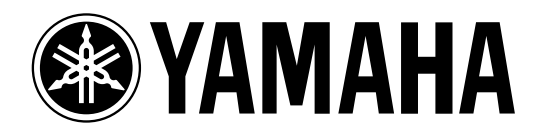

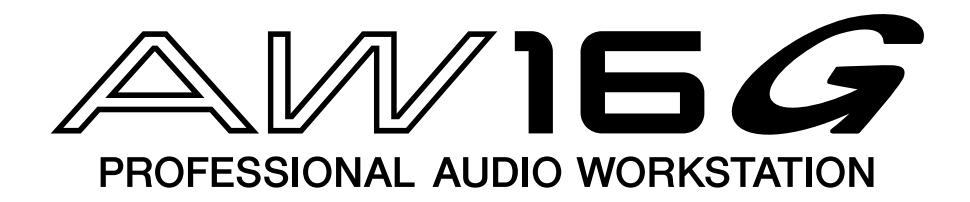

# **Manual de Instrucciones Manual de instruções**

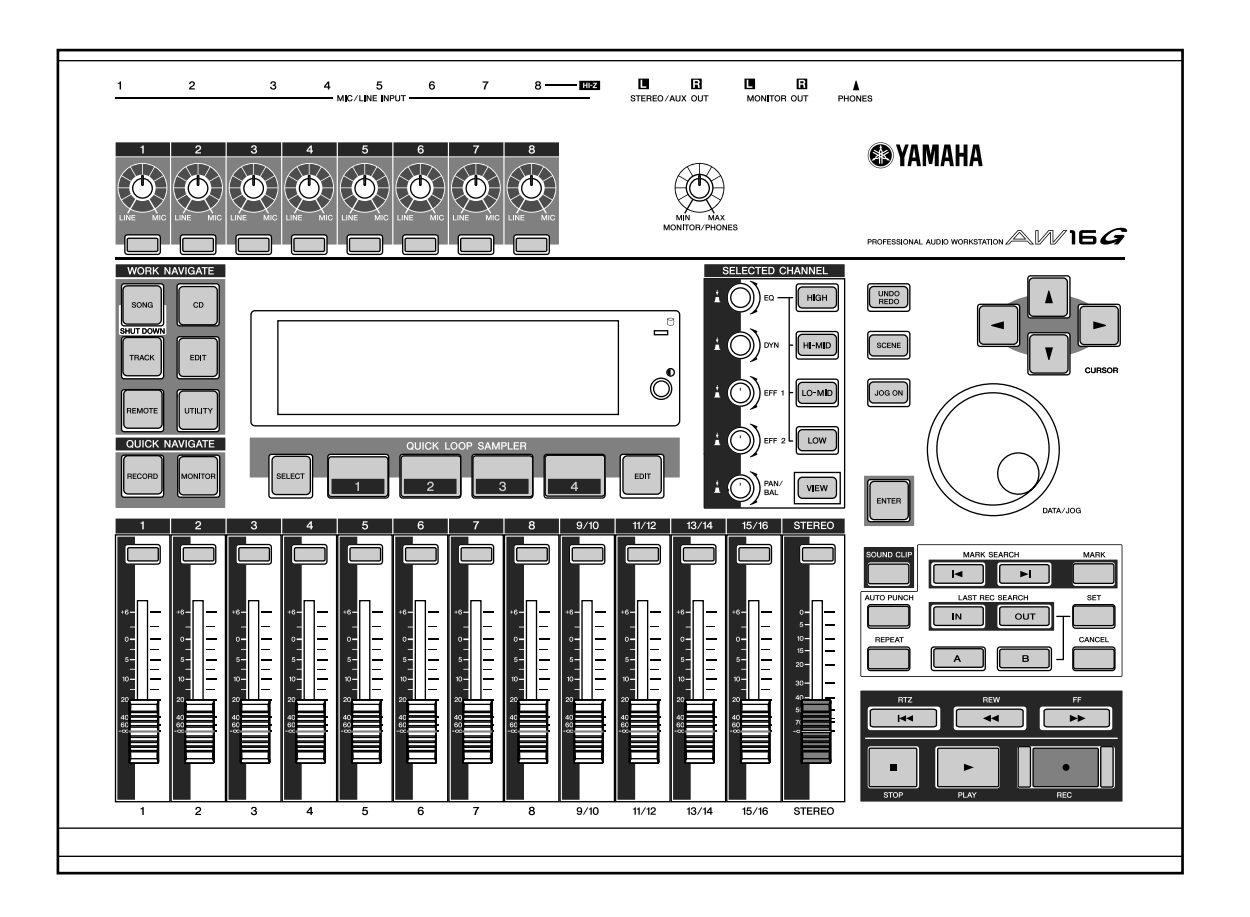

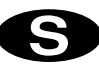

#### **FCC INFORMATION (U.S.A.)**

- 1. IMPORTANT NOTICE: DO NOT MODIFY THIS UNIT! This product, when installed as indicated in the instructions contained in this manual, meets FCC requirements. Modifications not expressly approved by Yamaha may void your authority, granted by the FCC, to use the product.
- 2. IMPORTANT: When connecting this product to accessories and/or another product use only high quality shielded cables. Cable/s supplied with this product MUST be used. Follow all installation instructions. Failure to follow instructions could void your FCC authorization to use this product in the USA.
- 3. NOTE: This product has been tested and found to comply with the requirements listed in FCC Regulations, Part 15 for Class "B" digital devices. Compliance with these requirements provides a reasonable level of assurance that your use of this product in a residential environment will not result in harmful interference with other electronic devices. This equipment generates/uses radio frequencies and, if not installed and used according to the instructions found in the users manual, may cause interference harmful to the operation of other electronic devices. Compliance with FCC regulations does not guarantee that interference will not occur in all installations. If this product is found to be the source of interference, which can be determined by turning the unit "OFF" and "ON", please try to eliminate the problem by using one of the following measures: Relocate either this product or the device that is being affected by the interference. Utilize power outlets that are on different branch (circuit breaker or fuse) circuits or install AC line filter/s. In the case of radio or TV interference, relocate/reorient the antenna. If the antenna lead-in is 300 ohm ribbon lead, change the lead-in to coaxial type cable. If these corrective measures do not produce satisfactory results, please contact the local retailer authorized to distribute this type of product. If you can not locate the appropriate retailer, please contact Yamaha Corporation of America, Electronic Service Division, 6600 Orangethorpe Ave, Buena Park, CA 90620

The above statements apply ONLY to those products distributed by Yamaha Corporation of America or its subsidiaries.

# **IMPORTANT**

THE WIRES IN MAINS LEAD ARE COLOURED IN ACCORDANCE WITH THE FOLLOWING CODE:

BLUE: NEUTRAL BROWN : LIVE

As the colours of the wires in the mains lead of this apparatus may not correspond with the coloured markings identifying the terminals in your plug proceed as follows:

The wire which is coloured BLUE must be connected to the terminal which is marked with the letter N or coloured BLACK.

The wire which is coloured BROWN must be connected to the terminal which is marked with the letter L or coloured RED.

Making sure that neither core is connected to the earth terminal of the three pin plug.

This applies only to products distributed by YAMAHA KEMBLE MUSIC (U.K.) LTD.

# **PRECAUÇÕES – para uma utilização segura –**

## ATENÇÃO

#### **Instalação**

- Ligar o cabo de alimentação desta unidade apenas a uma tomada de CA do tipo indicado neste Manual do Utilizador, ou marcado na unidade. Se não o fizer, poderá provocar o risco de choques eléctricos ou de um incêndio.
- Não permitir a entrada de água na unidade, nem que esta se molhe. Tal poderia provocar incêndio ou descarga eléctrica.
- Não colocar recipientes com líquidos ou objectos metálicos pequenos sobre a unidade. Se entrarem na unidade líquidos ou objectos metálicos, poderão ocorrer descargas eléctricas ou um incêndio.
- Não colocar objectos pesados, incluindo esta unidade, sobre nenhum cabo de alimentação. Um cabo de alimentação danificado poderá provocar o risco de choques eléctricos ou de um incêndio. Ter o especial cuidado de não colocar objectos pesados sobre um cabo de alimentação coberto por uma almofada.
- Não instalar uma unidade CD-RW neste dispositivo se o cabo de alimentação estiver ligado à tomada de corrente de CA. Se o fizer, poderá apanhar um choque eléctrico.
- Utilizar o fio de terra do painel posterior para ligar o dispositivo à massa. Se o dispositivo não estiver ligado à terra, pode sofrer uma perigosa descarga eléctrica.

#### **Funcionamento**

• Não riscar, dobrar, torcer, puxar, nem aquecer o cabo de alimentação. Um cabo de alimentação danificado poderá provocar descargas eléctricas ou um incêndio.

- Não modificar a unidade. Se o fizer, tal implicará o risco de choques eléctricos ou de incêndio.
- No caso de ocorrência de trovoadas, desactivar a unidade imediatamente e desligar o cabo de alimentação da tomada de corrente.
- Se existir a possibilidade de queda de raio, não tocar na ficha do cabo de alimentação se estiver ligada. Se o fizer, poderá sofrer um choque eléctrico.
- Utilizar apenas o transformador de CA incluído (PA-300) para a unidade. Se utilizar outros tipos de cabos pode incorrer em risco de incêndio e/ou choque eléctrico.

#### **Se o funcionamento não for normal**

- Se o cabo de alimentação estiver danificado (isto é, cortado ou com fios a descoberto), solicitar ao seu distribuidor que o substitua. Se utilizar a unidade com um cabo de alimentação danificado poderá provocar o risco de choques eléctricos ou incêndio.
- Se a unidade e o transformador de CA tiverem caído, ou se o móvel estiver danificado, desactivar o equipamento, desligar a ficha de alimentação da tomada e contactar o seu distribuidor. Se continuar a utilizar a unidade sem observar estas instruções, poderá provocar um incêndio ou sofrer choques eléctricos.
- Se notar qualquer anomalia, como fumo, cheiros ou ruído, ou se tiver caído algum objecto estranho ou líquido dentro da unidade, desactivá-la imediatamente. Desligar o cabo de alimentação da tomada de corrente. Solicitar a reparação ao seu distribuidor. A utilização da unidade nestas condições poderá implicar risco de choques eléctricos ou incêndio.

## PRECAUÇÃO

#### **Instalação**

- Para desligar o cabo de alimentação da tomada, segurar a ficha. Não puxar nunca pelo cabo. Um cabo de alimentação danificado poderá ser a causa de choques eléctricos ou de incêndio.
- Não tocar nunca na ficha de alimentação com as mãos húmidas. Se o fizer, poderá sofrer um choque eléctrico.
- Esta unidade dispõe de orifícios de ventilação na parte posterior e inferior para evitar que a temperatura interior se eleve excessivamente. Não os bloquear. Se estes orifícios de ventilação forem bloqueados, pode provocar um incêndio. Em concreto,
- não colocar a unidade sobre os lados nem virada para baixo,
- não colocar a unidade em local pouco ventilado, como uma estante ou um armário.
- não cobrir a unidade com uma manta, nem a colocar sobre uma cama nem almofada.

• Antes de manusear uma unidade CD-RW, tocar numa superfície metálica ligada à terra ou similar para descarregar por completo qualquer electricidade estática que possa ter-se acumulado na roupa e no corpo.

Se não respeitar esta precaução, pode provocar danos na unidade devidos à electricidade estática.

• Não tocar nos contactos metálicos (pés metálicos) da parte posterior quando manusear uma unidade CD-RW. Se o fizer, os contactos metálicos podem provocar anomalias no contacto.

#### **Funcionamento**

• Não cobrir o transformador. Uma acumulação de calor pode provocar um incêndio ou derreter o transformador. Utilizar a unidade apenas num local bem ventilado.

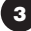

# **PRECAUÇÕES – para uma utilização correcta –**

• As fichas de tipo XLR têm os seguintes fios: fio 1: terra, fio 2: fase  $(+)$ , e perno 3: negativo  $(-)$ .

#### **Substituir os elementos sujeitos a desgaste**

• O rendimento dos componentes com contactos móveis, tais como interruptores, controlos giratórios, cursores e fichas ficará deteriorado com o tempo. O grau de deterioração dependerá do ambiente de utilização e é inevitável. Em relação à substituição de componentes defeituosos, consultar o seu distribuidor.

#### **Designações dos fios da ficha Interferência com outros dispositivos eléctricos**

• Os circuitos digitais desta unidade podem produzir ligeiras interferências em aparelhos de rádio e televisão nas proximidades. Se tal ocorrer, afastar os equipamentos afectados.

#### **Influência sobre telemóveis**

• A utilização de um telemóvel perto desta unidade pode ocasionar interferências. Se tal acontecer, utilizar o telemóvel longe da unidade.

# ■ **Desligar a alimentação no fim da utilização**

Quando usar um transformador de CA, existirá ainda uma pequena quantidade de corrente eléctrica embora o aparelho esteja desligado (isto é, quando o botão de ligação estiver na posição "STANDBY"). O consumo eléctrico em posição de espera foi calculado para ser o mínimo possível. Se não utilizar este produto durante um longo período de tempo, é aconselhável desligar o transformador da tomada de corrente.

# **Manuseamento do suporte CD-R/RW**

Ao manusear o disco, observar os pontos a seguir.

Se não o fizer, pode provocar problemas, como a perda de informação gravada, o mau funcionamento da unidade ou que a etiqueta impressa desapareça.

- Não colocar o disco em locais expostos à luz solar directa, sujeito a altas temperaturas nem a humidade elevada.
- Não tocar na superfície do disco. Segurá-lo pelas extremidades.
- Limpar com cuidado pó ou sujidade depositados na superfície de gravação. Utilizar uma camurça anti-estática para eliminar o pó. Se for esfregado com força, o disco pode riscar-se.
- Não escrever nem colar etiquetas no disco.
- Não utilizar produtos químicos nem detergentes para limpar o disco.
- Não dobrar nem deixar cair o disco.

# **Guardar informação produzida**

A informação produzida pode-se perder devido a uma avaria ou funcionamento incorrecto. É aconselhável guardar toda a informação importante em discos CD-R ou CD-RW ou outros suportes de armazenamento externos.

# **Responsabilidade pela perda de informação, etc.**

A informação produzida pode-se perder devido a uma avaria ou funcionamento incorrecto. É aconselhável guardar toda a informação importante em discos CD-R ou CD-RW ou outros suportes de armazenamento externos. A Yamaha não se responsabilizará por qualquer tipo de danos (incluindo danos indirectos ou imprevistos) em que possa incorrer o comprador ou terceiros como consequência de perda ou mau funcionamento da informação guardada no suporte de CD-R, independentemente de tal perda poder ter sido prevista, ou se de facto o tiver sido, pela Yamaha.

A Yamaha também não garante o suporte contra qualquer defeito que possa fazer com que fique inutilizável.

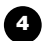

# **Precauções para manuseamento de equipamentos opcionais**

- Para mais informação acerca do manuseamento da unidade CD-RW, consultar o seu distribuidor Yamaha.
- Antes de iniciar o trabalho da instalação, desligar sempre a unidade principal e todos os periféricos, desligar o transformador da unidade principal e tomada de corrente e, a seguir, desligar os cabos que ligam a unidade principal aos periféricos.
- Quando utilizar o equipamento, usar luvas protectoras para evitar cortes nas mãos com as peças metálicas ou similares da unidade principal ou da unidade CD-RW.
- Antes de começar a trabalhar com o equipamento, tocar numa superfície metálica ou similar para descarregar por completo qualquer electricidade estática que possa ter-se acumulado na roupa e/ou no corpo.
- Ter um cuidado extremo para evitar tocar nos terminais ou partes da superfície da placa.
- Com o fim de proteger os circuitos electrónicos da unidade CD-RW, etc. de danos provocados pela electricidade estática, quando manusear qualquer equipamento, ter um cuidado extremo, evitando tocar nos contactos metálicos ou outras partes electrónicas.
- Ter o cuidado de não deixar cair parafusos dentro da unidade principal. Se o equipamento for activado com parafusos dentro da unidade principal, poderá provocar um funcionamento incorrecto ou avaria. Se não for possível retirar um parafuso, contactar o seu distribuidor Yamaha.
- Se a unidade CD-RW avariar, contactar o estabelecimento onde foi adquirido o equipamento.

# **Aviso de Copyright**

O copyright e outras leis de propriedade intelectual em vários países permitem a reprodução de materiais com copyright sob certos requisitos. No entanto, a observação das leis aplicáveis para utilização deste produto é da responsabilidade do comprador. A Yamaha não se responsabiliza pela violação das referidas leis em relação à utilização deste produto.

Embora este produto esteja concebido para a produção de música original, pode ser utilizado para efectuar reproduções de música com copyright e outros produtos de som. Embora as leis aplicáveis permitam certas reproduções e a utilização de materiais reproduzidos, a referida reprodução e utilização sem licença pode constituir infracção das leis de copyright e outras violações. Como a violação das referidas leis pode provocar consequências graves, pode consultar um perito legal acerca da utilização que tenciona dar a este produto.

Neste produto estão incluídos programas informáticos e conteúdo cujo copyright é propriedade da Yamaha, ou para os quais a Yamaha dispõe da correspondente licença que lhe permite utilizar o copyright de outras empresas. Entre estes materiais com copyright, incluem-se, mas não exclusivamente, todo o software informático, os ficheiros de estilo, os ficheiros MIDI, os dados WAVE e as gravações de som. A legislação em vigor proíbe terminantemente a cópia não autorizada do software com copyright para outros fins que não sejam o uso pessoal por parte do comprador. Qualquer violação dos direitos de autor (copyright) poderá dar lugar a acções legais. NÃO FAZER, NEM DISTRIBUIR, NEM UTILIZAR CÓPIAS ILEGAIS.

Copyright and other intellectual property laws in various countries permit reproduction of copyrighted materials under certain requirements. The observance of applicable laws for use of this product, however, is your responsibility.

Yamaha disclaims any liability for violation of such laws in association with the use of this product.

Although this product is designed for original music production, it can be utilized to make reproduction of copyrighted music and other sound products. While certain reproduction and use of reproduced materials are permitted under applicable laws, such reproduction and use without license may constitute copyright infringement and other violation of laws. Since violation of such laws can have serious consequences, you may wish to consult a legal expert about your planned use of this product.

This product incorporates and bundles computer programs and contents in which Yamaha owns copyrights or with respect to which it has license to use others' copyrights. Such copyrighted materials include, without limitation, all computer software, styles files, MIDI files, WAVE data and sound recordings. Any unauthorized use of such programs and contents outside of personal use is not permitted under relevant laws. Any violation of copyright has legal consequences. DON'T MAKE, DISTRIBUTE OR USE ILLEGAL COPIES.

As ilustrações e os exemplos do mostrador LCD incluídos neste manual de instruções têm apenas o propósito de facilitar as explicações e podem diferir dos do seu instrumento.

# **Conteúdo**

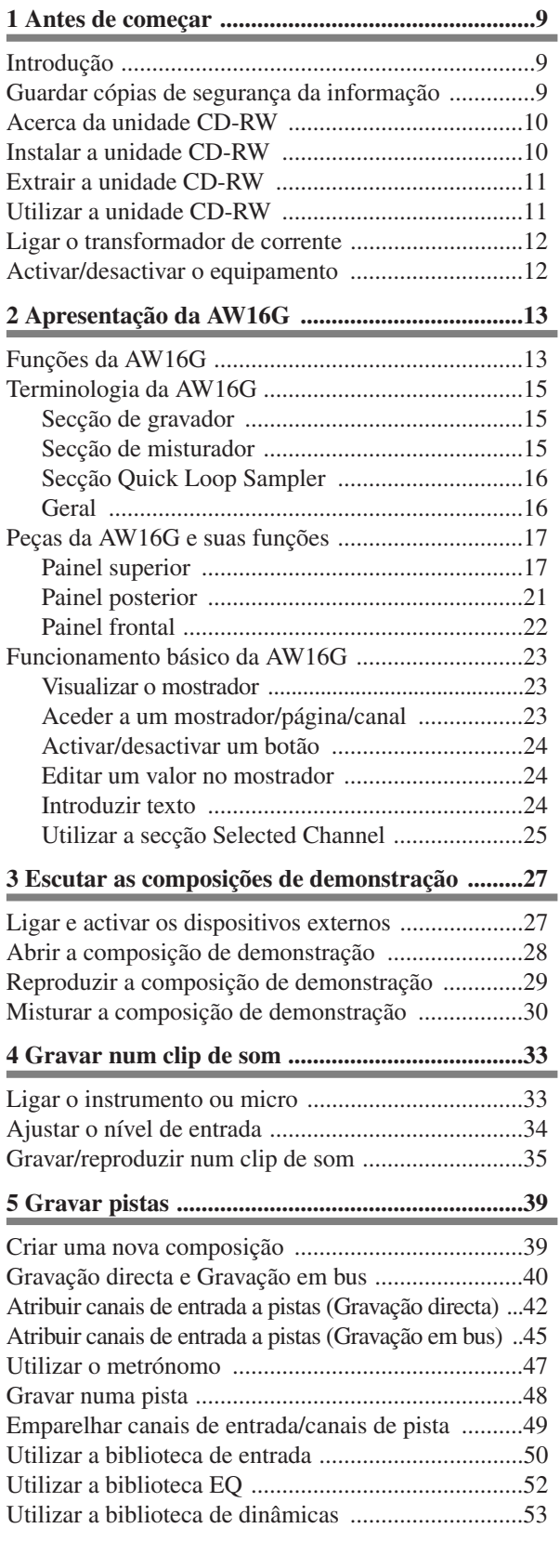

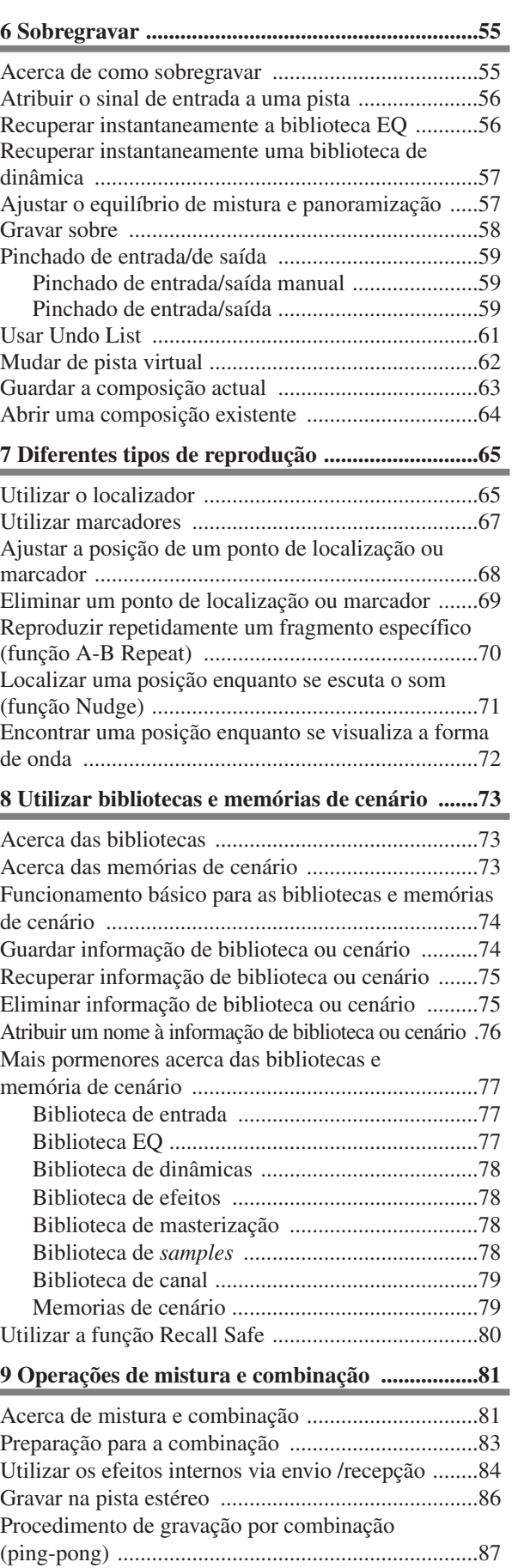

Funções adequadas durante as operações de mistura/combinação ..................................................89 Adicionar sinais de entrada ou desempenhos de pads durante a mistura ..............................................89 Utilizar indicadores para verificar o nível

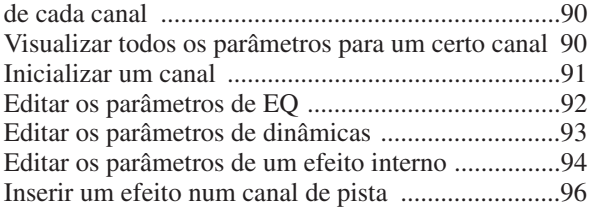

# **10 Criar um CD de áudio .......................................97**

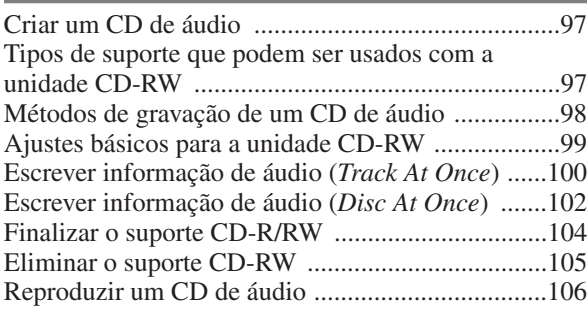

### **11** *Sampler* **de** *loop* **rápido ....................................107**

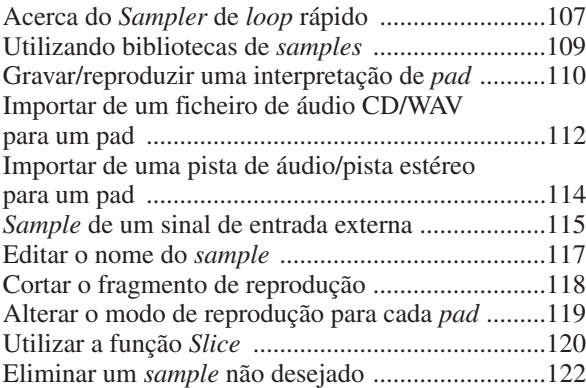

#### **12 Edição de pistas ...............................................123** Operações com os comandos de edição .................123 Procedimento básico para edição de pistas ............124 Lista de comandos de edição ..................................126 ERASE. ..................................................................126 DELETE .................................................................127 INSERT ..................................................................127 COPY .....................................................................128 MOVE ....................................................................129 EXCHANGE ..........................................................130 TIME COMP/EXP (Compressão/ampliação de tempo) ........................130 PITCH CHANGE ...................................................131

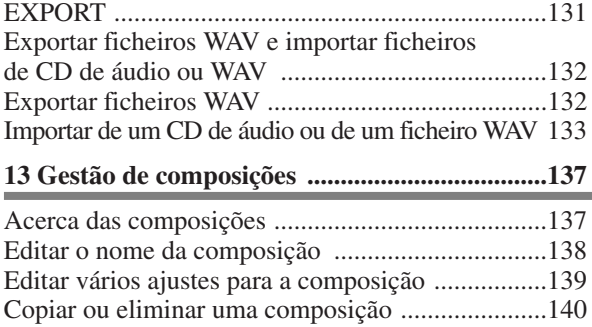

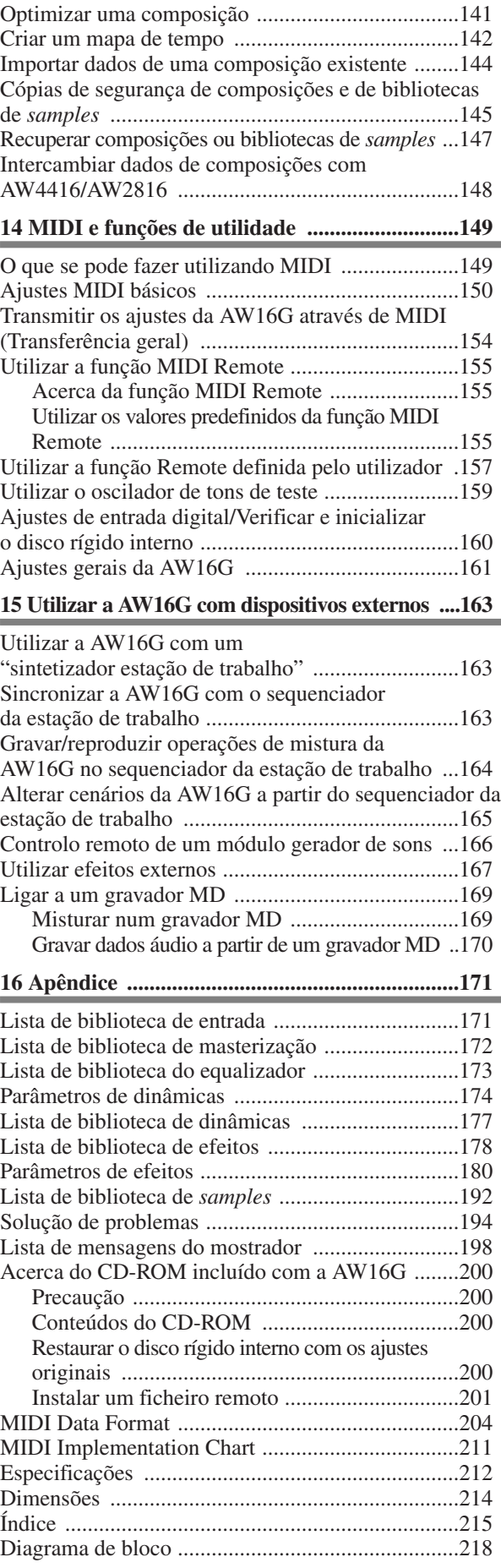

CONTEÚDO

# **Capítulo 1 Antes de começar**

Neste capítulo, explicaremos os aspectos que deverá saber antes de começar a utilizar a AW16G.

# **Introdução**

#### ■ **Conferir os elementos incluídos**

A embalagem da AW16G contém os seguintes elementos.

- Se faltar algum elemento, contactar o distribuidor.
- A AW16G
- Adaptador de corrente (PA-300)
- Manual de Instruções (este livro)
- CD-ROM

#### ■ **Copyright**

Este produto incorpora e reúne programas e conteúdos informáticos dos quais a Yamaha possui copyrights ou com respeito aos quais dispõe de licenças para utilizar os copyrights de terceiros. Tais materiais sujeitos a copyright incluem, mas não se limitam, todos os softwares informáticos, ficheiros de estilos, ficheiros MIDI, informação WAVE e gravações de som. Qualquer utilização não autorizada dos referidos programas e conteúdos, com excepção da utilização pessoal, não é permitido segundo as leis pertinentes. Todas as violações dos direitos de autor (copyright) têm consequências legais. NÃO FAZER, NÃO DISTRIBUIR NEM UTILIZAR CÓPIAS ILEGAIS.

#### ■ Marcas comerciais

- Macintosh é uma marca comercial registada de Apple Computer, Inc. USA, nos Estados Unidos e noutros países.
- Windows é uma marca comercial registada de Microsoft Corporation USA, nos Estados Unidos e noutros países.
- Cubase VST é uma marca comercial de Steinberg Media Technologies AG.
- Logic Audio é uma marca comercial de Emagic Softand Hardware GmbH.
- Cakewalk é uma marca comercial registada de Twelve Tone Systems, Inc.
- ProTools é uma marca comercial ou uma marca comercial registada de Avid Technology, Inc. e empresas suas afiliadas.
- Outros nomes de empresas e de produtos incluídos neste documento são marcas comerciais ou marcas comerciais registadas dos seus respectivos proprietários.

#### ■ Site web de Yamaha

http://www.yamahasynth.com http://www.yamaha.co.jp/product/proaudio/homeenglish/ Biblioteca de manuais de Yamaha http://www2.yamaha.co.jp/manual/english/

# **Não esquecer de guardar sempre cópias de segurança da informação**

#### ■ Guardar informação produzida

A informação produzida pode perder-se devido a avaria ou funcionamento incorrecto. É aconselhável guardar toda a informação importante em discos CD-R ou CD-RW, ou outros suportes de armazenamento externos.

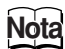

*É necessária uma unidade CD-RW (CDRW16G, vendada em separado) para guardar cópias de segurança da informação.*

#### ■ **Responsabilidade pela perda de informação, etc.**

A Yamaha não se responsabilizará por qualquer tipo de danos (incluindo danos indirectos ou imprevistos) que possa sofrer o comprador ou terceiros em consequência de perda ou mau funcionamento da informação guardada no suporte de CD-R, independentemente de tal perda poder ter sido prevista, ou se de facto o for, pela Yamaha. Yamaha também não garante o suporte contra qualquer defeito que possa provocar a sua

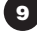

# **Acerca da unidade CD-RW**

Uma unidade CD-RW é um dispositivo que permite criar ou reproduzir CDs de áudio, fazer cópias de segurança e recuperar informação do disco rígido interno, e ler informação de um CD-ROM. Pode ser instalada uma CDRW16G opcional na AW16G. Ter em conta que não podem ser instaladas outras unidades CD-RW na AW16G.

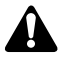

- *Embora a unidade CD-RW funcione com normalidade, pode falhar uma operação de leitura ou escrita aproximadamente uma em cada quinhentas vezes.*
- *A Yamaha não assume qualquer responsabilidade por qualquer dano, directo ou indirecto, que possa resultar da utilização da mencionada unidade CD-RW.*

#### ■ **Manuseamento**

- **1** Não deixar cair a unidade nem a submeter a impactos físicos violentos.
- **2** Não tocar nunca na lente da objectiva.
- **3** Procurar que a lente da objectiva não acumule pó nem se suje.
- **4** Se a lente da objectiva acumular pó, utilizar um fole, etc., para eliminar o pó com ar limpo.
- **5** Antes de instalar a unidade, tocar num objecto metálico para que a unidade não seja danificada pela electricidade estática do corpo.
- **6** O interior da unidade contém circuitos magnéticos de grande potência, pelo que não deverá colocar materiais magnéticos perto dela. (Em particular, qualquer fragmento metálico, parafuso ou agulha que penetre no mecanismo da unidade provocará avarias no funcionamento.)
- **7** Não exercer pressão na tampa superior.

# **Instalar a unidade CD-RW**

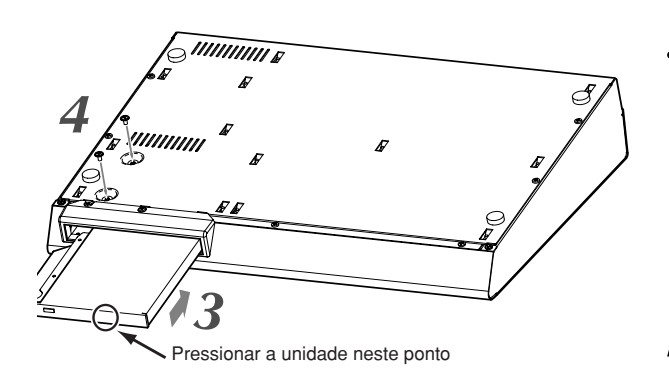

#### Desligar a AW16G. *1*

Tal como descrito na secção "Desactivar o equipamento (desligar)" ( $\rightarrow$ p. 12), desligar a AW16G. Por motivos de segurança, desligar também o transformador de corrente e a AW16G da tomada eléctrica.

#### Virar a AW16G ao contrário. *2*

Ter cuidado para que a AW16G não caia ao chão, nem se danifiquem os componentes do painel superior. Estender um pano macio numa superfície plana e acumular revistas, etc., para apoiar cada um dos quatro cantos da AW16G voltada.

- **3** Inserir a unidade CD-RW na ranhura.<br>Inserir a unidade CD-RW na ranhura, pre
	- Inserir a unidade CD-RW na ranhura, pressionando ligeiramente na parte central do lado de cor preta da unidade. A ranhura abrirá. Quando a unidade CD-RW chegar à parte posterior da ranhura, continuar a exercer pressão até notar que a ficha encaixa na posição com um clique.

A pressão necessária não será muito superior à aplicada a um botão de ascensor.

Fixar a unidade CD-RW com os parafusos. Utilizar os dois parafusos incluídos para fixar a unidade CD-RW na sua posição ("4" no diagrama da esquerda). *4*

*Seguir os passos de instalação 1 – 4 exactamente da forma indicada. Em particular, podem produzir-se falhas de leitura e escrita se os parafusos não estiverem devidamente apertados.*

# **Extrair a unidade CD-RW**

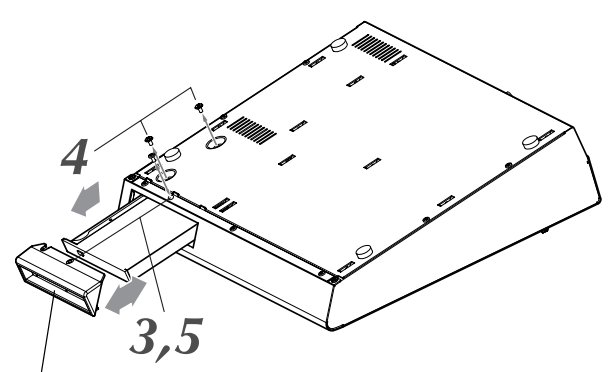

Tampa da unidade CD-RW

#### Desligar a AW16G. *1*

Tal como descrito na secção "Desactivar o equipamento (desligar)" ( $\rightarrow$ p. 12), desligar a AW16G. Por motivos de segurança, desligar também o transformador de corrente e a AW16G da tomada eléctrica.

#### Virar a AW16G para baixo. *2*

Ter cuidado que a AW16G não cair ao chão, e não se danifiquem os componentes do painel superior.

#### Extrair a tampa da unidade CD-RW. *3*

Extrair o parafuso preto que fixa a tampa da unidade CD-RW na sua posição ("3" no diagrama da esquerda).

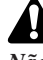

*4*

#### *Não perder o parafuso extraído.*

Retirar a unidade CD-RW da ranhura.

Extrair os dois parafusos que fixam a unidade CD-RW na sua posição, e extrair a unidade CD-RW ("4" no diagrama da esquerda).

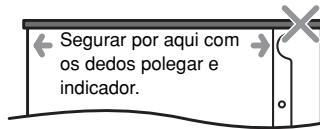

A tampa pode partir-se se tentar extrair a unidade CD-RW segurando pela tampa  $P$ tando la tapa negra. preta.

 $<$  Parte inferior da unidade CD-RW

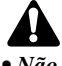

- *No pierda los tornillos extraídos. Não perder os parafusos extraídos.*
- *Tenga cuidado con no cortarse con algún borde metá- Ter o cuidado de não se cortar com algum bordo lico afilado. metálico afiado.*

 $\boldsymbol{5}$  Instalar a tampa da unidade CD-RW.<br>Instalar a tampa da unidade CD-RW, util Instalar a tampa da unidade CD-RW, utilizando o parafuso preto extraído no passo 3.

# **Utilizar a unidade CD-RW**

A unidade CD-RW instalada na AW16G, é distribuída com uma almofada protectora na gaveta do disco para evitar danos durante o transporte. Antes de utilizar a AW16G, deverá retirar esta almofada protectora. Para inserir um disco na unidade CD-RW, premir o botão de expulsão. A gaveta do disco abrirá. Colocar o disco na gaveta e pressioná-la com suavidade.

**Notea**

*A gaveta do disco é expulsa por um mecanismo eléctrico. Se não abrir ao premir o botão de expulsão, desligar a AW16G e premir o botão novamente.*

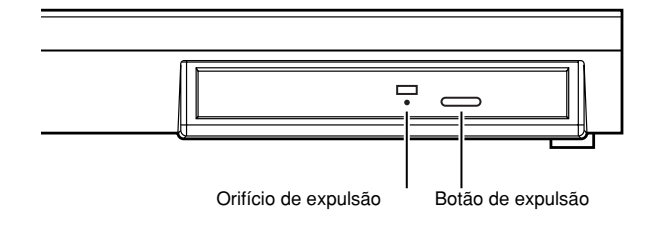

#### ■ **Extrair um CD em caso de emergência**

Se não for possível extrair o disco premindo o botão de expulsão, inserir um arame de diâmetro inferior a 2 mm de (como um clip de papel desdobrado) no orifício de expulsão e pressionar com suavidade. No entanto, ao premir o botão de expulsão, o disco não sairá sempre que a AW16G se encontrar nos estados indicados a seguir. Não utilizar este método nesses casos.

- Quando a AW16G estiver em "STANDBY"
- Se o disco estiver a ser utilizado (estiver a ler, a escrever ou a eliminar informação)
- No modo CD PLAY

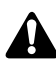

*Este método de extracción sirve en caso de emergencias Este método de extracção serve em casos de tales como que no pueda extraer el disco debido a un emergência como os de não poder extrair o disco funcionamiento incorrecto de la bandeja del disco o a un devido a um funcionamento incorrecto da gaveta do fallo de alimentación. No utilice este método si no es disco ou a uma falha de alimentação. Não utilizar necesario, ya que dañaría la unidad CD-RW. este método se não for necessário, dado que poderá danificar a unidade CD-RW.*

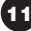

# **Ligar o transformador de corrente**

Ao ligar o transformador de corrente incluído (PA-300), ligá-lo primeiro ao jack DC IN da AW16G, e depois à tomada de parede. Depois de ligar o transformador à AW16G, enrolar o cabo no gancho da forma mostrada no diagrama. Com isto evitará que o cabo se desligue por acidente, o que desactivará a AW16G.

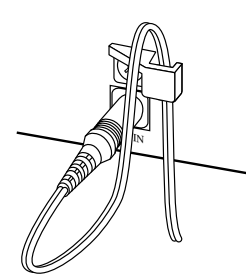

# **Activar/desactivar o equipamento**

Deve ser utilizado o seguinte processo para que a AW16G passe de ON a STANDBY. Se não seguir este processo, o disco rígido interno ou o sistema de monitor externo podem ficar danificados.

### ■ **Activar o equipamento**

Num sistema onde a AW16G esteja incluída, activar cada dispositivo na seguinte ordem.

- **1** Dispositivos externos, como fontes de áudio ou processadores de efeitos, ligados aos jacks de entrada/saída da AW16G
- **2** A própria AW16G
- **3** O sistema de monitorização ligado aos jacks de saída da AW16G.

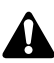

*Antes de activar o equipamento, verificar que o transformador de corrente esteja bem ligado à AW16G e à tomada. Se a AW16G for desligada enquanto estiver a ser utilizada, a mesma AW16G ou o disco rígido podem ser danificados.*

Se activar a AW16G, aparecerá um mostrador inicial e a seguir aparecerá o seguinte mostrador.

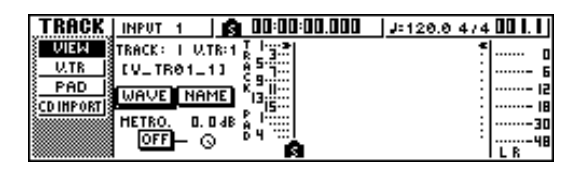

### ■ **Desactivar o equipamento (desligar)**

No sistema onde esteja incluída a AW16G, desactivar cada dispositivo na seguinte ordem. **1** O sistema de monitorização ligado aos jacks de

saída da AW16G

**2** A própria AW16G

**3** Dispositivos externos, como fontes de áudio ou processadores de efeitos, ligados aos jacks de entrada/saída da AW16G

Quando desactivar a AW16G, deverá executar o seguinte procedimento "de fecho".

- Na secção Work Navigate, situada no canto
- superior esquerdo do painel superior, premir a tecla [SONG] várias vezes para aceder à seguinte página SHUTDOWN. *1*

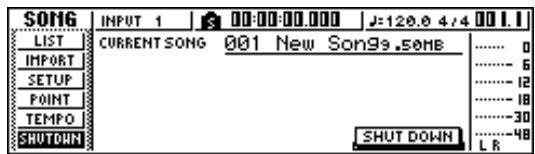

2 Premir a tecla [ENTER], situada na parte central direita do painel superior. Uma janela emergente direita do painel superior. Uma janela emergente perguntará se deseja guardar a composição actual.

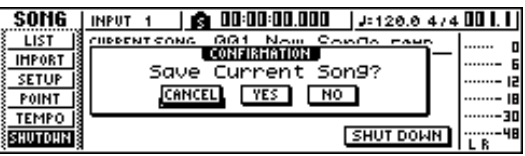

- Utilizando as teclas CURSOR  $[\blacktriangleleft] / [\blacktriangleright]$ , situadas na parte superior direita do painel superior, deslocar o cursor (a área intermitente do mostrador) para o botão YES, se desejar guardar a composição actual, ou para o botão NO se não desejar guardá-la. A seguir, premir a tecla [ENTER]. *3*
- Quando aparecer a mensagem "Now safe to turn off...", colocar o interruptor [POWER] do painel posterior na posição OFF. *4*

*Se desactivar a AW16G sem seguir o anterior procedimento de fecho, não só perderá as alterações não guardadas, mas também correrá o risco de danificar a informação do disco rígido e de danificar ou reduzir notoriamente a vida do próprio disco rígido e da unidade CD-RW interna. Ter cuidado.*

### **¡¡Conselho! Consejo!**

*Mesmo quando o equipamento se encontra no modo STANDBY, continua a circular uma pequena quantidade de corrente. Se não for utilizar a AW16G durante um longo período de tempo, é aconselhável desligar o transformador da tomada de corrente.*

# **Capítulo 2 Apresentação da AW16G**

Este capítulo descreve as funções da AW16G, o nome de cada peça e sua função, e apresenta a terminologia que deve saber ao utilizar a AW16G.

# **Funções da AW16G**

A AW16G é uma estação de trabalho que combina um misturador digital, um processador de multiefeitos, um gravador de disco rígido, um *sampler* e uma unidade de CD-RW.

O seguinte diagrama mostra o fluxo do sinal na AW16G. AW16G.

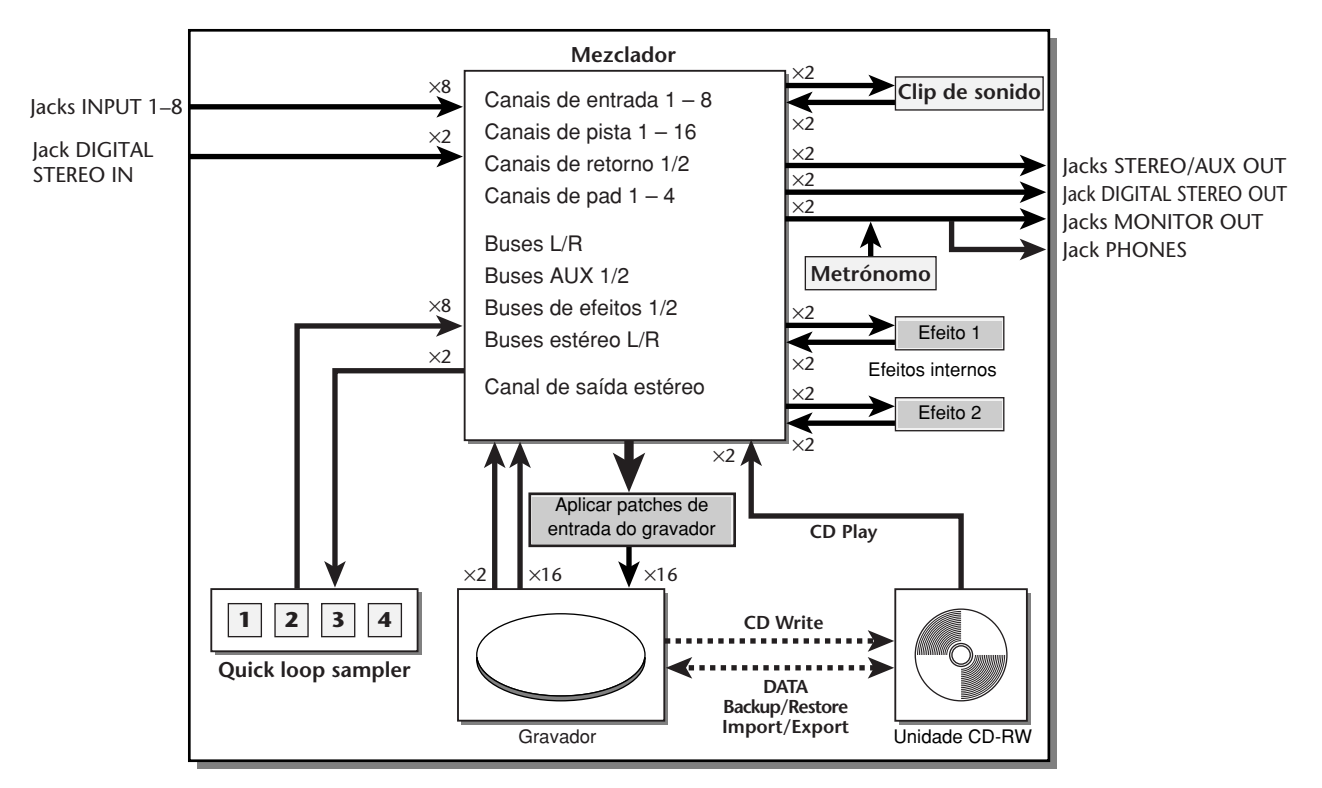

Vamos analisar mais exaustivamente cada secção da AW16G.

#### ■ Secção do misturador

• **Misturador completo com 36 canais de entrada** A AW16G contém um misturador digital com um total de 36 canais de entrada, incluindo 8 entradas analógicas, 1 entrada digital estéreo, 16 pistas de gravação e 2 retornos de efeitos. A qualidade do áudio é garantida por um processador AD/DA de 24 bits e um processador interno de 32 bits. Também dispõe de um jack de entrada Hi-Z para ligar directamente uma guitarra eléctrica ou um baixo.

#### • **Funcionamento totalmente redesenhado**

A AW16G é concebida para ser directamente utilizada pelo músico (guitarra, vocalista, bateria, etc.). Com um número de passos mínimo, pode-se atribuir sinais de entrada às pistas, alterar o sinal do monitor e gravar com efeitos, EQ, e aplicar o processamento de dinâmicas.

#### ● **EQ de quatro bandas e processadores de dinâmicas em cada um dos canais**

EQ paramétrico total, de quatro bandas, e processamento de dinâmicas virtualmente em cada canal. Pode-se recuperar os ajustes predefinidos a partir da biblioteca e utilizar os comandos do painel e as teclas para regular rapidamente os ajustes.

#### ● **Duas unidades multi-efeitos integradas de grande qualidade**

As duas unidades de efeitos integradas proporcionam uma grande variedade de efeitos, incluindo efeitos de tipo espacial, como a reverberação e o delay, os efeitos de tipo de modulação, como chorus e flanger, e os efeitos de tipo de guitarra, como a distorção e a simulação do amplificador. Estes efeitos podem ser utilizados através de AUX send/return ou podem ser inseridos num canal desejado.

#### ■ Seccão de gravador

#### ● **Gravação simultânea de 8 pistas/reprodução simultânea de 16 pistas**

Pode-se gravar várias pistas de instrumentos, uma a uma, ou ajustar vários microfones para gravar um grupo de percussão ou uma interpretação em directo de todo um grupo. Também está disponível uma pista estéreo para a mistura directa das 16 pistas, o que permite gerir a mistura de duas pistas e do áudio multipistas como um só pacote de informação.

Para as multipistas, além da pista estéreo, pode-se utilizar oito pistas virtuais para cada pista. Quando gravar partes ou durante a mistura, pode-se comutar pistas virtuais para gravar várias capturas e seleccionar a melhor captura mais adiante.

#### ● **Funcionalidade de edição versátil**

A informação de áudio gravada numa pista pode ser copiada, deslocada ou editada, utilizando uma variedade de comandos. Pode-se efectuar edições detalhadas, ou inclusivamente efectuar alterações radicais na estrutura da composição, utilizando o mesmo *riff* repetidamente ou aumentando o número de *chorus.*

"Time Compression" permite comprimir ou ampliar o eixo de tempo da informação de áudio no intervalo de 50%–200%. "Pitch Change" permite modificar a afinação num intervalo de uma oitava acima ou abaixo. Pode-se utilizar a função Undo para inverter os resultados das últimas quinze operações de edição.

#### ● **Uma variedade de métodos de localização e picagem de entrada e de saída automáticos** Podem ser atribuídos sete pontos de localização (início/fim, zero relativo, A/B, entrada/saída) e 99 marcas em qualquer ponto desejado da composição, para acesso rápido através das operações Locate. Também se oferecem as funções de picagem de entrada/saída automática e as funções de reprodução repetida A-B. A AW16G também dispõe de um metrónomo que acompanha o mapa de tempo.

#### ● **Função Sound Clip**

A função Sound Clip permite gravar e reproduzir um sinal de entrada sem afectar as pistas gravadas. Pode ser utilizada como um esboço das suas ideias para uma composição ou um arranjo.

#### ■ Seccão Quick Loop Sampler

A AW16G dispõe de um sampler tipo pad integrado. Pode atribuir dezasseis formas de onda estéreo aos quatro pads com bancos de samples. O sampler utiliza a mesma alta qualidade de 16 bits 44.1 kHz que a gravação.

Também se podem abrir as pistas de áudio do disco rígido, a entrada externa do misturador ou os ficheiros WAV a partir de um disco CD-ROM.

A temporização com que se prime cada pad pode ser gravada numa pista de pad especial, e pode ser editada posteriormente. As frases de percussão da biblioteca de som podem ser atribuídas aos pads, e pode-se gravar as operações do pad de gravação para utilizar esta função como uma unidade de percussão simples.

A polifonia máxima é de quatro notas estéreo e o tempo de reprodução máximo é de um total de 44 segundos de estéreo para todo o sampler de loop rápido.

#### ■ **Unidade CD-RW**

Pode-se instalar uma unidade de CD-RW especial (a opção CDRW16G) na AW16G. Se estiver instalada, pode-se reproduzir um CD de áudio a partir das pistas estéreo das composições gravadas no disco rígido. Os marcadores atribuídos numa composição podem ser utilizados como os números de pista do CD. Inclusivamente, pode-se utilizar técnicas avançadas como atribuir mais de um número de pista numa única composição.

A unidade CD-RW também pode ser utilizada para executar cópias de segurança de composições/recuperar composições, para reproduzir CDs de áudio, e abrir informação WAV de um CD-ROM.

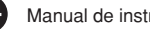

#### **Secção de gravador**

#### ■ **Pistas**

A localização onde se grava informação denomina-se "pista." A secção do gravador da AW16G utiliza os seguintes tipos de pista.

#### ● **Pistas de áudio**

As pistas físicas utilizadas para gravar e reproduzir informação de áudio denominam-se "pistas de áudio," ou simplesmente "pistas." A AW16G dispõe de dezasseis pistas de áudio. Pode-se gravar oito pistas simultaneamente e reproduzir 16 pistas simultaneamente.

#### ● **Pista estéreo**

Independentemente das pistas de áudio 1 – 16, a AW16G dispõe de uma "pista estéreo" que grava e reproduz um sinal de áudio estéreo.

A pista estéreo é utilizada principalmente como uma pista de mistura especial para gravar a mistura final.

#### ● **Pistas virtuais**

Cada pista de áudio 1 – 16 e a pista estéreo consistem de oito pistas. Cada uma destas oito pistas denomina-se "pista virtual." Para as pistas de áudio e para a pista estéreo, só se pode gravar ou reproduzir uma pista virtual de cada vez. No entanto, pode-se comutar pistas virtuais para continuar a gravar outras pistas, mantendo o conteúdo gravado anteriormente.

O seguinte diagrama mostra o conceito de pistas virtuais. As linhas horizontais indicam as pistas de áudio 1 – 16, e as colunas verticais correspondem às pistas virtuais 1 – 8. As áreas sombreadas indicam a pista virtual seleccionada actualmente para gravar ou reproduzir.

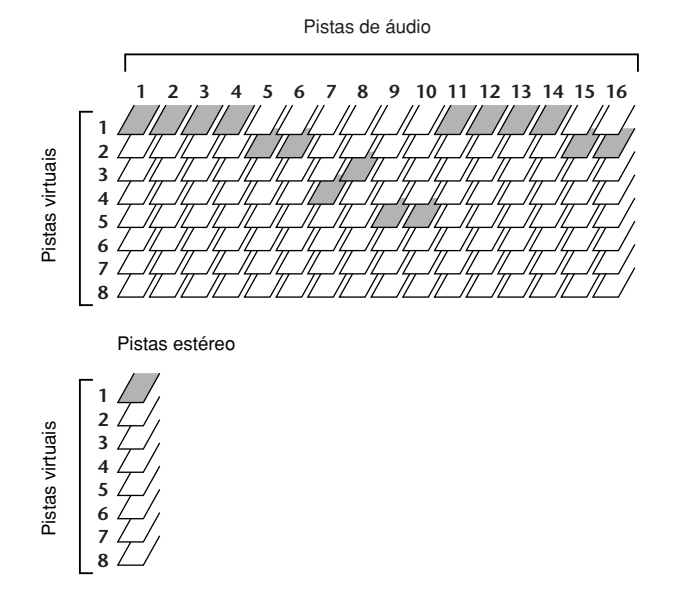

#### ■ **Pistas emparelhadas**

Para as pistas de áudio 9/10 – 15/16, o misturador administra os pares de pistas adjacentes como uma única unidade.

Estes pares de pistas são conhecidas como "pistas emparelhadas." Uma pista emparelhada pode ser utilizada para gravar uma fonte estéreo ou uma interpretação de guitarra dual, etc.

#### ■ **Situar pontos/marcadores**

As situações numa composição especificadas para executar uma função como a picagem de entrada/saída automática ou a reprodução repetida de A-B denominam-se "pontos de situação." Os pontos de situação incluem os pontos de entrada/saída e os pontos A/B, e podem ser utilizadas as teclas da secção Locate para mover instantaneamente estes pontos.

Independentemente dos pontos de situação, pode-se atribuir "marcadores" em situações desejadas dentro de uma composição para que se possam encontrar estas situações rapidamente. A AW16G permite ajustar um máximo de noventa e nove marcadores (1 – 99). Utilizando as teclas da secção Locate pode-se passar instantaneamente para o marcador seguinte ou anterior.

#### **Secção do misturador**

#### ■ **Canais**

Uma rota de sinal que processa um único sinal no misturador e o envia para várias secções denomina-se "canal." A secção do misturador da AW16G permite utilizar os seguintes canais.

● **Canais de entrada 1 – 8**

Aplicam EQ e o processamento de dinâmicas aos sinais enviados dos jacks MIC/LINE INPUT  $1 - 8$ , e enviam-nos às pistas gravadas ou aos jacks STEREO OUT.

#### ● **Canais de pista 1 - 16**

Estes canais aplicam EQ e processamentos de dinâmicas aos sinais de reprodução das pistas de áudio 1 – 16 do gravador, e enviam os sinais à pista estéreo e aos jacks STEREO OUT. Também se pode efectuar "gravação de ressalto" enviando estes canais para diferentes pistas.

#### ● **Canais de retorno 1/2**

Estes canais enviam os sinais de retorno dos efeitos internos à pista estéreo e ao jack STEREO OUT.

● **Canais dos pads 1 – 4**

Estes canais aplicam EQ e processamentos de dinâmicas à reprodução dos pads Quick Loop Sampler 1 - 4, e enviam os sinais à pista estéreo e aos jacks STEREO OUT.

● **Canal de saída estéreo**

Este canal aplica EQ e processamento de dinâmicas ao sinal do bus estéreo (que combina os sinais dos vários canais), e envia-o à pista estéreo ou aos jacks STEREO OUT. O mesmo sinal também é enviado do jack MONITOR OUT e do jack PHONES.

#### ■ **Canais emparelhados**

Para os canais de pista 9/10 – 15/16, os canais de pad 1 – 4 e os canais de retorno 1/2, os parâmetros (excepto pan e phase) ligam-se sempre dois pares de canais adjacentes. Denominam-se "canais emparelhados." Para os canais de entrada  $1 - 8$  e os canais de pista  $1 -$ 8, também podem ser ajustados dois canais adjacentes ímpares/pares para que funcionem como canais emparelhados.

Os parâmetros (excepto panoramização e phase) dos canais emparelhados serão ligados de forma que, ao ajustar um parâmetro, o mesmo parâmetro do outro canal terá o mesmo valor.

#### ■ **Buses**

Uma rota de sinal que misture os sinais de vários canais e os envie a um jack de saída ou a uma entrada de pista gravada denomina-se um "bus."

Ao contrário dos canais, que só gerem um sinal, um bus pode combinar vários sinais em um ou dois, e enviá-los ao destino. (O termo "bus" vem do veículo que transporta várias pessoas simultaneamente.)

A secção do misturador da AW16G permite utilizar os seguintes buses.

#### ● **Bus estéreo**

Este mistura os sinais de entrada em estéreo, e envia-os ao canal de saída estéreo do gravador ou aos jacks STEREO OUT.

#### ● **Buses AUX 1/2**

Combina os sinais dos diferentes canais de pista, entrada, retorno e de pad, e envia-os através dos jacks STEREO/AUX OUT para um dispositivo externo. Utilizá-los quando usar um processador de efeitos externo, ou para criar uma mistura diferente da do canal estéreo para que possa ser controlada pelos músicos.

#### ● **Buses de efeitos 1/2**

Combinam os sinais dos canais de pista, entrada, retorno e de pad, e insere-os nos efeitos integrados 1 e 2. (No entanto, não é possível que os sinais de retorno 1/2 sejam devolvidos à entrada do mesmo efeito.)

#### ● **Buses L/R**

Combinam os sinais dos canais de pista e de entrada e enviam-nos às entradas das pistas gravadas.

## **Secção Quick Loop Sampler**

#### ■ Bancos de samples e samples

Na secção Quick Loop Sampler pode-se atribuir formas de onda estéreo aos quatro pads e percutir os pads para os reproduzir. Estas formas de onda estéreo denominam-se *"samples (amostras)."*

As memórias às quais se atribuem os samples denominam-se "bancos de samples," e cada pad dispõe de quatro bancos de sample (A–D).

### ■ **Pista de pad**

A AW16G pode gravar em tempo real e reproduzir as percussões nos pads. A memória que grava estas operações do pad denomina-se "pista de pad." Ao contrário das pistas que gravam áudio, as pistas de pad gravam a temporização à qual se "prime um pad" ou se "liberta um pad."

### **Geral**

#### ■ **Composições**

A unidade mais pequena com a que a AW16G gere uma composição denomina-se "composição." Quando gravar uma composição no disco rígido, toda a informação necessária para reproduzir a referida composição será guardada; quer dizer, não só a informação de áudio, mas também os ajustes do misturador e o sampler de *loop* rápido utilizam os samples. Pode-se voltar ao estado original em qualquer momento, abrindo a composição guardada.

#### ■ Cenários e memórias de cenário

Um "cenário" é um grupo de ajustes guardado pela secção de mistura e efeitos. A área de memória onde se encontram os cenários denomina-se "memória de cenário" e podem ser guardadas 96 cenários para cada composição. As memórias de cenário são guardadas no disco rígido como parte da composição.

#### ■ **Bibliotecas**

Uma "biblioteca" é uma área da memória que guarda ajustes individuais, como EQ ou dinâmicas. A AW16G dispõe de bibliotecas independentes para os ajustes de EQ, dinâmicas, efeito, canal, entrada e de criação de CDs master. Cada biblioteca é guardada no disco rígido como parte da composição.

#### ■ Mapa de tempo

O "mapa de tempo" grava alterações no tempo e o tipo de compasso que se produz no decurso de uma composição. O mapa de tempo é guardado no disco rígido como parte da composição.

#### ■ **Informação do sistema**

Vários ajustes globais que se aplicam às composições denominam-se colectivamente "informação do sistema." A informação do sistema é guardada no disco rígido independentemente das composições individuais.

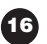

Esta secção explica os nomes e as funções dos vários elementos nos painéis superior, posterior e frontal da AW16G.

## **Painel superior**

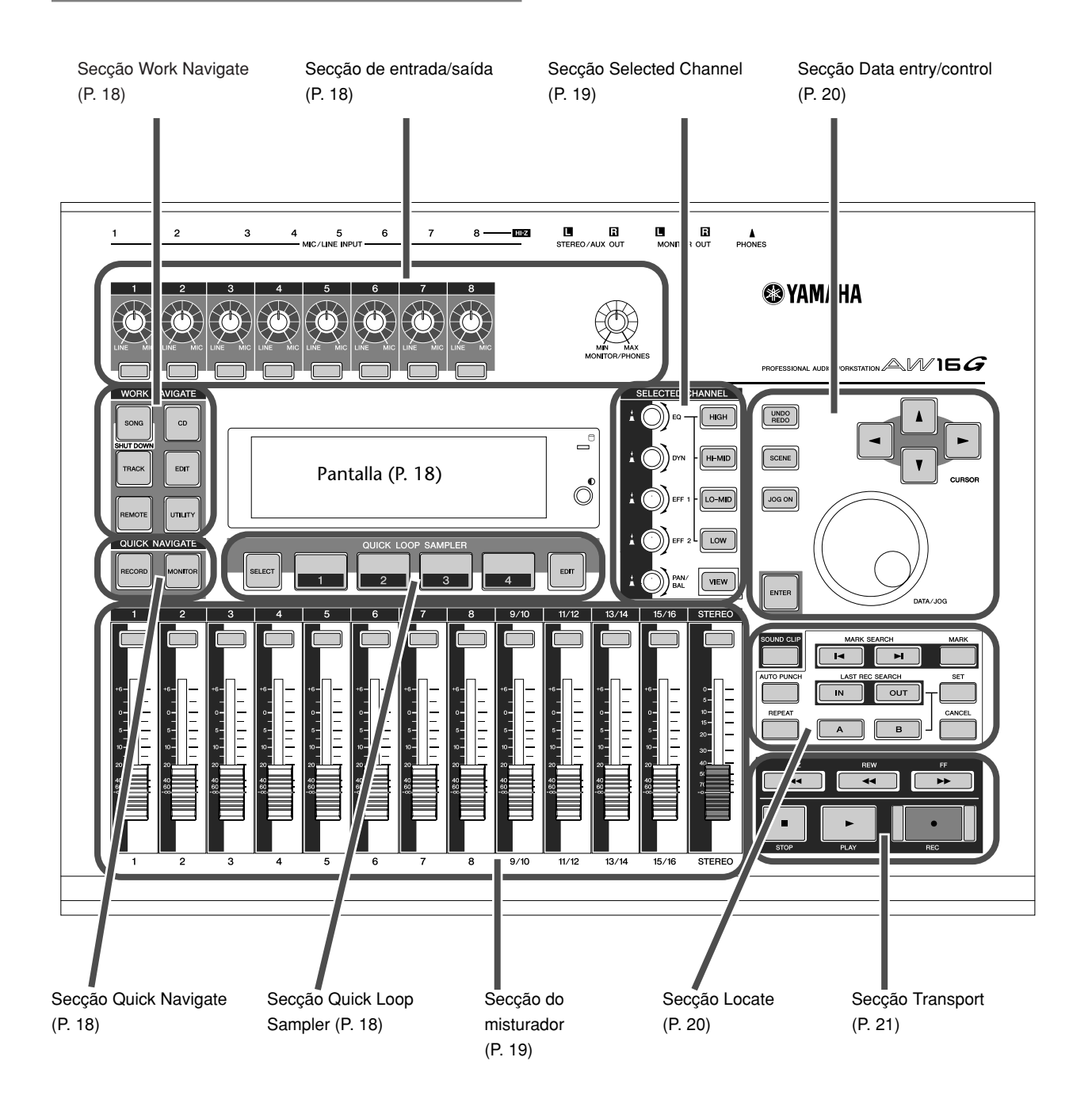

#### ■ **Secção de entrada/saída**

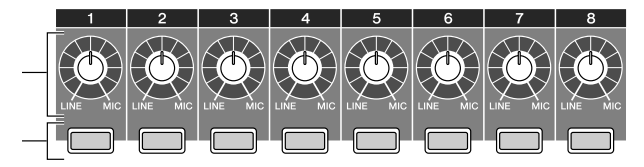

- **1 Comandos [GAIN] 1 8** Ajusta a sensibilidade dos sinais recebidos nos jacks MIC/LINE INPUT 1 – 8 do painel posterior.
- **2 Teclas [INPUT SEL] 1 8** Estas teclas seleccionam o canal de entrada do misturador que será utilizado.

#### ■ **Secção Work Navigate**

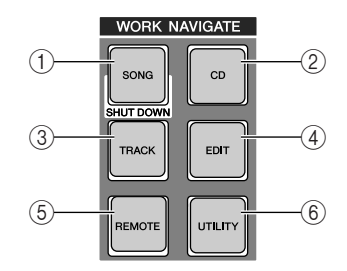

#### **1 Tecla [SONG]**

Com esta tecla, acede-se ao mostrador SONG , no qual se pode gravar ou abrir composições e executar o processo de fecho.

#### **2 Tecla [CD]**

Com esta tecla, acede-se ao mostrador CD onde se pode escrever ou reproduzir um CD de áudio e reproduzir ou recuperar informação.

#### **3 Tecla [TRACK]**

Com esta tecla, acede-se ao mostrador TRACK, onde se pode verificar se cada pista contém informação e comutar as pistas virtuais que serão utilizadas para gravar e reproduzir.

#### **4 Tecla [EDIT]**

Com esta tecla, acede-se ao mostrador EDIT, onde se pode copiar ou eliminar pistas.

#### **5 Tecla [REMOTE]**

Com esta tecla, acede-se ao mostrador REMOTE, onde se pode utilizar os cursores do painel frontal e as teclas [TRACK SEL] para controlar um dispositivo MIDI externo ou o software do sequenciador no computador.

#### **6 Tecla [UTILITY]**

Com esta tecla, acede-se ao mostrador UTILITY, onde se pode executar os ajustes MIDI, de oscilador e de entrada digital e formatar o disco rígido.

#### ■ **Secção Quick Navigate**

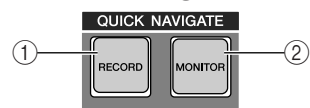

#### **1 Tecla [RECORD]**

Com esta tecla, acede-se ao mostrador RECORD, onde se pode atribuir rapidamente o sinal a gravar na entrada de cada pista e executar ajustes para gravar.

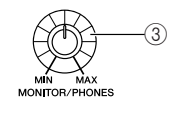

# **3 Comando [MONITOR/PHONES]**

Este comando ajusta o nível do sinal que sai dos jacks MONITOR OUT e do jack

#### **2 Tecla [MONITOR]**

Com esta tecla, acede-se ao mostrador MONITOR, onde se pode seleccionar rapidamente o sinal a monitorizar, ou activar/desactivar a reprodução da pista.

#### ■ **Mostrador**

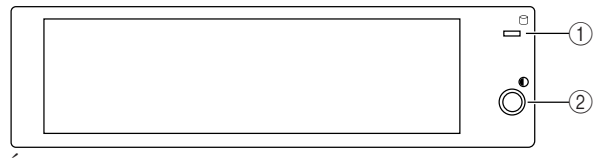

É um mostrador de cristal líquido retro iluminado que indica o estado operativo actual ou os ajustes dos vários parâmetros.

Os monitores visualizados dependerão das teclas do painel frontal e dos comandos que se utilizarem.

#### **1 Indicador de acesso**

Este indicador mostra o estado de acesso do disco rígido interno. Ao ler do disco rígido ou ao escrever nele, este indicador iluminar-se-á.

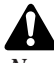

*Este método de extracción sirve en caso de emergencias Nunca desactivar a alimentação da AW16G enquanto o tales como que no pueda extraer el disco debido a un indicador de acesso estiver iluminado. Do contrário, funcionamiento incorrecto de la bandeja del disco o a un poderá danificar a informação do disco rígido interno e fallo de alimentación. No utilice este método si no es também o próprio disco. Quando desejar desactivar a necesario, ya que dañaría la unidad CD-RW. AW16G, deve seguir o procedimento de fecho (*➛ *p. 12).*

#### **2 Contrast**

Usa-se para ajustar o contraste do mostrador.

#### ■ Secção Quick Loop Sampler

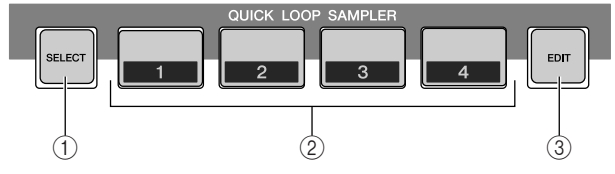

#### **1 Tecla [PAD SEL]**

Manter premida esta tecla e premir um pad 1 – 4 para seleccionar um pad para as operações.

**2 Pads (1-4)**

Cada um destes pads reproduz o sample que lhe tiver sido atribuído.

#### **3 Tecla [SAMPLE EDIT]**

Com esta tecla, acede-se ao mostrador SAMPLE, onde se pode executar ajustes e operações para o sampler de loop rápido.

#### ■ Seccão do misturador

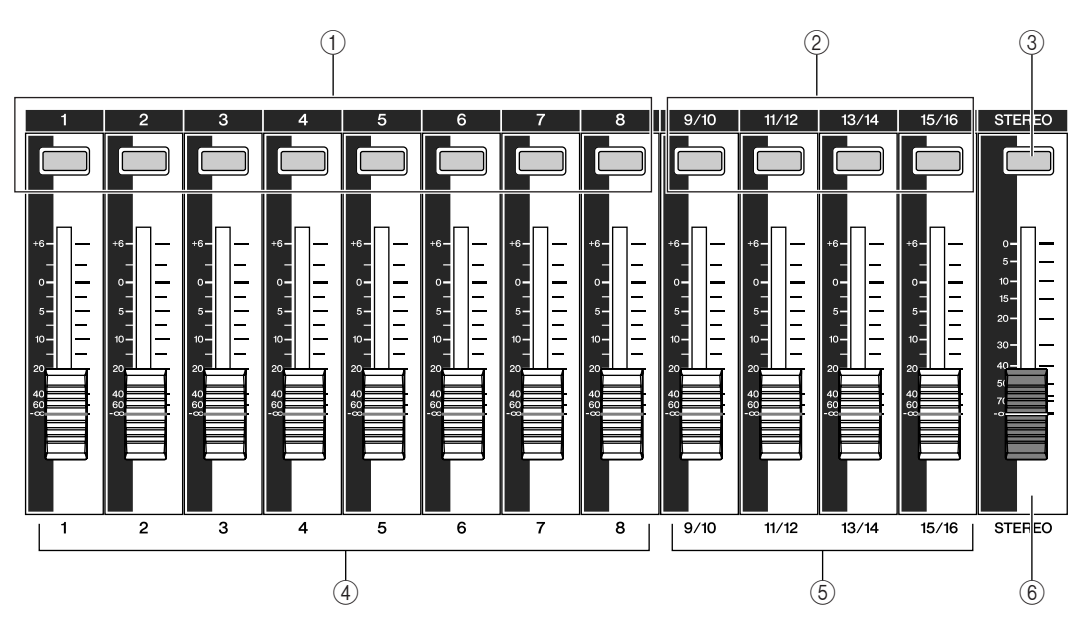

#### **1 Teclas [TRACK SEL] 1 – 8**

**2 Teclas [TRACK SEL] 9/10 – 15/16**

#### **3 Tecla [STEREO SEL]**

Utilizar estas teclas para seleccionar os canais da pista de mistura ou as pistas de gravação que se desejar controlar.

#### ■ **Seccão Selected Channel**

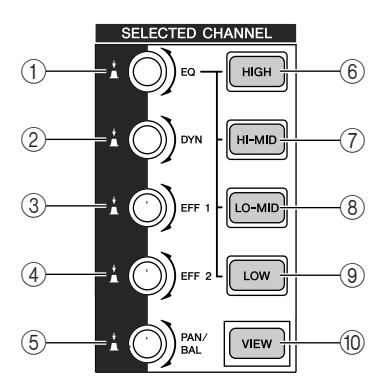

#### **1 Comando [EQ]**

Rodando este comando, ajustar-se-á o gain EQ (equalizador) do canal actualmente seleccionado. Pode-se premir este comando para aceder ao mostrador EQ, onde se pode definir todos os ajustes do equalizador.

#### **2 Comando [DYN]**

Rodando este comando, ajustar-se-á a profundidade das dinâmicas do canal actualmente seleccionado. Pode-se premir este comando para aceder ao mostrador DYN, onde se pode definir todos os ajustes das dinâmicas.

#### **4 Cursores 1 – 8**

#### **5 Cursores 9/10 – 15/16**

Normalmente, estes cursores ajustam o nível de reprodução de cada pista de gravação. Mudando os ajustes internos, também se pode utilizar estes cursores para controlar os níveis de entrada dos canais de entrada  $1 - 8$  e dos pads  $1 - 4$ .

#### **6 Cursor STEREO**

Ajusta o nível de saída do bus estéreo.

#### **3 Comando [EFF 1]**

#### **4 Comando [EFF 2]**

Rodando estes comandos, ajustar-se-á o sinal que será enviado do canal actualmente seleccionado para os efeitos internos 1 e 2 (quer dizer, os níveis de envio de efeitos 1 e 2). Pode-se premir estes comandos para aceder aos mostradores EFF1 ou EFF2, onde se pode ajustar os parâmetros dos efeitos internos.

#### **5 Comando [PAN/BAL]**

Rodando este comando ajustará a panoramização do canal seleccionado actualmente (ou o equilíbrio do canal de saída estéreo). Pode-se premir este comando para aceder ao mostrador PAN, onde se pode definir a panoramização para vários canais.

- **6 Tecla [HIGH]**
- **7 Tecla [MID]**

#### **8 Tecla [LO-MID]**

#### **9 Tecla [LOW]**

Estas teclas seleccionam uma das quatro bandas EQ (HIGH, HI-MID, LO-MID, LOW) a ajustar.

**) Tecla [VIEW]**

Com esta tecla, acede-se ao mostrador VIEW, onde se pode verificar o nível de cada canal, ou executar ajustes no mostrador nos cursores e noutros parâmetros de mistura de cada canal.

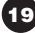

### ■ Seccão Data entry/control

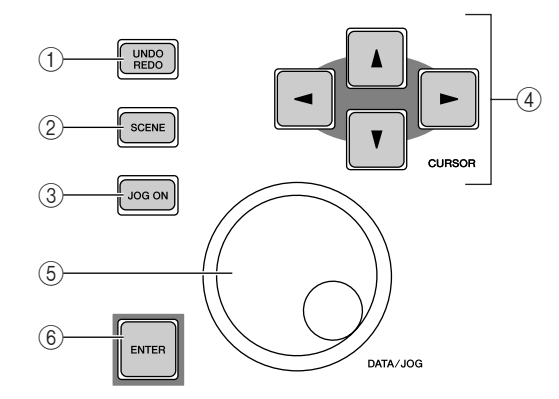

#### **1 Tecla [UNDO/REDO]**

Esta tecla cancela os resultados de uma operação de gravação ou de edição de pista (Undo), ou volta-se a executar ou re-executar uma operação cancelada (Redo).

#### **;Conselho!** =

*• Esta tecla ficará iluminada se Undo puder ser executado. • Se premir e mantiver premida esta tecla, aparecerá o mostrador UNDO LIST. Aqui, pode-se rodar o sintonizador [DATA/JOG] para voltar a uma das últimas quinze operações efectuadas (*➛ *p. 61).*

#### **2 Tecla [SCENE]**

Com esta tecla, acede-se ao mostrador SCENE, onde se pode guardar ou recuperar memórias de cenário.

#### **3 Tecla [JOG ON]**

Esta tecla é para activar e desactivar a função Nudge (➛ p. 71) utilizada pelo sintonizador [DATA/JOG] (**5** ). Quando esta função estiver activada, a tecla ilumina-se.

#### **4** Teclas [CURSOR] (Teclas [▲]/[▼]/[ ◄]/ [ ►])

Estas teclas deslocam o cursor do mostrador (o aro intermitente) para seleccionar um elemento específico.

#### **5 Sintonizador [DATA/JOG]**

Utilizar este sintonizador para alterar o valor de um parâmetro. Se a tecla [JOG ON] (**3**) estiver activada, este sintonizador utiliza a função Nudge.

#### **6 Tecla [ENTER]**

Premir esta tecla para utilizar um botão, visualizado no mostrador, ou para executar uma função específica.

#### ■ Seccão Locate

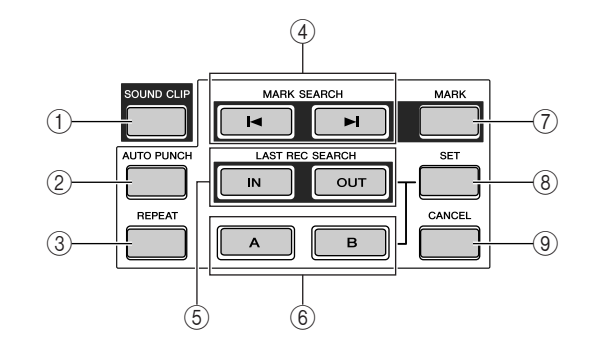

#### **1 Tecla [SOUND CLIP]**

Com esta tecla, acede-se ao mostrador CLIP, onde se pode gravar ou reproduzir clips de som.

#### **2 Tecla [AUTO PUNCH]**

Esta tecla activa e desactiva a função de picagem de entrada/saída de áudio, o que permite automatizar a gravação.

#### **3 Tecla [REPEAT]**

Esta tecla activa ou desactiva a função A-B Repeat, o que permite reproduzir repetidamente um fragmento especificado.

#### **4 Teclas MARK SEARCH [Ⅰ 4**]/[▶]

Estas teclas procuram marcadores dentro da composição.

#### **5 Teclas [IN]/[OUT]**

Estas teclas especificam os pontos onde começa (ponto In) e acaba (ponto Out) a gravação de picagem de entrada/saída automática. Estas teclas também podem ser utilizadas para situar teclas para ir directamente ao ponto de entrada ou de saída.

#### **6 Teclas [A]/[B]**

Estas teclas especificam os pontos nos quais a função Repeat começará (ponto A) e terminará (ponto B). Estas teclas também podem ser utilizadas para situar teclas para ir directamente ao ponto A ou ao ponto B.

#### **7 Tecla [MARK]**

Esta tecla coloca um marcador na posição actual da composição.

#### **8 Tecla [SET]**

Utilizar esta tecla juntamente com as teclas [IN]/[OUT] ou as teclas [A]/[B] para registrar a posição actual com o localizador.

#### **9 Tecla [CANCEL]**

Utilizar esta tecla juntamente com as teclas [IN]/[OUT] ou as teclas [A]/[B] para cancelar um localizador registado.

### ■ Seccão Transport

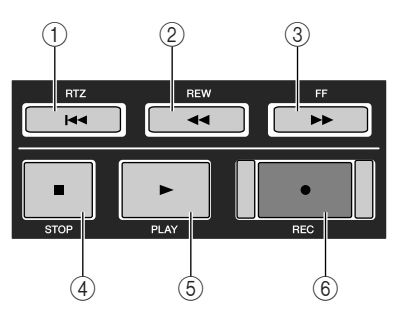

#### **1 Tecla RTZ** [ $\blacktriangleleft$ ]

Ao premir esta tecla, passar-se-á directamente à posição de tempo zero relativo. Utilizada juntamente com a tecla [SET], regista a posição actual como tempo zero relativo.

#### **¡¡Conselho! Consejo!**

*Em termos gerais, os tempos visualizados no contador da AW16G podem ser tempos absolutos (ABS) ou relativos (REL). A posição de tempo zero absoluto é fixa, mas a posição de tempo zero relativo pode ser especificada livremente.*

#### **2 Tecla REW** [ $\blacktriangleleft$ ]

Esta tecla rebobina desde a posição actual. Cada vez que esta tecla for premida, mudará a velocidade de rebobinagem entre 8X e 16X.

### **Painel posterior**

#### **3 Tecla FF**  $[\blacktriangleright \blacktriangleright]$

Esta tecla avança rapidamente a partir da posição actual.

Cada vez que se premir esta tecla, mudará a velocidade de rebobinagem entre 8X e 16X.

### **4 Tecla STOP [**■**]**

Esta tecla pára a reprodução, o avanço rápido ou a rebobinagem.

#### **5 Tecla PLAY [ ]**

Se premir esta tecla com o gravador parado, começará a reprodução.

Se premir esta tecla durante o avanço rápido ou a rebobinagem, começará a reprodução à velocidade normal.

Se premir esta tecla durante a gravação, a gravação parará e a reprodução iniciar-se-á ("picagem de saída").

#### **6 Tecla REC [**●**]**

Se esta tecla for mantida premida e se premir a tecla PLAY [ $\blacktriangleright$ ] com o gravador parado, começará a gravação.

Se se mantiver premida esta tecla e se premir a tecla PLAY [ $\blacktriangleright$ ] durante a reprodução, passará de reprodução a gravação ("picagem de entrada").

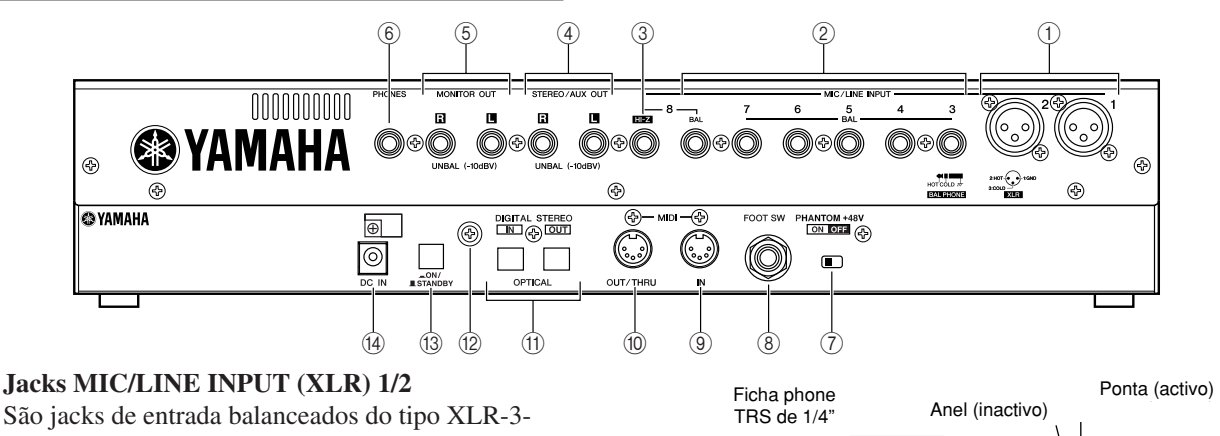

### **1 Jacks MIC/LINE INPUT (XLR) 1/2**

31. O nível de entrada nominal é de –46 dB a +4 dB. Os microfones, as caixas directas ou os dispositivos de nível de linha com jacks de saída equilibrados podem ser ligados aqui. A configuração de fichas é mostrada a seguir.

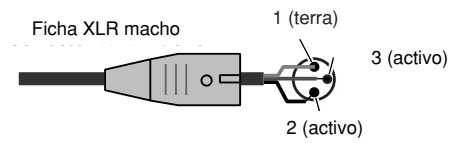

#### **2 Jacks MIC/LINE INPUT (TRS phone) 3 – 8** São jacks de entrada de 1/4" tipo phone TRS (balanceados). O nível de entrada nominal é de –46 dB a +4 dB. Os dispositivos, como os sintetizadores ou as unidades de percussão, com saídas não balanceadas, também podem ser ligados aqui. A configuração de ficha é mostrada a seguir.

#### **3 Jack MIC/LINE INPUT 8 (Hi-Z)**

É um jack de entrada phone de 1/4" de impedância alta (não balanceada). O nível de entrada nominal é de –46 dB a +4 dB. Um instrumento com impedância de saída alta, como uma guitarra eléctrica ou um baixo, com pastilhas de tipo passivo, pode ser ligado aqui.

Invólucro (terra)

#### **4 Jacks STEREO/AUX OUT**

São jacks de saída phone de 1/4" (não balanceados) que enviam os sinais do bus estéreo ou do bus AUX 1/2.

#### **5 Jacks MONITOR OUT**

São jacks de saída phone de 1/4" (não balanceados) para a ligação à configuração de monitor, como um sistema estéreo ou colunas de som autoalimentados.

#### **6 Jack PHONES**

É um jack de saída phone TRS de 1/4" para ligar os auscultadores.

#### **7 Comutador PHANTOM +48V**

Este comutador proporciona potência virtual aos jacks MIC/LINE (XLR) 1/2.

Activar este comutador se ligar microfones de condensador que precisem de uma potência de +48V externa nos jacks MIC/LINE INPUT (XLR) 1/2.

*• Deve ser desactivado se estiver ligado aos jacks INPUT 1/2 (XLR) um dispositivo que precise de uma fonte de alimentação externa.* 

*• Se a potência virtual estiver activada, será fornecida corrente de alimentação a ambos os jacks INPUT (XLR) 1 e 2.*

#### **8 Jack FOOT SW**

Pode-se ligar aqui um comutador de pedal de venda em separado (Yamaha FC5) para controlar as operações de transporte, como o início/paragem, ou para efectuar picagens de entrada/saída.

### **Notea**

*Épossível que não se produza o funcionamento adequado se for utilizado um comutador de pedal diferente do Yamaha FC5 (ou equivalente).*

#### **9 Ficha MIDI IN**

#### **) Ficha MIDI OUT/THRU**

Estas fichas permitem que se intercambiem as mensagens MIDI com dispositivos externos. MIDI IN recebe mensagens MIDI. MIDI OUT/THRU podem ser comutados internamente para funcionar como um jack MIDI OUT (que transmite mensagens MIDI criadas com a AW16G) ou um jack MIDI THRU (que retransmite mensagens recebidas no jack MIDI IN).

#### **! Jacks DIGITAL STEREO IN/OUT**

São jacks ópticos que permitem que os sinais de áudio digitais se intercambiem com dispositivos externos. Obedecem ao formato de consumidor IEC958.

#### **@ Terminal à terra**

É um terminal para ligar a AW16G à terra. Para evitar choques ou descargas eléctricas, deve-se ligar este terminal a uma tomada eléctrica com fio de terra antes de ligar o transformador de corrente a uma tomada.

A derivação também ajudará a prevenir zumbidos e interferências.

#### **# Comutador POWER**

O equipamento passa de ON a STANDBY e vice-versa.

### Nota

*Quando a AW16G passar de ON a STANDBY, deve ser seguido o procedimento de "Activar/desactivar o equipamento" (*➛ *p. 12) descrito.*

#### **\$ Ficha DC IN**

Ligar o transformador de corrente incluído (PA-300) a esta ficha.

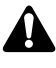

*Utilizar apenas o transformador de corrente incluído (PA-300) para a unidade. Se for usado outro tipo, pode ocorrer risco de incêndio e de descarga eléctrica.*

### **Painel frontal**

#### ■ **Unidade de CD-RW**

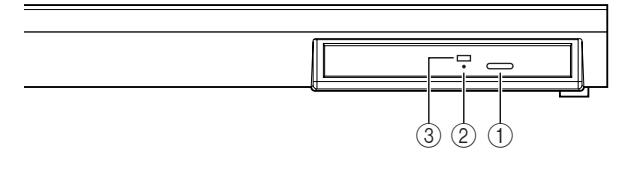

#### **1 Botão Eject**

Este comutador expulsa a gaveta do disco.

**2 Orifício de expulsão**

Este orifício permite abrir a gaveta do disco manualmente.

**3 Indicador de acesso**

Este indicador iluminar-se-á quando se aceder ao CD inserido na unidade.

Esta secção explica o funcionamento básico da AW16G.

### **Visualizar o mostrador**

O mostrador da AW16G apresenta a seguinte informação.

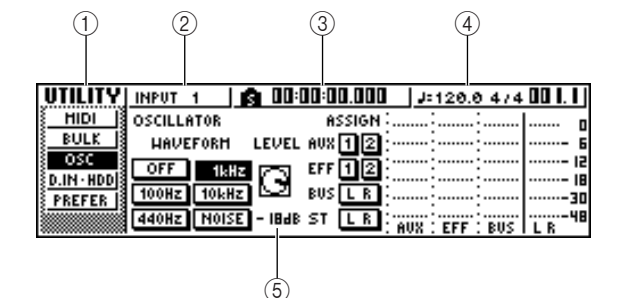

- **1 Nome de mostrador** É o nome do mostrador seleccionado.
- **2 Canal seleccionado**

Indica o canal de mistura seleccionado para o funcionamento.

O mostrador significa o seguinte.

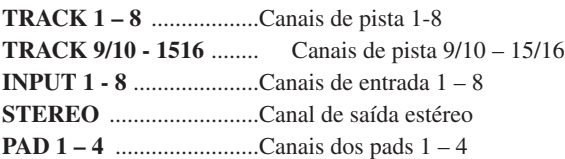

Utilizando os comandos ou as teclas da secção do canal seleccionado, serão editados os parâmetros do canal seleccionado aqui.

#### **3 Contador (lado esquerdo)**

Indica a posição actual dentro da composição. Quando a AW16G se encontra no estado por defeito, este contador indicada o tempo absoluto (o tempo desde que se iniciou a gravação da composição) em unidades de horas/minutos/segundos/milissegundos. À esquerda deste valor, visualiza-se o ponto de situação ou marcador mais próximo.

#### **4 Contador (lado direito)**

Indica a posição actual na composição em unidades de compassos/tempos. Os compassos/tempos são calculados conforme o tempo e o tipo de compasso especificado no mapa de tempo da composição. O tempo actual e o tipo de compasso são visualizados à esquerda deste valor.

#### **5 Mostrador principal**

A informação que aparece na área dependerá da última tecla que tiver sido premida. São visualizados no mostrador principal os seguintes tipos do objectos.

#### ● **Cursor**

O aro que pisca no mostrador denomina-se "cursor." Quando um objecto do mostrador está rodeado pelo cursor, o referido objecto está seleccionado para as operações.

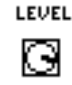

#### ● **Botões**

Os botões do mostrador são utilizados para activar/desactivar um parâmetro, para seleccionar uma das múltiplas opções ou para executar uma função específica. Um botão que esteja activado será visualizado em preto com o texto em branco. Um botão que esteja desactivado será visualizado em branco com o texto em preto.

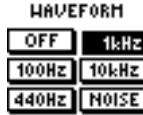

● **Área de visualização de comando/cursor/parâmetro** A área de visualização do comando/cursor/parâmetro do mostrador é utilizada para editar o valor do parâmetro correspondente.

Mando deslizador área de visualización del parámetro parâmetroCursor Deslizante área de visualização do

#### ● **Área de visualização da página**

A maioria dos mostradores divide-se, por funções, numa ou mais "páginas." Na área de visualização da página estão listadas as páginas actualmente seleccionadas no referido mostrador. O nome da página actualmente seleccionada aparece destacado.

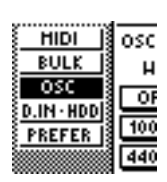

**Aceder a um mostrador/página/canal**

Quando desejar editar um ajuste interno da AW16G, ou editar um parâmetro que não se possa modificar com um cursor ou um comando que apareça no mostrador, deverá aceder ao mostrador e à página desejada.

Premir a tecla ou o comando para o mostrador desejado. *1*

As teclas e os comandos das várias secções aparecem debaixo dos seus próprios monitores, e o mostrador correspondente será visualizado quando premir uma tecla ou um comando.

- Todas as teclas da secção Work Navigate
- Todas as teclas da secção Quick Navigate
- A tecla [VIEW] da secção Selected Channel
- Todos os comandos da secção Selected Channel
- A tecla [SAMPLE EDIT] da secção Quick Loop Sampler

#### **¡¡Conselho! Consejo!**

*Quando mudar de mostrador, será visualizada a última página visualizada no mostrador.*

Para mudar de página dentro de um mostrador, pode-se premir repetidamente a mesma tecla que no passo 1, ou pode-se manter premida a mesma tecla do passo 1 e utilizar as teclas CURSOR  $\left[\begin{array}{c} \blacktriangle \end{array}\right]$ . *2*

Se houver mais páginas que possam ser visualizadas num mostrador, na área de visualização da página aparecerá uma seta como a seguinte. Esta seta significa que existe uma ou mais páginas escondidas nessa direcção.

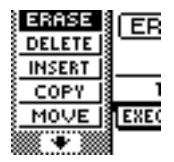

Para aceder a uma página escondida, manter premida a mesma tecla que no passo 1 e premir a tecla [CURSOR] na mesma direcção que a seta.

Nas páginas em que se visualiza uma lista de parâmetros para vários canais, o mostrador pode ser dividido numa página para os canais de entrada/canais de pad e uma página para os canais de pista, já que nem todos os canais podem ser mostrados num único mostrador. Neste caso, utilizar as teclas [INPUT SEL], os pads 1–4, ou as teclas [TRACK SEL] para seleccionar os canais que desejar visualizar.

### **Activar/desactivar um botão**

Aqui se explica como activar e desactivar um botão no mostrador.

Utilizar as teclas [CURSOR] para deslocar o cursor para o botão desejado do mostrador. *1*

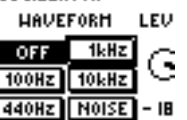

**OSCILLATOR** 

Premir a tecla [ENTER]. 2 Premir a tecla [ENTER].<br> *2* O botão activar-se-á/desactivarse-á. Se deslocar o cursor para um botão que execute uma função específica e, a seguir, premir a tecla [ENTER], esta função será executada.

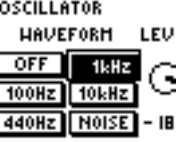

#### **Editar um valor no mostrador**

Seguidamente, explica-se como editar um valor de um cursor (deslizante), um comando ou um parâmetro que aparece no mostrador.

Utilizar as teclas [CURSOR] para deslocar o cursor para o cursor (deslizante), comando ou valor de parâmetro desejado. *1*

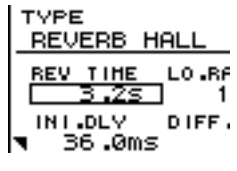

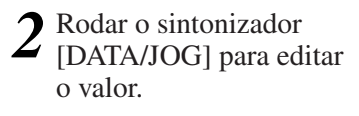

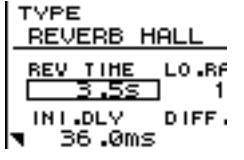

### **Introduzir texto**

Ao criar uma nova composição, ou ao guardar uma memória de cenário ou um ajuste de biblioteca, aparecerá uma janela emergente que lhe permitirá atribuir um nome à composição ou aos ajustes.

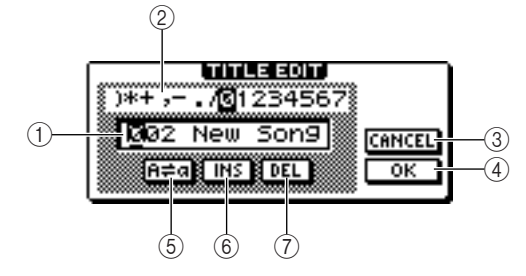

Esta janela emergente contém os seguintes elementos e funções.

#### **1 Casa de entrada de texto**

Esta casa permite introduzir caracteres, números e símbolos. Quando se guarda informação pela primeira vez, a casa conterá um nome por defeito. Pode-se introduzir um nome de cenário/biblioteca ou um nome de composição de um máximo de doze caracteres.

#### **2 Paleta de texto**

Visualiza os caracteres, numerais e símbolos que se podem introduzir na casa de entrada de texto.

#### **3 Botão CANCEL**

Se deslocar o cursor para este botão e premir a tecla [ENTER], voltará ao mostrador anterior sem alterar o nome.

#### **4 Botão OK**

Se deslocar o cursor para este botão e premir a tecla [ENTER], será guardado o cenário/biblioteca ou será criada uma nova composição.

#### **5 Botão**

Se deslocar o cursor para este botão e premir a tecla [ENTER], o carácter actualmente seleccionado na casa de entrada seguinte passará de maiúsculas a minúsculas.

#### **6 Botão INS**

Quando deslocar o cursor para este botão e premir a tecla [ENTER], será inserido um espaço na posição do carácter actualmente seleccionado (sublinhado), e os caracteres seguintes deslocar-se-ão para atrás.

#### **7 Botão DEL**

Quando deslocar o cursor para este botão e premir a tecla [ENTER], o carácter actualmente seleccionado (sublinhado) será eliminado, e os caracteres seguintes serão deslocados para a frente. Para atribuir um novo nome, utilizar as teclas [CURSOR] para deslocar o cursor na casa de introdução de texto para o carácter que desejar alterar, e rodar o sintonizador [DATA/JOG] para seleccionar um carácter.

Quando tiver terminado de inserir o nome completo, deslocar o cursor até ao botão OK e premir a tecla [ENTER] para aplicar um nome novo.

## **Utilizar a secção Selected Channel**

Podem ser utilizados os comandos e as teclas da secção Selected Channel para usar directamente os parâmetros de mistura (EQ, dinâmicas, panoramização, etc.) do canal actualmente seleccionado.

Utilizar as teclas [TRACK SEL], teclas *1*

[INPUT SEL], a tecla [STEREO SEL] ou os pads 1 – 4 para seleccionar o canal que desejar utilizar.

Quando se utilizar a secção Selected Channel, primeiro deve-se seleccionar o canal que desejar

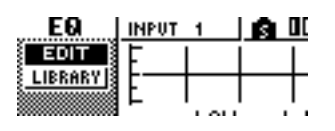

utilizar. O canal seleccionado actualmente é indicado na parte superior esquerda do mostrador.

Os canais correspondem a cada tecla ou pad da seguinte forma.

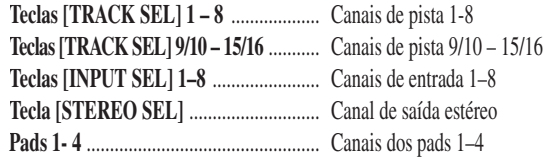

Conforme os parâmetros que desejar editar, rodar os cinco comandos da secção Selected Channel. *2*

Os seguintes elementosmudarão quando rodar cada comando.

#### **Rodar o comando [EQ]**

**Gire el mando [EQ]** Altera o valor de realce/corte para a banda EQ seleccionada. Para seleccionar a banda EQ, usar as teclas [HIGH], [HI-MID], [LO-MID], ou [LOW] que se encontram à direita.

#### **Gire el mando [DYN] Rodar o comando [DYN]**

Altera-se a profundidade do procesamiento de dinámicas. processamento de dinâmicas.

#### **Gire el mando [EFF 1] Rodar o comando [EFF 1]**

Ajusta o nível do sinal que se envia do canal para o efeito interno 1. (Se se seleccionar o canal de saída estéreo, ajusta o nível de retorno desde o efeito interno 1.)

#### **Gire el mando [EFF 2] Rodar o comando [EFF 2]**

Ajusta o nível do sinal que se envia do canal para o efeito interno 2. (Se se seleccionar o canal de saída estéreo, ajusta o nível de retorno do efeito interno 2.)

#### **Rodar o comando [PAN/BAL]**

**Gire el mando [PAN/BAL]** Ajusta a panoramização do sinal que se envia do referido Ajusta la panoramización de la señal que se envía canal para o bus estéreo. (Se se seleccionar o canal de de dicho canal al bus estéreo. (Se se seleccional e sanal saída estéreo, ajusta o equilíbrio dos canais esquerdo e<br>discito )  $\sum_{i=1}^n$ direito.)

### **Notea**

- *O mostrador não mudará se girar apenas os comandos da secção Selected Channel.*
- *Se girar o comando [DYN] imediatamente depois de recuperar uma biblioteca predefinida que inclua ajustes de dinâmicas, vários parâmetros de dinâmicas mudarão simultaneamente, afectando a forma em que se aplicam as dinâmicas. A profundidade desta mudança dependerá da biblioteca que se recuperar.*
- Se desejar aceder ao mostrador de um parâmetro e editá-lo com mais detalhes, premir um dos cinco comandos ou o botão [VIEW]. Se premir cada comando ou botão, acederá aos seguintes mostradores. *3*

| Premir o comando [EQ]                                    | <b>ECTED CHANNEL</b>              |
|----------------------------------------------------------|-----------------------------------|
| Aparecerá o mostrador EQ.                                | <b>HIGH</b><br>EO                 |
| Premir o comando [DYN]<br>Aparecerá o mostrador DYN.     | DYN<br>HI-MID                     |
| Premir o comando [EFF 1]<br>Aparecerá o mostrador EFF 1. | LO-MID<br>EFF <sub>1</sub>        |
| Premir o comando [EFF 2]<br>Aparecerá o mostrador EFF 2. | LOW<br>EFF <sub>2</sub>           |
| Premir o comando [PAN/BAL]<br>Aparecerá o mostrador PAN. | PAN/<br><b>VIEW</b><br><b>BAL</b> |
|                                                          | Dromir o toolo IV                 |

Premir a tecla [VIEW]. Aparecerá o mostrador VIEW.

#### ● **Página EDIT do mostrador EQ**

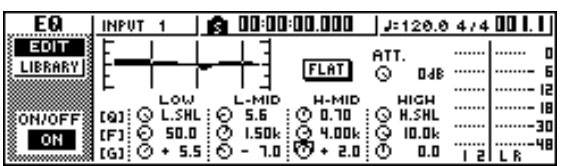

*4*

Colocar o cursor no mostrador do parâmetro desejado, e utilizar o sintonizador [DATA/JOG] ou a tecla [ENTER] para utilizar o parâmetro.

#### **Notea**

- *Se alterar os parâmetros individuais no mostrador DYN, o parâmetro utilizado pela última vez será atribuído ao comando [DYN].*
- *Se desejar voltar ao estado em que, ao girar o comando [DYN] serão ajustados vários parâmetros simultaneamente, deve-se voltar a recuperar a biblioteca que contém ajustes de dinâmicas recuperados antes de editar o mostrador DYN.*

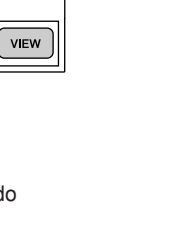

**TED CHANNEL** HIGH

 $H-MID$ 

LO-MIL

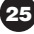

Apresentação da AW16G

# **Capítulo 3 Escutar as composições de demonstração**

Os ajustes originais do disco rígido da AW16G contêm uma composição de demonstração. Este capítulo explica como reproduzir a composição de demonstração enquanto faz funcionar os cursores (deslizantes) e as teclas do painel frontal.

# **Ligar os dispositivos externos e activá-los**

El siguiente diagrama muestra un ejemplo típico de à AW16G. Ligar os micros, instrumentos e dispositivos  $\frac{1}{100}$ . Ligar os inicros, instrumentos e dispositivos externos como mostrado neste diagrama. O diagrama seguinte apresenta um exemplo típico de ligações

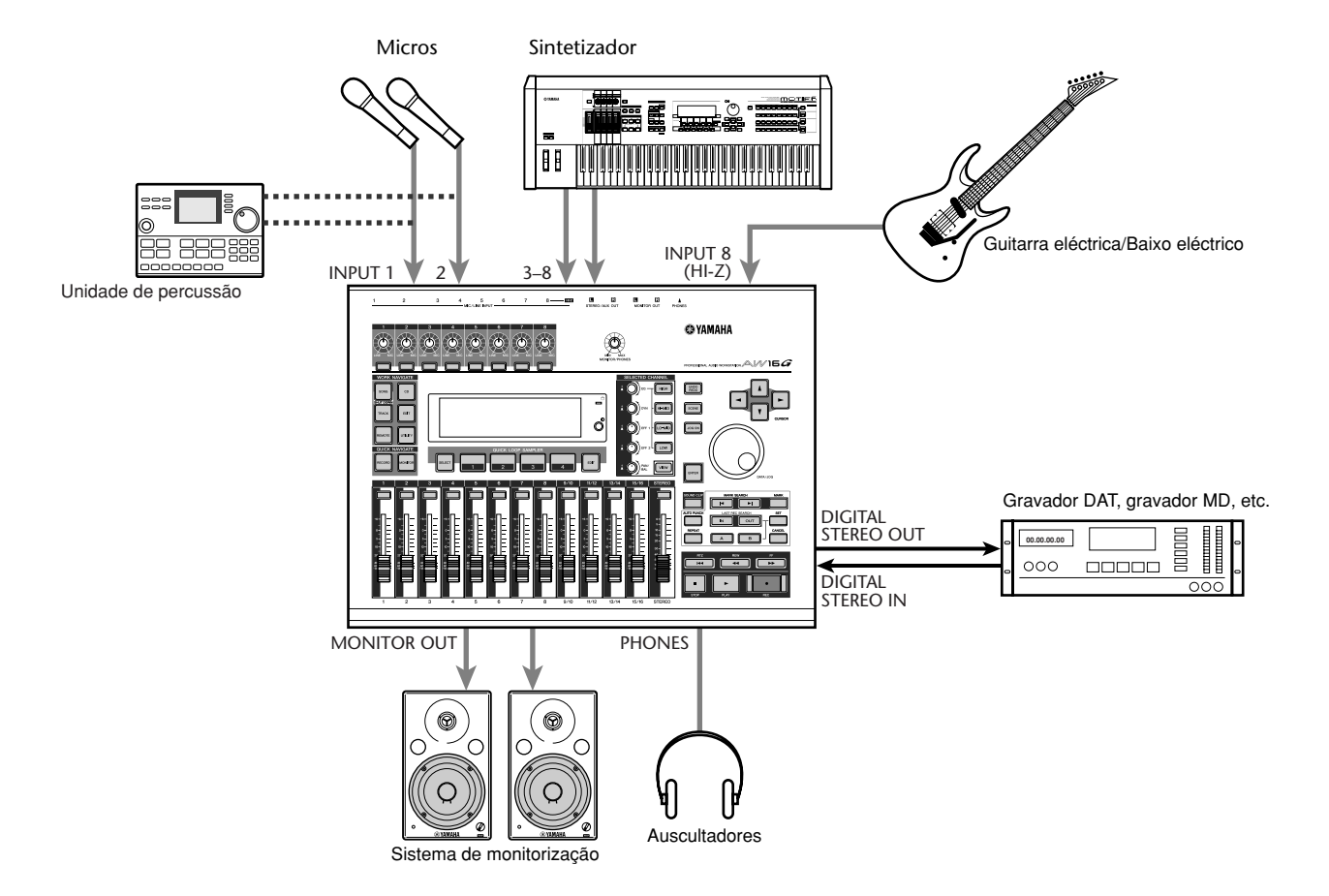

Quando tiver terminado de fazer as ligações, activar cada dispositivo seguindo esta ordem.

- **1** Os dispositivos externos, como fontes de áudio ou processadores de efeito, são ligados aos jacks de entrada/saída da AW16G
- **2** A própria AW16G
- **3** O sistema de monitorização liga-se aos jacks de saída da AW16G

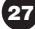

Depois do mostrador inicial, aparecerá o seguinte mostrador.

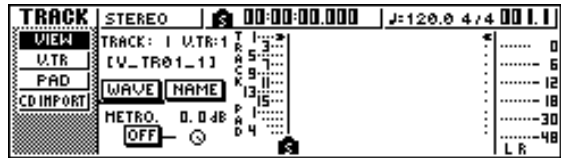

Ao activar a AW16G, abrir-se-á automaticamente a última composição utilizada. Ao activar a AW16G com os ajustes de fábrica, abrirá uma composição em branco, para que possa gravar imediatamente.

# **Abrir a composição de demonstração**

Como abrir uma composição de demonstração a partir do disco rígido.

Na secção Work Navigate, premir a tecla [SONG]. Aparecerá o mostrador SONG, onde se pode guardar ou abrir composições. *1*

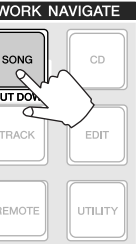

Premir repetidamente a tecla [SONG] o manter premida a tecla [SONG] e utilizar as *<sup>5</sup> <sup>2</sup>* teclas do CURSOR [▲]/[▼] para aceder à página LIST.

Nesta página, pode ser seleccionada uma composição no disco rígido, e abri-la ou eliminá-la.

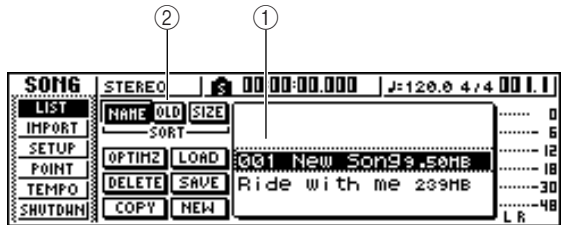

#### **1 Lista**

Esta área lista as composições guardadas no disco rígido. A linha rodeada por pontos no centro da lista indica a composição que se seleccionou para as operações. A linha seleccionada indica a composição aberta actualmente na AW16G (recebe o nome de "composição actual").

#### **2 Campo SORT**

Estes três botões permitem seleccionar como se podem classificar as composições na lista. Escolher o botão NAME (classifica alfabeticamente), o botão OLD (classifica por data de guardado), ou o botão SIZE (classifica por tamanho).

Rodar o sintonizador [DATA/JOG] para seleccionar a composição "Ride with me. *3*

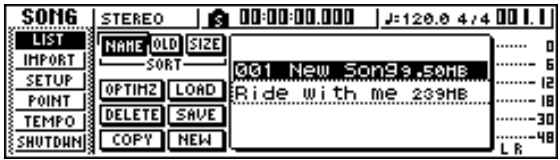

Deslocar o cursor para o botão LOAD no mostrador e premir a tecla [ENTER]. *4*

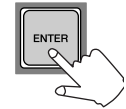

Aparecerá uma janela emergente como a seguinte. A janela emergente

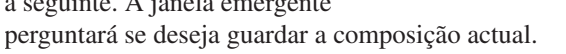

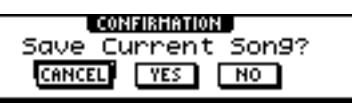

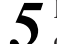

Deslocar o cursor até ao botão YES (se  $5$  desejar guardar a composição actual) ou até ao botão NO (se não desejar guardar) e premir a tecla [ENTER].

A informação da composição será guardada e "Ride with me" será convertida na composição actual.

## **Notea**

*Se seleccionar NO, qualquer alteração que tenha efectuado na composição actual, desde a última vez que a guardou, perder-se-á.*

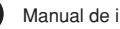

# **Reproduzir a composição de demonstração**

Aqui se reproduz a composição de demonstração que foi aberta e se ajusta o nível de monitorização.

Premir repetidamente a tecla [VIEW] ou manter premida a tecla [VIEW] e utilizar as [ teclas do CURSOR [▲]/[▼] para aceder ao mostrador VIEW da página METER. *1*

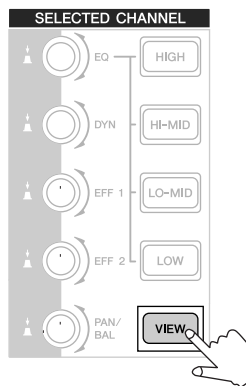

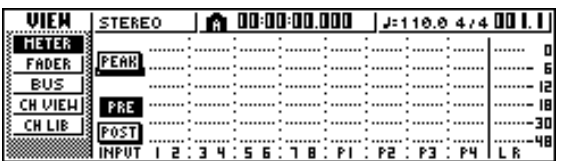

O mostrador VIEW da página METER contém contadores que mostram o nível de entrada de cada canal e o nível de saída do canal de saída estéreo. É conveniente visualizar esta página quando quiser verificar o nível de cada pista.

**Notea**

*Certificar-se que a área do canal seleccionado na parte superior esquerda da página METER indica TRACK 1 – 8 ou TRACK 9/10 – 15/16. Se não se visualizar nenhum destes, premir a tecla [TRACK SEL]1–8 ou 9/10–15/16.*

Deslocar o cursor (deslizante) [STEREO] da AW16G para o máximo. Assegurar-se de que o comando [MONITOR PHONES] da AW16G e o volume do seu sistema de monitorização estão baixos. *2*

Premir a tecla PLAY  $[\blacktriangleright]$ . *3*

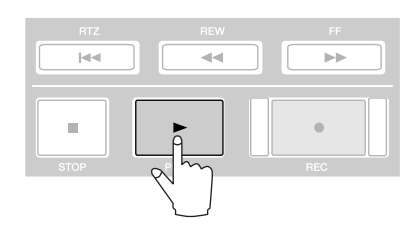

A composição de demonstração começará a reproduzir-se e o nível de cada canal de pista será visualizado na página METER do mostrador VIEW.

Para ajustar o nível de monitorização apropriadamente, utilizar o comando [MONITOR PHONES] da AW16G e o controlo do volume do seu sistema de monitorização. *4*

### **¡¡Conselho! Consejo!**

*A composição de demonstração utiliza a função Scene para comutar os ajustes do misturador. Isto significa que a reprodução terá lugar utilizando o equilíbrio préespecificado — não necessita de manobrar os cursores (deslizantes).*

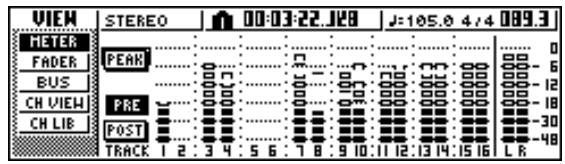

Para parar a composição, premir a tecla [■] **STOP** *5*

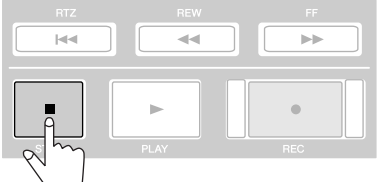

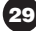

# **Misturar a composição de demonstração**

Ao reproduzir uma composição, as pistas 1 – 16 do gravador estão directamente ligadas aos canais de pistas 1 – 8 e 9/10 – 15/16 da mistura. Os sinais que passam através dos canais de pista 1 – 8 e 9/10 – 15/16 são enviados para o bus estéreo, dirigidos através do canal de saída estéreo, e enviados dos jacks STEREO/AUX OUT ou dos jacks MONITOR OUT. ● **Fluxo do sinal durante a reprodução de uma**

**composição**

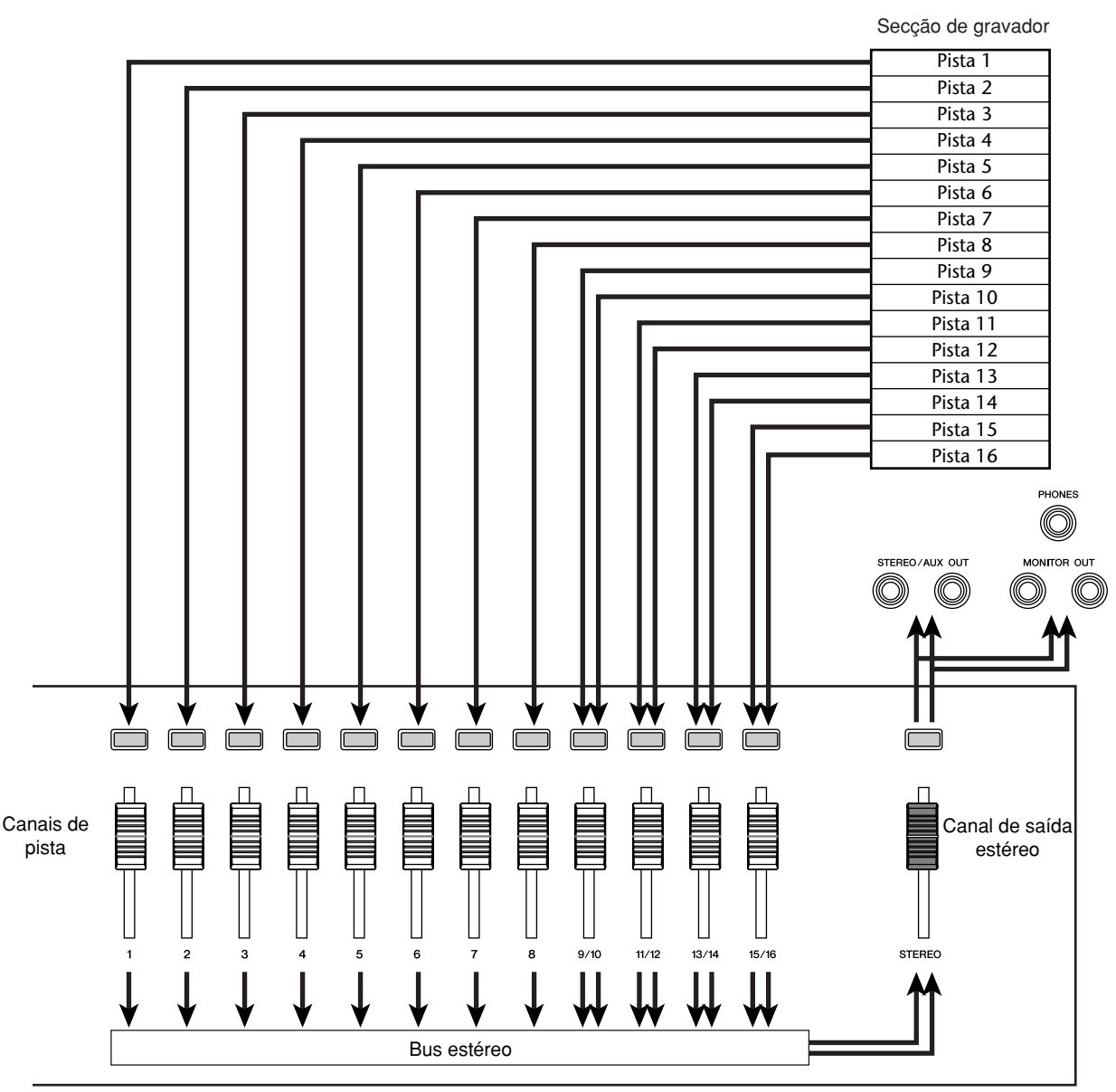

Secção do misturador

Os canais de pista  $1 - 8$  e  $9/10 - 15/16$  são controlados directamente pelos cursores (deslizantes) e pelas teclas [TRACK SELECT] do painel. Mostramos como se pode ajustar o nível de mistura de cada canal de pista e activálo/desactivá-lo enquanto a composição se reproduz.

#### Premir a tecla RTZ  $\blacktriangleright$   $\blacktriangleright$   $\$ *1*

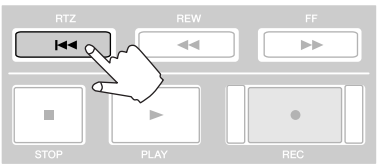

A composição de demonstração será rebobinada até ao princípio.

- Premir a tecla PLAY  $[\blacktriangleright]$ . A composição de demonstração começará a reproduzir-se. *2*
- Enquanto se escuta a composição de demonstração, tentar manobrar os cursores (deslizantes) 1 – 8 e 9/10 – 15/16. Observar que o nível da pista correspondente mudará. Manobrar o cursor [STEREO] alterará o nível geral da composição. *3*

Para emudecer a reprodução de uma pista específica, aceder página ON/OFF do mostrador, premindo repetidamente a tecla [MONITOR] ou mantendo *4*

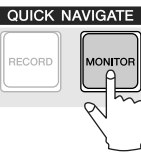

premida a tecla [MONITOR] e utilizando as teclas CURSOR  $[$   $\blacksquare$ ]/ $[$   $\blacktriangledown$  ].

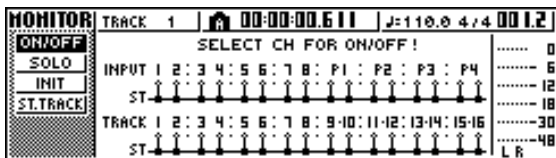

A página ON/OFF do mostrador MONITOR permite activar/desactivar cada canal. Um canal que se encontrar apagado nesta página não será enviado ao bus estéreo ou ao bus AUX, e emudecerá.

Premir a tecla(s) [TRACK SEL] para o canal de pista(s) que pretender emudecer. (Pode-se seleccionar mais de um canal.) *5*

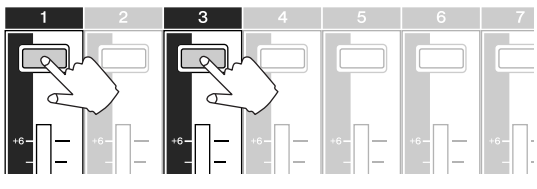

Por exemplo, se premir as teclas [TRACK SEL] 1 e 3, o mostrador mudará da seguinte forma, e os canais de pista 1 e 3 emudecerão. Neste momento, apagar-se-ão as teclas [TRACK SEL] 1 e 3. O gráfico do mostrador também indicará o mesmo.

## **Notea**

*A última tecla [TRACK SEL] premida iluminar-se-á sempre em cor de laranja independentemente de o equipamento estar emudecido ou não. Indica que este canal é o "canal seleccionado"(*➛*p. 25).*

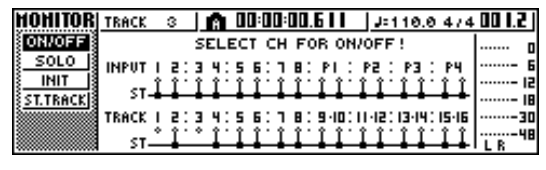

### **Notea**

*7*

*Nesta página, premir a tecla [STEREO SEL] não terá nenhum efeito.*

- Para cancelar o estado de emudecimento, premir a mesma tecla [TRACK SEL] que no passo 5, para fazer que o indicador se ilumine em verde. *6*
	- Se desejar monitorizar a reprodução de uma pista específica, aceder ao mostrador MONITOR da página SOLO, premindo repetidamente a tecla [MONITOR] ou mantendo premida a tecla [MONITOR] e utilizando as teclas CURSOR  $[$   $\Box$  $]/[$   $\mathbf{V}$   $]$ .

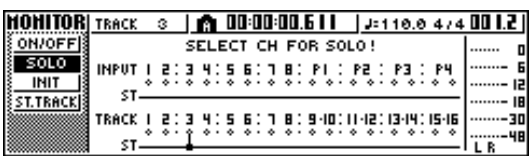

A página SOLO do mostrador MONITOR permite emudecer todos os outros canais enquanto escuta um canal específico. (Denomina-se função "solo") Quando se isola um canal nesta página, os sinais dos canais restantes emudecerão e não serão enviados ao bus estéreo ou aos buses AUX.

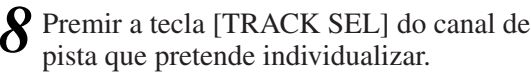

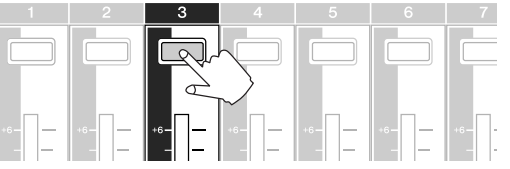

Por exemplo, se premir a tecla [TRACK SEL]3, o mostrador mudará da seguinte forma, e os outros canais, com excepção do canal 3, emudecerão. Neste momento, a tecla [TRACK SEL] 3 iluminarse-á em cor de laranja, e as outras teclas [TRACK SEL] e as teclas [INPUT SEL] apagar-se-ão.

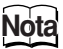

*9*

#### *Apenas se pode individualizar um canal ao mesmo tempo.*

Para cancelar a individualização, premir uma vez mais a tecla seleccionada [TRACK SEL] actual (iluminada em laranja).

### **Notea**

*Enquanto reproduz a composição de demonstração, o nível ou o estado activo/desactivo do canal que foi ajustado manualmente pode regressar ao seu ajuste prévio. Tal deve-se a que a função Scene comutou o estado dos seus ajustes de mistura, e não representa um mau funcionamento (*➛*p. 142). Pode-se utilizar a função Recall Safe para prevenir temporariamente que sejam recuperados cenários. (*➛*p. 80).*

Gravar num clip de som

# **Capítulo 4 Gravar num clip de som**

A AW16G dispõe de uma função Sound Clip que permite gravar e tocar independentemente da secção do gravador. Pode-se utilizar um clip de som para gravar e tocar rapidamente as interpretações numa fonte de áudio ligada à AW16G ou nos seus pads. É uma maneira ideal de capturar ideias para uma composição ou arranjo, ou para gravar um acompanhamento simples para ensaiar uma parte.

Este capítulo explica como é possível gravar um instrumento ou micro ligado a um jack de entrada como um clip de som.

# **Ligar o instrumento ou micro**

Em primeiro lugar, deve-se ligar o instrumento ou micro que deseja gravar a um jack MIC/LINE INPUT. Os diversos tipos de jack são compatíveis com as seguintes fontes.

● **Jacks MIC/LINE INPUT (XLR) 1/2** São jacks de entrada balanceados do tipo XLR. Utilizar um cabo macho XLR fêmea XLR para ligar o micro, caixa directa, ou um pré-amplificador de guitarra/baixo que tenha um jack de saída balanceado.

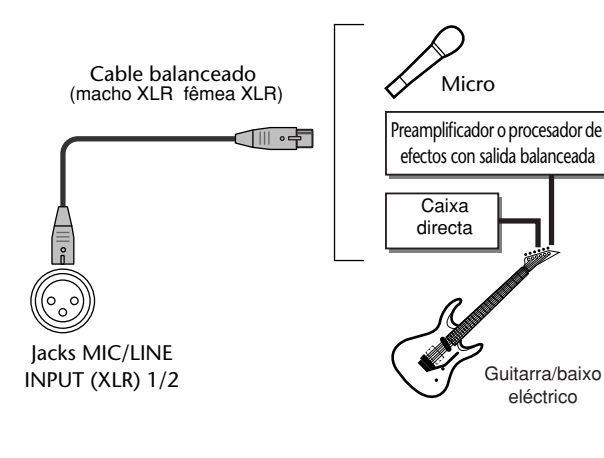

● **Jacks MIC/LINE INPUT (TRS phone) 3 – 8** São jacks de entrada balanceados do tipo TRS. Utilizar um cabo TRS phone de 1/4 polegadas fêmea XLR para ligar o micro, caixa directa, ou um préamplificador de guitarra/baixo que tenha um jack de saída balanceado.

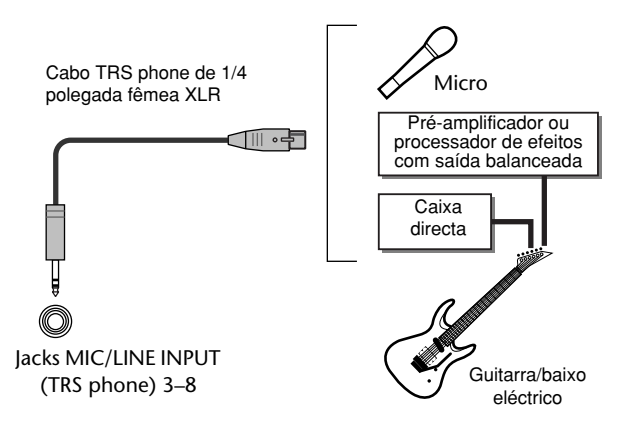

Por outro lado, pode-se utilizar um cabo phone de  $\leftrightarrow$ polegada para ligar um instrumento com saída não balanceada, como um sintetizador ou unidade de percussão.

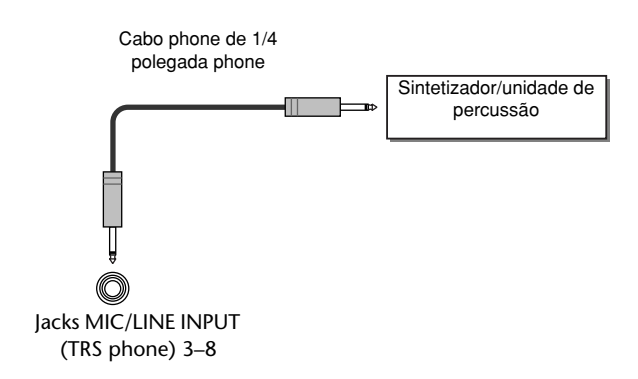

● **Jack MIC/LINE INPUT 8 (Hi-Z)**

Utilizar um cabo phone de 1/4 polegada phone para ligar directamente uma guitarra/baixo eléctrico que tenha pastilhas passivas.

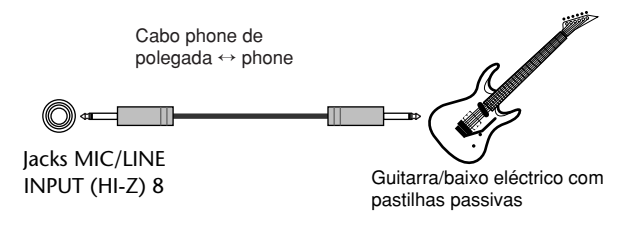

# **Ajustar o nível de entrada**

Os sinais recebidos dos jacks MIC/LINE INPUT 1–8 são enviados aos canais de entrada 1 – 8 respectivamente. Seguidamente, descreve-se como ajustar o nível de entrada do canal de entrada e definir ajustes, de forma que se possa escutar o som do sistema de monitorização através do bus estéreo.

Baixar o cursor (deslizante) [STEREO] para a posição <sup>⊸</sup>· Baixar também o comando [GAIN] para o jack MIC/LINE INPUT ao qual esteja ligado o instrumento/micro. *1*

Premir e manter premida a tecla [INPUT SEL] para o jack ao qual esteja ligado o instrumento/micro. *2*

Se mantiver premida uma tecla [INPUT SEL]. aparecerá a janela emergente INPUT SETTING, permitindo definir ajustes para o canal de entrada correspondente. O seguinte diagrama é um exemplo do mostrador que aparecerá se premir e mantiver premida a tecla [INPUT SEL] 1.

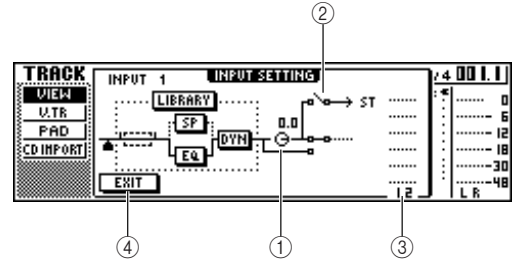

#### **1 Comando INPUT LEVEL**

Deslocar o cursor para este comando e rodar o sintonizador [DATA/JOG] para ajustar o nível do canal de entrada. Normalmente, será deixado no ajuste por defeito de 0 dB. O nível actual é mostrado pelo valor (unidades dB) por cima do comando.

**2 Comutador de atribuição do bus estéreo** Se deslocar o cursor até este comando e premir a tecla [ENTER], o sinal enviado do canal de entrada correspondente ao bus estéreo activar-se-á/ desactivar-se-á.

#### **3 Indicador de Volume**

Indica o nível de entrada do canal de entrada. O símbolo na janela indica a posição à qual se detecta o nível.

#### **4 Botão EXIT**

Deslocar o cursor para este botão e premir a tecla [ENTER] para fechar a janela emergente e voltar ao mostrador anterior.

Enquanto observa o indicador de volume na janela emergente, produzir som no instrumento e rodar o comando [GAIN] para *3*

ajustar o nível de entrada. À medida que rodar o comando [GAIN] para a direita, o indicador de volume da janela emergente será ampliado. (No entanto, ainda não se escutará nada do sistema de monitorização.)

Para a melhor qualidade de áudio, ajustar o nível o mais alto possível sem permitir que o indicador se corte quando se produzir o volume mais alto.

Enquanto tocar o instrumento, subir o cursor [STEREO] para a posição 0 dB. Os indicadores LR, à direita do mostrador, mover-se-ão. À medida que rodar o comando *4*

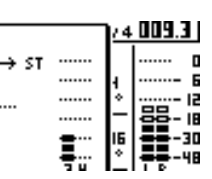

[MONITOR/PHONES] para a direita, deverá começar a escutar som do sistema de monitorização.

# **Notea**

*Se, depois de subir o cursor [STEREO], ainda não escutar som, verificar a janela emergente INPUT SETTING para garantir que o comutador de atribuição do bus estéreo está activado, e que o valor do comando INPUT LEVEL não se tenha ajustado abaixo de 0.0 dB.*

Para sair da janela emergente INPUT SETTING, colocar o cursor no botão EXIT e premir a tecla [ENTER]. Voltará ao mostrador anterior. *5*

## **;Conselho!**  $=$

*Os ajustes de nível descritos anteriormente são os ajustes básicos para qualquer tipo de gravação —- não só para um clip de som. Se utilizar o comando [GAIN] para subir o nível ao máximo sem permitir que se produza distorção, o sinal de entrada será convertido para a forma digital com a máxima qualidade possível antes de ser recebido na secção do misturador. Se não subir suficientemente o comando [GAIN], é possível que não se aproveite ao máximo a gama de dinâmicas disponíveis da secção do misturador e da secção do gravador. Se o comando LEVEL de entrada e o cursor [STEREO] forem ajustados para a posição 0 dB, o nível de entrada será enviado sem alteração ao gravador e monitor.*

# **Gravar/reproduzir num clip de som**

O sinal pós-cursor do canal de saída estéreo pode ser gravado directamente num clip de som. Para a reprodução, o sinal será enviado imediatamente antes do cursor de canal de saída estéreo. (Não é possível aplicar o equalizador nem as dinâmicas na reprodução de um clip de som.)

#### ● **Fluxo do sinal quando se utiliza um clip de som**

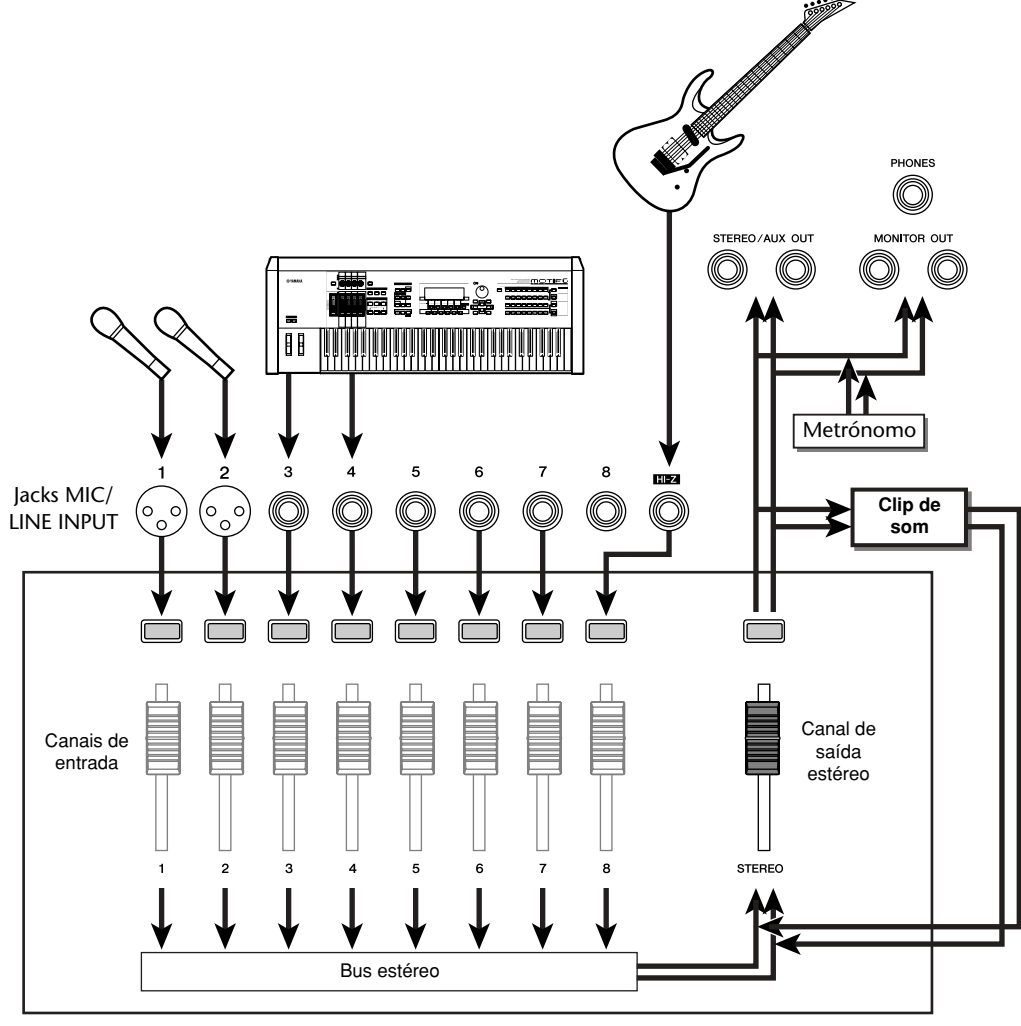

Secção do misturador

#### ■ Gravar um clip de som

Na secção Locate, premir a tecla [SOUND CLIP]. *1*

Aparecerá o mostrador CLIP, onde se pode gravar e reproduzir clips de som.

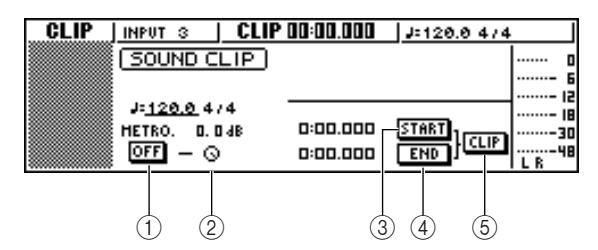

#### **1 Botão do metrónomo**

Activa/desactiva o metrónomo.

#### **2 Comando do metrónomo**

Ajusta o nível de volume do metrónomo. O valor mostrado por cima do comando indica o ajuste actual em unidades dB.

#### **3 Botão START**

Especifica a posição actual como o ponto de início do clip de som (a posição na qual se inicia a reprodução). A posição actual é indicada em minutos/segundos/milissegundos à esquerda.

#### **4 Botão END**

Especifica a posição actual como o ponto final do clip de som (a posição na qual finaliza a reprodução). A posição actual é indicada em minutos/segundos/milissegundos à esquerda.

#### **5 Botão CLIP**

Quando se activa este botão, os ajustes do botão START (3) e do botão END (4) serão activados.

## **Notea**

*Não é possível efectuar a gravação e reprodução na secção do Gravador enquanto se visualizar o mostrador CLIP.*

Se desejar utilizar o metrónomo, mover o cursor para o botão do metrónomo e premir a tecla [ENTER]. *2*

O tipo de compasso e o tempo utilizados pelo metrónomo são visualizados por cima do botão do metrónomo.

Para alterar o tempo do metrónomo, deslocar o cursor para o valor do tempo e rodar o sintonizador [DATA/JOG]. *3*

## **Notea**

*O tipo de compasso do metrónomo é determinado pelo ajuste do mapa de tempo imediatamente antes de aceder ao mostrador CLIP. Ter em conta que não é possível editar o ajuste a partir deste mostrador. (Para mais detalhes acerca dos ajustes do mapa de tempo* ➛*p. 142)*

Na secção Transport, manter premida a tecla REC  $[①]$  e premir a tecla PLAY  $[ □]$ . O metrónomo começará a soar e a visualização do contador avançará. O contador no mostrador CLIP começa sempre de 0 e indica o tempo actual em minutos/segundos/milissegundos. Este contador distingue-se do contador de uma composição convencional. *4*

Tocar o instrumento ao ritmo do metrónomo. *5*

#### **¡¡Conselho! Consejo!**

- *O som do metrónomo não será gravado no clip de som. Se for necessário, pode-se deslocar o cursor para o comando do metrónomo e rodar o sintonizador [DATA/JOG] para ajustar o nível de volume do som do metrónomo.*
- *Além de um instrumento ligado aos jacks MIC/LINE INPUT, também é possível gravar a interpretação nos pads do sampler de loop rápido.*
- *Os comandos/teclas do canal seleccionado estão activas inclusivamente enquanto se visualizar o mostrador CLIP. Se for necessário, pode gravar o sinal processado pelo equalizador e dinâmicas (*➛*p. 50).*
- Para parar a gravação, premir a tecla STOP [■]. *6*

O mostrador apresentará os símbolos S e E para indicar o ponto de início (Start) e o ponto final (End).

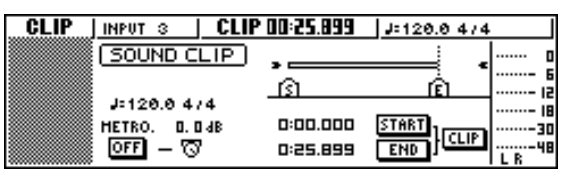

#### **¡¡Conselho! Consejo!**

- *Com os ajustes por defeito da AW16G, é possível gravar um máximo de 30 segundos num clip de som. Se continuar a gravar para além dos 30 segundos, serão gravados os últimos 30 segundos da interpretação antes de parar a gravação. (No entanto, a visualização do contador durante a gravação continuará a avançar.)*
- *Na página PREFER do mostrador UTILITY, pode especificar até 180 segundos como a duração máxima que se pode gravar num clip de som. Pode-se definir este ajuste antes de criar uma nova composição, mas não se pode alterá-lo quando tiver criado a composição. (*➛*p. 161).*
#### ■ **Reproduzir um clip de som**

Para escutar o conteúdo que gravado no clip de som, premir a tecla PLAY  $[\blacktriangleright]$ . Será reproduzido repetidamente o fragmento donde se iniciou a gravação até onde parou. Para a parar, premir a tecla STOP [■]. Gravar de novo e a informação anterior será sobrescrita. No mostrador CLIP, as teclas da secção Transport terão as seguintes funções. *1*

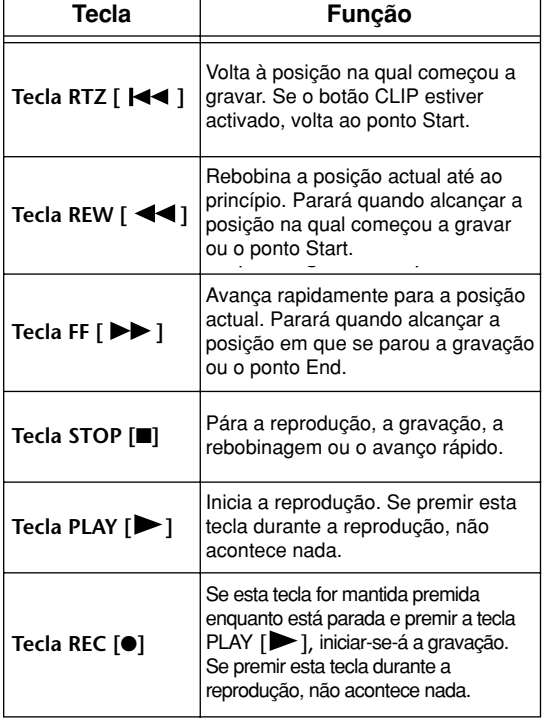

#### **¡¡Conselho! Consejo!**

*Não se escutará o metrónomo nem os pads 1 – 4 enquanto se estiver a reproduzir um clip de som. No entanto, ainda se pode monitorizar os sinais dos canais de entrada 1 – 8.*

Se desejar alterar o fragmento de reprodução do clip de som, parar na posição que desejar especificar como o ponto Start, colocar o cursor no botão START e premir a tecla [ENTER]. *2*

A posição actual será registada como o ponto Start.

Da mesma forma, parar na posição que desejar especificar como o ponto End, deslocar o cursor para o botão END e premir a tecla [ENTER]. *3*

Parar a reprodução, deslocar o cursor para o botão CLIP e premir a tecla [ENTER]. O botão CLIP será activado e o ponto Start e o ponto End especificados serão activados. *4*

#### **Notea**

*O botão START, o botão END e o botão CLIP desactivam-se enquanto se estiver a reproduzir o clip de som.*

#### **¡¡Conselho! Consejo!**

*O fragmento de informação entre o ponto Start e ponto End especificados pode ser copiado para uma pista de áudio da secção do Gravador, utilizando o comando COPY do mostrador EDIT* ( $\rightarrow$  *p. 128).* 

#### Para executar o mostrador CLIP, premir a tecla [SOUND CLIP]. *5*

Uma janela emergente pedirá confirmação. Colocar o cursor no botão OK para sair do mostrador CLIP ou no botão CANCEL para cancelar, e premir a tecla [ENTER]. Quando sair do mostrador CLIP, voltará à página VIEW do mostrador TRACK. No entanto, pode-se premir a tecla [SOUND CLIP] em qualquer momento para reproduzir o conteúdo gravado previamente ou gravar uma nova interpretação.

#### **Notea**

*Quando gravar um clip de som, a gravação anterior perder-se-á. Ter em conta que a função Undo não pode ser utilizada para recuperar um clip de som eliminado.*

#### **¡¡Conselho! Consejo!**

- *Uma janela emergente pedirá que confirme se deseja sair do mostrador CLIP se premir uma tecla na secção Work Navigate ou na secção Quick Navigate, enquanto a reprodução se detém no mostrador CLIP.*
- *O conteúdo gravado do clip de som é guardado para cada composição.*

Manual de instruções do AW16G **37**

Gravar num clip de som

# **Capítulo 5 Gravar pistas**

Neste capítulo, descreve-se como criar uma nova composição e como gravar o sinal de áudio a partir de um instrumento ou micro ligado à AW16G na primeira pista da composição.

### **Criar uma nova composição**

Para começar a gravar na AW16G, primeiro deve-se criar uma nova composição.

#### **¡¡Conselho! Consejo!**

*Quando activar a AW16G pela primeira vez, abrir-se-á automaticamente uma composição vazia. Se utilizar esta composição que se abre automaticamente, não será necessário o procedimento descrito aqui.*

Na secção Work Navigate, premir repetidamente a tecla [SONG] ou manter premida a tecla [SONG] e as teclas do  $CURSOR$  [ $\bigtriangleup$ ]/ [ $\bigtriangledown$ ] para aceder à página LIST. *1*

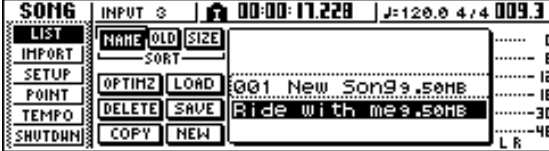

- $2$  Colocar o cursor sobre o botão NEW e premir a  $\epsilon$  **6** tecla [ENTER]. Uma janela emergente perguntará se deseja guardar a composição actual.
- Deslocar o cursor até ao botão YES (se *3* desejar guardar a composição actual) ou até ao botão NO (se não desejar guardar) e premir a tecla [ENTER]. Seguidamente, visualizar-se-á uma janela

emergente, permitindo especificar os elementos cujos ajustes serão levados a cabo a partir da composição actual.

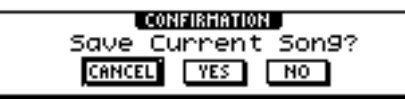

Pode-se seleccionar um ou mais dos seguintes elementos, se assim o desejar.

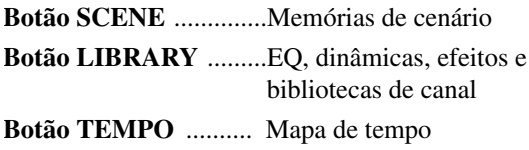

Por exemplo, se os ajustes de efeitos foram guardados numa biblioteca para a composição actual e desejar usar estes ajustes também na nova composição, deverá activar o botão LIBRARY.

Usar os botões para seleccionar os elementos que vão ser utilizados a partir da composição actual. Seguidamente, colocar o cursor no botão OK e premir a tecla [ENTER]. Aparecerá a janela emergente TITLE EDIT, permitindo atribuir um nome à composição. *4*

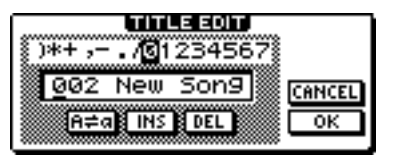

- Atribuir um nome à composição (para mais detalhes acerca de como atribuir nomes  $\rightarrow$  p. 24). *5*
- Para criar a nova composição, mover o cursor para o botão OK e premir a tecla [ENTER]. Será criada uma nova composição e passará de novo à página LIST do mostrador SONG.

#### **¡¡Conselho! Consejo!**

*• Se colocar o cursor no botão CANCEL (em lugar do botão OK) e premir a tecla [ENTER], regressará à página LIST do mostrador SONG sem criar uma nova composição.*

*• Também se pode editar mais tarde o nome da composição (*➛ *p. 138).*

### **Gravação directa e Gravação em bus**

Os instrumentos / micros ligados à AW16G podem ser atribuídos a pistas numa destas duas formas.

#### ■ **Gravação directa**

Com este método, os canais de entrada são atribuídos a pistas em correspondência, um a um. Este método necessita do mesmo número de pistas que o número de canais de entrada que utilizar. No entanto, este método tem a vantagem da liberdade para ajustar o volume, a panoramização (posição estéreo) e o tom de cada instrumento, depois de ter sido gravado.

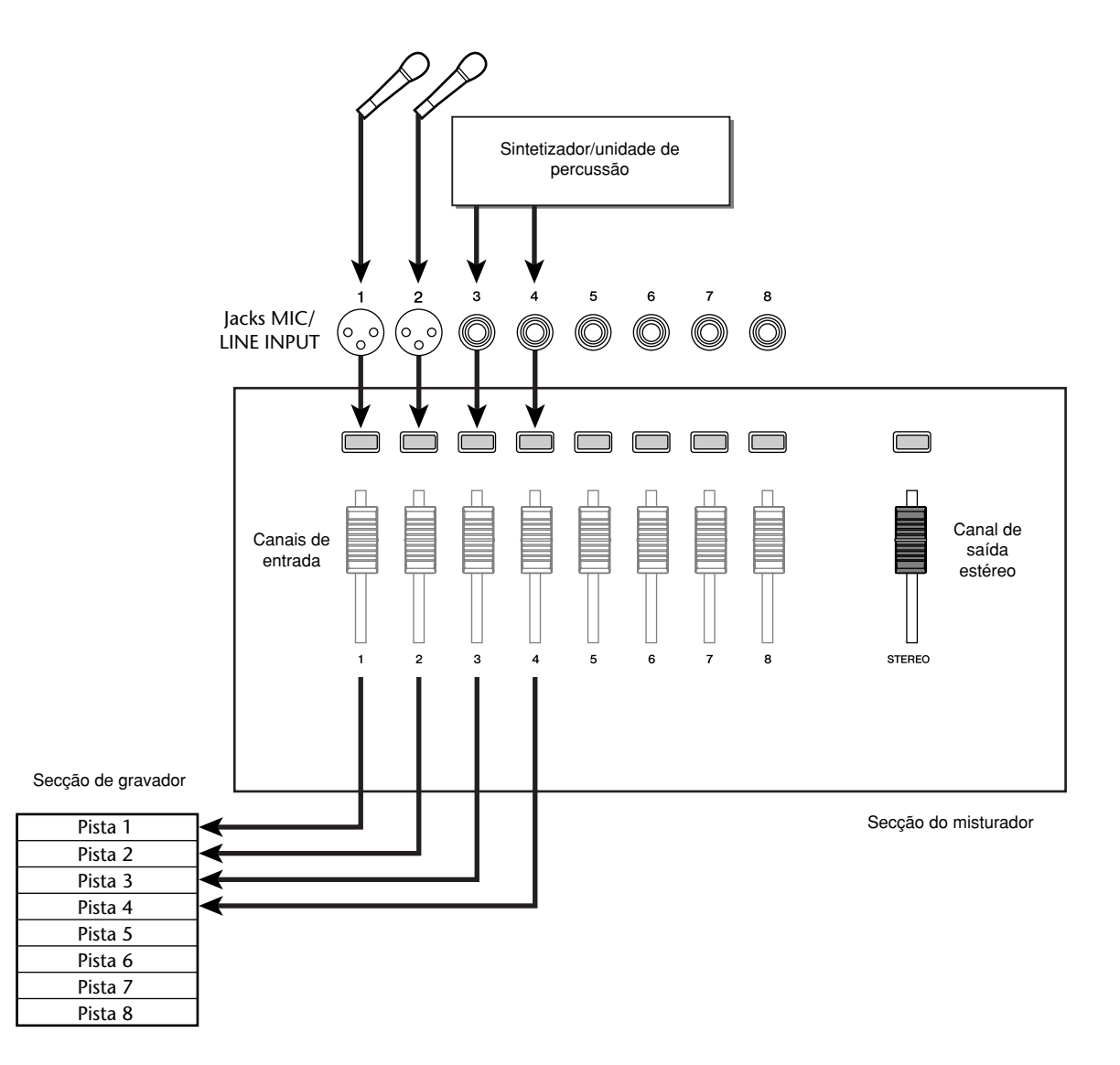

#### ■ **Gravação em bus**

Com este método, pode-se enviar múltiplos canais de entrada aos buses L/R e atribuir o sinal misturado a uma ou duas pistas. Este método necessita de poucas pistas.

No entanto, deverá decidir o volume final, panoramização e tom de cada instrumento no momento da gravação. (Não poderão ser ajustados de forma independente depois da gravação.)

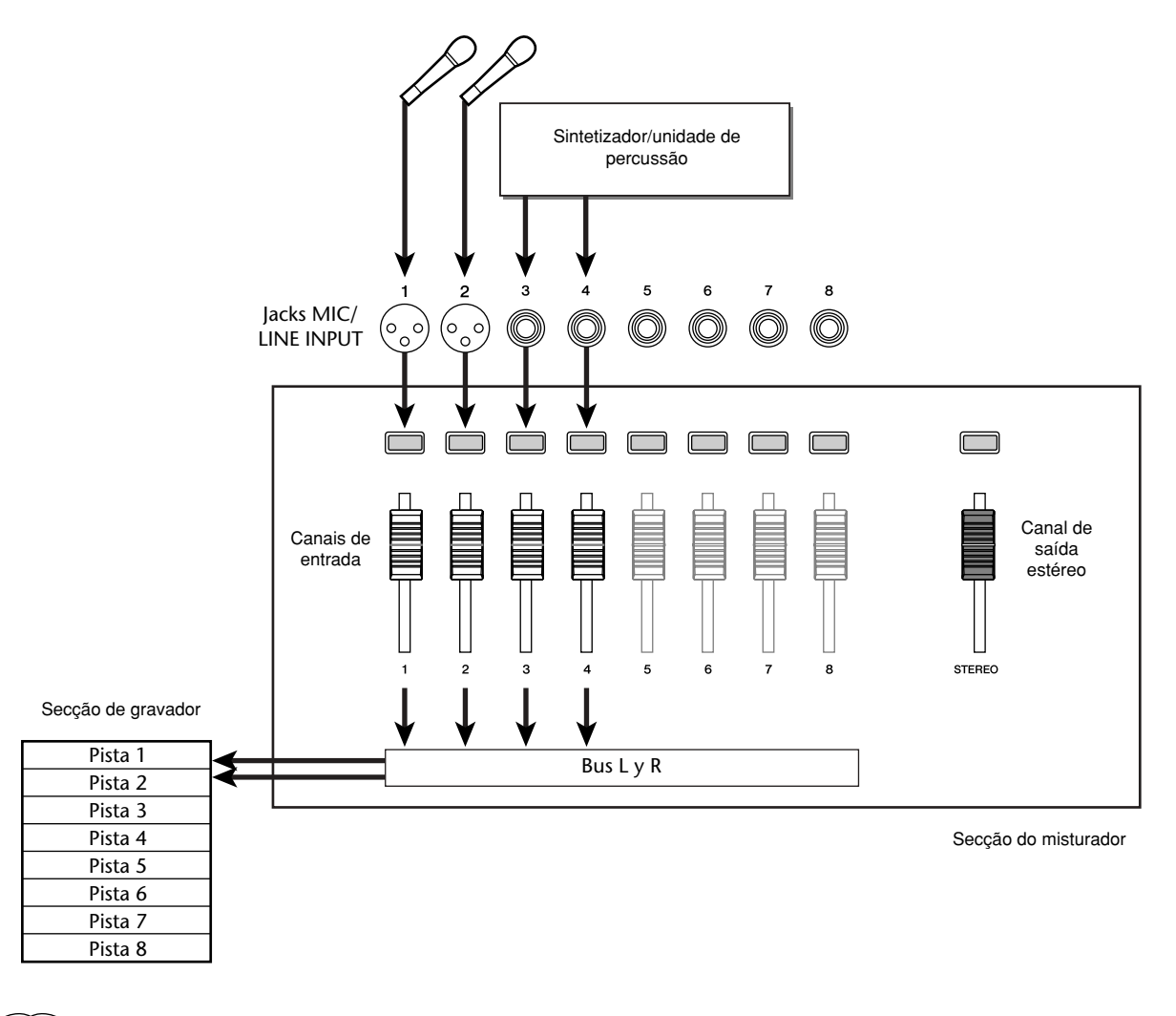

#### **Notea**

*A forma em que atribuem os sinais de entrada às pistas depende do método seleccionado.*

### **Atribuir canais de entrada a pistas (Gravação directa)**

- Descer o cursor (deslizante) [STEREO] para a posição –∞. *1*
- Ligar os instrumentos / micros aos jacks MIC/LINE INPUT 1–8. *2*
- *3* Na secção Quick Navigate, QUICK NAVIGATE premir repetidamente a tecla [RECORD] ou manter premida a tecla [RECORD] e as teclas do CURSOR  $[\triangle] / [\blacktriangledown]$ para aceder à página DIRECT do mostrador RECORD. As teclas [INPUT SEL] e as teclas [TRACK SEL] iluminam-se a vermelho.

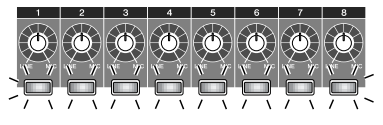

O mostrador indica como se ligam os canais de entrada às pistas.

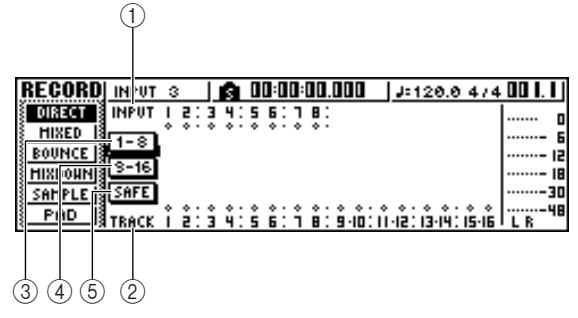

#### **1 INPUT**

Indica o estado da ligação dos canais de entrada 1–8. Se mover o cursor para os números 1–8 e premir a tecla [ENTER], visualizará a janela emergente INPUT SETTING, a partir da qual se poderão efectuar ajustes para o correspondente canal de entrada.

Se colocar o cursor no símbolo  $\bullet$  e premir a tecla [ENTER], o símbolo ficará seleccionado, e o canal de entrada correspondente será seleccionado como fonte de gravação.

#### **2 TRACK**

Indica o estado da ligação das pistas 1-16. Se colocar o cursor no símbolo e premir a tecla [ENTER], o símbolo ficará seleccionado, e a pista correspondente será seleccionada como destino de gravação.

#### **3 Botões 1-8**

Se colocar o cursor nestes botões e premir a tecla [ENTER], os canais de entrada 1-8 ligar-se-ão às pistas  $1 - 8$ .

#### **4 Botões 9-16**

Se colocar o cursor nestes botões e premir a tecla [ENTER], os canais de entrada 9-16 ligar-se-ão às pistas  $1 - 8$ .

#### **5 Botão SAFE**

Se deslocar o cursor para este botão e premir a tecla [ENTER], todas as ligações serão anuladas.

*4*

Premir a tecla [INPUT SEL] para o canal de entrada ao qual esteja ligado o instrumento/micro.

A correspondente tecla [INPUT SEL] iluminarse-á em vermelho e o resto das teclas [INPUT SEL] apagar-se-ão.

Se este canal de entrada não estiver já atribuído a uma pista, todas as teclas [TRACK SEL] piscarão a vermelho. Esta intermitência indica que as pistas podem ser seleccionadas como destino de gravação.

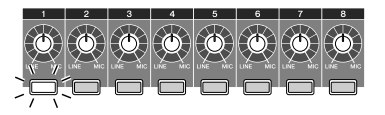

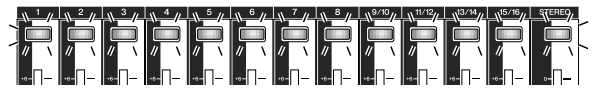

No mostrador, o símbolo para um canal de entrada iluminar-se-á.

INPUT<sub>1</sub> ю **INPUT**  $\frac{1}{2}$  , and  $\frac{1}{2}$  , and  $\frac{1}{2}$  , and  $\frac{1}{2}$  $3 - 16$ **SAFE** TRACK

#### **¡¡Conselho! Consejo!**

- *Também se pode seleccionar um canal de entrada deslocando o cursor para o símbolo do canal de entrada que desejar e premindo a tecla [ENTER].*
- *Se seleccionar um canal de entrada que já tem uma pista atribuída, só piscará a vermelho a correspondente tecla [TRACK SEL] .*
- *Se mantiver premida a tecla [INPUT SEL] de um canal de entrada, aparecerá a janela emergente INPUT SETTING, permitindo definir ajustes para o canal de entrada correspondente. Para sair desta janela e regressar ao mostrador anterior, colocar o cursor no botão EXIT e premir a tecla [ENTER].*

#### 5 Premir a tecla [TRACK SEL] da pista na qual<sup>7</sup> se pretende gravar.

O canal de entrada seleccionado e a pista serão ligados internamente. Neste momento, só as teclas [INPUT SEL] e [TRACK SEL] piscarão a vermelho. [TRACK SELECT] a piscar indica que a pista correspondente está em modo preparado para gravar.

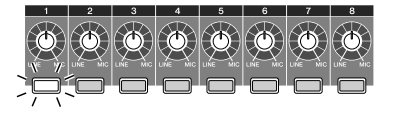

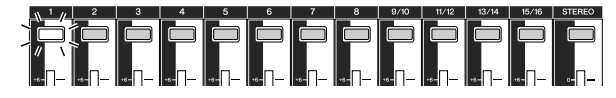

No mostrador, desenha-se uma linha para indicar a ligação.

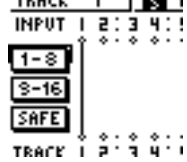

 $\sim$ 

#### **¡¡Conselho! Consejo!**

- *Também se pode seleccionar uma pista deslocando o cursor para o símbolo da pista que desejar e premindo a tecla [ENTER].*
- *O canal de entrada e a pista ligam-se internamente, inclusivamente se premir primeiro a tecla [TRACK SEL] e depois a tecla [INPUT SEL].*
- *Quando seleccionar um canal de entrada como origem de gravação, a sua atribuição ao bus estéreo será desactivada de forma automática e ligar-se-á para permitir a monitorização através do canal da pista.*
- *Os ajustes de EQ e das dinâmicas serão planos para um canal de pista que seja seleccionado como destino de gravação.*
- $\sum_{\text{micro}}$  Se desejar gravar mais de um instrumento ou micro de forma simultânea atribuir outros micro de forma simultânea, atribuir outros canais de entrada às pistas, da mesma forma.

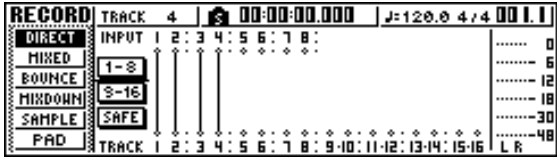

#### **¡¡Conselho! Consejo!**

- *Para cancelar a ligação efectuada, premir a tecla [INPUT SEL] para que se ilumine a vermelho, e premir a tecla [TRACK SEL] da pista que se seleccionou como destino de gravação. Para cancelar a operação, deslocar o cursor para o botão SAFE e premir a tecla [ENTER].*
- *Para mudar o destino de gravação, premir a tecla [INPUT SEL] para a iluminar a vermelho, e premir a tecla [TRACK SEL] de outra pista.*
- *Se, tanto as entradas das fontes de gravação como as pistas de destino, estiverem emparelhadas, serão atribuídos simultaneamente dois canais adjacentes par/ímpar a duas pistas adjacentes par/ímpar.*

Premir e manter premida a tecla [INPUT SEL] para o canal de entrada fonte de gravação, para aceder à janela emergente INPUT SETTING.

#### **¡¡Conselho! Consejo!**

*Pode-se aceder também à janela emergente INPUT SETTING, deslocando o cursor para um número de canal de entrada na página DIRECT do mostrador RECORD, e premindo a tecla [ENTER].*

Usar o comando [GAIN] para ajustar o nível *8* de entrada do sinal.

Para mais informação acerca dos níveis de entrada, consultar "Gravar num clip de som" ( $\rightarrow$ p. 33).

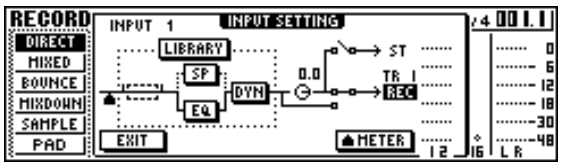

Se um canal de entrada estiver ligado a um destino de gravação, este destino de gravação e o botão METER serão adicionados ao mostrador na janela emergente INPUT SETTING.

Deslocando o cursor sobre o botão METER e premindo a tecla [ENTER], poderá seleccionar a posição na qual se detecta o nível entre "prefader" (valor por defeito, imediatamente depois de A/D) e "post-fader" (depois que o sinal tiver passado pelo EQ, as dinâmicas e o comando de nível). Confirmar que o aumento do nível depois de passar pelo EQ e pelas dinâmicas não provoca que o sinal se recorte.

- Subir o cursor [STEREO] para a posição 0 dB. *9*
- Para monitorizar o sinal que estiver a gravar, subir o cursor do canal da pista que tiver seleccionado como destino de gravação. Em geral, ao gravar, não se monitoriza o sinal do canal de entrada antes da sua gravação, mas efectua-se depois de passar pelo gravador, através do canal da pista. Desta forma, pode-se monitorizar o sinal que se está a gravar, e pode-se ajustar o volume no tom do sinal do monitor sem afectar o sinal que se está a gravar. *10*

Se o cursor do canal da pista para a pista destino de gravação se ajustar à posição 0 dB, o nível de monitorização durante a gravação será o mesmo que o nível de reprodução depois da gravação. Gravar pistas

#### ● **Fluxo do sinal do monitor durante a gravação**

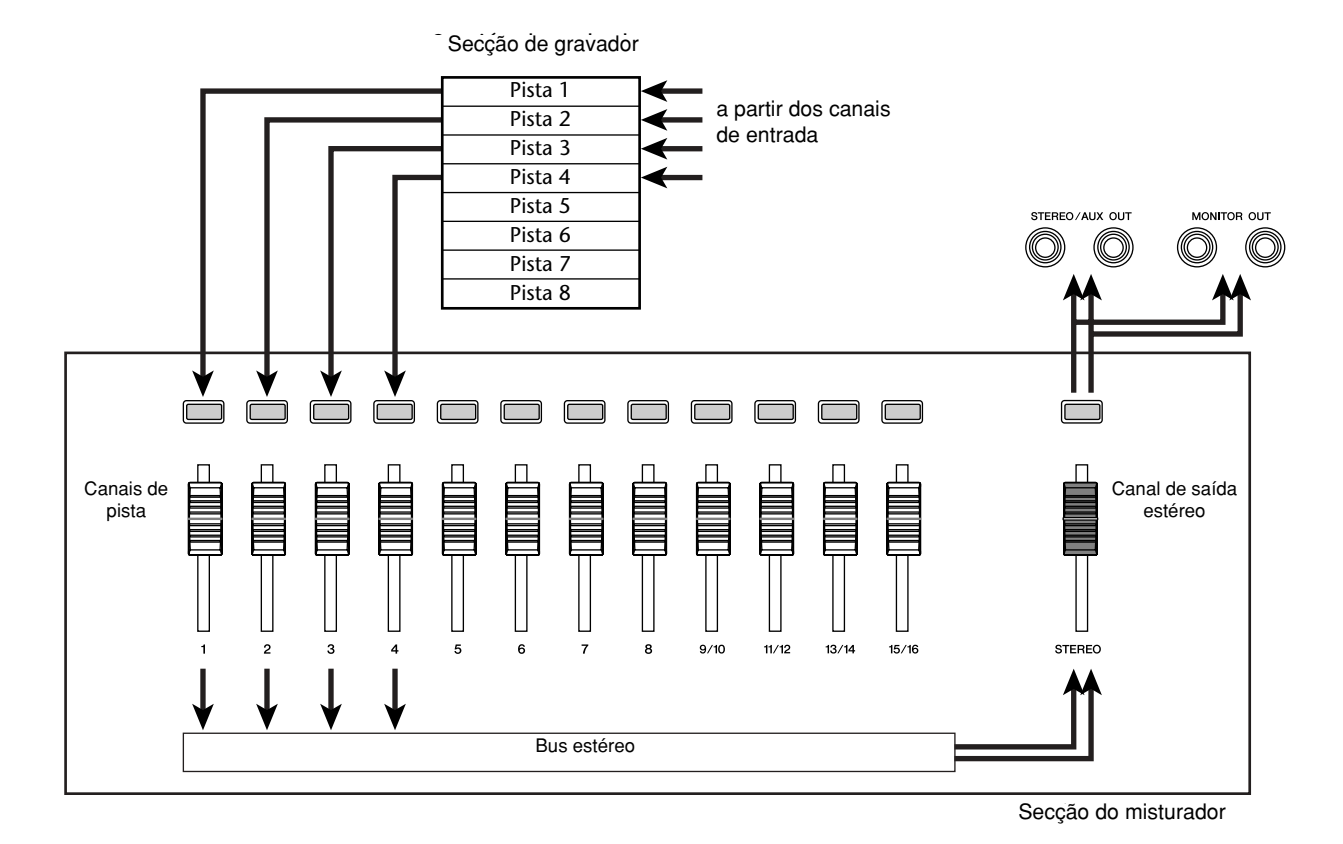

- Para ajustar a
- 11 Para ajustar a<br>**11** panoramização do sinal do monitor, premir a tecla [TRACK SEL] para o correspondente canal de pista, e rodar o comando [PAN/BAL] da secção Selected Channel.

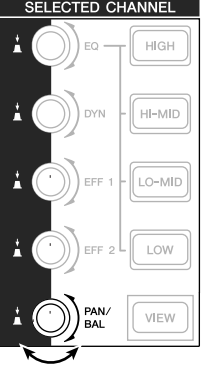

**Note Notea**

*O ajuste de panoramização de um canal de entrada não terá efeito se o canal de entrada for atribuído a uma pista por gravação directa.*

### **Atribuir canais de entrada a pistas (Gravação em bus)**

Descer o cursor [STEREO] para a posição –∞. *1*

Ligar os instrumentos / micros aos jacks MIC/LINE INPUT 1–8. *2*

Na secção Quick Navigate, premir *3* repetidamente a tecla [RECORD] ou manter premida a tecla [RECORD] e as teclas do CURSOR [▲]/ [▼] para aceder à página MIXED do mostrador RECORD. Na página MIXED do mostrador RECORD, pode atribuir os sinais dos canais de entrada a uma ou duas pistas através do bus L/R.

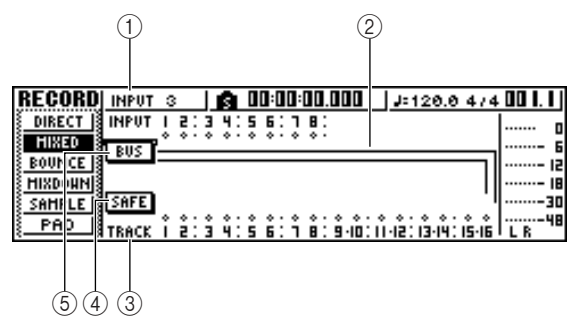

#### **1 INPUT**

Selecciona o canal de entrada da fonte de gravação.

#### **2 Bus L e R**

As duas linhas horizontais indicam o caminho do sinal do bus L/R. Pode-se confirmar o estado on/off do sinal que se envia a partir do(s) canal(ais) de entrada de gravação para o bus L ou R, e verificar as pistas que serão o destino de gravação do bus L/R.

#### **3 TRACK**

Selecciona a(s) pista(s) que serão os destinos de gravação do sinal do bus L/R.

#### **4 Botão SAFE**

Para cancelar todas as fontes de gravação e os destinos de gravação, colocar o cursor sobre este botão e premir a tecla [ENTER].

#### **5 Botão BUS**

Quando colocar o cursor sobre este botão e premir a tecla [ENTER], na parte direita do mostrador aparecerá um cursor (deslizante) e um indicador de volume exclusivos do bus L/R. Podem ser usados para ajustar o nível principal do bus L/R.

Premir a tecla [INPUT SEL] para o canal de entrada ao qual esteja ligado o instrumento/micro. *4*

A tecla actual [INPUT SEL] iluminar-se-á a cor de laranja e o canal de entrada será o seleccionado para as operações.

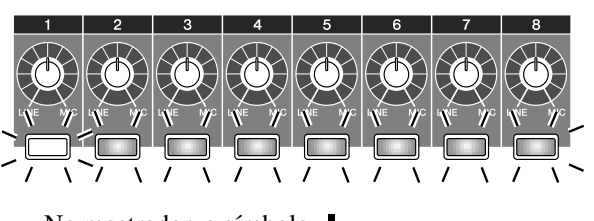

No mostrador, o símbolo para o correspondente canal de entrada iluminar-se-á e visualizar-se-á uma linha cando que este canal está indicando que este canal está ligado ao bus.

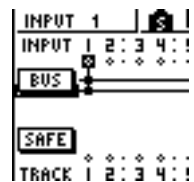

### **¡Consejo! ¡¡Conselho! Consejo!**

- *Também se pode seleccionar um canal de entrada deslocando o cursor para o símbolo do canal de entrada que desejar e premindo a tecla [ENTER].*
- *Se mantiver premida a tecla [INPUT SEL] de um canal de entrada, aparecerá a janela emergente INPUT SETTING, permitindo definir ajustes para o canal de entrada correspondente. Para fechar esta janela e regressar ao mostrador anterior, colocar o cursor no botão EXIT e premir a tecla [ENTER].*

Premir várias vezes a mesma tecla [INPUT SEL] que no passo 4 e o sinal enviado do canal de entrada ao bus L/R será activado/desactivado. Cada vez que se premir a tecla [INPUT SEL], o mostrador mudará da forma seguinte. *5*

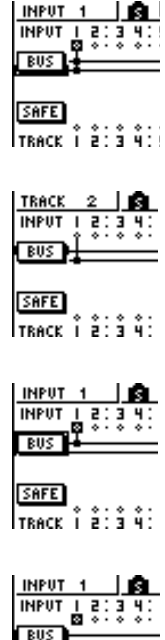

SAFE  $\sqrt{18}$ reck $\hat{i}$   $\hat{e}$  :  $\hat{i}$   $\hat{y}$  :

#### **¡¡Conselho! Consejo!**

*Para um canal de entrada que se seleccionar como fonte de gravação, a atribuição ao bus estéreo será desactivada de forma automática, e as ligações serão efectuadas de maneira que o sinal poderá ser monitorizado através do canal da pista.*

Se for necessário, usar o mesmo procedimento para especificar outros canais de entrada como fontes de gravação. *6*

Premir a(s) tecla(s) [TRACK SEL] para a(s) pista(s) destino de gravação. *7*

Pode-se seleccionar até duas pistas como destino de gravação.

Se seleccionar as pistas 1, 3, 5 ou 7, o sinal ligarse-á ao bus L. Se seleccionar as pistas 2, 4, 6 ou 8, o sinal ligar-se-á ao bus R. Se seleccionar as pistas  $9/10 - 15/16$ , as pistas ímpares ligar-se-ão ao bus L e as pares ao bus R.

O mostrador apresentará linhas para indicar como os sinais estão ligados à(s) pista(s).

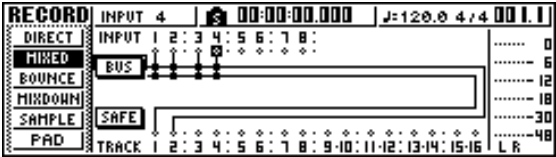

#### **¡¡Conselho! Consejo!**

- *Os ajustes de EQ e das dinâmicas serão planos para um canal cuja pista tenha sido seleccionada como destino de gravação.*
- *Se seleccionar uma só pista, a panoramização do canal da pista centrar-se-á. Se seleccionar uma pista emparelhada (*➛*p. 49), os canais de pistas ímpares/pares panoramizam-se à esquerda e à direita respectivamente.*
- *A ligação será cancelada se premir de novo a tecla [TRACK SEL] de uma pista seleccionada.*
- 8 Para cada canal de entrada ao qual estiver<br>*8* ligado um instrumento ou micro, premir e ligado um instrumento ou micro, premir e manter premida a tecla [INPUT SEL] para aceder à janela emergente INPUT SETTING e usar o comando [GAIN] para ajustar o nível de entrada do sinal.

Para mais informação acerca dos níveis de entrada, consultar "Gravar num clip de som" ( $\rightarrow$ p. 33).

Subir o cursor [STEREO] para a posição 0 dB.

Subir o cursor do canal de pista para a pista destino de gravação, de maneira que o nível de monitorização seja o adequado. Agora já se pode monitorizar o sinal que se envia para a(s) pista(s) através do bus L/R. *9 10*

Para ajustar a panoramização de cada canal *11* de entrada, utilizar a tecla [INPUT SELECT] para seleccionar um canal e rodar o comando [PAN/ BAL] da secção Selected Channel. Quando utilizar a gravação em bus, não será possível ajustar a panoramização ou o equilíbrio do volume para instrumentos individuais, uma vez gravados na(s) pista(s). Isto significa que se deve acertar a panoramização e o equilíbrio do volume ao enviar os sinais dos canais de entrada para o bus L/R.

12 Para ajustar o volume de cada canal de<br>entrada, premir várias vezes a tecla [V] entrada, premir várias vezes a tecla [VIEW] da secção Selected Channel para aceder à página FADER.

Quando desejar ajustar o equilíbrio do volume dos canais de entrada, é adequado usar a página FADER do mostrador VIEW. Daqui, pode-se ajustar o estado on/off e os níveis de entrada dos canais de entrada, dos canais dos pads e dos canais das pistas — tudo na mesma página.

13 Logo que se produzam sons nos<br>*13* instrumentos, usar as teclas [IN] instrumentos, usar as teclas [INPUT SEL] ou as do CURSOR  $[\triangle] / [\nabla]$  para situar o cursor sobre o canal de entrada que desejar controlar e rodar o comando [DATA/JOG] para ajustar o equilíbrio do volume.

#### **Notea**

*É aconselhável não utilizar o comando [GAIN] para ajustar o equilíbrio do volume dos canais de entrada. Dessa forma, degradar-se-á a relação S/N, e pode chegar a distorcer o som.*

#### **¡¡Conselho! Consejo!**

- *Também se pode usar comando INPUT LEVEL da janela INPUT SETTING para ajustar o equilíbrio do volume dos canais de entrada.*
- *Em geral, os cursores deslizantes dos painéis são destinados aos canais das pistas. No entanto, ao mudar os ajustes internos, pode usar os cursores deslizantes para controlar os níveis de entrada dos canais de entrada. (*➛*p. 161)*

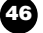

### **Utilizar o metrónomo**

Antes de começar a gravar, ajustar o tempo e o volume do metrónomo. Se não se for utilizar o metrónomo na gravação, pode-se passar por cima do seguinte procedimento.

Na secção Work Navigate, premir *1*

repetidamente a tecla [TRACK] ou manter premida a tecla [TRACK] e utilizar as teclas do CURSOR [▲]/ [▼] para aceder à página VIEW.

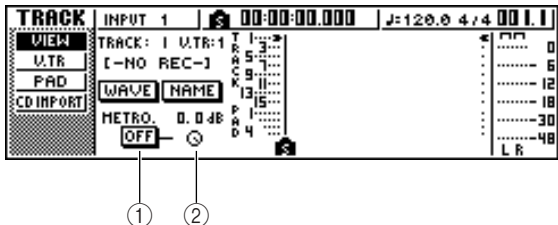

- **1 Botão do metrónomo** Activa/desactiva o metrónomo.
- **2 Comando do metrónomo**

Ajusta o volume do metrónomo. O valor actual é indicado sobre o comando, em unidades dB.

- Colocar o cursor sobre o botão do metrónomo e premir a tecla [ENTER]. O metrónomo activar-se-á. *2*
- Quando premir a tecla [PLAY] para começar *3* a reprodução, o metrónomo começará a soar. Se for necessário, colocar o cursor sobre o comando do metrónomo e rodar o sintonizador [DATA/JOG] para ajustar o nível do metrónomo.

Se desejar alterar o tempo ou o compasso, premir a tecla [STOP] para parar a reprodução e efectuar o seguinte procedimento.

Na secção Work Navigate, premir repetidamente a tecla [SONG] ou manter premida a tecla [SONG] e as teclas do  $CURSOR$  [ $\bigtriangleup$ ]/ [ $\bigtriangledown$ ] para aceder à página TEMPO. *4*

A página TEMPO permite criar um mapa de tempo que especifique o tempo e compasso da composição. O tempo e compasso que especificar serão a base do contador no mostrador de tempo/compasso, do metrónomo interno e das mensagens de relógio MIDI criadas pela AW16G.

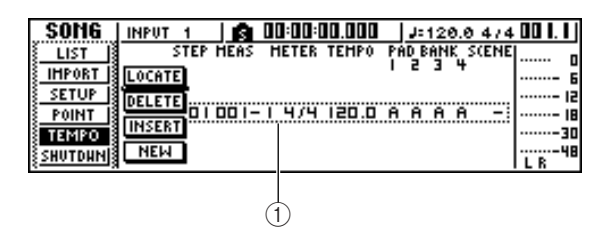

**3 Eventos do mapa de tempo** Estes são os eventos gravados no mapa de tempo. Quando se cria uma nova composição, um evento do mapa de tempo, um evento do mapa de tempo do compasso = 4/4 e tempo = 120 serão criados no começo da composição (tempo 1, compasso 1).

Colocar o cursor sobre o campo TEMPO do evento e rodar o comando [DATA/JOG] para ajustar o valor. *5*

Pode-se ajustar um tempo na faixa de valores de 30 – 250 (BPM).

Pode-se deslocar o cursor para o campo METER e rodar o sintonizador [DATA/JOG] para mudar o tempo. Pode-se ajustar um tempo numa faixa de valores *6*

#### **¡¡Conselho! Consejo!**

compreendida entre 1/4 – 8/4.

- *• É possível alterar o tempo durante uma composição. Para mais detalhes, consultar "Gestão de composições" (*➛*p. 137).*
- *Também é possível usar o Quick Loop Sampler como unidade de percussão, em lugar do metrónomo. Para mais detalhes, consultar "Utilização de bibliotecas de samples" (*➛ *p. 109).*

### **Gravar numa pista**

Agora que se completaram os preparativos, vamos gravar uma pista.

Na secção Work Navigate, premir repetidamente a tecla [TRACK] ou manter premida a tecla [TRACK] e as teclas do  $CURSOR [$   $]$  / [ ] para aceder ao mostrador VIEW. *1*

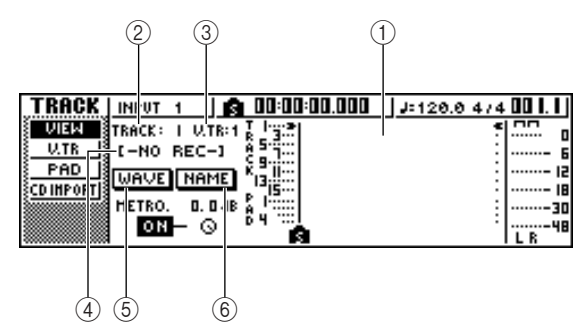

#### **1 Track View**

Indica graficamente a presença de dados e marcadores nas pistas  $1 - 16$ , nas pistas de pad 1 – 4 e nas pistas estéreo.

#### **2 Campo TRACK**

Selecciona a pista que desejar operar no mostrador. Pode-se seleccionar 1 – 16 (pistas de áudio 1 – 16), ST (pista estéreo), ou PAD  $1 - 4$  (pistas de pad  $1 - 4$ ).

#### **Notea**

*Ao mudar aqui a pista, não se muda a pista que se vai gravar.*

#### **3 Campo V.TR**

Se seleccionar 1 – 16 ou ST no campo TRACK, esta área indicará o número da pista virtual actualmente seleccionada.

#### **4 Nome de Pista**

Visualiza o nome que se foi atribuído à pista virtual. Se não se tiver gravado nada, atribui-se o valor "-NO REC-".

#### **5 Botão WAVE**

Quando situar o cursor sobre este botão e premir a tecla [ENTER], será visualizada a forma de onda da pista seleccionada. Este botão só será visualizado se tiver seleccionado 1 – 16 ou ST no campo TRACK.

#### **6 Botão NAME**

Ao colocar o cursor sobre este botão e premir a tecla [ENTER], aparecerá a janela emergente TITLE EDIT, que permitirá atribuir um nome à pista.

- Na secção Transport, manter premida a tecla REC  $[\blacksquare]$  e premir a tecla PLAY  $[\blacktriangleright]$ . O metrónomo começará a soar, e a visualização do contador avançará. Na visualização da pista no mostrador, a linha vertical, que indica a posição actual, avançará para a direita. *2*
- Tocar o instrumento ao ritmo do metrónomo. O som do metrónomo não será gravado na pista. Se for necessário, colocar o cursor sobre o comando do metrónomo e rodar o sintonizador [DATA/JOG] para ajustar o nível do volume do metrónomo. *3*
- Para parar a gravação, premir a tecla STOP [■]. Os símbolos I (ponto In) e O (ponto Out) estarão na visualização de pista da página VIEW, indicando a posição da última operação de gravação. A tecla [UNDO/REDO] da secção data entry/control iluminar-se-á. Indica que pode premir a tecla [UNDO/REDO] para executar a função Undo. *4*
- Para escutar o conteúdo gravado desde o princípio, premir a tecla RTZ [ $\blacktriangleleft$ ] para reajustar a zero o contador, e premir a tecla PLAY  $[\blacktriangleright]$ . *5*

Se desejar refazer a gravação, premir a tecla [UNDO/REDO]. A tecla [UNDO/REDO] escurecerá e regressará ao estado prévio à gravação. Repetir os passos 2 – 5. *6*

Quando finalizar a gravação, premir de novo a tecla [RECORD] da secção Quick Navigate, colocar o cursor sobre o botão SAFE e premir a tecla [ENTER]. Uma janela emergente pedirá a confirmação, pelo que deverá deslocar o cursor até ao botão OK e premir a tecla [ENTER]. Serão canceladas as atribuições dos sinais de entrada às pistas. Já não será possível premir a tecla [REC], e desta forma não poderá gravar de forma acidental. *7*

Se estiver satisfeito com o conteúdo gravado, *8* guardar a composição. (Se desejar mais detalhes acerca de como guardar, ➛p. 63) Ter cuidado, pois o conteúdo gravado perder-se-á se desligar a AW16G antes de guardar a composição.

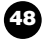

### **Emparelhar canais de entrada/canais de pista**

As Pistas pad 1 – 4 e os canais de pista 9/10 – 15/16 estão emparelhados de forma permanente. No entanto, também pode especificar emparelhar os canais de entrada pares/ímpares adjacentes (1/2, 3/4, 5/6, 7/8) ou os canais de pista (1/2, 3/4, 5/6, 7/8). Quando os dois canais se emparelham, a maior parte de seus parâmetros enlaçamse, de maneira, que ao actuar sobre um dos canais, se provocará que o mesmo ajuste se produza no outro canal.

Isto torna-se adequado quando se gravam fontes de áudio estéreo ou quando desejar reproduzir duas pistas gravadas em bus como uma única pista.

Manter premida a tecla [INPUT SEL] (ou a tecla [TRACK SEL]) de um dos canais que desejar emparelhar e premir a outra tecla [INPUT SEL] (ou [TRACK SEL]). *1*

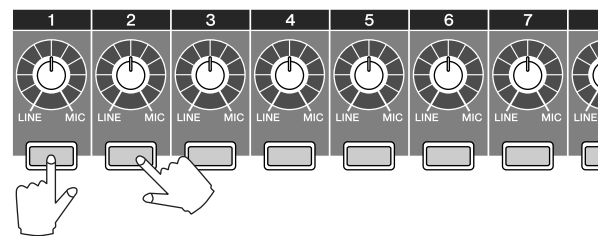

Uma janela emergente pedirá que confirme o emparelhamento.

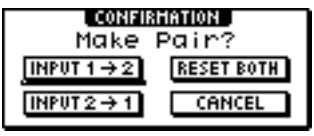

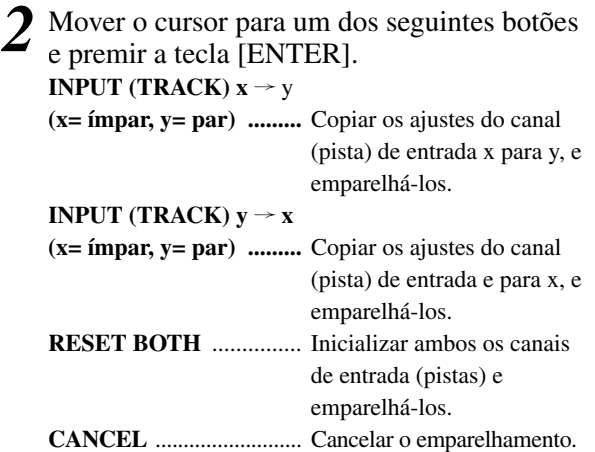

Quando os canais de entrada estiverem emparelhados, enlaçar-se-ão todos os parâmetros de mistura diferentes do comando [GAIN] e os ajustes introduzidos de phase e pan enlaçar-se-ão. Quando os canais de pista estiverem emparelhados, emparelham-se o resto dos parâmetros diferentes de phase/pan. Ao actuar só sobre os cursores ímpares ajustar-se-á o nível de ambos os canais par / ímpar.

(Quando os canais são emparelhados, os canais ímpares não têm qualquer efeito.)

- Para anular o emparelhamento, manter premida a tecla [INPUT SEL] (ou a tecla [TRACK SEL]) de um dos canais que desejar emparelhar e premir a outra tecla [INPUT SEL] (ou [TRACK SEL]). Aparecerá uma janela emergente que pedirá que confirme que deseja cancelar o emparelhamento. *3*
- Para cancelar o emparelhamento, premir o botão OK. Se decidir cancelar o emparelhamento, colocar o cursor sobre o botão CANCEL e premir a tecla [ENTER]. *4*

#### **¡¡Conselho! Consejo!**

*No caso de canais emparelhados, ajustando a panoramização para o máximo à direita ou à esquerda conseguir-se-á o nível nominal. (Os níveis antes e depois da panoramização serão idênticos.) No caso de canais emparelhados, ajustando a panoramização ao centro conseguir-se-á o nível nominal.*

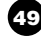

### **Utilizar a biblioteca de entrada**

A biblioteca de entrada é uma biblioteca de ajustes que se utiliza para aplicar efeitos internos, EQ, ou dinâmicas ao sinal de entrada quando desejar gravar o sinal processado.

Esta é a forma de aplicar os ajustes da biblioteca de entrada ao sinal de um canal de entrada.

Premir e manter premida a tecla [INPUT SEL] do canal de entrada para o qual deseja utilizar a biblioteca de entrada. Aparecerá a janela emergente INPUT SETTING. *1*

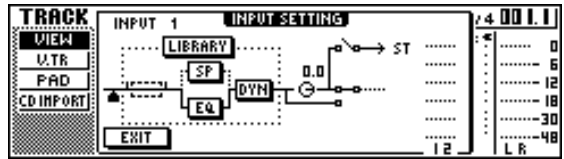

Deslocar o cursor para o botão LIBRARY e premir a tecla [ENTER]. *2*

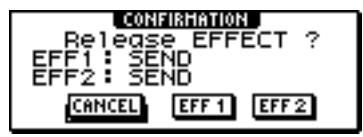

Aparecerá o seguinte mostrador emergente. Nesta janela emergente, poderá seleccionar se o efeito interno 1 ou o 2 serão aplicados como patches ao canal de entrada.

**10ta**<br>Quando usar a biblioteca de entrada, os efeitos<br>**6** *internos 1 ou 2 desligar-se-ão a partir do envio retorno do misturador e aplicados como patches a um canal de entrada específico. Por esta razão, pode usar os efeitos internos num máximo de 2 canais.*

Mover o cursor para o botão EFF1 ou EFF2 e *3* premir a tecla [ENTER].

Aparecerá a janela emergente INPUT LIBRARY, permitindo introduzir o título da biblioteca.

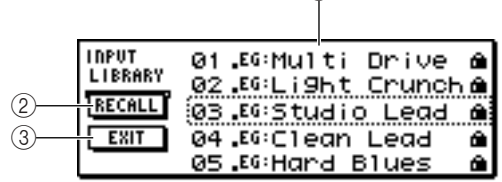

 $(1)$ 

#### **1 Lista**

É a lista da biblioteca. A linha rodeada por uma linha de pontos a meio da lista representa os dados seleccionados para serem abertos. Ao rodar o sintonizador

[DATA/JOG], os dados da lista sobem e descem.

#### **2 Botão RECALL**

Colocar o cursor sobre este botão e premir a tecla [ENTER] para abrir os dados seleccionados.

#### **3 Botão EXIT**

Colocar o cursor sobre este botão e premir a tecla [ENTER] para fechar a janela emergente.

Utilizar o sintonizador [DATA/JOG] para seleccionar a biblioteca de entrada que desejar. *4*

A biblioteca de entrada está organizada nas seguintes categorias.

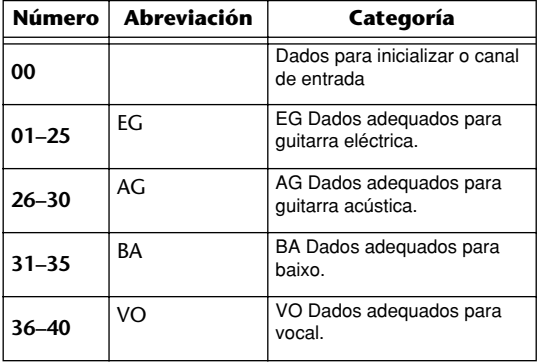

**Notea**

*Todos os dados da biblioteca de entrada são só de leitura.*

Seleccionar os dados que desejar e premir a tecla [ENTER]. *5*

Aparecerá uma janela emergente, pedindo a confirmação da operação de recuperação.

Mover o cursor para o botão OK e premir a tecla [ENTER].

Os dados da biblioteca seleccionada serão abertos e o efeito interno, EQ (o simulador de coluna de som) e os efeitos dinâmicos serão aplicados ao sinal de entrada.

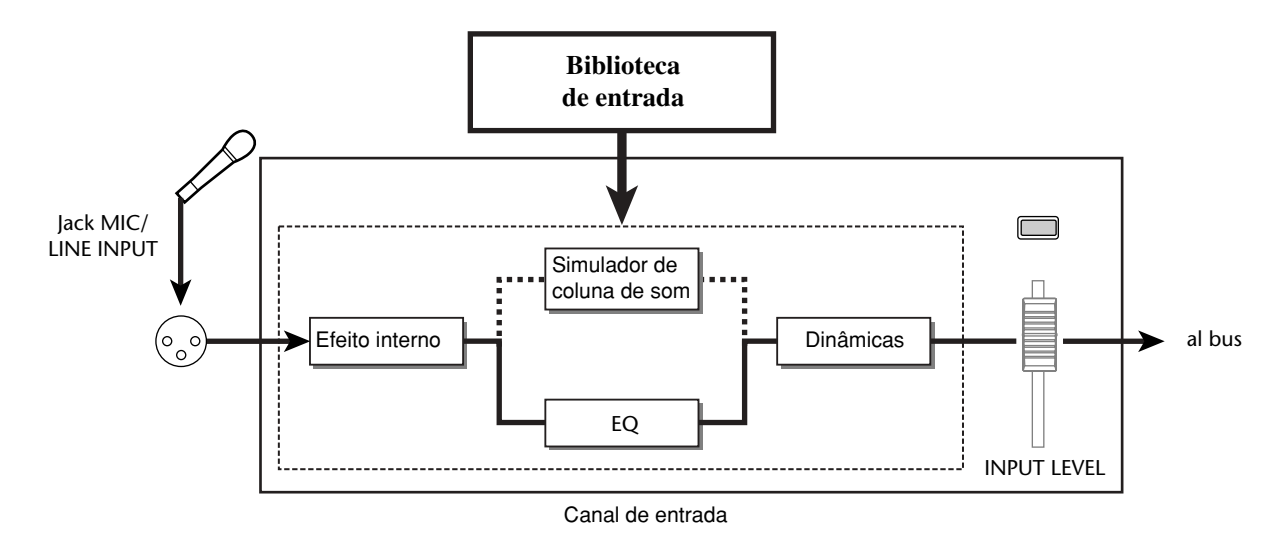

#### **Notea**

*Se o canal de entrada estiver emparelhado, os mesmos ajustes serão aplicados a ambos os canais.*

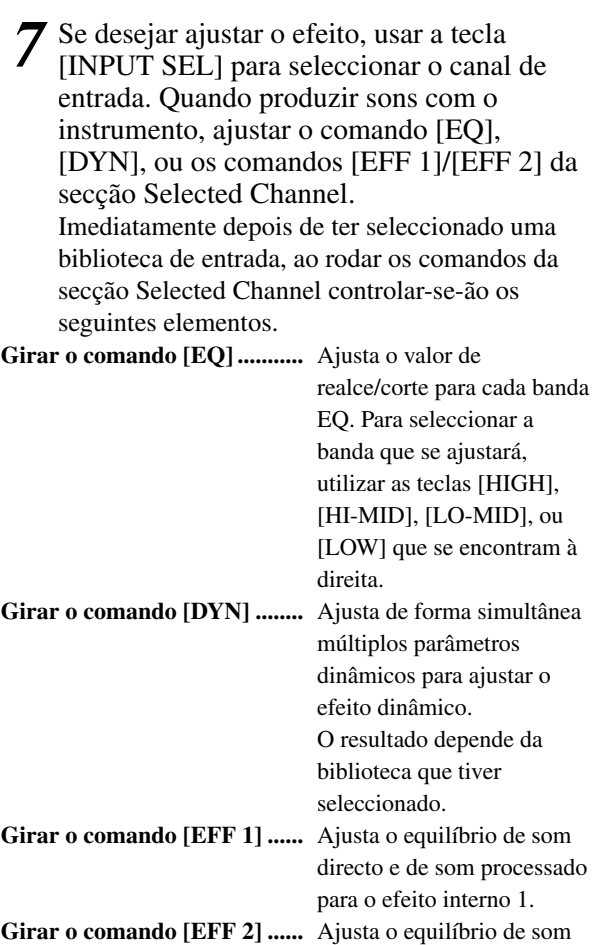

#### **Notea**

*Em função da biblioteca de entrada seleccionada, o nível do canal de entrada pode mudar. Reajustar o equilíbrio do volume com o comando INPUT LEVEL da janela emergente INPUT SETTING.*

directo e de som processado para o efeito interno 2.

#### **¡¡Conselho! Consejo!**

*Se, rodando o comando [EQ] ou [DYN] não se conseguir o resultado desejado, podem abrir de novo os ajustes a partir da biblioteca EQ ou da biblioteca de dinâmicas (*➛*p. 77, 78).*

Da mesma forma, seleccionar os ajustes da *8* biblioteca de entrada para o resto de canais de entrada.

No entanto, só se podem usar ao mesmo tempo um máximo de dois canais de entrada dos efeitos internos.

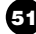

### **Utilizar a biblioteca EQ**

A biblioteca EQ contém os ajustes EQ adequados para uma ampla variedade de instrumentos. Úsá-los quando desejar aplicar EQ a um canal de entrada enquanto se grava, ou quando desejar modificar os ajustes de EQ depois de abrir uma biblioteca de entrada.

Premir e manter premida a tecla [INPUT SEL] do canal de entrada para o qual se deseja utilizar a biblioteca de entrada, para aceder à janela emergente INPUT SETTING. *1*

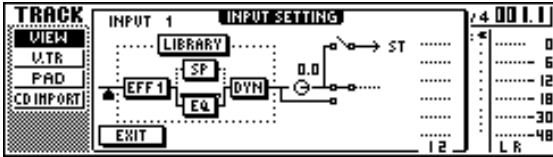

Situar o cursor no botão EQ do mostrador e premir a tecla [ENTER]. Visualizar-se-á a biblioteca EQ. *2*

 $\odot$ 

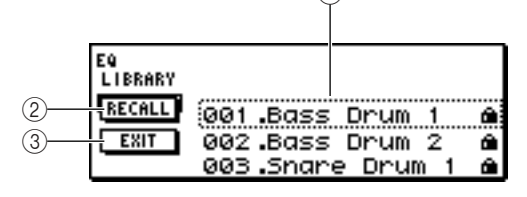

#### **1 Lista**

É a lista da biblioteca. A linha rodeada por uma linha de pontos a meio da lista representa os dados seleccionados para serem abertos. Ao rodar o sintonizador [DATA/JOG], os dados da lista sobem e descem.

#### **2 Botão RECALL**

Colocar o cursor sobre este botão e premir a tecla [ENTER] para abrir os dados seleccionados.

#### **3 Botão EXIT**

Colocar o cursor sobre este botão e premir a tecla [ENTER] para fechar a janela emergente.

#### **¡¡Conselho! Consejo!**

*Pode-se aceder à biblioteca EQ premindo o comando EQ da secção Selected Channel. Para mais detalhes, consultar "Utilizar bibliotecas e memórias de cenário" (*➛*p. 73).*

Rodar o sintonizador [DATA/JOG] para seleccionar a biblioteca que desejar usar e *3*

premir a tecla [ENTER].

Aparecerá uma janela emergente, pedindo a confirmação da operação de recuperação da biblioteca.

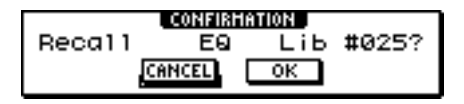

Mover o cursor para o botão OK e premir a tecla [ENTER]. *4*

Abrir-se-á a biblioteca seleccionada.

- Mover o cursor para o botão EXIT e premir a tecla [ENTER]. *5*
- Se desejar ajustar os ajustes EQ, premir a tecla [HIGH], a tecla [HI-MID], a tecla [LO-MID], e a tecla [LOW] da secção Selected Channel para seleccionar a banda EQ, e rodar o comando [EQ] para ajustar a quantidade de impulsos ou cortes que desejar. *6*

#### **Notea**

*Se, ao rodar o comando EQ não conseguir mudar o tom, verificar se é possível que EQ se tenha desactivado para este canal (*➛*p. 92).*

#### **¡¡Conselho! Consejo!**

*Se for necessário, pode ajustar também a frequência e os parâmetros Q de cada banda. Para mais detalhes, consultar "Utilizar bibliotecas e memórias de cenário" (*➛*p. 73).*

## **Utilizar a biblioteca de dinâmicas**

A biblioteca dinâmicas contém os ajustes EQ adequados para uma ampla variedade de instrumentos. Como na biblioteca EQ, pode usar para aplicar processamento de dinâmicas a um canal de entrada enquanto se grava, ou quando desejar modificar os ajustes de dinâmicas depois de abrir uma biblioteca de entrada.

Premir e manter premida a tecla [INPUT SEL] do canal de entrada para o qual deseja utilizar a biblioteca de dinâmicas, para aceder à janela emergente INPUT SETTING. *1*

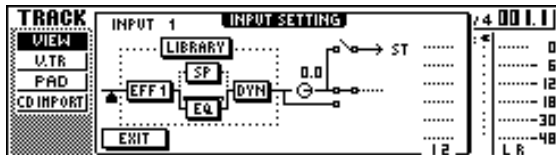

Situar o cursor no botão DYN no mostrador e premir a tecla [ENTER]. *2*

Será visualizada a biblioteca de dinâmicas.

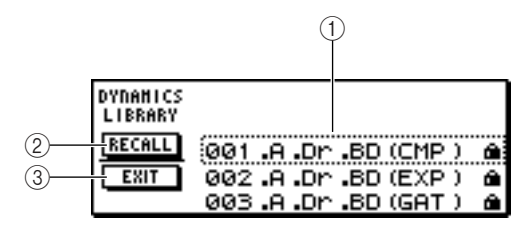

#### **1 Lista**

É a lista da biblioteca. A linha rodeada por uma linha de pontos a meio da lista representa os dados seleccionados para serem abertos. Ao rodar o sintonizador [DATA/JOG], os dados da lista sobem e descem.

#### **2 Botão RECALL**

Colocar o cursor sobre este botão e premir a tecla [ENTER] para abrir os dados seleccionados.

#### **3 Botão EXIT**

Colocar o cursor sobre este botão e premir a tecla [ENTER] para fechar a janela emergente.

#### **¡¡Conselho! Consejo!**

*Pode-se aceder à biblioteca de dinâmicas premindo o comando DYN da secção Selected Channel. Para mais detalhes, consultar "Utilizar bibliotecas e memórias de cenário" (*➛*p. 73).*

**3** Rodar o sintonizador [DATA/JOG] para seleccionar a biblioteca que desejar usar seleccionar a biblioteca que desejar usar e premir a tecla [ENTER].

Aparecerá uma janela emergente, pedindo a confirmação da operação de recuperação da biblioteca.

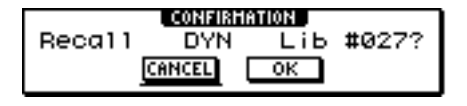

Mover o cursor para o botão OK e premir a tecla [ENTER]. *4*

Abrir-se-á a biblioteca de dinâmicas seleccionada.

- Mover o cursor para o botão EXIT e premir a tecla [ENTER]. *5*
- Se desejar ajustar os valores de dinâmicas, rodar o comando [DYN] da secção Selected Channel. *6*

Ao rodar o comando [DYN] imediatamente depois de ter aberto uma biblioteca ajustar-se-ão simultaneamente os parâmetros de dinâmicas para controlar os efeitos das dinâmicas. (O resultado depende da biblioteca que tiver seleccionado).

#### **Notea**

*Se, ao rodar o comando [DYN] não conseguir alterar o tom, verificar se é possível que as dinâmicas se tenham desactivado para este canal (*➛*p. 93).*

#### **;Conselho!**  $=$

*Se for necessário, pode efectuar ajustes detalhados aos parâmetros de dinâmicas individuais. Para mais detalhes, consultar "Utilizar bibliotecas e memórias de cenário" (*➛*p. 73).*

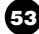

Gravar pistas.

## **Capítulo 6 Sobregravar**

Este capítulo explica como se pode gravar actuações adicionais noutras pistas enquanto se escutam as pistas gravadas previamente. Este capítulo também explica como comutar pistas virtuais e guardar composições.

### **Acerca de como sobregravar**

Chama-se "Sobregravar" ao processo de gravar actuações adicionais noutras pistas, enquanto se monitoriza a reprodução de pistas gravadas previamente.

O diagrama a seguir mostra o fluxo do sinal quando reproduz as pistas 1 – 4 e sobregrava a pista 5. Neste exemplo, o sinal que entra do jack MIC/LINE INPUT 1 dirige-se através do gravador da pista 5 e é enviado à pista 5. Este sinal é enviado ao bus estéreo, é misturado com o som dos canais de pista 1–4 da reprodução, e sai dos jacks STEREO/ AUX OUT e do jack PHONES dos jacks MONITOR OUT.

#### ● **Fluxo de sinal quando se sobregrava**

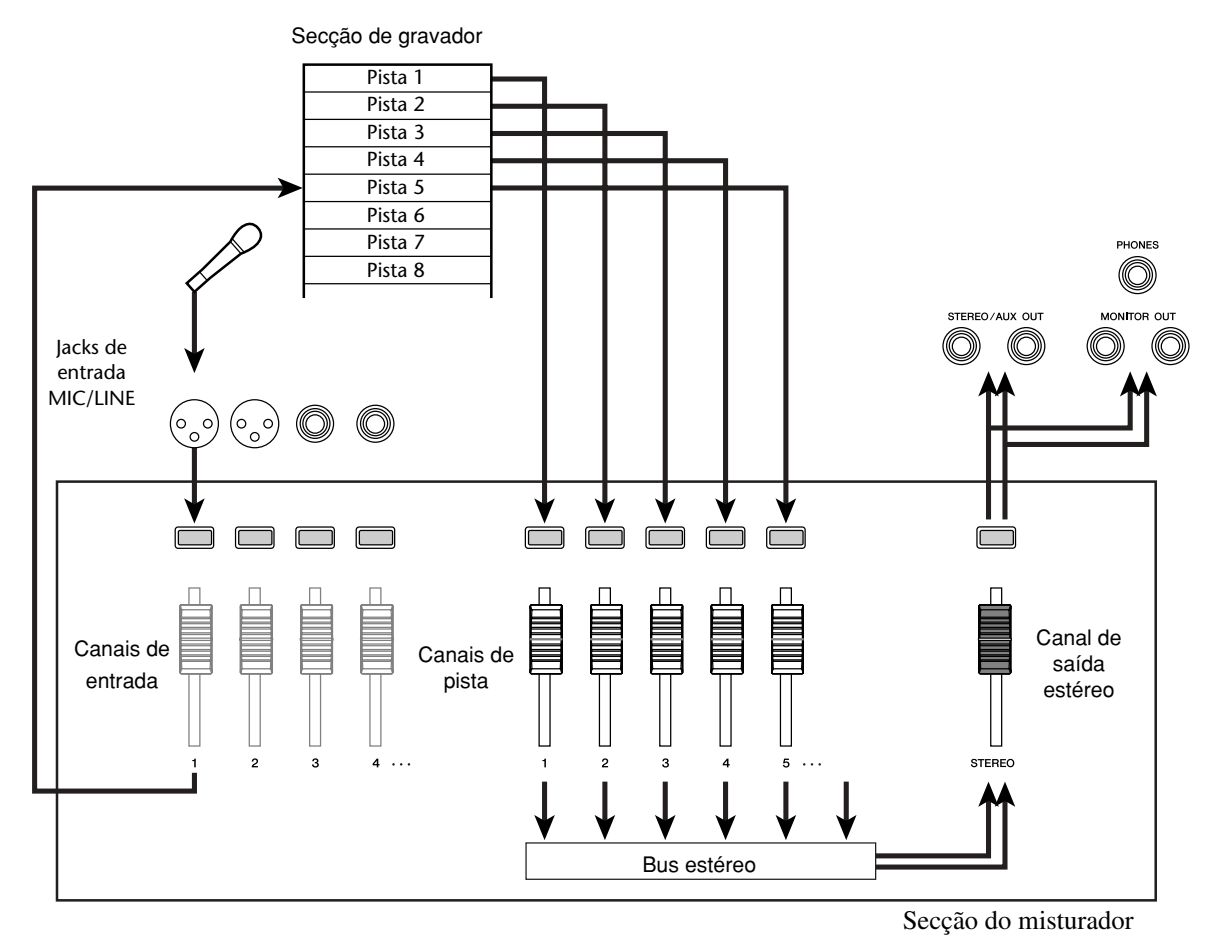

Manual de instruções do AW16G **55**

## **Atribuir o sinal de entrada a uma pista**

Para se poder sobregravar, primeiro deve-se atribuir o micro ou instrumento a uma pista nova. O procedimento básico é o mesmo que quando se grava a primeira pista.

Baixar o cursor [STEREO] para a posição –∞. *1*

**T** Ligar o instrumento ou microfone a um jack 2 Ligar o instrumento<br>MIC/LINE INPUT.

Na secção Quick Navigate, premir *3* repetidamente a tecla [RECORD] ou manter premida a tecla [RECORD] e utilizar as teclas do CURSOR [▲]/ [▼] para aceder à página DIRECT do mostrador RECORD. A tecla [INPUT SEL] e a tecla [TRACK SEL] iluminar-se-ão a vermelho.

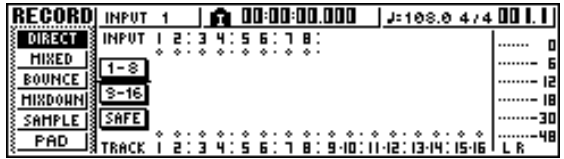

Atribuir o canal de entrada ao qual o instrumento/micro está ligado a uma pista nova e ajustar o nível. *4*

Para saber mais detalhes sobre este passo, consultar "Gravar pistas" (➛p. 39). O diagrama a seguir mostra um exemplo de quando o canal 1 de entrada é atribuído à pista 5.

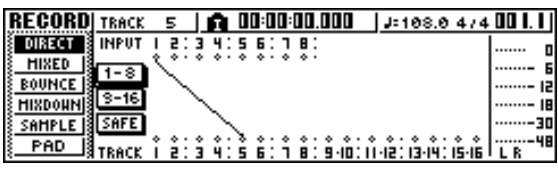

#### **The Subsettion Conseilion**

*Neste exemplo, utilizaremos "gravação directa" na qual um canal de entrada é atribuído a uma pista. Não obstante, pode também utilizar o "gravador de bus" no qual canais de entrada múltiplos são enviados ao bus L/R e são gravados numa ou duas pistas.*

### **Recuperar instantaneamente a biblioteca EQ**

No capítulo intitulado "gravação de pista" explicava-se como aceder à página LIBRARY do mostrador EQ e abrir uma biblioteca EQ para alterar o EQ. Esta secção explica como se pode instantaneamente recuperar uma biblioteca EQ.

Premir a tecla [INPUT SEL] do canal de entrada para o qual deseja utilizar a biblioteca. *1*

O canal de entrada correspondente será seleccionado para as operações.

Na secção Selected Channel, premir o comando [EQ] e rodá-lo. *2*

Rodar e premir.

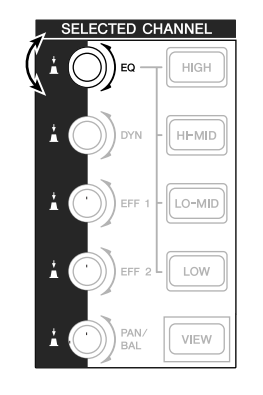

Quando rodar o comando [EQ] para a esquerda ou para a direita enquanto o prime, aparecerá a página LIBRARY do mostrador EQ.

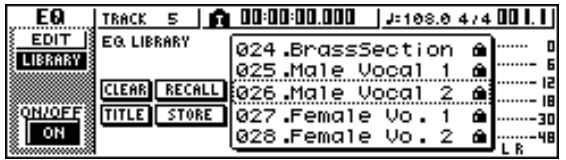

- Utilizar o sintonizador [DATA/JOG] para seleccionar uma biblioteca EQ. Deslocar então o cursor para o botão RECALL e premir a tecla [ENTER]. A biblioteca seleccionada abrirá. *3*
- Se desejar regular os ajustes EQ, utilizar a tecla [HIGH], a tecla [HI-MID], a tecla [LO-MID] e a tecla [LOW] da secção Selected Channel para seleccionar a banda EQ, e rodar o comando [EQ] para ajustar a quantidade de impulsos ou cortes que desejar. *4*

#### **¡¡Conselho! Consejo!**

*Se for necessário, pode efectuar ajustes detalhados a parâmetros EQ como frequência de centro e Q (*➛ *p. 92).*

### **Recuperar instantaneamente uma biblioteca de dinâmica**

Uma biblioteca de dinâmica pode ser recuperada instantaneamente da mesma maneira que uma biblioteca EQ.

Na secção Selected Channel, premir o comando [DYN] e rodá-lo. *1*

**ECTED CHANNEL** HIGH Rodar e premir. **interval and pulsa Rodar e premir. intervalsa Rodar e premir. intervalsa Rodar e premir**  $O-MID$ LOW  $VIFV$ 

Quando rodar o comando [DYN] para a esquerda ou para a direita enquanto o prime, aparecerá a página LIBRARY do mostrador DYN.

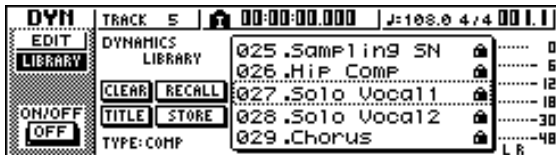

- Utilizar o sintonizador [DATA/JOG] para seleccionar uma biblioteca EQ. Deslocar então o cursor para o botão RECALL e premir a tecla [ENTER]. Abrirá a biblioteca seleccionada. *2*
- Se desejar ajustar o efeito de dinâmica, rodar o comando [DYN] na secção Selected Channel. *3*

- *Da mesma maneira, pode premir e rodar o comando [EFF1] ou o comando [EFF2] no Selected Channel para recuperar uma biblioteca de efeitos.*
- *Se for necessário, pode-se efectuar ajustes detalhados aos parâmetros de dinâmica (*➛*p. 93). Ajustar o equilíbrio de mistura e panoramização*

## **Recuperar instantaneamente a biblioteca EQ**

Como ajustar o equilíbrio de volume e panoramização para as pistas gravadas previamente e as pistas que agora serão sobregravadas.

- 1 Enquanto se reproduz a composição, subir os cursores do canal de pista para as pistas cursores do canal de pista para as pistas gravadas previamente para um nível apropriado de monitorização.
- Premir a tecla do canal de pista [TRACK SEL] para uma pista gravada previamente, e utilizar o comando [PAN/BAL] da secção Selected Channel para ajustar a panoramização. *2*

Parar o gravador e, enquanto produz som no seu instrumento, ajustar o cursor do canal de pista destino de gravação para que o nível de monitorização seja o apropriado. O canal de pista para a pista destino de gravação enviará o sinal de entrada ao bus estéreo enquanto se está ou não a gravar, e enviará o sinal de reprodução de pista ao bus estéreo durante a reprodução. Isto significa que, para aceder à monitorização do sinal de entrada, deve-se parar o gravador. *3*

#### **¡¡Conselho! Consejo!**

*A posição dos cursores de canal de pista não afectará o nível de gravação. No entanto, se ajustar os cursores para 0 dB, o volume da reprodução será o mesmo que quando as pistas foram gravadas.*

Premir a tecla [TRACK SEL] para um canal de pista destino de gravação, e utilizar o comando [PAN/BAL] da secção Selected Channel para ajustar a panoramização. Da mesma maneira que para o sinal de canal de entrada, pode também utilizar EQ e de dinâmica para processar o canal de pista. Para o fazer, premir a tecla [TRACK SEL] para seleccionar o canal de pista, e utilizar o comando [EQ] ou o comando [DYN] da secção Selected Channel para recuperar uma biblioteca e regular os ajustes. Este procedimento não afectará o sinal que está gravado na pista. *4*

### **Sobregravar**

Agora pode-se sobregravar na pista seleccionada como o destino de gravação.

Na secção Work Navigate, premir repetidamente a tecla [TRACK] ou manter premida a tecla [TRACK] e utilizar as teclas do CURSOR [⊿]/ [▼] para aceder à página VIEW. *1*

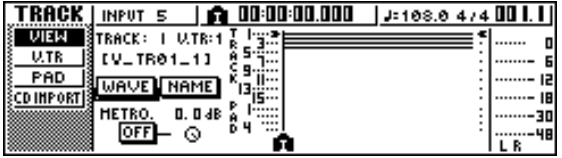

- Deslocar o cursor para o botão do metrónomo *2* e premir a tecla [ENTER] para activar ou desactivar o ajuste, conforme preferir. Tanto se pode sobregravar se o metrónomo estiver activado como se estiver desactivado.
- Na secção Transport, manter premida a tecla REC  $[①]$  e premir a tecla PLAY  $[ □]$ . O metrónomo começará a soar e a visualização do contador avançará. *3*
- Enquanto se monitoriza as pistas previamente gravadas, reproduzir o instrumento que quiser sobregravar. *4*
- Para parar a gravação, premir a tecla STOP [■]. *5* A tecla [UNDO/REDO] na secção de informação de entrada/controlo iluminar-se-á.
- Para escutar a interpretação gravada desde o início, premir a tecla RTZ [KIII] para o contador regressar a zero, e premir a tecla  $\text{PLAY}[\blacktriangleright]$ . *6*

#### **iConselho!**

*Se se gravou desde a metade da composição, premir a tecla [IN] para se deslocar para a posição na qual se começou a gravar.*

Se estiver satisfeito com a interpretação gravada, guardar a composição. (Se desejar mais detalhes acerca de como guardar,  $\rightarrow$ p. 63) Se decidir repetir a gravação, premir a tecla [UNDO/REDO] para cancelar a gravação, e repetir os passos 3-7. *7*

## **Pinchado de entrada/de saída**

Se se equivocar enquanto sobregrava, pode repetir a gravação só do fragmento no qual cometeu o erro. Este processo recebe o nome de "picagem de entrada/saída." Pode-se efectuar a picagem de entrada/saída como uma "picagem de entrada/saída manual", na qual se muda entre a gravação e a reprodução de forma manual, ou como uma "picagem de entrada/saída automática", na qual gravação e reprodução mudarão automaticamente ao chegar às posições especificadas de antemão.

#### **Picagem de entrada/saída manual**

É deste modo que se efectua uma picagem de entrada/saída utilizando as teclas da secção de transporte ou comutador de pedal.

- Se desejar efectuar uma picagem de entrada/ saída, ligar um comutador de pedal (Yamaha FC5 ou equivalente) vendido em separado, ao painel posterior do jack FOOT SW. *1*
- Aceder à página DIRECT do mostrador RECORD, e assegurar-se de que o seu instrumento/microfone esteja atribuído à pista na qual quer efectuar a picagem de entrada. Neste momento, a tecla [INPUT SEL] da fonte de gravação e a tecla [TRACK SEL] de destino da gravação piscarão a vermelho. *2*

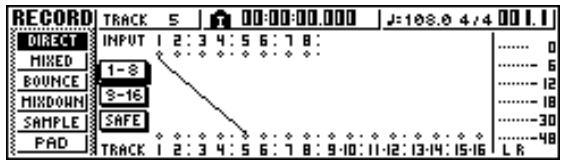

- Colocar-se numa posição anterior ao ponto em que quiser efectuar a picagem de entrada. Pode-se tornar-se útil registar um marcador numa posição um ou dois compassos anteriores ao ponto no qual quiser efectuar a picagem de entrada, para que poder regressar rapidamente a este ponto. (Para saber mais detalhes sobre o registo de marcadores  $\rightarrow$  p. 67) *3*
- Na secção de transporte, premir a tecla PLAY  $[\blacktriangleright]$ . (Ou, como alternativa, premir o comutador de pedal.) *4*

A composição começará a reproduzir-se. Neste momento, a reprodução da pista do canal de pista destino de gravação será enviada ao bus estéreo, de maneira que não poderá monitorizar o sinal de entrada.

5 No momento em que quiser começar a reprodução, manter premida a tecla PLA reprodução, manter premida a tecla PLAY [ $\blacktriangleright$ ] e premir a tecla REC [■] (ou premir o comutador de pedal uma vez mais), e começar a tocar o seu instrumento.

A pista de destino de gravação mudará de reproduzir para gravar ("picagem de entrada").

A tecla da fonte de gravação [INPUT SEL] e a tecla de destino de gravação [TRACK SEL] iluminar-se-ão a vermelho, e o sinal do canal de pista correspondente mudará de reprodução de pista ou sinal de entrada.

Na posição que desejar efectuar a picagem *6* de saída, premir a tecla PLAY [ $\blacktriangleright$ ] (ou premir o comutador de pedal). A pista de destino de gravação voltará a mudar de gravar para reproduzir ("picagem de saída").

Para parar a reprodução, premir a tecla STOP [■] (ou premir o comutador de pedal). *7*

Para escutar o novo conteúdo gravado, localizar *8* um ponto exactamente antes do ponto de picagem de entrada, e premir a tecla PLAY  $[\blacktriangleright]$ .

Se estiver satisfeito com o novo conteúdo gravado, guardar a composição. (Se desejar mais detalhes acerca de como guardar,  $\rightarrow$  p. 63) Se decidir repetir a gravação, premir a tecla [UNDO/REDO] para cancelar a gravação, e repetir os passos 4-9. *9*

O seguinte diagrama mostra o procedimento para a picagem de entrada/saída manual.

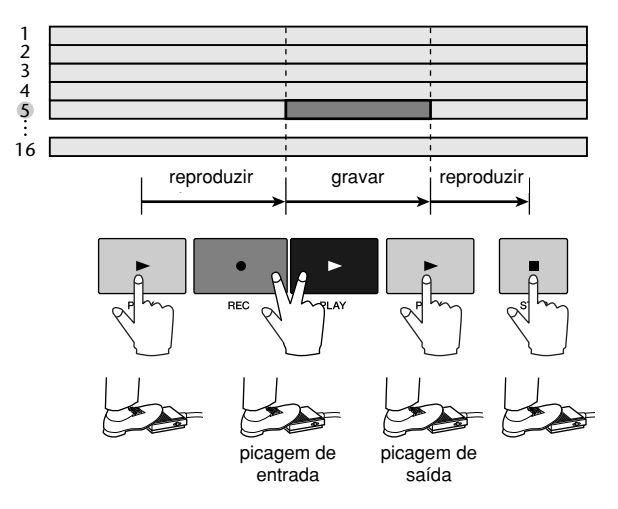

#### **Picagem de entrada/saída**

A picagem de entrada/saída automática é uma função que efectua operações de picagem de entrada e de saída automaticamente. Para poder utilizar esta função, primeiro deve especificar a posição da picagem de entrada (o ponto de entrada) e a posição de picagem de saída (o ponto de saída).

Aceder à página DIRECT do mostrador RECORD, e assegurar-se de que o seu instrumento/microfone esteja atribuído à pista na qual quer efectuar a picagem de entrada. *1*

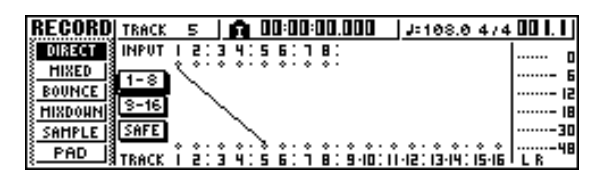

A tecla [INPUT SEL] e a tecla [TRACK SEL] iluminar-se-ão a vermelho.

Colocar-se no ponto ao qual desejar atribuir uma marca. *2*

Na secção Locate , manter premida a tecla [SET] e premir a tecla [IN]. A posição actual será registada como o ponto In. *3*

Colocar-se no ponto ao qual desejar atribuir uma picagem de saída. *4*

Na secção Locate, manter premida a tecla [SET] e premir a tecla [OUT]. A posição actual será registada como o ponto Out. *5*

#### **¡¡Conselho! Consejo!**

- *Se desejar ajustar os pontos In e Out de forma mais precisa, pode-se usar a função Nudge (*➛*p. 71) que reproduz repetidamente um breve fragmento antes ou depois da posição actual, ou usar a janela emergente WAVE DISPLAY (*➛ *p. 72) que permite ver o conteúdo da pista como forma de onda.*
- *Os pontos In e Out actualizam-se cada vez que se grava. A posição na qual se iniciou a gravação será registada como ponto In, e a posição na qual se parou a gravação será registada como ponto Out.*

#### Na secção Locate, premir a tecla [AUTO *6* PUNCH].

A tecla [AUTO PUNCH] iluminar-se-á, e a função de picagem de entrada/saída automática será desactivada. Automaticamente, colocar-se-á um ponto a uma distância específica (o "pre-roll time") à frente do ponto In. Este ponto denomina-se ponto "pre-roll".

Para ensaiar com a picagem de entrada/saída automática, premir a tecla PLAY  $[\blacktriangleright]$ . *7*

- **1** A tecla PLAY [ ] iluminar-se-á e iniciar-se-á a reprodução a partir do ponto pre-roll.
- **2** Quando alcançar o ponto de picagem de entrada automática, a tecla REC [●] começará a piscar, e o sinal que estiver a monitorizar a partir do canal da pista destino de gravação mudará da pista em reprodução para o sinal de entrada (fonte de gravação). (No entanto, não se produzirá a gravação).
- **3** Quando alcançar o ponto de picagem de entrada automática, a tecla REC [●] escurecerá, e o sinal que estiver a monitorizar a partir do canal da pista destino de gravação mudará de novo para reprodução.
- **4** Quando alcançar um ponto a uma distância específica (o "post-roll time") do ponto Out (este é o ponto denominado "post-roll"), regressará ao ponto pre-roll e parará.

#### **¡¡Conselho! Consejo!**

- *Se activar a tecla [REPEAT] da secção Locate [REPEAT] antes do passo 7, as operações 1 – 4 do passo 7 serão repetidas até 15 vezes. (A função A-B Repeat desactiva-se durante este tempo). Se desejar parar a repetição do ensaio, premir de novo a tecla [REPEAT] ou premir a tecla STOP [*■*].*
- *Com os ajustes iniciais da AW16G, os pontos pre-roll e post-roll colocam-se a quatro segundos. Pode-se ajustar estes valores numa faixa de valores compreendida entre 0 – 5 segundos (*➛*p. 161).*
- Para efectuar a picagem de entrada/saída, *8* parar o gravador e, mantendo premida a tecla REC  $[①]$ , premir a tecla PLAY  $[ □]$ .
	- $\left( \frac{1}{2} \right)$  Só se iluminará a tecla PLAY  $[\blacktriangleright]$ ,e iniciar-seá a reprodução desde o ponto pre-roll.
	- **2** Quando alcançar o ponto de picagem de entrada automática, a tecla REC [■] ilumina-se e começa a gravação ("picagem de entrada").
	- **3** Quando alcançar o ponto de picagem de saída automática, a tecla REC [\_œ] escurecerá, cancelar-se-á a gravação e voltará ao modo de reprodução (picagem de saída).
	- **4** Quando alcançar o ponto post-roll, regressará ao ponto pre-roll e parará.
- Se desejar escutar o resultado da nova *9* gravação, premir a tecla [AUTO PUNCH] para se apagar e, aeguidamente, premir a tecla  $\text{PLAY}[\blacktriangleright]$ .
- Se estiver satisfeito com o novo conteúdo gravado, guardar a composição. (Para procedimento de guardar  $\rightarrow p. 63$ ) *10*

Se decidir repetir a gravação, premir a tecla [UNDO/REDO] para desfazer o conteúdo da nova gravação, e repetir os passos 6 - 9.

O seguinte diagrama mostra o procedimento para a picagem de entrada/saída automática.

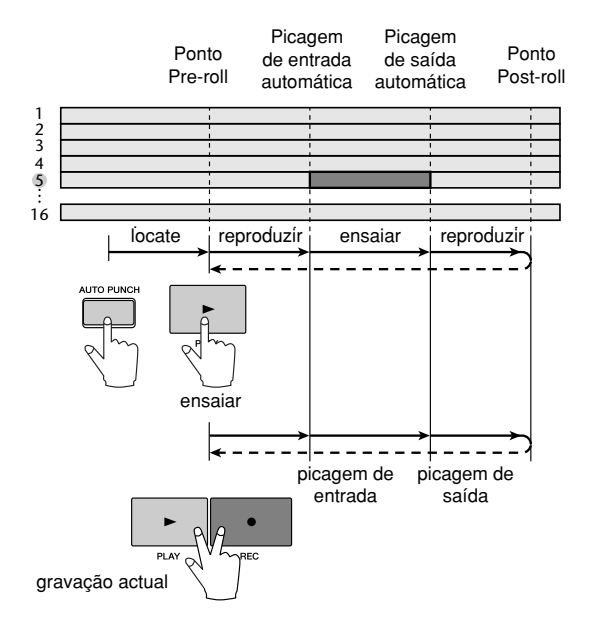

### **Usar Undo List**

Com a função de Undo da AW16G, não só pode cancelar as últimas operações de edição ou gravação, mas também pode seguir a pista do seu trabalho até quinze operações atrás. Isto torna-se adequado quando, por exemplo, depois de efectuar várias operações de sobregravação, decide passar a um ponto anterior depois de ter gravado o terceiro solo.

#### Premir e manter premida a tecla [UNDO/ REDO]. *1*

Visualizará a janela emergente UNDO LIST.

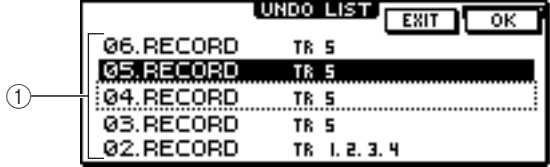

#### **1 Undo List**

Trata-se de uma lista das últimas operações efectuadas de edição e gravação.

A partir da esquerda, a lista mostra um número de passos que indicam a ordem em que foram levadas a cabo as operações, o conteúdo da operação q a pista/pista virtual afectada pela operação de gravação ou edição.

A composição actual encontra-se agora no estado do passo que seleccionou.

O passo limitado por um quadrado de linhas ponteadas indica o passo ao que regressará a função Undo na composição.

#### Utilizar o sintonizador [DATA/JOG] para 2 Utilizar o sintonizador [DATA/JC<br>seleccionar um número de passo.

Mover o cursor para o botão OK e premir a *3* tecla [ENTER].

A composição actual passará para o estado do passo seleccionado.

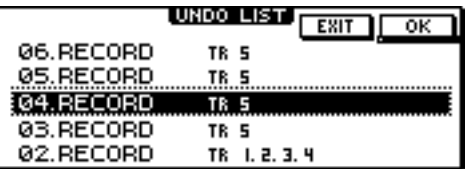

Mover o cursor para o botão EXIT e premir a tecla [ENTER]. *4*

A janela emergente fechará e passará ao mostrador anterior.

#### **Notea**

*De recordar que, se efectuar gravações ou edições depois de um certo passo, os dados anteriores a esse passo serão eliminados.*

*Por exemplo, se desfizer os três passos anteriores e depois efectuar uma operação de edição ou gravação, os dados de fazer / desfazer dos anteriores passos 1 e 2 perder-se-ão.*

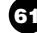

### **Trocar de pista virtual**

Cada pista de áudio  $1 - 16$  contém oito pistas virtuais. Depois de sobregravar uma parte de solo, pode trocar a pista virtual por essa pista e gravar uma peça diferente enquanto se preserva o conteúdo previamente registado. Aqui descreveremos como trocar a pista virtual seleccionada por uma pista.

Na secção Work Navigate, premir repetidamente a tecla [TRACK] ou manter premida a tecla [TRACK] e utilizar as teclas do  $CURSOR$  [ $\triangle$ ]/ [ $\nabla$ ] para aceder à página V.TR. Na página V.TR pode trocar a pista virtual  $(1 – 8)$ que serão utilizadas para gravar / reproduzir por cada pista de áudio 1 – 16. *1*

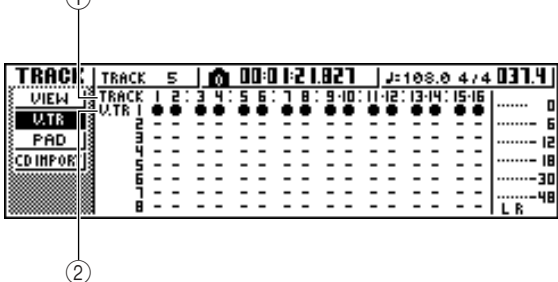

#### **1 TRACK**

 $\bigcap$ 

Indica o número 1 – 16 da pista.

#### **2 V.TR**

Indica o estado das pistas virtuais 1 – 8. A pista virtual que está actualmente seleccionada para cada pista é indicada com um símbolo "●". Das pistas virtuais não seleccionadas, as que foram gravadas são indicadas com um "❍", e as que ainda não foram gravadas são indicadas como "-".

*2*

Utilizar as teclas do CURSOR  $[\triangle]/[\blacktriangledown]/[\blacktriangle]$ para seleccionar a zona que desejar editar.

**3** Premir a tecla [ENTER].<br>O símbolo "●" será visuali

O símbolo "●" será visualizado na posição da nova pista virtual seleccionada. Esta pista virtual será utilizada para gravar / reproduzir.

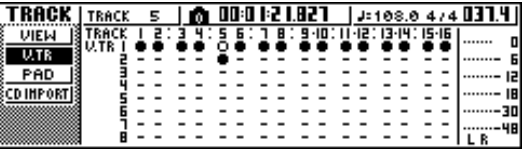

Se desejar atribuir um nome a cada pista virtual, premir repetidamente a tecla Work Navigate [TRACK] ou manter premida a tecla [TRACK] e usar as teclas do CURSOR [A]/ [ $\nabla$ ] para aceder à página VIEW. *4*

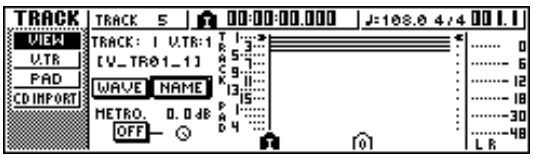

Mover o cursor para o nome de botão NAME e premir a tecla [ENTER]. Aparecerá a janela emergente TITLE EDIT, permitindo atribuir um nome à pista virtual. *6*

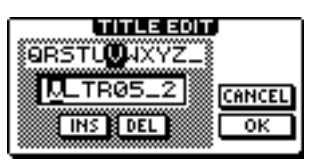

Atribuir um novo nome à pista virtual. Para mais informação sobre como atribuir nomes, consultar a página 24. *7*

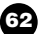

### **Guardar a composição actual**

Esta secção descreve como guardar a composição actual no disco rígido. Se, acidentalmente, desligar a AW16G sem guardar a composição, todas as gravações ou operações que tiver efectuado desde a última operação de guardar, perder-se-ão irremediavelmente. É bom ter o hábito de guardar a composição com frequência.

Na secção Work Navigate, premir repetidamente a tecla [SONG] ou manter premida a tecla [SONG] e as teclas do  $CURSOR$  [ $\bigtriangleup$ ]/ [ $\bigtriangledown$ ] para aceder à página LIST. Nesta página, pode seleccionar uma composição no disco rígido e abri-la ou eliminá-la. *1*

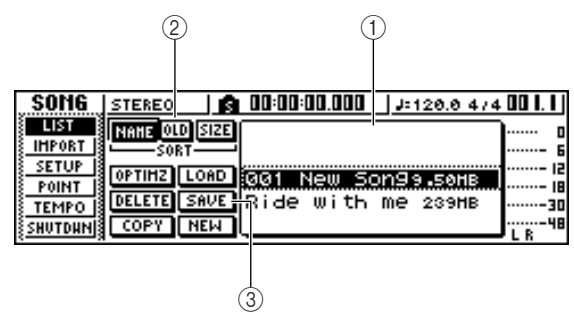

#### **1 Lista**

Trata-se de uma lista de composições guardadas no disco rígido. A linha limitada por um quadrado com linhas ponteadas no centro da lista é a composição à qual se aplicará a operação. A linha seleccionada indica a composição actualmente aberta na AW16G. (É a denominada "composição actual.")

#### **2 Campo SORT**

Usar estes três botões para seleccionar a forma de ordenar as composições da lista. Pode-se seleccionar o botão NAME (classifica alfabeticamente), botão OLD (classifica por data de gravação) ou o botão SIZE (classifica por tamanho).

#### **3 Botão SAVE**

Quando colocar o cursor sobre este botão e premir a tecla [ENTER], a composição seleccionada será guardada.

#### Colocar o cursor sobre o botão SAVE e premir a tecla [ENTER]. *2*

Aparecerá uma janela emergente que pedirá que confirme que deseja guardar a composição actual.

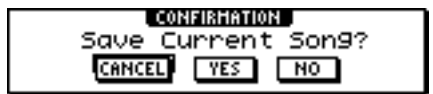

Se colocar o cursor sobre o botão CANCEL (em lugar de sobre o botão OK) e premir a tecla [ENTER], será cancelada a operação de gravar. *3*

#### **Notea**

- *A operação de guardar composições guarda sempre a composição actual, seja qual for a seleccionada na lista.*
- *Não se pode guardar uma composição que esteja protegida. Se, por exemplo, decidiu decidido editar os ajustes do misturador e necessita de guardar a composição, deve desactivar os ajustes protegidos e depois guardar a composição. (Efectuar vários ajustes numa composição* ➛*p. 139)*

#### **¡¡Conselho! Consejo!**

- *Se for necessário, pode-se alterar o nome da composição antes de a guardar (*➛*p. 138).*
- *Nas situações seguintes, uma janela emergente perguntará se deseja guardar a composição actual, quando abrir uma composição existente do disco rígido, quando criar uma nova composição ou quando desligar a AW16G.*
- *No entanto, é aconselhável guardar a composição com frequência ao trabalhar na mesma, como medida de protecção contra acidentes como, por exemplo, o desligamento acidental do cabo de alimentação da AW16G.*

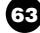

### **Abrir uma composição existente**

Como abrir uma composição existente a partir do disco rígido.

Na secção Work Navigate, premir *1*

repetidamente a tecla [SONG] ou manter premida a tecla [SONG] e as teclas do

 $CURSOR$  [ $\bigtriangleup$ ]/ [ $\nabla$ ] para aceder à página LIST.

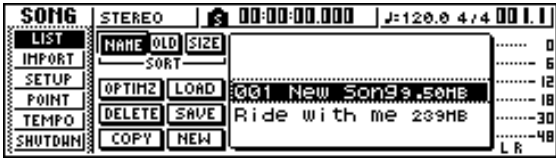

Rodar o sintonizador [DATA/JOG] para 2 Rodar o sintonizador [DATA/<br>seleccionar uma composição.

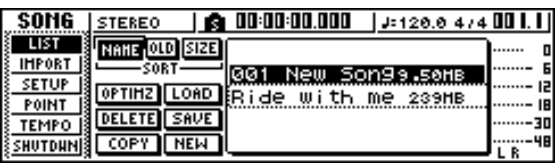

3 Colocar o cursor na tecla LOAD do mostrador e premir a tecla [ENTER mostrador e premir a tecla [ENTER]. Uma janela emergente perguntará se deseja guardar a composição actual.

L CONFIRMATION J Save Current Son9? CANCEL [YES | NO

**4** Deslocar o cursor até ao botão YES (se desejar guardar a composição actual) o desejar guardar a composição actual) ou até o botão NO (se não desejar guardar) e premir a tecla [ENTER].

Abrir-se-á a composição seleccionada.

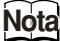

*Se seleccionar NO, todos as alterações efectuadas desde a última operação de guardar se perderão.*

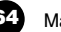

# **Capítulo 7 Diferentes tipos de reprodução**

Neste capítulo, explicaremos como utilizar as funções de localizador e marcador, assim como vários outros métodos de reprodução oferecidos pela AW16G.

### **Utilizar o localizador**

Os "pontos de situação" são posições que se especificam dentro de uma composição para executar funções como a picagem de entrada/saída automática e a reprodução repetida A-B. Pode-se utilizar esta função para "situar" (mover a posição actual da composição) num destes pontos, simplesmente premindo uma única tecla. Na AW16G, pode utilizar os seguintes pontos de situação.

#### ● **Pontos de entrada/saída**

Estes pontos de situação utilizam-se para especificar o fragmento para a picagem de entrada/saída automática  $(\rightarrow p. 59)$ . Normalmente, o princípio e o final da última gravação interpretada serão ajustados automaticamente como ponto de entrada (In) e ponto de saída (Out). No entanto, pode alterar estes pontos da forma desejada.

#### ● **Pontos A/B**

Estes pontos de situação utilizam-se para especificar o fragmento para a função A-B Repeat (➛p. 70). Os pontos A e B podem ser ajustados em qualquer ponto da composição, premindo uma tecla ou através de operações no mostrador.

#### ● **Pontos de início/fim**

Estes pontos de situação normalmente correspondem ao princípio e ao final da composição. Quando se cria uma composição nova, o ponto de início (Start) será ajustado inicialmente ao tempo absoluto 00:00:00.000. Ao gravar, o final da composição será ajustado automaticamente como ponto final (End). Se se gravar para além do ponto End previamente ajustado, o ponto End deslocar-se-á automaticamente para trás.

Se seleccionar SEC ou T.C. como formato de visualização dos contadores, o ponto Start será a base (o ponto zero) do tempo e o código de tempo visualizados. Este significa que se alterar o ponto Start, o mostrador mudará da forma seguinte, conforme o formato de visualização dos contadores.

#### **¡¡Conselho! Consejo!**

*Ao criar um CD de áudio, pode utilizar os pontos Start e End para especificar o fragmento da pista estéreo que será escrito no CD de áudio (*➛ *p. 98).*

#### **Ponto de início** = 00:00:00:00.00

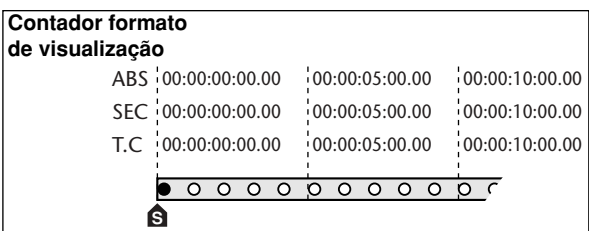

#### **=** 00:00:**05**:00.00 **Punto de inicio Ponto de início**

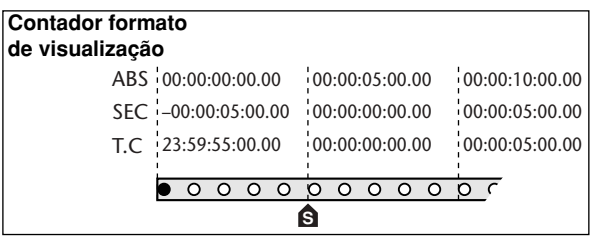

#### **¡¡Conselho! Consejo!**

*Quando a AW16G transmite MTC a um dispositivo externo, o ponto Start será a base (o ponto zero) do código de tempo que se criar. O ponto Start também será a base (compasso 1 tempo 1) para os compassos visualizados no contador.*

#### ● **Ponto zero relativo**

Este ponto de situação armazena a posição zero relativa. Quando premir a tecla RTZ  $[$   $\blacktriangleleft$   $\blacktriangleleft$   $]$ na secção de transporte, mover-se-á para esta posição. Se a composição se encontrar no estado inicial, o ponto zero relativo será o mesmo que o tempo absoluto 00:00:00.000, mas pode ser alterado, se o desejar, utilizando as teclas ou as operações no mostrador.

Se seleccionar REL como formato de visualização dos contadores, a posição actual será visualizada com o ponto Zero Relativo como 0.

O seguinte procedimento mostra como registar a posição actual num dos pontos de situação, e depois mover a composição até ao referido ponto de situação.

Mover a composição até ao ponto que desejar registar como ponto de situação. Pode-se ajustar um ponto de situação tanto se a composição se estiver a reproduzir como se estiver parada. *1*

Manter premida a tecla [SET] e premir a tecla correspondente para o ponto de situação desejado. *2*

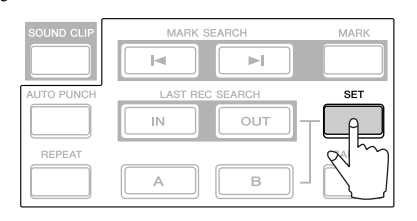

Os pontos de situação correspondem às seguintes teclas.

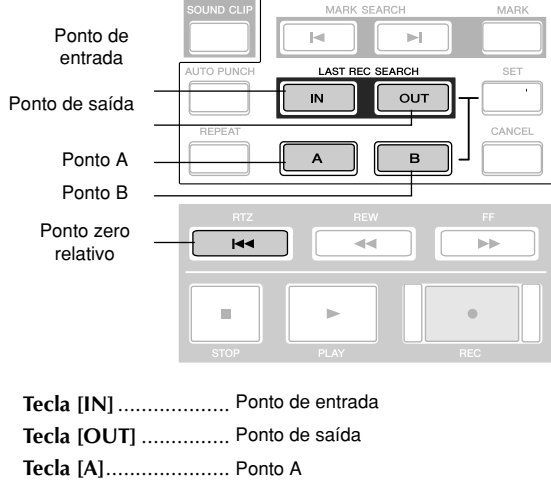

**Tecla [B]...................... Ponto B** 

Tecla RTZ [ $\blacktriangleleft$ ] ...... Ponto zero relativo

#### **Notea**

- *Se desejar alterar o ponto Start ou o ponto End, utilizar a página POINT do mostrador SONG. Estes pontos não podem ser ajustados com as teclas.*
- *Os pontos In e Out serão automaticamente actualizados quando efectuar uma operação de gravação.*

Para se mover até um ponto de situação já *3* registado, premir a tecla correspondente enquanto a composição estiver parada ou a reproduzir-se.

A composição mover-se-á para a referida posição e aparecerá um ícone na parte esquerda do contador para indicar o ponto de situação actualmente seleccionado.

Ícone do localizador

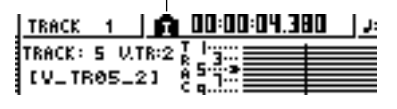

Este ícone continuará visível até reproduzir ou rebobinar/avanço rapidamente para além do ponto de situação anterior ou seguinte, ou da posição do marcador.

Os pontos de situação que registar serão visualizados na página VIEW do mostrador TRACK ou na página PAD, como se mostra seguidamente.

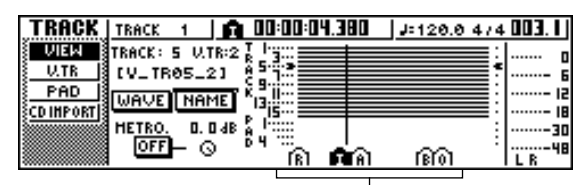

Icono del localizador

#### **¡¡Conselho! Consejo!**

- *Os ajustes do ponto de situação são guardados no disco rígido como parte da composição.*
- *Os pontos de situação podem ser ajustados da forma desejada (*➛*p. 68). Os pontos de situação diferentes dos pontos Start e End também podem ser eliminados (*➛*p. 69).*

### **Utilizar marcadores**

Os "marcadores" são símbolos que se atribuem a determinadas posições de uma composição, de modo que permitem mover-se com rapidez até um ponto desejado. Pode-se atribuir até 99 marcadores em cada composição. Utilizar as teclas  $\left[\blacksquare\right]/\left[\blacktriangleright\right]$  para encontrar os marcadores e deslocar-se para eles.

#### Ir à posição da composição onde deseja atribuir um marcador. *1*

Pode-se atribuir um marcador tanto se a composição se estiver a reproduzir como se estiver parada.

#### Premir a tecla [MARK]. *2*

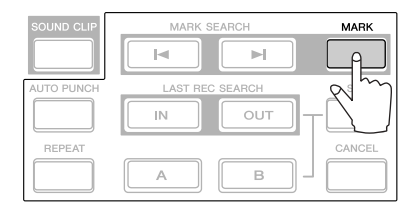

A linha superior do mostrador indicará brevemente "MARK POINT SET." Este indica que foi ajustado um marcador. Será adicionado um novo marcador todas as vezes que premir a tecla [MARK]. Os marcadores numeram-se automaticamente de 1– 99, começando do início da composição. Se registar um novo marcador entre dois marcadores já existentes, os marcadores seguintes voltarão a numerar-se automaticamente. Solution e do marcador<br>
Seguindo do início da composição. Se<br>
novo marcador entre dois marcadores<br>
s, os marcadores seguintes voltarão a<br>
automaticamente.<br>
Registar um novo marcador<br>
Registar um novo marcador<br>
Registar um

Registar um novo marcador

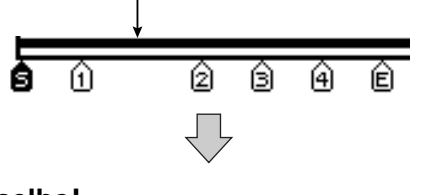

#### **¡¡Conselho! Consejo!**

- *Os ajustes do marcador são guardados no disco rígido como parte da composição.*
- *Os marcadores podem ser eliminados (*➛ *p. 69) ou movidos (*➛*p. 68) da forma desejada.*
- *Se premir a tecla [MARK] numa posição onde já se tenha registado um marcador, o mostrador indicará "CANNOT SET MARK" e não se criará o novo marcador.*
- Premir a tecla [ $\blacktriangleleft$ ] para passar para o marcador anterior, ou a tecla  $[\blacktriangleright]$ para passar para o seguinte. *3*

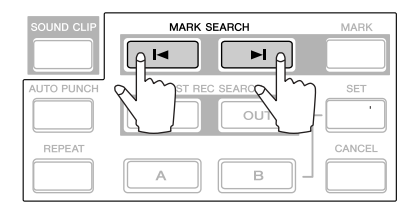

A composição mover-se-á para a referida posição, e aparecerá um ícone na parte esquerda do contador para indicar o número de marcador actualmente seleccionado.

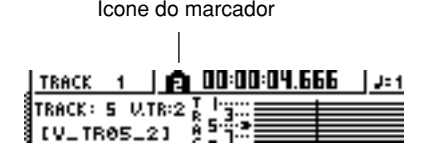

Este ícone continuará visível até se reproduzir ou rebobinar/avanço rapidamente para além do ponto de situação anterior ou seguinte, ou da posição do marcador.

Os marcadores que registar serão visualizados na página VIEW do mostrador TRACK ou na página PAD, como se mostra a seguir.

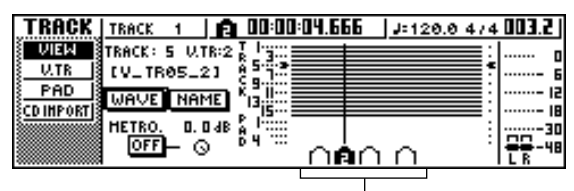

Icono del marcador

#### **Notea**

*Os marcadores diferentes do marcador visualizado na parte esquerda do contador mostram-se como ícones sem número e indicam a sua posição aproximada.*

#### **¡¡Conselho! Consejo!**

*Quando criar um CD de áudio, pode utilizar marcadores para dividir a pista estéreo nas pistas que serão escritas no CD de áudio (*➛ *p. 98).*

### **Ajustar a posição de um ponto de situação ou marcador**

Esta é a forma de ajustar a posição de um ponto de situação ou marcador previamente registados.

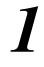

Na secção Work Navigate, premir repetidamente a tecla [SONG] ou manter premida a tecla [SONG] e utilizar as teclas do  $CURSOR$  [ $\bigtriangleup$ ]/ [ $\bigtriangledown$ ] para aceder à página POINT.

Na página POINT pode ajustar a posição temporária de cada ponto de situação e marcador.

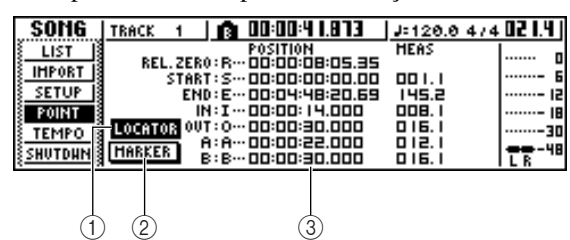

#### **1 Botão LOCATOR**

#### **2 Botão MARKER**

Estes botões definem se o mostrador mostrará pontos de situação ou marcadores. Será seleccionado o botão activado actualmente.

#### **3 Área de visualização do ponto do localizador/marcador**

Esta área mostra uma lista dos pontos de situação ou marcadores, conforme se tiver seleccionado o botão LOCATOR ou o botão MARKER.

2 Se desejar ajustar a posição de um ponto de<br> *2* situação, verificar que o botão LOCATE<br>
esteja activado (seleccionado) no mostrador. situação, verificar que o botão LOCATE esteja activado (seleccionado) no mostrador. Se o botão LOCATOR estiver activado, a página POINT mostrará as posições de cada ponto de situação.

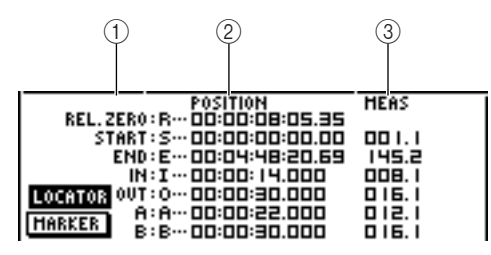

#### **1 Ponto de situação**

Mostra o tipo de ponto de situação e a sua abreviatura.

#### **2 POSITION**

Mostra a posição de cada ponto de situação com o código de tempo ou o formato de visualização dos contadores.

#### **3 MEAS**

Mostra a posição de cada ponto de situação como compassos/tempos. Este valor é calculado conforme o tempo e o tipo de compasso do mapa de tempo  $(→p. 142).$ 

O formato em que se visualiza a posição dependerá do ponto de situação. A seguinte tabela mostra o formato de visualização para cada ponto de situação.

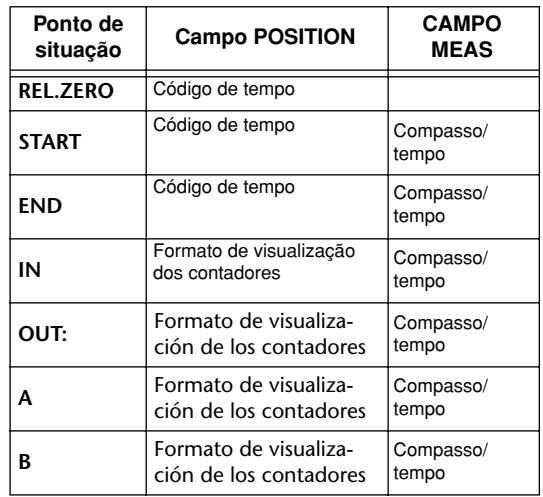

#### **¡¡Conselho! Consejo!**

*Se não tiver registado um ponto de situação, o campo numérico indicará "–".*

Mover o cursor até ao valor do ponto de situação que desejar ajustar, e rodar o sintonizador [DATA/JOG] para alterar o valor.

Só no caso do ponto Start, uma janela emergente "Change START Position?" pedirá confirmação quando tentar alterar o valor. Mover o cursor para o botão OK e premir a tecla [ENTER], e depois alterar o valor.

### **Notea**

*Se alterar o ponto Start, as posições já gravadas em uma pista se moverán em relação com as linhas de compasso definidas por o mapa de tempo. Téngalo em conta se utiliza umo mostrador de compassos para o metrónomo ou para o sampler de loop rápido.*

Para ajustar a posição de um marcador, deslocar o cursor até ao botão MARKER no<br> **5** mostrador e premir a tecla [ENTER]. Se o botão MARKER estiver activado, a página POINT listará os marcadores que foram registados.

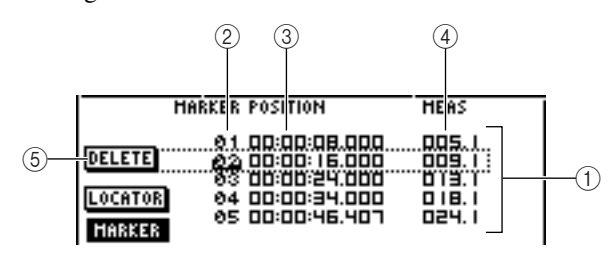

#### **1 Lista**

Lista os marcadores que foram registados. A linha limitada por um aro ponteado é a seleccionada para as operações.

#### **2 MARKER**

Estes são os números de marcador 01 – 99.

#### **3 POSITION**

Mostra a posição de cada marcador, no formato de visualização dos contadores.

#### **4 MEAS**

Mostra a posição de cada marcador, em unidades de compasso/tempo.

#### **5 Botão DELETE**

Para eliminar o marcador seleccionado actualmente, deslocar o cursor até este botão e premir a tecla [ENTER].

- S Deslocar o cursor até à área MARKER e rodar o sintonizador [DATA/JOG] para percorrer a lista, de modo que o aro ponteado seleccione o número de marcador que desejar editar.
- *6*

Deslocar o cursor até ao valor que desejar editar, e rodar o sintonizador [DATA/JOG] para o editar.

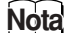

*Não se pode alterar a posição para além do marcador seguinte ou anterior.*

### **Eliminar um ponto de situação ou marcador**

Se fosse necessário, pode-se eliminar um ponto de situação previamente registado (excepto para os pontos Relative Zero, Start e End) ou um marcador.

#### **Notea**

*Não é possível recuperar um ponto de situação eliminado.*

#### ■ **Eliminar um ponto de situação**

Para eliminar um ponto de situação, manter premida a tecla [CANCEL] na secção Locate, e premir a tecla de situação correspondente (tecla [IN]/[OUT], tecla [A]/[B]). Será eliminado o referido ponto de situação, e visualizar-se-á durante um tempo a mensagem "LOCATE POINT ERASED".

#### ■ **Eliminar um marcador**

Pode-se eliminar um marcador de duas formas, utilizando as teclas ou a partir do mostrador.

Para eliminar um marcador utilizando as teclas, colocar-se no marcador que desejar eliminar. Seguidamente, manter premida a tecla [CANCEL] da secção Locate e premir a tecla [MARK]. Será eliminado o marcador correspondente, e visualizar-se-á durante um tempo a mensagem "MARK POINT ERASED".

Para eliminar um marcador a partir do mostrador, aceder à lista de marcadores da página POINT do mostrador SONG, seleccionar o marcador que desejar eliminar, mover o cursor até ao botão DELETE e premir a tecla [ENTER].

## **Reproduzir repetidamente um fragmento específico (a função A-B Repeat)**

A AW16G dispõe de uma função "A-B Repeat" que reproduz repetidamente o fragmento entre os pontos A e B. Isto torna-se útil quando desejar reproduzir repetidamente um fragmento em concreto da composição enquanto ajusta a mistura.

1 Registar os pontos A e B nas posições em que normal.<br>deseja que comece e acabe a reprodução deseja que comece e acabe a reprodução repetida.

Para mais detalhes acerca de como ajustar os pontos A e B, consultar a secção "Utilizar marcadores" ( $\rightarrow$  p. 67).

#### **¡¡Conselho! Consejo!**

*Se ajustar o ponto B antes do ponto A, repetir-se-á a reprodução entre o fragmento B -> A.*

Com o transporte parado, premir a tecla [REPEAT]. *2*

A tecla [REPEAT] iluminar-se-á e activar-se-á a função A-B Repeat. A composição colocar-se-á automaticamente no ponto A.

### **Notea**

*Entre os pontos A e B deve haver, no mínimo, 1 segundo. Se estiverem mais próximos, aparecerá a mensagem "REPEAT POINTS TOO CLOSE" quando premir a tecla [REPEAT], e não será possível a reprodução repetida.*

3 Para iniciar a reprodução repetida, premir a tecla PLAY [ $\blacktriangleright$ ]. tecla PLAY  $[\blacktriangleright]$ .

A reprodução iniciar-se-á no ponto A. Quando chegar ao ponto B, voltará automaticamente ao ponto A e continuará a reprodução.

#### **¡¡Conselho! Consejo!**

- *A reprodução parará automaticamente quando o fragmento A/B se tiver repetido 99 vezes.*
- *Se premir a tecla [REPEAT] enquanto se reproduz a composição, iniciar-se-á automaticamente a reprodução repetida entre os pontos A e B, sem ter em conta a posição actual.*

Para parar a reprodução, premir a tecla STOP [■]. *4*

A reprodução parará, mas a função A-B Repeat continuará activada.

Enquanto a função A-B Repeat estiver activada, se se premir a tecla PLAY [ $\blacktriangleright$ ] a reprodução repetida reiniciar-se-á imediatamente, seja qual for a posição actual.

Para cancelar a reprodução repetida, premir a tecla [REPEAT]. *5*

A tecla [REPEAT] apagar-se-á e será cancelada a função A-B Repeat. Se cancelar a função A-B Repeat durante a reprodução repetida, a partir dessa posição produzir-se-á uma reprodução

#### **¡¡Conselho! Consejo!**

*Se efectuar uma gravação quando a função A-B Repeat está activada, esta será desactivada provisoriamente.*

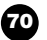

### **Localizar uma posição enquanto se escuta o som (função Nudge)**

"Nudge" é uma função que reproduz repetidamente um fragmento curto anterior ou posterior à posição actual. Utilizando a função Nudge, pode-se localizar uma posição precisa enquanto se escuta a reprodução. Isto torna-se útil quando necessitar de especificar uma posição com exactidão, como para especificar os pontos de picagem de entrada/saída automáticas, ou para o editar o conteúdo de uma pista.

Colocar-se próximo do ponto que desejar encontrar. *1*

Com o transporte parado, premir a tecla [JOG ON]. *2*

A tecla [JOG ON] iluminar-se-á e activará a função Nudge. Será reproduzido repetidamente um fragmento fixo (ao que nos referiremos como "tempo nudge") que começa na posição actual.

3 Para avançar em relação à posição actual,<br> *3* rodar o sintonizador [DATA/JOG] para a rodar o sintonizador [DATA/JOG] para a direita. Para retroceder em relação à posição actual, rodar o sintonizador [DATA/JOG] para a esquerda.

Se seleccionar a visualização de tempo como formato de visualização dos contadores, pode mover a posição actual para a frente ou para trás em unidades de milissegundos. Se seleccionar a visualização de código de tempo, pode mover-se em unidades de sub-marco.

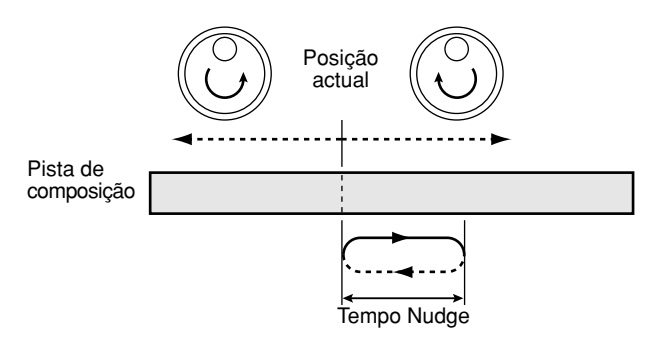

#### **¡¡Conselho! Consejo!**

*Inclusivamente, utilizando a função Nudge, pode-se utilizar pontos de situação ou marcadores para alterar a posição, ou registar pontos de situação ou marcadores (*➛*p. 65).*

Para desactivar a função Nudge, premir a tecla [JOG ON] ou a tecla STOP [■] da secção Transport. *4*

A tecla [JOG ON] apagar-se-á e será desactivada a função Nudge.

utilizar as teclas CURSOR  $[\triangle] / [\triangledown]$  para Se desejar alterar a duração da reprodução ou o modo de reprodução, premir repetidamente a tecla [UTILITY] da secção Work Navigate ou manter premida a tecla [UTILITY] e aceder à página PREFER do mostrador UTILITY. *5*

 $(1)$  $(2)$ 

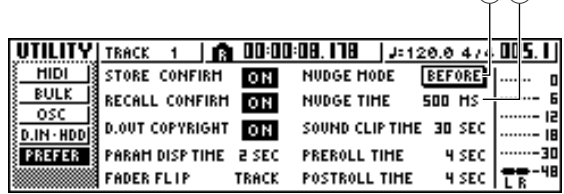

#### **1 NUDGE MODE**

Especifica o fragmento de som (antes ou depois da posição actual) que será reproduzido pela função Nudge.

#### **2 NUDGE TIME**

Especifica a duração do fragmento que será reproduzido pela função Nudge.

- Para alterar a duração da reprodução (tempo nudge), deslocar o cursor para o valor do campo NUDGE TIME e utilizar o sintonizador [DATA/JOG] para ajustar o tempo nudge. Pode-se ajustar o tempo nudge numa gama de 25  $ms - 800$  ms. (Por defeito = 500 ms). *6*
- Para alterar a posição de reprodução (modo nudge), deslocar o cursor até ao botão NUDGE MODE e premir a tecla [ENTER] para alterar entre os dois modos nudge seguintes. *7*

#### ● **AFTER**

Reprodução repetida durante o tempo nudge, começando pela posição actual (por defeito).

#### ● **BEFORE**

Reprodução repetida durante o tempo nudge, finalizando na posição actual.

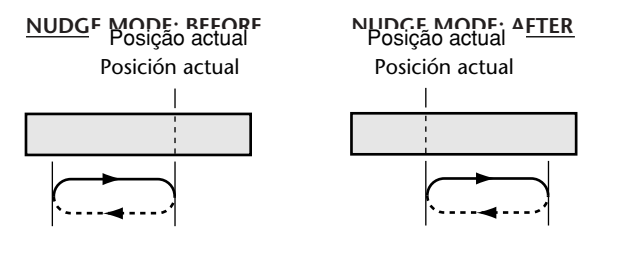

#### **Notea**

*Não se pode alterar o tempo nudge ou o modo nudge enquanto se utilizar a função Nudge. Deve-se desactivar a função Nudge e alterar estes ajustes com a tecla [JOG ON] apagada.*

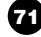

### **Encontrar uma posição enquanto se visualiza a forma de onda**

A AW16G permite encontrar uma posição enquanto se visualiza a forma de onda do som gravado na pista.

Colocar-se perto do ponto que desejar encontrar.

Premir repetidamente a tecla [TRACK] da secção Work Navigate ou manter premida a tecla [TRACK] e utilizar as teclas do CURSOR [▲]/ [▼] para aceder à página VIEW do mostrador TRACK. *2*

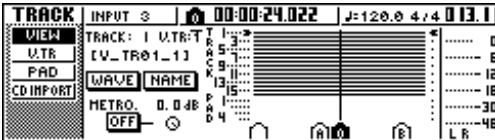

3 Colocar o cursor no campo TRACK e rodar o<br> *3* sintonizador [DATA/JOG] para seleccionar o sintonizador [DATA/JOG] para seleccionar o número da pista cuja forma de onda desejar visualizar.

Mover o cursor até ao botão WAVE e premir a tecla [ENTER]. *4*

Aparecerá a janela emergente WAVE DISPLAY. Esta janela emergente visualiza a forma de onda da informação de áudio gravada na pista actual da pista (1 – 16) seleccionada no passo 3.

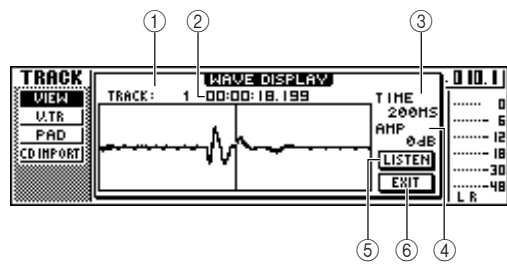

#### **1 TRACK**

Indica o número da pista seleccionada actualmente. Também pode deslocar o cursor para este campo e girar o sintonizador [DATA/JOG] para mudar entre pistas.

#### **2 Contador**

Mostra a posição da linha vertical (ponteiro) que indica a posição actual na janela emergente WAVE DISPLAY. Pode-se deslocar o cursor para este campo e girar o sintonizador [DATA/JOG] para mover a posição actual para a frente ou para trás.

#### **3 TIME**

Movendo o cursor para esta área, e girando o sintonizador [DATA/JOG], pode-se ampliar ou reduzir o mostrador da forma de onda no eixo de tempo. O valor deste campo indica a dimensão de tempo mostrada na janela emergente WAVE DISPLAY. Se seleccionar 1SEC, a distância do limite esquerdo para o limite direito do mostrador equivalerá a um segundo. Se seleccionar SAMPLE produzir-se-á a ampliação máxima, e cada pixel horizontal corresponderá a um *sample* (1/44.100 segundo).

# *1*

**4 AMP**

Movendo o cursor para esta área, e rodando o sintonizador [DATA/JOG], pode-se ampliar ou reduzir o mostrador da forma de onda no eixo de amplitude. O valor deste campo indica o intervalo de nível da forma de onda mostrada na janela emergente WAVE DISPLAY. Se seleccionar 0 dB, os limites superior e inferior do mostrador corresponderão ao nível máximo.

#### **5 Botão LISTEN**

Se mover o cursor para este botão e premir a tecla [ENTER], reproduzir-se-á uma vez a forma de onda mostrada na área de visualização da janela emergente WAVE DISPLAY. Durante a reprodução, a linha vertical (ponteiro), que indica a posição actual, moverse-á e o valor do contador também se alterará. Não poderá efectuar operações de transporte convencionais para reproduzir premindo o botão LISTEN.

#### **6 Botão EXIT**

Se deslocar o cursor para este botão e premir a tecla [ENTER], sairá da janela emergente WAVE DISPLAY e voltará à página VIEW anterior.

#### **¡¡Conselho! Consejo!**

*Inclusivamente, depois de visualizar a janela emergente WAVE DISPLAY, pode utilizar as teclas [TRACK SEL] para alterar a pista a visualizar.*

- Se for necessário, mover o cursor até aos campos TIME/AMP e rodar o sintonizador [DATA/JOG] para ajustar a escala vertical e horizontal do mostrador de forma de onda. *5*
- Para especificar uma posição dentro da janela *6* emergente, mover o cursor até ao contador e rodar o sintonizador [DATA/JOG]. Se rodar o sintonizador para a direita, o ponteiro deslocar-se-á para a frente e, se o rodar para a esquerda, deslocar-se-á para trás. Se fosse necessário, pode-se utilizar o botão LISTEN para reproduzir o fragmento da forma de onda mostrada na janela emergente WAVE DISPLAY, e verificar a posição ouvindo.

#### **¡¡Conselho! Consejo!**

- *Também pode alterar a posição do ponteiro utilizando os pontos de situação ou os marcadores registados na composição (*➛*p. 65, 67).*
- *A posição mostrada no contador pode ser registada como ponto de situação ou como marcador (*➛*p. 65, 67).*
- Quando tiver terminado de especificar a posição, deslocar o cursor até ao botão EXIT e premir a tecla [ENTER]. *7*

Voltará à página VIEW anterior, e a posição especificada na janela emergente continuará a ser a posição actual. Registar a posição como ponto de situação ou como marcador, conforme desejar.

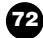
# **Capítulo 8 Utilizar bibliotecas e memórias de cenário**

Este capítulo explica como utilizar as bibliotecas e as memórias de cenário.

# **Acerca das bibliotecas**

As áreas da memória que guardam ajustes para as secções como EQ, dinâmicas e efeitos denominam-se "bibliotecas." Com a recuperação (abertura) de informação de uma biblioteca, pode-se utilizar instantaneamente o grupo de ajustes desejado. A maioria de tipos de bibliotecas também permitem guardar os ajustes actuais. A AW16G proporciona as seguintes bibliotecas.

#### ● **Biblioteca do canal de entrada**

É possível abrir o equalizador, as dinâmicas e os ajustes de efeitos internos a partir desta biblioteca para o canal de entrada actualmente seleccionado. Esta biblioteca é só de leitura, e não pode utilizar-se para guardar os seus próprios ajustes.

#### ● **Biblioteca EQ**

Os ajustes do equalizador podem ser abertos a partir desta biblioteca para o canal actualmente seleccionado. ● **Biblioteca de dinâmicas**

Os ajustes de dinâmicas podem ser abertos desde esta biblioteca para o canal actualmente seleccionado.

- **Biblioteca de efeitos** Os ajustes de efeitos podem ser abertos desde esta biblioteca para os efeitos internos 1/2.
- **Biblioteca de masterização** Os ajustes do equalizador e dinâmicas podem ser abertos desde esta biblioteca para o canal estéreo. Esta biblioteca é só de leitura, e não pode utilizar-se para guardar os seus próprios ajustes.
- **Biblioteca de** *samples* **(amostras)** É possível abrir grupos de samples a partir desta biblioteca para o sampler de *loop* rápido.
- **Biblioteca de canal** É possível abrir os principais parâmetros de mistura desta biblioteca para um canal.

# **Acerca das memórias de cenário**

Na AW16G, os ajustes para os parâmetros de mistura de todos os canais e os parâmetros de efeitos, etc. podem ser guardados na memória interna como um "cenário" com o nome que especificar.

Quando recuperar uma das diversas bibliotecas descritas na página anterior, os ajustes da biblioteca que recuperar serão abertos nos ajustes que estiver a utilizar actualmente (denominado "cenário actual"). Então, pode guardar os ajustes actuais como uma memória de cenário, que conterá os ajustes que tiver aberto de uma biblioteca. As bibliotecas e as memórias de cenário são guardadas no disco rígido como parte da composição.

O seguinte diagrama mostra como se relacionam entre si as bibliotecas, o cenário e a composição na AW16G.

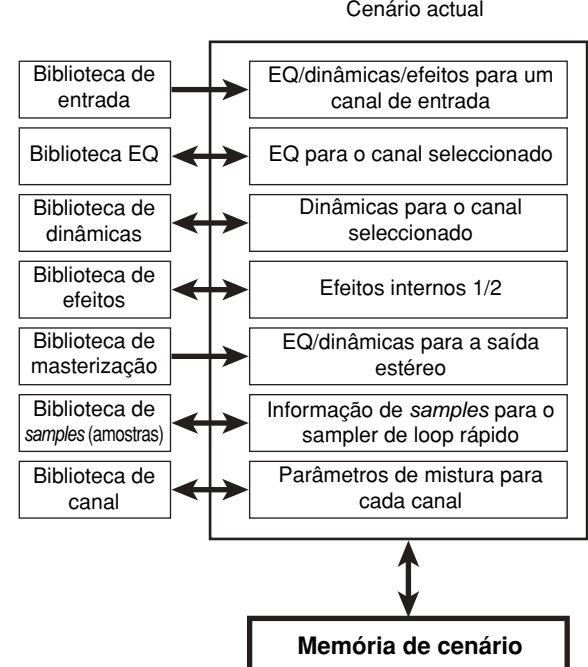

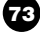

# **Funcionamento básico para as bibliotecas e memórias de cenário**

Seguidamente, descreve-se os procedimentos básicos para recuperar e guardar uma biblioteca ou cenário.

# **Guardar informação de biblioteca ou cenário**

Seguidamente, descreve-se como guardar os ajustes actuais numa biblioteca ou memória de cenário.

# **Notea**

*A biblioteca de entrada e a biblioteca de masterização, e as bibliotecas EQ, de dinâmicas, ou de efeitos acessíveis a partir da janela emergente INPUT SETTING são todas só de leitura e, portanto, não dispõem de botão STORE.*

Aceder à página da biblioteca ou página de 1 Aceder à página da biblioteca<br>memória de cenário desejada. Para mais detalhes acerca de como aceder a cada página de biblioteca ou de memória de cenário, consultar as explicações da página 77 e seguintes. A seguinte ilustração mostra um exemplo de quando tiver seleccionado a página LIBRARY do mostrador EQ.

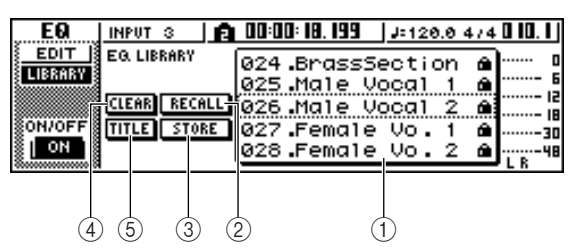

# **1 Lista**

Esta área contém uma lista da informação guardada na biblioteca ou memória de cenário. A linha rodeada pelo aro ponteado indica a informação seleccionada para as operações. A informação só de leitura é indicada com um ícone de "cadeado".

# **2 Botão RECALL**

Recupera a informação de biblioteca ou cenário seleccionada na lista.

# **3 Botão STORE**

Guarda os ajustes actuais na posição seleccionada na lista.

# **4 Botão CLEAR**

Elimina a biblioteca ou cenário seleccionados na lista.

# **5 Botão TITLE**

Aceder à janela emergente TITLE EDIT, onde se pode editar o nome da biblioteca ou cenário seleccionados na lista.

# **¡¡Conselho! Consejo!**

*No caso de algumas bibliotecas ou memórias de cenário, podem aparecer botões diferentes dos listados aqui, ou alguns deles podem até não aparecer. Para mais detalhes, consultar as explicações na página 77 e seguintes.*

Rodar o sintonizador [DATA/JOG] para se deslocar pela lista, de forma que o aro ponteado rodeie a biblioteca ou cenário em que deseja guardar a informação. Independentemente da localização do cursor, se rodar o sintonizador [DATA/JOG], deslocar-se-á pela lista. *2*

Deslocar o cursor até ao botão STORE e premir a tecla [ENTER]. Aparecerá a janela emergente TITLE EDIT, permitindo atribuir um nome à informação. *3*

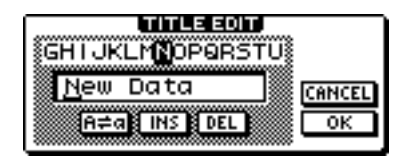

# **Notea**

- *Se tiver seleccionado informação só de leitura (indicada com um ícone de "cadeado") no passo 2, aparecerá a mensagem "Read Only", e não será possível executar a operação Store.*
- *O número de cenário 00 é informação só de leitura utilizada para inicializar o cenário actual. Os números de cenário 01 – 96 são informação em que se pode escrever.*

Atribuir à informação o nome que desejar. Seguidamente, colocar o cursor no botão OK e premir a tecla [ENTER]. (Para mais detalhes acerca de como atribuir um nome  $\rightarrow$  p. 24) A biblioteca ou cenário será guardada. *4*

# **¡¡Conselho! Consejo!**

*Tem-se a opção de definir ajustes, de forma que a janela emergente TITLE EDIT não apareça quando se executar a operação Store. Para mais detalhes, consultar "Ajustes gerais da AW16G" (*➛*p. 161).*

# **Recuperar informação de biblioteca ou cenário**

Seguidamente descreve-se como recuperar (abrir) ajustes a partir de uma biblioteca ou cenário.

Aceder à página da biblioteca ou página de memória de cenário desejada. Para mais detalhes acerca de como aceder a cada página de biblioteca ou de memória de cenário, consultar as explicações da página 77 e seguintes. A seguinte ilustração mostra um exemplo de quando tiver seleccionado a página LIBRARY do mostrador EQ. *1*

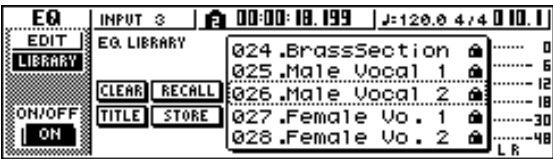

- 2 Rodar o sintonizador [DATA/JOG] para se<br>deslocar pela lista, de forma que a informa deslocar pela lista, de forma que a informação de biblioteca ou cenário que desejar recuperar fique enquadrada por um aro tracejado.
- Mover o cursor para o botão RECALL e *3* premir a tecla [ENTER].

Aparecerá uma janela emergente, pedindo a confirmação da operação Recall.

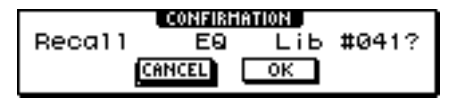

Para efectuar a recuperação, deslocar o cursor até ao botão OK, e premir a tecla [ENTER]. Desta forma, se recuperará a biblioteca ou cenário. *4*

# **¡¡Conselho! Consejo!**

*Tem a opção de definir ajustes de forma que a janela emergente de confirmação não apareça quando executar a operação Recall. Para mais detalhes, consultar "Ajustes gerais da AW16G" (*➛ *p. 161).*

# **Eliminar informação de biblioteca ou cenário**

Seguidamente, descreve-se como eliminar informação não desejada da memória de cenário ou biblioteca.

# **Notea**

*A biblioteca de entrada e a biblioteca de masterização, e as bibliotecas EQ, de dinâmicas, e de efeitos, acessíveis na janela emergente INPUT SETTING, são todas só de leitura, e não dispõem de um botão CLEAR.* 

Aceder à página para a biblioteca ou memória de cenário desejada. *1*

A seguinte ilustração mostra um exemplo de quando tiver seleccionado a página LIBRARY do mostrador EQ.

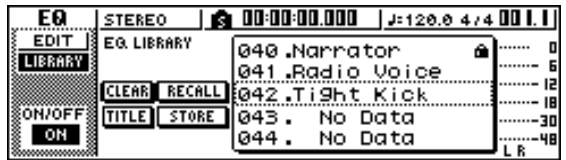

- Rodar o sintonizador [DATA/JOG] para se deslocar pela lista para que a informação de biblioteca o cenário que desejar eliminar fique enquadrada rodeada por um aro tracejado. *2*
- Mover o cursor para o botão CLEAR e premir a tecla [ENTER]. *3*

Aparecerá uma janela emergente, pedindo a confirmação da operação Delete.

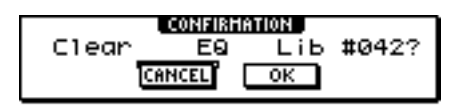

# **Notea**

*Se tiver seleccionado informação só de leitura (indicada com um ícone de "cadeado") no passo 2, aparecerá a mensagem "Read Only", e não será possível executar a operação Delete.*

Para executar a operação Delete, deslocar o cursor até ao botão OK e premir a tecla [ENTER]. *4*

Desta forma, será eliminada a biblioteca ou cenário.

# **Atribuir um nome à informação de biblioteca ou cenário**

Seguidamente, descreve-se como atribuir um novo nome à informação de biblioteca ou cenário existente.

# **Notea**

*A biblioteca de entrada e a biblioteca de masterização, e as bibliotecas EQ, de dinâmicas, ou de efeitos, acessíveis na janela emergente INPUT SETTING são todas só de leitura e, portanto não dispõem de botão TITLE.*

Aceder à página para a biblioteca ou memória de cenário desejada. *1*

A seguinte ilustração mostra um exemplo de quando tiver seleccionado a página LIBRARY do mostrador EQ.

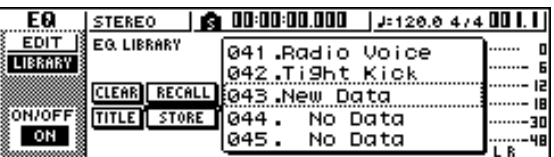

2 Rodar o sintonizador [DATA/JOG] para se<br>deslocar pela lista, para que a informação o deslocar pela lista, para que a informação de biblioteca ou cenário à qual desejar atribuir um nome fique rodeada por um aro tracejado.

Mover o cursor para o botão TITLE e premir *3* a tecla [ENTER].

Aparecerá a janela emergente TITLE EDIT.

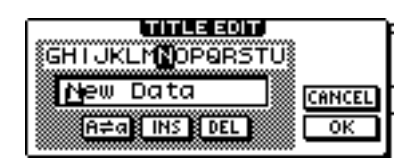

**Notea**

*Se tiver seleccionado informação só de leitura (indicada com um ícone de "cadeado") no passo 2, aparecerá a mensagem "Read Only", e não poderá editar o nome.*

*4*

Atribuir um nome à informação. Seguidamente, colocar o cursor no botão OK e premir a tecla [ENTER]. (Para mais detalhes acerca da atribuição de um nome ➛p. 24) Desta forma, a edição do nome finalizará.

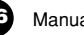

# **Mais detalhes acerca das bibliotecas e memória de cenário**

Esta secção explica como aceder a cada tipo de biblioteca ou memória de cenário, e descreve as funções que são únicas para cada um destes mostradores.

# **Biblioteca de entrada**

Nesta biblioteca, pode-se recuperar ajustes de EQ, dinâmicas, e efeitos internos no canal de entrada actualmente seleccionado. Utilizá-la quando desejar aplicar EQ, dinâmicas e efeitos internos no sinal de entrada que estiver a gravar. Os números de biblioteca 00–40 são todos só de leitura, e 00 é a informação para inicializar um canal de entrada.

Para utilizar a biblioteca de entrada, deverá inserir o efeito interno 1 ou 2 no referido canal de entrada.

# ■ **Recuperar informação da biblioteca de entrada**

Premir e manter premida a tecla [INPUT SEL] para o canal de entrada desejado. Aparecerá a janela emergente INPUT SETTING. *1*

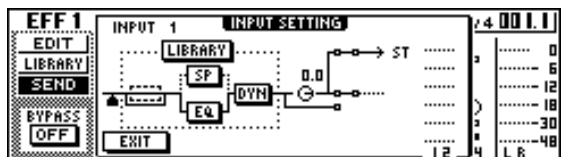

2 Mover o cursor para o botão LIBRARY e premir a tecla [ENTER]. premir a tecla [ENTER].

Uma janela emergente perguntará se deseja inserir o efeito interno 1 ou 2 no referido canal de entrada. Esta janela emergente mudará da seguinte maneira, conforme se utilizar nos efeitos internos 1/2.

● **Se a composição se encontra no seu estado por defeito**

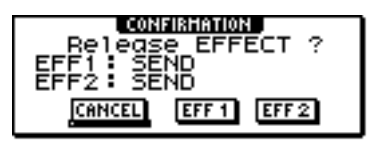

● **Se o efeito 1 já está inserido num canal de entrada específico**

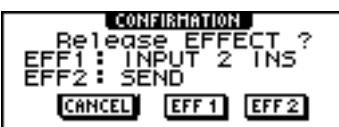

● **Se os efeitos 1 e 2 já estão inseridos em canais de entrada específicos.**

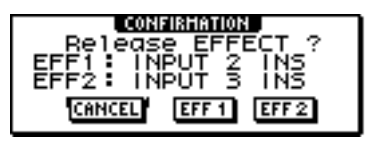

# **¡¡Conselho! Consejo!**

*Se um efeito já estiver inserido neste canal de entrada, aparecerá a janela emergente INPUT LIBRARY de forma imediata.*

Mover o cursor para o botão EFF1 ou EFF2 e *3* premir a tecla [ENTER]. O efeito de inserção correspondente inserir-se-á no canal de entrada, e aparecerá a janela

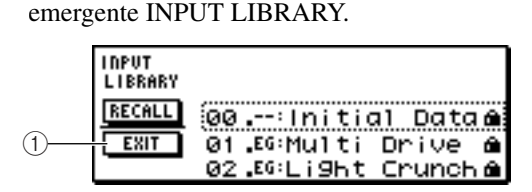

# **1 Botão EXIT**

Fecha a janela emergente e volta à anterior janela emergente INPUT SETTING.

# **Biblioteca EQ**

Nesta biblioteca, pode-se recuperar os ajustes do equalizador no canal actualmente seleccionado. Dos números de biblioteca 001 – 128, os números 001 – 040 são só de leitura, e é possível escrever nos números  $041 - 128.$ 

# ■ **Recuperar informação da biblioteca EQ**

Utilizar as teclas [INPUT SEL], teclas [TRACK SEL], tecla [STEREO SEL], ou pads 1 – 4 para seleccionar o canal no qual desejar recuperar os ajustes do equalizador. *1*

- 
- Efectuar uma das seguintes acções para *2* aceder à página LIBRARY do mostrador EQ.
	- Premir o comando [EQ] repetidamente
	- Manter premido o comando [EQ] e premir as teclas CURSOR  $[\triangle] / [\blacktriangledown]$
	- Manter premido o comando [EQ] e rodá-lo para a esquerda ou direita

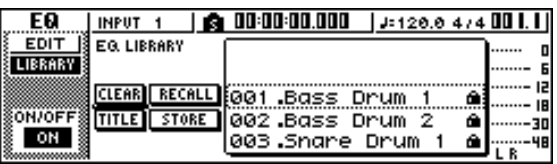

Também se pode recuperar a informação da biblioteca EQ num canal de entrada directamente na janela emergente INPUT SETTING. Para o fazer, colocar o cursor no botão EQ da janela e premir a tecla [ENTER].

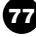

# **Biblioteca de dinâmicas**

Nesta biblioteca, pode-se recuperar os ajustes das dinâmicas no canal actualmente seleccionado. Dos números de biblioteca 001 – 128, os números 001 – 040 são só de leitura, e é possível escrever nos 041 – 128.

# ■ **Recuperar informação da biblioteca de dinâmicas**

Utilizar as teclas [INPUT SEL], teclas [TRACK SEL], tecla [STEREO SEL], ou pads 1 – 4 para seleccionar o canal no qual desejar recuperar os ajustes de dinâmicas. *1*

Efectuar uma das seguintes acções para aceder à página LIBRARY do mostrador DYN. *2*

- Premir o comando [DYN] repetidamente
- Manter premido o comando [DNY] e premir as teclas CURSOR  $[$   $\blacksquare$ ]/ $[$   $\blacksquare$   $]$
- Manter premido o comando [DYN] e rodá-lo para a esquerda ou direita.

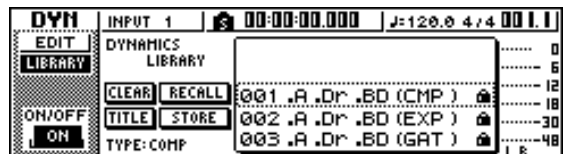

Também se pode recuperar a informação da biblioteca de dinâmicas num canal de entrada directamente da janela emergente INPUT SETTING. Para o fazer, colocar o cursor no botão DYN na janela e premir a tecla [ENTER].

# **Biblioteca de efeitos**

Esta biblioteca utiliza-se para efeitos internos 1/2. Dos números de biblioteca 001 – 128, os números 001 – 041 são só de leitura, e é possível escrever nos 042 – 128.

# ■ **Recuperar informação da biblioteca de efeitos**

Efectuar uma das seguintes acções para aceder à página LIBRARY do mostrador EFFECT 1/2. *1*

• Premir o comando [EFFECT 1] ou [EFFECT 2] repetidamente

• Manter premido o comando [EFFECT 1] ou

[EFFECT 2] e premir as teclas CURSOR  $[\triangle] / [\nabla]$ • Manter premido o comando [EFFECT 1] ou

[EFFECT 2] e rodá-lo para a esquerda ou direita.

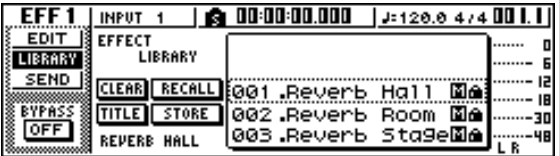

Também se pode recuperar a informação da biblioteca para um efeito que se tiver inserido no canal de entrada directamente da janela emergente INPUT SETTING. Para o fazer, colocar o cursor no botão EFF1 ou EFF2 na janela e premir a tecla [ENTER].

# **Notea**

- *O símbolo [M] indica uma entrada monoaural, e [S] indica que se aceita a entrada estéreo. Se um efeito indicado por [M] for inserido em canais emparelhados (como o canal de saída estéreo), o sentido de estéreo perder-se-á.*
- *019. Não é possível recuperar HQ.Pitch no efeito 1.*

# **Biblioteca de masterização**

Esta biblioteca contém ajustes utilizados para aplicar o processamento de dinâmicas e EQ no canal de saída estéreo durante a mistura. Contém ajustes de dinâmicas e equalizador apropriados para processar a mistura final. Os números de biblioteca 00-13 são todos só de leitura, e 00 é a informação para inicializar o canal de saída estéreo.

# ■ **Recuperar informação da biblioteca de masterização**

- Premir repetidamente a tecla [RECORD] ou manter premida a tecla [RECORD] e utilizar as teclas CURSOR  $[\triangle] / [\blacktriangledown]$  para aceder à página MIXDOWN do mostrador RECORD. *1*
- Colocar o cursor no botão LIBRARY do mostrador, e premir a tecla [ENTER]. Aparecerá a janela emergente MASTERING LIBRARY. *2*

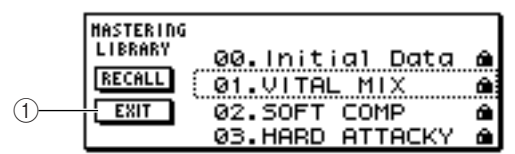

# **1 Botão EXIT**

Fecha a janela emergente e volta à página MIXDOWN anterior.

# **Biblioteca de samples**

Esta biblioteca contém grupos de até dezasseis *samples* para utilizar com o *sampler* de *loop* rápido. Os grupos de *samples* de efeito de som ou *loop* de percussão são guardados no disco rígido como bibliotecas de *samples.* Quando recuperar um destes grupos, os *samples* serão atribuídos aos pads e bancos de *samples,* de forma que poderá tocá-las imediatamente nos *pads.*

# **Notea**

*Ao contrário de outras bibliotecas, a informação da biblioteca de samples é compartilhada por todas as composições.*

# ■ **Recuperar informação da biblioteca de samples**

Premir repetidamente a tecla [SAMPLE EDIT] da secção Quick Loop Sampler ou manter premida a tecla [SAMPLE EDIT] e utilizar as teclas CURSOR $[\triangle] / [\triangledown]$ para aceder à página LIBRARY do mostrador SAMPLE.

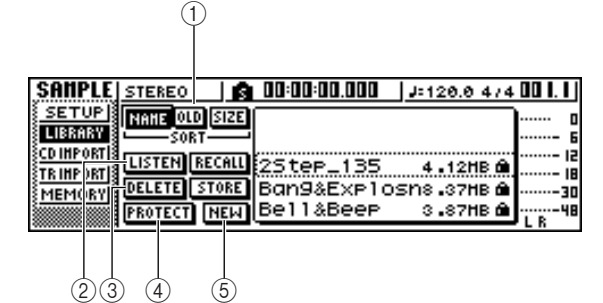

# **1 Campo SORT**

Utilizar estes três botões para especificar como será classificada a informação de biblioteca na lista. Pode-se seleccionar NAME (classificação alfabética), OLD (classificação por data de guardado), ou SIZE (classificação por tamanho).

#### **2 Botão LISTEN**

Se colocar o cursor neste botão, premir a tecla [ENTER] e depois premir um *pad*, reproduzir-se-á o exemplo atribuído para o banco A da biblioteca.

#### **3 Botão DELETE**

Limpa a informação da biblioteca seleccionada do disco rígido.

# **4 Botão PROTECT**

Quando colocar o cursor sobre este botão e premir a tecla [ENTER], o ajuste Protect activar-seá/desactivar-se-á para a informação da biblioteca seleccionada na lista. A informação de biblioteca para a qual Protect está activado é indicada com um ícone de "cadeado" e não pode ser editada nem eliminada.

#### **5 Botão NEW**

Cria nova informação da biblioteca no disco duro.

# **Biblioteca de canal**

Esta biblioteca contém ajustes do parâmetro de mistura que se podem abrir num canal. Torna-se útil utilizar esta biblioteca quando desejar utilizar os ajustes de um canal específico para outro canal. Os números de biblioteca 00 – 01 são informação só de leitura para inicializar um canal, e é possível escrever nos 02 – 64.

A informação da biblioteca de canal contém os seguintes parâmetros.

- Channel on/off
- Attenuator
- EQ on/off
- Ajustes do parâmetro EQ
- Dynamics processor on/off Ajustes de parâmetro do processador de dinâmicas
- Posição do cursor
- Ajustes do pré-cursor/post-cursor 1/2 dos buses Aux
- Níveis de envio aos buses Aux 1/2
- Ajuste do pré-cursor/post-cursor 1/2 do bus de efeitos
- Níveis de envio aos buses de efeitos 1/2

# ■ **Recuperar informação da biblioteca de canal**

Premir repetidamente a tecla [VIEW] da secção Selected Channel ou manter premida a tecla [VIEW] e utilizar as teclas CURSOR  $[\triangle] / [\triangledown]$  para aceder à página CH LIB do mostrador VIEW.

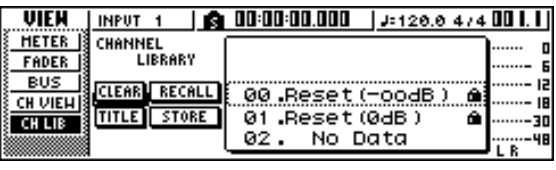

#### **¡¡Conselho! Consejo!**

- *Será ignorada a informação para os parâmetros que não existem no canal destino da recuperação.*
- *Se o destino de recuperação for o canal de saída estéreo ou um canal emparelhado, os parâmetros serão os mesmos que para os canais L e R, com excepção de Phase e Pan (os ajustes de fase e panoramização não se alterarão).*

# **Memórias de cenário**

As memórias de cenário recuperam os ajustes do parâmetro de efeito e parâmetro de mistura de todos os canais.

O número de cenário 00 é informação só de leitura utilizada para inicializar o cenário actual. Os números de cenário 01 – 96 são informação que pode ser escrita.

# ■ **Recuperar uma memória de cenário**

Na secção de entrada/controlo de informação, premir repetidamente a tecla [SCENE] ou manter premida a tecla [SCENE] e utilizar as teclas CURSOR  $[\triangle] / [\triangledown]$ para aceder à página LIBRARY do mostrador SCENE.

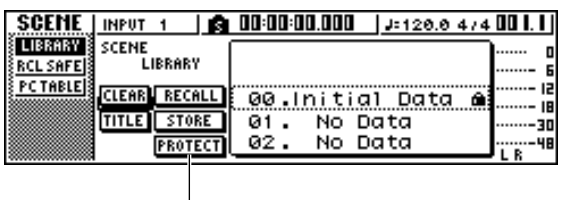

# **1 Botão PROTECT**

 $\overline{1}$ 

Quando colocar o cursor sobre este botão e premir a tecla [ENTER], o ajuste Protect activar-seá/desactivar-se-á para o cenário seleccionado na lista. A informação de cenário para a qual Protect está activado é indicada com um ícone de "cadeado", e não pode ser editada nem eliminada.

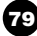

# **Utilizar a função Recall Safe**

Pode-se especificar que os cursores específicos ou canais específicos sejam excluídos das operações Recall quando o cenário for alterado, seja manualmente ou a partir de um dispositivo MIDI externo. Esta função denomina-se "Recall Safe."

Por exemplo, torna-se útil se estiver a efectuar uma mistura enquanto altera cenários, mas deseja controlar os canais específicos manualmente.

Na secção de entrada/controlo de informação, premir repetidamente a tecla [SCENE] ou manter premida a tecla [SCENE] e utilizar as teclas CURSOR [▲]/ [▼] para aceder à página RCL SAFE do mostrador SCENE. *1*

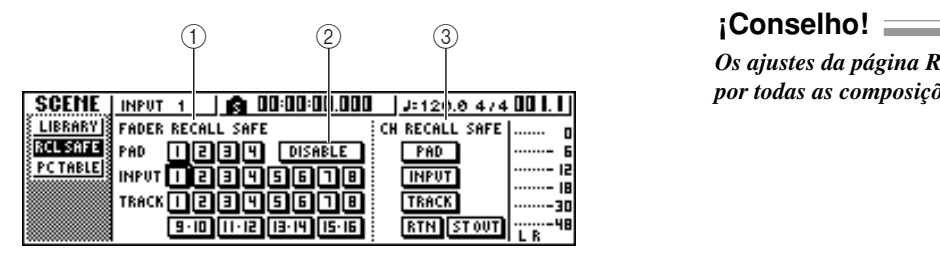

#### **1 FADER RECALL SAFE**

Aqui, pode-se seleccionar o(s) cursor(es) para os quais será activada a função Recall Safe. O(s) cursor(es) que seleccionar aqui não se alterarão, mesmo se recuperar outro cenário. Estes botões correspondem aos cursores do seguinte modo. **PAD 1 – 4** .......................Cursores do canal de pad 1 – 4 **INPUT 1 – 8** ..................Cursores do canal de entrada 1 – 8

**TRACK 1–8, 9-10–15-16** ...........Cursores do canal de pista 1 – 8 e 9/10 – 15/16

#### **2 Botão ENABLE/DISABLE**

Este botão altera Fader Recall Safe do estado ENABLE para DISABLE (e vice-versa). Colocar o cursor sobre este botão e premir a tecla [ENTER] para mudar o mostrador entre ENABLE e DISABLE.

# **3 CH RECALL SAFE**

Selecciona o(s) canal(ais) para o(os) quais Recall Safe será activado. Os parâmetros de mistura do(s) canal(ais) seleccionado(s) não mudarão, mesmo se se recuperar outro cenário. Os botões correspondem aos seguintes canais.

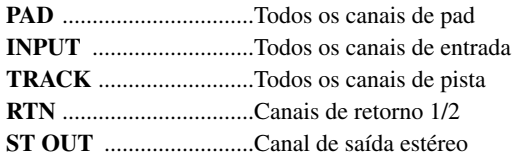

- Seleccionar o(s) cursor(es) ou canal(ais) que desejar ajustar a Recall Safe, e activar o(s) botão(es) correspondentes (realçado). *2*
- Se tiver seleccionado um cursor no passo 2, colocar o cursor sobre o botão ENABLE/DISABLE e premir a tecla [ENTER] para colocar o mostrador no estado de ENABLE. *3*

Desta forma, activa-se Recall Safe do cursor ou canal. O(s) cursor (es) e/ou canal(ais) seleccionados não serão afectados pelas operações de recuperação de cenário até que este ajuste seja alterado.

*Os ajustes da página RCL SAFE são compartilhados por todas as composições.*

# **Capítulo 9 Operações de mistura e combinação**

Este capítulo descreve as operações de mistura nas quais se misturam pistas previamente gravadas e se grava o resultado numa pista estéreo. Este capítulo também descreve como usar a gravação de combinação (ping-pong), que permite combinar múltiplas pistas numa ou duas pistas.

# **Acerca da mistura e combinação**

"Mistura" é o processo pelo qual os sinais gravados nas pistas do gravador se misturam em estéreo e são gravados na pista estéreo interna para completar a composição. O conteúdo da pista estéreo pode ser usado sem mais processamento como material para criar um CD de áudio.

No diagrama seguinte, indica-se o fluxo do sinal durante a mistura. A reprodução de cada pista é enviada para o bus estéreo, passa pelo canal de saída estéreo e é gravada na pista estéreo. Neste momento, pode adicionar os sinais dos canais 1 – 4 de pad e dos canais de entrada 1 – 8.

● **Fluxo do sinal durante a mistura**

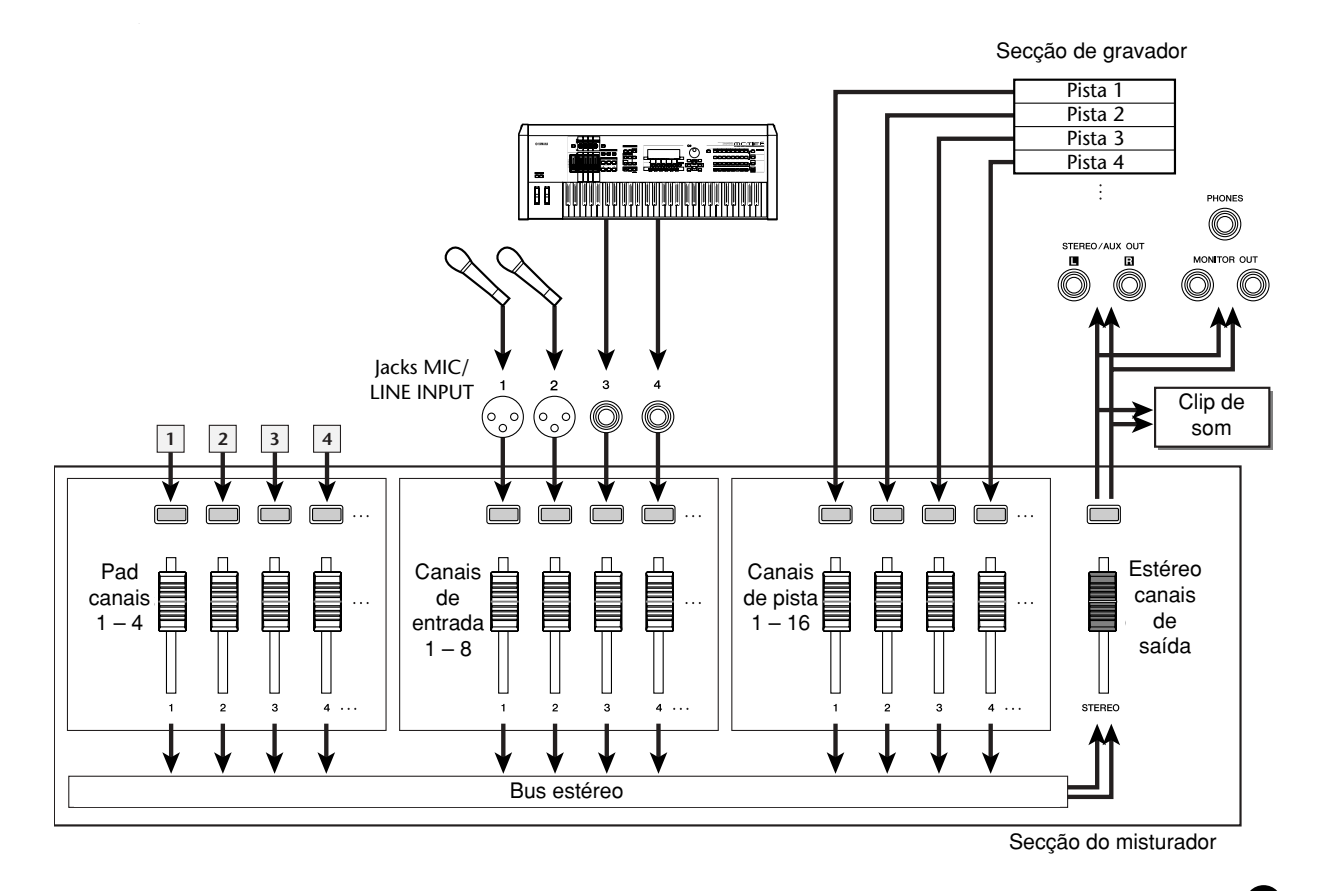

"Combinação" é o processo pelo qual os sinais gravados em múltiplas pistas se misturam no bus estéreo e são regravados numa ou duas pistas. (Este processo é algumas vezes denominado "gravação pingpong.")

No diagrama seguinte indica-se o fluxo do sinal durante a combinação. Este processo difere, em vários pontos, da mistura: utiliza-se o bus L/R em lugar do bus estéreo, as fontes de gravação só são os canais de pista e o destino de gravação é uma ou duas pistas vazias. Este diagrama descreve um exemplo no qual os sinais das pistas  $1 - 8$  se combinam nas pistas  $9/10$ . Depois da combinação, pode-se alterar as pistas virtuais para as pistas 1 – 8 e usar estas para gravar outros desempenhos instrumentais.

#### ● **Fluxo do sinal durante a combinação**

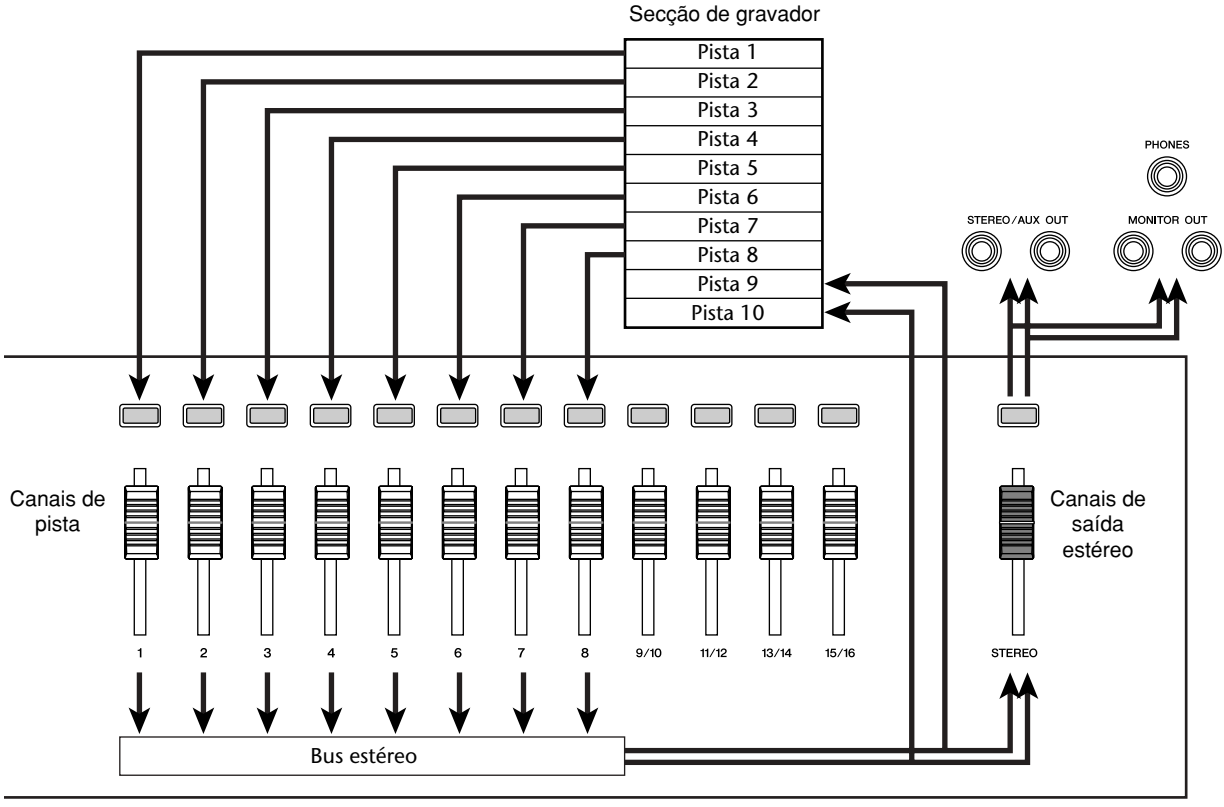

Secção do misturador

# **Preparação para a combinação**

Para preparar a mistura, seleccionar os canais de pista que desejar misturar e ajustar o equilíbrio e o tom de cada uma das pistas.

Descer o cursor [STEREO] para a posição –∞. Na secção Quick Navigate, premir repetidamente a tecla [RECORD] ou manter premida a tecla [RECORD] e utilizar as teclas do CURSOR [▲]/ [▼] para aceder à página MIXDOWN do mostrador RECORD. A página MIXDOWN é de onde se podem efectuar as operações de mistura. Nesta página, pode-se seleccionar os canais que serão gravados através do bus estéreo na pista estéreo. *1 2*

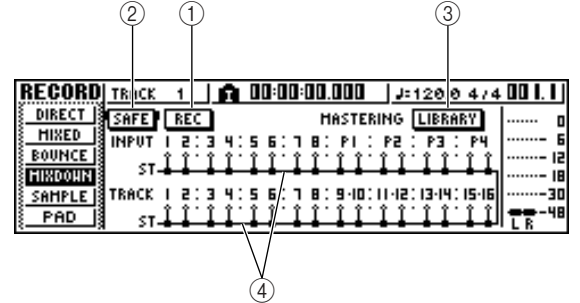

**1 Botão REC**

Preparar a pista estéreo para gravar.

- **2 Botão SAFE** Desactiva o estado pronto para gravar da pista estéreo.
- **3 Botão LIBRARY**
- Permite aceder à biblioteca de criação de CDs.
- **4 Bus estéreo**

Indica o estado on/off do canal que se envia para o bus estéreo. Os números no mostrador correspondem aos seguintes canais.

**INPUT**  $1 - 8$  ......Canais de entrada  $1 - 8$ **P1 – P4** ...............Canais dos pads 1 – 4 **TRACK 1 – 16**  $\ldots$  Canais de pista 1 – 16

#### Utilizar as teclas [INPUT SEL], [TRACK SEL] e as teclas dos pads 1 – 4 para seleccionar o canal que desejar enviar para o bus *3*

**INPUT** SAFE<sup>1</sup> **REC INPUT** <1

estéreo. O mostrador muda da seguinte forma todas as vezes que premir repetidamente uma tecla ou um pad.

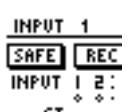

# **¡¡Conselho! Consejo!**

*• Todos os canais serão activados por defeito. No entanto, para conseguir uma melhor relação S/N, deve desactivar todos os canais que não usar.*

*• Também pode adicionar à mistura os sinais dos canais de entrada ou os canais dos pads (*➛*p. 89).*

Se desejar utilizar a biblioteca de criação de CDs master, colocar o cursor sobre o botão LIBRARY e premir a tecla [ENTER]. Aparecerá a janela emergente MASTERING LIBRARY. Rodar o comando [DATA/JOG] para seleccionar os dados da biblioteca que desejar, colocar o cursor sobre o botão RECALL e premir a tecla [ENTER]. *4*

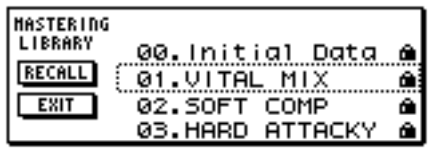

#### **¡¡Conselho! Consejo!**

*A biblioteca de criação de CDs master contém dados para abrir os ajustes EQ/dinâmicas no canal de saída estéreo. (Para mais detalhes, consultar* ➛*p. 78)*

Se desejar ajustar a panoramização de cada canal de pista, premir repetidamente o comando [PAN/BAL] da secção Selected Channel ou manter premido o comando [PAN/BAL] e usar as teclas CURSOR  $[\triangle] / [\triangledown]$ para aceder à página PAN do mostrador PAN. Nesta página pode ajustar o emparelhamento, a fase e a panoramização de cada canal. *5*

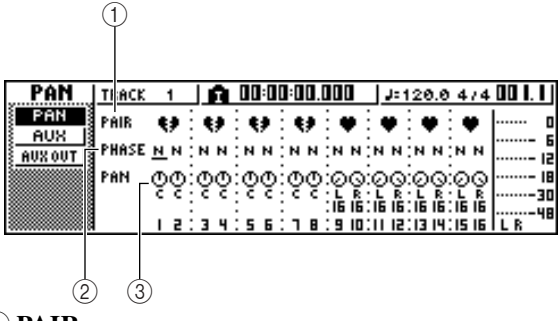

#### **1 PAIR**

Esta coluna indica o estado de emparelhamento das pistas de numeração ímpar e de numeração par adjacentes. O símbolo de um coração indica os canais emparelhados e um símbolo de um coração partido indica os canais não emparelhados. Pode-se ajustar ou desactivar o emparelhamento a partir desta página, situando o cursor sobre o símbolo do coração e premindo a tecla [ENTER].

# **Notea**

*Os canais de pista 9/10 – 15/16 e os canais de pad 1 – 4 funcionam sempre como canais emparelhados. O emparelhamento não pode ser desactivado nestes canais.*

#### **2 PHASE**

Altera a fase do sinal de cada canal entre normal e inversa. Colocar o cursor sobre este ponto e premir a tecla [ENTER] para seleccionar a fase N (Normal) e R (Reverse, "Inversa").

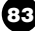

### **3 PAN**

Ajusta a panoramização (a posição esquerda / direita para enviar o sinal para o bus estéreo ou para o bus L/ R) de cada canal.

# **Notea**

- *Se a página que visualizar for diferente da página mostrada anteriormente, assegurar-se de que os canais de entrada foram seleccionados como o objectivo das suas operações. (Aparece na parte superior esquerda do mostrador) Se se seleccionarem os canais de pista/pad, premir uma das teclas [TRACK SEL].*
- *Mesmo se os canais tiverem sido emparelhados, as suas fases e panoramização não estão enlaçados. Ajustar estes parâmetros de forma individual para cada canal.*
- Deslocar o cursor para o comando PAN do canal que desejar utilizar e rodar o sintonizador [DATA/JOG] para modificar o ajuste de panoramização. *6*

# **¡¡Conselho! Consejo!**

*Outra forma de ajustar a panoramização de cada canal de entrada é premir a tecla [TRACK SEL] para seleccionar um canal e rodar o comando [PAN/BAL] da secção Selected Channel. Este método é adequado para ajustar a panoramização sem visualizar um mostrador diferente. Se usar o comando [PAN/BAL] para ajustar a panoramização dos canais de pista 9/10 – 15/16, deslocando o comando alterar-se-á somente o valor da panoramização de um lado. Quando o valor da panoramização alcançar o extremo direito ou esquerdo, o outro valor de panoramização começará a mudar.*

Subir o cursor [STEREO] para a posição 0 dB. *7*

Ao reproduzir a composição, subir os cursores do canal de pista para um nível adequado. Se for necessário, ajustar o EQ e as dinâmicas de cada entrada de pista. Pode-se ajustar o EQ / dinâmicas de cada pista de forma similar aos canais de entrada; premir a tecla [TRACK SEL] para seleccionar um canal de pista, e usar os comandos [EQ] e [DYN] da secção *8*

# **Utilizar os efeitos internos através de envio / recepção**

Pode-se usar os efeitos internos através de envio / recepção para acrescentar efeitos à mistura. Como exemplo, pode acrescentar um efeito interno 1 da forma seguinte.

# ■ **Ligar internamente um efeito interno através de envio / recepção**

O capítulo "Gravação de pistas" descreve como inserir um efeito interno num canal de entrada por meio da biblioteca de entrada. Se se inserir um efeito num canal, deve primeiro cancelar a inserção desse efeito antes de o poder utilizar numa configuração de envio / recepção.

 $\boldsymbol{I}$  Premir qualquer tecla [INPUT SEL] para<br> *3*<br> *1* seleccionar um canal de entrada para as seleccionar um canal de entrada para as operações.

2 Premir repetidamente o comando [EFF1] ou<br>manter premido o comando [EFF1] e utiliza manter premido o comando [EFF1] e utilizar as teclas CURSOR [ $\bigtriangleup$ ]/ [ $\bigtriangledown$ ] para aceder à página SEND do mostrador EFF1. Aparecerá a página SEND do mostrador EFF1.

 $^{\circledR}$ **INPUT**  $n: n: n: n: n$  $J: 120.0434$ EDIT" EFF<br>Insert LIBRARY **SEND** EFF **BYPASS**<br>[OFF] PRE<br>POST 48

# **1 EFF INSERT**

Insere/cancela um efeito de inserção para um canal específico. O mostrador indicará "on" para um canal no qual se insere um efeito actualmente.

# **¡¡Conselho! Consejo!**

*Se a página que visualiza for diferente da página mostrada anteriormente, assegurar-se de que os canais de entrada foram seleccionados como o objectivo das suas operações. (Mostra-se na parte superior esquerda do mostrador) Se se seleccionarem os canais de pista, premir uma das teclas [INPUT SEL].*

Deslocar o cursor para o campo EFF INSERT do canal no qual se insere o efeito 1, e premir a tecla [ENTER].

Aparecerá uma janela emergente que pedirá que confirme que deseja cancelar a inserção do efeito.

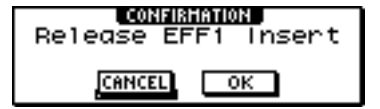

Mover o cursor para o botão OK e premir a tecla [ENTER]. *4*

A inserção do efeito de inserção 1 será cancelada, e pode agora utilizar este efeito livremente na secção de mistura através de envio/recepção.

# ■ Ajustar o nível de envio do efeito.

Seguidamente explicaremos como abrir uma biblioteca de efeito num efeito interno 1, e ajustar o nível (nível de envio do efeito) do sinal que se envia de cada canal através do bus de efeito 1 para o efeito interno 1.

- Premir repetidamente o comando [EFF1] ou manter premido o comando [EFF1] e utilizar as teclas CURSOR  $[\triangle]$ /  $[\blacktriangledown]$  para aceder à página LIBRARY do mostrador EFF1. *1*
- 2 Seleccionar a biblioteca de efeito que deseja<br>utilizar, e abri-la no efeito interno 1. utilizar, e abri-la no efeito interno 1. Neste exemplo, seleccionaremos uma biblioteca de tipo reverb.

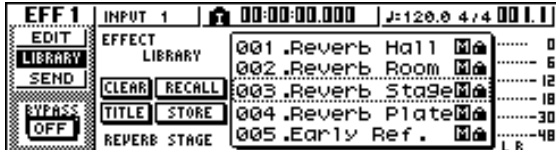

Premir o comando [EFF1] uma vez para aceder à página SEND do mostrador EFF1. Se o efeito de inserção 1 estiver ligado através do envio/recepção da secção do misturador, os seguintes elementos serão adicionados à página SEND do mostrador EFF1. *3*

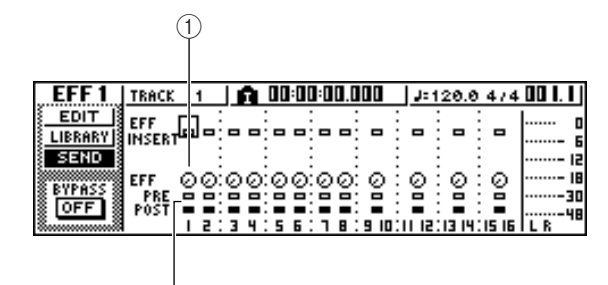

# **1 EFF**

Ajusta o nível de envio do sinal que se envia desde cada canal para o efeito de inserção 1.

# **2 PRE/POST**

 $\widehat{2}$ 

Selecciona a posição a partir da qual se enviará o sinal de cada para o efeito de inserção 1. Deslocar o cursor para esta área e premir a tecla [ENTER] para alternar entre os dois ajustes seguintes.

**PRE (pre-cursor)** ........O sinal será enviado imediatamente para antes do cursor.

**POST (post-cursor)** ........O sinal será enviado imediatamente para depois do cursor.

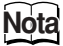

*Se a página que visualizar for diferente da página mostrada anteriormente, assegurar-se de que os canais de entrada foram seleccionados como o objectivo das suas operações. (Mostra-se na parte superior esquerda do mostrador) Se se seleccionarem os canais de pista/pad, premir uma das teclas [TRACK SEL].*

- Deslocar o cursor para o campo PRE/POST do mostrador, e premir a tecla [ENTER] para especificar a posição a partir da qual o sinal será enviado de cada canal para o efeito interno 1. Seleccionar POST se quiser que o volume do som do efeito seja afectado pela posição do cursor. Seleccionar PRE se quiser ajustar o volume do som do efeito independentemente da posição do cursor. *4*
- Enquanto interpreta a composição, deslocar o cursor para os comandos EFF no mostrador, e ajustar o nível do sinal enviado de cada canal para o efeito interno 1. *5*

# **¡¡Conselho! Consejo!**

*Outra maneira de ajustar o nível de envio para o efeito interno 1 é premir a tecla [TRACK SEL] para seleccionar um canal de pista, e então rodar o comando [EFF1] da secção Selected Channel. Este método é adequado se desejar ajustar o nível de efeito sem deslocar um mostrador diferente.*

Para ajustar o nível principal do envio de efeito, premir repetidamente a tecla da secção Selected Channel [VIEW] ou manter premida a tecla [VIEW] e utilizar as teclas  $\text{CURSOR}[\blacktriangle] / [\blacktriangledown]$ para aceder à página BUS do mostrador VIEW. A página BUS do mostrador VIEW permite utilizar cursores no mostrador para ajustar o nível principal de cada bus. *6*

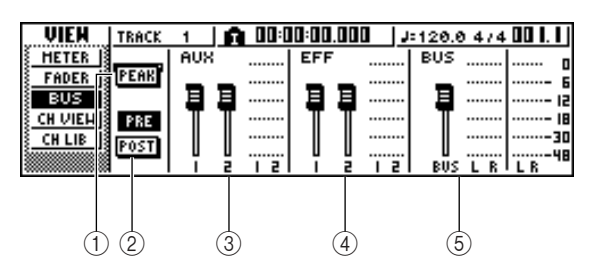

#### **1 Botão PEAK**

Este é um comutador de activação/desactivação da função peak hold dos indicadores de volume. Se este botão estiver activado, um indicador de pico mostrará os picos do indicador de volume, permanecendo no mostrador.

Para reajustar este indicador, pode temporariamente desactivar o botão PEAK. Este ajuste é compartilhado com a página METER do mostrador VIEW.

#### **2 Botão PRE/POST**

Se seleccionados, os indicadores de volume na página BUS indicarão os níveis dos pre-cursores (PRE) ou os níveis dos post-cursores (POST). Este ajuste é independente da página METER do mostrador VIEW.

- **3 AUX**
- **4 EFF**
- **5 BUS**

Utilizar estes cursores para ajustar os níveis principais dos buses AUX 1/2, buses de efeito 1/2, e bus L/R. Os indicadores de volume indicarão o nível de cada bus, situado à direita de cada cursor.

Manual de instruções do AW16G **85**

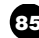

Deslocar o cursor para o cursor (deslizante) **7** Deslocar o cursor para o cursor (deslizante)  $\int$  **i Conselho!**<br>do bus de efeito 1, e utilizar o sintonizador *Pode-se tambén* [DATA/JOG] para o aumentar ou diminuir.

*Pode-se também ajustar o nível do sinal de recepção que regressa do efeito interno à secção do misturador. Para mais detalhes, consultar "Editar os parâmetros de um efeito interno" (*➛*p. 94).*

# **Gravar na pista estéreo**

Seguidamente explicaremos como gravar a mistura final numa pista estéreo.

- Na secção Quick Navigate, premir repetidamente a tecla [RECORD] ou manter premida a tecla [RECORD] e utilizar as teclas do CURSOR [▲]/ [▼] para aceder à página MIXDOWN do mostrador RECORD. *1*
- Deslocar o cursor para o botão REC na página MIXDOWN, e premir a tecla [ENTER] para activar o botão. A tecla do painel [STEREO] piscará em vermelho. Esta intermitência indica que a pista estéreo está no modo preparado para gravar. *2*

Premir a tecla RTZ [ $\blacktriangleright$  | para rebobinar a composição. Manter premida a tecla REC [●] e premir a tecla PLAY  $[\blacktriangleright]$ . A composição começará a reproduzir-se, e a reprodução será gravada na pista estéreo. *3*

# **¡¡Conselho! Consejo!**

*A informação gravada aqui, na pista estéreo, será a informação que se utiliza para criar um CD de áudio. Se desejar especificar com precisão o princípio ou o final da composição, é conveniente utilizar a picagem de entrada/saída automática (*➛*p. 59).*

Ao chegar ao final da composição, deslocar o *4* cursor para o botão SAFE no mostrador e premir a tecla [ENTER]. Aparecerá uma janela emergente que pedirá que confirme que deseja cancelar o modo preparado para gravar. Mover o cursor para o botão OK e premir a tecla [ENTER].

5 Para reproduzir a pista estéreo, premir<br>repetidamente a tecla da secção Work repetidamente a tecla da secção Work Navigate [MONITOR] ou manter premida a tecla [MONITOR] e utilizar as teclas do  $CURSOR [A]/ [V]$  para aceder à página ST.TRACK do mostrador MONITOR.

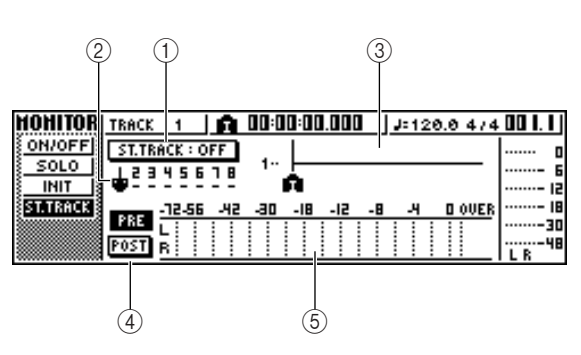

#### **1 Botão ST.TRACK ON/OFF**

Activa/desactiva a reprodução da pista estéreo.

#### **2 Pista virtual**

Selecciona a pista virtual que se atribui à pista estéreo. Indica-se a pista virtual seleccionada actualmente por meio de "●." Das outras pistas virtuais, aquelas que já tiverem sido gravadas são indicadas por meio de um "O", e as pistas sem gravar indicam-se por meio de "-".

#### **3 Track view**

Nesta área, visualizam-se graficamente os marcadores e a presença ou ausência de informação da pista.

#### **4 Botões PRE/POST**

Estes botões seleccionam se os indicadores de volume, na página ST.TRACK, indicarão os níveis dos pré-cursores (PRE) ou os níveis dos postcursores (POST). Este ajuste é compartilhado com a página BUS do mostrador VIEW.

# **5 Indicador de volume**

Indica o nível de saída do efeito interno.

# Activar o botão ST.TRACK ON/OFF. *6*

Quando este botão se encontrar activo, a saída da pista estéreo será enviada para um ponto directamente antes do cursor [STEREO] e pode ser monitorizada dos jacks STEREO/AUX OUT ou dos jacks MONITOR OUT. Neste momento, será cancelado o estado preparado para gravar de todas as pistas.

# **Example 15 Conselho!**

*Inclusivamente enquanto a pista estéreo estiver a reproduzir, pode ainda monitorizar os sinais a partir dos canais de entrada.*

# **Notea**

*Aplica-se ao EQ e processamento de dinâmicas à reprodução da pista estéreo.*

Premir a tecla RTZ [ $\text{H}\text{I}$ ] para 7 Premir a tecla RTZ [ $\blacktriangleright$ ] para<br>rebobinar a composição e premir a [ $\blacktriangleright$ ].

tecla PLAY

Reproduzir-se-á a pista estéreo. Utilizar o cursor [STEREO] para ajustar o nível de monitorização. Ao finalizar a reprodução e se quiser ir para um mostrador diferente, desactivar o botão TRACK ON/OFF.

# [ ] **¡¡Conselho! Consejo!**

*Se desejar, pode usar o botão [UNDO/REDO] para cancelar a gravação efectuada na pista estéreo(*➛*p. 61), ou usar a página ST.TRACK para mudar para as pistas virtuais e gravar outra execução (*➛*p. 62).*

# **Procedimento de gravação por combinação (ping-pong)**

Este é o procedimento para efectuar uma gravação por combinação (ping-pong), que permite combinar múltiplas pistas numa ou duas pistas.

- Descer o cursor [STEREO] para a posição –∞. *1*
- Na secção Quick Navigate, premir repetidamente a tecla [RECORD] ou manter premida a tecla [RECORD] e utilizar as teclas do CURSOR [▲]/ [▼] para aceder à página BOUNCE do mostrador RECORD. Nesta página BOUNCE pode seleccionar as pistas fonte para as combinar e gravar através do bus L/R numa ou mais pistas destino de combinação. *2*

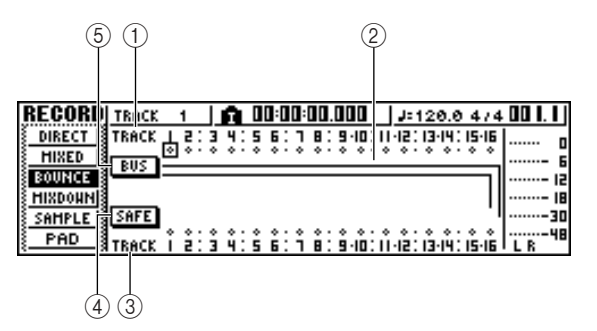

# **1 TRACK (linha superior)**

Selecciona a pista origem de combinação.

# **2 Buses L/R**

As duas linhas horizontais indicam a rota do sinal do bus L/R. Desta forma pode ver o estado on/off dos sinais enviados das pistas origem de combinação, e ver a(s) pista(s) de destino de combinação seleccionadas.

# **3 TRACK (linha inferior)**

Aqui pode seleccionar a(s) pista(s) de destino de combinação.

# **4 Botão SAFE**

Quando colocar o cursor neste botão e premir a tecla [ENTER] serão canceladas todas as atribuições de destino de combinação e de origem de combinação.

# **5 Botão BUS**

Quando mover o cursor para este botão e premir a tecla [ENTER], a parte direita do mostrador mostrará um cursor para o ajuste do nível de saída do bus L/R, e um indicador de volume exclusivo para o bus L/R.

3 Na área superior de TRACK, seleccionar uma pista origem seleccionar uma pista origem de combinação, colocar o cursor sobre o símbolo para essa pista e premir a tecla [ENTER].

> Cada vez que se premir a tecla [ENTER], o mostrador mudará da forma seguinte.

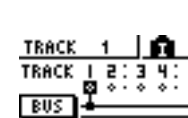

हैं:

TRACK TRACK **RIK** 

TRACK TRACK

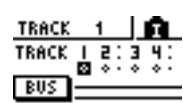

# **¡¡Conselho! Consejo!**

*Se seleccionar um canal de pista como origem de combinação, desactivar-se-á de forma automática a atribuição para o bus estéreo.*

- Seleccionar outras pistas de origem de combinação da mesma forma. *4*
- Usar as teclas [TRACK SEL] para seleccionar uma pista destino de combinação. A tecla [TRACK SEL] piscará em vermelho, indicando que a pista correspondente está seleccionada como destino de combinação. Será visualizada uma linha no mostrador para indicar a ligação com a pista. (Para cancelar a selecção, premir de novo a mesma tecla.) *5*

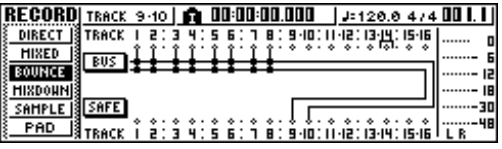

Pode-se seleccionar até duas pistas como destino de combinação. Se seleccionar as pistas 1, 3, 5, ou 7, ligar-se-á o bus L. Se seleccionar as pistas 2, 4, 6, ou 8, ligar-se-á o bus R. Se seleccionar as pistas  $9/10 - 15/16$ , o bus L ligar-se-á às pistas ímpares e o bus R às pistas pares.

# **¡¡Conselho! Consejo!**

- *Se deslocar o cursor sobre o botão SAFE e premir a tecla [ENTER], todas as ligações serão anuladas.*
- *Os ajustes de EQ e das dinâmicas serão para os canais de pista seleccionados como destino de gravação.*
- *Se seleccionar uma pista não emparelhada, a panoramização do canal da pista será a posição central. Se seleccionar duas pistas, a panoramização dos canais das pistas pares / ímpares adjacentes será ajustada à esquerda e à direita respectivamente.*

6 Subir o cursor [STEREO] e os cursores dos<br>canais das pistas seleccionadas como destin canais das pistas seleccionadas como destino de combinação para a posição 0 dB.

Ao reproduzir a composição, subir os cursores do canal de pista destino de combinação para um nível adequado. Se for necessário, ajustar o EQ e as dinâmicas de cada canal de pista. *7*

# **Notea**

*Os cursores de destino de combinação não serão afectados pelo conteúdo que se grava. No entanto, os cursores de origem de combinação especificarão o equilíbrio de volume que será gravado.*

8 Premir a tecla RTZ [ $\blacktriangleright$ 4] para rebobinar a<br>*8* composição. Manter premida a tecla REC [ composição. Manter premida a tecla REC [●] e premir a tecla PLAY  $[\blacktriangleright]$ . A composição começará a reprodução e será gravada na(s) pista(s) de destino de combinação.

Quando alcançar o final da composição, parar a composição e premir a tecla RTZ  $[$   $\blacktriangleleft$   $\blacktriangleleft$   $]$ para rebobinar. *9*

10 Para verificar o resultado gravado, colocar o cursor sobre o botão SAFE e premir a tecla cursor sobre o botão SAFE e premir a tecla [ENTER] para cancelar os ajustes da gravação.

**11** Aceder à página ON/OFF do mostrador<br>MONITOR (→p. 31), desactivar todos c MONITOR  $(\rightarrow p. 31)$ , desactivar todos os canais de pista que não sejam os de destino de combinação e premir a tecla PLAY  $[\blacktriangleright]$ .

# **¡¡Conselho! Consejo!**

*• Se tentar mudar o mostrador ou a página sem usar o botão SAFE, visualizar-se-á uma janela emergente com a mensagem "Clear Current REC Setting?", que pergunta se deseja eliminar o conteúdo dos ajustes de gravação.*

*Mover o cursor para o botão OK e premir a tecla [ENTER].*

*• Se desejar, pode usar o botão [UNDO/REDO] para cancelar a operação de gravação de combinação (*➛*p. 61), ou usar a pista virtual do destino de combinação e gravar outra execução (*➛*p. 62).*

# **Funções adequadas durante as operações de mistura/combinação**

Estas são algumas das funções adequadas que pode usar nas operações de mistura ou combinação.

# **Adicionar sinais de entrada ou desempenhos de pads durante a mistura**

Durante a mistura, pode adicionar sinais dos canais ou pads de entrada. Por exemplo, pode adicionar uma interpretação a partir de um sintetizador estação de trabalho (com sequenciador integrado) que se sincronize com a composição da AW16G, ou adicionar efeitos de som atribuídos aos pads. Para tal, efectuar os passos seguintes depois de ter completado "Preparação para a combinação" (➛p. 83).

- Na secção Quick Navigate, premir repetidamente a tecla [RECORD] ou manter premida a tecla [RECORD] e utilizar as teclas do CURSOR  $[\triangle] / [\nabla]$  para aceder à página MIXDOWN do mostrador RECORD. *1*
- Premir a tecla [INPUT SEL] ou o pad correspondente para o canal de entrada ou canal do pad que desejar usar, para adicionar o canal a uma origem de mistura. *2*

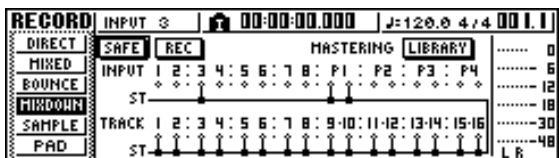

Na secção Selected Channel, premir várias vezes o comando [PAN/BAL] ou manter premido o comando [PAN/BAL] e usar as teclas CURSOR [▲]/ [▼] para aceder à página PAN do mostrador PAN. *3*

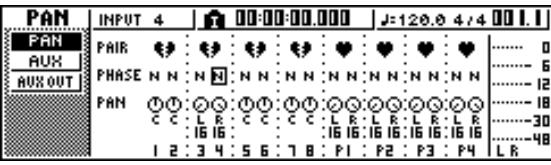

# **Nota**

*Se a página que visualiza for diferente da página mostrada anteriormente, assegurar-se de que os canais / pads de entrada foram seleccionados como o objectivo das suas operações. (Apresenta-se na parte superior esquerda do mostrador) Se se seleccionarem os canais de pista, premir uma das teclas [INPUT SEL] ou pads.*

- Deslocar o cursor para o comando PAN do canal que desejar utilizar, e rodar o sintonizador [DATA/JOG] para ajustar o ajuste de panoramização. *4*
- Na secção Selected Channel, premir *5* repetidamente a tecla [VIEW] ou manter premida a tecla [VIEW] e utilizar as teclas  $CURSOR [A]/ [V]$  para aceder à página FADER do mostrador VIEW. Na página FADER do mostrador VIEW, pode utilizar os cursores do mostrador para ajustar os cursores (nível de entrada) de cada canal.

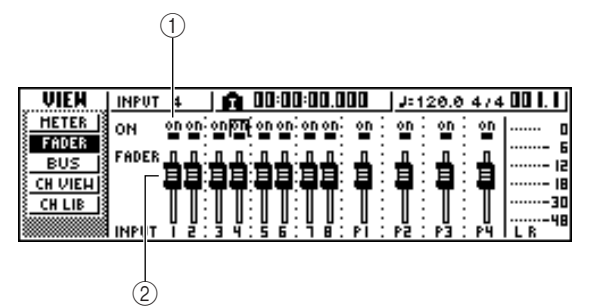

# **1 Botões ON/OFF**

Estes botões activam e desactivam cada canal.

**2 Cursores**

Estes cursores ajustam o nível de entrada de cada canal.

Reproduzindo a composição, deslocar o cursor aos cursores do mostrador e rodar o sintonizador [DATA/JOG] para ajustar o nível dos canais de entrada/canais pad que desejar utilizar. *6*

Se for necessário, ajustar EQ, dinâmicas, e o nível de envio aos efeitos internos de cada canal ou canal de pad. Estão agora completas as preparações para adicionar o sinal do canal de entrada ou do canal do pad à mistura. Gravar a mistura no canal estéreo como se descreve em "Gravar na pista estéreo" ( $\neg$ p. 86). *7*

# **Utilizar indicadores para verificar o nível de cada canal**

Durante a mistura ou a combinação, pode-se observar os indicadores que mostram os níveis de entrada de um só mostrador. Para o fazer, premir repetidamente a tecla [VIEW] da secção Selected Channel ou manter premida a tecla [VIEW] e utilizar as teclas CURSOR  $\lceil \blacktriangle \rceil / \lceil \blacktriangledown \rceil$  para aceder à página METER do mostrador [VIEW] e utilizar as teclas CURSOR  $\lceil \blacktriangle \rceil / \lceil \blacktriangledown \rceil$ VIEW.

Na página METER, o mostrador mudará conforme o canal seleccionado actualmente (como mostrado na parte superior esquerda do mostrador). Premir uma tecla [INPUT SEL] para visualizar os indicadores para os canais de entrada/canais de pad, ou premir uma tecla [TRACK SEL] para visualizar os indicadores dos canais de pista.

#### ● **Se se tiver seleccionado uma pista**

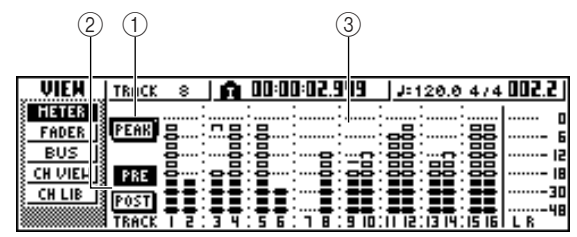

● **Se se tiver seleccionado um canal de entrada/canal de pad**

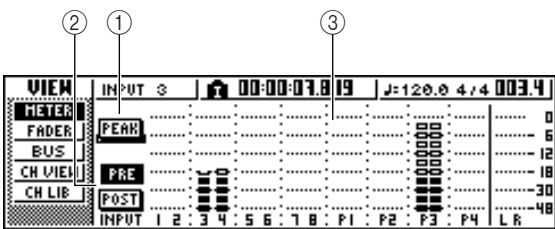

# **1 Botão PEAK**

Este botão activa e desactiva a função peak hold do indicador de volume. Quando este botão está activado, um indicador apresenta os picos dos indicadores de volume e o seu indicador manter-se-á. Para reajustar o indicador, desactivar temporariamente o botão PEAK. Este ajuste é compartilhado com a página BUS do mostrador VIEW.

#### **2 Botões PRE/POST**

Estes botões seleccionam se os indicadores de volume na página METER indicam os níveis dos pré-cursores (PRE) ou os níveis dos post-cursores (POST). Este ajuste é independente da página BUS do mostrador VIEW.

#### **3 Indicadores de volume**

Indicam o nível de entrada de cada canal.

# **Visualiza todos os parâmetros para um certo canal**

É possível que ás vezes deseje consultar todos os parâmetros de mistura para um certo canal numa só mostrador.

Para tal, premir repetidamente a tecla [VIEW] da secção Selected Channel ou manter premida a tecla [VIEW] e utilizar as teclas CURSOR  $\left[\begin{array}{c} \Delta \end{array}\right] / \left[\begin{array}{c} \blacktriangledown \end{array}\right]$  para aceder à página CH VIEW do mostrador VIEW. (Alguns elementos também podem ser editados a partir desta página.)

O mostrador na página CH VIEW mudará conforme o canal actualmente seleccionado (aparece na parte superior esquerda do mostrador). Utilizar as teclas [INPUT SEL], os pads 1 – 4, as teclas [TRACK SEL], e a tecla [STEREO SEL] para seleccionar o canal que desejar visualizar.

#### ● **Se se tiver seleccionado um canal de entrada, um canal de pad, ou um canal de pista**

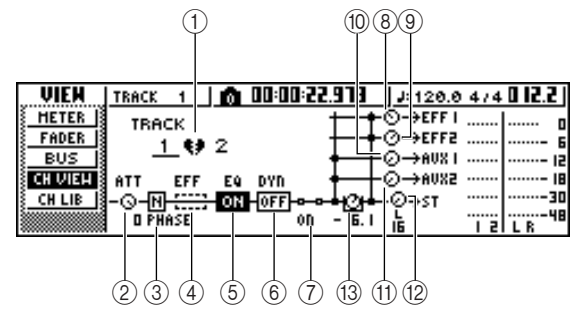

● **Se se seleccionar canal de saída estéreo** 

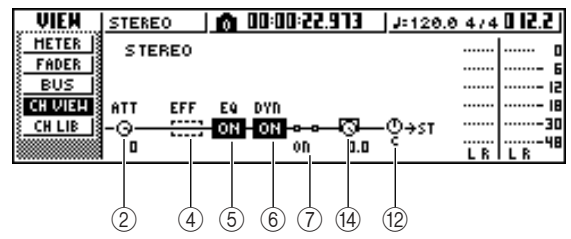

**1 Emparelhar**

Esta coluna indica o estado de emparelhamento das pistas de numeração ímpar e de numeração par adjacentes. Os canais emparelhados são indicados com um símbolo em forma de coração, e os canais não emparelhados são indicados com um coração partido. Deslocar o cursor para aqui e premir a tecla [ENTER] para activar e desactivar o emparelhamento.

# **Notea**

*O emparelhamento não pode ser desactivado para os canais de pista 9/10 – 15/16, os canais de pad 1 – 4, nem o canal estéreo.*

#### **2 Comando ATT**

Deslocar o cursor para este comando e rodar o sintonizador [DATA/JOG] para ajustar a atenuação do sinal num intervalo de 0 a –96 dB antes de entrar no EQ. É a mesma função que o comando ATT. na página EDIT do mostrador EQ.

#### **3 Phase (excepto o canal de saída estéreo)** Deslocar o cursor para aqui e premir a tecla [ENTER] para mudar a fase do sinal entre N (Normal) e R (Reverse, "Inversa").

#### **4 Inserção de efeitos**

Permite inserir um efeito interno no canal. Se mover o cursor para aqui e premir a tecla [ENTER], aparecerá uma janela emergente, que permitirá seleccionar o efeito interno 1 ou 2.

#### **5 EQ**

Deslocar o cursor para aqui e premir a tecla [ENTER] para activar e desactivar o EQ.

#### **6 DYN**

Deslocar o cursor para aqui e premir a tecla [ENTER] para activar e desactivar as dinâmicas.

### **7 ON/OFF**

Deslocar o cursor para aqui e premir a tecla [ENTER] para activar e desactivar o canal.

- **8 EFF1 (excepto o canal de saída estéreo)**
- **9 EFF2 (excepto o canal de saída estéreo)**
- **) UX1 (excepto o canal de saída estéreo)**

#### **! AUX2 (excepto o canal de saída estéreo)**

Deslocar o cursor nestes comandos e rodar o sintonizador [DATA/JOG] para ajustar os níveis de envio do sintonizador para os buses de efeito 1/2 e os buses AUX 1/2.

Deslocando o cursor à esquerda do comando e premindo a tecla [ENTER], pode comutar entre o précursor (envia o sinal do pre-cursor para o bus) e o post-cursor (envia o sinal de post-cursor para o bus).

#### **@ Comando PAN/BALANCE**

Deslocar o cursor para este comando e rodar o sintonizador [DATA/JOG] para ajustar a panoramização (ou o equilíbrio, no caso do canal de saída estéreo) do sinal enviado do canal para o bus estéreo ou para o bus L/R.

#### **# Comando FADER (excepto o canal de saída estéreo)**

Colocar o cursor sobre este comando e rodar o sintonizador [DATA/JOG] para ajustar o nível do sinal enviado do canal para o bus estéreo ou para o bus L/R. A amplitude é de  $\sim$  a +6 dB.

# **Notea**

*O comando FADER de um canal de pista seguir-se-á à operação do correspondente cursor do painel 1 – 8 ou 9/10 – 15/16. No entanto, deve notar que, se ajustar um comando no mostrador e depois manobrar o cursor do painel, o valor não mudará até que o cursor alcance o valor actual.*

# **\$ OUTPUT LEVEL (só para o canal de saída estéreo)**

Colocar o cursor sobre este comando e rodar o sintonizador [DATA/JOG] para ajustar o valor do nível de saída do sinal que se envia do canal de saída estéreo para os jacks STEREO/AUX OUT e MONITOR OUT. A amplitude de valores está compreendida entre  $-\infty$  e 0 dB.

# **Notea**

*O comando OUTPUT LEVEL seguirá a operação do painel [STEREO FADER]. No entanto, deve notar que, se ajustar o comando no mostrador e depois actuar sobre o cursor do painel, o valor não se alterará até que o cursor alcance o valor actual.*

# **Inicializar um canal**

Os parâmetros de mistura (EQ, dinâmicas, panoramização, etc.) de um canal podem ser reajustados aos seus valores por defeito numa única operação. Esta função permite iniciar a mistura ou combinação com os canais da pista a "zero", e é uma forma simples de reajustar os níveis aos seus valores nominais se já não for escutar outros sons.

Na secção Quick Navigate, premir repetidamente a tecla [MONITOR] ou manter premida a tecla [MONITOR] e as teclas do  $CURSOR [A]/ [V]$  para aceder à página INIT. *1*

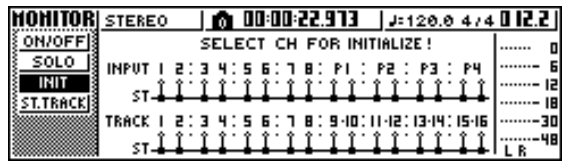

Nesta página, pode inicializar em separado os parâmetros de mistura dos canais de entrada 1 – 8, dos canais pad  $1 - 4$  ou dos canais de pista  $1 - 16$ .

### 2 Premir a tecla [INPUT SEL], pad ou<br>
[TRACK SEL] do canal que desejar [TRACK SEL] do canal que desejar inicializar.

Ao premir uma tecla ou um pad, a linha superior do mostrador mostrará a mensagem "CH.PARAMETER INITIALIZED," e o correspondente canal será inicializado. (Será recuperada a biblioteca de canal 00.) Um canal inicializado terá os seguintes ajustes de parâmetros de mistura.

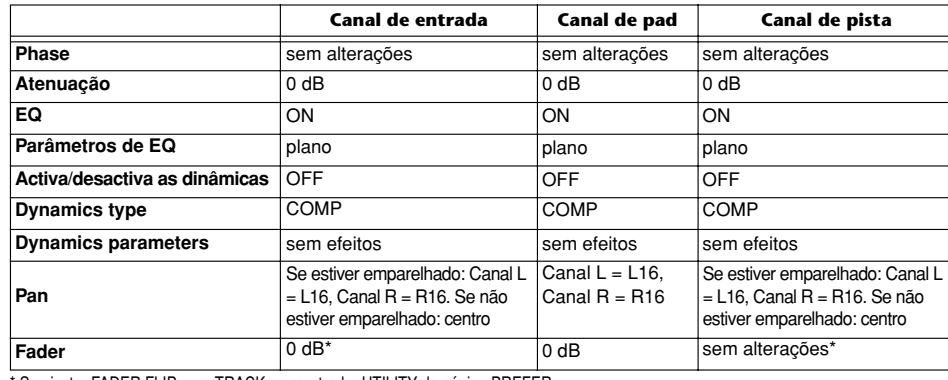

\* Si ajusta FADER FLIP a TRACK desde la pantalla UTILITY de la página PREFER. Manual de instruções do AW16G **91** \* Se ajustar FADER FLIP para TRACK no mostrador UTILITY da página PREFER.

# **Editar os parâmetros de EQ**

Os capítulos intitulados "Gravar pistas" e "Sobregravar" explicam como abrir uma biblioteca EQ e utilizar o comando [EQ] da secção Selected Channel para definir ajustes. Seguidamente, descreve-se como definir ajustes mais precisos nos parâmetros de EQ.

Premir uma tecla [INPUT SEL], um pad 1 – 4, uma tecla [TRACK SEL], ou a tecla [STEREO SEL] para seleccionar o canal cujo EQ desejar ajustar. *1*

Se desejar, abrir a informação de biblioteca da biblioteca EQ. *2*

Premir repetidamente o comando [EQ] da secção Selected Channel ou manter premido o comando [EQ] e utilizar as teclas CURSOR [△]/ [<sup>▼</sup>] para aceder à página EDIT do mostrador EQ. *3*

A página EDIT do mostrador EQ permite editar todos os parâmetros de EQ.

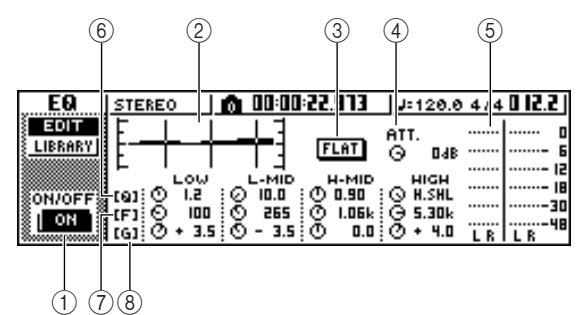

# **1 Botão ON/OFF**

Activa e desactiva o equalizador.

**2 Curva de resposta**

Indica graficamente a resposta aproximada do equalizador.

**3 Botão FLAT**

Colocar o cursor sobre este botão e premir a tecla [ENTER] para reajustar a quantidade de realce/corte de todas as bandas a 0 dB.

# **4 Comando ATT. (Attenuation)**

Atenua o sinal imediatamente antes de ser recebido no EQ, num intervalo de –96 a 0 dB. Utilizado principalmente para evitar que o sinal se corte ao utilizar o equalizador para realçar um fragmento de frequência específica.

# **5 Indicador de saída**

Indica o nível do sinal depois de passar pelo equalizador.

**6 Comandos Q**

Especificam a Q (inclinação) a que se imprimirá ou cortará cada banda (HIGH, HI-MID, LO-MID, LOW). O intervalo é  $10 - 0.10$ , e os ajustes superiores produzirão uma curva mais abrupta.

# **7 Comandos F (Frequência)**

Especificam a frequência central do realce/corte, num intervalo de 21.2 Hz – 20.0 kHz.

# **8 Comandos G (Gain)**

Especificam a quantidade de realce/corte, num intervalo de –18,0 dB a +18,0 dB.

- Deslocar o cursor até ao parâmetro que desejar editar, e utilizar o sintonizador [DATA/JOG] para ajustar o valor. *4*
- 5 Para mudar o tipo de banda LOW, mover o cursor até ao comando Q da banda LOW e cursor até ao comando Q da banda LOW e rodar o sintonizador [DATA/JOG] para a esquerda.

Com os ajustes EQ por defeito, a banda LOW é de tipo shelving. (O campo de valor para o comando Q indicará "L.SHL".)

Se rodar o comando Q para a esquerda, o campo de valor do comando Q mudará para um valor numérico e passará para o mesmo tipo de realce/corte que as bandas HI-MID e LO-MID. Se continuar a rodar o comando Q para a esquerda, o campo de valor do comando Q indicará "HPF", e a banda LOW funcionará como filtro passa-alto. Se seleccionar "HPF", pode utilizar o comando G da banda LOW para activar/desactivar o filtro passa-alto.

*6*

Para o tipo de banda HIGH, rodar o comando Q da banda HIGH completamente para a esquerda.

Com os ajustes EQ por defeito, a banda HIGH é um tipo shelving. (O campo de valor para o comando Q indicará "H.SHL".) Se rodar o comando Q para a esquerda, o campo de valor do comando Q mudará para um valor numérico e passará para o mesmo tipo de realce/corte que as bandas HI-MID e LO-MID. Se continuar a rodar o comando Q para a esquerda, o campo de valor do comando Q indicará "LPF", e a banda HIGH funcionará como filtro passa-baixo. Se seleccionar "LPF", pode utilizar o comando G da banda HIGH para activar/desactivar o filtro passa-baixo.

Para activar/desactivar o EQ, premir a tecla [ENTER]. *7*

Na página EDIT, pode premir a tecla [ENTER] para activar/desactivar o EQ (excepto quando o cursor está situado no botão FLAT).

# **iConselho!**

- *Se o mostrador do indicador se cortar porque realçou uma certa banda, descer o comando ATT para atenuar o sinal.*
- *O comando [EQ] da secção Selected Channel continuará a funcionar embora se visualize a página EDIT do mostrador EQ.*

# **Editar os parâmetros de dinâmicas**

Pode-se efectuar uma edição detalhada dos parâmetros de dinâmicas da mesma forma que para os parâmetros de EQ.

- Premir uma tecla [INPUT SEL], um pad 1 4, uma tecla [TRACK SEL] ou a tecla [STEREO SEL] para seleccionar o canal cujos parâmetros de dinâmicas desejar editar. *1*
- Da biblioteca de dinâmicas, recuperar os ajustes mais parecidos com os que se lembrar. *2*
- 3 Premir repetidamente o comando [DYN] da<br>
<sub>3</sub> secção Selected Channel ou manter premide secção Selected Channel ou manter premido o comando [DYN] e utilizar as teclas CURSOR [▲]/ [▼] para aceder à página EDIT do mostrador DYN.

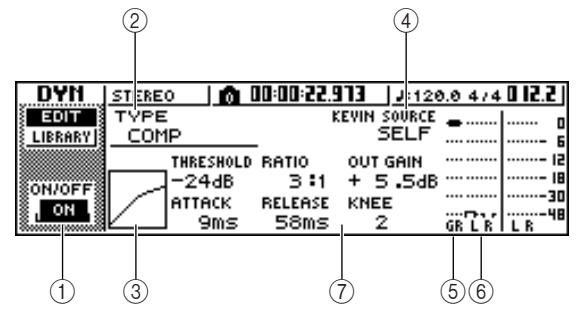

#### **1 Botão ON/OFF**

Activa/desactiva o processador.

#### **2 TYPE**

Indica o tipo de dinâmicas seleccionado actualmente.

A indicação que aparece significa o seguinte.

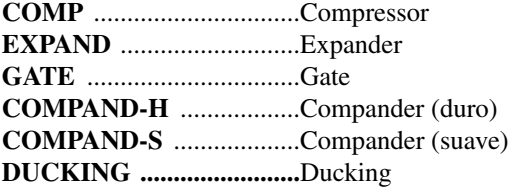

# **Notea**

*Não se pode alterar o tipo de dinâmicas nesta página. Se desejar utilizar um tipo diferente, deverá recuperar os ajustes de biblioteca que utilizam o tipo desejado.*

#### **3 Curva de resposta**

Este gráfico indica a resposta aproximada dos ajustes de dinâmicas. O eixo horizontal do gráfico é o nível de entrada, e o eixo vertical é o nível de saída.

# **4 KEYIN SOURCE**

Selecciona um dos seguintes como sinal de disparo (sinal key-in) que controlará o processamento de dinâmicas.

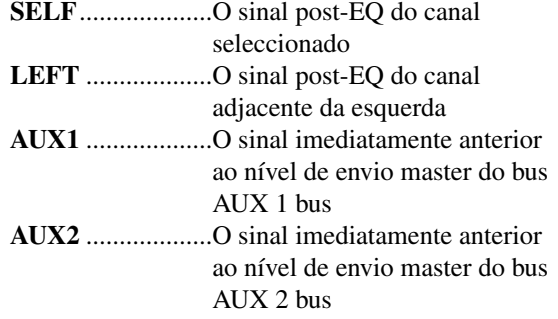

#### **Notea**

*Não poderá seleccionar LEFT se tiver seleccionado o canal de entrada 1, o canal de pad 1, o canal de pista 1 ou o canal de saída estéreo.*

# **¡¡Conselho! Consejo!**

*Os ajustes de dinâmicas e a operação estão vinculados para canais emparelhados e para o canal de saída estéreo.* 

*Neste caso, o processamento de dinâmicas funcionará simultaneamente para ambos os canais se algum deles exceder o nível de umbral.*

#### **5 GR (Redução do gain)**

Indica a quantidade de redução de *gain* produzida pelo processador de dinâmicas, num intervalo de  $-18$  dB a 0 dB.

**6 Indicador de saída** Indica o nível do sinal depois de passar pelo

processador de dinâmicas.

**7 Parâmetros**

Aqui, pode editar os parâmetros do processador de dinâmicas. O tipo e a gama dos parâmetros variarão conforme o tipo de processador de dinâmicas. Para mais detalhes acerca dos tipos de parâmetro e sua função, consultar o apêndice.

Deslocar o cursor até ao parâmetro que desejar editar, e utilizar o sintonizador [DATA/JOG] para editar o valor. *4*

Para activar/desactivar as dinâmicas, premir a tecla [ENTER]. *5*

Na página EDIT, pode premir a tecla [ENTER] para activar/desactivar as dinâmicas sem ter em conta a posição do cursor.

Ter em conta que se editar ainda que seja um só parâmetro na página EDIT do mostrador DYN, o funcionamento do comando [DYN] da secção Selected Channel mudará da seguinte forma para o referido canal.

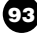

**1** Imediatamente depois de recuperar uma biblioteca só de leitura que contém ajustes de dinâmicas, se rodar o comando [DYN] ajustar-se-ão simultaneamente vários parâmetros que afectam o processamento de dinâmicas. (A importância da mudança dependerá da última biblioteca recuperada.)

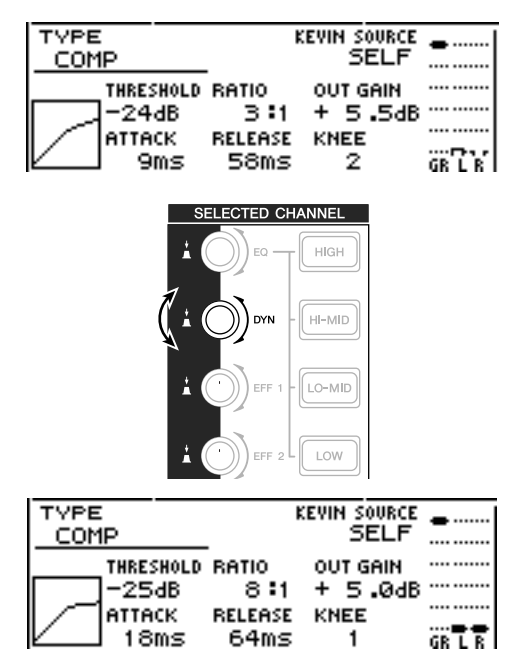

**2** Para um canal para o qual tiver editado ainda que seja um só parâmetro na página EDIT do mostrador DYN, se rodar o comando [DYN] ajustar-se-á só o último parâmetro editado. (O último parâmetro editado é recordado para cada canal.)

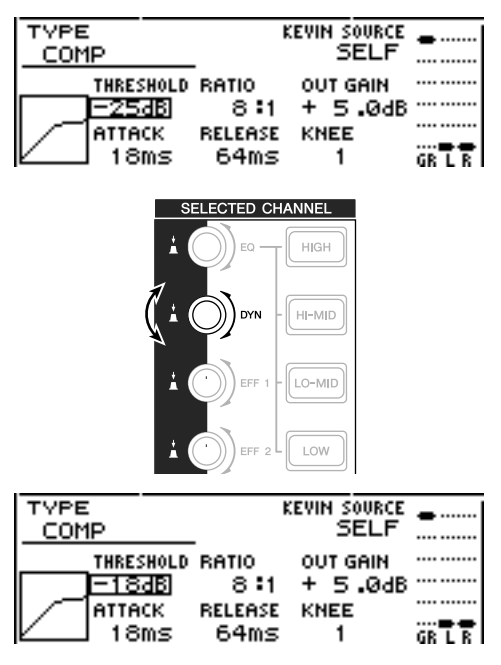

**3** Se recuperar de novo uma biblioteca só de leitura que contém ajustes de dinâmicas, ao rodar o comando [DYN] ajustar-se-ão simultaneamente vários parâmetros.

# **Editar os parâmetros de um efeito interno**

Utilizando a página EDIT dos mostradores EFF1 ou EFF2, pode efectuar edições detalhadas nos parâmetros de efeito dos efeitos internos 1 e 2.

Se um efeito estiver ligado internamente através do envio/retorno na secção do misturador, também poderá editar nesta página os parâmetros (EQ, pan, AUX send, etc.) do canal de retorno que processa o sinal de retorno. Como exemplo, explicaremos como editar os ajustes do efeito interno 1, ligado internamente através de envio/retorno.

Para o efeito interno 1, recuperar uma biblioteca de efeitos que use o tipo de efeito que desejar. *1*

Não se pode mudar o tipo de efeito (por exemplo, reverb, delay) na página EDIT. Primeiro deve-se recuperar os ajustes da biblioteca que usam o tipo desejado.

Na secção Selected Channel, premir repetidamente o comando [EFF1] ou manter premido o comando [EFF1] e utilizar as teclas CURSOR [▲]/ [▼] para aceder à página EDIT do mostrador EFF1. *2*

A página EDIT permite editar todos os parâmetros do efeito.

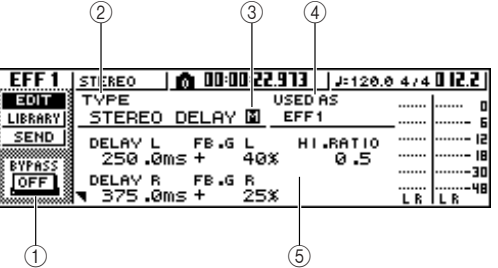

**1 Botão BYPASS ON/OFF**

Activa/desactiva o efeito bypass. O efeito não se ouve se o botão estiver activado.

**2 TYPE**

Indica o tipo de efeito seleccionado actualmente.

**Notea**

*Não se pode mudar o tipo de efeitos nesta página. Se desejar utilizar um tipo diferente, deverá recuperar os ajustes de biblioteca que utilizam o tipo de efeito desejado.*

# **3 STEREO/MONO**

Indica se o efeito é estéreo ou monoaural. Um efeito de entrada estéreo é indicado com  $\blacksquare$ , e um efeito de entrada monoaural é indicado com .

#### **4 USED AS**

Indica como se usa este efeito. Se o efeito estiver ligado internamente à secção da mistura via envio / recepção, será indicado com "EFF1" ou "EFF2." Se o efeito estiver inserido num canal específico, indicará o nome do canal no qual se encontrar inserido o efeito (por exemplo, "INPUT 1").

#### **5 Página Parameter / página Return channel**

Nesta área, pode editar os diversos parâmetros dos efeitos. O conteúdo e a amplitude dos parâmetros dependerão do tipo de efeito seleccionado. Se o efeito estiver internamente ligado à secção do misturador via envio / recepção, esta área mostrará os parâmetros de mistura do canal de retorno o que permitirá editá-los.

Deslocar o cursor até ao parâmetro do efeito que desejar editar, e utilizar o sintonizador [DATA/JOG] para editar o valor. Dependendo do tipo de efeito, esta área pode ser usada para mostrar múltiplas páginas de parâmetros. Neste caso, premir várias vezes as teclas CURSOR [V] para aceder à página de parâmetros que contém os parâmetros que desejar editar. *3*

Por exemplo, a ilustração seguinte mostra as páginas de parâmetros para o tipo de efeito STEREO DELAY.

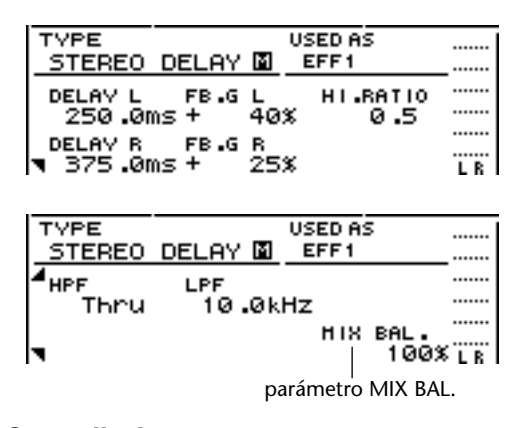

#### **¡¡Conselho! Consejo!**

*As páginas do parâmetro mostram os parâmetros específicos deste tipo de efeito. No entanto, para todos os tipos de efeitos, o canto inferior direito da última página de parâmetros terá um parâmetro MIX BAL que ajustará o equilíbrio da mistura entre o som do efeito e o som original.*

Para editar os parâmetros da mistura do canal de retorno, aceder à última página de parâmetros e premir de novo as teclas CURSOR  $[\nabla]$ *4*

Se o efeito estiver ligado internamente à secção de mistura via envio / recepção, pode premir várias vezes as teclas CURSOR  $[\nabla]$  para aceder aos parâmetros do canal de retorno. As páginas seguintes são as mesmas para todos os tipos de efeitos.

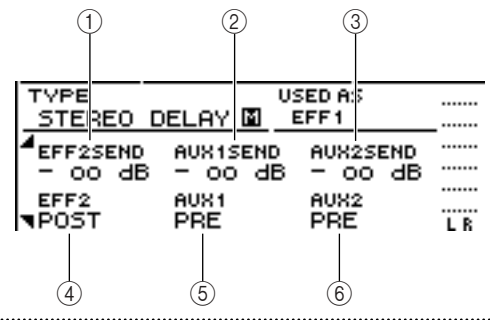

#### **1 EFF2SEND**

Ajustar o nível no qual o sinal é enviado desde o canal de retorno para o resto de efeitos internos.

# **Notea**

*Não pode enviar o sinal do canal de retorno 1 para inserir o efeito 1 (já que tal significaria enviar o sinal de volta para o mesmo efeito). Por esta razão, a página EDIT do mostrador EFF1 não tem nível de envio para efeito 1. Pela mesma razão, a página EDIT do mostrador EFF2 não dispõe de nível para o efeito 2.*

# **2 AUX1SEND**

#### **3 AUX2SEND**

Desta forma, ajusta-se o nível de envio do sinal enviado do canal de retorno aos buses AUX 1/2.

#### **4 EFF2 PRE/POST**

Altera o sinal enviado do canal de retorno para o outro bus de efeitos entre pre-fader e post-fader.

#### **5 AUX1 PRE/POST**

#### **6 AUX2 PRE/POST**

Altera o sinal enviado do canal de retorno aos buses AUX 1/2 entre pre-fader e post-fader.

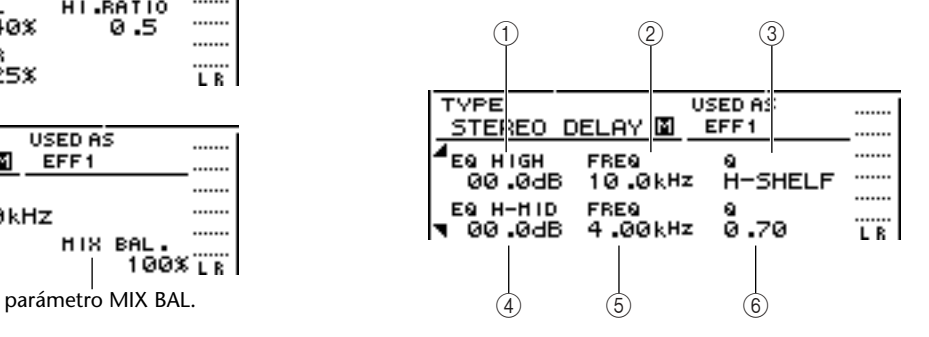

- **1 EQ HIGH GAIN**
- **2 EQ HIGH FREQ**
- **3 EQ HIGH Q**
- **4 EQ H-MID GAIN**
- **5 EQ H-MID FREQ**

#### **6 EQ H-MID Q**

Estes especificam o gain, a frequência e Q para as bandas HIGH e HI-MID do EQ do canal de retorno. A amplitude de cada parâmetro é a mesma que na página EDIT do mostrador EQ.

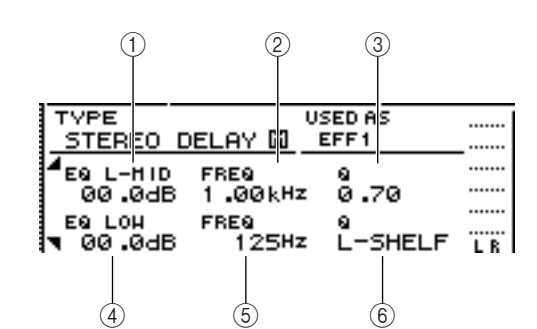

- **1 EQ L-MID GAIN**
- **2 EQ L-MID FREQ**
- **3 EQ L-MID Q**
- **4 EQ LOW GAIN**
- **5 EQ LOW FREQ**

#### **6 EQ LOW Q**

Estes especificam o gain, a frequência e Q para as bandas LO-MID e LOW do EQ do canal de retorno. A amplitude de cada parâmetro é a mesma que na página EDIT do mostrador EQ.

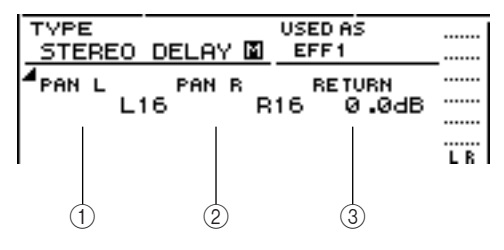

# **1 PAN L**

#### **2 PAN R**

Especifica, de forma independente, a panoramização do canal de retorno para os canais L e R.

# **3 RETURN**

Ajusta o nível de entrada do canal de retorno 1.

Aceder à página do canal de retorno que *5* desejar, deslocar o cursor para o parâmetro e rodar o sintonizador [DATA/JOG].

**6** Para activar/desactivar o bypass de efeitos, premir a tecla [ENTER]. premir a tecla [ENTER].

Na página EDIT, pode premir a tecla [ENTER] para activar/desactivar o bypass sem ter em conta a posição do cursor.

# **Inserir um efeito num canal de pista**

O capítulo "Gravar pistas" descreve como inserir um efeito interno num canal de entrada. Da mesma forma, pode inserir um efeito num canal de pista ou num canal de pad. Como exemplo, inserir-se-á o efeito interno 1 num canal de pista para o usar durante a mistura ou combinação.

Na secção Selected Channel, premir repetidamente o comando [EFF1] ou manter premido o comando [EFF1] e utilizar as teclas CURSOR [⊿]/ [**V**] para aceder à página SEND do mostrador EFF1. *1*

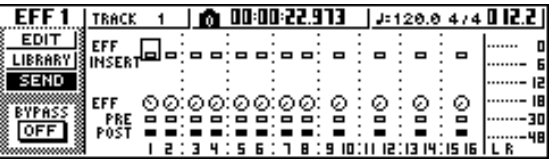

# **Notea**

*Se a página que visualiza for diferente da página mostrada anteriormente, assegurar-se de que os canais de entrada foram seleccionados como o objectivo das suas operações. (Se mostra na parte superior esquerda do mostrador) Se se seleccionarem os canais de pista/pad, premir uma das teclas [TRACK SEL].*

Deslocar o cursor para o campo EFF INSERT do canal no qual se insere o efeito 1, e premir a tecla [ENTER]. *2*

Aparecerá uma janela emergente, pedindo a confirmação para libertar o efeito interno 1 da ligação de envio/retorno.

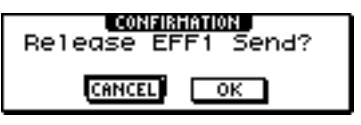

- Mover o cursor para o botão OK e premir a *3* tecla [ENTER].
- 4 O efeito interno 1 será inserido no canal<br>seleccionado da pista. seleccionado da pista.
- $5$  Premir duas vezes o comando [EFF1] para<br>aceder à página LIBRARY do mostrador E aceder à página LIBRARY do mostrador EFF1.

Seleccionar a biblioteca que desejar usar para esse canal. *6*

# **Notea**

*Se inserir um efeito interno num canal, a página SEND do mostrador EFF1 já não mostrará as páginas 1 – 4 do canal de retorno. Para ajustar o equilíbrio entre o som original e o som do efeito, usar o parâmetro MIX BAL., indicado na última página de parâmetros.*

# **;Conselho!**

*Pode-se inserir um efeito usando o campo de inserção de efeitos da página CH VIEW do mostrador VIEW (*➛*p. 91).*

# **Capítulo 10 Criar um CD de áudio**

Neste capítulo descreve-se como pode usar a unidade de CD-RW para criar um CD de áudio e como reproduzir um CD de áudio.

# **Criar um CD de áudio**

Na AW16G, pode seleccionar uma ou mais composições do disco rígido e escrever os dados de áudio da pista estéreo de cada composição num disco CD-R/RW em formato CD-DA. O suporte CD-R/RW no qual se escreverem dados, pode ser reproduzido numa unidade de CD-RW ou num leitor convencional de CDs do mesmo modo que um CD de áudio.

# **Notea**

*Alguns leitores de CDs que não aceitam os suportes CD-R/RW podem não reproduzir os CDs que tiver criado.*

Para criar um CD, primeiro deve registar uma ou mais composições numa "lista de pistas" e depois escrever as pistas virtuais seleccionadas para a pista estéreo de cada composição (a "pista actual") no CD na ordem especificada pela lista de pistas.

Pode ser escrito um máximo de 99 pistas (áreas num suporte de CD nas quais se pode escrever dados de áudio de forma individual) num volume de suporte CD-R/RW, e cada pista deve ter uma duração mínima de 4 segundos. A duração máxima de tempo que se pode escrever é de cerca de 74 minutos em suportes de 650 MB, ou de 80 minutos em suportes de 700 MB.

# **Os tipos de suporte que podem ser usados com a unidade CD-RW**

A unidade CD-RW da AW16G pode usar dois tipos de suporte: "CD-R", que permite gravar e adicionar dados, e "CD-RW", que permite limpar os dados já gravados e escrever de novo sobre este suporte. Cada tipo de suporte tem as características indicadas a seguir.

#### ● **CD-R**

Pode-se escrever dados neste suporte, e adicionar mais informação noutro momento. Não se podem eliminar nem reescrever dados já escritos. Logo que efectuar o processo conhecido como "finalizar o disco," os dados de áudio escritos no CD-R podem ser reproduzidos por unidades CD-RW e pela maior parte dos leitores de CDs.

#### ● **CD-RW**

Além de escrever e adicionar dados, este suporte permite limpar todos os dados gravados para escrever de novo no suporte. Os dados de áudio escritos num CD-RW podem ser reproduzidos pela unidade CD-RW ou por leitores de CDs que aceitem suportes CD-RW.

# **Métodos de gravação de um CD de áudio**

Existem duas formas de gravar dados de áudio num suporte CD-R/RW.

#### ● **Track At Once**

Este método permite escrever os dados em unidades de pistas de CD. A vantagem deste método é que pode adicionar novos dados ao suporte que já contém dados.

Com o método de pistas descontínuas (Track At Once), os dados desde o início da pista estéreo de uma composição são escritos no CD como uma pista. Inclusivamente, se houver uma parte da composição que não contém dados, será escrita como silêncio nos dados de áudio.)

Dado que cada pista é escrita de forma individual, quando se utiliza este método, entre cada duas pistas criar-se-á um intervalo aproximado de uns 2 segundos.

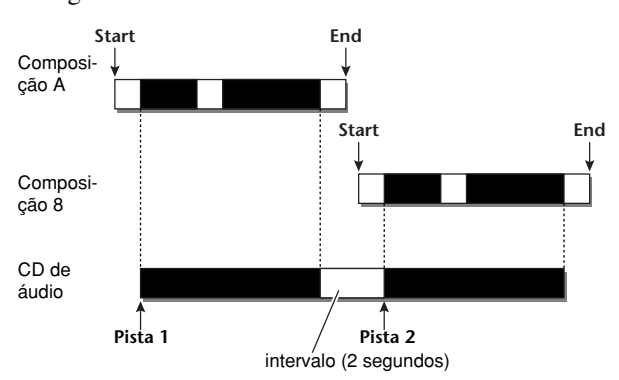

Para que um disco escrito com o método de pistas descontínuas (Track At Once) seja reproduzido na unidade CD-RW ou num leitor de CDs, deve efectuar um processo denominado "finalizar" para escrever a informação das pistas no disco. Uma vez finalizado um disco, já não poderá escrever mais dados nele.

#### ● **Disc At Once**

Este método escreve todas as pistas ao mesmo tempo. Com o método de pistas descontínuas (Track At Once), os dados desde o início da pista estéreo de uma composição são escritos no CD como uma pista.

Dado que a gravação não pára até se terem escrito todos os dados, não haverá separação entre pistas.

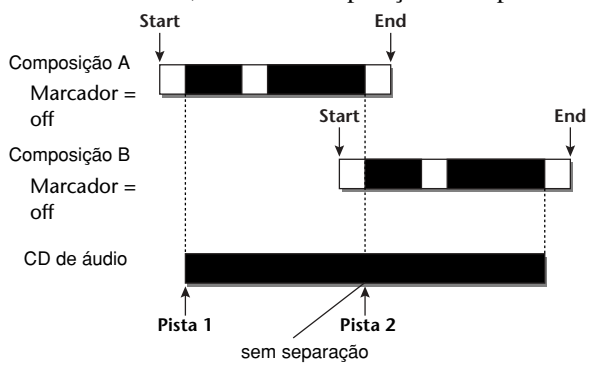

Quando usar o método de pistas contínuas (Disc At Once) para escrever um CD, pode usar o ponto inicial, o ponto final e os marcadores atribuídos à composição da AW16G para dividir uma composição contínua em várias pistas de escrita.

Por exemplo, é conveniente quando se tiver gravado uma interpretação em directo como uma só composição, e desejar atribuir números de pista ao mesmo tempo que deseja que se reproduza de forma contínua.

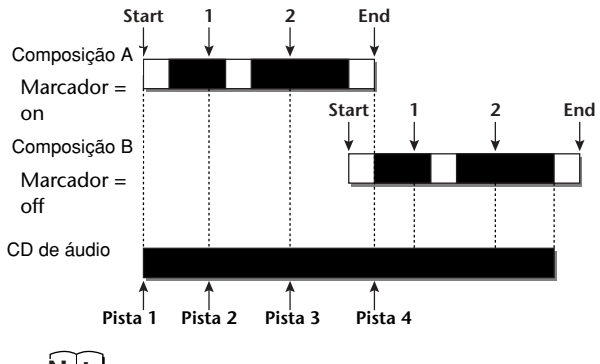

**Notea**

- *Uma pista de duração inferior a quatro segundos não pode ser escrita num CD de áudio. Se utilizar marcadores de ponto inicial/ponto final para dividir uma composição em várias pistas, verificar que cada uma delas tenha uma duração mínima de quatro segundos.*
- *Se a duração da pista estéreo ultrapassar o tempo útil do suporte, pode criar um CD de áudio ajustando o ponto inicial/ponto final para que a região se encontre dentro da duração admitida (*➛*p. 102).*

Os suportes que escrever utilizando o método Disc At Once serão finalizados automaticamente e poderão ser reproduzidos por uma unidade CD-RW ou por um leitor de CDs que aceite este tipo de suportes. No entanto, não se poderão adicionar mais dados a um disco que se tiver gravado com este método, Disc At Once.

# **Ajustes básicos para a unidade CD-RW**

Antes de escrever realmente os dados no CD, deverá efectuar uns ajustes básicos na unidade CD-RW.

Na secção Work Navigate, premir repetidamente a tecla [CD] ou manter premida a tecla [CD] e utilizar as teclas do CURSOR [A]/ [V] para aceder à página SETTINGS do monitor  $CD$ *1*

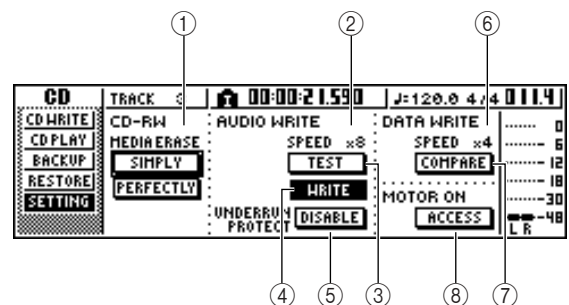

#### **1 CD-RW MEDIA ERASE**

Limpa os dados escritos no suporte CD-RW. Para mais detalhes, consultar "Limpar o suporte CD- $RW''$  ( $\rightarrow p. 105$ ).

#### **2 AUDIO WRITE SPEED**

Selecciona a velocidade a que serão escritos os dados de áudio no suporte CD-R/RW.

#### **3 Botão TEST**

Especifica se será efectuado um teste de escrita ao gravar os dados.

### **4 Botão WRITE**

Especifica se a actual operação de escrita será efectuada.

**5 Botão UNDERRUN PROTECT**

Activa/desactiva a função que evita a falta de dados no buffer (buffer underrun, um erro que se produz quando a transferência de dados não se pode igualar à velocidade de gravação).

#### **6 DATA WRITE SPEED**

Indica a velocidade a que os dados diferentes dos de áudio para CD (por exemplo, cópias de segurança de dados ou ficheiros WAV) serão escritos em suportes CD-R/RW. Normalmente indicará x8. Indicará x4 se o suporte aceitar uma velocidade de escrita máxima de x4. Este campo é só para visualizar, e não pode ser editado.

#### **7 Botão COMPARE**

Se o botão estiver activado, os dados originais serão comparados com os dados da cópia de segurança ou com o ficheiro WAV exportado, depois de finalizar a operação de cópia ou gravação para verificar se se produzem erros ao escrever os dados.

#### **8 Botão MOTOR ON ACCESS/DISC IN**

Selecciona uma das duas opções para especificar como se comportará a unidade ao inserir um suporte CD-R/RW.

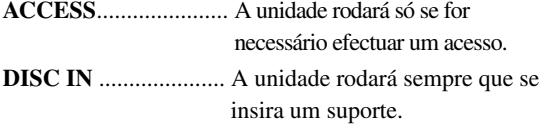

Mover o cursor para o campo AUDIO WRITE SPEED e rodar o sintonizador [DATA/JOG] para seleccionar a velocidade de escrita. *2*

Pode-se seleccionar x8 (oito vezes mais rápido que um leitor de áudio) ou x4 (quatro vezes mais rápido que um leitor de áudio). Em geral utiliza-se x8, e só se selecciona x4 se se produzirem erros de escrita.

Usar o botão TEST e WRITE para seleccionar a(s) operação (ões) de gravação. *3*

Os botões TEST e WRITE especificam se se efectua um teste de escrita e/ou a operação de escrita actual. A combinação de botões seleccionada determinará a(s) operação(ões) que serão levadas a cabo, da seguinte forma.

**Só o botão TEST activado**........... Só se efectuará o teste de escrita. **Só o botão WRITE activado**....... Escrever-se-á de imediato.

#### **Ambos os botões WRITE e**

**TEST activados**............ Primeiro, efectua-se um teste de escrita e depois a operação real de escrita.

Dependendo do suporte e do estado do disco rígido, é possível que se produzam erros ao escrever os dados. (Se usar um CD-R, o suporte ficará inutilizado.) Desta forma, pode-se activar o botão TEST para verificar se vai ocorrer um erro, antes de começar a escrever no disco realmente. Se ocorrer um erro durante o testo, pára-se o procedimento e pode-se então seleccionar uma velocidade de gravação inferior ou pode-se ajustar o botão UNDERRUN PROTECT para ENABLE.

#### Se desejar, ajustar o botão UNDERRUN PROTECT para ENABLE. *4*

A unidade CD-RW da AW16G dispõe de uma função para evitar erros do tipo "buffer underrun" que podem ocorrer se a transferência de dados não coincidir com a velocidade de gravação. Se alterar o botão UNDERRUN PROTECT para "ENABLE", esta função será activada e evitar-se-á a falta de dados no buffer (buffer underrun).

# **Notea**

*Se ajustar este botão para ENABLE, o botão TEST será automaticamente desactivado. Além disso, se o botão TEST se activar, este botão ajustar-se-á de forma automática para DISABLE.*

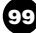

# **Escrever informação de áudio (Track At Once)**

Agora explicaremos como utilizar o método Track At Once para escrever pistas estéreo a partir de composições guardadas no disco rígido para suportes CD-R/RW. Usar este método se tiver decidido adicionar mais pistas ao disco, ou se desejar uma segunda separação entre pistas.

Verificar que seleccionou a pista virtual correspondente para a pista estéreo da(s) composição(ões) que deseja escrever. Só a pista virtual que pode ser reproduzida pela pista estéreo (isto é, a "pista actual") será escrita no disco. Se não seleccionar a pista virtual correcta, abrir esta composição, usar a página ST.TRACK do monitor MONITOR para passar à pista virtual correcta e guardar a composição. *1*

Premir repetidamente a tecla [CD] ou manter premida a tecla [CD] e utilizar as teclas CURSOR [*▲*]/ [<sup>▼</sup>] para aceder à página CD WRITE do monitor CD. *2*

Imediatamente depois de aceder a esta página, no monitor serão visualizados os dois botões seguintes.

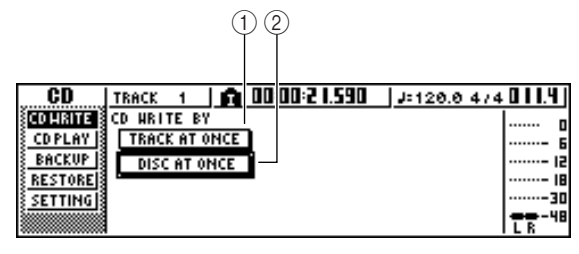

# **1 Tecla TRACK AT ONCE**

Cria um CD de áudio com o método Track At Once.

# **2 Tecla DISC AT ONCE**

Cria um CD de áudio com o método Disc At Once.

Inserir um suporte CD-R/RW na unidade, colocar o cursor sobre o botão TRACK AT ONCE, e premir a tecla [ENTER]. *3*

Aparecerá um monitor como o mostrado a seguir.

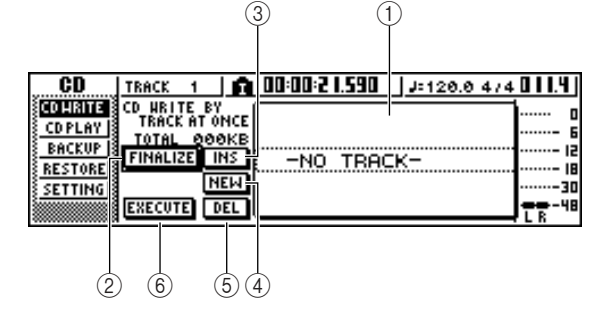

# **1 Song list**

Esta é uma lista das composições que contêm pistas estéreo que serão escritas no suporte CD-R/RW. A linha rodeada pela linha tracejada é a seleccionada actualmente para as operações. Se não tiver sido registada nenhuma composição, indicará "-NO TRACK-".

Se os dados de áudio já foram escritos no suporte CD-R/RW inserido mas este ainda não foi finalizado, visualiza-se a mensagem "—EXIST" para os dados já escritos.

# **2 Botão FINALIZE**

Finaliza o suporte inserido, escrevendo no mesmo a informação de pistas.

# **3 Botão INS**

Insere uma nova composição diante da composição seleccionada actualmente na lista.

# **4 Botão NEW**

Adiciona uma composição ao final da lista de composições.

# **5 Botão DEL**

Limpa a composição seleccionada da lista.

# **6 Botão EXECUTE**

Efectua a escrita no suporte de CD.

# **¡¡Conselho! Consejo!**

*Se tiver inserido um suporte CD-RW que contém dados escritos usando outro método diferente de Track At Once, visualizar-se-á uma janela emergente imediatamente depois do passo 3, perguntando se deseja limpar os dados. Se desejar limpar todo o suporte, mover o cursor para o botão OK. Se desejar cancelar a operação de criação de um CD de áudio, colocar o cursor no botão CANCEL. A seguir, premir a tecla [ENTER].*

Mover o cursor até ao botão NEW, e premir a tecla [ENTER]. *4*

A lista de composições mostrará informação (número de pista/nome da composição/tamanho da pista estéreo) para a composição que será escrita na pista 1 do CD.

Deslocar o cursor até ao aro tracejado da lista de composições e rodar o sintonizador [DATA/JOG] para seleccionar a composição que será escrita na pista 1. *5*

# **Notea**

- *Quando rodar o sintonizador [DATA/JOG], só verá as composições para das quais a pista estéreo actual contém informação.*
- *As composições com uma pista estéreo de duração inferior a quatro segundos não serão visualizadas.*
- *As composições com uma pista estéreo de duração superior a 324 minutos não serão visualizadas.*

Repetir os passos 4 e 5 para seleccionar as composições que serão escritas na pista 2 e seguintes. *6*

### **¡¡Conselho! Consejo!**

- *Quando deslocar o cursor até ao botão NEW e premir a tecla [ENTER], será adicionada uma nova composição no final das composições já existentes.*
- *Se utilizar o botão INS em vez do botão NEW, pode inserir uma nova composição imediatamente antes da composição seleccionada na lista.*
- *Pode-se utilizar o botão DEL para limpar a composição seleccionada actualmente na lista de composições.*

**Notea**

*Quando adicionar uma composição à lista de composições, inicialmente será sempre seleccionada a mesma composição. Mudar conforme as suas preferências.*

Mover o cursor para o botão EXECUTE e premir a tecla [ENTER]. *7*

Uma janela emergente pedirá confirmação.

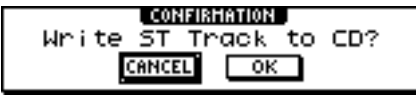

Para iniciar a escrita, deslocar o cursor para o *8* botão OK e premir a tecla [ENTER]. Durante a escrita de informação no suporte, aparecerá uma janela emergente que indica "CD Writing..." Completada a escrita, uma janela emergente perguntará se deseja finalizar.

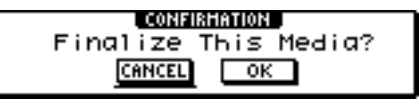

#### **Notea**

- *Se aparecer a mensagem de erro "ATAPI Error!" ao gravar, é possível que tenha ocorrido uma falta de dados no buffer. Neste caso, reduzir a velocidade de gravação para 4x ou ajustar o botão UNDERRUN PROTECT na posição ENABLE (*➛*p. 99).*
- *Se tiver activado o teste de escrita na secção "Ajustes básicos para a unidade CD-RW" (*➛*p. 99), será efectuado um teste de escrita antes de escrever a informação. Se surgir algum problema durante o teste de escrita, aparecerá uma mensagem de erro.*
- *Será escrita automaticamente informação de restrição de cópias no CD criado.*

Para finalizar o disco, mover o cursor para o botão OK e premir a tecla [ENTER]. Se não desejar finalizar o disco, mover o cursor para o botão CANCEL e premir a tecla [ENTER]. Com isto se completa o processo de escrita. *9*

# **Escrever informação de áudio (Disc At Once)**

Agora explicaremos como utilizar o método Disc At Once para escrever pistas estéreo em suportes CD-R/RW a partir de composições guardadas no disco rígido. Utilizar este método se não desejar criar um silêncio entre cada pista do CD, ou se desejar escrever uma só composição dividida em várias pistas no CD.

Verificar que seleccionou a pista virtual correspondente para a pista estéreo da(s) composição(ões) que deseja escrever. *1*

Se desejar dividir a composição em pistas de CD nas posições de marcador especificadas dentro da composição, verificar que ajustou marcadores nas posições adequadas. *2*

Premir repetidamente a tecla [CD] ou manter premida a tecla [CD] e utilizar as teclas CURSOR [▲]/ [▼] para aceder à página CD WRITE do monitor CD. *3*

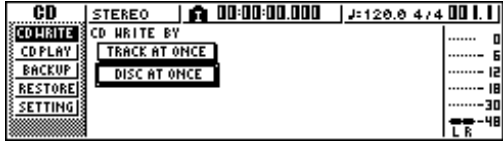

Mover o cursor até DISC AT ONCE e premir a tecla [ENTER]. *4*

 $\Omega$  1

Aparecerá o seguinte monitor.

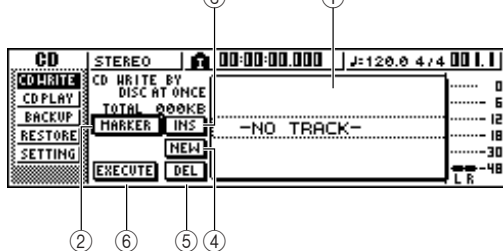

# **1 Song list**

Esta é uma lista das composições que contêm pistas estéreo que serão escritas no suporte CD-R/RW. A linha rodeada pela linha tracejada é a seleccionada actualmente para as operações. Se não tiver sido registada nenhuma composição, indicará "-NO TRACK-".

# **2 Botão MARKER**

Para cada pista estéreo, activa ou desactiva os marcadores ajustados dentro dessa composição. Quando mover o cursor para este botão e premir a tecla [ENTER], serão activados o ponto de início, o ponto final e os marcadores dentro da pista estéreo seleccionada actualmente. (Aparecerá um ícone de "bandeira" na parte esquerda da lista.) Se os marcadores estiverem activados para uma pista estéreo, será escrito um número de pista no CD na posição de cada marcador. Independentemente das áreas de silêncio, será escrita toda a região compreendida entre os pontos Start e End.

### **3 Botão INS**

Insere uma nova composição diante da composição seleccionada actualmente na lista.

- **4 Botão NEW** Adiciona uma composição ao final da lista de composições.
- **5 Botão DEL**
- Limpa a composição seleccionada da lista. **6 Botão EXECUTE**

#### **¡¡Conselho! Consejo!**

*Se já houver informação escrita no suporte CD-RW inserido, aparecerá imediatamente uma janela emergente depois do passo 3, perguntando se deseja limpar a informação.*

*Deslocar o cursor até ao botão OK, se desejar limpar todo o suporte, ou até ao botão CANCEL, se desejar cancelar a operação. A seguir, premir a tecla [ENTER].*

Mover o cursor até ao botão NEW, e premir a  $5$  Mover o cursor tecla [ENTER].

A lista de composições mostrará informação (número de pista/nome da composição/tamanho da pista estéreo) para a composição que será escrita na pista 1 do CD.

Deslocar o cursor até ao aro tracejado da lista de composições, e rodar o sintonizador [DATA/JOG] para seleccionar a composição que será escrita na pista 1. *6*

# **Notea**

- *Quando rodar o sintonizador [DATA/JOG], só verá as composições para as quais a pista estéreo actual contém informação.*
- *As composições com uma pista estéreo de duração inferior a quatro segundos não serão visualizadas.*
- *As composições com uma pista estéreo de duração superior a 324 minutos não serão visualizadas.*

Se desejar que a pista estéreo da composição seleccionada se divida em pistas de CD na posição de cada marcador, deslocar o cursor até ao botão MARKER e premir a tecla [ENTER]. Os marcadores ficarão activados para a referida composição, e aparecerá um ícone de "bandeira" na parte direita da lista. *7*

# **¡¡Conselho! Consejo!**

- *Os marcadores podem ser activados/desactivados independentemente para cada composição.*
- *Quando utilizar marcadores para dividir uma pista estéreo, será especificada a posição das divisões em unidades de 1/75 segundo.*

# **Notea**

- *Ter em conta que, se activar os marcadores, os números de pista mostrados na lista não coincidirão com o número de pistas escritas no CD.*
- *Pode-se escrever um máximo de 99 pistas num CD de áudio. Se, por exemplo, activar os marcadores para a composição escrita na pista 1 do CD, e se esta composição contiver 98 marcadores, não será possívelescrever nenhuma outra composição no referido suporte CD-R/RW.*

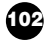

Executa a escrita no suporte de CD.

Repetir os passos 5 – 7 para seleccionar as *8* composições que será escritas na pista 2 e seguintes.

#### **¡¡Conselho! Consejo!**

- *Quando deslocar o cursor até ao botão NEW e premir a tecla [ENTER], será adicionada uma nova composição no final das composições já existentes.*
- *Se utilizar o botão INS em vez do botão NEW, pode inserir uma nova composição imediatamente antes da composição seleccionada na lista.*
- *Pode-se utilizar o botão DEL para limpar a composição seleccionada actualmente na lista de composições.*

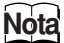

*Quando adicionar uma composição à lista de composições, inicialmente será sempre seleccionada a mesma composição. Mudar conforme as suas preferências.*

Mover o cursor para o botão EXECUTE e premir a tecla [ENTER]. Uma janela emergente pedirá confirmação. *9*

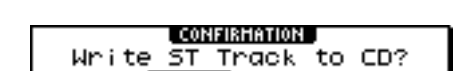

 $-$  ok

**CANCEL** 

10 Para iniciar a escrita, deslocar o cursor para o botão OK e premir a tecla [ENTER]. botão OK e premir a tecla [ENTER]. Durante a escrita de informação no suporte, aparecerá uma janela emergente que indica "CD Writing..." Completada a escrita, será expulso o suporte CD-R/RW e aparecerá a seguinte janela emergente.

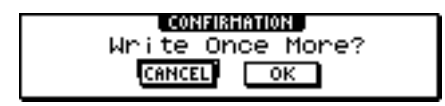

**Notea**

- *Se tiver activado o teste de escrita na secção "Ajustes básicos para a unidade CD-RW" (*➛ *p. 99), será executado um teste de escrita antes de escrever a informação. Se surgir algum problema durante o teste de escrita, aparecerá uma mensagem de erro.*
- *Será automaticamente escrita informação de restrição de cópia no CD criado.*

Se desejar criar outro CD com idêntico conteúdo, inserir um novo suporte, deslocar o cursor para o botão OK e premir a tecla [ENTER]. A escrita iniciar-se-á de novo. Alternativamente, pode deslocar o cursor até ao botão CANCEL e premir a tecla [ENTER] para sair do processo de escrita. *11*

Criar um CD de áudio

# **Finalizar o suporte CD-R/RW**

Agora explicaremos como finalizar um suporte CD-R/RW escrito utilizando Track At Once, de modo que o disco possa reproduzir-se numa unidade CD-RW ou num leitor de CD.

# **¡¡Conselho! Consejo!**

*Os suportes CD-R/RW escritos com a AW16G utilizando Track At Once (e ainda não finalizados) não podem ser reproduzidos noutra unidade CD-RW ou leitor de CD, mas podem ser reproduzidos com a função CD Play da AW16G (*➛*p. 106).*

Inserir o suporte CD-R/RW que desejar finalizar na unidade CD-RW. *1*

Premir repetidamente a tecla [CD] ou manter *2* premida a tecla [CD] e utilizar as teclas CURSOR [*▲*]/ [<sup>▼</sup>] para aceder à página CD WRITE de a monitor CD.

Mover o cursor ao botão TRACK AT ONCE *3* e premir a tecla [ENTER]. Aparecerá a seguinte monitor, e a lista de pistas mostrará o conteúdo escrito en dicho suporte CD-R/RW. As pistas já gravadas se visualizarán como"—EXIST"— .

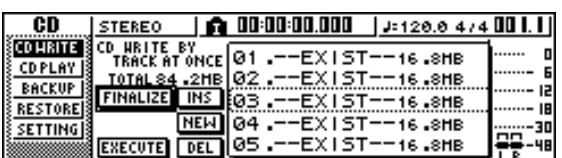

Mover o cursor para o botão FINALIZE e *4* premir a tecla [ENTER]. Uma janela emergente pedirá confirmação para a operação de finalização.

5 Para finalizar o disco, mover o cursor para o botão OK e premir a tecla [ENTER]. botão OK e premir a tecla [ENTER]. Se decide não finalizar o disco, mover o cursor ao botão CANCEL e premir a tecla [ENTER].

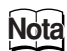

*Uma vez iniciada, a operação de finalização não pode ser interrompida. Executar esta operação com cuidado.*

# **Limpar o suporte CD-RW**

Agora explicaremos como limpar toda a informação escrita no suporte CD-RW, de modo que seja possível utilizar o disco CD-RW como disco em branco. Deverá efectuar esta operação num disco que tenha sido utilizado para guardar dados informáticos, etc., se desejar utilizar o referido disco na AW16G.

#### **¡¡Conselho! Consejo!**

*Como se elimina informação necessariamente ao criar cópias de segurança da informação da AW16G num suporte de CD-RW, ou quando se escreve informação de áudio num suporte de CD-RW, não é necessário executar o seguinte procedimento de todas as vezes que voltar a utilizar o disco.*

# **Notea**

*A informação eliminada não pode ser recuperada. Executar esta operação com cuidado.*

Na secção Work Navigate, premir repetidamente a tecla [CD] ou manter premida a tecla [CD] e utilizar as teclas do CURSOR [▲]/ [▼] para aceder à página SETTINGS do monitor CD. *1*

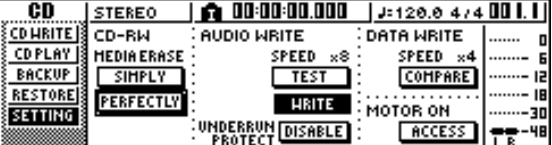

Deslocar o cursor no campo CD-RW MEDIA ERASE, e premir a tecla [ENTER] para seleccionar o método de limpeza seleccionado. Cada botão selecciona o seguinte método de limpeza. *2*

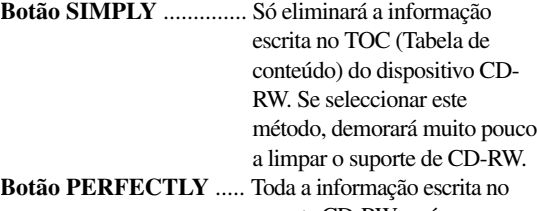

suporte CD-RW será completamente limpa. Como este método elimina toda a informação do suporte, demorará mais que SIMPLY.

Deslocar o cursor para o botão desejado e premir a tecla [ENTER]. Uma janela emergente pedirá a confirmação da limpeza.

#### ● **Se activar o botão SIMPLY**

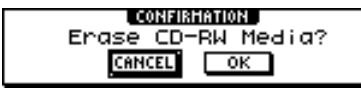

● **Se activar o botão PERFECTLY**

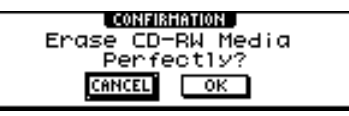

Para efectuar a limpeza, deslocar o cursor para o botão OK. Se decidir que não deseja limpar o disco, deslocar o cursor para o botão CANCEL. A seguir, premir a tecla [ENTER]. Se tiver seleccionado o botão OK, a limpeza começará. (Esta operação não pode ser parada.) *3*

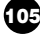

# **Reproduzir um CD de áudio**

Pode-se utilizar a unidade CD-RW para reproduzir um suporte de áudio CD ou CD-R/RW convencional onde se tenha escrito informação de áudio. É conhecida como a função CD Play.

# **¡¡Conselho! Consejo!**

*A função CD Play também pode reproduzir informação de áudio de um CD-ROM de modo misturado (só pista 2 e posteriores) ou CD Extra (só primeira sessão).*

Na secção Work Navigate, premir repetidamente a tecla [CD] ou manter premida a tecla [CD] e utilizar as teclas do CURSOR [▲]/ [▼] para aceder à página CD PLAY do monitor CD. *1*

Nesta página pode reproduzir um CD de áudio inserido numa unidade de CD-RW.

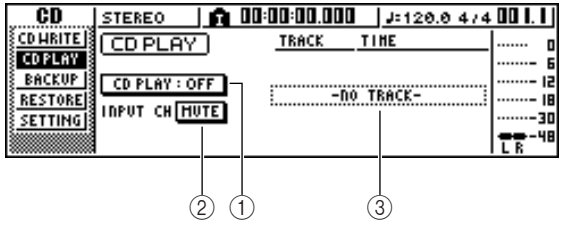

# **1 Botão CD PLAY**

Activa e desactiva a função CD Play.

#### **2 Botão INPUT CH MUTE/MIX**

Utilizar este botão para especificar se os sinais dos canais de entrada 1 – 8 serão enviados juntamente com a reprodução de CD (botão MIX), ou se só será enviado o sinal CD (botão MUTE).

#### **3 Lista**

Visualiza as pistas de CD de áudio inseridas na unidade CD-RW.

Inserir o CD de áudio que desejar reproduzir na unidade CD-RW. *2*

Mover o cursor para o botão CD PLAY e *3* premir a tecla [ENTER]. A função CD Play será activada e lerá a informação da pista CD.

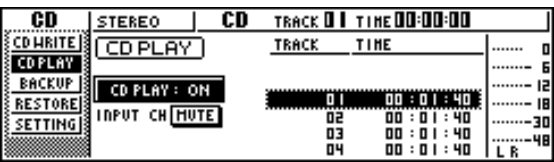

Para reproduzir as pistas de CD, premir a tecla PLAY  $[\blacktriangleright]$ . Para parar, premir a tecla STOP [■]. *4*

Durante a reprodução, a saída de áudio da unidade CD-RW será enviada directamente para o canal de saída estéreo. Utilizar o cursor STEREO para ajustar o volume.

Com a função CD Play activada, as teclas da secção de transporte terão as seguintes funções.

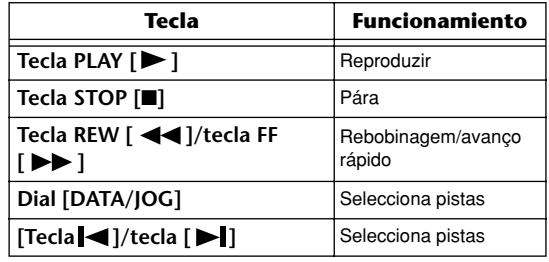

# **¡¡Conselho! Consejo!**

- *Quando o cursor for colocado na lista, pode-se rodar o sintonizador [DATA/JOG] para seleccionar as pistas.*
- *Enquanto o CD de áudio estiver a reproduzir-se, piscará o indicador de acesso da secção do monitor.*
- 5 Para sair da função CD Play, deslocar o cursor para o botão CD PLAY e premir cursor para o botão CD PLAY e premir a tecla [ENTER].

# **Notea**

- *O botão CD PLAY pode ser activado/desactivado com o CD parado.*
- *Com o botão CD PLAY activado, a unidade CD-RW bloqueará e não se poderá extrair o disco.*

# **Capítulo 11 Sampler de loop rápido**

Este capítulo descreve como usar a secção Quick Loop Sampler.

# **Acerca do Sampler de loop rápido**

A AW16G contém um sampler de loop rápido que permite tocar formas de onda estéreo (*samples*) por meio dos quatro pads.

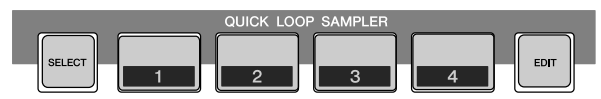

Cada pad 1 – 4 tem quatro bancos de *samples* (A–D) às quais se podem atribuir amostras. Mudando o banco de amostra de cada pad pode-se usar até 16 amostras diferentes.

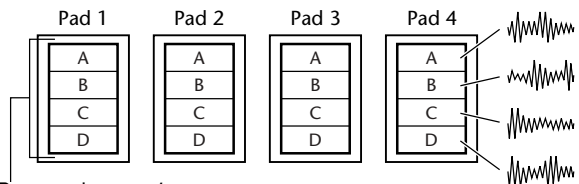

Bancos de samples

Quando se toca um dos pads  $1 - 4$ , a amostra atribuída será enviada via canal do pad 1 – 4 ao bus estéreo. Para cada canal de pad pode-se ajustar os níveis de envio \_ do EQ, as dinâmicas e os efeitos, da mesma forma que para os canais de pista ou os canais de entrada.

● **Fluxo do sinal quando se usa Quick Loop Sampler**

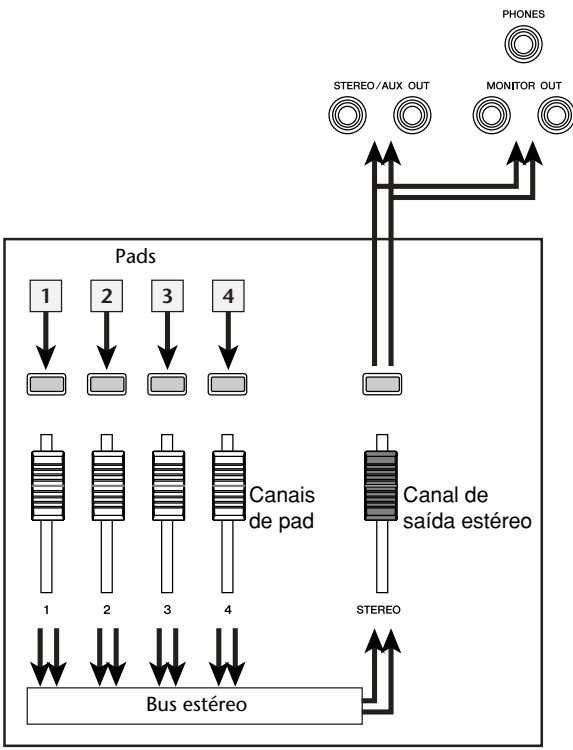

Secção do misturador

Pode-se abrir *samples* nos pads a partir da biblioteca de *samples* (uma biblioteca para o Quick Loop Sampler), seleccionar uma parte de uma pista de áudio ou um CD de áudio, ou abrir um ficheiro WAV. Também se pode mostrar directamente um sinal de um instrumento ou de um micro ligado aos jacks de entrada da AW16G e atribuir o *sample* a um pad.

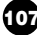

É possível reproduzir um *sample* de duas maneiras. "One shot mode" toca o *sample* uma vez, desde o início até ao fim. "Loop mode" toca o *sample* de forma repetida, desde o início até ao fim.

Além disso, pode seleccionar o modo "Gate mode", que reproduz o *sample* só quando se continua a tocar o pad, ou "Trigger mode", que toca o *sample* na sua totalidade até ao fim, quando se toca o pad uma vez.

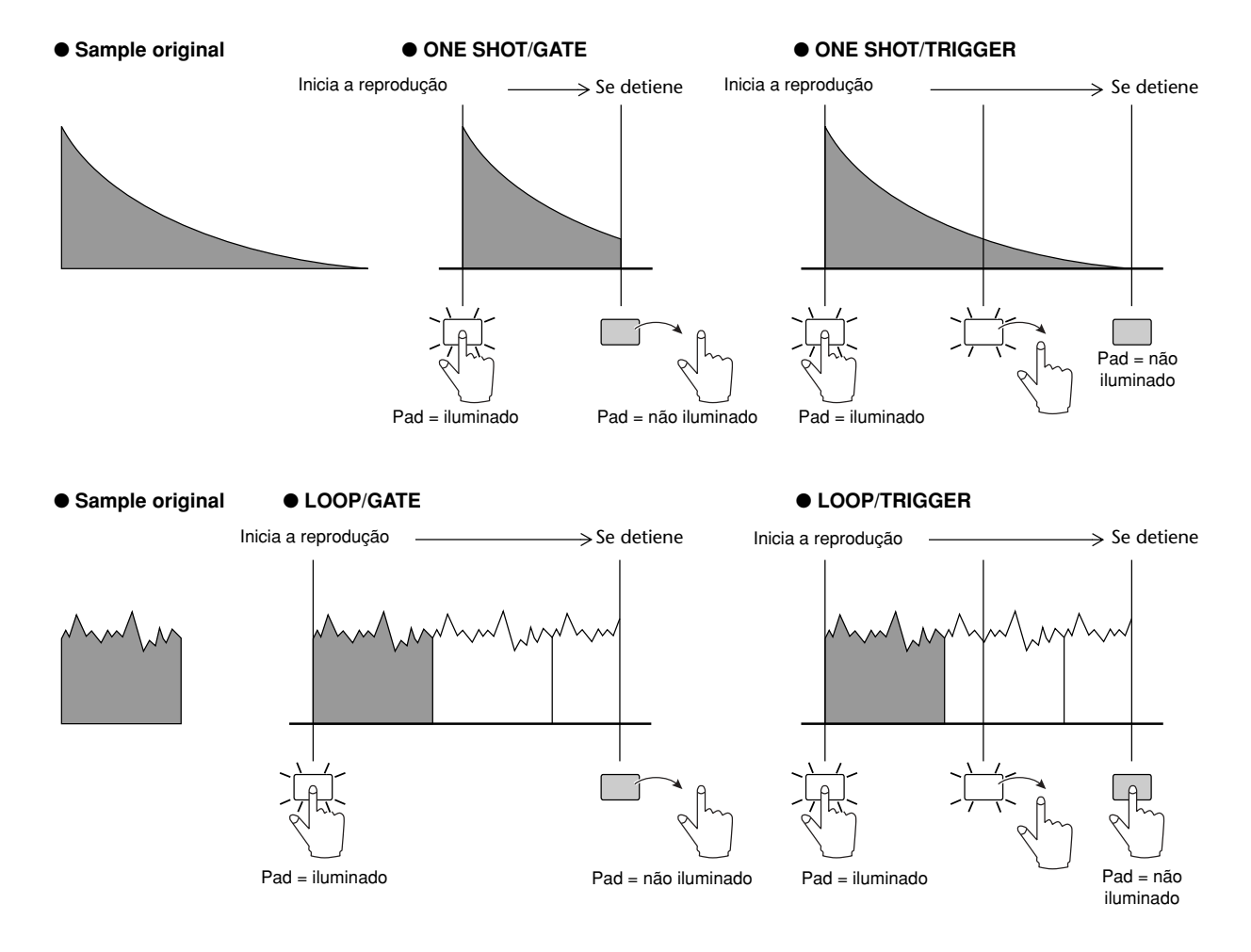

As operações de pad podem ser gravadas numa área da memória denominada Pad Tracks (Pistas de pad). As pistas de pad funcionam sempre em sincronia com o gravador.

Ao gravar as operações de pad nas pistas de pad enquanto se ouve a reprodução da composição, pode-se usar as pistas de pad como pista de áudio suplementar.

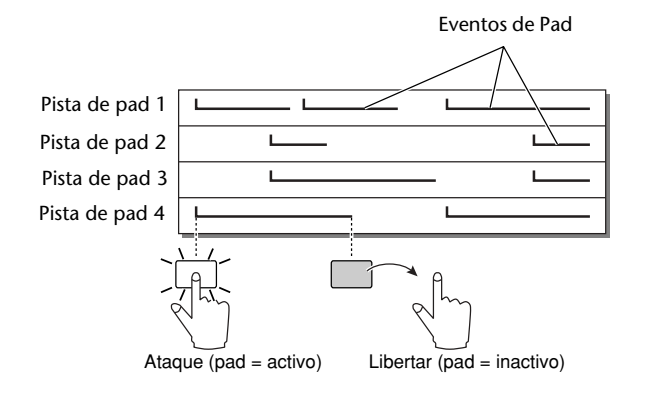

# **Notea**

*Ter em conta que as pistas de pad não se gravam no sample nem a própria informação áudio, mas meramente a informação de pad activo/inactivo. (Cada fragmento de informação em questão chama-se "pad event") A reprodução produzida por uma pista de pad mudará se mudar para outros samples depois de gravar eventos de pad, ou se mudar o modo da reprodução.*

A AW16G também proporciona uma "Slice function" que divide uma *sample* em oito a dezasseis segmentos, e ajusta a temporização da reprodução de cada segmento conforme o tempo da composição. Utilizando a função Slice pode-se alterar somente o tempo de uma frase sem afectar a sua afinação. Por exemplo, um padrão de percussão amostrado podese reproduzir conforme o tempo especificado pelo mapa de tempo da composição. Para mais detalhes acerca da utilização da função Slice, ➛p. 120.

#### **¡¡Conselho! Consejo!**

*Os ajustes Quick Loop Sampler e a informação de sampling atribuída a cada pad são guardados como parte da composição.*
## **Utilizando bibliotecas de samples**

As bibliotecas de *samples* contêm grupos de até dezasseis *samples* diferentes que os Quick Loop Sampler podem utilizar.

Quando a AW16G sai de fábrica, os grupos de *samples*, como *loops* de percussão e efeitos de som, são guardados no disco rígido como bibliotecas de *samples*. Ao abrir uma destas bibliotecas, os *samples* serão atribuídos a cada pad/banco de pads, e pode-se utilizar os pads para reproduzir os *samples* imediatamente Explicamos como abrir uma biblioteca de *samples* e experimentá-la.

Na secção Quick Loop Sampler, premir repetidamente a tecla [SAMPLE EDIT] ou manter premida a tecla [SAMPLE EDIT] e utilizar as teclas CURSOR  $[\triangle] / [\triangledown]$  para aceder à página LIBRARY do monitor SAMPLE. *1*

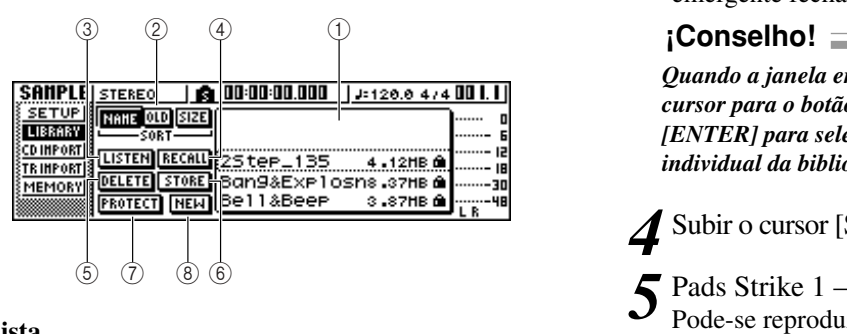

### **1 Lista**

Esta área mostra uma lista das bibliotecas de *sample* guardadas no disco rígido.

### **2 Botões NAME/OLD/SIZE**

Estes botões classificam as bibliotecas de *sample* indicadas na lista, o alfabeticamente (NAME), por quando foram guardadas (OLD), ou pelo seu tamanho (SIZE).

### **3 Botão LISTEN**

Quando deslocar o cursor para este botão e premir a tecla [ENTER], a composição seleccionada iluminar-se-á. Se agora premir um pad 1 – 4, o *sample* atribuído ao banco de *samples* A da biblioteca de *samples* actualmente seleccionada reproduzir-se-á repetidamente. A reprodução parará quando premir novamente o pad.

### **4 Botão RECALL**

Este botão recupera a biblioteca que se selecciona na lista, e atribui os *samples* a cada pad/banco de pads.

### **5 Botão DELETE**

Este botão limpa a biblioteca seleccionada na lista do disco rígido.

### **6 Botão STORE**

Este botão guarda a biblioteca que foi editada.

### **7 Botão PROTECT**

Deslocar o cursor para este botão e premir a tecla [ENTER], para activar/desactivar a biblioteca seleccionada na lista. Será visualizado um ícone de "cadeado" para indicar uma biblioteca que está protegida, e não será possível editar ou limpar esta biblioteca.

### **6 Botão NEW**

Este botão cria uma biblioteca no disco rígido.

- 2 Deslocar o cursor pela lista, e rodar o<br> *2* sintonizador [DATA/JOG] para selecc sintonizador [DATA/JOG] para seleccionar a biblioteca que se deseja abrir. Rodando o botão LISTEN e premindo o pad 1 – 4, pode-se reproduzir os *samples* que estão atribuídos ao banco de *samples* A para cada pad na mencionada biblioteca. Para mais detalhes sobre o conteúdo da biblioteca, consultar o "Apêndice".
- Deslocar o cursor para o botão RECALL e *3* premir a tecla [ENTER]. Abrir-se-á uma janela emergente. Deslocar o cursor até ao botão ALL e premir a tecla [ENTER]. Quando a biblioteca estiver aberta, a janela emergente fechará automaticamente.

*Quando a janela emergente se abre, pode-se mover o cursor para o botão 1SAMPLE e premir a tecla [ENTER] para seleccionar e abrir um sample individual da biblioteca.*

## Subir o cursor [STEREO] para a posição 0 dB. *4*

Pads Strike  $1 - 4$ .

Pode-se reproduzir os *samples* que estão atribuídos ao banco de *samples* A de cada pad.

### **¡¡Conselho! Consejo!**

*Das bibliotecas de samples guardadas no disco rígido, quando a AW16G sai de fábrica, muitas das bibliotecas de padrão de percussão que estão ajustadas no Loop têm a função Slice activada. Se abrir este tipo de biblioteca, somente necessita de premir o pad, e o tempo do padrão de percussão coincidirá com o tempo da composição. Isto permite utilizar o Quick Loop Sampler de forma similar a um aparelho de percussão.*

### **Notea**

- *Se um sample for atribuído a um pad, este pad iluminar-se-á sempre que o sample se reproduz quando o premir. No entanto, se não se atribuir um sample, não se reproduzirá nada e o pad não se iluminará. Pode-se atribuir um sample a um pad, ou activar o banco de samples.*
- *Se o pad se iluminar quando pressionar um pad mas não escutar nenhum som, aceder à página METER da página VIEW, e verificar se o indicador do canal de pad (P1-P4) correspondente se move (*➛*p. 90).*
- *Se o indicador se mover quando pressiona um pad, certificar-se de que o cursor [STEREO] não desceu, e que o seu sistema de monitorização está correctamente ligado e que o seu volume está ajustado adequadamente.*
- *Se não ouvir nenhum som, inclusivamente depois de subir o cursor [STEREO], aceder à página INIT do MONITOR e premir o pad. Isto inicializará o canal de pad para que produza som (*➛*p. 91).*

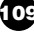

Para activar o banco de *samples* para cada *6* pad, premir repetidamente a tecla [SAMPLE EDIT] para aceder à página SETUP do monitor SAMPLE.

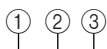

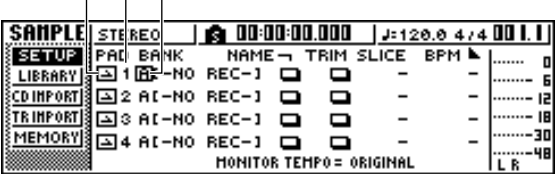

#### **1 Modo One Shot/Loop**

Um ícone indica se o *sample* atribuído ao pad se ajusta ao modo One Shot  $(\blacksquare)$  ou ao modo Loop  $(\blacksquare)$ .

**2 Número de Pad**

Indica o número de pad 1 - 4.

**3 Bank**

Selecciona o banco de *samples* (A-D) utilizado por cada pad. O nome do *sample* atribuído a este banco é visualizado à direita.

**¡¡Conselho! Consejo!**

*Se não se atribuir um sample ao banco seleccionado, o nome da área do sample indicará [-NO REC-].*

- Deslocar o cursor para a área do banco para o pad desejado e rodar o sintonizador [DATA/JOG]. O banco de *sample* mudará, e o nome do *sample* mudará em consequência. *7*
- Conforme desejar, utilizar os comandos e *8* teclas da secção Selected Channel para processar os sons dos pads1 – 4. Podem ser ajustados os EQ, as dinâmicas e os níveis de envio de efeito 1/2 para os pads de canais, da mesma maneira que para os canais de pistas ou canais de entrada. Premir um pad 1 – 4 para seleccionar o canal de pad que quiser controlar e utilizar os comandos e teclas da secção Selected Channel.

### **¡¡Conselho! Consejo!**

- *Quando premir um pad 1 4, o sample atribuído soará sempre. Se desejar seleccionar um pad para as operações sem os fazer soar, manter premida a tecla [PAD SEL] e premir um pad 1 – 4.*
- *A reprodução de sons de pads 1 4 é enviada através dos canais de pad 1 – 4 para o bus estéreo. Utilizando a página MIXDOWN do monitor RECORD, pode gravar a sua interpretação pad na pista estéreo. (*➛*p. 89). Uma gravação na pista estéreo também se pode deslocar para uma pista de áudio (*➛*p. 128).*

## **Gravar/reproduzir uma interpretação de pad**

Seguidamente, explica-se como gravar uma interpretação (eventos de pad) nas pistas de pad.

Na secção Quick Navigate, premir repetidamente a tecla [RECORD] ou manter premida a tecla [RECORD] e utilizar as teclas do CURSOR [▲]/ [▼] para aceder à página RECORD. *1*

Na página PAD pode gravar os eventos de pad nas pistas de pad.

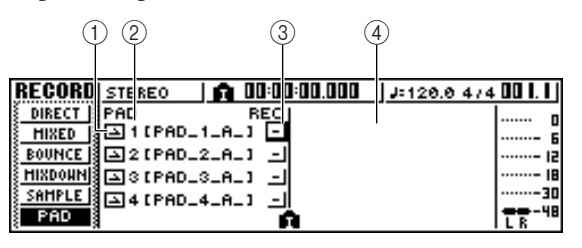

### **1 Modo One Shot/Loop**

Um ícone indica se o *sample* atribuído ao pad se ajusta ao modo One Shot ( $\Box$ ) ou ao modo Loop ( $\Box$ ).

### **2 Número de pista de pad**

Mostra o número de pista de pad  $1 - 4$ . À direita, visualiza-se o nome do *sample* para o banco de *sample* seleccionado para o referido pad.

### **3 Botão Track status**

Indica o estado de funcionamento da pista. Se deslocar o cursor para este botão e premir a tecla [ENTER], as duas janelas emergentes seguintes alternar-se-ão.

..............................A pista de pad pode ser gravada. .

..............................A pista de pad pode ser reproduzida.  $-1.5$ 

### **Notea**

*Conforme os ajustes na página PAD do monitor TRACK, isto também pode indicar (silenciado).*

### **4 Pad track view**

Nesta área, os eventos do pad gravados na pista do pad são mostrados como um gráfico de barras. As posições do localizador são indicadas como ícones na parte inferir do monitor.

Deslocar o cursor para o botão de estado da *2* pista, e premir a tecla [ENTER] várias vezes para que a visualização do botão passe para (preparado para gravar). (Deve seleccionar mais de uma pista de pad.)

### **¡¡Conselho! Consejo!**

*O botão de estado de pista só pode ser alterado quando o gravador está parado.*

- Utilizar os cursores do canal de pista e os *3* cursores [STEREO] para ajustar as pistas de áudio a um nível adequado para monitorizar.
- Colocar-se no ponto da composição onde desejar iniciar a gravação. *4*
- Para começar a gravar nas pistas de pad, premir a tecla PLAY  $[\blacktriangleright]$ . A gravação começará, e começará também a gravação do evento do pad. *5*
- Reproduz os pads enquanto escuta a reprodução das pistas de áudio. Os eventos de pad serão gravados nas pistas de pad. *6*

Os eventos de pad que são gravados aparecerão na visualização da pista de pad em tempo real.

### **¡¡Conselho! Consejo!**

*As pistas de pad registam apenas o estado activado/desactivado do pad.*

Para parar a gravação, premir a tecla STOP [■]. O gravador parará. *7*

Para reproduzir os eventos que se gravaram *8* nas pistas de pad, deslocar o cursor para o botão de estado de pista e premir a tecla [ENTER] várias vezes para que o monitor passe para -1.

Colocar-se no ponto do qual desejar iniciar a reprodução e premir a tecla PLAY  $[\blacktriangleright]$ . A(s) pista(s) de pad reproduzir-se-á(ão) em sincronização com o gravador. Se desejar refazer a gravação, repetir os passos 6 – 9. Também é possível regravar um fragmento específico de uma pista de pad. Neste caso, os eventos de pad gravados de novo serão gravados sobre os eventos gravados anteriormente. No entanto, deverá ter cuidado, já que isto afectará também qualquer evento do pad sobreposto antes ou depois do fragmento regravado. *9*

### **¡¡Conselho! Consejo!**

*Os conteúdos de uma pista de pad gravado podem ser editados de muitas formas, utilizando os comandos de edição.*

*Para mais detalhes, consultar "Operações com os comandos de edição" (*➛*p. 123).*

Se desejar silenciar uma pista de pad específica, premir repetidamente a tecla [TRACK] da secção Work Navigate ou manter premida a tecla [TRACK] e utilizar as teclas CURSOR  $[\triangle] / [\triangledown]$  para aceder à página PAD do monitor TRACK. Na página PAD do monitor TRACK pode activar e desactivar o silenciamento de cada pista de pad. *10*

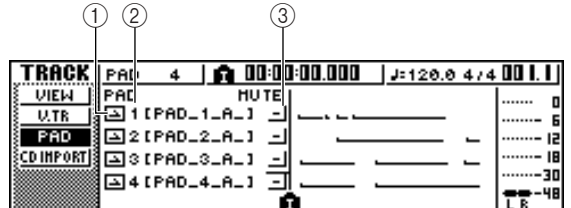

#### **1 Modo One Shot/Loop**

Um ícone indica se o *sample* atribuído ao pad se ajusta ao modo One Shot  $(\blacksquare)$  ou ao modo Loop  $(\blacksquare)$ .

#### **2 Número de pista de pad**

Indica o número de pista de pad  $1 - 4$ . À direita visualiza-se o nome do *sample* atribuído ao banco de *sample* seleccionado para o referido pad.

### **3 Botão Track mute**

Este botão activa e desactiva o silenciamento de cada pista. Deslocar o cursor para o botão e premir a tecla [ENTER] para passar entre os dois ajustes seguintes.

..............................A pista de pad pode ser reproduzida. ..............................A pista de pad silencia-se.

*II* Deslocar o cursor ara o botão de<br>silenciamento da pista que desei silenciamento da pista que desejar silenciar, e premir a tecla [ENTER] para que o botão

passe a Mute (silenciado).

Para cancelar o silenciamento, deslocar o cursor para o botão de Mute da pista e voltar a premir a tecla [ENTER].

### **¡¡Conselho! Consejo!**

*Se uma pista de pad for silenciada e o pad for ajustado para LOOP/TRIGGER, o pad será reproduzido se simplesmente premir a tecla [PLAY] para reproduzir o gravador. Isto significa que pode utilizar esta função como uma unidade de percussão embora não tenha gravado numa pista de pad.*

## **Importar de um ficheiro de áudio CD/WAV para um pad**

Aqui se explica como importar informação de áudio de CD (CD-DA) ou de um ficheiro WAV a partir de um CD-ROM/CD-R num banco de *sample* para os pads 1 – 4.

Alterar os ajustes internos da AW16G para activar a gravação digital. Para mais informação acerca dos ajustes de gravação digital, consultar a página 160. *1*

Inserir um CD numa unidade de CD-RW. Pode-se abrir informação de áudio (CD-DA) ou ficheiros WAV a partir dos seguintes tipos de suporte. *2*

### ● **Informação de áudio (CD-DA)**

- CD de áudio
- CD-Extra (só a primeira sessão de CD-DA)
- Mixed Mode CD (só informação CD-DA da segunda e das pistas seguintes)

### ● **Ficheiro WAV**

- CD-ROM, CD-R, CD-RW com formato de Nível 1 ISO9660\*
- Mixed Mode CD

\* O nome do directório e o nome de ficheiro não podem utilizar caracteres que não sejam alfanuméricos em maiúsculas ou o carácter "\_" (guião baixo). Se utilizar a AW16G para exportar ficheiros WAV em suporte CD-R/RW, a informação será em formato nível 1 ISO9660, mas ter em conta esta restrição se utilizar um computador para criar ficheiros WAV.

Na secção Quick Loop Sampler, premir *3* repetidamente a tecla [SAMPLE EDIT] ou manter premida a tecla [SAMPLE EDIT] e utilizar as teclas CURSOR  $[\triangle] / [\triangledown]$  para aceder à página CD IMPORT do monitor SAMPLE.

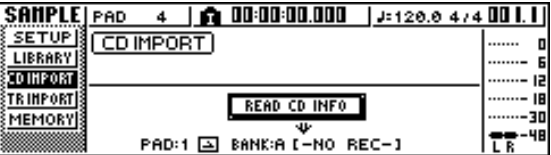

Verificar que o cursor esteja situado no botão READ CD INFO e premir a tecla [ENTER]. O monitor indicará "Read CD info...", e a AW16G começará a ler o CD inserido na unidade de CD-RW. *4*

Conforme a fonte da qual se leia a informação, o monitor mudará da seguinte forma.

● **Quando importar de um CD/CD - Extra de áudio**

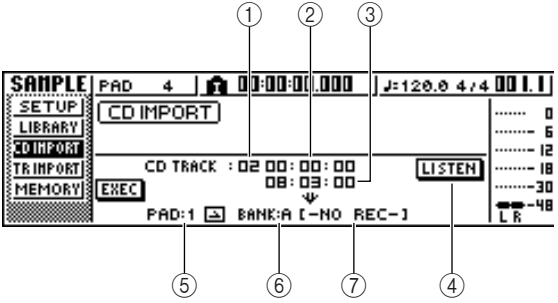

### **1 From CD TRACK**

Especifica o número (01 – 99) da pista de áudio que será importado como o CD de origem.

### **2 From Start**

Especifica a posição de início da informação que será importada, em unidades de minutos/segundos/quadros (1/75º de um segundo).

### **3 From End**

Especifica a posição de fim da informação que será importada, em unidades de

minutos/segundos/quadros (1/75º de um segundo).

### **;Conselho!**

*Os "quadros" aqui são a unidade de tempo mais pequena utilizada por uma pista de CD. Não os confundir com os quadros utilizados em MTC ou SMPTE.*

### **4 Botão LISTEN**

Se colocar o cursor sobre este botão e premir a tecla [ENTER], o fragmento especificado da pista de CD seleccionada actualmente reproduzir-se-á repetidamente.

### **5 To PAD**

Selecciona o número de pad  $(1 – 4)$  para o qual se importará o material de áudio.

### **6 To BANK**

Selecciona o banco de *sample* (A–D) para o qual se importará o material de áudio.

### **7 To NAME**

Indica o nome do *sample* que se atribui actualmente ao banco de *sample* de destino de importação. Se não se atribuir nada, indicará [-NO REC-]. Este campo é apenas para visualizar, e não pode ser editado.

● **Quando se importa de um ficheiro WAV**

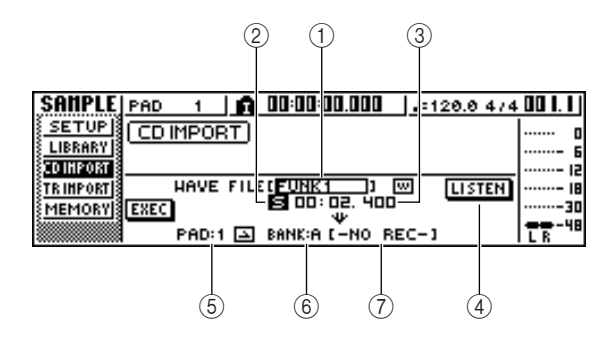

### **1 From WAV File**

Especifica o ficheiro WAV que será importado. Se o suporte contiver pastas (directórios), deslocar a pasta que contém o ficheiro WAV que desejar importar e especificar o ficheiro WAV desejado. Serão visualizados os seguintes ícones.

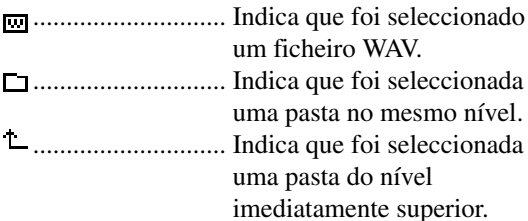

### **2 Mono/Stereo**

Indica se o ficheiro WAV seleccionado para importar é monoaural (M) ou estéreo (S). Este campo é apenas para visualizar, e não pode ser editado.

**3 Size**

Indica o tamanho (comprimento em unidades de ms) do ficheiro WAV seleccionado para importar. Este campo é apenas para visualizar e não pode ser editado.

### **4 Botões LISTEN/ENTER/UP**

O nome e a função do botão dependerão do elemento que desejar seleccionar para o parâmetro From WAV File.

- Se seleccionar o ficheiro WAV Será visualizado o botão LISTEN, o que permitirá escutar o ficheiro WAV repetidamente.
- **Se seleccionar uma pasta no mesmo nível.** Será visualizado o botão ENTER que permitirá entrar numa pasta.
- Se seleccionar a pasta seguinte **t** Será visualizado o botão UP que permitirá aceder a uma pasta superior.
- **5 To PAD**
- **6 To BANK**
- **7 To NAME**

Têm a mesma função que importar de um CD/CD - Extra de áudio.

### **¡¡Conselho! Consejo!**

*• Se inserir um CD-ROM com formato de modo misturado na unidade de CD-RW, aparecerá uma janela emergente onde poderá seleccionar AUDIO (CD-DA) ou WAVE (ficheiros WAV) para importar. Deslocar o cursor para o botão para o tipo de informação que desejar importar e premir a tecla [ENTER].*

- *O único tipo de ficheiros WAV que se podem importar são os ficheiros de 16 bits/44.1 kHz mono ou estéreo.*
- *Se importar ficheiros WAV mono, o mesmo sample será atribuído aos canais L e R.*
- *Quando deslocar o cursor para o botão LISTEN e premir a tecla [ENTER], haverá um pequeno intervalo de tempo antes de se ouvir um som, já que a informação é lida de um CD.*
- Se importar um ficheiro WAV, deslocar o cursor para o campo do ficheiro WAVE, e rodar o sintonizador [DATA/JOG] para seleccionar o ficheiro WAV que desejar importar. Para passar para uma pasta de um nível inferior, visualizar o ícone  $\Box$  nesta área, deslocar o cursor para o botão ENTER no monitor e premir a tecla [ENTER]. *5*

Para passar a uma pasta de um nível superior, visualizar  $\perp$  nesta área, deslocar o cursor para o botão UP no monitor e premir a tecla [ENTER].

- Se estiver a importar de um CD de áudio ou de um CD - Extra, utilizar os campos From Start/ From End para especificar o fragmento que deseja importar. *6*
- Utilizar os campos To PAD e To BANK para especificar o banco de pad/*sample* para o qual a informação será importada. *7*

## **Notea**

*Se o destino da importação já contiver informação, o sample novo importado anulará o sample existente. Ter o cuidado para não limpar acidentalmente um sample que deseje manter.*

Quando tiver terminado de especificar a informação que deve ser importada, deslocar o cursor até ao botão EXEC e premir a tecla [ENTER]. *8*

Aparecerá uma janela emergente, pedindo a confirmação da operação.

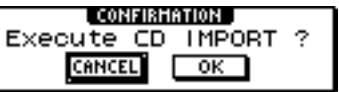

Para executar a importação, deslocar o cursor até ao botão OK e premir a tecla [ENTER]. A importação iniciar-se-á. Se decidir cancelar a operação, deslocar o cursor para o botão CANCEL e premir a tecla [ENTER]. *9*

### **¡¡Conselho! Consejo!**

- *Ao importar de CD-DA, será atribuído automaticamente um nome de "PAD\_x\_y" (x= número de pad, y= banco de sample) ao sample. Poderá mudar este nome mais tarde, se o desejar (*➛*p. 117).*
- *Ao importar um ficheiro WAV, serão atribuídos os primeiros oito caracteres (sem incluir a extensão) do nome do ficheiro como o nome do sample.*
- *O sample importado será guardado junto com a composição actual.*

**Notea**

*Não é possível importar samples enquanto a AW16G estiver em funcionamento.*

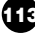

## **Importar de uma pista de áudio/pista estéreo para um pad**

Como se pode importar um fragmento de uma pista já gravada de uma composição actual para um banco de *sample* para pads 1–4.

1 Reproduzir a composição e encontrar a pista e<br> *1* fragmento que deseja importar. fragmento que deseja importar.

2 Na secção Quick Loop Sampler, premir<br>repetidamente a tecla [SAMPLE EDIT] repetidamente a tecla [SAMPLE EDIT] ou manter premida a tecla [SAMPLE EDIT] e utilizar as teclas CURSOR  $[\triangle] / [\blacktriangledown]$  para aceder à página TR.IMPORT do monitor SAMPLE.

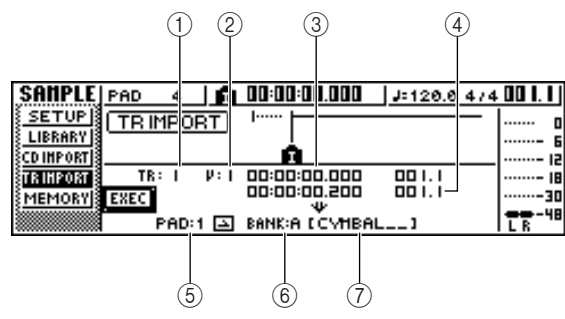

Esta página contém os seguintes elementos.

**1 From TRACK**

Especifica a pista da qual será importada a informação.

**2 From V.TR**

Especifica a pista virtual da qual será importada a informação.

- **3 From Start**
- Específica o início do fragmento que será importado. **4 From End**

Específica o final do fragmento que será importado. **5 To PAD**

Selecciona o pad (1–4) para o qual se importará informação.

**6 To BANK**

Selecciona o banco de *sample* (A–D) para o qual se importará informação.

**7 NAME**

Indica o nome do *sample* que se atribui actualmente ao banco de *sample* que especificou como o destino de importação. Se não foi atribuído um *sample,* indicará [-NO REC-]. Este elemento é apenas de visualização e não pode ser editado.

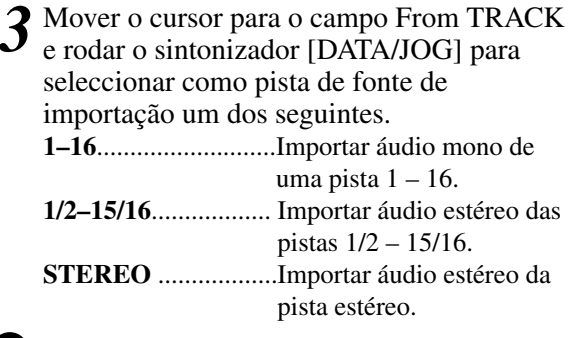

### **¡¡Conselho! Consejo!**

*Se importar áudio monoaural de uma pista 1 – 16, será atribuído o mesmo sample aos canais esquerdo e direito.*

Deslocar o cursor para o campo V.TR, e rodar o sintonizador [DATA/JOG] para seleccionar uma pista virtual 1 – 8 como destino para a importação.

- 5 Deslocar o cursor para os campos From Start<br><sup>*e*</sup> From End, e rodar o sintonizador e From End, e rodar o sintonizador [DATA/JOG] par especificar o início e o final do fragmento que será importado. As unidades pelas quais se especifica a posição dependerão do método de visualização do contador actual. Para mais informação acerca da visualização do contador, consultar a página 139.
- Deslocar o cursor para os campos To PAD e To BANK e rodar o sintonizador [DATA/JOG] para especificar o número de pad e o banco de *sample* para onde se importará a informação. *6*

Quando tiver terminado de definir os ajustes, deslocar o cursor até ao botão EXEC e premir a tecla [ENTER]. Aparecerá uma janela emergente, pedindo a confirmação da operação. *7*

Para executar a importação, deslocar o cursor *8* até ao botão OK e premir a tecla [ENTER]. A informação começará a ser lida da pista. Se decidir cancelar a operação de importação, deslocar o cursor para o botão CANCEL e premir a tecla [ENTER].

### **¡¡Conselho! Consejo!**

- *O sample importado será atribuído com o mesmo nome que a pista donde foi importada a informação. Poderá editar este nome mais tarde, se o desejar (*➛*p. 117).*
- *O sample importado será guardado junto com a composição actual.*

## **Notea**

- *Pode ser importado um total de até 44 segundos (estéreo) de samples no Quick Loop Sampler. Se especificar um fragmento que exceda esta quantidade, será visualizada no monitor uma mensagem de erro e a operação de importação não poderá ser executada.*
- *Se importar uma vez mais para o mesmo pad e banco de sample, a informação nova importada anulará esta informação. Se desejar manter o sample previamente importado, deve importar a informação nova para um pad diferente ou banco de sample.*
- *Não é possível importar samples enquanto a AW16G estiver em funcionamento.*

## **Sampling de um sinal de entrada externo**

Pode gravar directamente um sinal externo a partir dos jacks MIC/LINE INPUT e atribui-los a um pad. Há duas maneiras de o fazer; "gravação manual" na qual se inicia e pára a gravação manualmente, e "gravação automática" na qual a gravação começará automaticamente quando o sinal alcançar um nível específico.

### ■ **Preparação da amostragem**

- Ligar o instrumento/micro de que desejar fazer um *sample* a um jack MIC/LINE INPUT jack. *1*
- Na secção Quick Navigate, premir repetidamente a tecla [RECORD] ou manter premida a tecla [RECORD] e utilizar as teclas do CURSOR [▲]/ [▼] para aceder à página SAMPLE do monitor RECORD. *2*

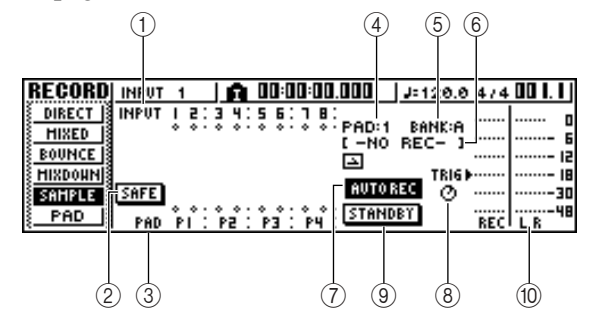

Esta página contém os seguintes elementos.

### **1 INPUT**

Indica o estado da ligação dos canais de entrada 1–8.

**2 Botão SAFE**

Se deslocar o cursor para este botão e premir a tecla [ENTER], todas as ligações serão anuladas.

**3 P1–P4**

Indica o estado de ligação dos pads 1 - 4.

**4 PAD**

Indica o pad de destino de gravação  $(1 – 4)$ .

**5 BANK**

Indica o banco de *sample* de destino de gravação  $(A - D)$ .

### **6 Nome do** *sample*

Indica a *sample* que se atribui actualmente ao banco de *samples* seleccionado nos campos PAD/BANK.

### **7 Botão MANU REC/AUTO REC**

Este botão selecciona MANU REC (gravação manual) ou AUTO REC (gravação automática) como método de gravação.

**8 Comando TRIG**

Ajusta o nível de disparo quando se utiliza a gravação automática.

**9 Botão START/STANDBY/STOP**

Este botão inicia e pára o *sampling.*

### **) Indicador**

Indica o nível de entrada do sinal que será gravado.

3 Premir a tecla [INPUT SEL] do canal de entrada ao qual ligou o instrumento/micr entrada ao qual ligou o instrumento/micro e premir o pad que quiser especificar como destino para a gravação.

O canal de entrada será ligado directamente ao pad que especificar. Os campos PAD e NAME mudarão em consequência.

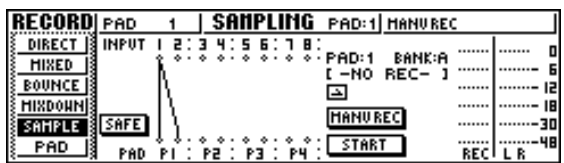

Normalmente, um canal de entrada será ligado aos canais L e R do pad, como se mostra no diagrama anterior. Não obstante, se os canais de entrada estiverem emparelhados, o canal de número ímpar ligará ao canal L do pad e o canal de número par ligará ao canal R do pad.

## **Notea**

*Quando ligar um canal de entrada e um pad, a visualização dos contadores mudará. Neste estado, não será possível sonorizar o pad, nem tão pouco accionar as teclas da secção de transporte nem a secção locate. Ao deslocar o cursor para o botão SAFE e premir a tecla [ENTER] para cancelar a ligação, a operação regressará ao estado normal.*

Ajusta o nível de entrada do instrumento ou micro. *4*

Para mais informação sobre como ajustar o nível, consultar a página 34.

Conforme for necessário, abrir uma biblioteca de entrada para criar o som desejado. Para mais detalhes sobre como utilizar uma biblioteca de entrada para modificar o som, consultar a página 50. *5*

## **Notea**

*O banco de sample será o que tiver sido seleccionado na página SETUP do monitor SAMPLE. Se gravar num banco de sample em que já existem samples atribuídos, os samples novos anularão os samples prévios.*

O procedimento a partir deste ponto dependerá de se estar a utilizar Manual Record ou Auto Record.

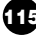

## ■ Gravação manual

Verificar que o botão MANU REC/AUTO *1 1* REC indica MANU REC. Se o botão indicar AUTO REC, deslocar o cursor para o botão e premir a tecla [ENTER]. Quando se selecciona MANU REC, o botão START/STANDBY funcionará como o botão START para iniciar ou parar a amostragem.

Para iniciar a amostragem, mover o cursor até ao botão START no monitor e premir a tecla [ENTER]. A seguir, tocar o instrumento. Durante a amostragem, o botão será mostrado como STOP e funcionará como botão de paragem da amostragem. *2*

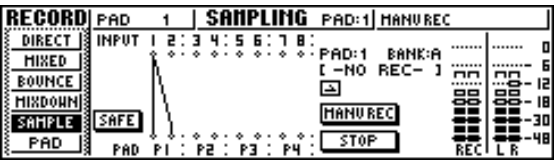

Para parar a amostragem, mover o cursor até ao botão STOP no monitor e premir a tecla [ENTER]. *3*

A amostragem também finalizará automaticamente quando se esgotar a memória disponível.

## ■ Gravação automática

- Deslocar o cursor até ao botão MANU REC/AUTO REC e premir a tecla [ENTER] para que o botão passe para AUTO REC. O botão START/STANDBY funcionará como botão STANDBY para parar a amostragem ou deixá-la em espera.
- Deslocar o cursor até ao botão TRIG e rodar o sintonizador [DATA/JOG] para ajustar o nível a que se iniciará a amostragem. O ajuste  $está indicado pelo símbolo \rightarrow do indicador.$ A amostragem iniciar-se-á automaticamente quando o sinal de entrada ultrapassar o nível especificado. *2*

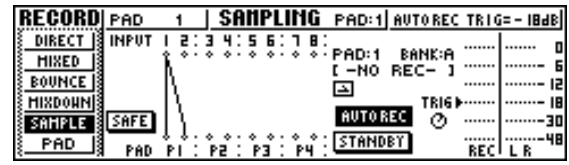

Mover o cursor até ao botão STANDBY e premir a tecla [ENTER]. O monitor do botão STANDBY mudará para START e passará ao modo de espera da gravação. *3*

### **¡¡Conselho! Consejo!**

*Se deslocar o cursor até ao botão START e premir a tecla [ENTER], a amostragem começará imediatamente embora o sinal de entrada não tenha alcançado o nível especificado pelo comando TRIG.*

### Tocar o instrumento.

A amostragem iniciar-se-á quando o sinal de entrada alcançar o nível especificado no passo 2. Durante a amostragem, o botão STANDBY mostrar-se-á como STOP e funcionará como botão de paragem da amostragem.

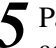

*4*

5 Para parar a amostragem, mover o cursor até<br>ao botão STOP no monitor e premir a tecla ao botão STOP no monitor e premir a tecla [ENTER].

A amostragem também finalizará automaticamente quando se esgotar a memória disponível.

### **¡¡Conselho! Consejo!**

- *Imediatamente depois de finalizar a amostragem, será atribuído automaticamente um nome de "PAD\_x\_y" (x= número de pad, y= banco de sample) ao sample. Poderá editar este nome mais tarde, se o desejar (*➛*p. 117).*
- *Pode-se ajustar o fragmento de um sample depois de o gravar (*➛*p. 118). É uma boa ideia deixar algum tempo adicional antes e depois do som que realmente deseja, e ajustar depois o fragmento de reprodução.*

Agora explicaremos como se pode editar o nome do *sample* que se atribui ao importar de um CD de áudio ou ficheiro WAV, ou ao amostrar um sinal externo.

Na secção Quick Loop Sampler, premir repetidamente a tecla [SAMPLE EDIT] ou manter premida a tecla [SAMPLE EDIT] e utilizar as teclas CURSOR  $[\triangle] / [\triangledown]$  para aceder à página SETUP do monitor SAMPLE. *1*

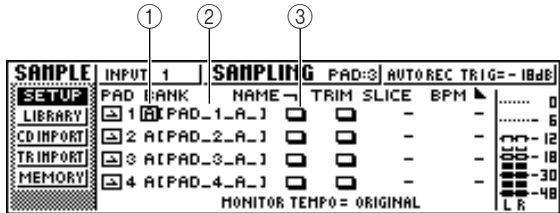

#### **1 Bank**

*4*

Selecciona o banco de *sample* que será utilizado para cada pad.

### **2 Nome do** *sample*

Indica o nome do *sample* que se atribui ao banco de *sample* seleccionado actualmente.

**3 Botão NAME**

Abre a janela emergente TITLE EDIT, onde se poderá editar o nome do *sample.*

- 2 Deslocar o cursor até ao campo Bank e rodar<br><sup>2</sup> o sintonizador [DATA/JOG] para seleccionar o sintonizador [DATA/JOG] para seleccionar o banco de *sample* cujo nome desejar editar. O nome do *sample* visualiza-se na parte direita.
- Mover o cursor para o nome de botão NAME e premir a tecla [ENTER]. *3*

Aparecerá a janela emergente TITLE EDIT.

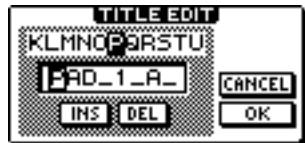

Só pode utilizar letras maiúsculas e o carácter ".

Quando tiver finalizado a edição do nome, deslocar o cursor até ao botão OK e premir a tecla [ENTER].

A janela emergente fechará e será aplicado o novo nome.

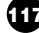

## **Cortar o fragmento de reprodução**

Aqui explicaremos como se pode visualizar a forma de onda do *sample* atribuído a um banco de *sample*, e como ajustar os pontos de início e final da reprodução.

Na secção Quick Sampler, premir repetidamente a tecla [SAMPLE EDIT] ou manter premida a tecla [SAMPLE EDIT] e utilizar as teclas CURSOR  $[\triangle] / [\nabla]$  para aceder à página SETUP do monitor SAMPLE. *1*

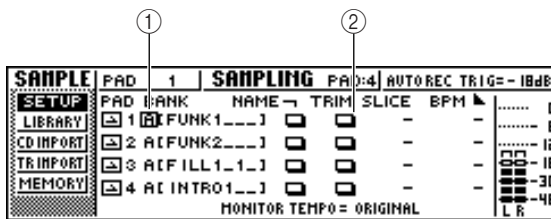

### **1 Bank**

Selecciona o banco de *sample* utilizado para cada pad.

### **2 Botão TRIM**

Acede a uma janela emergente que visualiza a forma de onda do *sample.*

2 Mover o cursor até ao campo de banco para o pad cujo fragmento de reprodução desejar pad cujo fragmento de reprodução desejar ajustar e seleccionar o banco de *sample.*

Deslocar o cursor até ao botão TRIM para o pad cujo fragmento de reprodução desejar ajustar, e premir a tecla [ENTER]. Aparecerá a janela emergente WAVE DISPLAY. Nesta janela emergente pode-se ver a forma de onda do *sample* seleccionado, e especificar o ponto de início (posição de início da reprodução) e o ponto final (posição final da reprodução). *3*

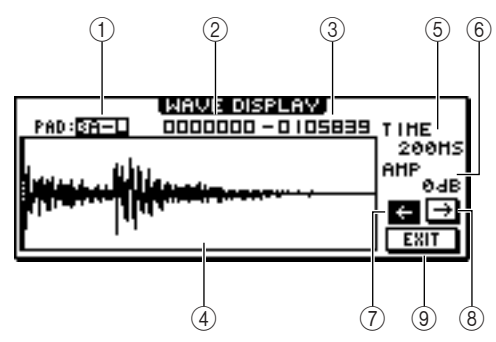

### **1 PAD**

Indica o pad e o banco de *sample* seleccionados actualmente. Utilizar o sintonizador [DATA/JOG] para especificar se será visualizado o canal L ou o canal R.

### **2 Ponto de início**

Especifica o ponto de início do *sample*.

**3 Ponto final**

Especifica o ponto final do *sample*.

### **¡¡Conselho! Consejo!**

*Na janela emergente WAVE DISPLAY, os pontos inicial e final são indicados através de linhas tracejadas verticais.*

### **4 Monitor da forma de onda**

Visualiza a forma de onda do *sample* seleccionado.

### **5 TIME**

Especifica o intervalo de tempo que será visualizado para a forma de onda. Se seleccionar 1SEC, a distância do limite esquerdo ao limite direito do monitor equivalerá a um segundo. Se seleccionar SAMPLE, o monitor ampliar-se-á ao máximo e cada pixel da direcção horizontal corresponderá a um *sample* (1/44.100 segundos).

### **6 AMP**

Especifica o intervalo de níveis que será visualizado para a forma de onda. Se seleccionar 0 dB, os limites superior e inferior do monitor serão o nível máximo.

### **7 Botão**

Visualiza a área perto do ponto Start da forma de onda.

### **8 Botão**

*4*

Visualiza a área perto do ponto End da forma de onda.

### **9 Botão EXIT**

Aplica os ajustes e fecha a janela emergente.

Deslocar o cursor até ao ponto Start, e rodar o sintonizador [DATA/JOG] para ajustar o ponto de início da reprodução do *sample.* Amplia-se ou contrai-se o eixo de tempo do monitor da forma de onda, o movimento que se produz ao girar o sintonizador [DATA/JOG] mudará em consequência.

É uma boa ideia iniciar com uma ampliação baixa, ajustar a posição aproximada e depois aumentar a ampliação e efectuar ajustes detalhados.

Da mesma forma, deslocar o cursor até ao ponto final e ajustar o ponto final da reprodução do *sample. 5*

### **¡¡Conselho! Consejo!**

*Mais adiante poderá limpar, se o desejar, o fragmento não utilizado antes do ponto Start e depois do ponto End. Para mais detalhes, consultar "Limpar um sample não desejado" (*➛*p. 122).*

Quando tiver terminado de definir os ajustes, deslocar o cursor até ao botão EXIT e premir a tecla [ENTER]. *6*

A janela emergente fechará..

## **Alterar o modo de reprodução para cada pad**

Aqui explicaremos como se pode alterar o modo de reprodução para cada pad entre os modos One Shot ou Loop, e entre os modos Trigger e Gate.

- Na secção Quick Loop Sampler, premir repetidamente a tecla [SAMPLE EDIT] ou manter premida a tecla [SAMPLE EDIT] e utilizar as teclas CURSOR  $[\triangle] / [\triangledown]$  para aceder à página SETUP do monitor SAMPLE. *1*
- Premir repetidamente a tecla CURSOR para aceder à segunda página da página SETUP. 3AMFLE.<br>2 Premir repetidamente a tecla CURSOR [►]<br>3 para aceder à segunda página da página  $[\blacktriangleright]$

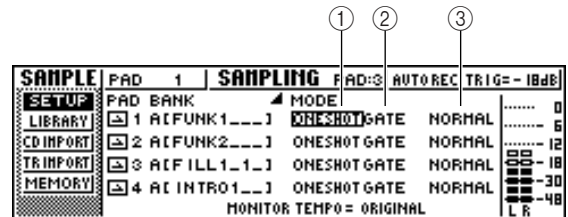

A página SETUP contém numerosos ajustes, pelo que se divide em duas páginas. (Para voltar à primeira página, premir repetidamente a tecla CURSOR  $[ \blacktriangleleft ]$ .) A segunda página contém os seguintes elementos.

### **1 Modo One Shot/Loop**

Selecciona um dos seguintes dois modos para especificar como se reproduzirá o *sample* atribuído ao pad.

- **ONE SHOT** ................ O fragmento de reprodução do sample reproduzir-se-á apenas uma vez.
- **LOOP (Reprodução em loop)**.... O fragmento de reprodução será reproduzido

## **Notea**

repetidamente. *automaticamente o tipo de compasso e o tempo Se seleccionar LOOP, a reprodução continuará especificado na página TEMPO MAP do monitor SONG. Neste caso, a forma na qual o sample se reproduz dependerá do ajuste SLICE.*

### **2 Trigger/Gate**

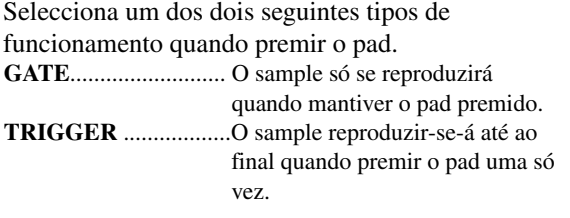

### **3 Normal/Reverse**

Selecciona um dos dois tipos de reprodução seguintes.

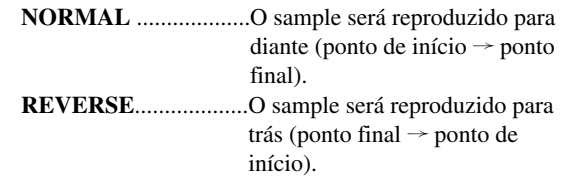

Deslocar o cursor até ao elemento que desejar ajustar e rodar o sintonizador [DATA/JOG] para seleccionar o ajuste.

### **Notea**

*Os ajustes para o modo Playback são executados para cada pad. O modo de reprodução de um pad não mudará quando se alterar o banco de sample do referido pad.*

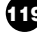

## **Utilizar a função Slice**

*Slice* é uma função que divide um *sample* (cujo modo de reprodução está ajustado para *Loop*) num número de segmentos que oscila entre oito e dezasseis e ajusta a temporização de cada segmento de forma que se reproduza a um tempo diferente sem afectar a afinação.

A seguir se explica como se pode utilizar a função *Slice* para reproduzir uma frase de *sample* com o tempo da composição actual.

### **¡¡Conselho! Consejo!**

*A função Slice gere sempre o fragmento de reprodução do sample como um compasso. Antes de utilizar a função Slice, deve recortar o fragmento de reprodução para ter o tamanho de um compasso.*

Na secção Quick Loop Sampler, premir repetidamente a tecla [SAMPLE EDIT] ou manter premida a tecla [SAMPLE EDIT] e utilizar as teclas CURSOR  $[\triangle] / [\blacktriangledown]$  para aceder à página SETUP do monitor SAMPLE. *1*

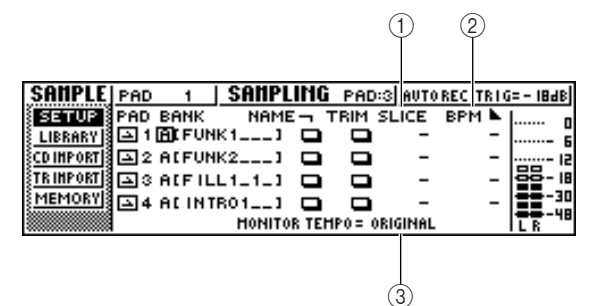

### **1 SLICE**

Activa/desactiva a função Slice. Se estiver activada, pode especificar o número de segmentos nos quais se dividirá o *sample*. Se o modo de reprodução não se ajustar ao modo Loop, será visualizado como "–" e não se pode alterar.

### **2 BPM**

Indica o tempo calculado considerando o fragmento de reprodução do *sample* como um compasso. Este campo é só para visualizar, e não se pode editar.

### **3 MONITOR TEMPO**

Selecciona o tempo básico que será utilizado para reproduzir *samples* de frases quando se pára o gravador. Este elemento afecta só um *sample* cujo modo de reprodução estiver ajustado para LOOP. Enquanto o gravador não funcionar, será utilizado o tempo da composição.

- Deslocar o cursor até ao campo de banco do pad no qual desejar utilizar a função Slice e seleccionar o banco de *sample. 2*
- Deslocar o cursor até ao campo de banco do pad no qual desejar utilizar a função Slice e seleccionar o banco de *sample. 3*
	- **OFF** ..........................A função Slice não será utilizada.
	- **8**.................................O fragmento de reprodução do *sample* será dividido em oito segmentos iguais.
	- **12**...............................O fragmento de reprodução do *sample* será dividido em doze segmentos iguais.
	- **16**...............................O fragmento de reprodução do *sample* será dividido em dezasseis segmentos iguais.

### **¡¡Conselho! Consejo!**

*• Normalmente quando utilizar a função Slice, seleccionará o número de segmentos baseados no o valor de nota mais curto da frase original. Por exemplo, utilizaria um ajuste de 16 se o valor de nota mais curto da frase original fosse uma semicolcheia, um ajuste de 12 para tresquiálteras de colcheias, ou um ajuste de 8 para colcheias.*

*• Se a função Slice estiver ajustada para OFF, a forma de onda começará a soar desde o princípio do compasso sem se dividir. Se a forma de onda for mais longa que um compasso, pode não se reproduzir completamente.* 

Deslocar o cursor para o campo MONITOR TEMPO e rodar o sintonizador [DATA/JOG] para seleccionar SONG. O campo MONITOR TEMPO selecciona um dos seguintes como tempo básico conforme se reproduzirá a frase se interpretar o *sample 4*

enquanto o gravador estiver parado.

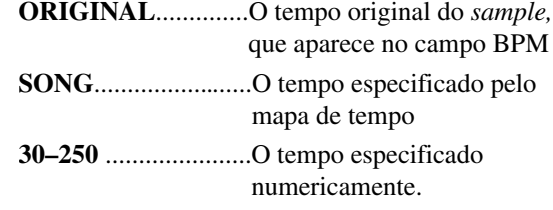

Se seleccionar SONG, o tempo de reprodução de cada segmento ajustar-se-á conforme o tempo especificado no mapa de tempo da posição actual. O seguinte diagrama mostra como mudará, para um *sample* com um tempo original de 100 BPM, a temporização da reprodução de cada segmento com um tempo de composição de 120 BPM ou 80 BPM.

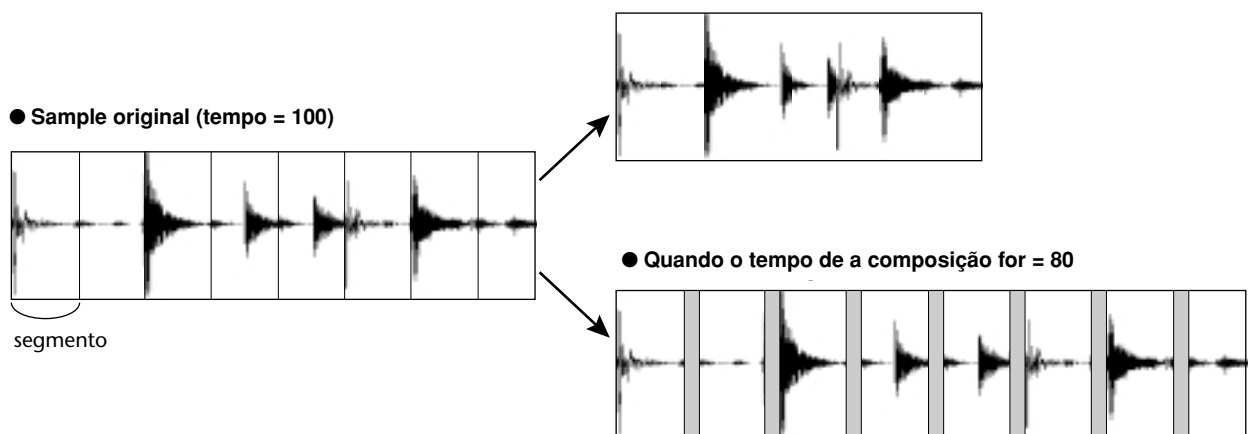

**5** Pressionar o pad para escutar o resultado.<br>Se a reprodução do *sample* se romper de form Se a reprodução do *sample* se romper de forma não natural, voltar ao passo 3 e tentar alterar o número de segmentos nos quais o *sample* se divide.

No entanto, pode ser que isto não melhore o resultado se existir uma diferença demasiado grande entre o tempo do *sample* e o tempo da composição actual.

Premir repetidamente a tecla [TRACK] ou manter premida a tecla [TRACK] e utilizar as teclas CURSOR  $[\triangle] / [\blacktriangledown]$  para aceder à página VIEW do monitor TRACK. *6*

Reproduzir a composição e premir o pad que tiver a função Slice activada. A frase do *sample* atribuída ao pad será reproduzida em sincronização com o tempo da composição actual. Se tiver introduzido informação no mapa de tempo para alterar o tempo durante a composição, a frase de *sample* acompanhará a alteração. (Para mais detalhes acerca dos ajustes do mapa de tempo ➛p. 142) *7*

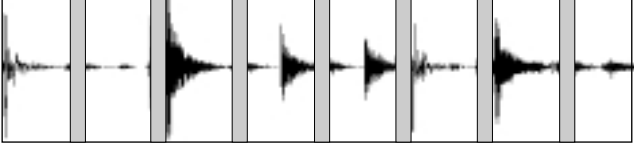

● Quando o tempo de a composição for = 120

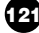

## **Eliminar um sample não desejado**

A seguir, explica-se como eliminar informação não utilizada (antes do ponto de início e depois do ponto final) de um sample específico, ou eliminar completamente um sample individual.

- Na secção Quick Loop Sampler, premir *1*
	- repetidamente a tecla [SAMPLE EDIT] ou manter premida a tecla [SAMPLE EDIT] e utilizar as teclas CURSOR  $[\triangle] / [\nabla]$  para aceder à página MEMORY do monitor SAMPLE.

Nesta página pode eliminar uma parte não utilizada de um *sample* ou eliminar um *sample* não desejado.

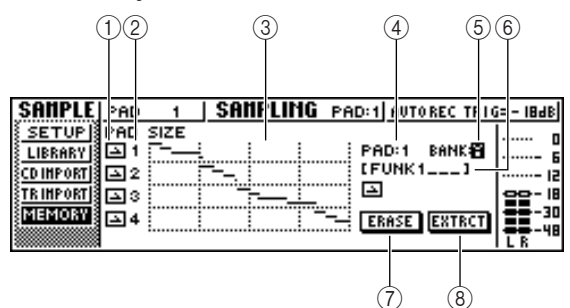

### **1 Modo One Shot/Loop**

Este ícone indica se se selecciona o modo One Shot  $\left( \square \right)$  ou o modo Loop  $\left( \square \right)$  para o sample atribuído ao pad.

### **2 Número de Pad**

Indica o número de pad 1 - 4.

**3 Size**

Esta área indica graficamente o tamanho da memória de cada sample. A linha horizontal indica a quantidade de memória utilizada por cada pad.

### **4 PAD**

### **5 BANK**

Seleccionam o pad  $(1 – 4)$  e o banco de sample  $(A –$ D) onde se aplicará a operação.

**6 Nome do sample**

Indica o nome do sample para o pad e o sample seleccionado em 4 e em 5.

**7 Botão ERASE**

Elimina o sample especificado.

### **8 Botão EXTRACT**

Descarta as porções não utilizadas (antes do ponto de início e depois do ponto final) do sample especificado.

### **iConselho!**

*Para mais informação acerca da forma de ajustar o ponto de início e o ponto final de um sample, consultar a página 118.*

Deslocar o cursor para os campos PAD/BANK, e rodar o sintonizador [DATA/JOG] para seleccionar o pad e o banco de sample. O procedimento depois deste ponto dependerá da função que desejar ejecutar. *2*

### ■ Para eliminar toda o sample

- Para eliminar todo o sample seleccionado, deslocar o cursor até ao botão ERASE, e premir a tecla [ENTER]. Aparecerá uma janela emergente que pedirá que confirme que deseja eliminar o sample. *1*
- Para executar a limpeza, mover o cursor até ao botão OK e premir a tecla [ENTER]. Se decidir cancelar a operação, deslocar o cursor para o botão CANCEL e premir a tecla [ENTER]. *2*

### ■ **Para eliminar partes não utilizadas do sample seleccionado**

- Deslocar o cursor para o botão EXTRACT e premir a tecla [ENTER]. Aparecerá uma janela emergente que pedirá que confirme que deseja eliminar a informação. *1*
- Para efectuar a eliminação, mover o cursor até ao botão OK e premir a tecla [ENTER]. Se decidir cancelar a operação, deslocar o cursor para o botão CANCEL e premir a tecla [ENTER]. *2*

# **Capítulo 12 Edição de pistas**

Neste capítulo explicaremos como pode editar a informação de áudio gravada numa pista de áudio, e como editar os eventos de pad gravados numa pista de pad.

## **Operações com os comandos de edição**

A AW16G dispõe de vários comandos de edição para editar pistas de áudio gravadas e pistas de pad. Os comandos de edição são funções que permitem especificar uma pista ou fragmento e limpar ou deslocar a informação da referida pista ou fragmento. A AW16G dispõe dos seguintes comandos de edição.

### ● **ERASE**

Elimina a informação do fragmento especificado.

### ● **DELETE**

Elimina a informação do fragmento especificado. Qualquer informação que se siga ao fragmento eliminado será deslocada para diante na distância correspondente.

#### ● **INSERT**

Insere um espaço em branco no o fragmento especificado.

### ● **COPY**

Copia a informação do fragmento especificado para a posição desejada da pista desejada.

### ● **MOVE**

Desloca a informação do fragmento especificado para a posição desejada da pista desejada. Será eliminada a informação original.

### ● **EXCHANGE**

Intercambia informação entre as pistas especificadas.

### ● **TIME COMP/EXP (Compressão/ampliação de tempo)**

Ajusta o tamanho do fragmento especificado de uma pista de áudio sem modificar a afinação.

### ● **PITCH CHANGE**

Ajusta a afinação do fragmento especificado de uma pista de áudio sem modificar seu tamanho.

### ● **EXPORT**

Escreve o fragmento especificado de uma pista de áudio (ou um *sample* atribuído a um pad) num ficheiro WAV.

*Os comandos EXCHANGE, TIME COMP/EXP, PITCH CHANGE e EXPORT somente podem ser utilizados em pistas de áudio. Os comandos restantes podem ser utilizados tanto em pistas de áudio como pistas de pad.*

Explicamos algumas maneiras em que se podem utilizar estes comandos de edição.

### **1 Eliminar fragmentos não desejados**

Pode-se utilizar o comando ERASE para eliminar somente um fragmento específico de uma pista concreta. Por exemplo, isto representa uma forma cómoda de limpar algumas notas incorrectas de uma interpretação, ou eliminar as interferências produzidas enquanto não se toca um instrumento.

### **2 Alterar a estrutura das pistas.**

Pode-se utilizar o comando EXCHANGE para trocar toda uma pista por outra pista. Utilizando este comando pode-se juntar pistas cujos números estejam amplamente separados para facilitar o funcionamento durante a mistura. Pode-se utilizar os comandos COPY ou MOVE para copiar/mover o fragmento especificado de uma pista para uma pista diferente. Isto pode ser útil quando tiver gravado uma parte de solo entre duas ou mais pistas virtuais, e quiser anexar as melhores partes numa só pista.

### **3 Alterar a estrutura da composição**

Pode-se utilizar os comandos DELETE ou COPY para eliminar/copiar pistas inteiras, alterando a estrutura da composição em si. Inclusivamente, depois de gravar todas as partes da composição, pode utilizar este método para ajustar o tamanho da composição, por exemplo reduzindo o número de compassos ou aumentando o número de chorus.

### **4 Criar efeitos especiais**

Também se podem utilizar comandos de edição para criar efeitos especiais. Por exemplo, pode copiar uma parte de solo de guitarra ou de voz para outra pista e utilizar o comando PITCH CHANGE para desafinar ligeiramente uma destas pistas, criando um efeito *chorus* sem utilizar o processador de efeito interno.

Aplicando o comando PITCH CHANGE a uma pista de percussão para produzir uma afinação mais  $\frac{1}{2}$  **Conselho!**  $\frac{1}{2}$  **Conselho!**  $\frac{1}{2}$  **Conselho!**  $\frac{1}{2}$  **conselho!**  $\frac{1}{2}$  **conselho!**  $\frac{1}{2}$  **conselling**  $\frac{1}{2}$  **conselling**  $\frac{1}{2}$  **conselling**  $\frac{1}{2}$  **conselling**  $\frac{1}{2}$  **conselli** 

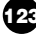

### **Processo básico para a edição de pistas**

Seguidamente explicaremos o processo básico para utilizar um comando de edição de pistas. O processo é essencialmente o mesmo para todos os comandos de edição de pistas.

### ■ Seleccionar o comando de edição

Na secção Work Navigate, premir repetidamente a tecla [EDIT]. Aparecerá o monitor EDIT. Este monitor mostra a seguinte informação. *1*

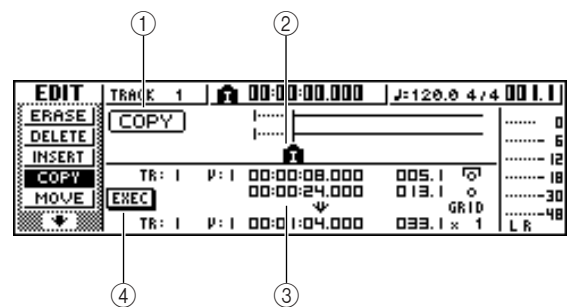

### **1 Comando de edição**

Indica o comando de edição seleccionado actualmente.

### **2 Localizador/marcador**

Indica a posição aproximada dos pontos de situação e marcadores estabelecidos actualmente. Se tiver seleccionado a pista actual como pista virtual a editar, também se visualizará(ão) o(s) intervalo(s) aproximado(s) da informação gravada.

### **3 Parâmetros**

Ajusta vários parâmetros (número de pista/pista virtual, fragmento editado, etc.) necessários para poder executar o comando. O tipo de parâmetros e de intervalos dos ajustes dependerá do comando seleccionado.

### **4 Botão EXEC**

Deslocar o cursor para este botão e premir a tecla [ENTER] para executar o comando de edição.

Premir repetidamente a tecla [EDIT] ou manter premida a tecla [EDIT] e utilizar as teclas do CURSOR [▲]/ [▼] para seleccionar o comando de edição desejado. O monitor EDIT divide-se em páginas para cada comando de edição. Por exemplo, aparecerá um monitor como o mostrado a seguir se seleccionar o comando ERASE. *2*

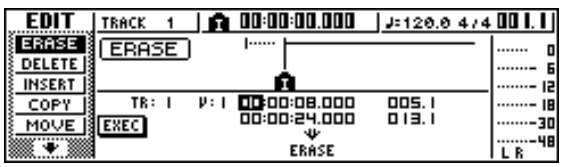

### ■ **Seleccionar a**(s) **pista**(s) a editar

Depois de seleccionar um comando de edição, o passo seguinte é especificar a(s) pista(s) que se serão editadas.

- Para seleccionar a pista a editar, mover o *3*
- cursor até ao campo TR (Track) na parte inferior esquerda do monitor EDIT e rodar o sintonizador [DATA/JOG].

Para qualquer comando, aparecerá o campo TR (Track) na parte inferior esquerda do monitor, onde poderá seleccionar a(s) pista(s).

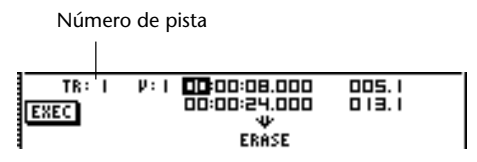

No campo TR pode seleccionar os seguintes tipos de informação.

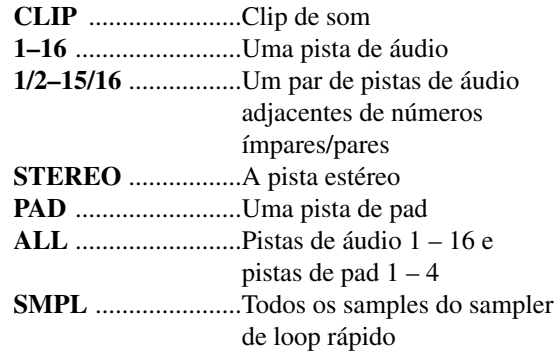

### **Notea**

*A informação que pode ser seleccionada dependerá do comando.*

Seleccionar a pista virtual ou o pad que desejar editar. *4*

Se tiver seleccionado uma pista de áudio (1 – 16,1/2 – 15/16, STEREO) no passo 3, aparecerá o campo V(V.TRACK) à direita, permitindo seleccionar o número de pista virtual. Deslocar o cursor até este campo e seleccionar um número de pista virtual  $1 - 8$ .

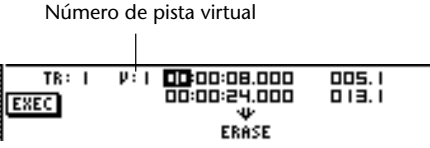

Se tiver seleccionado PAD no passo 3, aparecerá na parte direita um campo onde poderá seleccionar o número de pad. Deslocar o cursor até este campo e seleccionar um número 1 – 4.

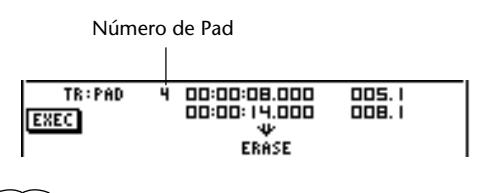

**Notea**

*Para alguns comandos, deverá especificar tanto as pistas de origem como de destino.*

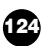

### ■ Especificar o fragmento de edição

Para a maioria dos comandos, deverá ajustar os parâmetros Start (o início do fragmento editado) e End (o final do fragmento editado) para especificar o fragmento que será afectado pelo comando.

Para especificar o início do fragmento a editar, colocar o cursor no o dígito que desejar do campo Start e rodar o sintonizador [DATA/JOG]. *5*

Os parâmetros Start/End visualizam-se na parte direita do campo TR.

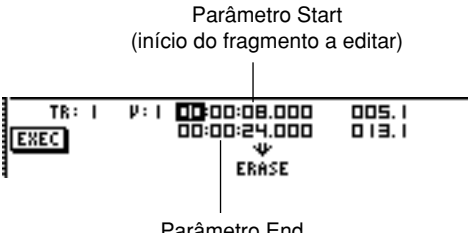

Parámetro End Parâmetro End (final del fragmento a editar) (final do fragmento a editar)

Pode-se ajustar os parâmetros Start/End em formato de contagem (o valor à esquerda) ou unidades de tempo/compasso (o valor à direita). Deslocar o cursor até ao dígito que desejar alterar e rodar o sintonizador [DATA/JOG] para ajustar o valor.

Para especificar o final do fragmento a editar, *6* colocar o cursor no dígito que desejar do campo End e rodar o sintonizador [DATA/JOG].

### **¡¡Conselho! Consejo!**

*Se colocar o cursor nos parâmetros Start ou End e premir a tecla [ENTER], entrará na posição actual do contador.*

*De forma alternativa, pode recuperar um ponto ou um marcador para passar a essa posição na composição e então premir a tecla [ENTER] para entrar na posição como o valor do parâmetro Start ou End.*

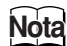

*Em alguns comandos, também deverá especificar alguma posição na pista destino de edição. Da mesma forma que se descreve mais acima, colocar o cursor no campo do formato de visualização da contagem ou no o campo de tempo/compasso, e especificar uma posição.*

### ■ Executa o comando.

Quando finalizar o ajuste dos comandos, executar o comando.

Colocar o cursor no botão EXEC e premir a tecla [ENTER]. *7*

Aparecerá uma janela emergente pedindo a confirmação da operação.

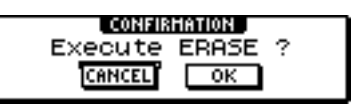

Colocar o cursor sobre o botão OK para executar o *8* comando ou colocar o cursor sobre o botão CANCEL para cancelar a operação sem a executar. Seguidamente, premir a tecla [ENTER].

### **¡¡Conselho! Consejo!**

*Inclusivamente, mesmo premindo a tecla [ENTER] para executar o comando, pode premir a tecla [UNDO/REDO] para regressar ao estado anterior à execução do comando. Pode-se usar esta função para comparar o original com o resultado produzido pela execução do comando.*

### **Notea**

*Se, em resultado da execução de um comando, a pista já não contiver dados gravados, o nome da pista mudará para "-NO REC-".*

## **Lista de comandos de edição**

Esta secção lista todos os comandos do monitor EDIT e descreve os seus parâmetros.

## **ERASE**

Elimina todos os dados do fragmento especificado (entre Start e End) da(s) pista(s) especificadas.

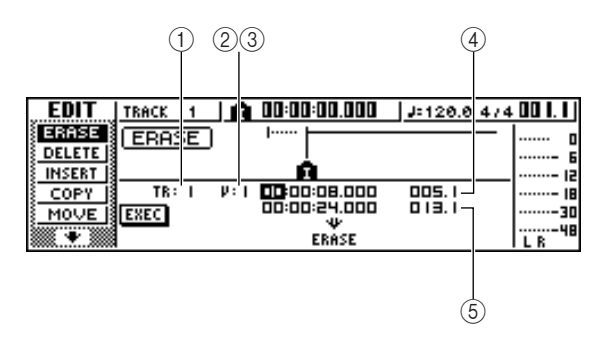

● **Para una pista de audio** ● **Para uma pista de áudio**

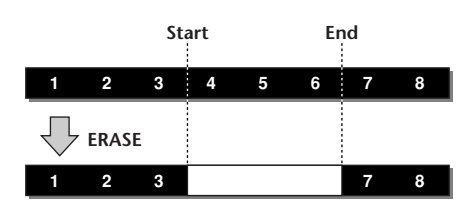

● **Para una pista de pad (loop)** ● **Para uma pista de pad (loop)**

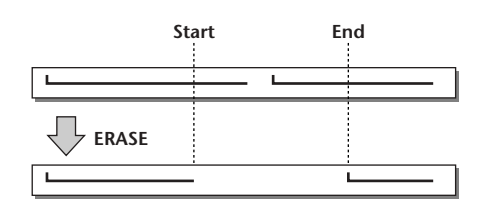

● **Para una pista de pad (one shot)** ● **Para uma pista de pad (one shot)**

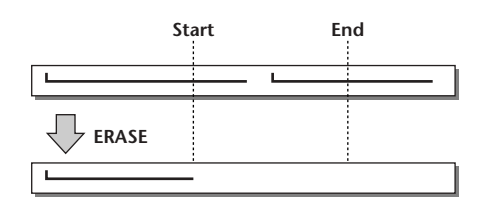

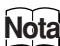

*Se seleccionar uma pista de pad ajustada ao modo oneshot, todos os eventos de pad cujo ataque estiver entre o fragmento Start/End serão eliminados.*

### ■ **Lista de parâmetros**

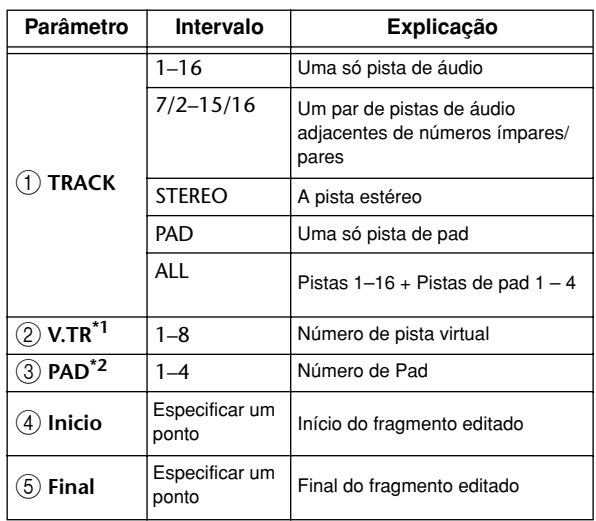

\*1. 2 V.TR puede seleccionarse sólo si TRACK=1-16, 1/2-15/16, o STEREO.

\*2. 3 PAD sólo puede seleccionarse si TRACK=PAD.

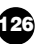

### **DELETE**

Elimina a informação de um fragmento da(s) pista(s) especificadas.

Este comando é similar a ERASE, com a diferença de que a informação que segue o fragmento se deslocará para diante para preencher o vazio.

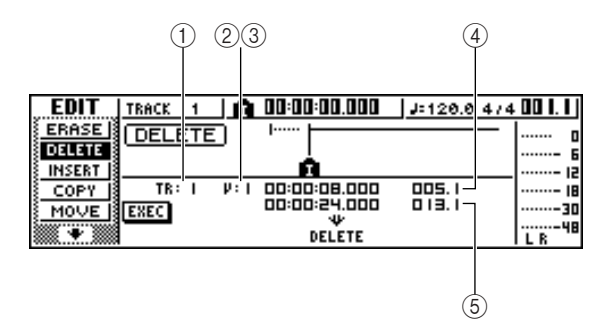

## ● **Para una pista de audio** ● **Para uma pista de áudio**

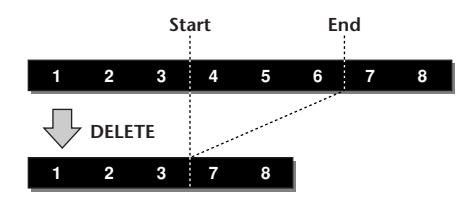

#### ● **Para una pista de pad (loop)**

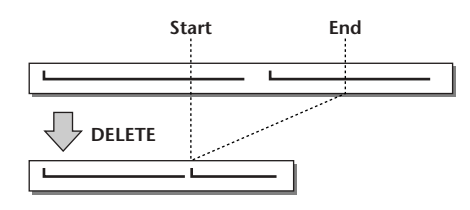

● **Para una pista de pad (one shot)**

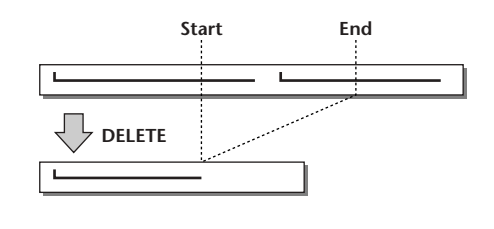

### **Notea**

*Se seleccionar uma pista de pad ajustada ao modo oneshot, todos os eventos de pad cujo ataque esteja entre o fragmento Start/End serão eliminados.*

### ■ **Lista de parâmetros**

Os parâmetros são os mesmos que para o comando ERASE.

### **INSERT**

Insere um espaço em branco no fragmento

especificado. A informação que se encontrar depois do parâmetro Start deslocar-se-á para trás para dar espaço.

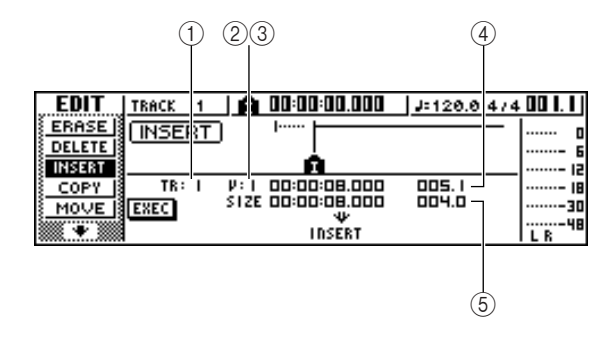

## ● **Para una pista de audio** ● **Para uma pista de áudio**

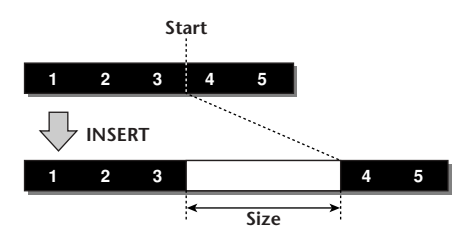

● **Para uma pista de pad (loop)** ● **● Para uma pista de pad (loop)** 

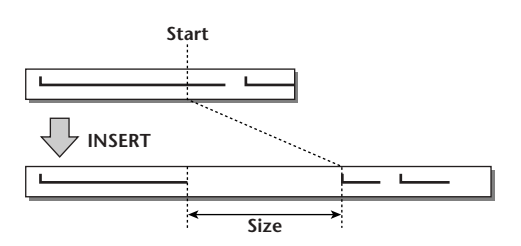

● **Para una pista de pad (one shot)** ● **Para uma pista de pad (one shot)** ● **Para uma pista de pad (one shot)**

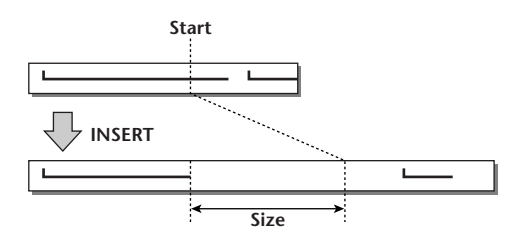

### ■ **Lista de parâmetros**

Os parâmetros são os mesmos que para o comando ERASE:

No entanto, em vez de 5 End, utilizar o tamanho 5 Size para especificar o fragmento que será inserido.

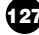

## **COPY**

Copia o fragmento de informação correspondente à posição concreta da pista especificada.

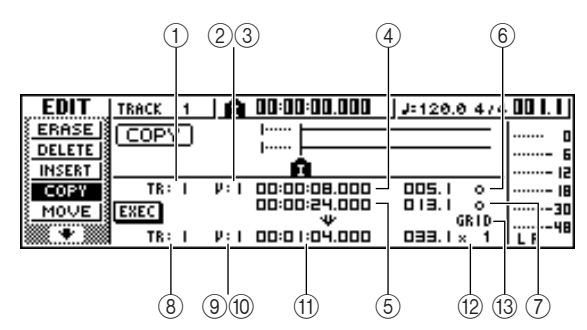

● **Para una pista de audio** ● **Para uma pista de áudio**

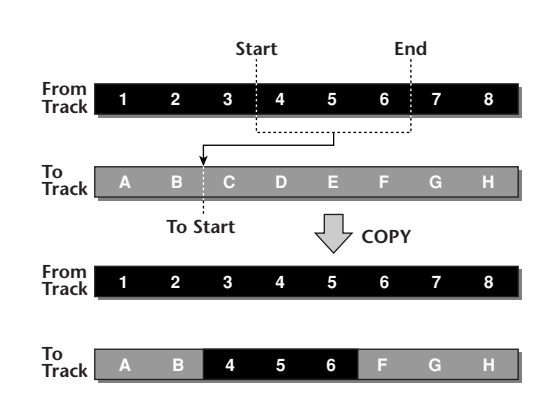

### ● **Para una pista de pad (loop)** ● **Para uma pista de pad (loop)**

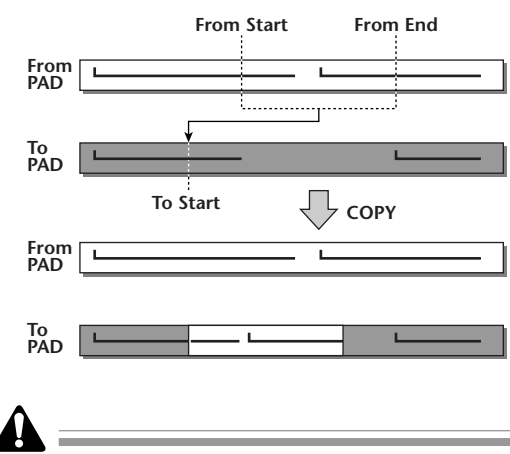

 $\overline{Se}$  definir 2 From TRACK com um ajuste diferente de *ALL (INS), a pista destino de cópia será sobrescrita e a seguinte informação que seguir o fragmento copiado não se deslocará para diante. Se ajustar 2 From TRACK para ALL (INS), a pista destino de cópia deslocar-se-á para diante pelo tamanho do fragmento copiado. Ter em conta que isto pode provocar que as linhas de compasso especificadas pelo mapa de tempo sejam alteradas de posição em relação à informação de áudio.*

#### ● **Para uma pista de pad (one shot)**

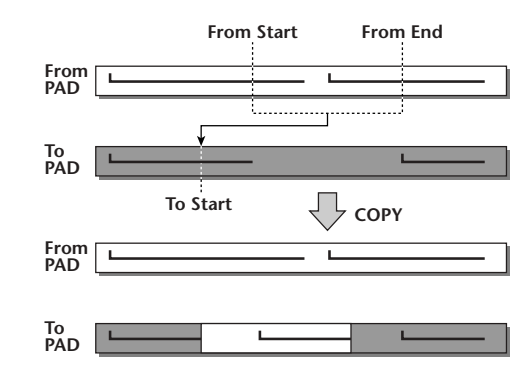

### ■ **Lista de parámetros** ■ **Lista de parâmetros**

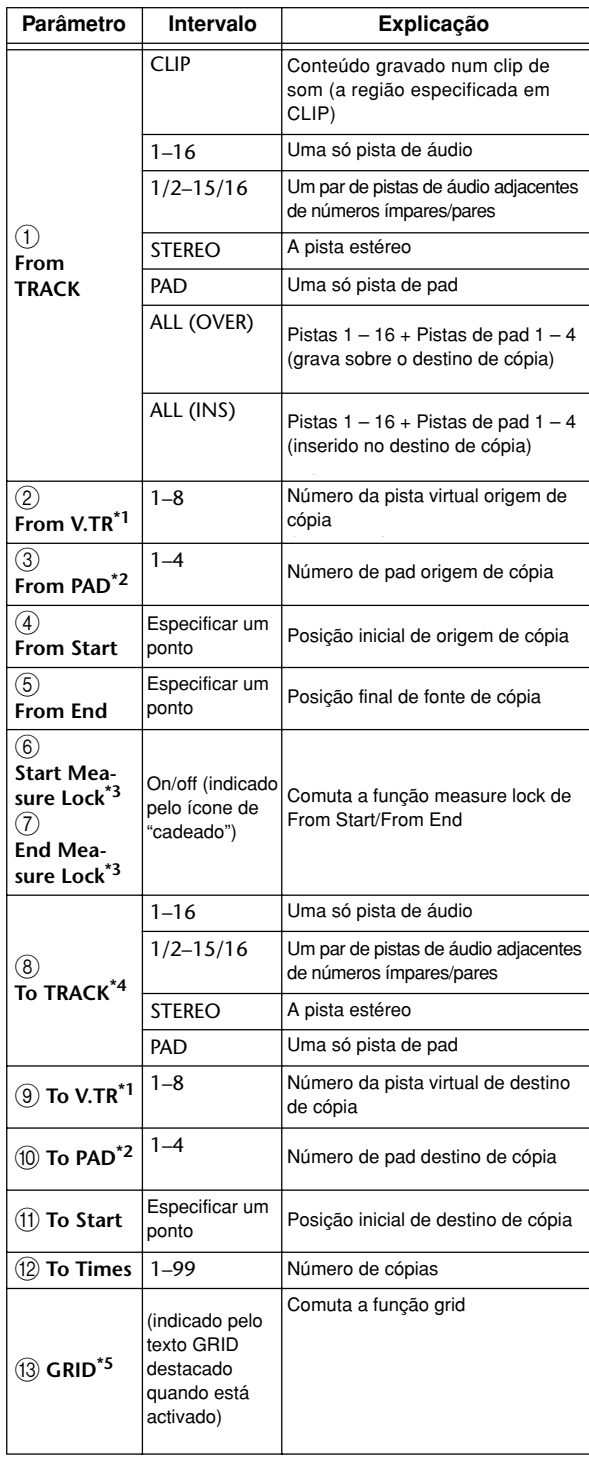

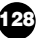

- **2** From V.TR y **9** To V.TR só se podem seleccionar se \*1. From TRACK =  $1 - 16$ ,  $1/2 - 15/16$ , ou STEREO.
- **3** From PAD e **)** To PAD podem ser seleccionados se TRACK=PAD. \*2.
- Função Measure lock (**6** Start Measure Lock, **7** End \*3. Measure Lock)

"Measure lock" é uma função que faz com que o início de um compasso ou tempo incluído no o fragmento da fonte de cópia coincida com uma posição desejada do destino de cópia.

Para utilizar a função measure lock, **18.000** deslocar o cursor para o campo do 14.820 monitor measure display de From

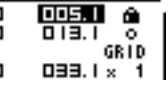

Start ou From End, especificar a posição do compasso/tempo que será o ponto de referência da coincidência, e premir a tecla [ENTER]. Aparecerá um ícone "de cadeado" ao lado do valor especificado, e a função de bloqueio do compasso será activada para From Start ou From End. (Pode-se activar para Start ou End, não para ambos.)

Enquanto a função lock estiver activada, o valor do ajuste do formato do monitor de compasso será fixo e não se modificará. Neste estado, se utilizar o campo de formato do monitor do contador para especificar as posições From Start e From End, e executar a cópia, a posição especificada no campo de formato do monitor do compasso será alinhada com o ajuste To Start do destino da cópia.

#### ■ **Quando measure lock = on**

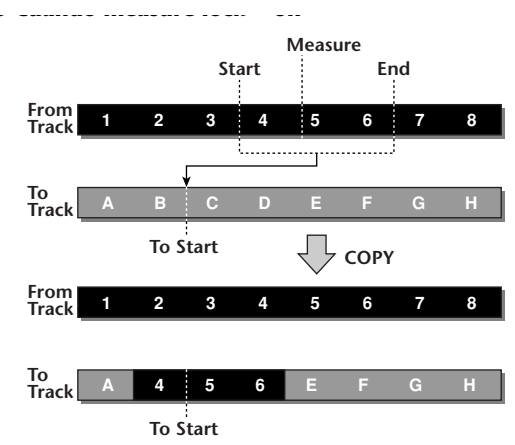

As opções possíveis para 8 To TRACK (pista destino de \*4. cópia) dependerão da selecção de 1 From TRACK (pista origem de cópia).

Se 1 From TRACK é uma só pista de áudio 1 – 16, só poderá seleccionar uma única pista de áudio 1 – 16. Se1 From TRACK for CLIP, STEREO, 1/2 – 15/16 (um par de pistas de áudio adjacentes), só poderá seleccionar STEREO ou 1/2 – 15/16 (um par de pistas de áudio adjacentes).

Se1 From TRACK for PAD, só poderá seleccionar PAD. Se 1 From TRACK for ALL (OVER) ou ALL (INS), não pode seleccionar TO TRACK. Função Grid (M GRID)

Quando esta função está activada, a posição To Start não se pode especificar no formato de monitor contador; só se pode especificar em unidades de compasso/tempo. Utilizando a função Grid com a função Measure Lock, pode-se copiar facilmente os segmentos de tamanho de compasso/tempo de informação cujas dimensões no estejam precisamente no compasso ou no tempo.  $*5$ 

### **MOVE**

Move o fragmento de informação correspondente para a posição concreta da pista especificada. É similar a COPY, com a diferença de que será eliminada a informação de origem.

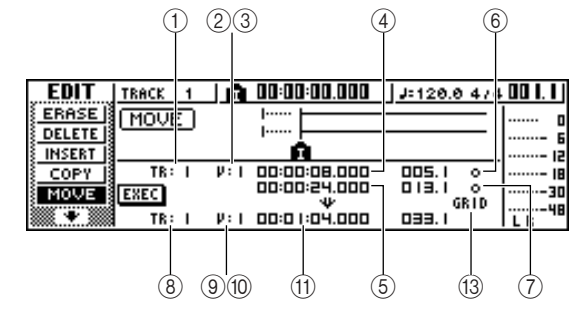

● **Para una pista de audio** ● **Para uma pista de áudio**

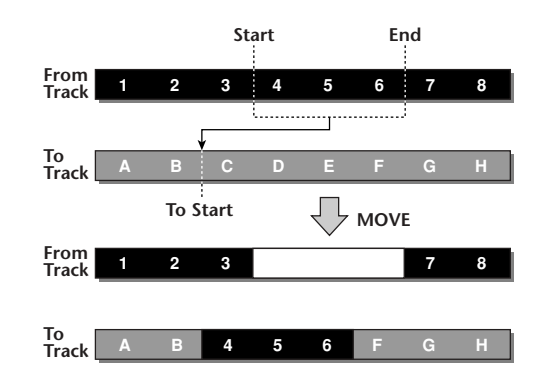

● **Para una pista de pad (loop)** ● **Para uma pista de pad (loop)**

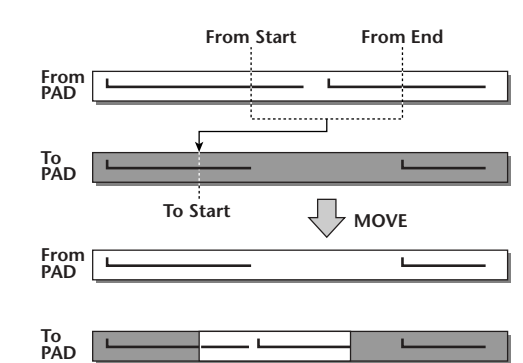

● **Para una pista de pad (one shot)** ● **Para uma pista de pad (one shot)**

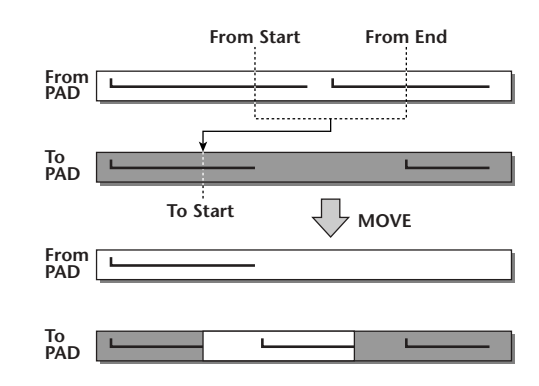

### ■ **Lista de parámetros** ■ **Lista de parâmetros**

Os parâmetros são os mesmos que para o comando COPY. Não obstante, não se pode seleccionar CLIP para <sup>1</sup> From TRACK. Igualmente, não há nenhum ajuste **@** To Times.

### **EXCHANGE**

Intercambia informação entre as pistas especificadas.

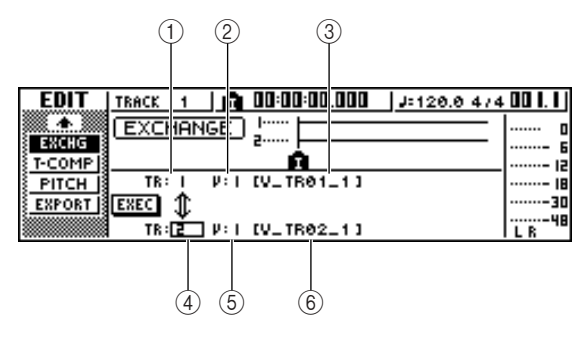

● **Para una pista de audio** ● **Para uma pista de áudio**

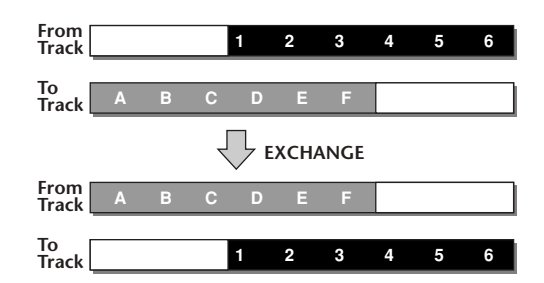

## ■ **Lista de parámetros** ■ **Lista de parâmetros**

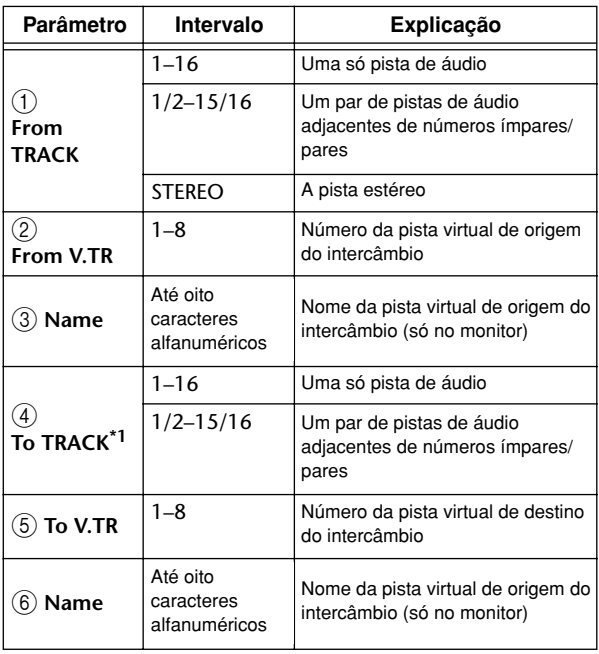

\*1. Os elementos que se podem seleccionar no **4** To TRACK (pista de destino da cópia) dependerão do ajuste **1** From TRACK (pista de origem da cópia).

Se **1** From TRACK é uma só pista de áudio de 1 – 16, pode seleccionar só uma única pista de áudio de 1 – 16. Se **1** From TRACK é STEREO ou 1/2 – 15/16 (um par de

pistas de áudio adjacentes), pode seleccionar só 1/2 – 15/16 (um par de pistas de áudio adjacentes).

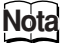

*Os nomes da pista não se intercambiarão.*

### **TIME COMP/EXP (Compressão/ampliação de tempo)**

Ajusta a tamanho do fragmento especificado de uma pista de áudio, sem alterar a afinação.

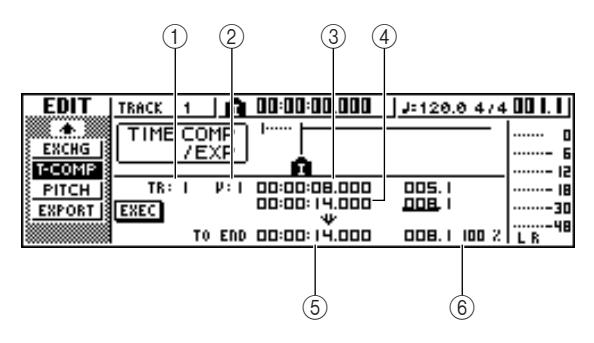

● **Si ajusta Ratio = 50%** ● **Ajusta-se Rácio = 50%**

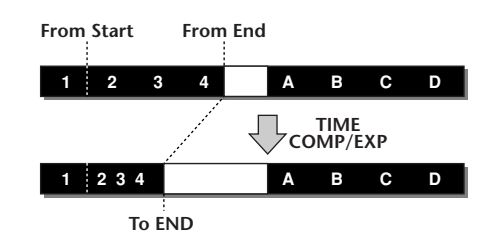

● **Si ajusta Ratio = 200%** ● **Ajusta-se Rácio = 200%**

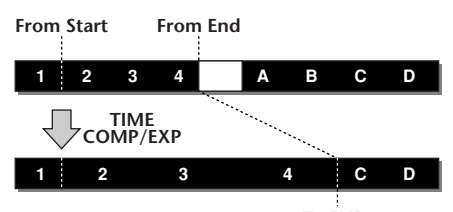

**To END**

## ■ **Lista de parámetros** ■ **Lista de parâmetros**

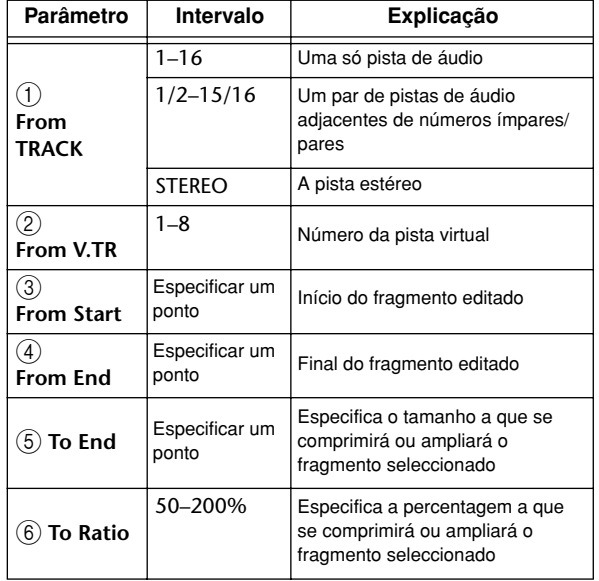

**130** Manual de instruções do AW16G

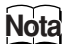

- *To End e To Ratio estão vinculados de modo que, ao editar um campo, também se alterará o outro.*
- *Não se pode ajustar To End ou To Ratio a um valor que provocaria que o intervalo ultrapassasse os 50 -200 por cento.*
- *Os valores From Start e From End devem estar separados no mínimo 45 ms. Não podem ser ajustados para um intervalo mais curto.*

## **PITCH CHANGE**

Ajusta a afinação do fragmento especificado de uma pista de áudio, sem alterar o tamanho.

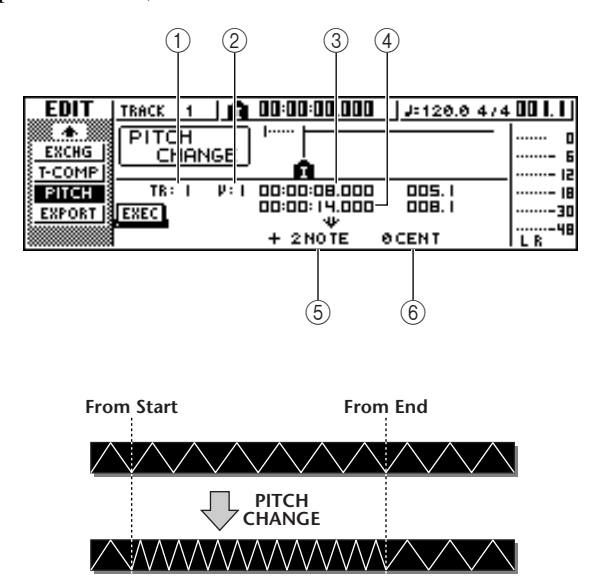

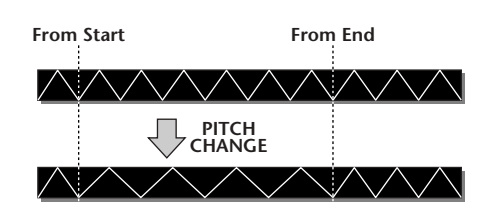

## ■ **Lista de parámetros** ■ **Lista de parâmetros**

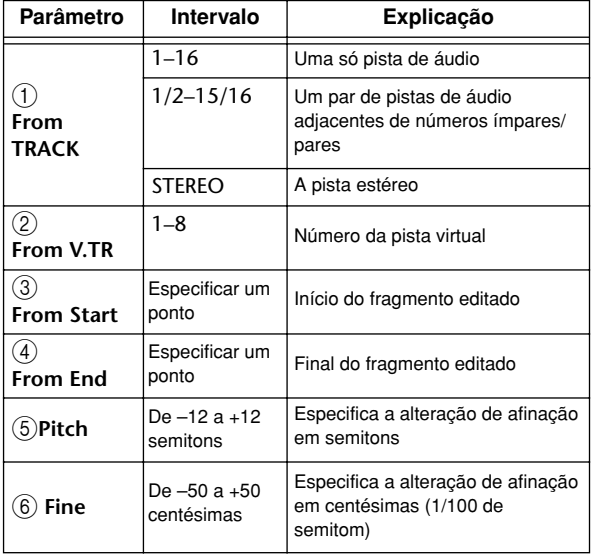

## **EXPORT**

Escreve o fragmento especificado de uma pista de áudio ou todas os *samples* atribuídos a um pad ou a um ficheiro WAV.

Utilizá-lo quando desejar transferir informação de áudio para o computador, de modo que possa editar a informação utilizando um programa de edição de formas de onda.

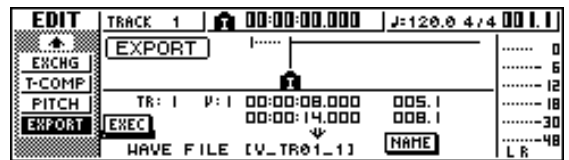

Para mais detalhes acerca dos parâmetros e do processo para o comando Export, consultar a secção "Exportar ficheiros WAV" ( $\rightarrow$ p. 132).

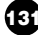

## **Exportar ficheiros WAV e importar ficheiros de CD de áudio ou WAV**

Nesta secção explicaremos como se pode escrever (exportar) num suporte externo informação de uma pista de áudio da AW16G ou de um *sample* atribuído a um pad como ficheiro WAV, e como se pode abrir (importar) um ficheiro WAV ou informação de CD de áudio de um suporte externo para uma pista de áudio da AW16G.

## **Exportar ficheiros WAV**

Qualquer pista de áudio da AW16G ou toda a informação de *sample* da memória pode ser escrita como um ou mais ficheiros WAV em suportes CD-R/RW inseridos na unidade CD-RW. Isto torna-se útil se desejar enviar informação de áudio para o computador, ou utilizar um programa de edição de formas de onda para o editar.

## **Notea**

- *Para escrever ficheiros WAV, deve utilizar suportes CD-R/RW nos quais não se tenha escrito informação.*
- *Não poderá adicionar informação a suportes CD-RW que já contenham informação. Primeiro deverá limpar o suporte CD-RW.*
- *Não pode escrever um só ficheiro WAV de tamanho superior à capacidade do suporte.*
- Inserir um suporte CD-R/RW numa unidade de CD-RW. *1*
- Na secção Work Navigate, premir a tecla *2* [EDIT].

Aparecerá o monitor EDIT.

Premir repetidamente a tecla [EDIT] ou *3* manter premida a tecla [EDIT] e utilizar as

teclas do CURSOR [▲]/ [▼] para aceder à página EXPORT.

Esta página mostra a seguinte informação.

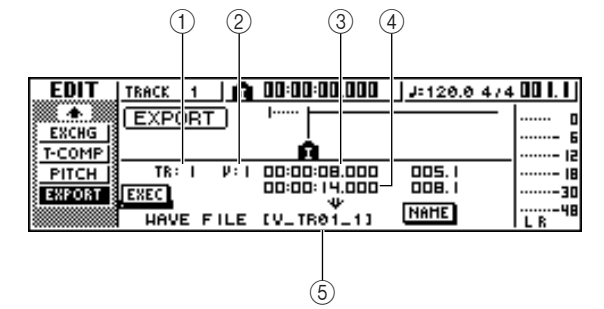

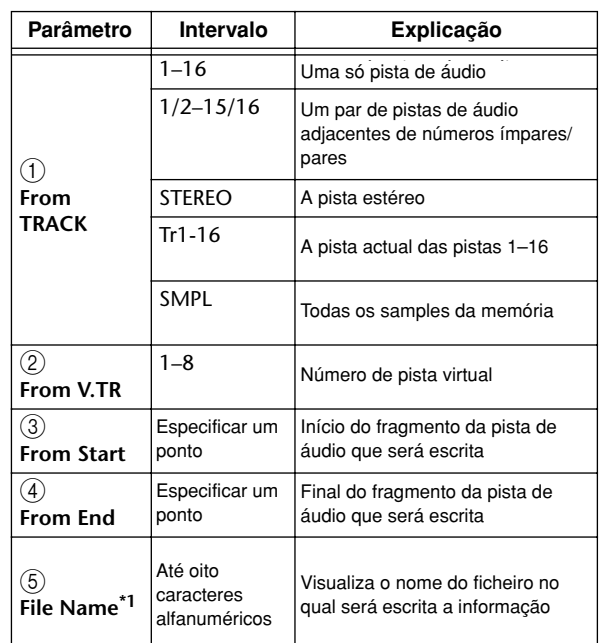

\*1. Será atribuído por defeito o nome da pista de origem individual (ou uma pista ímpar no caso de um par).

Deslocar o cursor para o campo From TRACK, e seleccionar a informação de origem (pista de áudio ou sample) que desejar escrever. Se seleccionar "Tr1-16", as pistas actuais das pistas 1 – 16 serão escritas como ficheiros WAV mono independentes. Se seleccionar "1 – 16", a pista única especificada será escrita como ficheiro WAV mono. Se seleccionar "1/2 – 15/16" ou STEREO, o par especificado de pistas (ou a pista STEREO) será escrita como um ficheiro WAV estéreo. Se seleccionar "SMPL", todas os samples na memória serão escritos como ficheiros WAV estéreo individuais. *4*

Se tiver seleccionado  $1 - 16$ ,  $1/2 - 15/16$  ou STEREO como origem para a exportação, deslocar o cursor até aos campos From V.TR, From Start e From End, e especificar o número de pista virtual e o fragmento que será exportado. *5*

## **Notea**

*Se tiver seleccionado Tr1-16 como origem da exportação, serão escritas automaticamente as pistas actuais para as dezasseis pistas. Não é possível especificar o número de pista virtual para cada uma.*

Se for necessário mover o cursor para o campo NAME, premir a tecla [ENTER] e escrever um nome de ficheiro na janela emergente TITLE EDIT. Para mais informação sobre como escrever um *6*

nome, consultar a página 24.

## **Notea**

*• Se seleccionar Tr1 - 16 como origem de exportação, os seis primeiros caracteres do nome da composição +número da pista + ".WAV" converter-se-ão no nome do ficheiro de forma automática. Este nome não se pode alterar.*

*• No nome de ficheiro só pode usar caracteres alfabéticos em maiúsculas, números e o carácter de sublinhado "\_" (guião baixo). Se escrever o nome da composição em minúsculas estas serão convertidas em maiúsculas e todos os símbolos que não sejam numerais nem caracteres alfabéticos serão convertidos para a "\_".*

*• Se seleccionar SMPL como origem de exportação, o nome de ficheiro será criado automaticamente da forma "SMPL" + número de pad + "\_" + número de banco + ".WAV." Este nome não pode ser alterado.*

Ouando tiver terminado de definir os parâmetros,deslocar o cursor até ao botão EXEC e premir a tecla [ENTER]. Aparecerá uma janela emergente com a mensagem "Execute EXPORT?", pedindo a confirmação da operação. *7*

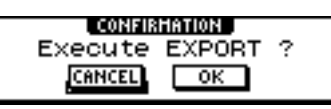

Para executar a importação, deslocar o cursor *8* até ao botão OK e premir a tecla [ENTER]. Começará a exportação. Se colocar o cursor sobre o botão CANCEL (em lugar de sobre o botão OK) e premir a tecla [ENTER], a exportação será cancelada.

(No entanto, não é possível interromper o processo de exportação uma vez iniciado.) Só se seleccionar "Tr1 - 16" como origem de exportação poderá distribuir o máximo de 16 ficheiros WAV entre vários suportes à medida que se exportarem. (Inclusivamente neste caso, não é possível escrever um único ficheiro WAV maior que a capacidade do suporte.) Quando se visualizar a janela "Exchange Next Media", mudar o suporte e premir a tecla [ENTER].

### **¡¡Conselho! Consejo!**

- *Todos os ficheiros WAV serão gravados no directório raiz.*
- *Dado que AW16G não tem um conceito da data e hora do mundo real, serão escritos valores falsos como datas e horas de criação dos ficheiros WAV.*

## **Notea**

*• Se inserir um suporte CD-R/RW sem dados, iniciarse-á a exportação dos ficheiros WAV.*

*• Se inserir um suporte CD-RW com dados, visualizarse-á uma mensagem "Erase CD-RW media?" pedindo confirmação para limpar o suporte. Deslocar o cursor para o botão OK e premir a tecla [ENTER] para limpar o suporte ou para mudar de suporte.*

*• Se inserir outro suporte diferente do anterior, este será ejectado de forma automática e visualizar-se-á a mensagem "Change Media, Please.". Se esta mensagem aparecer, mudar o suporte.*

*• As pistas que não contêm dados no fragmento especificado não serão exportadas.*

### **Importar de um CD de áudio ou de um ficheiro WAV**

Pode-se importar (abrir) dados de CD (CD-DA) ou ficheiros WAV de um CD-ROM ou CD-R em pistas de áudio da AW16G . Depois da importação, estes dados podem ser manipulados da mesma forma que qualquer outra pista de áudio gravada.

Se desejar importar de um CD de áudio, premir várias vezes a tecla CD da secção Work Navigate ou manter premida a tecla [UTILITY] e utilizar as teclas CURSOR [A]/ [V] para aceder à página D.IN • HDD do monitor UTILITY. Imediatamente depois de activar a AW16G, esta *1*

programar-se-á para impedir a gravação digital de uma fonte externa ou a importação de um CD. Antes de poder importar, deverá desactivar esta proibição na página D.IN - HDD do monitor UTILITY.

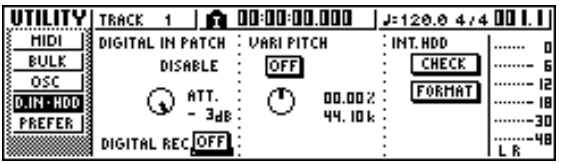

Mover o cursor para o botão DIGITAL REC e *2* premir a tecla [ENTER]. Visualizar-se-á uma mensagem pedindo a

aceitação das leis de copyright (direitos de autor).

L CONFIRMATION OBSERVE Copyright Notice<br>Written in Owner's Manual? **CANCEL**  $\sqrt{6}$ 

 $3 \rightarrow \rightarrow$  Ler com atenção o "Aviso de Copyright"<br>( $\rightarrow$  p. 5) e, se aceitar os termos, deslocar  $(\rightarrow p. 5)$  e, se aceitar os termos, deslocar o cursor para o botão OK e premir a tecla [ENTER]. O botão mudará de OFF para ON e será activada a gravação e importação digital de um CD.

**Notea**

*O botão DIGITAL REC regressará ao ajuste OFF cada vez que ligar o equipamento.*

Inserir um CD numa unidade de CD-RW. Pode-se importar dados dos seguintes tipos de suportes. *4*

### ● **Dados de áudio (CD-DA)**

- CD de áudio
- CD-Extra (só a primeira sessão de CD-DA)
- Mixed Mode CD (só dados CD-DA da segunda e seguintes pistas)

### ● **Ficheiros WAV**

- CD-ROM, CD-R, CD-RW\* em formato ISO9660 Nível 1
- Mixed Mode CD
	- \* O nome do directório e o nome de ficheiro não podem utilizar caracteres que não sejam alfanuméricos em maiúsculas ou o carácter "\_" (guião baixo). Se utilizar a AW16G para exportar ficheiros WAV em suporte CD-R/RW, a informação será em formato nível 1 ISO9660, mas ter em conta esta restrição se utilizar um computador para criar ficheiros WAV.

### 5 Na secção Work Navigate, premir<br>repetidamente a tecla ITRACKI o repetidamente a tecla [TRACK] ou manter premida a tecla [TRACK] e utilizar as teclas do CURSOR [▲]/ [▼] para aceder à página CD IMPORT.

O botão READ CD INFO será visualizado na parte central do monitor.

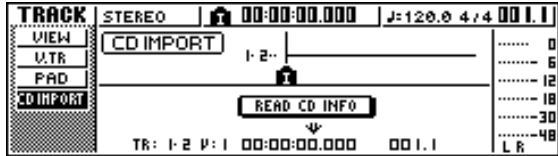

### Premir a tecla [ENTER]. *6*

O monitor indicará "Read CD info...", e os dados serão lidos do CD inserido na unidade de CD-RW. Conforme a fonte da qual se leiam os dados, o monitor mudará da seguinte forma.

● **Quando importar de um CD/CD-Extra de áudio**

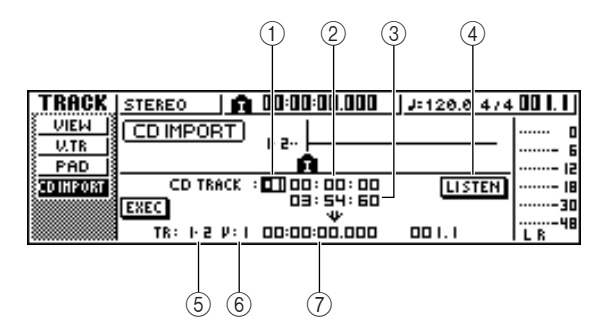

### **1 From CD TRACK**

Especifica o número de pista de áudio (01 – 99) do CD fonte de importação.

### **2 From Start**

Especifica a posição de início de dados que serão importados, em unidades de minutos/segundos/quadros (1/75º de segundo).

#### **3 From End**

Especifica a posição de final de dados que serão importados, em unidades de minutos/segundos/quadros (1/75º de segundo).

### **¡¡Conselho! Consejo!**

*Os "quadros" são as unidades mínimas na linha temporal usadas em CD-DA. Não os confundir com os quadros utilizados em MTC ou SMPTE.*

### **4 Botão LISTEN**

Pode-se colocar o cursor neste botão e premir a tecla [ENTER] várias vezes para escutar o fragmento seleccionado do CD-DA.

### **5 To TRACK**

Especifica a pista para a qual os dados serão importados.

Se a origem de importação for um CD de áudio ou um ficheiro WAV estéreo, só poderá seleccionar um par de pistas 1/2 – 15/16.

### **6 To V.TR**

Selecciona o número da pista  $(1 – 8)$  para a qual os dados serão importados.

### **7 To Start**

Especifica a posição de início (em formato de contador) do destino de importação para o qual se importarão os dados.

● **Quando se importa de um ficheiro WAV**

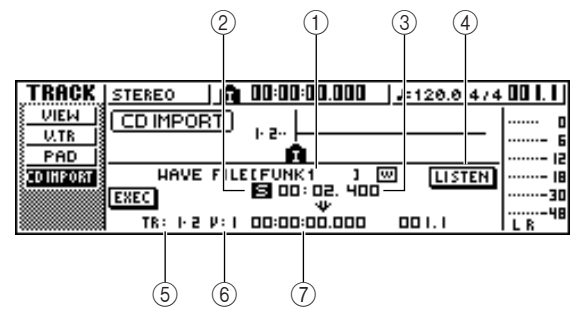

### **1 From WAVE file**

Selecciona o ficheiro WAV que será importado. Se o suporte contem pastas (directórios), deslocar a pasta que contém o ficheiro WAV que desejar importar e especificar o ficheiro WAV desejado. Os ícones aqui indicados têm o seguinte significado.

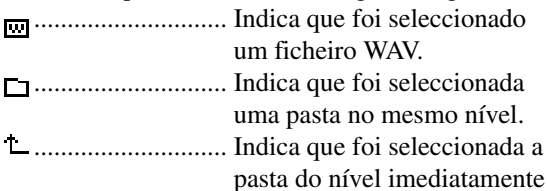

superior.

#### **2 Mono/Stereo**

Indica se o ficheiro WAV seleccionado para importar é monoaural (M) ou estéreo (S). Este campo é só para visualizar e não se pode alterar.

**3 Size**

Indica o tamanho (tamanho em unidades de ms) do ficheiro WAV seleccionado para importar. Este campo é só para visualizar e não se pode alterar.

### **4 Botão LISTEN/ENTER/UP**

O nome e a função do botão visualizados dependerão do elemento que desejar seleccionar para o parâmetro From WAV File.

### ● Se seleccionar o ficheiro WAV

Será visualizado o botão LISTEN, o que permitirá escutar o ficheiro WAV repetidamente.

● Se seleccionar uma pasta no mesmo nível **□** O botão ENTER será visualizado e permitirá entrar numa pasta.

● Se seleccionar a pasta seguinte **t** 

O botão UP será visualizado e permitirá aceder à pasta de nível superior.

### **5 To TRACK**

- **6 To V.TR**
- **7 To Start**

Estes campos são o mesmo quando importar de um CD de áudio ou de um CD-Extra.

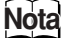

*• Se inserir um CD com formato de modo misturado na unidade de CD-RW, aparecerá uma janela emergente onde poderá seleccionar e importar ficheiros ÁUDIO (CD-DA) ou WAVE (ficheiros WAV). Deslocar o cursor para o botão correspondente à informação que desejar importar e premir a tecla [ENTER].*

*• Pode-se importar só ficheiros mono ou estéreo tipo WAV em formato de 16-bits / 44,1 kHz.*

*• Quando deslocar o cursor para o botão LISTEN e premir a tecla [ENTER], haverá um pequeno intervalo de tempo enquanto são lidos os dados do CD e possam ser ouvidos.*

Se importar um ficheiro WAV, deslocar o cursor para o campo do ficheiro WAVE, e rodar o sintonizador [DATA/JOG] para seleccionar o ficheiro WAV que desejar importar. *7*

Para passar para uma pasta de um nível inferior, visualizar o ícone  $\Box$  nesta área, deslocar o cursor para o botão ENTER no monitor e premir a tecla [ENTER].

Para passar a uma pasta de um nível inferior, visualizar o ícone  $\perp$  nesta área, deslocar o cursor para o botão ENTER no monitor e premir a tecla [ENTER].

- Se está a importar de um CD de áudio ou de *8* um CD- Extra, utilizar os campos From Start/From End para especificar o fragmento que deseja importar.
	-

Usar os campos To TRACK, To V.TR e To Start para especificar o número de pista, o número de pista virtual e a posição de início para a qual se vão exportar os dados. *9*

### **Notea**

*Se o destino de importação já contém dados, estes serão anulados. Ter cuidado para não anular por acidente dados importantes.*

Quando tiver terminado de efectuar os ajustes, deslocar o cursor até ao botão EXEC e premir a tecla [ENTER]. Aparecerá uma janela emergente, pedindo a confirmação da operação. *10*

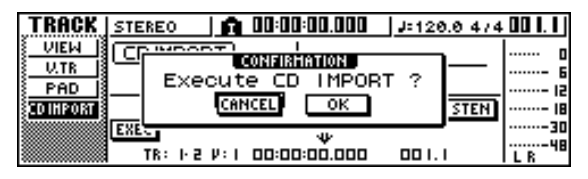

Para efectuar a operação de importação, deslocar o cursor até ao botão OK e premir a tecla [ENTER]. *11*

Começará a importação. Se deslocar o cursor sobre o botão CANCEL e premir a tecla [ENTER], serão anuladas todas as operações de importação.

### **¡¡Conselho! Consejo!**

*Mesmo premindo a tecla [ENTER], pode premir a tecla [UNDO/REDO] para regressar ao estado anterior à importação, desde que não tenha executado operações de edição ou gravação a partir da importação.*

### **Notea**

*Não pode executar a operação de importação (Import) se a AW16G estiver em funcionamento.*

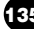

Edição de pistas

# **Capítulo 13 Gestão de composições**

Este capítulo explica como efectuar operações de gestão de composições ou copiar, limpar, efectuar cópias de segurança e restaurar composições.

## **Acerca das composições**

Na AW16G, as suas composições gravadas são administradas em unidades chamadas "composições" Quando guarda uma composição no disco rígido, a informação de áudio, a informação de sample utilizado pelo sampler de loop rápido, as memórias de cenário e a informação para cada biblioteca são guardadas todas juntas. Ao abrir uma composição guardada, pode fazêla voltar à sua condição original em qualquer momento.

Pode-se guardar tantas composições no disco rígido interno quantas permitir a sua capacidade. Cada composição pode ocupar um máximo de 6.4 GB. As composições guardadas no disco rígido consistem numa área de configuração, que guarda vários ajustes (fixados em aproximadamente 4,3 MB), e uma área de informação que guarda a informação de áudio (o seu tamanho dependerá da quantidade de informação que tiver gravado).

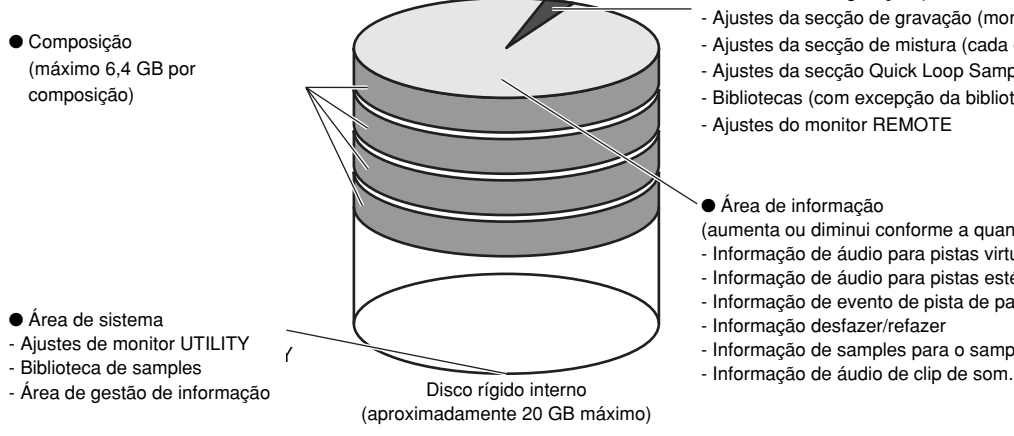

### **Notea**

- *A área de informação de uma composição inclui informação de refazer/desfazer que não se utiliza para uma reprodução normal. Pode-se utilizar a operação Optimize para limpar esta informação de refazer/desfazer. (*➛*p. 141).*
- *A área da informação de áudio de clip de som localiza-se quando se cria uma composição nova. Está área localiza-se conforme o ajuste SOUND CLIP TIME na página PREFER do monitor UTILITY (*➛*p. 161), e não pode ser alterada mais tarde.*
- A área de configuração (fixada em aproximadamente 4,3 MB)
- A area de configuração (fixada em aproximadamente 4,5 MB)<br>- Ajustes da secção de gravação (monitor SONG, monitor TRACK)
- $\mu$ asies da secção de gravação (momior do - Ajustes da secção de mistura (cada canal e efeito )<br>- Ajustes da secção de mistura (Cada canal e efeito )
- Ajustes da secção Quick Loop Sampler<br>- Dittitute
- Ajuliotecas (com excepção da monoteca de samples)<br>Ajustica de la cada cada cada cada canal y estadounidade de monotecas (com excepção da monoteca de samples) - Bibliotecas (com excepção da biblioteca de samples)
- Ajustes do monitor REMOTE

## ● Área de informação

- Area de información (aumenta ou diminui conforme a quantidade de gravação)
- Informação de áudio para pistas virtuais de16 x 8
- Informação de áudio para pistas estéreo de informação de áudio.
- Informação de evento de pista de pad
- Informação desfazer/refazer
- Informação de samples para o sampler de loop rápido

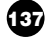

## **Editar o nome da composição**

Explicamos como editar o nome da composição atribuído quando se cria uma composição nova.

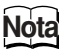

- *Estes ajustes aplicam-se apenas à composição actual. Antes de efectuar este processo, abrir a composição cujo nome quer editar.*
- *O nome editado será guardado com a informação da composição quando a guardar.*

Na secção Work Navigate, premir a tecla [SONG]. *1*

Aparecerá o monitor SONG.

2 Premir repetidamente a tecla [SONG] ou<br>manter premida a tecla [SONG] e utilizar manter premida a tecla [SONG] e utilizar as teclas do CURSOR  $[\triangle] / [\nabla]$  para aceder à página SETUP.

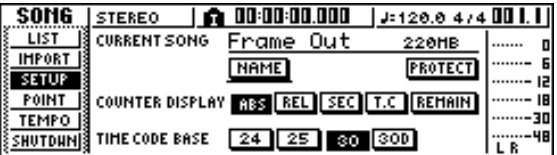

Para editar o nome da composição, deslocar o *3* cursor para o botão NAME e premir a tecla [ENTER].

Aparecerá a janela emergente TITLE EDIT, permitindo editar o nome da composição.

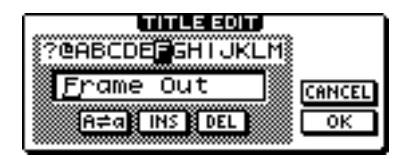

**4** Inserir o novo nome. Seguidamente, colocar o cursor no botão OK e premir a tecla [ENTER] cursor no botão OK e premir a tecla [ENTER]. Será aplicado o novo nome e a janela emergente fechará. (Para mais detalhes acerca de como inserir um nome ➛p. 24)

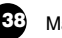

## **Editar vários ajustes para a composição**

Explicamos como fazer vários ajustes para uma composição, como activar/desactivar a protecção e seleccionar o formato de visualização do contador e o formato do código de tempo.

### **Notea**

- *Estes ajustes aplicam-se apenas à composição actual. Antes de efectuar este processo, abrir a composição cujos ajustes quer editar.*
- *Os ajustes editados serão guardados com a informação da composição, quando a guardar.*

Na secção Work Navigate, premir a tecla [SONG]. *1*

Aparecerá o monitor SONG.

Premir repetidamente a tecla [SONG] ou manter premida a tecla [SONG] e utilizar as teclas do CURSOR [▲]/ [▼] para aceder à página SETUP. *2*

Esta página contém os seguintes elementos.

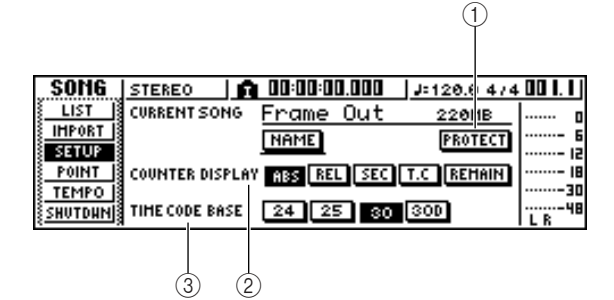

### **1 Botão PROTECT**

Activa/desactiva a protecção.

### **2 COUNTER DISPLAY**

Selecciona o formato de visualização para o contador que aparece no centro da linha superior do monitor.

### **3 TIME CODE BASE**

Selecciona o formato (o número de quadros por segundo) para o código de tempo usado pela AW16G.

#### Para activar/desactivar o ajuste Protect, deslocar o cursor para o botão PROTECT e premir a tecla [ENTER]. Protect é um ajuste que proíbe qualquer alteração na informação da composição. Se a protecção estiver activada, o botão PROTECT ficará realçado e não será possível efectuar gravações ou edições adicionais nem eliminar a composição. *3*

### **¡¡Conselho! Consejo!**

- *Recomendamos que active a protecção para as composições importantes.*
- *Embora Protect esteja activado, pode copiar a composição (*➛*p. 140) e regular os ajustes do misturador.*

Para alterar o formato de visualização do contador, deslocar o cursor para os botões da área COUNTER DISPLAY e premir a tecla [ENTER]. *4*

Na área COUNTER DISPLAY, utilizar os seguintes botões para seleccionar o formato de visualização para o contador que se apresenta no centro da linha superior no monitor.

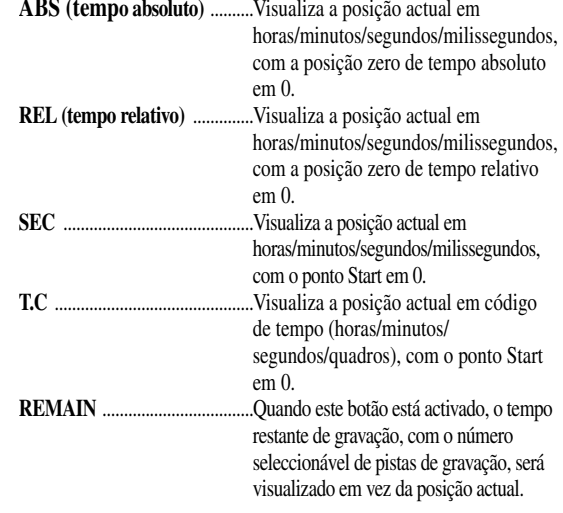

### **Notea**

- *O contador na parte superior direita do monitor apresenta sempre a localização actual em unidades de compassos/tempo, relativos ao ponto Start.*
- *A visualização de compasso/tempo dependerá do ajuste na página TEMPO do monitor SONG. Para mais detalhes, consultar "Criar um mapa de tempo" (*➛*p. 142).*
- Para alterar o intervalo de quadros do código de tempo, deslocar o cursor para um dos botões na área TIME CODE BASE, e premir a tecla [ENTER]. Na área TIME CODE BASE pode seleccionar um dos seguintes intervalos de quadros para especificar a unidade mínima de um código de tempo. **24**...............................24 quadros/segundo **25**...............................25 quadros/segundo **30**...............................30 quadros/segundo (sem perda quadro 30) **30D** ............................29,97 quadros/segundo (perda de quadro 30) *5*

### **¡¡Conselho! Consejo!**

*Este ajuste afecta o ajuste de visualização do monitor do código de tempo do contador da MTC que a AW16G transmite e recebe. Se a AW16G enviar o receber MTC de um dispositivo externo, deve ajustar ambos os dispositivos com o mesmo intervalo de quadros.*

## **Notea**

*Com a excepção de COUNTER DISPLAY, os ajustes na página SETUP do monitor SONG não se podem alterar enquanto a AW16G estiver em funcionamento.*

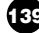

## **Copiar ou eliminar uma composição**

Seguidamente, explica-se como copiar ou limpar uma composição no disco rígido.

## **Notea**

- *Pode-se copiar ou limpar uma composição enquanto a AW16G estiver em funcionamento.*
- *As composições eliminadas perder-se-ão definitivamente. Ter muito cuidado ao limpar uma composição.*
- *Não pode eliminar uma composição com Protect activado, nem limpar a composição actual (a composição realçada). Se desejar eliminar a referida composição, primeiro deve desactivar o ajuste Protect ou mudar de composição actual.*

Na secção Work Navigate, premir a tecla [SONG]. *1*

Aparecerá o monitor SONG.

2 Premir repetidamente a tecla [SONG] ou<br>manter premida a tecla [SONG] e utilizar manter premida a tecla [SONG] e utilizar as teclas do CURSOR [▲]/ [▼] para aceder à página LIST.

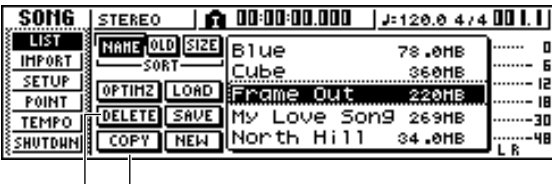

```
\circled{1} \circled{2}
```
Esta página contém os seguintes elementos.

### **1 Botão DELETE**

Visualiza uma janela emergente que permite limpar uma composição.

### **2 Botão COPY**

Visualiza uma janela emergente que permite copiar uma composição.

*3*

Rodar o sintonizador [DATA/JOG] para seleccionar a composição que desejar copiar ou limpar.

A linha rodeada por um aro tracejado indica a composição seleccionada.

### ■ Para copiar uma composição

Deslocar o cursor para o botão COPY e premir a tecla [ENTER]. Aparecerá uma janela emergente, pedindo a confirmação da operação de cópia. *4*

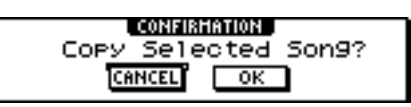

## **¡¡Conselho! Consejo!**

*Se tiver seleccionado a composição actual como a composição que deseja copiar, uma janela emergente perguntará se deseja guardar a composição actual. Deslocar o cursor até ao botão YES (se deseja guardar) ou até ao botão NO (se não deseja guardá-la) e premir a tecla [ENTER].*

 $5$  <sup>5</sup> Para efectuar a cópia, mover o cursor até ao botão OK e premir a tecla [ENTER]. botão OK e premir a tecla [ENTER]. A composição seleccionada no passo 3 será copiada e voltará ao passo 2. Se desejar cancelar, deslocar o cursor para o botão CANCEL e premir a tecla [ENTER]. A operação de cópia será cancelada.

## **Notea**

*Quando copiar uma composição, o disco rígido conterá duas composições com nome de composição e tamanho idênticos.*

*Para evitar confusões, recomendamos que volte a dar um nome à composição depois de a copiar.*

## ■ **Para limpar uma composição**

Depois do passo 3, mover o cursor para o botão DELETE e premir a tecla [ENTER]. Uma janela emergente pedirá que confirme a operação de eliminação. *6*

Para limpar a composição, mover o cursor para o botão OK e premir a tecla [ENTER]. A composição seleccionada no passo 3 será eliminada, e voltará ao passo 2. Se deslocar o cursor para o botão CANCEL e premir a tecla [ENTER], a operação de eliminação será cancelada. *7*

## **Notea**

*Se tiver seleccionado a composição actual como a composição que deseja limpar, uma janela emergente avisará que não é possível eliminar a composição actual.*

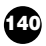

## **Optimizar uma composição**

"Optimizar" é uma operação que elimina a informação de áudio undo/redo mantida na composição. Quando tiver terminado de gravar e editar uma composição, pode executar a operação Optimize nesta composição para aumentar a quantidade de espaço livre no disco rígido.

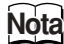

*A informação de áudio undo/redo perder-se-á definitivamente. Efectuar esta operação com cuidado.*

Na secção Work Navigate, premir repetidamente a tecla [SONG] ou manter premida a tecla [SONG] e utilizar as teclas do CURSOR [▲]/ [▼] para aceder à página LIST do monitor SONG. *1*

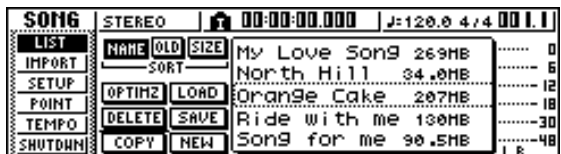

Utilizar o sintonizador [DATA/JOG] para seleccionar a composição que desejar optimizar. *2*

A fila rodeada pela linha tracejada indica a composição actualmente seleccionada.

#### Deslocar o cursor para o botão OPTIMZ e premir a tecla [ENTER]. *3*

Aparecerá uma janela emergente, pedindo a confirmação da operação de optimização.

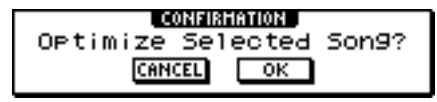

### **¡¡Conselho! Consejo!**

*4*

*Pode-se seleccionar a optimização da composição actual. Neste caso, uma janela emergente perguntará se deseja guardar a composição actual. Deslocar o cursor até ao botão YES (se desejar guardar) ou até ao botão NO (se não desejar guardá-la) e premir a tecla [ENTER].*

Para efectuar a operação de optimização, deslocar o cursor até ao botão OK e premir a tecla [ENTER].

Os dados de áudio undo/redo da composição seleccionada no passo 2 serão eliminados e regressará ao passo 1. Se decidir não executar a operação de optimização, colocar o cursor sobre o botão CANCEL e premir a tecla [ENTER].

## **Criar um mapa de tempo**

O "mapa de tempo" contém dados para alterar o tempo ou o compasso da composição em qualquer ponto da mesma. Os dados do contador tempo / compasso, do Quick Loop Sampler, do metrónomo interno e do relógio MIDI criados com a AW16G baseiam-se todos neste mapa de tempo.

O mapa de tempo da AW16G também pode gravar dados APRA mudança de cenário (➛p. 73) ou bancos de *samples* de pad (➛p. 107). Pode-se usar para mudar de cenário à medida que a composição progride, ou para alterar os sons que se reproduzem no Quick Loop Sampler.

### **¡¡Conselho! Consejo!**

- *O ponto de início da composição corresponde ao ponto de início do mapa de tempo.*
- *Os dados ("eventos do mapa de tempo") gravados no mapa de tempo continuarão a ser aplicados até à posição em que o seguinte evento do mesmo tipo tiver entrado.*

## **Notea**

*Se modificar o mapa de tempo depois de gravar uma pista de áudio, os valores do contador serão afectados. Por esta razão, se desejar utilizar o relógio MIDI para sincronizar com um dispositivo MIDI externo ou se desejar controlar a composição em unidades de tempo, deverá criar previamente o mapa de tempo antes de iniciar a gravação.*

*Se modificar o mapa de tempo depois de ter gravado uma pista, uma janela emergente pedirá a confirmação.*

### ■ **Editar um evento de mapa de tempo**

Quando criar uma nova composição, o seguinte evento do mapa de tempo entrará no início do mapa de tempo (o primeiro compasso do primeiro tempo).

- Compasso 4/4
- Tempo 120.0
- Banco de *samples* de pad: Pad 1=A, Pad 2=A, Pad  $3=$ A, Pad  $4=$ A
- Número de cenário não atribuído

Esta é a forma de editar os valores deste evento de mapa de tempo.

Na secção Work Navigate, premir a tecla *I* Na secção Work Navigate, premir a teorial (SONG). Aparecerá o monitor SONG.

Premir repetidamente a tecla [SONG] ou manter premida a tecla [SONG] e utilizar as teclas do CURSOR [▲]/ [▼] para aceder à página TEMPO. *2*

Nesta página pode inserir ou editar eventos do mapa de tempo para a composição actual.

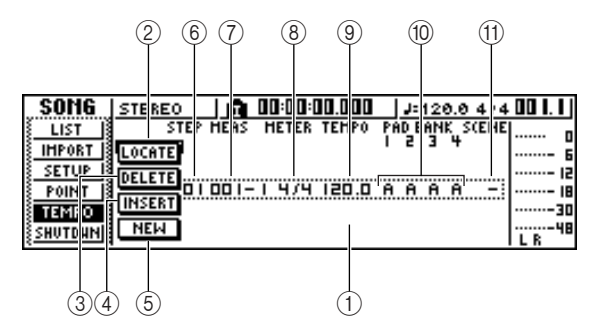

Esta página contém os seguintes elementos.

### **1 Lista**

Esta zona lista os eventos do mapa de tempo que se inseriram para a composição actual. A linha rodeada pela linha tracejada é o evento do mapa de tempo seleccionado actualmente.

### **2 Botão LOCATE**

Colocando o cursor sobre este botão e premindo a tecla [ENTER], poderá mover a composição para a localização do evento do mapa de tempo seleccionado na lista.

### **3 Botão DELETE**

Para limpar o evento do mapa de tempo seleccionado actualmente na lista, deslocar o cursor até este botão e premir a tecla [ENTER].

### **4 Botão INSERT**

Para inserir um evento em branco no passo precedente do evento do mapa de tempo seleccionado da lista, deslocar o cursor até este botão e premir a tecla [ENTER].

### **5 Botão NEW**

Para criar um evento no início do compasso seguinte no último passo, colocar o cursor sobre este botão e premir a tecla [ENTER].

### **6 STEP**

Visualiza o número de passo do evento do mapa de tempo.

### **7 MEAS**

Indica a posição de (compasso/tempo) no qual insere o evento do mapa de tempo.

- **8 METER**
- **9 TEMPO**
- **) PAD BANK 1–4**

### **! SCENE**

Estes campos mostram o tempo, o tempo, o banco de sample de pad e o número de cenário de cada evento do mapa de tempo.

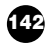

### 3 Deslocar o cursor até ao valor que desejar<br>
<sup>3</sup> editar e rodar o sintonizador [DATA/JOG] editar e rodar o sintonizador [DATA/JOG] para o editar.

Se os valores de METER, TEMPO, PAD BANK 1 – 4 ou SCENE forem "–", colocar o cursor sobre o elemento e premir a tecla [ENTER] antes de editar o valor.

## **Notea**

- *METER, TEMPO e PAD BANK 1–4 no início da composição não se podem ajustar a "–".*
- *Não se pode alterar o valor METER para outro que não seja "– " num passo que não esteja situado no tempo 1.*

A amplitude para cada elemento é a seguinte.

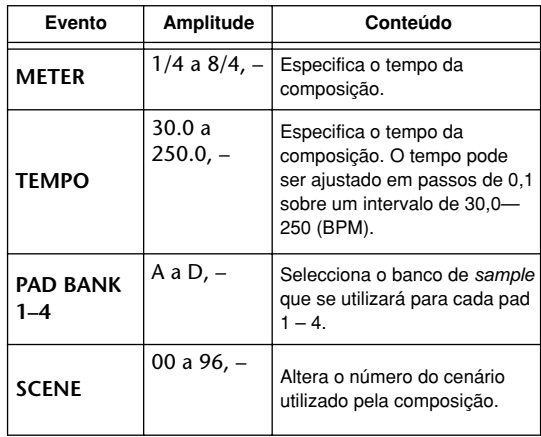

### **iConselho!**  $\equiv$

- *Não pode limpar o evento do mapa de tempo situado no início da composição, nem alterar a sua posição. Se desejar alterar o tempo ou o tempo durante a composição, pode inserir um novo evento.*
- *Se ajustar METER, TEMPO, PAD BANK 1 4 ou SCENE para um valor "–", o evento será desactivado. Por exemplo, se desejar especificar só o tempo e o tempo, deve ajustar o banco do pad e o cenário para "–".*

### ■ **Adicionar evento de mapa de tempo**

Aceder à página TEMPO, colocar o cursor no botão NEW e premir a tecla [ENTER]. Será criado um mapa de tempo em branco depois do último passo inserido. *1*

### **¡¡Conselho! Consejo!**

*Se usar o botão INSERT em lugar do botão NEW, será inserido um mapa de tempo em branco antes do passo seleccionado. No entanto, não pode inserir um evento antes do evento do mapa de tempo no início da composição (por exemplo, o evento do mapa de tempo que se insere ao criar a composição).*

Verificar que o cursor esteja fora da lista e rodar o sintonizador [DATA/JOG] para seleccionar um evento de mapa de tempo que tenha criado. *2*

Quando o cursor se situa fora da lista, pode rodar o sintonizador [DATA/JOG] para percorrer a lista.

Colocar o cursor no campo MEAS do evento seleccionado da lista e rodar o sintonizador [DATA/JOG] para especificar a posição do evento. *3*

Pode-se ajustar a posição de um evento do mapa de tempo em unidades de tempos ou compassos. No entanto, não pode mover um evento mais além do evento seguinte ou precedente.

Deslocar o cursor até ao valor que deseja editar e rodar o sintonizador [DATA/JOG] para o editar. *4*

Se for necessário, pode reproduzir a composição para verificar que o evento ou mapa de tempo funciona da forma esperada.

5 Da mesma forma, usar os botões NEW ou<br>*INSERT para adicionar novos eventos e* INSERT para adicionar novos eventos e ajustar os seus parâmetros.

### ■ **Eliminar um evento do mapa de tempo**

Esta é a forma de limpar um evento não desejado do mapa de tempo. (No entanto, não pode limpar o evento que se encontra no início da composição.)

- Aceder à página TEMPO e percorrer a lista para seleccionar o evento do mapa de tempo que desejar limpar. *1*
- Mover o cursor para o botão DELETE e *2* premir a tecla [ENTER]. Será eliminado o evento seleccionado.

## **Importar dados de uma composição existente**

Esta é a forma em que elementos de dados, cenários, bibliotecas ou pistas individuais de áudio de uma composição, guardados no disco rígido, podem ser importadas para a composição actual.

## **Notea**

*Ao executar a operação de importar, os dados anteriores (para esse elemento) na composição actual perder-se-ão. Aplicar este processo com cuidado.*

### ■ Seleccionar a composição da qual vai **importar os dados**

Na secção Work Navigate, premir a tecla [SONG]. Aparecerá o monitor SONG. *1*

Premir repetidamente a tecla [SONG] ou manter premida a tecla [SONG] e utilizar as teclas do CURSOR [▲]/ [▼] para aceder à página IMPORT. *2*

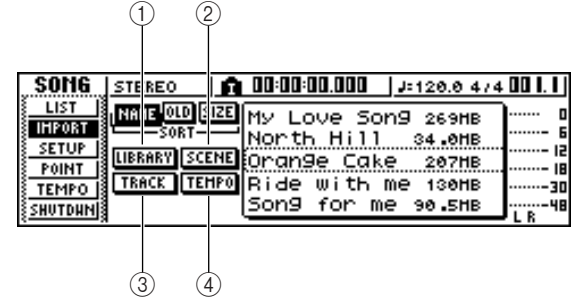

Esta página contém os seguintes elementos.

**1 Botão LIBRARY**

Importa todas as bibliotecas para a composição actual.

- **2 Botão SCENE**
- Importa todas os cenários para a composição actual. **3 Botão TRACK**

Importa os dados de áudio de uma única pista para a composição actual.

**4 Botão TEMPO MAP**

Importa o mapa de tempo para a composição actual.

Utilizar o sintonizador [DATA/JOG] para seleccionar a composição da qual deseja importar dados. *3*

A linha limitada por uma linha tracejada é a composição seleccionada como composição desde a qual se importarão os dados.

### ■ **Importar dados de bibliotecas/cenários/mapas de tempo**

Mover o cursor para os botões LIBRARY, SCENE ou TEMPO MAP e premir a tecla [ENTER]. *1*

Aparecerá uma janela emergente, pedindo que confirme a operação.

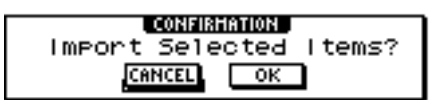

Para executar a importação, deslocar o cursor até ao botão OK e premir a tecla [ENTER]. Começará a importação. Uma vez importada a informação, voltará ao monitor do passo 2. *2*

## ■ **Importar uma pista determinada**

Mover o cursor para o botão TRACK e premir a tecla [ENTER]. *1*

Aparecerá uma janela emergente para seleccionar a pista a importar.

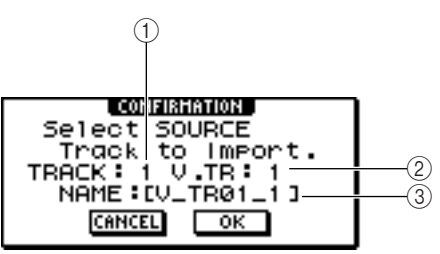

### **1 TRACK**

Especifica o número da pista de origem de importação.

**2 V.TR**

Especifica o número da pista virtual de origem de importação.

**3 NAME**

Visualiza o nome da pista virtual seleccionada.

2 Mover o cursor para o campo TRACK e para<br>
<sup>2</sup> o campo V.TR e rodar o sintonizador o campo V.TR e rodar o sintonizador [DATA/JOG] para seleccionar o número de pista e o número da pista virtual. O nome da pista de origem de importação seleccionada será visualizado no campo NAME.

## **Notea**

*Pode-se importar uma só pista de cada vez.*

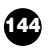
Mover o cursor ao botão OK e premir a tecla [ENTER]. *3*

Aparecerá uma janela emergente pedindo que seleccione a pista destino de importação.

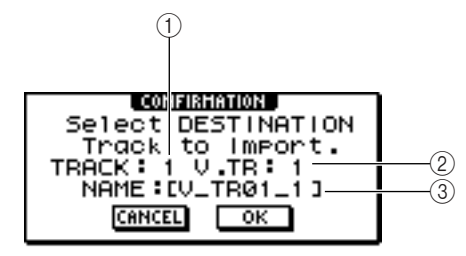

#### **1 TRACK**

Especificar o número da pista destino de importação.

#### **2 V.TR**

Especificar o número da pista virtual destino de importação.

#### **3 NAME**

Visualiza o nome da pista virtual seleccionada como destino de importação.

Mover o cursor para o campo TRACK e para o campo V.TR e rodar o sintonizador [DATA/JOG] para seleccionar o número de pista e o número da pista virtual para destino de importação. *4*

```
5 Para executar a importação, deslocar o cursor<br>até ao botão OK e premir a tecla [ENTER].
até ao botão OK e premir a tecla [ENTER].
Começará a importação. Uma vez importada a
pista, voltará ao monitor do passo 2.
```
### **Cópias de segurança de composições e de bibliotecas de samples**

Esta é a forma para efectuar cópias de segurança de composições ou bibliotecas de samples do disco rígido interno para o suporte CD-R/RW.

- Inserir um suporte CD-R/RW numa unidade de CD-RW. *1*
- 2 Na secção Work Navigate, premir a tecla<br><sup>[CD]</sup>.  $[CD]$ .

Aparecerá o monitor CD.

**3** Premir repetidamente a tecla [CD] ou manter premida a tecla [CD] e utilizar as teclas do premida a tecla [CD] e utilizar as teclas do CURSOR [▲]/ [▼] para aceder à página BACKUP.

Esta é a forma para efectuar cópias de segurança de composições ou bibliotecas de samples do disco rígido interno para o suporte CD-R/RW.

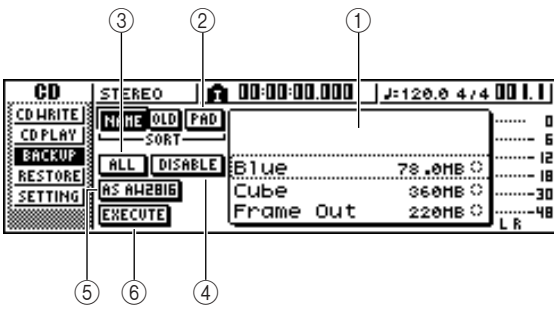

Esta página contém os seguintes elementos.

#### **1 Lista**

Esta área lista as composições ou bibliotecas de samples guardadas no disco rígido. Os símbolos à direita indicam se um elemento dos dados foi seleccionado (●) ou não (O) para a sua cópia.

**2 Botão PAD**

Quando o botão está desactivado, a lista mostrará as composições que foram guardadas no disco rígido. Quando o botão está activado, a lista mostrará as composições ou as bibliotecas de samples que foram guardadas no o disco rígido.

#### **3 Botão ALL**

Se activar este botão e depois activar o botão ENABLE/DISABLE, todos os dados visualizados na lista serão seleccionados para serem copiados.

#### **4 Botão ENABLE/DISABLE**

Marca se um elemento de dados será seleccionado para a sua cópia (ENABLE) ou não (DISABLE).

#### **5 Botão AS AW2816**

Efectua cópias de segurança das pistas de áudio de uma composição no formato de ficheiro de segurança de AW2816.

Se activar este botão, poderá efectuar cópias de segurança só de uma composição de cada vez. Os símbolos de selecção de dados ( $\bullet$ ) serão aplicados só à composição seleccionada e os botões ALL e ENABLE/DISABLE não estarão acessíveis.

#### **6 Botão EXECUTE**

Executa a operação de cópia de segurança para a(s) composição(ões) ou biblioteca(s) de samples seleccionadas.

Rodar o sintonizador [DATA/JOG] para *4*

seleccionar a composição ou a biblioteca de *samples* que desejar copiar. Mover o cursor para o botão ENABLE/DISABLE e premir a tecla [ENTER].

O símbolo dos dados seleccionados mudará para ●, indicando que estes dados foram seleccionados para a cópia de segurança. Pode-se repetir este passo para efectuar cópias de segurança de vários elementos.

Se activar o botão ALL e depois colocar o cursor sobre o botão ENABLE/DISABLE e premir a tecla [ENTER], pode seleccionar todos os dados indicados na lista no mesmo passo.

#### **¡¡Conselho! Consejo!**

*Se activar o botão NAME ou OLD, os dados da lista serão ordenados alfabeticamente ou pela ordem em que foram guardados.*

Para executar a cópia de segurança, mover o cursor até ao botão EXECUTE e premir a tecla [ENTER]. *5*

Aparecerá uma janela emergente, pedindo a confirmação da operação.

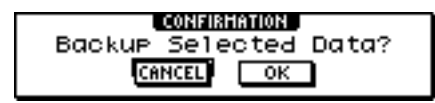

#### **Notea**

- *Se tiver inserido um disco CD-RW já gravado na unidade CD-RW, uma janela emergente pedirá confirmação para limpar primeiro os dados do suporte. Mover o cursor para OK e premir a tecla [ENTER], e será eliminado o conteúdo do suporte.*
- *Se inserir um CD-ROM ou um suporte CD-R já gravado na unidade CD-RW, visualizar-se-á uma mensagem "Change Media, Please" que indica que deve mudar o suporte, e a unidade expulsará o suporte. Substituir o suporte por um no qual se possa gravar.*

#### Mover o cursor para o botão OK e premir a tecla [ENTER]. *6*

Começará a operação de cópia e gravação no suporte CD-R/RW. Se decidir cancelar a operação de cópia, deslocar o cursor para o botão CANCEL e premir a tecla [ENTER]. Enquanto se executa a cópia de segurança, uma janela emergente indica a progressão. Ao finalizar a operação de cópia, voltará ao passo 3.

Se os dados de cópia não couberem num único suporte, visualiza-se a mensagem "Note Abel, Exchange Next" e a unidade expulsa o suporte. Inserir um novo volume de suporte.

Seguidamente, colocar o cursor no botão OK e premir a tecla [ENTER].

#### **Notea**

- *Não pode efectuar a operação de cópia sem seleccionar os dados.*
- *Se executar a operação de cópia com o botão AS AW2816 desactivado, os dados de sistema (os ajustes efectuados no monitor UTILITY) serão copiados para o suporte juntamente com os dados seleccionados.*
- *Se executar a operação de cópia de segurança com o botão AS AW2816 activado, os dados que não sejam de áudio não serão copiados. Todas as pistas virtuais das pistas 1 – 16 serão copiadas. Para as pistas estéreo, só as pistas actuais serão copiadas.*
- *Quando recuperar os dados copiados de mais de um suporte, deverá inserir os suportes na ordem em que foram copiados. Etiquetar os diversos suportes de CD-R/RW em sequência.*

### **Recuperar composições ou bibliotecas de samples**

Esta é a forma para recuperar os dados copiados no suporte CD-R/RW para o disco rígido da AW16G.

- Inserir o suporte CD-R/RW que contém a cópia de segurança na unidade CD-RW. Se a cópia de segurança ocupar mais de um suporte, inserir o primeiro dos suportes da série. *1*
- Na secção Work Navigate, premir a tecla [CD]. Aparecerá o monitor CD. *2*
- Premir repetidamente a tecla [CD] ou manter premida a tecla [CD] e utilizar as teclas do CURSOR [▲]/ [▼] para aceder à página RESTORE. *3*

Nesta página, os dados copiados no suporte CD-R/RW podem ser recuperados para o disco rígido da AW16G.

Verificar que o cursor esteja situado no botão READ CD INFO e premir a tecla [ENTER]. Os dados serão lidos do suporte inserido na unidade de CD-R/RW. Quando se tiverem lido os dados, visualizar-se-á um monitor similar ao indicado a seguir. *4*

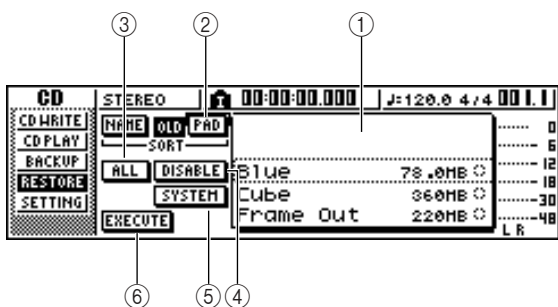

#### **1 Lista**

Esta área lista os dados que foram copiados no suporte CD-R/RW. Os símbolos à direita indicam se um elemento dos dados foi seleccionado (●) ou não (O) para sua recuperação.

#### **2 Botão PAD**

Quando este botão está desactivado, a lista apresenta as composições que foram copiadas no suporte CD-R/ RW. Quando este botão está activado, a lista apresenta as bibliotecas de composições que foram copiadas no suporte CD-R/RW.

#### **3 Botão ALL**

Pode-se usar este botão para seleccionar todos os dados que aparecem na lista. Se activar este botão e depois activar o botão ENABLE/DISABLE, todos os dados visualizados na lista serão seleccionados para serem recuperados.

#### **4 Botão ENABLE/DISABLE**

Selecciona se um elemento de dados será seleccionado para sua recuperação (ENABLE) ou não (DISABLE).

#### **5 Botão SYSTEM**

Selecciona os dados de sistema (os ajustes da AW16G que se executam no monitor UTILITY) que serão recuperados.

#### **6 Botão EXECUTE**

Executa a operação de recuperação.

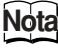

*Não se pode accionar estes elementos na página RESTORE até que tenha sido lido o conteúdo do suporte CD-R/RW que foi inserido.*

Rodar o sintonizador [DATA/JOG] para seleccionar os dados que desejar recuperar. Mover o cursor para o botão ENABLE/DISABLE e premir a tecla [ENTER]. O símbolo à direita mudará para o símbolo ●, indicando que os dados foram seleccionados para serem recuperados. *5*

Se activar o botão ALL e depois colocar o cursor sobre o botão ENABLE/DISABLE e premir a tecla [ENTER], todos os dados indicados na lista serão seleccionados no mesmo passo.

Se desejar actualizar os dados de sistema, deslocar o cursor do botão SYSTEM e premir a tecla [ENTER]. *6*

O botão activar-se-á e os dados de sistema serão seleccionados para sua recuperação.

- Para executar a operação de recuperação, deslocar o cursor até ao botão EXECUTE e premir a tecla [ENTER]. Aparecerá uma janela emergente, pedindo a confirmação da operação. *7*
- Colocar o cursor sobre o botão OK se desejar *8* executar a operação de recuperação (ou no botão CANCEL se decidir não os recuperar) e premir a tecla [ENTER].

Será guardada automaticamente a composição actual e efectuar-se-á a operação de recuperação. Uma janela emergente indicará a progressão da operação de recuperação. Ao finalizar a operação, voltará ao passo 3.

Se a cópia ocupar mais de um suporte CD-R/RW, visualizar-se-á a mensagem "Exchange Next Media #XXX" (sendo XXX um número) durante o processo de recuperação. Substituir o suporte CD-R/RW pelo seguinte da série. Seguidamente, colocar o cursor no botão OK e premir a tecla [ENTER].

### **Intercambiar dados de composições com AW4416/AW2816**

Pode-se efectuar cópias de segurança de uma composição da AW16G num formato compatível com AW4416/ AW2816. De igual forma, uma composição gravada com AW4416/2816 pode ser recuperada na AW16G.

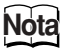

*Só os dados de áudio gravados numa composição podem ser intercambiados com AW4416/2816. Os parâmetros de mistura, as bibliotecas e os dados de sistema não podem ser copiados / recuperados desta forma.*

#### ■ Copiar uma composição da AW16G **num formato compatível com AW4416/AW2816**

Se activar o botão AS AW2816 da página BACKUP do monitor CD, os dados serão guardados no formato de ficheiros de segurança da AW2816.

Um ficheiro de cópia de segurança do AW2816 pode ser recuperado em AW2816 ou em AW4416 (versão 2.0 ou posterior).

Para conhecer o processo, consultar a secção "Efectuar cópias de segurança das composições ou bibliotecas de *samples*" no início deste manual.

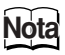

- *A cópia de segurança do formato de ficheiros de AW2816 limita-se a uma composição de cada vez.*
- *Quando efectuar uma cópia no formato de cópia de segurança de AW2816, os dados que não sejam pistas de áudio não serão copiados. Todas as pistas virtuais das pistas 1 – 16 serão copiadas. Para as pistas estéreo, só as pistas actuais serão copiadas.*

#### ■ **Recuperar composições de AW4416/AW2816**

Inserir o suporte CD-R/RW que contenha a cópia de segurança da composição de AW4416/AW2816 na AW16G. *1*

2 Na secção Work Navigate, premir a tecla [CD].<br>Aparecerá o monitor CD. Aparecerá o monitor CD.

**3** Premir repetidamente a tecla [CD] ou manter premida a tecla [CD] e utilizar as teclas do premida a tecla [CD] e utilizar as teclas do CURSOR [▲]/ [▼] para aceder à página RESTORE.

Verificar que o cursor esteja situado no botão READ CD INFO e premir a tecla [ENTER]. Os dados serão lidos do suporte inserido na unidade CD-R/RW. Quando os dados tiverem sido lidos, visualizar-se-á um monitor similar ao indicado a seguir. *4*

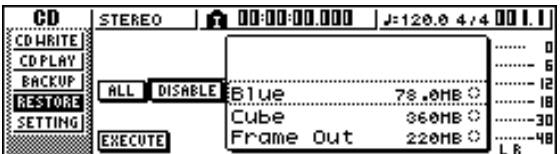

- Rodar o sintonizador [DATA/JOG] para seleccionar a composição que desejar recuperar. *5*
	-

*6*

Mover o cursor para o botão ENABLE/DISABLE e premir a tecla [ENTER].

O símbolo à direita dos dados mudará para ●, e serão seleccionados os dados a ser recuperados.

#### **Notea**

*A lista mostrará todas as composições copiadas no suporte CD-R/RW, mas pode executar a operação de recuperação só para as composições de 44,1 kHz/16 bits.*

Repetir os passos 5 e 6 para seleccionar todas as composições de AW4416/AW2816 que desejar recuperar. *7*

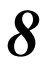

Para executar a operação de recuperação, *8* deslocar o cursor até ao botão EXECUTE e premir a tecla [ENTER].

Inicia-se a operação de recuperação. Enquanto se abrem os dados das composições, uma janela emergente indica a progressão.

## **Capítulo 14 MIDI e funções de utilidade**

Neste capítulo explicaremos ajustes básicos relacionados com MIDI, funções que utilizam MIDI, e várias funções de utilidade.

## **O que se pode fazer utilizando MIDI**

Na AW16G pode-se utilizar MIDI para efectuar as seguintes operações.

- **Sincronizar a operação com um dispositivo externo** Pode-se sincronizar uma composição da AW16G com a reprodução de um dispositivo externo (como um sequenciador MIDI) intercambiando mensagens de sincronização como MTC (MIDI Time Code) ou MIDI Clock com o dispositivo externo.
- **Controlo remoto do transporte** Pode-se transmitir mensagens MMC (MIDI Machine Control) de um sequenciador MIDI ou de outro dispositivo MIDI externo para a AW16G para controlar à distância o transporte da AW16G. De modo inverso, também se pode transmitir MMC da AW16G para um dispositivo externo para controlar

o seu transporte. **Exemplo de utilização de MTC/MMC para sincronizar o funcionamento da AW16G e de um sequenciador MIDI (computador)**

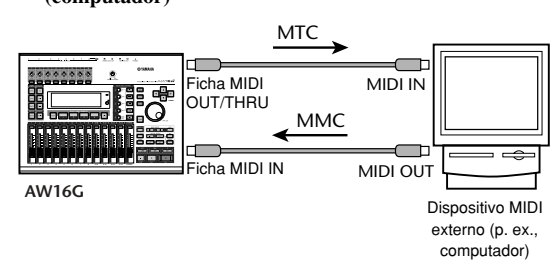

#### ● **Automatizar mudanças de cenário e operações com parâmetros de mistura**

Quando recuperar um cenário na AW16G ou utilizar os seus parâmetros de mistura, as mensagens correspondentes (program changes ou control changes) podem ser transmitidas da ficha MIDI OUT/THRU para um dispositivo externo. Se gravar estas mensagens num sequenciador MIDI sincronizado com a composição da AW16G, poderá reproduzir, sempre que o desejar, estas operações de recuperação de cenários ou operações com parâmetros de mistura em tempo real.

**Exemplo de gravação/reprodução de selecções de cenário e operações com parâmetros de mistura num sequenciador MIDI (computador).**

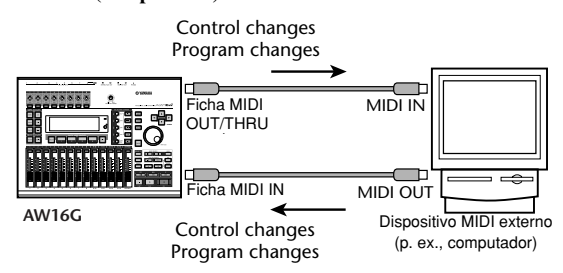

#### ● **Transmissão geral**

Os ajustes internos da AW16G, como a informação de biblioteca e as memórias de cenário, podem ser transmitidos como "informação de transmissão" e serem gravados num sequenciador MIDI ou outro dispositivo MIDI externo. A informação de transmissão gravada pode ser transmitida para a AW16G para recuperar os seus ajustes internos no seu estado anterior. Também se pode utilizar para copiar ajustes entre duas unidades AW16G.

**Exemplo de gravação/reprodução de informação de transmissão num sequenciador MIDI (computador)**

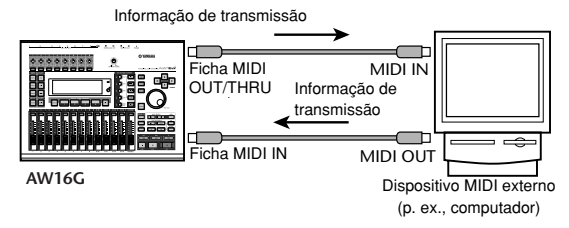

#### ● **MIDI Remote**

"MIDI Remote" é uma função que permite utilizar a AW16G como controlador físico para um dispositivo externo. Pode-se atribuir as mensagens MIDI desejadas aos cursores (deslizantes) e às teclas [TRACK SEL] do painel superior, e utilizá-las para controlar à distância um dispositivo MIDI ou programa informático.

**Exemplo de utilização da AW16G como controlador físico para um módulo de som MIDI AW16G**

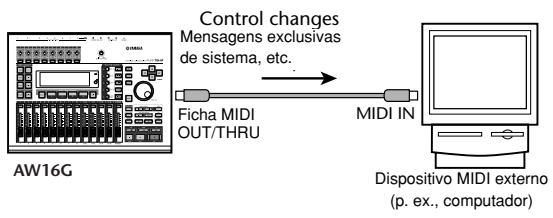

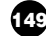

## **Ajustes MIDI básicos**

Na página MIDI do monitor UTILITY pode definir vários ajustes relacionados com MIDI, como seleccionar as mensagens MIDI que serão enviadas da ficha MIDI OUT/THRU, e especificar a transmissão e recepção de MTC/MMC.

Para aceder a esta página, premir repetidamente a tecla [UTILITY] da secção Work Navigate ou manter premida a tecla [UTILITY] e as teclas do CURSOR  $[\triangle] / [\blacktriangledown]$ .

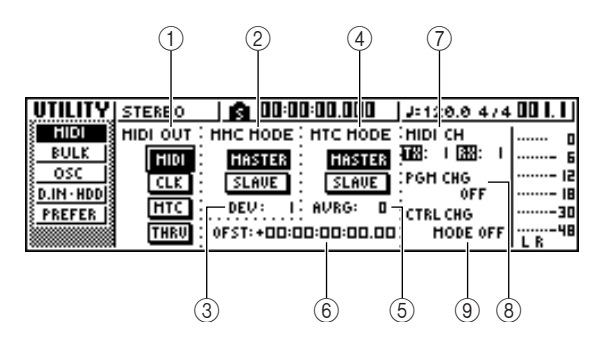

Esta página contém os seguintes elementos.

#### **1 MIDI OUT**

Selecciona o tipo de mensagens MIDI que serão enviadas da ficha MIDI OUT/THRU.

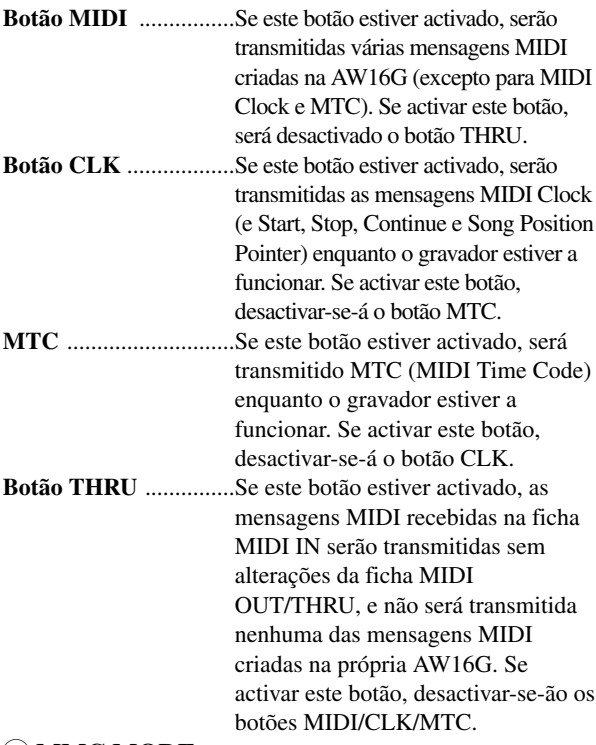

#### **2 MMC MODE**

Especifica como o MMC será transmitido/recebido.

**Botão MASTER** .....Se este botão estiver activado, a AW16G será o MMC principal. Quando utilizar o transporte, será transmitido o comando MMC correspondente a partir da ficha MIDI OUT/THRU. Utilizar este ajuste se desejar controlar à distância um dispositivo MIDI externo a partir da AW16G.

**Botão SLAVE** ..........Se este botão estiver activado, a AW16G será o MTC escravo e seguirá os comandos MMC que receber na ficha MIDI IN. Utilizar este ajuste se desejar controlar à distância o transporte da AW16G desde um dispositivo MIDI externo.

#### **¡¡Conselho! Consejo!**

*Se desejar utilizar a AW16G como MMC principal, confirmar que o botão MIDI esteja activado na área MIDI OUT.*

#### **3 DEV (número de dispositivo)**

Especifica o número de dispositivo MMC (1–127) que a AW16G receberá.

#### **Notea**

- *• O número de dispositivo MMC é um número identificativo utilizado para distinguir dispositivos que transmitem e recebem comandos MMC. Quando utilizar MMC, a AW16G e o dispositivo MIDI externo devem estar ajustados no mesmo número de dispositivo MMC.*
- *• O número de dispositivo MMC é visualizado como um número decimal começando desde um. Alguns dispositivos visualizam o número de dispositivo MMC como número hexadecimal começando desde zero. Neste caso, os números têm a seguinte equivalência. • A AW16G transmite sempre comandos MMC utilizando*
- *o número de dispositivo "All" (7Fh em hexadecimal).*

#### **4 MTC MODE**

Especifica como funciona a AW16G ao ser sincronizada com um dispositivo MIDI externo utilizando MTC (MIDI Time Code).

**Botão MASTER** ... Se este botão estiver activado, a AW16G será o MTC principal. Quando utilizar o transporte da AW16G, o MTC será transmitido da ficha MIDI OUT/THRU. Utilizar este ajuste se desejar que o dispositivo MIDI externo siga a AW16G, ou se utilizar só a AW16G. **Botão SLAVE** ........ Se este botão estiver activado, a AW16G será um MTC escravo, e seguirá a informação MTC que receber na ficha MIDI IN. Utilizar este ajuste se desejar sincronizar com uma segunda unidade AW16G, ou se desejar sincronizar a AW16G com um dispositivo MIDI externo que pode funcionar só como MTC principal.

#### **¡¡Conselho! Consejo!**

*Quando utilizar a AW16G como MTC principal, confirmar que, tanto o botão MIDI como o botão MTC da área MIDI OUT, estejam activados.*

#### **5 AVRG (Média)**

Seleccionar um dos seguintes para especificar com que precisão a AW16G seguirá a informação MTC de entrada ao funcionar como um MTC escravo.

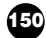

**0 .................**A AW16G sincronizar-se-á com a informação de MTC a entrar com a máxima precisão. No entanto, se o MTC a entrar tiver uma instabilidade notável, a sincronização pode ser interrompida ou tornar-se pouco fiável. **1 .................**Este ajuste permite mais tolerância da

instabilidade MTC que o ajuste "0".

**2 .................**Este ajuste permite a máxima tolerância. Utilizar este ajuste se o MTC principal for um dispositivo MIDI externo que tem uma instabilidade considerável.

#### **¡¡Conselho! Consejo!**

*Quando a AW16G funciona como um MTC escravo e em sincronização com um dispositivo MIDI externo, e a precisão da MTC de entrada se tornar instável, a AW16G efectuará ligeiros ajustes na sua afinação de reprodução numa tentativa para continuar. O parâmetro AVRG especifica o intervalo de variação de* paramento AVIO especifica o marrado de variação de **iConselho!**  $\equiv$ **iConselho!** 

#### **6 OFST (Offset)**

Quando a AW16G é utilizada como MTC escravo, este parâmetro desloca para diante ou para trás o tempo absoluto da AW16G em relação ao MTC de entrada. O intervalo oscila entre -24:00:00:00.00 e +24:00:00:00.00.

**OFST =** 00:00:00:00.00

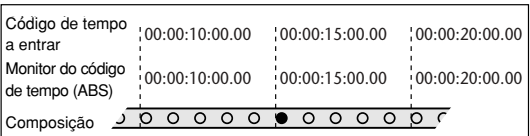

**OFST = +**00:00:**05**:00.00

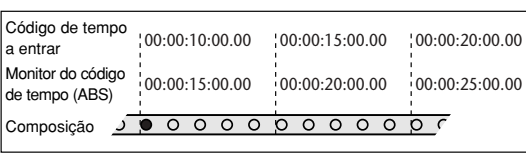

#### **OFST =** 00:00:**05**:00.00

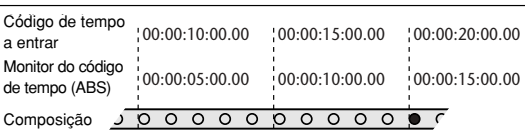

#### **;Conselho!**

*O ajuste OFST não tem qualquer efeito no MTC transmitido da ficha MIDI OUT/THRU da AW16G.*

#### **7 MIDI CH**

Selecciona o canal MIDI que será utilizado para transmitir e receber mensagens MIDI como program changes e control changes. Esta área contém os seguintes dois elementos.

- **TX** ..........Selecciona o canal MIDI de transmissão, num intervalo de 1 – 16. Enquanto se transmitem as mensagens MIDI, os caracteres "TX" Ficam realçados.
- **RX**........... Selecciona o canal MIDI de recepção, num intervalo de 1 – 16 ou ALL. Se seleccionar ALL, serão recebidas as mensagens MIDI de todos os canais MIDI (modo Omni). Durante a recepção das mensagens MIDI, os caracteres "RX" ficam realçados.

#### **8 PGM CHG MODE**

Activa/desactiva a transmissão e recepção de program change.

Se a recepção de program change estiver activada, a AW16G recuperará o cenário correspondente quando receber um program change na ficha MIDI IN. Se a transmissão de program change estiver activada, a AW16G transmitirá o program change correspondente da ficha MIDI OUT/THRU quando recuperar um cenário na AW16G.

Pode ser seleccionada uma das seguintes opções.

**OFF** .............Os program changes não serão transmitidos nem recebidos.

**TX** ...............Os program changes só serão transmitidos.

**RX** ...............Os program changes só serão recebidos.

**TX-RX** ........Os program changes serão transmitidos e recebidos.

*Na página PC TABLE do monitor SCENE pode especificar o número de cenário que corresponderá a cada número de program change (*➛*p. 165).*

#### **Notea**

*Para transmitir os program changes, deve activar o botão MIDI da área MIDI OUT.*

#### **9 CTRL CHG MODE**

Especifica como serão transmitidos e recebidos os control changes.

Se a transmissão e recepção de control change estiverem activadas, será transmitido o correspondente control change quando utilizar um parâmetro de mistura (fader, pan, effect send, etc.) para o canal de pista 1 – 16 da AW16G.

Quando se recebe um control change, altera-se o correspondente parâmetro de mistura.

Pode-se seleccionar uma das seguintes opções.

- **OFF** .... Os control changes não serão transmitidos nem recebidos.
- **1** ..........Os control changes serão transmitidos e recebidos nos canais MIDI 1 – 16. (Os canais MIDI 1 – 16 correspondem aos canais de pista 1 – 16 da AW16G.)
- **2** ..........Os control changes serão transmitidos e recebidos só no canal MIDI seleccionado no campo MIDI CH. (Esta atribuição é compatível com os modelos AW4416/AW2816.)
- **3** ..........Igual ao ponto 2 no referente a que se recebem e transmitem os control changes de só um canal MIDI, mas a atribuição de parâmetros é diferente de 2. (Um canal MIDI único corresponderá aos canais de pista 1 – 16 da AW16G.)

#### **¡¡Conselho! Consejo!**

- *Para mais detalhes acerca dos parâmetros de mistura que correspondem a cada control change, consultar as tabelas seguintes.*
- *Quando utilizar um parâmetro de mistura do canal de pista 9/10 – 15/16 na AW16G, serão transmitidos dois tipos de control changes.*

**Notea**

*Para ransmitir os control changes, deve activar o botão MIDI da área MIDI OUT.*

**PARÂMETRO**

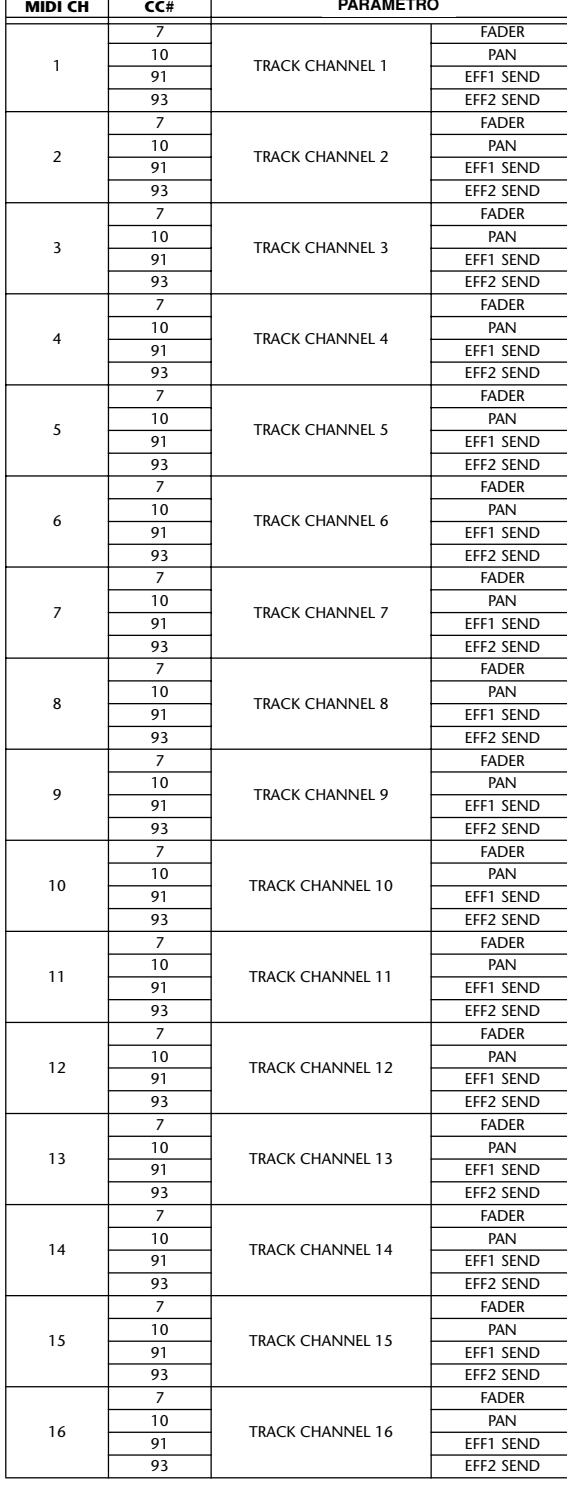

#### ● **Cuando CTRL CHG MODE = 2** ● **Quando CTRL CHG MODE = 2**

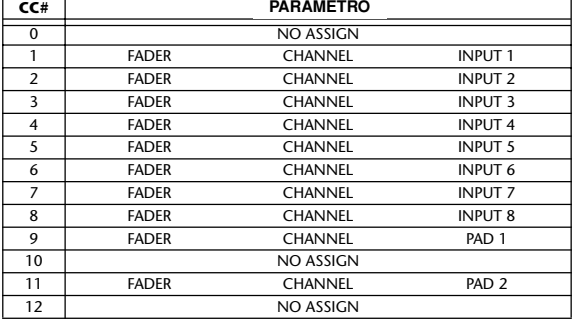

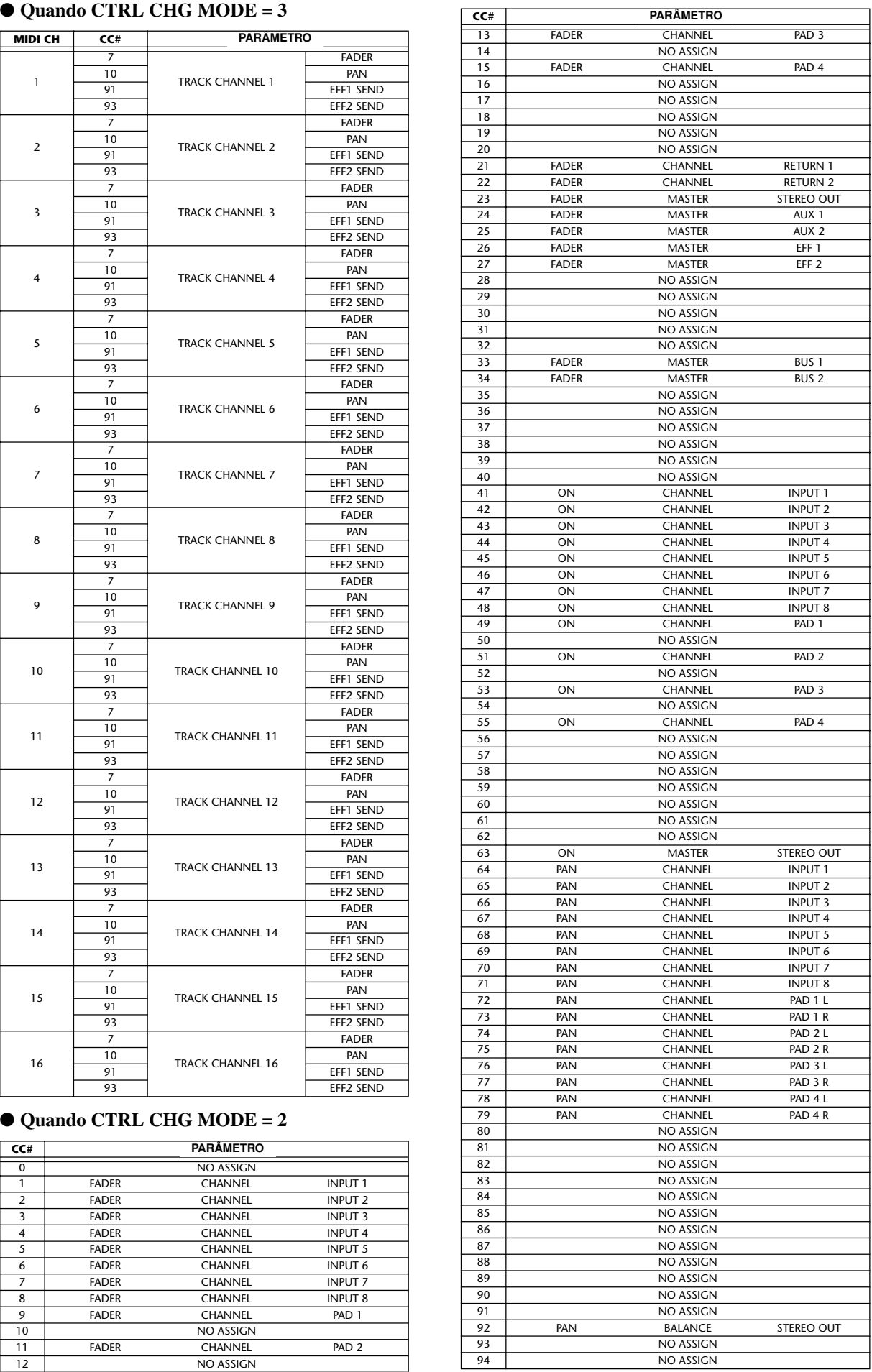

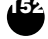

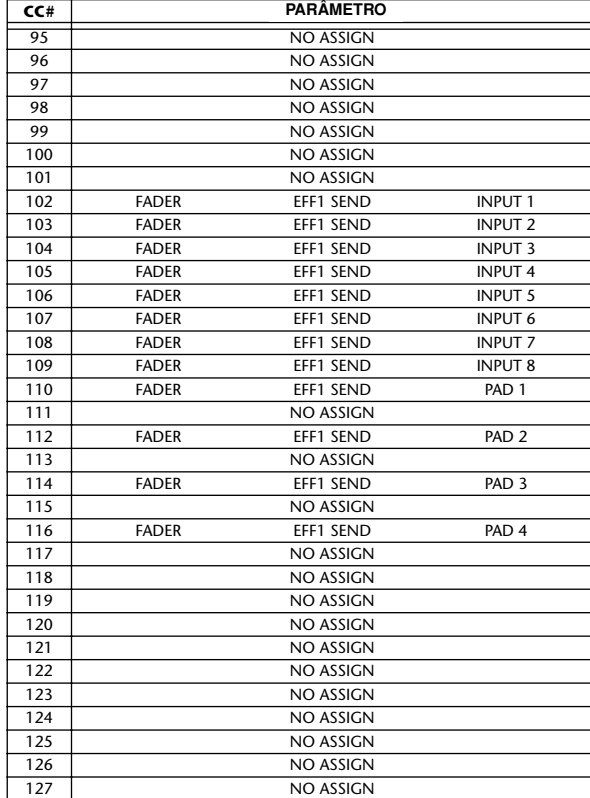

#### ● **Cuando CTRL CHG MODE = 3** ● **Quando CTRL CHG MODE = 1**

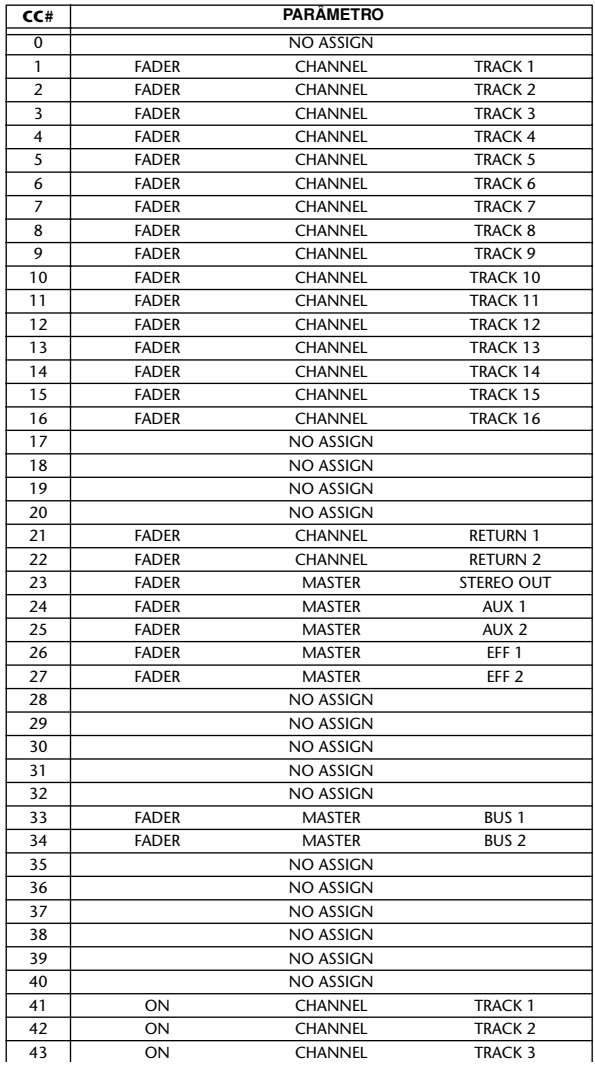

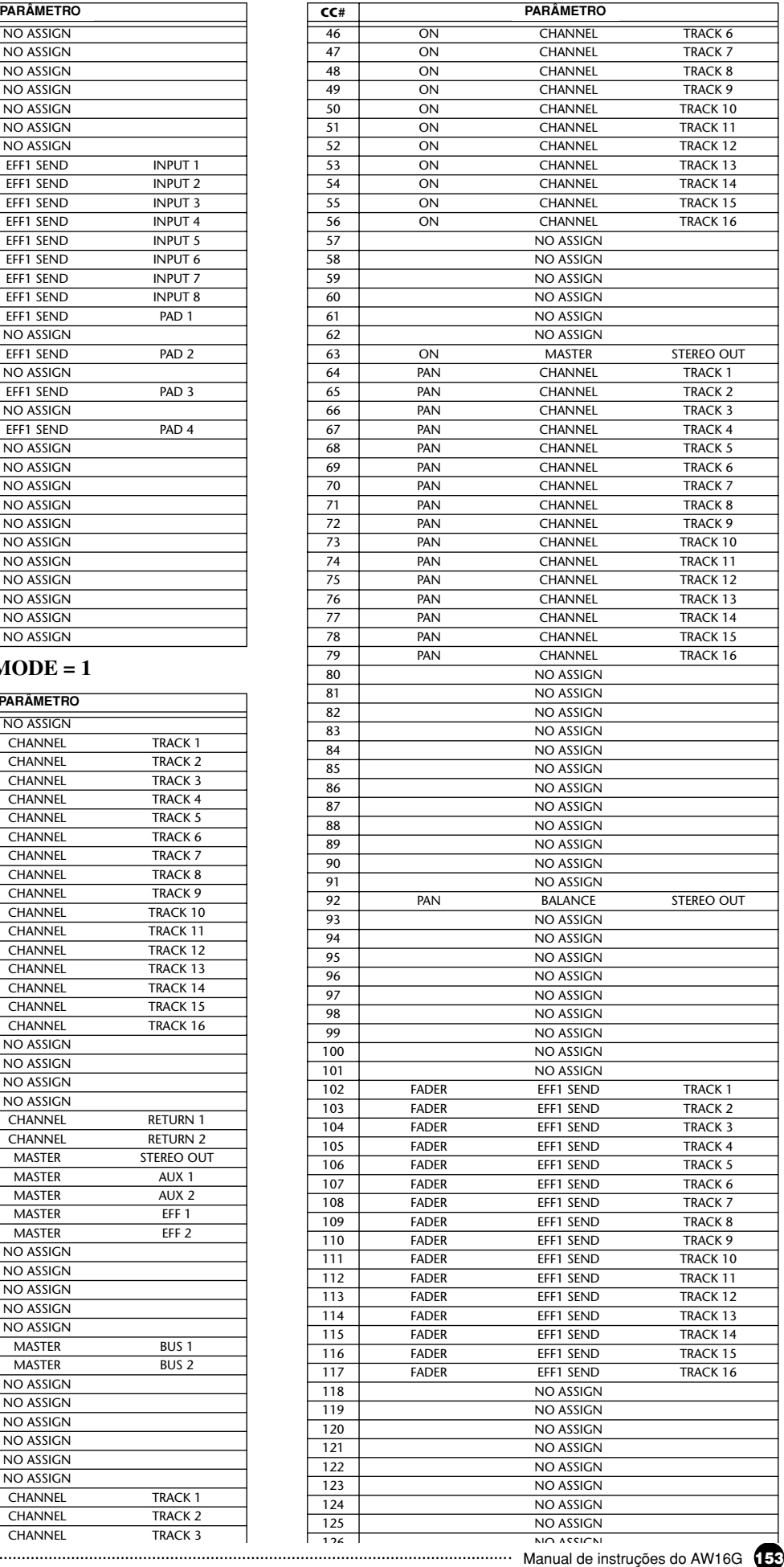

## **Transmitir os ajustes da AW16G através de MIDI (Transferência geral)**

Na página BULK do monitor UTILITY, pode transmitir vários ajustes internos da AW16G (memórias de cenário, bibliotecas, ajustes do monitor UTILITY, etc.) como informação de transmissão a partir da ficha MIDI OUT/THRU. Se gravar esta informação de transmissão num sequenciador MIDI ou num dispositivo similar, poderá recuperar estes ajustes quando o desejar. Para aceder a esta página, premir várias vezes a tecla [UTILITY] ou manter premida a tecla [UTILITY] e utilizar as teclas do CURSOR  $[\triangle]/[\blacktriangledown]$ .

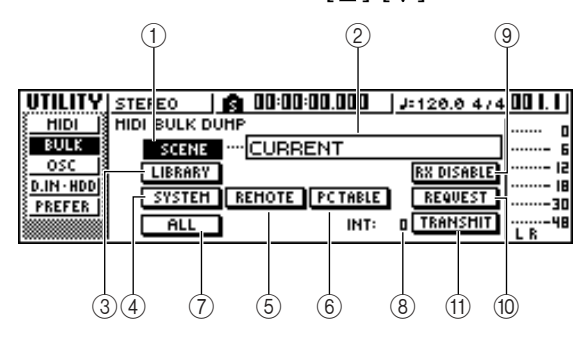

Esta página contém os seguintes elementos.

#### **1 Botão SCENE**

Selecciona memórias de cenário para efectuar a transmissão geral. Utilizar o campo de um número de cenário que se encontra à direita do botão para especificar o(s) cenário(s) que serão transmitidos.

#### **2 Campo Scene number**

Pode-se seleccionar aqui o(s) número(s) de cenário que serão transmitidos. Pode-se seleccionar uma das seguintes opções.<br>CURRENT **CURRENT....**..............Os ajustes da mistura actual (o

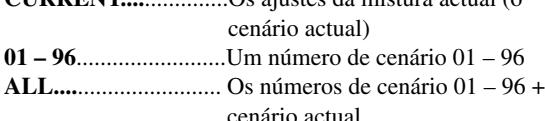

#### **3 Botão LIBRARY**

Selecciona bibliotecas para a transmissão geral.

#### **4 Botão SYSTEM**

Selecciona os ajustes em cada página do monitor UTILITY para a transmissão geral.

#### **5 Botão REMOTE**

Selecciona os ajustes do monitor REMOTE (➛p. 155) para a transmissão geral.

#### **6 Botão PC TABLE**

Selecciona os ajustes da página PC TABLE do monitor SCENE (➛p. 165) para a transmissão geral.

#### **7 Botão ALL**

Selecciona (num passo) todos os elementos com os quais se pode efectuar um transmissão geral.

#### **8 INT**

Especifica o intervalo em que se transmitirá a informação de transmissão, num intervalo de 0–300 ms (intervalos de 10 ms).

#### **9 Botão RX DISABLE**

Selecciona se a informação de transmissão enviada de um dispositivo externo será recebida (botão = on) ou será ignorada (botão = off).

#### **) Botão REQUEST**

Se deslocar o cursor para este botão e premir a tecla [ENTER], será transmitida uma mensagem de pedido de transmissão geral a partir da ficha MIDI OUT/THRU.

Uma mensagem de pedido de transmissão geral é uma mensagem MIDI que pede à AW16G que transmita os ajustes seleccionados nos elementos 1 – 7. Quando se ligam duas unidades de AW16G, pode utilizá-lo para copiar informação como memórias de

#### cenário ou bibliotecas de outra AW16G. ● **Transmissão de mensagem de pedido de transmissão geral**

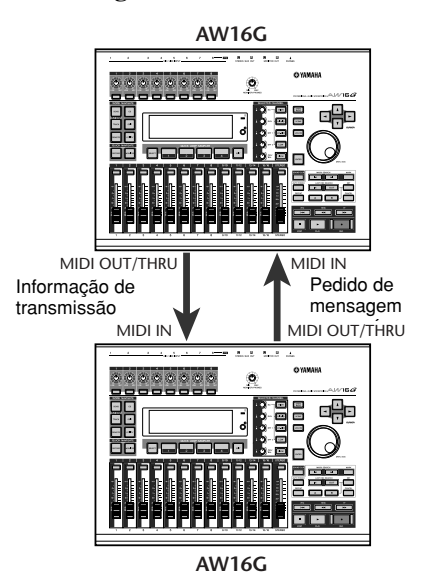

#### **! TRANSMIT**

Deslocar o cursor para este botão e premir a tecla [ENTER] para executar a transmissão geral.

#### **¡¡Conselho! Consejo!**

- *O tempo necessário para a transmissão da informação de transmissão dependerá do tipo de informação.*
- *Pode ocorrer um erro no dispositivo receptor ao transmitir informação de transmissão. Neste caso, tentar aumentar o ajuste INT. Quando transmitir e receber informação de transmissão entre as duas unidades AW16G, deixar o valor INT a zero.*

### **Notea**

*Para efectuar uma transmissão geral, deve activar o botão MIDI que se encontra na área MIDI OUT da página MIDI no monitor UTILITY, para que as mensagens MIDI sejam transmitidas da ficha MIDI OUT/THRU (*➛*p. 150).*

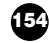

#### **Acerca da função MIDI Remote**

A AW16G proporciona uma função MIDI Remote que permite utilizar os controlos do painel superior para transmitir as mensagens MIDI desejadas.

Utilizando a função MIDI Remote, pode utilizar a AW16G como um controlador físico para um programa informático ou sintetizador MIDI.

É possível atribuir mensagens MIDI aos seguintes controlos.

#### ● **Secção do misturador**

- Cursores  $1 8$ ,  $9/10 15/16$
- Teclas [TRACK SEL] 1 8, 9/10 15/16
- **Secção Transport**
	- Tecla RTZ  $\overrightarrow{$  **|**
	- Tecla REW  $[$ • Tecla FF  $[\triangleright\rightarrow]$  • Tecla STOP  $[\blacksquare]$
	-
	- Tecla PLAY  $\blacktriangleright$  1 Tecla REC  $\blacktriangleright$  1

Destes, as mensagens MIDI atribuídas aos cursores deslizantes e teclas [TRACK SEL] podem ser reatribuídos livremente. Pode-se atribuir os seguintes tipos de mensagens.

#### ■ **Mensagens que se podem atribuir aos cursores deslizantes**

É possível atribuir uma mensagem MIDI cujo valor se altere num intervalo de  $0 - 127$ aos cursores deslizantes. Por exemplo se atribuir um control change #7 (volume) a um cursor deslizante, pode deslocar o cursor deslizante para controlar o volume de um sintetizador MIDI.

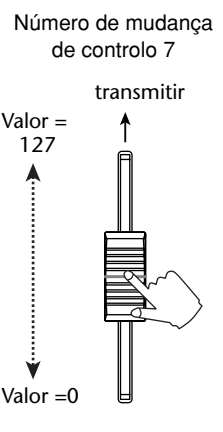

#### ■ Mensagens que se podem atribuir às **teclas [TRACK SEL]**

É possível atribuir uma mensagem MIDI cujo valor altere entre os dois estados de 0 ou 127 a cada uma das teclas [TRACK SEL]. Por exemplo, se atribuir um control change #64 (hold) a uma tecla [TRACK SEL] e especificar que o valor do mudança de controlo alterne entre 0 e 127, ao premir a tecla [TRACK SEL] para o activar (iluminado) será transmitido um control change #64 com um valor de 127 (Hold on), e ao desactivá-lo (apagado) será transmitido um control change #64 com um valor de 0 (Hold off).

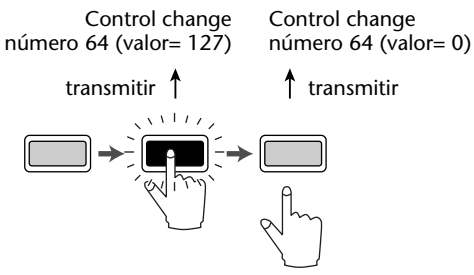

Alternativamente, pode especificar que uma mensagem MIDI com um valor fixo só seja transmitida quando premir a tecla [TRACK SEL] para a activar (iluminado). Por exemplo, se atribuir program change #1, o program change do referido número será transmitido todas as vezes que activar a tecla [TRACK SEL].

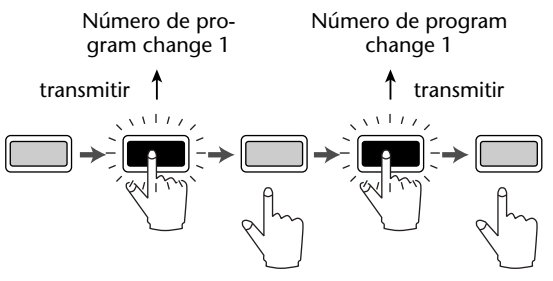

#### **Utilizar os valores predefinidos da função MIDI Remote**

A página PRESET do monitor REMOTE proporciona dez valores predefinidos diferentes de MIDI Remote. Estes valores predefinidos foram criados com dispositivos específicos e pensando em programas do sequenciador informático, e atribuem as mensagens necessários aos cursores deslizantes e teclas [TRACK SEL] da AW16G. Pode-se utilizar a função MIDI Remote imediatamente, simplesmente seleccionando um valor predefinido nesta página e ligando o dispositivo MIDI externo apropriado.

#### **Programas do sequenciador que são aceites**

#### ● **Windows**

- Logic5 5.0.1 \*1
- Logic Audio Platinum 4.6 \*1
- Cubase VST/32 5.1r1
- Cakewalk ProAudio 9.02
- SONAR 1.01

#### ● **Macintosh**

- Logic5 5.0.1 \*1
- Logic Audio Platinum 4.6 \*1
- Cubase VST/32 5.1r1 \*2
- Cubase VST/32 5.0
- ProTools LE 5.11

\*1. Utilizar o ficheiro de ajuste do CD-ROM incluído para atribuir os cursores deslizantes/teclas [TRACK SEL]/teclas de transporte da AW16G nos comandos de tecla Logic. As atribuições de pista devem ser definidas em Logic do modo mais adequado para o sistema. \*2. A tecla [RTZ] não funcionará.

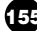

Para aceder à página PRESET do monitor REMOTE, premir repetidamente a tecla [REMOTE] ou manter premida a tecla [REMOTE] e utilizar as teclas CURSOR [*A*]/ [**V**] da secção Work Navigate.

#### **¡¡Conselho! Consejo!**

*A função MIDI Remote activar-se-á automaticamente enquanto se visualiza esta página. Os cursores deslizantes do canal de pista e as teclas [TRACK SEL] não executarão a suas funções habituais, mas funcionarão tal como foi definido nos ajustes efectuados na página PRESET.*

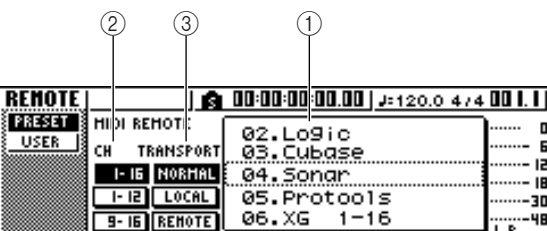

Esta página contém os seguintes elementos.

#### **1 Lista**

Seleccionar um dos dez ajustes predefinidos indicados nesta lista. A linha cercada pela linha rodeada é o predefinição seleccionada actualmente. Ao rodar o comando [DATA/JOG] para seleccionar outra predefinição, serão alteradas de imediato as atribuições dos ajustes das mensagens MIDI. A AW16G proporciona as seguintes predefinições.

#### ● 00 Volume/RecTr

Usar este ajuste predefinido para controlar o volume de um sintetizador externo ou as pistas de gravação de um gravador externo.

- As operações das teclas [TRACK SEL] transmitem comandos MMC para seleccionar pistas de gravação.
- As operações dos cursores deslizantes transmitirão mensagens de mudança de controlo de volume (CC#=07).

#### ● **01 Volume**

Usar este ajuste predefinido para controlar o volume de um sintetizador externo.

- As operações [TRACK SEL] transmitirão mensagens de mudança de controlo de Volume  $(CC#=07)$ .
- Quando desactivar uma tecla [TRACK SEL]  $(apaga-se)$ , transmite-se a mensagem volume = 0.
- Quando activar uma tecla [TRACK SEL] (ilumina-se em verde), transmite-se o valor do volume correspondente à posição do cursor deslizante.
- Quando uma tecla [TRACK SEL] está activada, ao actuar sobre o cursor deslizante, serão transmitidas mensagens de mudança de controlo de Volume (CC#=07).
- **02 Logic**
- **03 Cubase**
- **04 Sonar**
- 05 ProTools

Estes ajustes predefinidos permitem usar a AW16G como um controlador físico para vários sequenciadores de software.

- As operações das teclas [TRACK SEL] controlam as operações de silenciamento on/ off do software sequenciador.
- As operações do cursor deslizante controlarão o volume das pistas do software sequenciador.

Deverá instalar o ficheiro de configuração adequado ao software sequenciador e efectuar os ajustes necessários. Para mais detalhes, consultar o "Apêndice"

"Acerca do CD-ROM incluído com a AW16G" (➛p. 200).

- 06 XG 1-16
- **07 XG 17-32**
- 08 XG 33-48
- **09 XG 49-64**

Estes ajustes predefinidos permitem usar a AW16G como um controlador de volume para um sintetizador XG. Cada ajuste predefinido controlará as partes do sintetizador compatível com XG 1– 16, 17–32, 33–48, e 49–64 respectivamente.

- As operações das teclas [TRACK SEL] activarão / desactivarão as partes.
- As operações do cursor deslizante controlarão o volume da parte.

Se seleccionar os ajustes predefinidos 07 – 09, as indicações do botão mudarão da forma seguinte.

#### ● **Preset 07**

Botões  $1-16 \rightarrow$  botões 17-32 Botões 1-12 ➛ botões 17-28 Botões  $9-16 \rightarrow$  botões 25-32

#### ● **Preset 08**

Botões  $1-16 \rightarrow$  botões 33-48 Botões  $1-12 \rightarrow$  botões 33-44 Botões  $9-16 \rightarrow$  botões 41-48

#### ● **Preset 09**

Botões  $1-16 \rightarrow$  botões 49-64 Botões  $1-12 \rightarrow$  botões 49-60 Botões  $9-16 \rightarrow$  botões 57-64

#### **2 CH**

Escolher um destes botões para seleccionar os canais MIDI que serão atribuídos aos cursores deslizantes e as teclas [TRACK SEL], tal como se indica nas tabelas seguintes.

#### ● Quando seleccionar o botão 1-16

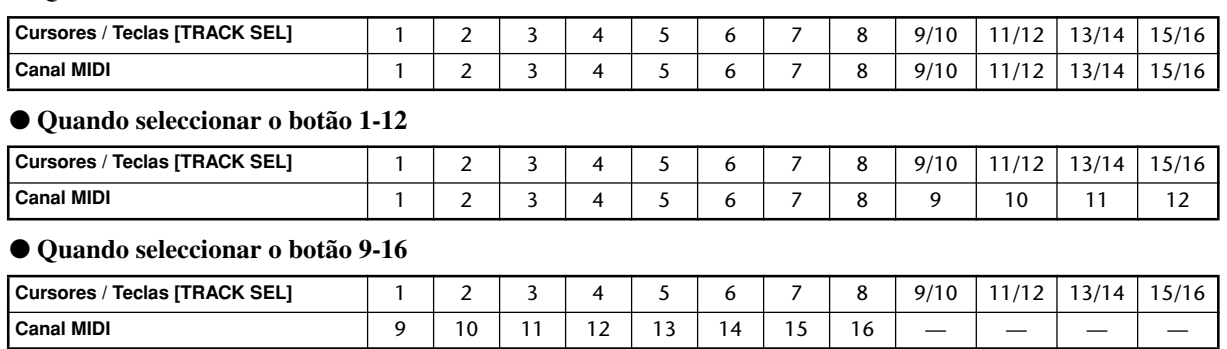

#### **¡¡Conselho! Consejo!**

*Quando está seleccionado o botão 1 - 16 , ao actuar sobre um dos cursores deslizantes 9/10 – 15/16 ou uma das teclas [TRACK SEL] 9/10–15/16 serão transmitidos dois canais de mensagens MIDI.*

#### **3 TRANSPORT**

Seleccionar um dos seguintes para especificar o que sucederá quando actuar sobre as teclas da secção Transport enquanto usa a função MIDI Remote.

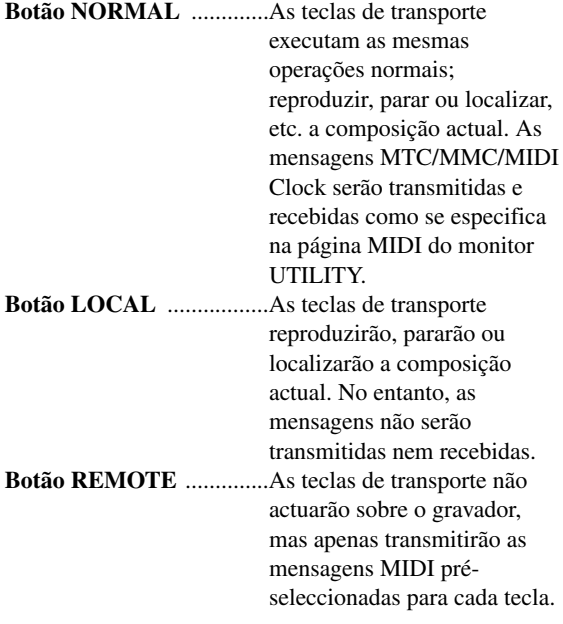

#### **¡¡Conselho! Consejo!**

*Estes ajustes serão aplicados se usar um pedal para actuar sobre o transporte da composição. Utilizar a função Remote definida pelo utilizador*

#### **Utilizar a função Remote definida pelo utilizador**

A página USER do monitor REMOTE permite atribuir as mensagens MIDI a cada cursor deslizante e tecla [TRACK SEL].

Para aceder a esta página, premir várias vezes a tecla [REMOTE] da secção Work Navigate ou manter premida a tecla [REMOTE] e as teclas do CURSOR  $[\triangle] / [\blacktriangledown]$ 

#### **¡¡Conselho! Consejo!**

*A função MIDI Remote será activada automaticamente enquanto se visualiza esta página. Os cursores deslizantes do canal de pista e as teclas [TRACK SEL] não executarão as suas funções habituais, mas funcionarão tal como se tiver definido nos ajustes efectuados na página USER.*

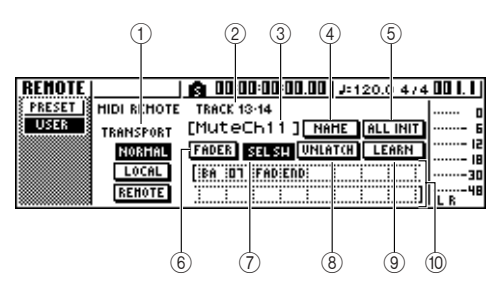

Esta página contém os seguintes elementos.

#### **1 TRANSPORT**

Selecciona o que sucederá quando actuar sobre as teclas da secção Transport quando usar a função MIDI Remote.

#### **2 Canal seleccionado**

Indica o nome do canal seleccionado para o funcionamento.

#### **¡¡Conselho! Consejo!**

*Quando actuar sobre um cursor deslizante 1 – 8 ou 9/10 – 15/16 ou uma tecla [TRACK SEL] 1 – 8 ou 9/10 – 15/16, o conteúdo que se visualiza da página mudará para o do canal correspondente.*

**3 Nome da função do cursor deslizante / tecla [TRACK SEL**

Visualiza o nome atribuído ao cursor deslizante seleccionado ou à tecla [TRACK SEL].

**4 Botão NAME**

Edita os nomes atribuídos ao cursor deslizante ou à tecla [TRACK SEL] seleccionados. Colocar o cursor sobre este botão e premir a tecla [ENTER] e visualizar-se-á a janela emergente TITLE EDIT.

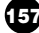

#### **5 Botão ALL INIT**

Reajusta todas as mensagens MIDI atribuídas aos cursores deslizantes / teclas [TRACK SEL] para os seus valores iniciais.

Para inicializar, deslocar o cursor para este botão e premir a tecla [ENTER].

#### **6 Botão FADER**

Se activar este botão, visualizar-se-á a mensagem MIDI atribuída ao cursor deslizante do canal seleccionado.

Este botão activar-se-á de forma automática quando actuar sobre o cursor deslizante ou o canal de pista.

#### **7 Botão SEL SW**

Se activar este botão, visualizar-se-á a mensagem MIDI atribuída à tecla [TRACK SEL] do canal seleccionado.

Este botão activar-se-á de forma automática quando actuar sobre a tecla [TRACK SEL] de um canal de pista.

#### **8 Botão LATCH/UNLATCH**

Selecciona a forma como a tecla [TRACK SEL] de um canal de pista actuará ao ser premida.

**LATCH** ....................... O ajuste alternará on/off cada vez que premir a tecla [TRACK SEL].

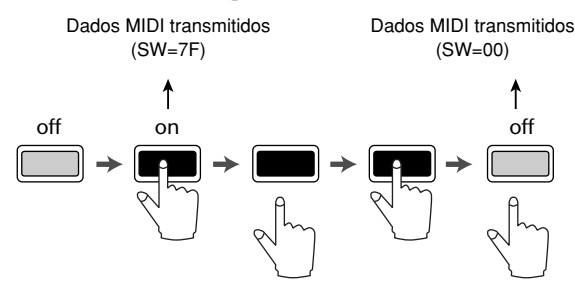

**UNLATCH.**................. O ajuste estará activado enquanto mantiver premida a tecla [TRACK SEL] e desactivado ao soltar a tecla.

#### **9 Botão LEARN**

Quando este botão estiver activado, as mensagens MIDI recebidas da ficha MIDI IN serão atribuídas ao cursor deslizante actualmente seleccionado ou à tecla [TRACK SEL]. É uma forma adequada de atribuir mensagens MIDI de forma rápida.

#### **¡¡Conselho! Consejo!**

- *• Se forem recebidas duas ou mais mensagens MIDI com o botão LEARN activado, a último mensagem MIDI recebida entrará no campo MIDI.*
- *• Se for recebida uma mensagem exclusiva de sistema mais longa que 16 bytes, visualizam-se só os primeiros 16 bytes.*

#### **) Mensagem MIDI**

Esta área visualiza (em formato hexadecimal) a mensagem MIDI que se atribui ao cursor deslizante ou à tecla [TRACK SEL] seleccionados.

Pode-se mover o cursor para cada casa numérica, e rodar o sintonizador [DATA/JOG] para editar o valor de cada byte (valor hexadecimal de dois dígitos). Podese seleccionar um dos seguintes valores.

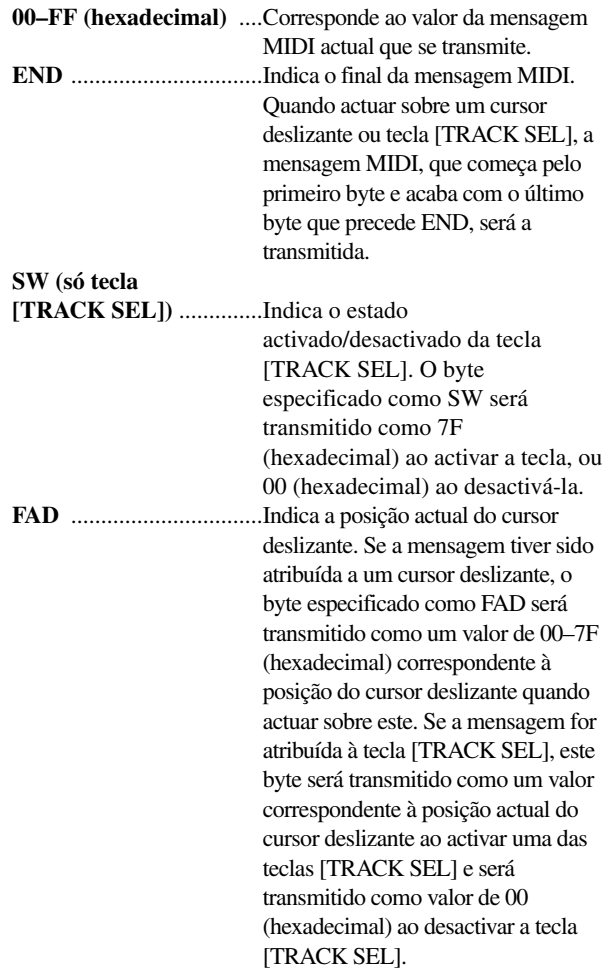

#### **¡¡Conselho! Consejo!**

- *A mensagem MIDI atribuída a um único cursor deslizante ou teclas não pode ser superior a 16 bytes.*
- *Se não for atribuído um byte SW a uma tecla [TRACK SEL], a mensagem MIDI que entrou será transmitida só quando se activar a tecla. (Neste caso, em geral, utiliza-se o ajuste UNLATCH.)*
- *Quando usar o botão LEARN para atribuir uma mudança de controlo a um cursor deslizante, o byte END entrará de forma automática no final da mensagem MIDI.*
- *Quando usar o botão LEARN para atribuir uma mudança de controlo a um cursor deslizante, o byte FAD entrará de forma automática como valor de variável.*

#### **Notea**

- *Se atribuir a mensagem MIDI manualmente, certificarse de inserir END no final da mensagem MIDI.*
- *Quando atribuir uma mensagem MIDI a um cursor deslizante, FAD deve ser inserido para um dos bytes. Se não inserir FAD , o cursor deslizante não terá qualquer acção.*
- *Se inserir os valores manualmente, é possível que insira alguma mensagem MIDI não válida. Por esta razão, deve usar o botão 9 LEARN para atribuir as mensagens MIDI sempre que seja possível.*

### **Utilizar o oscilador de tons de teste**

A página OSC do monitor UTILITY permite enviar o sinal do oscilador integrado da AW16G (o oscilador de tons de teste) para o bus desejado.

Para aceder a esta página, premir várias vezes a tecla [UTILITY] da secção Work Navigate ou manter premida a tecla [UTILITY] e as teclas do CURSOR  $\left[\!\!\left[ \blacktriangle\!\!\right]\!\!\right]$   $\left[\!\!\left[ \blacktriangledown\!\!\right]\!\!\right]$ .

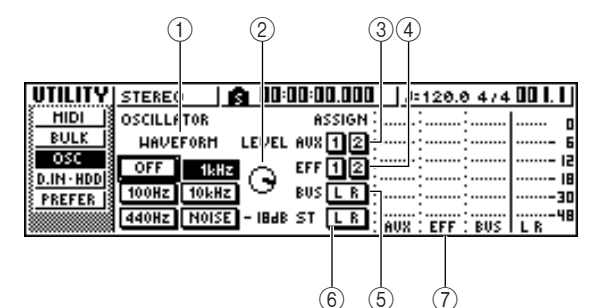

Esta página contém os seguintes elementos.

#### **1 WAVEFORM**

Selecciona um dos sinais seguintes para a saída do oscilador.

**Botão OFF** .............Oscilador desactivado **Botão 100Hz** ..........Onda sinusoidal de 100 Hz **Botão 440Hz** ..........Onda sinusoidal de 440 Hz **Botão 1kHz** ...........Onda sinusoidal de 1 kHz **Botão 10 kHz** ........Onda sinusoidal de 10 kHz **Botão NOISE** ........Ruído branco

Quando activar um botão, a saída do oscilador será enviada de imediato para o bus especificado. Usar os botões **3** – **6** para especificar o bus ao qual será enviado o sinal.

#### **iConselho!**

*Se subir o comando LEVEL ao enviar o sinal do oscilador, pode produzir-se de repente um aumento súbito e elevado do volume. Certificar-se de baixar o comando LEVEL antes de activar o oscilador.*

- **2 Comando LEVEL** Ajusta o nível de saída do oscilador.
- **3 Botões AUX 1/2** Envia a saída do oscilador aos buses AUX 1/2.
- **4 Botões EFF 1/2** Envia a saída do oscilador aos buses de efeitos 1/2.
- **5 Botão BUS L R** Envia a saída do oscilador ao bus L/R.
- **6 Botão STEREO L R** Envia a saída do oscilador ao bus estéreo.
- **7 Indicador de Volume** Indica o nível de saída do AUX 1/2, do bus de efeitos 1/2 e do bus L/R.

#### **Notea**

*As ondas sinusoidais e os ruídos brancos têm um nível de pressão do som superior ao que parece. Estes sinais podem danificar as colunas de som se forem tocados num volume elevado, pelo que deve usálos com precaução.*

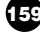

## **Ajustes de entrada digital/Verificar e inicializar o disco rígido interno**

Na página D.IN HDD do monitor UTILITY pode efectuar os ajustes para a entrada digital e verificar e inicializar o disco rígido interno.

Para aceder a esta página, premir repetidamente a tecla [UTILITY] da secção Work Navigate ou manter premida a tecla [UTILITY] e as teclas do CURSOR  $[\triangle] / [\blacktriangledown]$ .

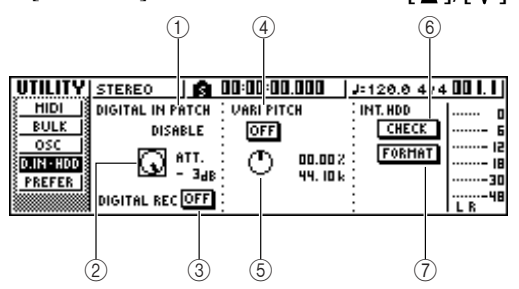

Esta página contém os seguintes elementos.

#### **1 DIGITAL IN PATCH**

Selecciona um dos seguintes como destino ao qual será enviado o sinal do jack DIGITAL IN.

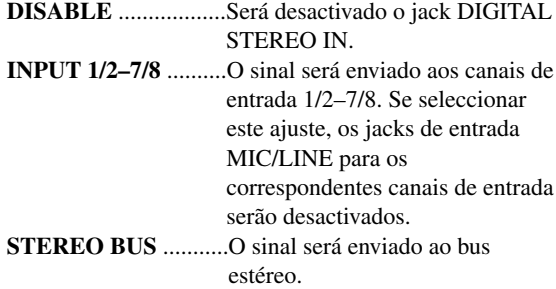

#### **¡¡Conselho! Consejo!**

*Se seleccionar DISABLE, a AW16G funcionará usando o seu próprio relógio interno. Se seleccionar outros ajustes, a AW16G sincronizará o relógio contido no sinal de entrada do jack DIGITAL STEREO IN. No entanto, quando reproduzir um CD de áudio, a AW16G funciona sempre utilizando o seu próprio relógio.*

### **Notea**

- *Não se pode alterar este ajuste se o gravador estiver em funcionamento.*
- *Se seleccionar outro ajuste diferente de DISABLE, visualizar-se-á a mensagem "((((WRONG WORD CLOCK!!))))" se não se enviarem dados de relógio adequados ao jack DIGITAL STEREO IN. Enquanto a mensagem for visualizada, todos os canais se silenciarão e a secção do gravador não funcionará. Para que a AW16G funcione, deverá inserir o sinal de relógio correcto ou alterar o ajuste DIGITAL IN PATCH para DISABLE.*

#### **2 Comando ATT**

Ajustar o nível do sinal enviado do jack DIGITAL STEREO IN ao bus estéreo.

#### **¡¡Conselho! Consejo!**

*O comando ATT só tem sentido se ajustar DIGITAL IN PATCH para STEREO BUS.*

#### **3 Botão DIGITAL REC ON/OFF**

Activa (ON) ou desactiva (OFF) a gravação digital do jack DIGITAL IN e a importação digital de dados de áudio de um ficheiro WAV ou CD inserido na unidade CD-RW.

Quando activar este ajuste para ON, visualizar-se-á a seguinte mensagem.

OBSERVE Copyright Notice Written in Owner's Manual? [Cancel] [OK]

Se estiver de acordo com as condições descritas no "Aviso de Copyright" ( $\rightarrow$  p. 5), seleccionar [OK]. Quando seleccionar [OK], activar-se-ão a gravação e a importação de dados de áudio digital.

#### **¡¡Conselho! Consejo!**

*Ao activar o equipamento, o botão DIGITAL REC ON/OFF está sempre em OFF.*

#### **4 Botão VARI PITCH ON/OFF**

Selecciona se a frequência de amostragem será regulável (função Vari-pitch) quando DIGITAL IN PATCH for ajustado para DISABLE. Se activar este botão, vari-pitch será activado e poderá utilizar o comando VARI PITCH para ajustar as frequências de amostragem.

#### **5 Comando VARI PITCH**

Ajusta a frequência de amostragem da composição actual numa amplitude de valores compreendida entre –5,97 e +6,00%.

### **Notea**

*Vari-pitch No. está disponível se ajustar DIGITAL IN PATCH para outro valor diferente de DISABLE, ou se tiver seleccionado MTC Slave na página MIDI do monitor UTILITY.*

#### **6 Botão CHECK**

Verifica o estado do disco rígido interno. Se mover o cursor para este botão e premir a tecla [ENTER], uma janela emergente pedirá a sua confirmação. Se mover o cursor para o botão OK e premir a tecla [ENTER] será guardada automaticamente a composição actual e começará a operação de verificação. Visualizar-se-á uma janela emergente enquanto a verificação está a ser levada a cabo, mas pode interrompê-la premindo a tecla [ENTER].

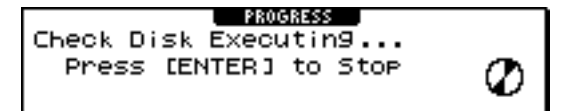

Se não encontrar problemas, visualizar-se-á uma janela emergente com a mensagem "No Error".

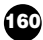

Se ocorrer um problema, visualizar-se-á uma das seguintes mensagens.

- **Read Error**.................. O monitor indicará o número de localizações nas quais não se podem ler os dados no disco rígido. É possível que o disco rígido apresente danos físicos.
- **Data Error**.................. O monitor visualiza o número de localizações nas quais se encontram inconsistências nos dados lidos a partir do disco rígido. É possível que as operações de composição não sejam correctamente executadas.
- **Link Error**...................O monitor indica o número de localizações para as quais os dados gravados no o disco rígido não estão correctamente ligados. É possível que se apresentem ruídos na reprodução da composição ou que as operações de composição não sejam levadas a cabo correctamente.

#### **¡¡Conselho! Consejo!**

*Esta operação não corrige os erros do disco rígido. É aconselhável efectuar cópias de segurança dos dados importantes.*

*Se se visualizar uma mensagem de erro ao executar esta operação, formatar o disco rígido. Se a AW16G não funcionar correctamente depois de formatar o disco rígido, entrar em contacto com o seu distribuidor.*

#### **7 Botão FORMAT**

Formata o disco rígido interno. Quando colocar o cursor sobre este botão e premir a tecla [ENTER], o disco rígido será formatado. Durante a execução, uma janela emergente indicará a progressão. Quando finalizar a operação de formatação, a janela fechará imediatamente.

#### **Notea**

- *Ao executar a operação de formatação serão eliminados todos os dados do disco rígido interno e os dados não poderão ser recuperados. Executar esta operação com cuidado.*
- *Uma vez iniciada, a operação de formatação não poderá ser interrompida.*
- *Nunca desactivar nem desligar o equipamento durante o processo de formatação, o que poderia avariar o disco rígido e provocar um funcionamento deficiente.*

### **Ajustes gerais da AW16G**

Na página PREFER do monitor UTILITY, pode efectuar os ajustes que afectam o funcionamento geral da AW16G, como por exemplo especificar se se visualizam as janelas emergentes ou não, e activar / desactivar a protecção contra cópia.

Para aceder a esta página, premir várias vezes a tecla [UTILITY] da secção Work Navigate ou manter premida a tecla [UTILITY] e as teclas do CURSOR  $\;$  [  $\;$  ]/[  $\;$  ].

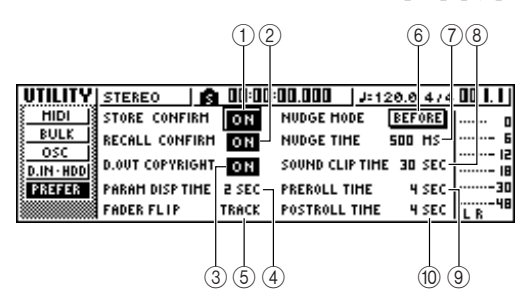

Esta página contém os seguintes elementos.

#### **1 Botão STORE CONFIRM ON/OFF**

Especifica se a janela emergente TITLE EDIT (a que permite atribuir nomes) aparece quando guardar uma biblioteca / cenário.

**2 Botão STORE CONFIRM ON/OFF** Especifica se a janela emergente pede confirmação

da operação ou não, ao recuperar um cenário ou biblioteca.

#### **3 Botão D.OUT COPYRIGHT ON/OFF**

Especifica se se escrevem indicadores de protecção de cópias SCMS (Serial Copy Management System) no sinal digital que chega do jack DIGITAL STEREO OUT. A protecção está activada se o botão estiver activado e desactivada se o botão estiver desactivado.

Se a protecção de cópia estiver activada, poderá copiar o sinal do jack DIGITAL STEREO OUT num gravador MD ou DAT, mas não será possível efectuar uma segunda cópia digital a partir desses dados.

#### ● **Quando a protecção de cópia estiver activada**

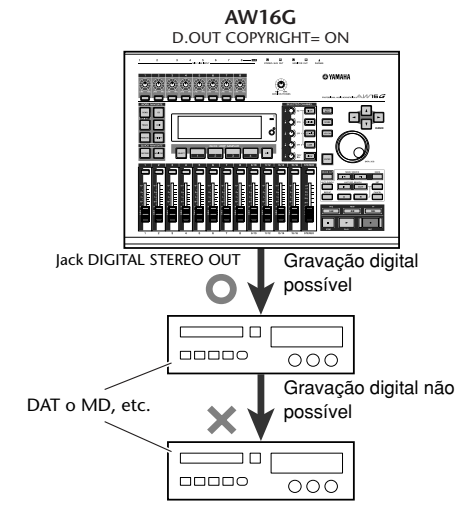

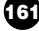

#### **4 PARAM DISP TIME**

Ajusta a duração do valor que será visualizado no canto superior direito do monitor quando forem usados os comandos da secção Selected Channel para editar um parâmetro. Estes ajustes têm uma amplitude de valores compreendida entre  $0 - 9$  (segundos).

#### **5 FADER FLIP**

Especifica se os cursores deslizantes  $1 - 8$  e  $9/10 -$ 15/16 ajustarão os níveis do canal de pista (TRACK) ou os níveis do pad / canal de entrada (INPUT). Quando se activar o equipamento, este ajuste tomará o valor TRACK.

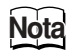

*Ainda que seleccione INPUT, a função das teclas [TRACK SEL] não se será afectada.*

#### **6 NUDGE MODE**

Selecciona o modo de reprodução para a função Nudge (uma função que permite utilizar a tecla [JOG ON] e o sintonizador [DATA/JOG] para procurar uma localização).

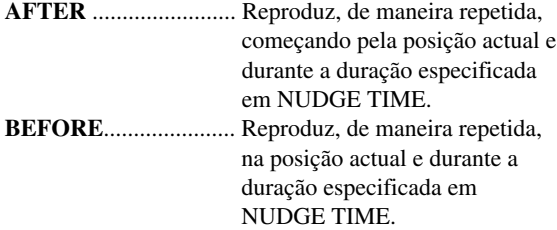

**NUDGE MODE: BEFORE NUDGE MODE: AFTER**

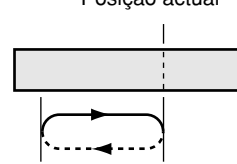

Posição actual Posição actual

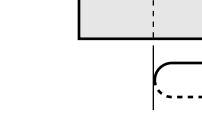

#### **7 NUDGE TIME**

Especifica a duração (Nudge Time) que será reproduzida de maneira repetida por meio da função Nudge. O valor do tempo nudge pode ser ajustado na amplitude de 25–800 ms em intervalos de 1 ms (milissegundo).

#### **8 SOUND CLIP TIME**

Selecciona o tempo de gravação da função Sound Clip. Pode ser ajustado na amplitude de valores de 30 s–180 s, em intervalos de 30 s (segundos).

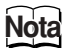

*O ajuste SOUND CLIP TIME utiliza-se quando se cria uma nova composição. Não se pode alterar o tempo de gravação para a função Sound Clip depois de já ter criado a composição.*

#### **9 PREROLL TIME**

Especifica a duração (pré rolltime) que se reproduzirá antes do ponto de picagem de entrada, se utilizar Auto Punch-in. Pode-se ajustar o valor na amplitude de 0–5 segundos.

#### **) POSTROLL TIME**

Especifica a duração (postroll time) que se reproduzirá depois do ponto de picagem de saída, se utilizar Auto Punch-in. Pode-se ajustar o valor na amplitude de  $0 - 5$  segundos.

# **Capítulo 15 Utilizar a AW16G com dispositivos externos**

Este capítulo descreve vários exemplos de como utilizar a AW16G juntamente com dispositivos externos.

### **Utilizar a AW16G com um "sintetizador estação de trabalho"**

Há muitas formas de utilizar a AW16G juntamente com um sintetizador estação de trabalho (um sintetizador com um sequenciador integrado).

#### **Sincronizar a AW16G com o sequenciador da estação de trabalho**

Esta é a forma como pode utilizar o MTC para sincronizar a composição da AW16G com o sequenciador integrado do sintetizador estação de trabalho. Neste exemplo, utilizaremos MMC para controlar de forma remota o transporte da AW16G a partir do sintetizador estação de trabalho.

Consultar o seguinte diagrama, e ligar o AW16G ao sintetizador da estação de trabalho. *1*

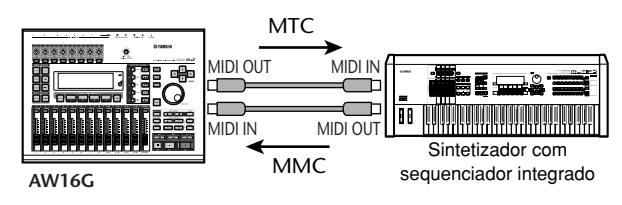

Na secção Work Navigate, usar a tecla [UTILITY] para aceder à página MIDI do monitor UTILITY. Activar o botão SLAVE do campo MMC MODE, e activar o botão MASTER do campo MTC MODE. A AW16G estará ajustada para funcionar como MMC escravo e MTC principal. *2*

Colocar o cursor no campo DEV e *3*

seleccionar um valor para que coincida com o número de dispositivo do sintetizador da estação de trabalho.

Quando usar MMC, pode ajustar a AW16G e o dispositivo MIDI externo com o mesmo número de dispositivo MMC. Para mais detalhes acerca dos números de dispositivo que o sintetizador

estação de trabalho pode usar, consultar o seu manual de instruções.

No campo MIDI OUT, activar o botão MIDI e o botão MTC. *4*

Agora, quando a AW16G se activar, MTC será transmitido da ficha MIDI OUT/THRU.

● **Ajustes de exemplo para a sincronização com MTC e MMC**

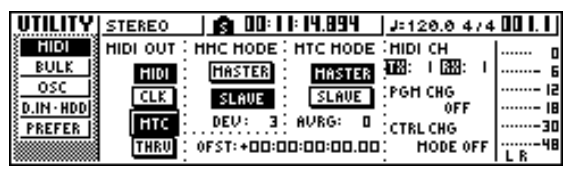

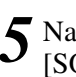

Na secção Work Navigate, usar a tecla [SONG] para aceder à página SETUP do monitor SONG e seleccionar uma cadência de quadros na área TIME CODE BASE.

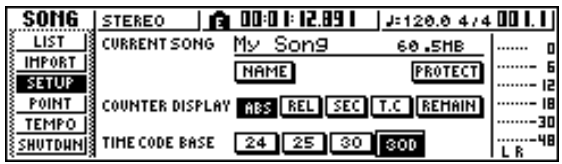

#### **¡¡Conselho! Consejo!**

*A cadência de quadros que tiver especificado aqui afectará não só a sincronização com os dispositivos externos, mas também afectará o código de tempo visualizado no contador, etc.*

Ajustar o sintetizador estação de trabalho para *6* actuar como MMC principal e MTC escravo e ajustar o seu número MMC de dispositivo e a cadência de quadros MTC para os mesmos valores que a AW16G.

Para mais detalhes acerca de como efectuar estes ajustes, consulte o manual do sintetizador estação de trabalho.

Reproduzir o sequenciador (do sintetizador estação de trabalho). *7*

Quando tocar o sequenciador do sintetizador estação de trabalho, são enviados os correspondentes comandos MMC à AW16G, e esta começa a funcionar.

Ao mesmo tempo, a AW16G transmitirá MTC ao sintetizador estação de trabalho, e o sequenciador começará a funcionar em sincronização.

#### **¡¡Conselho! Consejo!**

*Pode-se sincronizar com MIDI Clock e com mensagens Start/Stop/Continue, em lugar de usar MTC e MMC. Para mais detalhes acerca dos ajustes neste caso, consultar a secção "Gravar / reproduzir operações de mistura da AW16G no sequenciador."*

#### **Gravar/reproduzir operações de mistura da AW16G no sequenciador da estação de trabalho**

Esta é a forma em que pode sincronizar a AW16G e o sequenciador integrado do sintetizador estação de trabalho, e usar o sequenciador para gravar / reproduzir as operações do cursor deslizante e de panoramização que a AW16G executar.

Dado que manipular os parâmetros de mistura da AW16G provocará um grande número de mensagens de mudança de controlo em transmissão, usar-se-á MIDI Clock (que usa menos dados) como sinal de sincronização em lugar de MTC.

Ligar a AW16G e a estação de trabalho tal como se indica no diagrama seguinte. *1*

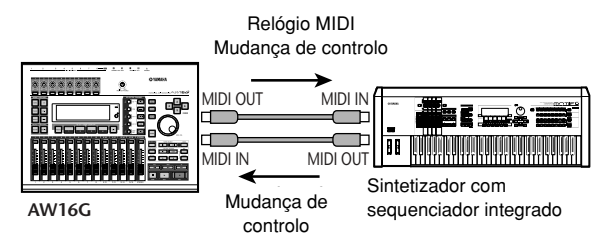

Na secção Work Navigate, usar a tecla [UTILITY] para aceder à página MIDI do monitor UTILITY. Activar o botão MASTER da área MTC MODE, e activar o botão MIDI e o botão CLK na área MIDI OUT. Com estes ajustes, a AW16G transmitirá mensagens MIDI Clock, Start/Stop/Continue, e Song Position Pointer a partir da ficha MIDI OUT/THRU quando estiver activa. *2*

● **Ajustes de exemplo para a sincronização com MIDI Clock e Start/Stop/Continue**

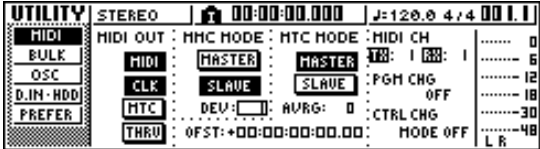

Colocar o cursor na área CTRL CHG MODE, e o sintonizador [DATA/JOG] em FIRE para *3*

seleccionar o valor 1 da amplitude de possíveis valores  $1 - 3$ .

CTRL CHG MODE permite seleccionar uma das três combinações  $(1 – 3)$  que especificam como as mudanças de controlo corresponderão aos parâmetros de mistura da AW16G. (Para mais detalhes acerca do conteúdo de cada selecção, consultar a página 152) Se desejar dividir as operações em canais MIDI separados para cada um dos canais de pista da AW16G, seleccionar 1. Se desejar que todos os canais de pista sejam controlados com um único canal MIDI, seleccionar 2 ou 3. Se seleccionar 2 ou 3, também necessitará de ajustar o campo MIDI CH para especificar o canal MIDI que será utilizado para transmitir e receber

Efectuar os ajustes no sintetizador estação de *4* trabalho de maneira que o seu sequenciador integrado siga as mensagens externas MIDI Clock. Ajustar também o sequenciador MIDI para o modo preparado para gravar. Para mais detalhes acerca de como efectuar estes ajustes, consultar o manual do sintetizador estação de trabalho.

as mudanças de controlo.

### **Notea**

*Se o sintetizador estação de trabalho tem uma função pela qual as mensagens MIDI recebidas na sua ficha MIDI IN são retransmitidas da ficha MIDI OUT (a função denominada "MIDI Echo" ou "MIDI Thru"), deve desactivá-la. Se esta função estiver activada ao gravar, as mensagens de controlo transmitidas ao operar com a AW16G serão devolvidas de imediato à AW16G, o que provocará disfunções e anomalias.*

Reproduzir a composição da AW16G desde o *5* início.

Quando a AW16G começa a tocar, transmitirá uma mensagem Start e mensagens MIDI Clock ao sequenciador, e este começará a funcionar em sincronia com a AW16G.

Actuar sobre os parâmetros de mistura da 6 Actuar sobre os parâmetros de mistur<br>6 AW16G como o cursor deslizante e a panoramização.

As mensagens de controlo atribuídas a cada parâmetro serão gravadas no sequenciador. O tipo de parâmetros de mistura que podem ser gravados dependerá do ajuste do campo CTRL CHG MODE  $(\rightarrow p. 151)$ .

Quando tiver terminado de gravar, parar a composição da AW16G. *7*

Ajustar o sequenciador da estação de trabalho para que passe ao modo de pronto para reproduzir e tocar de novo a composição da AW16G desde o início. As mudanças de controlo gravadas serão *8*

transmitidas à AW16G, e mudarão os correspondentes parâmetros de mistura.

**164**

Se for necessário, pode usar a função de edição do sequenciador para editar os valores e a temporização das mudanças de controlo que serão gravadas.

#### **Notea**

*Se ajustar CTRL CHG MODE para 1, os canais de pista operativos 1 – 16 transmitirão as mudanças de controlo aos correspondentes canais MIDI 1 – 16. Por esta razão, em geral, deveria gravar as operações só para um único canal ao mesmo tempo, a menos que o sequenciador possa gravar simultaneamente múltiplos canais MIDI.*

#### **Alterar cenários da AW16G desde o sequenciador da estação de trabalho**

Aqui, descreveremos como pode transmitir as alterações de programa desde o sequenciador interno da estação de trabalho para alterar cenários na AW16G.

#### ■ **Atribuir cenários a alterações de programa**

Na secção Control, usar a tecla [SCENE] para aceder à página PC TABLE do monitor SCENE. Esta página permite atribuir um número de cenário a cada alteração de programa. *1*

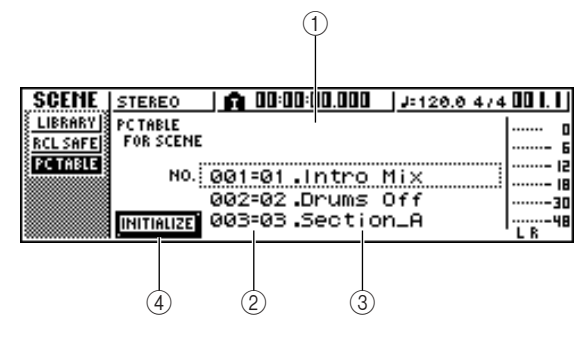

#### **1 Lista**

Esta lista visualiza o nome da composição actual. A linha rodeada pela linha tracejada é o cenário seleccionado actualmente para as operações.

#### **2 Número de mudança de programa**

Indica o número de mudança de programa 001 – 128. Colocar o cursor neste número e rodar o comando [DATA/JOG] para subir ou descer pela lista.

#### **3 Scene**

Mover o cursor para esta área e utilizar o sintonizador [DATA/JOG] para seleccionar o cenário que desejar atribuir ao correspondente número de programa.

#### **4 Botão INITIALIZE**

Devolve as atribuições de mudança de programa ao estado inicial.

#### **¡¡Conselho! Consejo!**

*Com os ajustes iniciais, as mudanças de programa 1 – 96 correspondem aos cenários 1 – 96, e as mudanças de programa 97 – 128 são designadas como NO ASSIGN (sem atribuição).*

- Colocar o cursor no número da mudança de programa, e rodar o comando [DATA/JOG] para seleccionar o número de mudança de programa cujas atribuições desejar alterar. *2*
- Colocar o cursor sobre o cenário da lista e rodar o comando [DATA/JOG] para seleccionar o cenário a que desejar atribuir o correspondente número de mudança de programa. *3*
- Repetir os passos 3 4 para atribuir os cenários desejados a outros números de mudança de programa. *4*

#### **¡¡Conselho! Consejo!**

*Se desejar reajustar as atribuições de cenário nos ajustes iniciais, colocar o cursor sobre o botão INITIALIZE e premir a tecla [ENTER].*

#### ■ **Transmitir as mudanças de programa para mudar de cenário**

Ligar a AW16G e o sintetizador estação de trabalho tal como se indica no diagrama seguinte. *1*

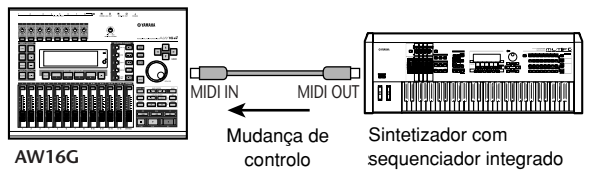

Na secção Work Navigate, usar a tecla [UTILITY] para aceder à página MIDI do monitor UTILITY. *2*

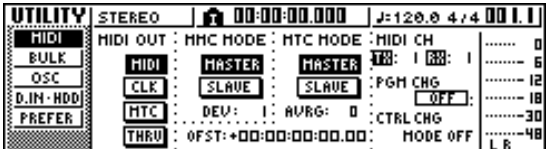

- Ajustar o campo PGM CHG MODE para RX. Com este ajuste, a AW16G receberá mudanças de programa. *3*
- Colocar o cursor sobre RX na área MIDI CH, e seleccionar o canal MIDI no qual serão recebidas as mensagens MIDI. *4*
- Transmitir uma mensagem de mudança de programa desde o sintetizador estação de trabalho para a AW16G no canal MIDI que tiver seleccionado. *5*

O cenário atribuído a esse número de mudança de programa será recuperado.

#### **¡¡Conselho! Consejo!**

*Se inserir mudanças de programa nas localizações adequadas da pista do sequenciador, os cenários serão restabelecidos de forma automática enquanto a AW16G e o sequenciador funcionarem em sincronia.*

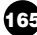

### **Controlo remoto de um módulo gerador de tons**

Esta é a forma para utilizar a função MIDI Remote da AW16G para controlar de forma remota um módulo gerador de tons.

Ligar a AW16G e o módulo gerador de tons tal como se indica no diagrama seguinte. *1*

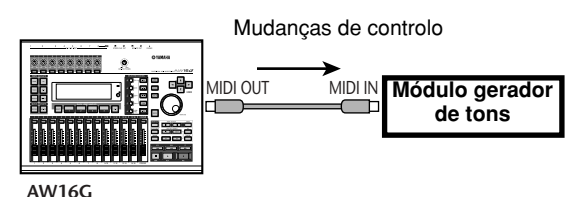

Na secção Work Navigate, usar a tecla [REMOTE] para aceder à página PRESET do monitor REMOTE. Activar-se-á a função Remote. *2*

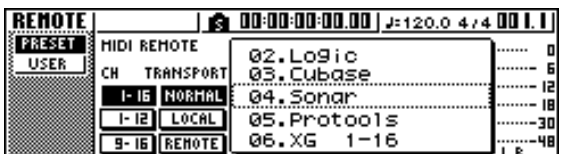

#### **¡¡Conselho! Consejo!**

- *• Enquanto se visualizar o monitor REMOTE , as funções dos cursores deslizantes e das teclas [TRACK SEL] são desactivadas; os cursores deslizantes e as teclas funcionarão como controladores que transmitem mensagens MIDI.*
- *• A função MIDI Remote activa-se sempre que se visualizar o monitor REMOTE. No entanto, as mensagens MIDI não serão emitidas se o botão MIDI estiver desactivado na página MIDI (*➛*p. 150).*

Rodar o sintonizador [DATA/JOG] para seleccionar o valor predefinido que desejar usar. Por exemplo, se seleccionar 06 (XG 1-16), os cursores deslizantes da AW16G controlarão o volume das partes  $1 - 16$  do sintetizador XG, e as teclas [TRACK SEL] 1 – 16 controlarão o estado on/off das partes  $1 - 16$ . *3*

Se for necessário, usar os botões da área CH para seleccionar os canais MIDI aos quais os cursores deslizantes e as teclas [TRACK SEL] correspondem. *4*

Os botões da área CH seleccionam as combinações dos canais MIDI que estão atribuídos aos cursores deslizantes e às teclas [TRACK SEL]. Para a combinação dos canais MIDI usados quando cada botão está activado, consultar "MIDI e funções de utilidade" (➛p. 149).

Funcionamento dos cursores deslizantes e das *5* teclas [TRACK SEL] da AW16G.

As mensagens atribuídas aos cursores deslizantes e às teclas [TRACK SEL] serão transmitidas da ficha MIDI OUT/THRU, e os parâmetros do módulo gerador de tons mudarão em consequência.

#### **¡¡Conselho! Consejo!**

*Também é possível atribuir as próprias mensagens MIDI aos cursores deslizantes e teclas [TRACK SEL] da AW16G. Para mais detalhes, consultar "MIDI e funções de utilidade" (*➛*p. 149).*

### **Utilizar efeitos externos**

Como alternativa ao uso de efeitos internos, pode usarse um processador de efeitos externo ligado ao jack STEREO/AUX OUT. Como exemplo, esta é a forma para utilizar o bus AUX 1 para aplicar uma reverberação mono-in stereo-out aos canais de pista durante a mistura.

1 Descer o cursor deslizante [STEREO] Para a posição –∞. posição ⊸.

Na secção Selected Channel, premir várias vezes o comando [PAN/BAL] ou manter premido o comando [PAN/BAL] e usar as teclas CURSOR [**∆**]/ [**V**] para aceder à página AUX OUT do monitor PAN. Nesta página, pode seleccionar um dos sinais seguintes que serão emitidos dos jacks STEREO/AUX OUT. **STEREO**....................Stereo bus (por defeito) **AUX 12** ......................Buses AUX 1/2 *2*

Colocar o cursor sobre o nome do botão NAME e premir a tecla [ENTER]. O sinal AUX bus 1 será emitido do canal L dos jacks STEREO/AUX OUT, e o sinal AUX bus 2 será emitido do canal R dos jacks STEREO/AUX OUT. *3*

Tal como se indica no diagrama seguinte, ligar o processador externo de efeitos à AW16G. *4*

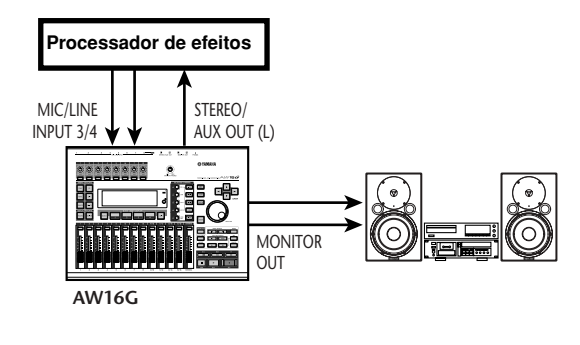

**Notea**

*Se executar esta ligação com o cursor deslizante [STEREO] subido antes de efectuar os passos 2 e 3, podem produzir-se oscilações. Ter cuidado.*

5 Premir duas vezes o comando [PAN/BAL]<br><sup>5</sup> para aceder à página AUX do monitor PAN para aceder à página AUX do monitor PAN.

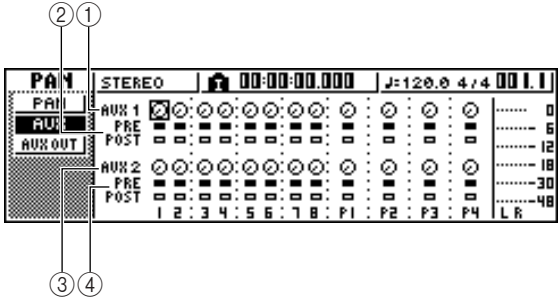

#### **1 Comandos AUX 1**

Ajustar o nível de envio dos sinais emitidos desde cada canal ao AUX bus 1.

#### **2 PRE/POST (linha superior)**

Seleccionar a posição desde a qual se envia o sinal de cada canal ao AUX bus 1. Colocar o cursor sobre o canal que desejar e premir a tecla [ENTER] para alternar entre os dois ajustes seguintes. **PRE (pre-fader)** ...........Será enviado o sinal

imediatamente antes do cursor deslizante.

**POST (post-fader)** .......Será enviado o sinal imediatamente depois do cursor deslizante.

#### **3 Comandos AUX2**

Ajustar o nível de envio dos sinais emitidos de cada canal ao AUX bus 2.

#### **4 PRE/POST (linha inferior)**

Seleccionar a posição da qual se envia o sinal de cada canal ao AUX bus 2. Colocar o cursor sobre o canal que desejar e premir a tecla [ENTER] para alternar entre PRE e POST.

- Subir o comando AUX 1 de cada canal para um nível apropriado e alterar para o ajuste PRE/POST na linha superior como desejar. Com os ajustes actuais, o sinal do canal da pista será enviado do bus AUX 1 através do jack STEREO/AUX OUT para o efeito interno. *6*
- Usar a tecla [RECORD] da secção Quick Navigate para aceder à página MIXDOWN do monitor RECORD, e aplicar os ajustes indicados a seguir. *7*

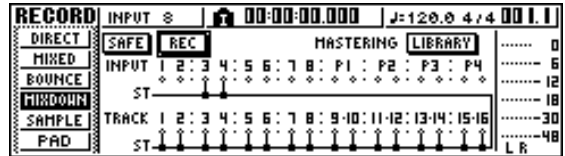

Com estes ajustes, o som sem processar dos canais da pista 1 – 16 e o som de efeito entregue aos canais de entrada 3/4 serão enviados ao bus estéreo e misturados. Pode-se monitorizar estes sinais através dos jacks MONITOR OUT.

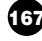

#### ●**Flujo de señal cuando se utiliza un procesador externo de efectos** ● **Fluxo de sinal quando se utiliza um processador externo de efeitos**

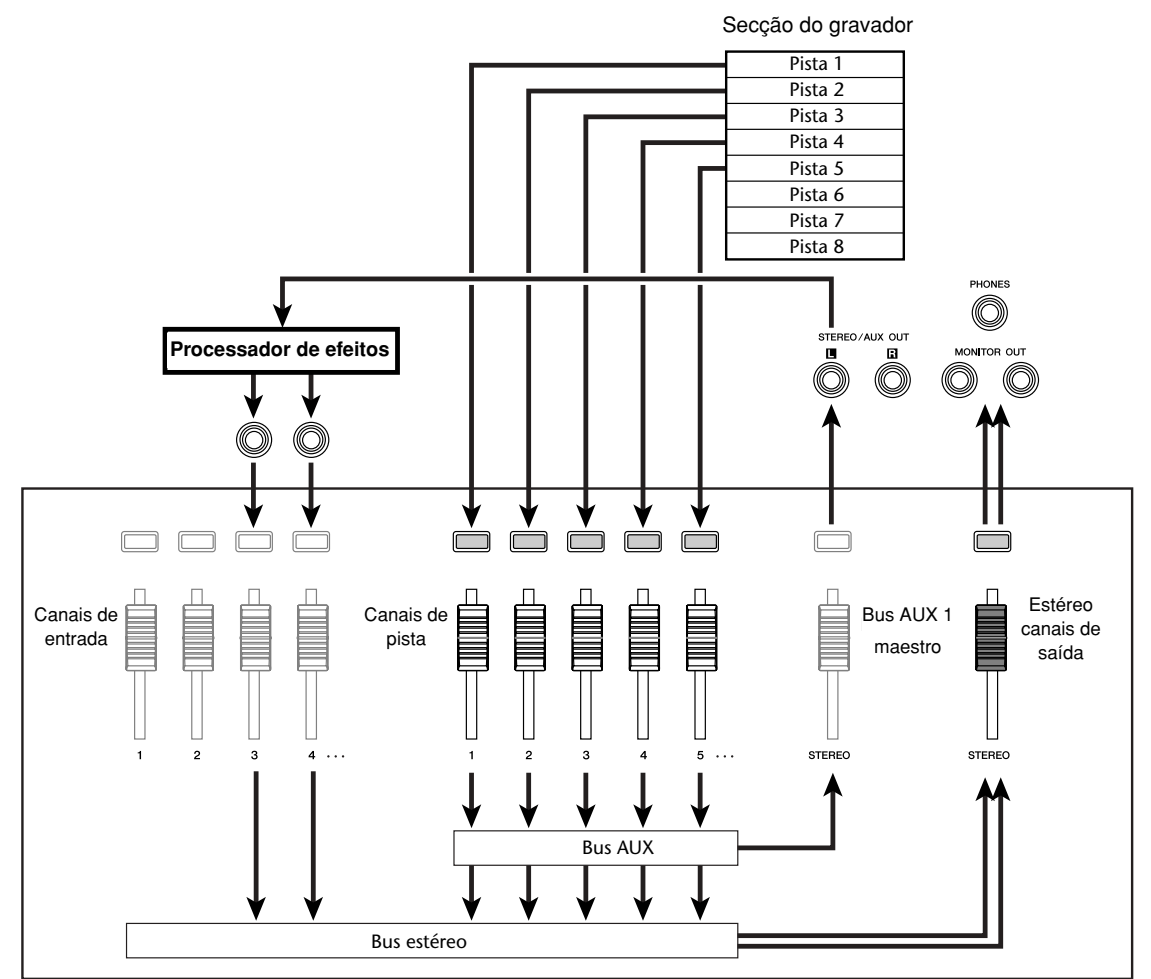

8 Na secção Selected Channel, premir várias<br> *9* vezes o comando [PAN/BAL] para aceder à vezes o comando [PAN/BAL] para aceder à página PAN do monitor PAN, e separar os ajustes de panoramização dos canais de entrada 3/4.

O efeito de som será ouvido em estéreo. Se desejar, pode especificar canais de entrada 3/4 como um par.

**Notea**

*Se usar estes ajustes, deixar os comandos AUX 1 e AUX 2 dos canais de entrada 3/4 ajustado o máximo à* esquerda (<sup>-∞</sup>. dB). Se subir estes níveis, o sinal *reproduzir-se-á em loop, criando uma oscilação.*

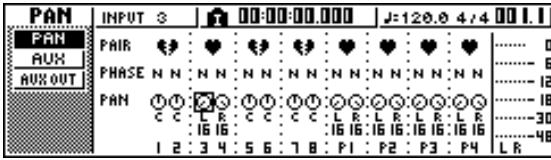

Secção do misturador

Subir o cursor deslizante [STEREO] até à posição 0 dB e, ao reproduzir a composição, ajustar o nível de entrada do processador de efeitos externo e usar os comandos [GAIN] para ajustar o nível de entrada dos canais de entrada 3/4.

Se desejar, regressar ao passo 5 e reajustar o nível de envio ao bus AUX 1 para cada canal de pista. Se desejar ajustar o nível principal do bus AUX 1, usar a página BUS do monitor VIEW (ou a página AUX OUT do monitor PAN).

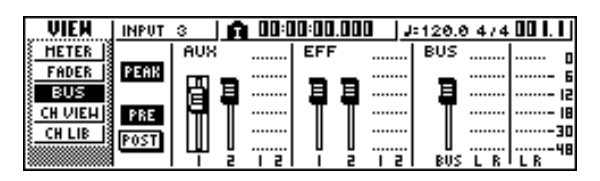

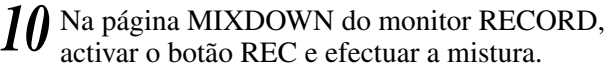

#### **Notea**

*Quando acabar a mistura, passar os ajustes da página AUX OUT do monitor SCREEN para os seus valores originais de STEREO.*

### **Ligar com um gravador MD**

Ao ligar um gravador MD aos jacks DIGITAL STEREO IN ou DIGITAL STEREO OUT da AW16G, pode efectuar misturas ao MD ao mesmo tempo que conserva o sinal no domínio digital ou gravar um sinal áudio do MD na AW16G.

#### **Misturar num gravador MD**

Esta é a forma pela qual se pode ligar um gravador MD ao jack DIGITAL STEREO OUT da AW16G e efectuar a mistura. O jack DIGITAL STEREO OUT entrega sempre o mesmo sinal tal como é gravado na pista estéreo.

Isto significa que o processo é essencialmente o mesmo que para uma mistura normal.

**1** Descer o cursor deslizante [STEREO] para a posição –∞. posição

Tal como se indica no diagrama seguinte, usar um cabo óptico para ligar a AW16G ao gravador MD . *2*

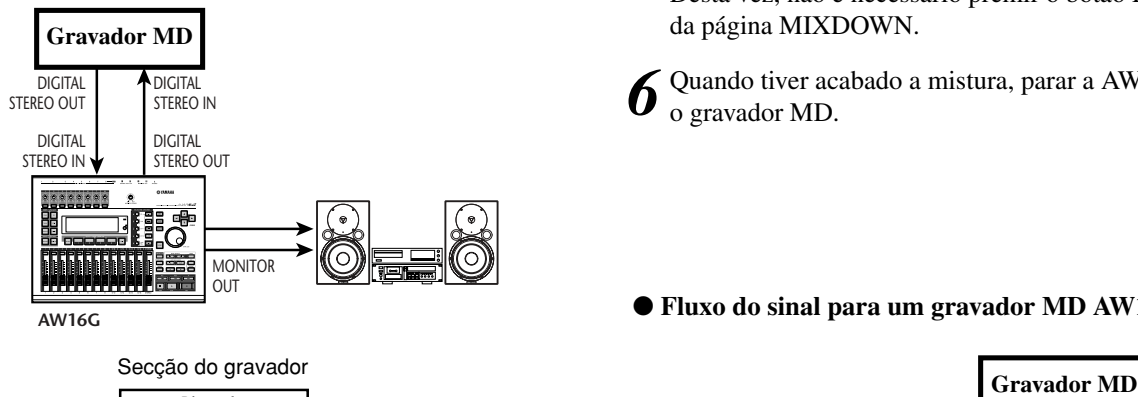

**AW16G**

Usar a tecla [RECORD] da secção Quick Navigation RECORD para aceder à página MIXDOWN do monitor RECORD, e seleccionar os canais que desejar enviar ao bus estéreo. *3*

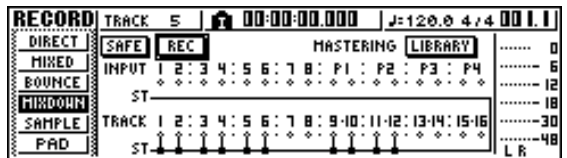

- Subir o cursor deslizante [STEREO] até à posição de 0 dB, e enquanto reproduz a composição ajustar o nível, panoramização, EQ, e as dinâmicas para cada pista / canal de pista. Se desejar, pode usar a biblioteca de masterização. *4*
- Quando finalizar de ajustar o som e os níveis, colocar o gravador MD no modo de gravação, reproduzir a AW16G desde o início e efectuar a mistura. *5*

Desta vez, não é necessário premir o botão REC da página MIXDOWN.

- Quando tiver acabado a mistura, parar a AW16G e o gravador MD. *6*
- **Fluxo do sinal para um gravador MD AW16G**

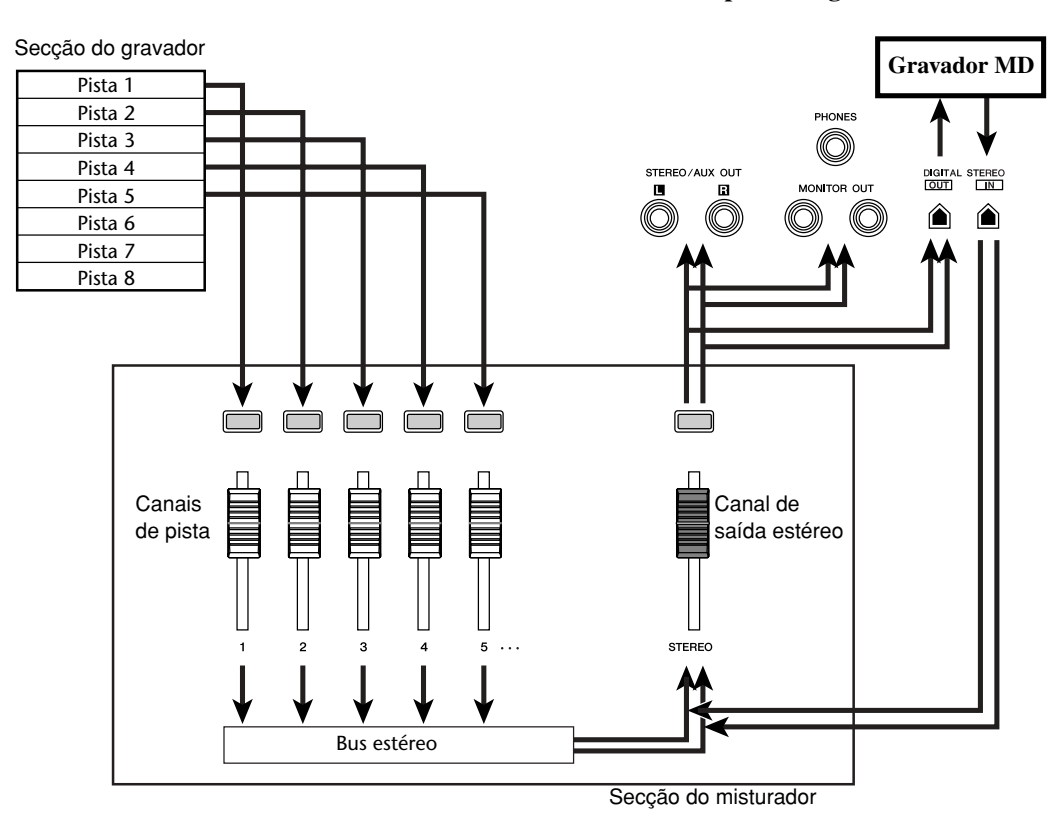

Para reproduzir o gravador MD e escutar a gravação, ligar o jack DIGITAL STEREO OUT do gravador MD ao jack DIGITAL STEREO IN da AW16G e executar os passos seguintes.

Se desejar ouvir o resultado gravado no gravador MD, descer o cursor deslizante [STEREO] até à posição ⊸ , e usar a tecla [UTILITY] para aceder à página D.IN - HDD do monitor UTILITY. *7*

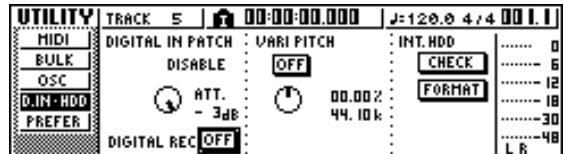

Colocar o cursor no botão DIGITAL REC *8* ON/OFF e premir a tecla [ENTER]. Uma mensagem pedirá confirmação sobre a observância das leis de copyright. Se desejar aceitar as condições descritas no "Aviso de Copyright" (➛p. 5), colocar o cursor no botão OK e premir a tecla [ENTER]. Activar-se-ão o botão DIGITAL REC ON/OFF e a entrada de dados de áudio digital.

Colocar o cursor no campo DIGITAL PATCH IN e rodar o sintonizador [DATA/JOG] para seleccionar "STEREO BUS" como destino para o sinal de entrada do jack DIGITAL STEREO IN. *9*

Com este ajuste, o sinal de entrada do jack DIGITAL STEREO IN ligar-se-á directamente ao bus estéreo.

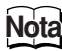

*Ter em conta que os ajustes de EQ e das dinâmicas executados para o canal de saída estéreo na mistura continuam a ser válidos neste ponto. Se for necessário, desactivar EQ e as dinâmicas.*

Subir o cursor deslizante [STEREO] para a posição 0 dB e reproduzir o gravador MD. *10*

#### **Gravar dados áudio de um gravador MD**

Esta é a forma em que o sinal do gravador MD ligado ao jack DIGITAL STEREO IN pode ser gravado numa pista da AW16G sempre de forma digital.

Descer o cursor deslizante [STEREO] para a posição –∞. *1*

Tal como se indica no seguinte diagrama, ligar o gravador MD à AW16G. *2*

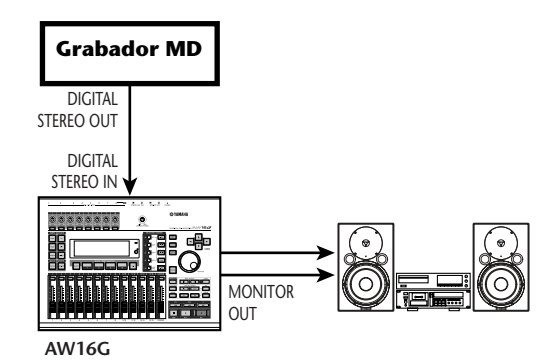

- 3 Usar a tecla [UTILITY] para aceder à página<br>3 D.IN HDD do monitor UTILITY. D.IN • HDD do monitor UTILITY.
- Colocar o cursor no botão DIGITAL REC ON/OFF e premir a tecla [ENTER]. Uma mensagem pedirá confirmação sobre a observância das leis de copyright. Se desejar aceitar as condições descritas no "Aviso de Copyright" (➛p. 5), colocar o cursor no botão OK e premir a tecla [ENTER]. Activar-se-ão o botão DIGITAL REC ON/OFF e a entrada de dados de áudio digital. *4*
- 5 Colocar o cursor no campo DIGITAL PATCH<br>*IN* e rodar o sintonizador [DATA/JOG] para IN e rodar o sintonizador [DATA/JOG] para seleccionar "1/2" (canais de entrada 1/2) como destino para o sinal de entrada do jack DIGITAL STEREO IN.

#### **Notea**

*Se for necessário, usar a página INIT do monitor MONITOR para inicializar os canais de entrada.*

Usar a tecla [RECORD] da secção Quick Navigation RECORD para aceder à página DIRECT do monitor RECORD, e seleccionar os canais de entrada 1/2 directamente às pistas 1/2. *6*

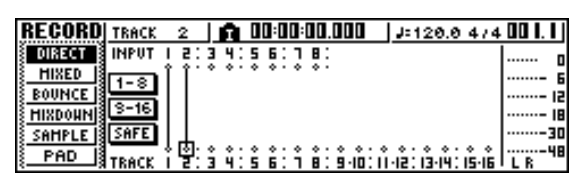

Subir o cursor deslizante [STEREO], reproduzir do gravador MD, e verificar o nível de gravação e o nível monitor. *7*

**Notea**

*Se desejar baixar o nível de gravação, passar à página FADER do monitor VIEW e descer os cursores deslizantes de monitor para os canais de entrada 1/2. (Os comandos [GAIN] não têm efeito nos sinais de entrada do jack DIGITAL STEREO INPUT.)*

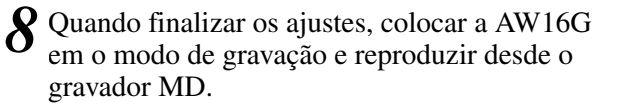

# **Apéndice**

### **Lista de biblioteca de entrada**

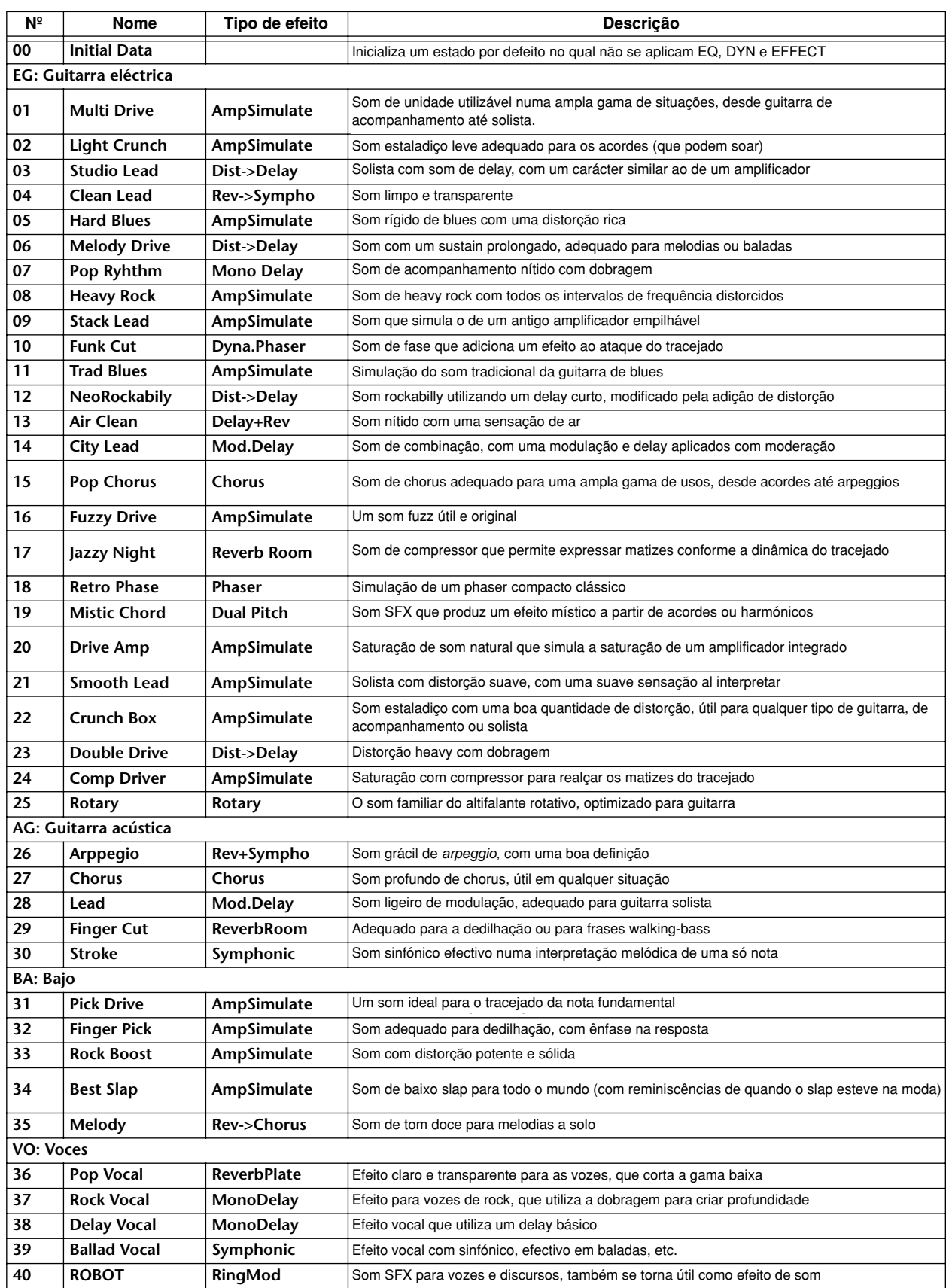

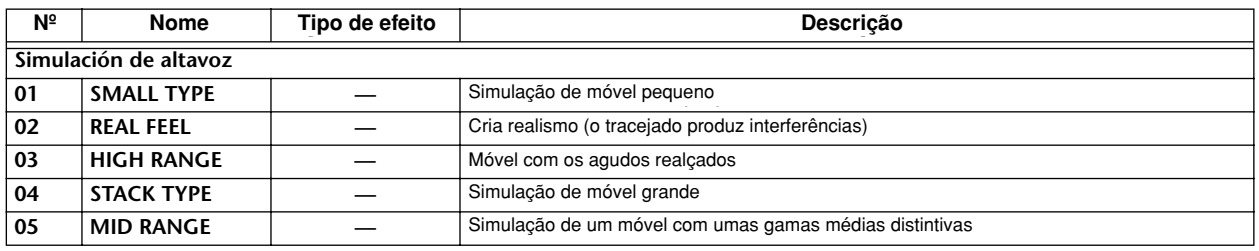

## **Lista de biblioteca de masterização**

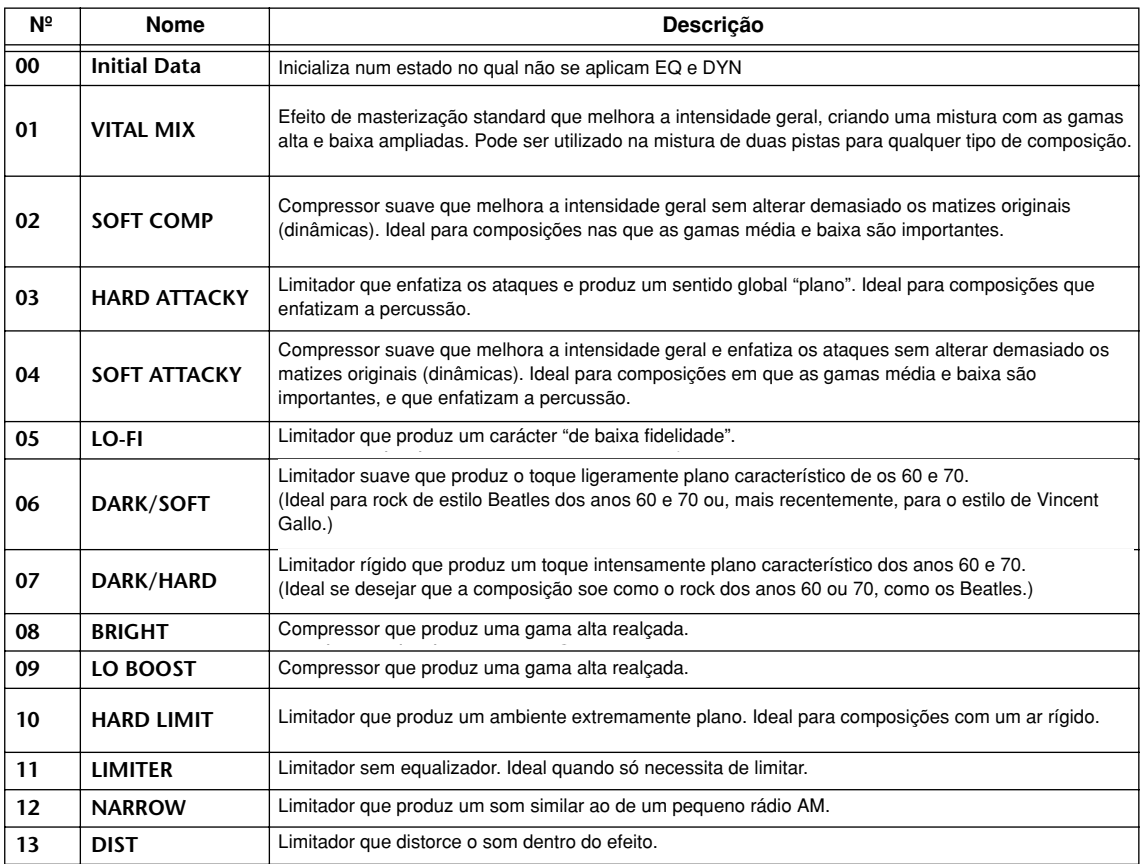

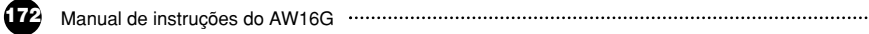

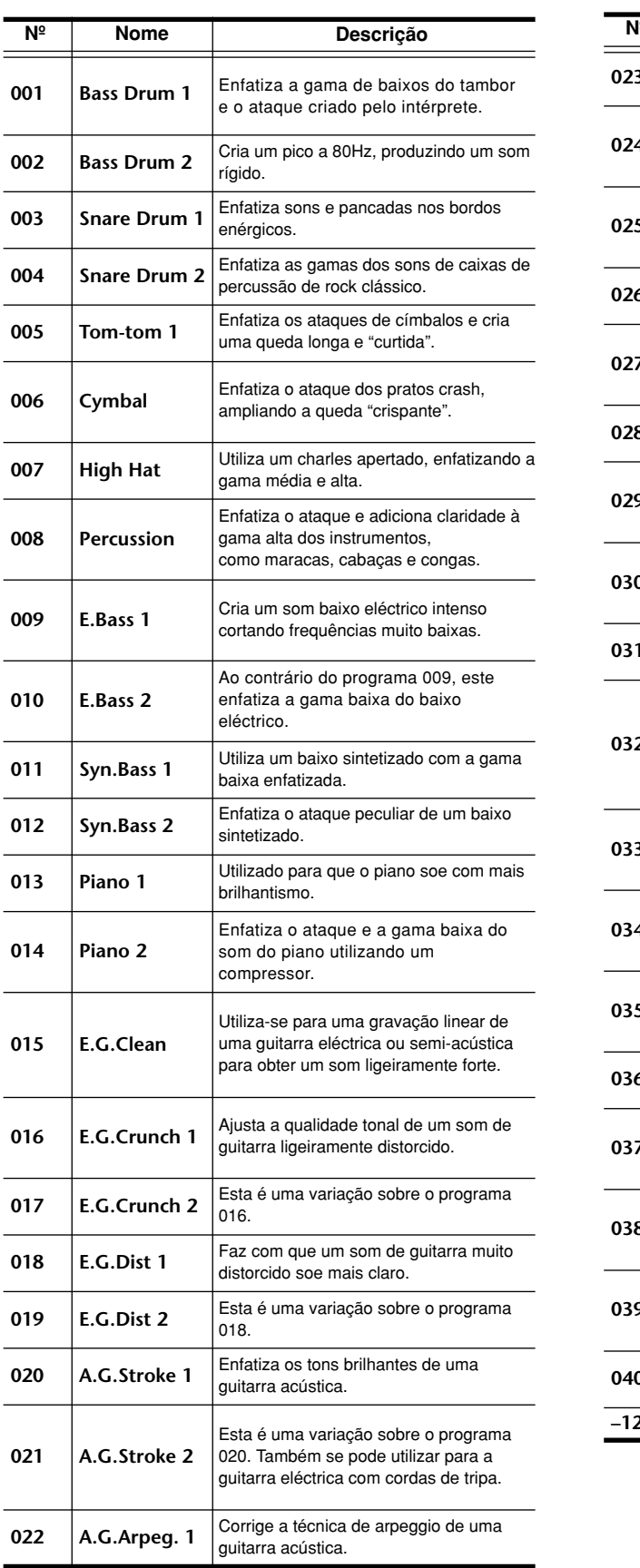

**023** A.G.Arpeg. 2 **Esta é uma variação sobre o programa** grama 022. 022. **024 BrassSection** Utilizar com trompetes, trombones ou saxo. Com um instrumento, ajustar a frequência HIGH ou H-MID. **025 Male Vocal 1** Utilizar como modelo para vozes masculinas. Defina o ajuste HIGH ou H-MID conforme a qualidade da voz. **026** Male Vocal 2  $\begin{bmatrix} \end{bmatrix}$ Esta é uma variação sobre o programa grama 025. 025. **027 Female Vo. 1** Utilizar como modelo para vozes femininas. Definir o ajuste HIGH ou H-MID conforme a qualidade da voz. **028** Female Vo. 2  $\begin{bmatrix} \text{Esta} \\ \text{O27} \end{bmatrix}$ grama 027. 027. **<sup>029</sup> Chorus& Harmo** Utilizar como modelo para um chorus. Faz com que todo o chorus seja muito mais brilhante. **030 Total EQ 1** Utilizar no bus STEREO durante a mistura. Para mais efeitos, experimentálo com um compressor. **031 | Total EQ 2** | Esta é uma variação sobre o programa 030. **032 Total EQ 3** esta é uma variação sobre o programa grama 030. Estos programas tam-030. Estes programas também se bién se utilizan para entradas utilizam para entradas estéreo ou retornos de efeitos externos. **033 Bass Drum 3** Esta é uma variação sobre o programa 001. São eliminadas as gamas baixa e média. **034 Snare Drum 3** Esta é uma variação sobre o programa Luid Clinia vanação bobic o program<br>003. Cria um som bastante forte 003. Cria um som bastante forte.<br>. **035 Tom-tom 2** Esta é uma variação sobre o programa Luid o uma vanação bobio o progra 005. Enfatiza as gamas média e alta.<br>. **036 Piano 3** Esta é uma variação sobre o programa 013. **037 Piano Low** Utiliza-se para a gama baixa do som do piano gravado em estéreo. Utiliza-se com o programa 038. **038 Piano High** Utiliza-se para a gama alta do som do piano gravado em estéreo. Utiliza-se com o programa 037. **039 Fine-EQ Cass** Utiliza-se para gravar para/ou de cassette para conseguir um som mais nítido. nítido. **040 Narrator Utiliza-se para gravar uma voz que lê um** texto. **Nº Nombre Descripción º Nome Descrição**

#### Estes são os ajustes de equalizador predefinidos oferecidos pela biblioteca.

#### guitarra eléctrica com cordas de tripa. **¡¡Conselho! Consejo!**

**¡Consejo!** *Os programas EQ foram programados para gravar Los programas EQ se programaron para grabar instrumentos musicais acústicos. Se os utilizar para um instrumentos musicales acústicos. Si los utiliza para un sampler, sintetizador, o unidad de percusión, ajuste los sampler, sintetizador, ou unidade de percussão, ajustar os parâmetros em consequência.*

**–128 | [ No Data! ] |** 041–128 são a área de utilizador.

### **Parâmetros de dinâmicas**

Os processadores de dinâmicas utilizam-se geralmente para corrigir ou controlar níveis de sinal. Não obstante, também podem ser utilizados criativamente para dar forma à envolvente de volume de um som. A AW16G dispõe de processadores de dinâmicas completos para todos os canais de entrada, retornos de fita, e as saídas bus e estéreo. Estes processadores permitem comprimir, ampliar, comprimirampliar (compand), silenciar, ou reduzir os sinais passando pelo misturador, proporcionando uma qualidade sónica e uma flexibilidade sem igual.

#### ■ **Compressor**

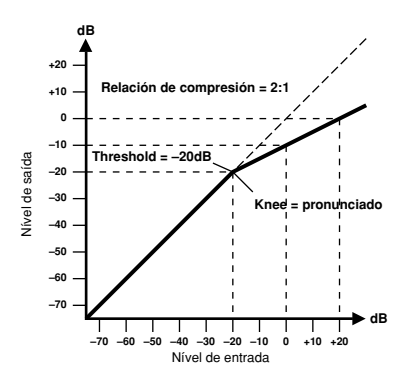

Um compressor proporciona uma forma de controlo de nível automático. Mediante a atenuação dos níveis altos, além de reduzir efectivamente a gama de dinâmicas, o compressor facilita o controlo dos sinais e o ajuste dos níveis adequados do cursor deslizante. Ao reduzir a gama de dinâmicas, os níveis de gravação também podem ser ajustados a um valor mais elevado para, desta forma, melhorar a relação sinal - ruído.

#### **Parâmetros do compressor (CMP):**

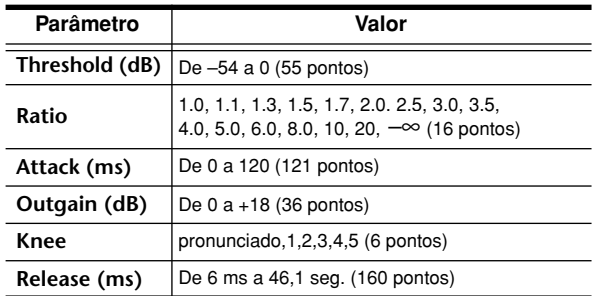

**Threshold** determina o nível do sinal de entrada requerido para disparar o compressor. Os sinais de nível inferior ao do limite passam sem serem afectados. Os sinais com um nível de limite igual ou superior são comprimidos através do total especificado ao utilizar o parâmetro Ratio. O sinal de disparo determina-se utilizando o parâmetro KEY IN.

**Ratio** controla a quantidade de compressão ou mudança no nível do sinal de saída em relação com a mudança no nível do sinal de entrada. Por exemplo, com uma relação de 2:1, uma mudança no nível de entrada de 10 dB (acima do limite) provoca uma mudança de 5 dB no nível de saída. Para uma proporção de 5:1, uma mudança de 10 dB no nível de entrada (acima do limite) provoca uma mudança de 2 dB no nível de saída.

**Attack** controla a rapidez com que se comprime o sinal depois de o compressor se ter disparado.

Com um tempo de ataque rápido, o sinal comprime-se quase imediatamente. Com um tempo de ataque lento, o sinal transitório inicial de um som passa sem ser afectado.

**Out Gain** ajusta o nível do sinal de saída do compressor.

A compressão tende a reduzir o nível médio do sinal. Pode-se utilizar Out Gain para contrariar esta redução de nível e ajustar um nível adequado para a próxima etapa do percurso do áudio.

**Knee** ajusta a transição do sinal no limite. Com um joelho pronunciado, a transição entre o sinal sem comprimir e comprimido é imediata. Com o joelho menos pronunciado, knee5, a transição começa antes de que o sinal alcance o limite e finaliza gradualmente sobre o limite.

**Release** determina a rapidez com que o compressor volta ao seu gain normal depois de o nível do sinal de disparo diminuir abaixo do limite. Se o tempo de liberação for demasiado curto, o gain recuperar-se-á demasiado rápido provocando uma bombagem no nível - flutuações do gain notáveis. Se se ajustar para um valor demasiado longo, o compressor pode que não ter tempo de se recuperar antes de aparecer o sinal seguinte de nível alto, e comprimir-se-á incorrectamente.

#### ■ **Ampliador**

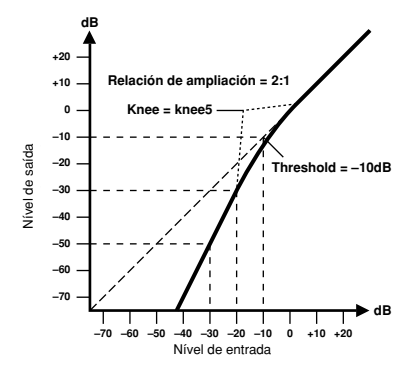

Um ampliador é outra forma de controlo de nível automático.

Atenuando o sinal abaixo do limite, o ampliador reduz as interferências de nível baixo e aumenta de forma efectiva a gama de dinâmicas do material gravado.

**Parâmetros do ampliador (EXP):**

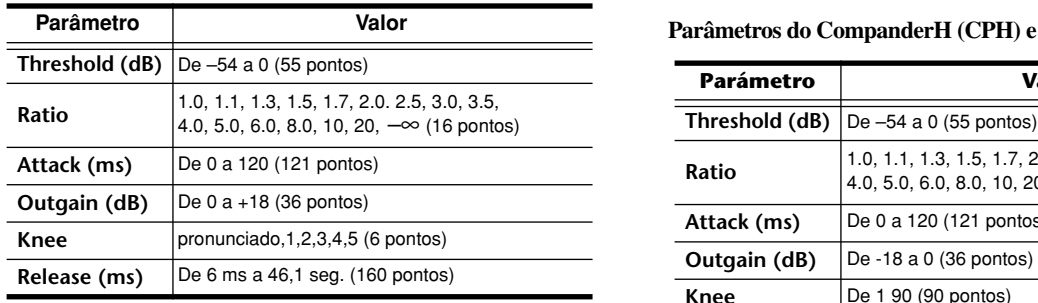

**Threshold** determina o nível do sinal de entrada requerido para disparar o ampliador. Os sinais acima do limite passam sem serem afectados. Os sinais com um nível de limite igual ou inferior atenuam-se mediante o total especificado ao utilizar o parâmetro Ratio. O sinal de disparo determina-se utilizando o parâmetro KEY IN.

**Ratio** controla a quantidade de ampliação ou mudança no nível do sinal de saída em relação com a mudança no nível do sinal de entrada. Por exemplo, com uma proporção de 1:2, uma mudança no nível de entrada de 5 dB (abaixo do limite) provoca uma mudança de 10 dB no nível de saída. Para uma proporção de 1:5, uma mudança de 2 dB no nível de entrada (abaixo do limite) provoca uma mudança de 10 dB no nível de saída.

**Attack** controla a rapidez com que se amplia o sinal depois de o ampliador se ter disparado. Com um tempo de ataque rápido, o sinal amplia-se quase imediatamente. Com um tempo de ataque lento, o sinal transitório inicial de um som passa sem ser afectado.

**Out Gain** ajusta o nível do sinal de saída do ampliador.

**Knee** ajusta a transição do sinal no limite. Com um joelho pronunciado, a transição entre o sinal sem ampliar e ampliado é imediata. Com o joelho menos pronunciado, knee5, a transição começa antes de o sinal alcançar o limite e finaliza gradualmente sobre o limite.

**Release** determina a rapidez com que o ampliador volta ao seu gain normal depois de o nível do sinal de disparo diminuir abaixo do limite.

#### ■ Compander

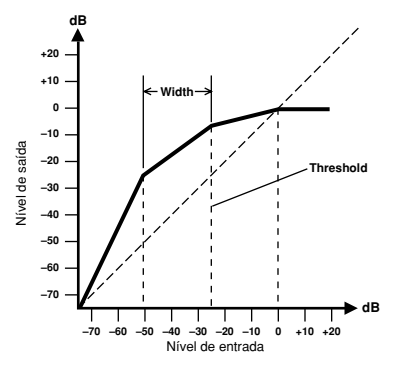

Um compander é um compressor/ampliador - uma combinação de compressão e ampliação do sinal. O compander atenua o sinal de entrada sobre o limite assim como o nível abaixo da amplitude. Para todos os materiais de dinâmicas, este programa permite reter a gama de dinâmicas sem ter que se preocupar com os níveis excessivos do sinal de saída nem com a truncagem.

**Parâmetros do CompanderH (CPH) e CompanderS (CPS):**

| Parámetro      | Valor                                                                                   |
|----------------|-----------------------------------------------------------------------------------------|
| Threshold (dB) | De -54 a 0 (55 pontos)                                                                  |
| Ratio          | 1.0, 1.1, 1.3, 1.5, 1.7, 2.0, 2.5, 3.0, 3.5,<br>4.0, 5.0, 6.0, 8.0, 10, 20, (15 pontos) |
| Attack (ms)    | De 0 a 120 (121 pontos)                                                                 |
| Outgain (dB)   | De -18 a 0 (36 pontos)                                                                  |
| Knee           | De 1 90 (90 pontos)                                                                     |
| Release (ms)   | De 6 ms a 46,1 seg. (160 pontos)                                                        |

**Threshold** determina o nível do sinal de entrada requerido para disparar o compander. Os sinais acima do limite passam serem afectados. Os sinais com um nível de limite igual ou inferior atenuam-se mediante o total especificado ao utilizar o parâmetro Ratio. O sinal de disparo determina-se utilizando o parâmetro KEY IN. **Ratio** controla a quantidade de compressão ou mudança no nível do sinal de saída em relação com a mudança no nível do sinal de entrada. Por exemplo, com uma proporção de 2:1, uma mudança no nível de entrada de 10 dB (acima do limite) provoca uma mudança de 5 dB no nível de saída. A compressão pronunciada (CPH) tem uma proporção fixa de 5:1 para a ampliação e o compander de menos pronunciação (CPS) tem uma proporção fixa de 1.5:1 para a ampliação. **Attack** controla a rapidez com que se compande o sinal depois de o compander se ter disparado. Com um tempo de ataque rápido, o sinal compande-se quase imediatamente. Com um tempo de ataque lento, o sinal transitório inicial de um som passa sem ser afectado. **Out Gain** ajusta o nível do sinal de saída do compander. **Width** utiliza-se para determinar a distância, em decibéis, entre o ampliador e o compressor. Com uma amplitude de 90 dB, o ampliador desactiva-se efectivamente e o compander simplesmente é um compressor - limitador. Com uma amplitude menor (30dB) e um limite alto (0dB), o compander é um ampliador – compressor - limitador. **Release** determina a rapidez com que o compander volta ao seu gain normal depois de o nível do sinal de disparo diminuir abaixo do limite.

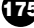

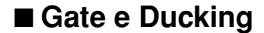

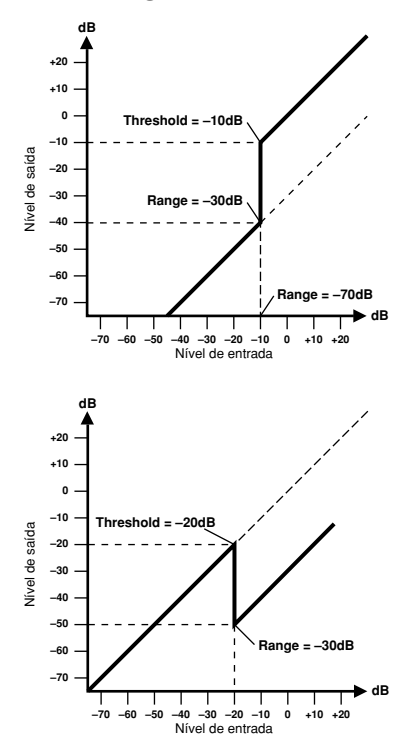

Uma gate, ou uma comporta de interferência, é uma mudança do áudio utilizado para silenciar os sinais que se encontrem abaixo de um nível de limite ajustado. Pode ser utilizada para suprimir os ruídos de fundo e o acoplamento dos amplificadores (de tubo) de válvulas, pedais de efeitos e microfones.

Ducking utiliza-se para reduzir de forma automática os níveis de um sinal quando o nível de um sinal de origem excede um limite específico. Utiliza-se para aplicações de voz onde, por exemplo, o nível da música de acompanhamento se reduz automaticamente, permitindo ouvir com clareza o apresentador.

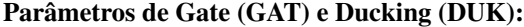

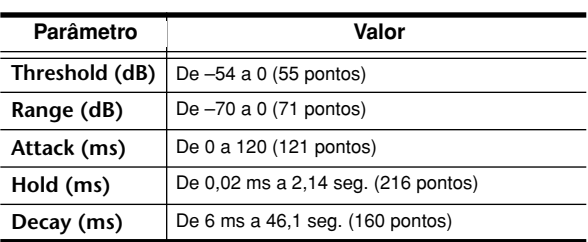

**Threshold** ajusta o nível ao qual fecha a comporta, cortando o sinal. Os sinais acima do nível de limite passam sem serem afectados. Os sinais com um limite igual ou inferior provocarão que a comporta se feche.

Para reduzir, os níveis do sinal de disparo com o nível de limite igual ou superior activarão a redução, e o nível de sinal será reduzido para o nível ajustado através do parâmetro Range.

O sinal de disparo determina-se utilizando o parâmetro KEY IN.

**Range** controla o nível a que se fecha a comporta.

Pode-se utilizar para reduzir o nível do sinal em vez de o cortar por completo. Com um ajuste de –70 dB, a comporta fecha-se por completo quando o sinal de entrada cair abaixo do limite. Com um ajuste de –30 dB, a comporta só se fecha para permitir a passagem de um sinal atenuado. Com um ajuste de 0 dB, a comporta não tem efeito. Quando os sinais se silenciarem bruscamente, o corte repentino pode soar estranho.

Para reduzir, com um ajuste de –70 dB provocará que o sinal praticamente se corte. Com um ajuste de –30 dB, o sinal reduz-se em 30 dB. Com um ajuste de 0 dB, a redução não tem efeito.

**Attack** determina a rapidez de abertura da comporta quando o sinal ultrapassa o nível de limite. Os tempos de ataque lentos podem ser utilizados para eliminar o limite do sinal transitório inicial dos sons de percussão. Um tempo de ataque demasiado lento, provoca que alguns sinais soem inversamente.

Para a redução, controlará a rapidez com que se reduzirá o sinal quando se desencadeie a redução. Com um tempo de ataque rápido, o sinal reduz-se quase imediatamente. Com um tempo de ataque lento, a redução provocará que o sinal se desvaneça. Um tempo de ataque demasiado rápido pode soar brusco.

**Hold** ajusta o tempo que a comporta permanece aberta ou o tempo que a redução permanece activa depois de o sinal de disparo ter caído abaixo do nível de limite.

**Decay** controla a rapidez com a que se fecha a comporta depois de ter terminado o tempo de retenção. Um tempo de queda mais longo produz um efeito de comporta mais natural, permitindo a passagem da queda de um instrumento.

Para reduzir, isto determina a rapidez com a que o redutor volta ao seu gain normal depois de se ter terminado o tempo de retenção.

### **Lista de biblioteca de dinâmicas**

Estes são os ajustes de dinâmicas predefinidos oferecidos pela AW16G. Para mais detalhes acerca da função de cada parâmetro, consultar a página 174.

#### **001 A.Dr.BD "CMP 002 A.Dr.BD "EXP 003 A.Dr.BD "GAT**

#### **004 A.Dr.BD "CPH**

Utilizar estes valores predefinidos para aplicar CMP, EXP,GAT, ou CPH respectivamente ao tambor de um grupo de percussão acústico.

#### **005 A.Dr.SN "CMP 006 A.Dr.SN "EXP 007 A.Dr.SN "GAT**

**008 A.Dr.SN "CPS**

Estes valores predefinidos modificam os programas predefinidos 1 — 4 para utilizar com uma caixa.

#### **009 A.Dr.Tom "EXP**

O ampliador para os címbalos acústicos reduz automaticamente o volume quando estes não são tocados, ajudando a diferenciar com clareza o baixo e as caixas.

#### **010 A.Dr.OverTop "CPS**

Compander suave para enfatizar o ataque e ambiente dos pratos utilizando microfones superiores. Reduz automaticamente o volume quando não se tocam os pratos, ajudando a diferenciar com clareza o baixo e as caixas.

#### **011 E.B.finger "CMP**

Compressor para equalizar o ataque e o nível de volume de um tracejado de baixo eléctrico.

#### **012 E.B.slap "CMP**

Compressor para equalizar o ataque e o nível de volume de um baixo eléctrico slap.

#### **013 Syn.Bass "CMP**

Compressor para ajustar e/ou enfatizar o nível de um baixo sintetizado.

#### **014 Piano1 "CMP 015 Piano2 "CMP**

Piano1 dá brilho ao som para fazer com que se destaque ligeiramente. Piano2 utiliza um ajuste de limite mais profundo, produzindo um nível geral mais consistente e um sentido de ataque.

#### **016 E.Guitar "CMP**

Adequado para acordes ou arpeggios de guitarra eléctrica. Experimentar diferentes ajustes conforme o tom ou estilo de interpretação.

#### **017 A.Guitar "CMP**

Compressor concebido para acordes ou arpeggios de percussão ao tocar uma guitarra acústica.

**018 Strings1 "CMP 019 Strings2 "CMP 020 Strings3 "CMP**

Compressor adequado para cordas. Os números 19 e 20 também podem ser utilizados em instrumentos de baixa frequência (violoncelo, contrabaixo).

#### **021 BrassSection "CMP**

Compressor concebido para sons de metais com um ataque forte e rápido.

#### **022 Syn.Pad "CMP**

Este tem um efeito limitador em sons que tendem a esfumar-se. Por exemplo, torna-se ideal para alguns pads sintetizados de sons ricos que, ao contrário, precisam de definição.

#### **023 SamplingPerc "CPS 024 Sampling BD "CMP 025 Sampling SN "CMP 026 Hip Comp "CPS**

É efectivo aplicar estes programas a sons de sample (como os de um CD-ROM) que se utilizam entre instrumentos acústicos, de forma que não parecerá que falte potência e clareza. Apresentam-se quatro variações: para Perc, BD, SN, e para materiais em loop (Hip Comp).

#### **027 Solo Vocal1 "CMP 028 Solo Vocal2 "CMP**

São variações adequadas para fontes vocais em solo.

#### **029 Chorus "CMP** Esta variação de Vocal é adequada para os chorus.

**030 Compander(H) "CPH 031 Compander(S) "CPS** Um modelo para o programa do compander.

#### **032 Click Erase "EXP**

Ampliador para eliminar os sons da pista clic que podem surgir dos auscultadores de controlo utilizados pelos músicos.

#### **033 Announcer "CPH**

O compander rígido reduz o nível durante o intervalo entre as palavras, fazendo com que a voz soe uniforme.

**034 Easy Gate "GAT** Um modelo para o programa de comporta.

#### **035 BGM Ducking "DUK**

Reduz a música de fundo para sobrepor a voz, normalmente do canal do apresentador.

#### **036 Limiter1 "CMP**

**037 Limiter2 "CMP** Um modelo do limitador. 1 tem uma libertação lenta, e 2 é um tipo de detenção de pico.

#### **038 Total Comp1 "CMP 039 Total Comp2 "CMP 040 Total Comp3 "CMP**

Estes valores predefinidos tornam-se efectivos para limitar o nível geral ou melhorar a definição geral, pelo que se torna útil aplicá-los à saída estéreo durante a mistura. Pode-se aplicar estes valores predefinidos a uma fonte estéreo, e ajustá-los para criar efeitos interessantes.

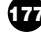

## **Lista de biblioteca de efeitos**

Na seguinte tabela listam-se os programas de efeitos predefinidos. Consultar "Parâmetros de efeitos" (➛p. 180) para uma informação mais detalhada dos parâmetros. Programas de efeitos que utilizam HQ. O efeito PITCH pode ser utilizado só com EFFECT 2.

#### ■ **Efectos de tipo reverb** ■ **Efeitos de tipo reverb**

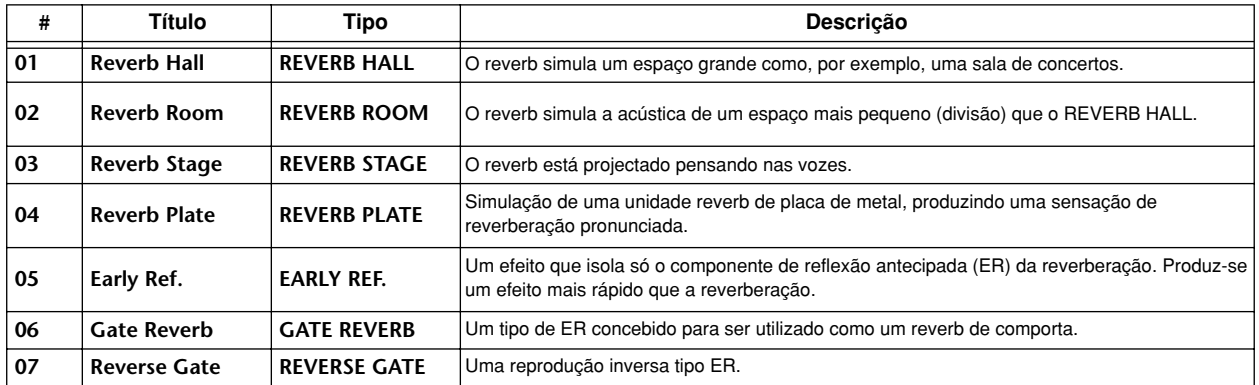

#### ■ **Delays** ■ **Delays**

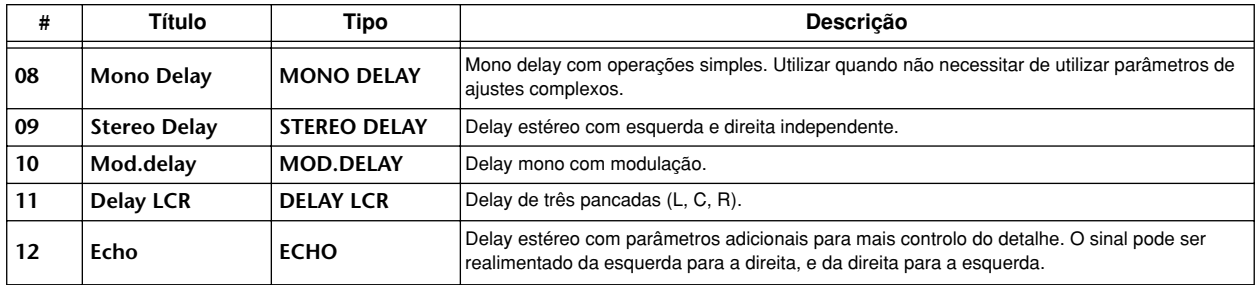

#### ■ **Efectos de tipo modulación** ■ **Efeitos de tipo modulação**

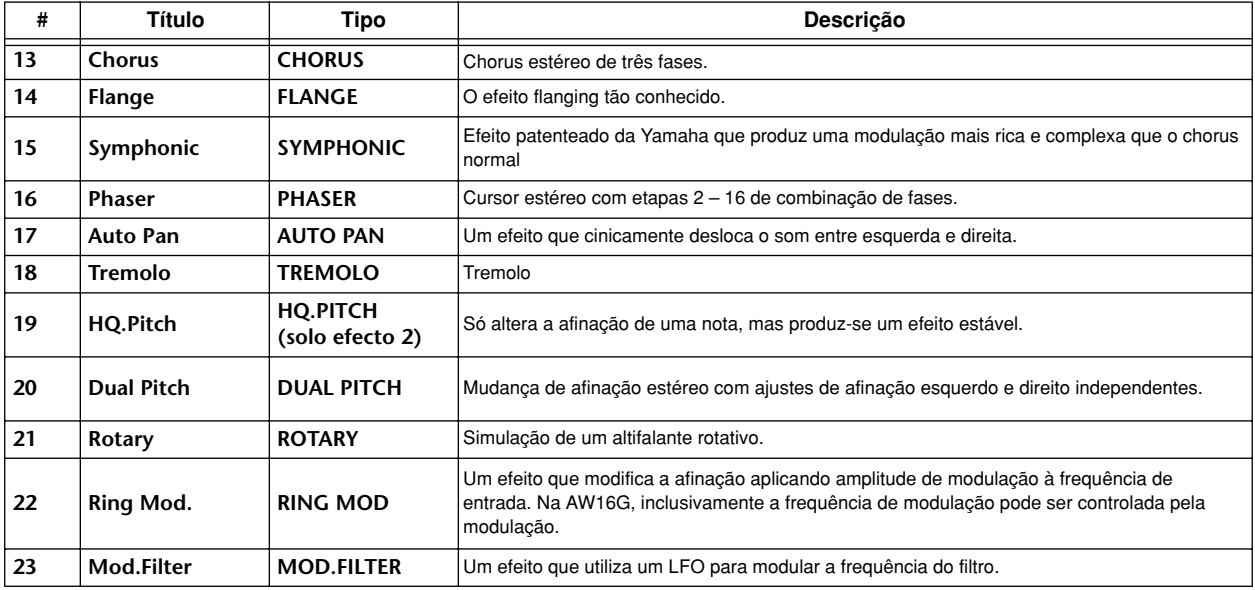

#### ■ **Efectos de tipo distorsión** ■ **Efeitos de tipo distorção**

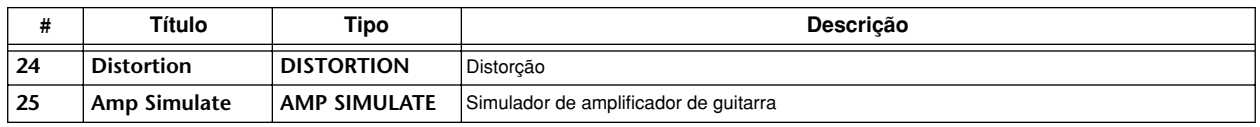

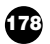

#### ■ **Efectos dinámicos** ■ **Efeitos dinâmicos**

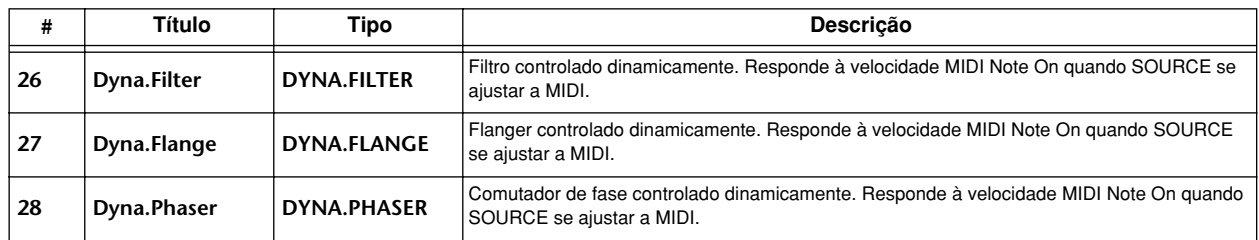

#### ■ **Efectos combinados** ■ **Efeitos combinados**

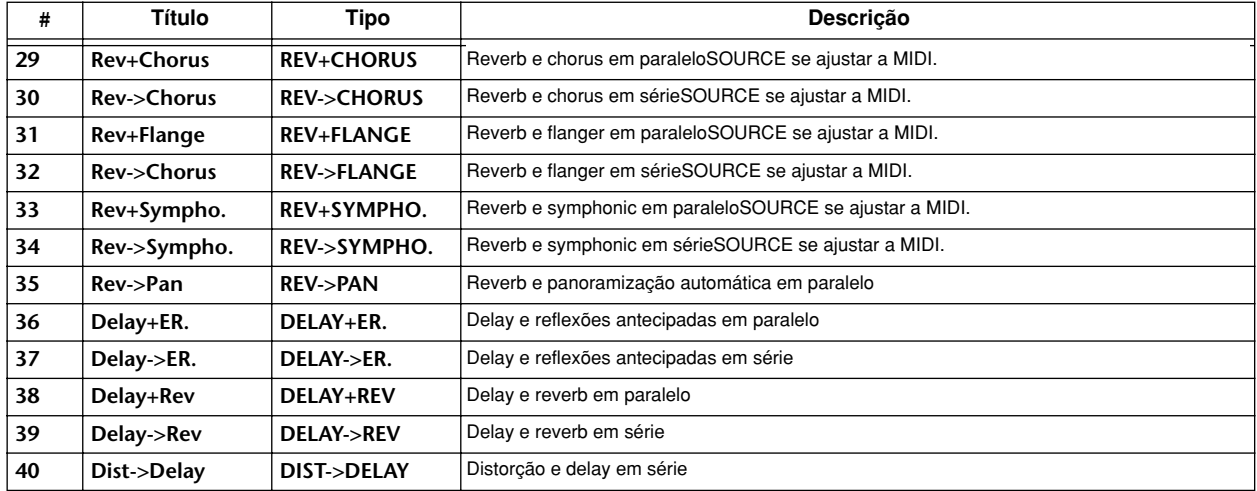

#### ■ Outros efeitos

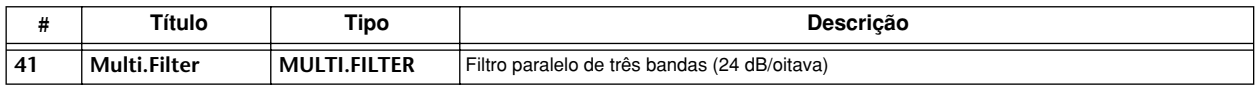

#### ■ **REVERB HALL, REVERB ROOM, REVERB STAGE, REVERB PLATE** ■ **REVERB HALL, REVERB ROOM, REVERB STAGE, REVERB PLATE**

Simulações de salas de concertos, divisões, cenários, todos com comportas.

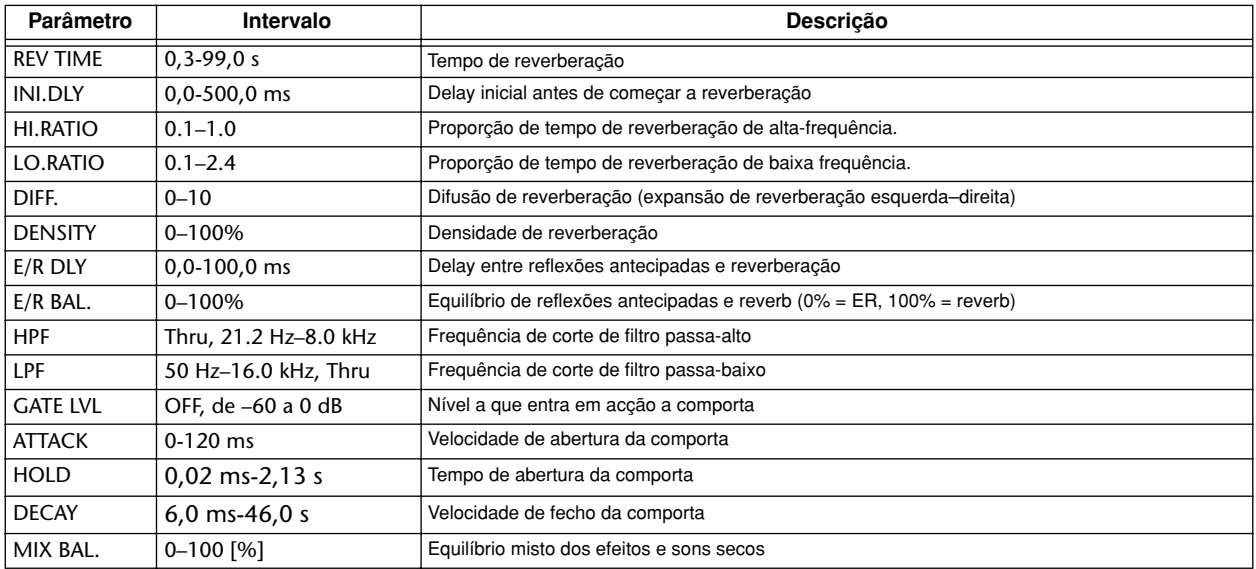

#### ■ **EARLY REF.** ■ **EARLY REF.**

Simulações de salas de concertos, divisões, cenários, todos com comportas.

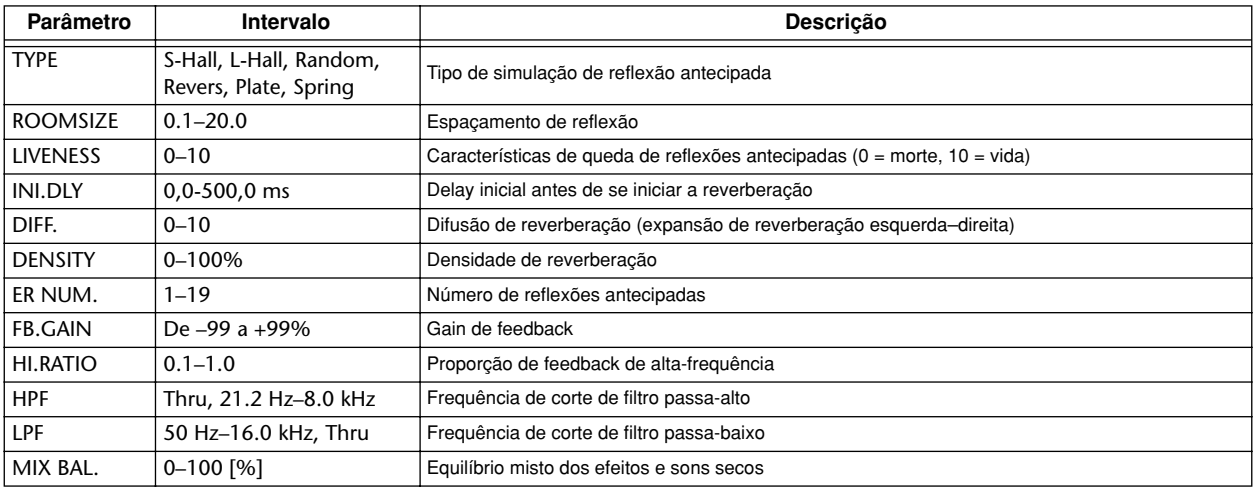

#### ■ **GATE REVERB, REVERSE GATE** ■ **GATE REVERB, REVERSE GATE**

Reflexões antecipadas com comporta, e reflexões antecipadas com comporta inversa.

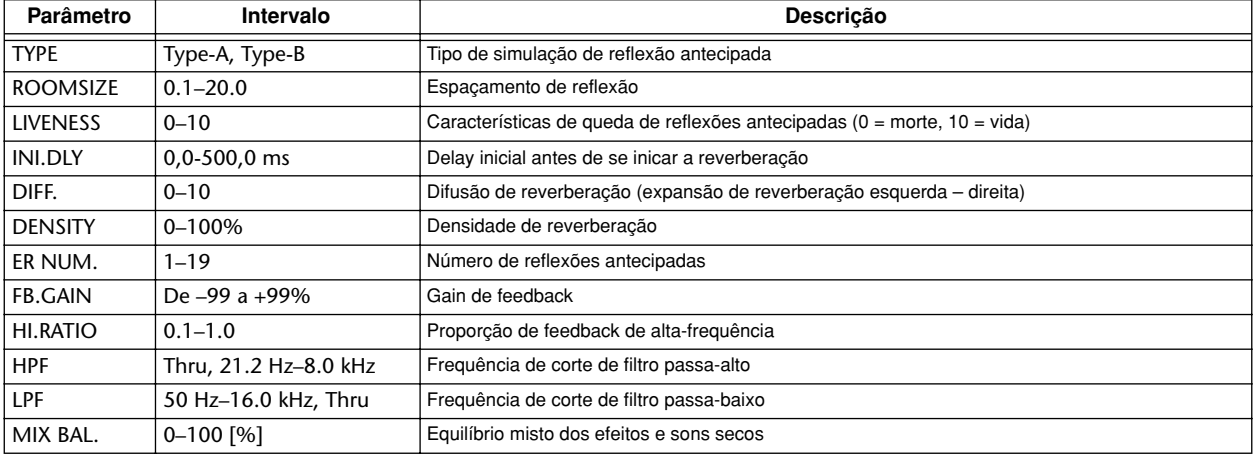

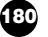
# ■ **MONO DELAY** ■ **MONO DELAY**

Delay de repetição básico.

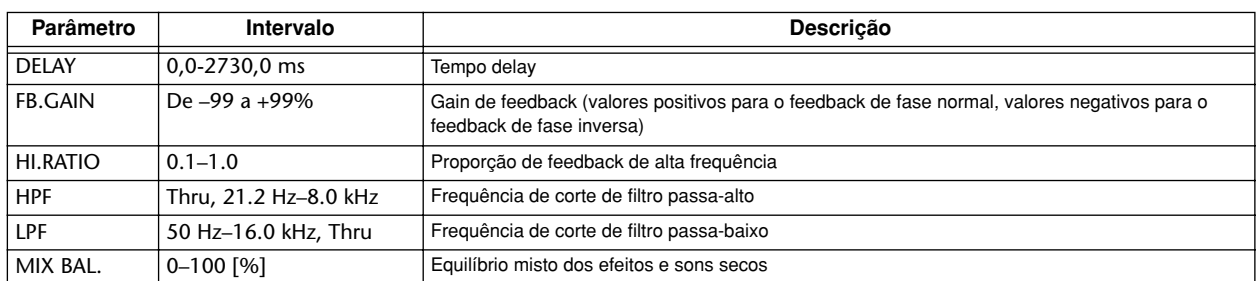

# ■ **STEREO DELAY** ■ **STEREO DELAY**

Delay estéreo básico. Delay estéreo básico.

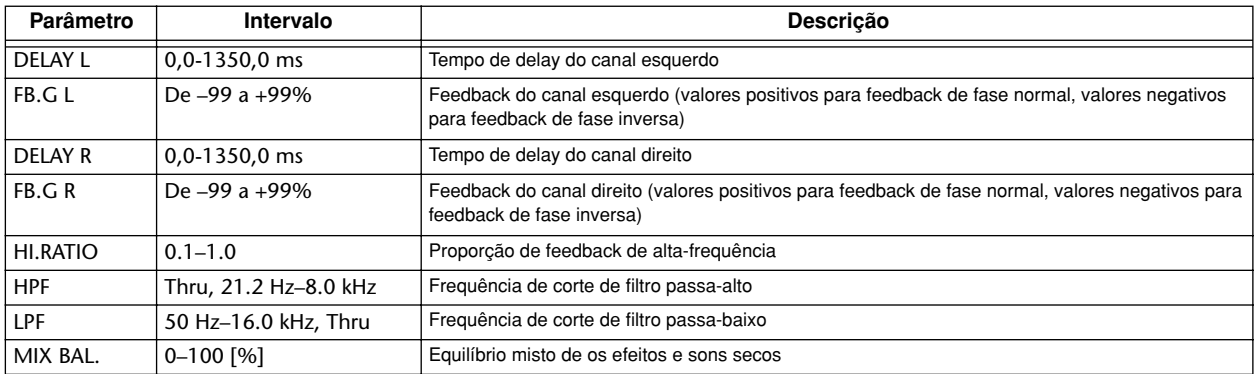

# ■ **MOD.DELAY** ■ **MOD.DELAY**

Delay de repetição simples com modulação

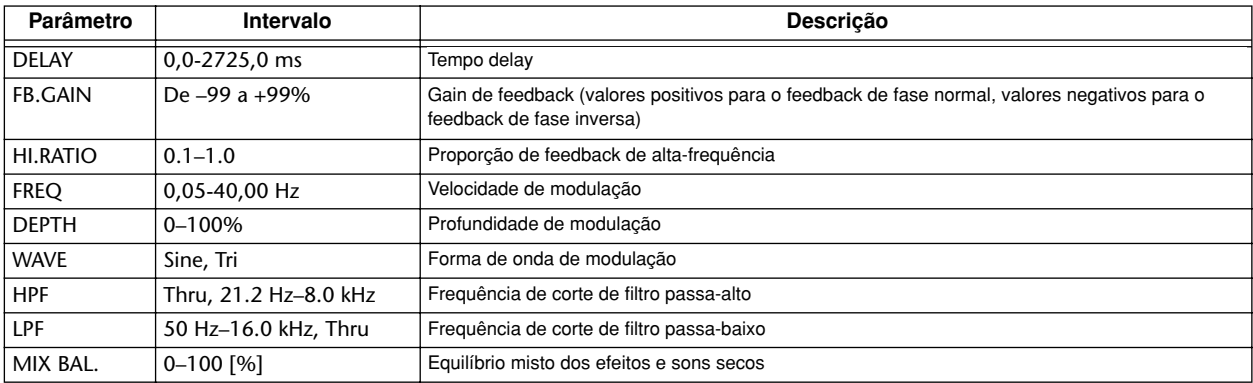

# ■ **DELAY LCR** ■ **DELAY LCR**

Delay de 3 pancadas (esquerda, centro, direita)

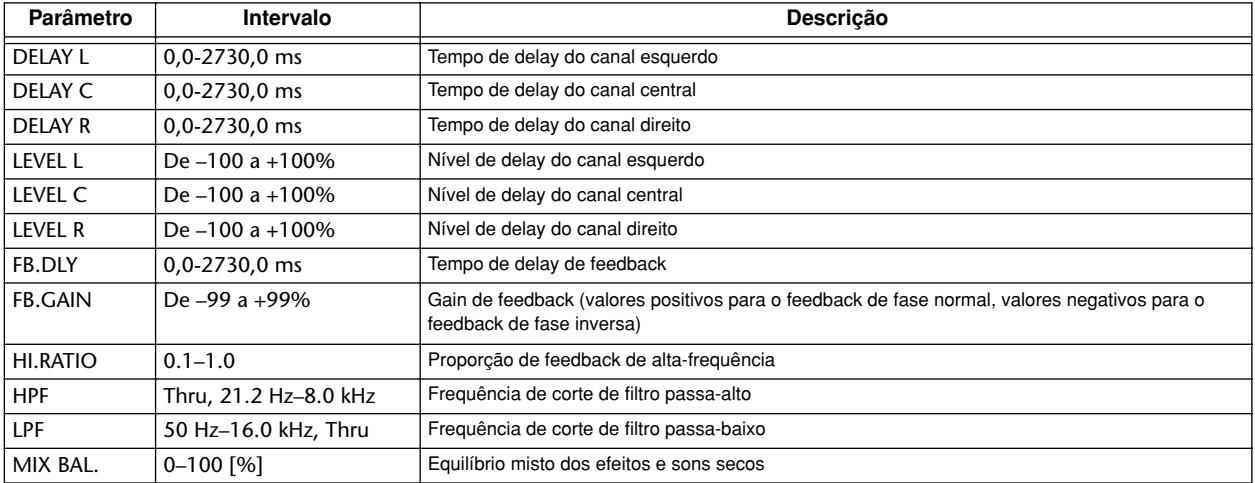

# ■ **ECHO** ■ **ECHO**

Delay estéreo com loop de feedback cruzado.

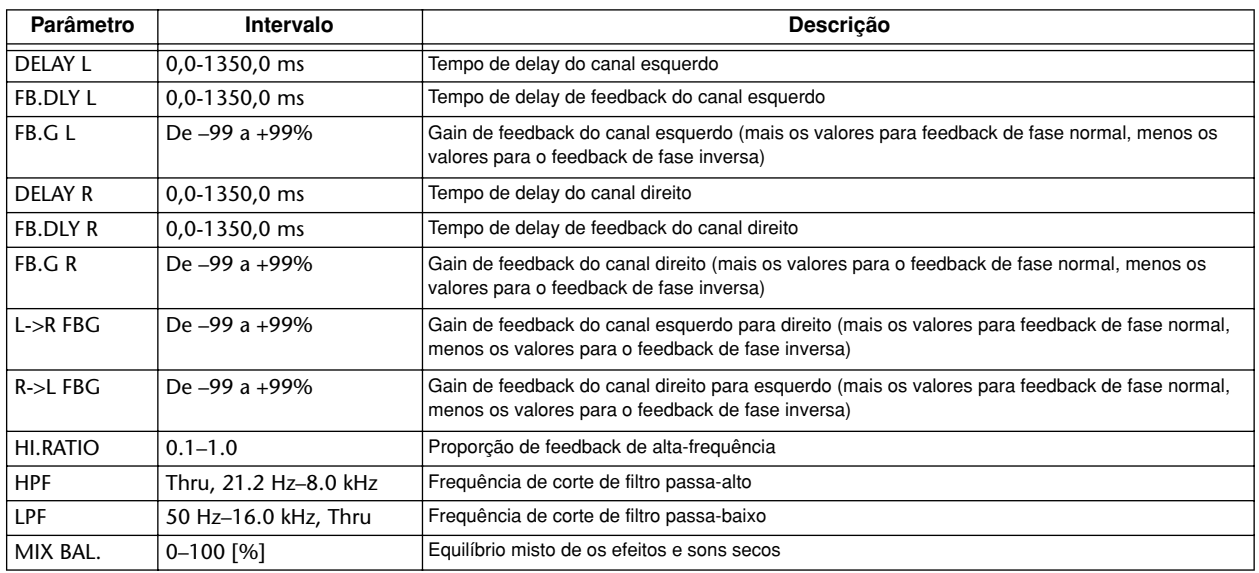

# ■ **CHORUS** ■ **CHORUS**

Efeito Chorus

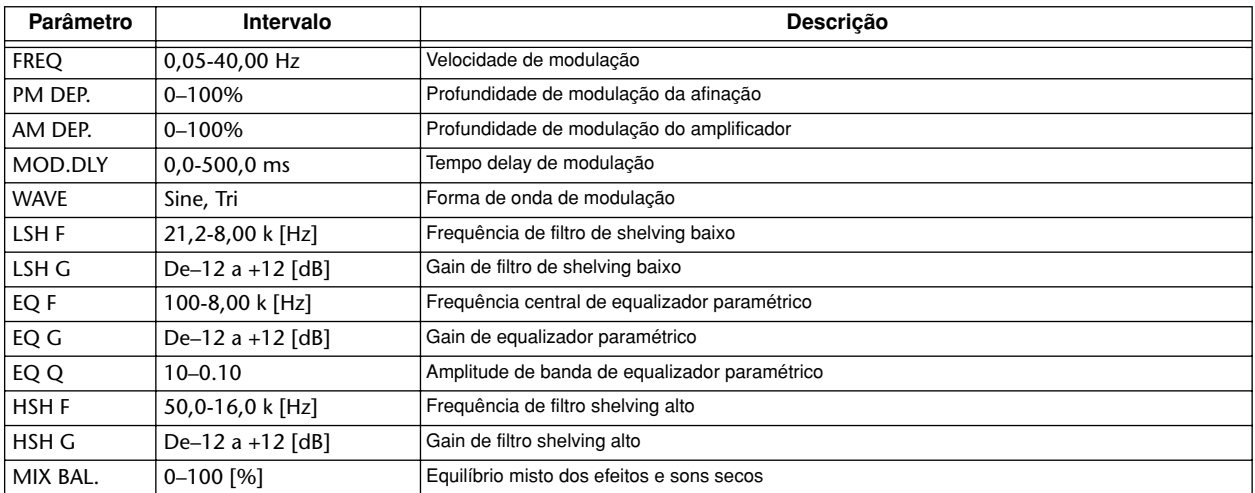

# ■ **FLANGE** ■ **FLANGE**

Efeito Flange.

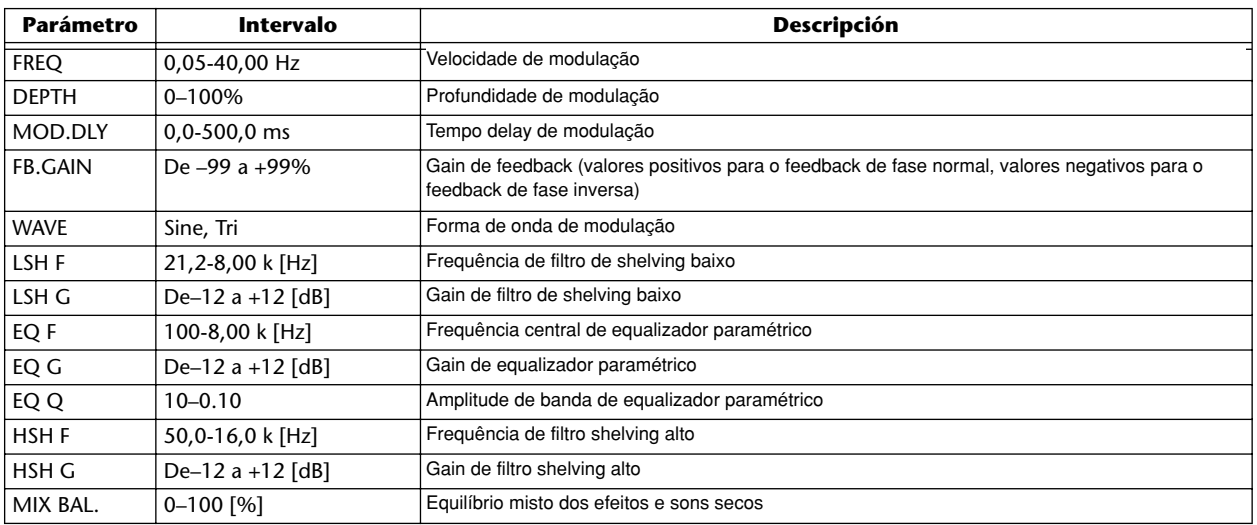

# ■ **SYMPHONIC** ■ **SYMPHONIC**

Efeito Symphonic.

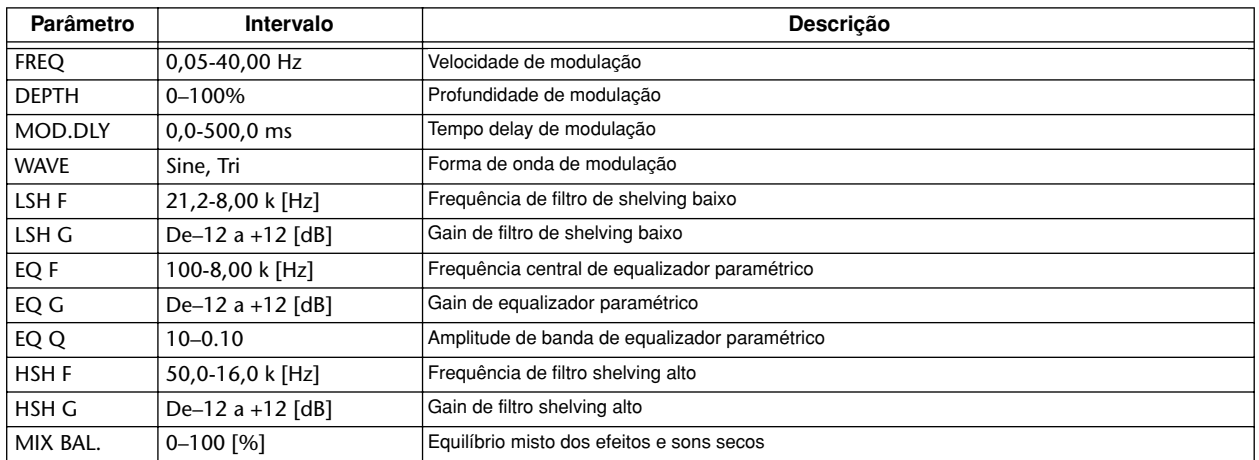

# ■ **PHASER** ■ **PHASER**

Phaser de 16 fases. Phaser de 16 fases.

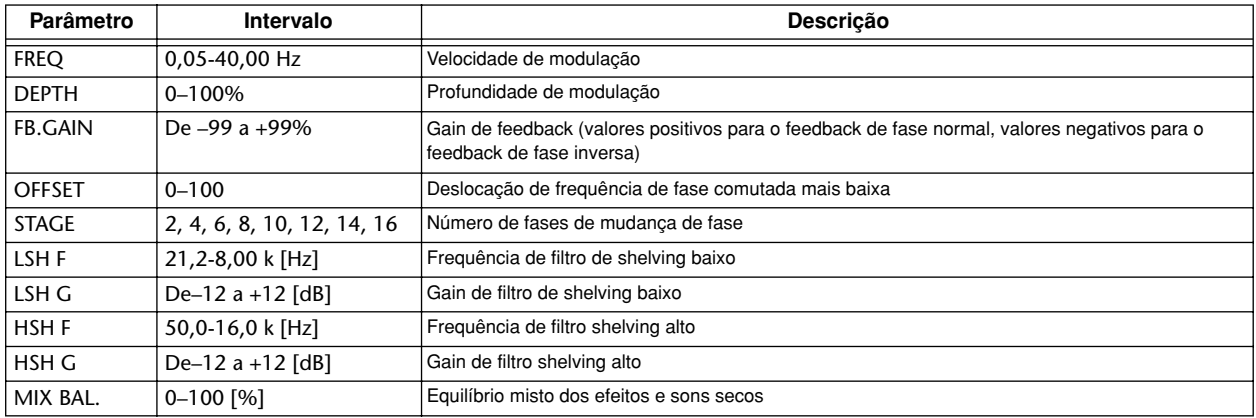

# ■ **AUTOPAN** ■ **AUTOPAN**

Panoramização Automática.

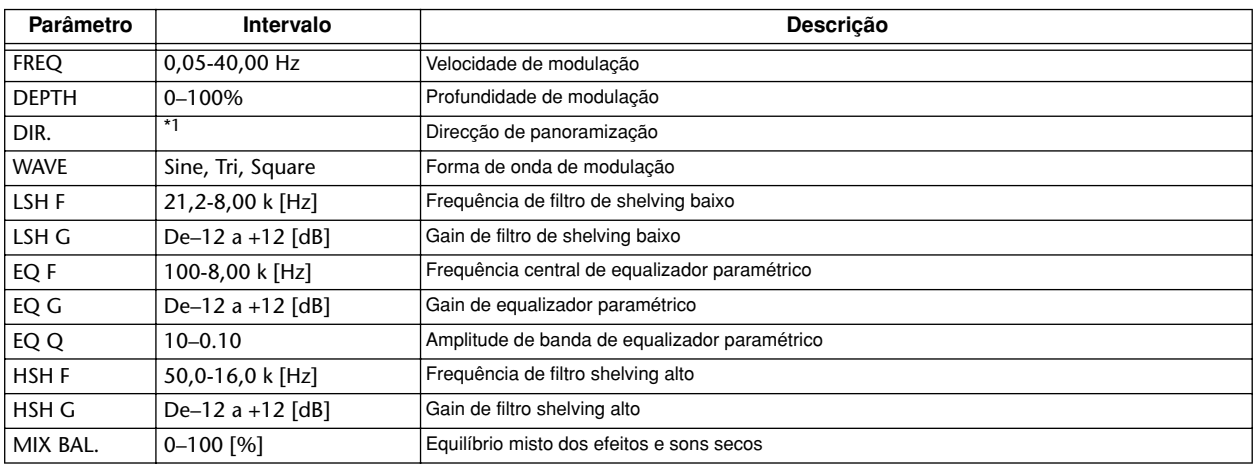

\*1. L<->R, L—>R, L<—R, Turn L, Turn R

# ■ **TREMOLO** ■ **TREMOLO**

Efeito Tremolo.

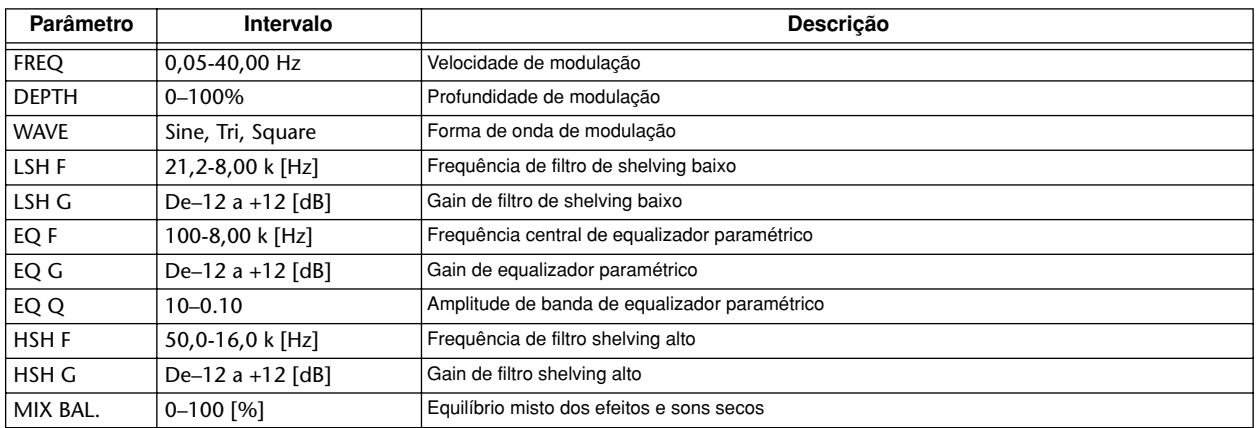

# ■ **HQ.PITCH (só efeito 2)**

Comutador de afinação de alta qualidade

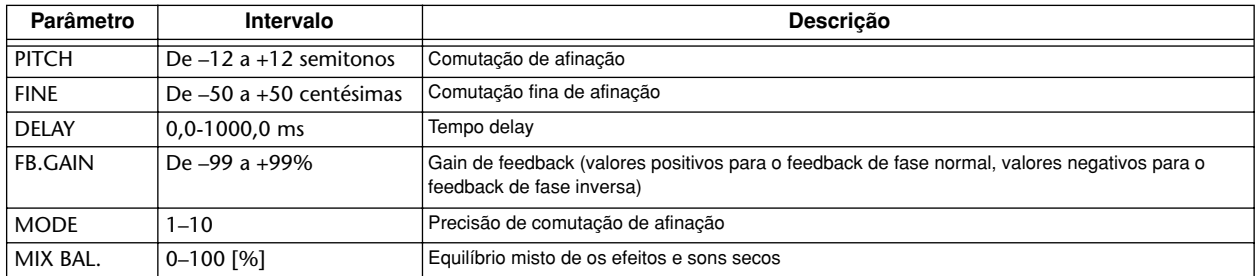

# ■ **DUAL PITCH** ■ **DUAL PITCH**

Comutador de afinação de voz dupla.

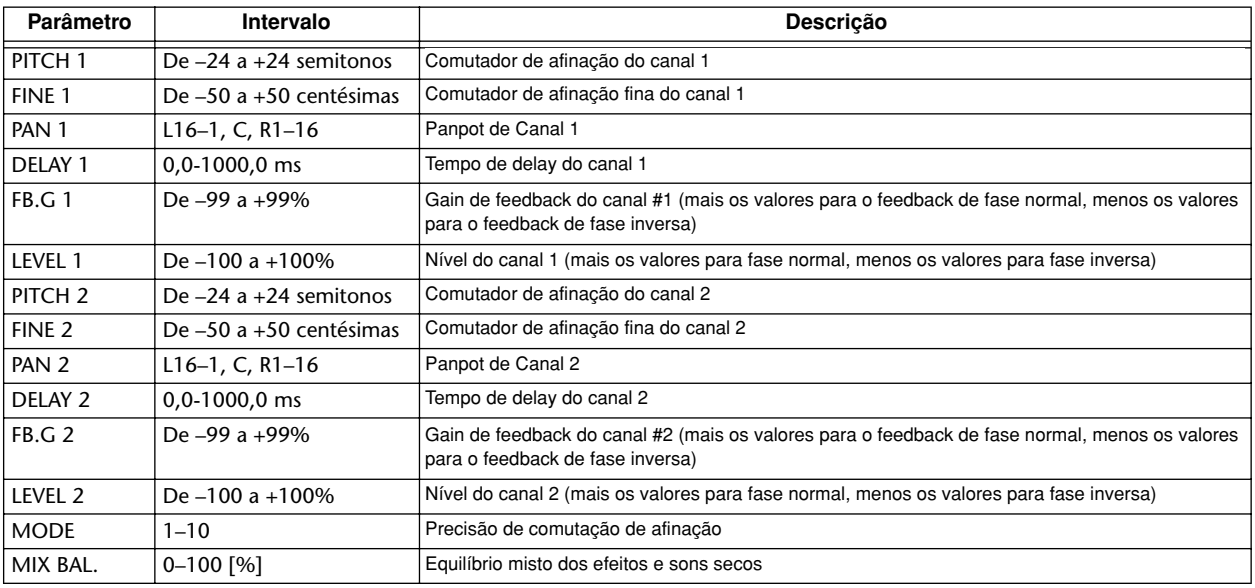

# ■ **ROTARY** ■ **ROTARY**

Simulador de altifalante rotativo

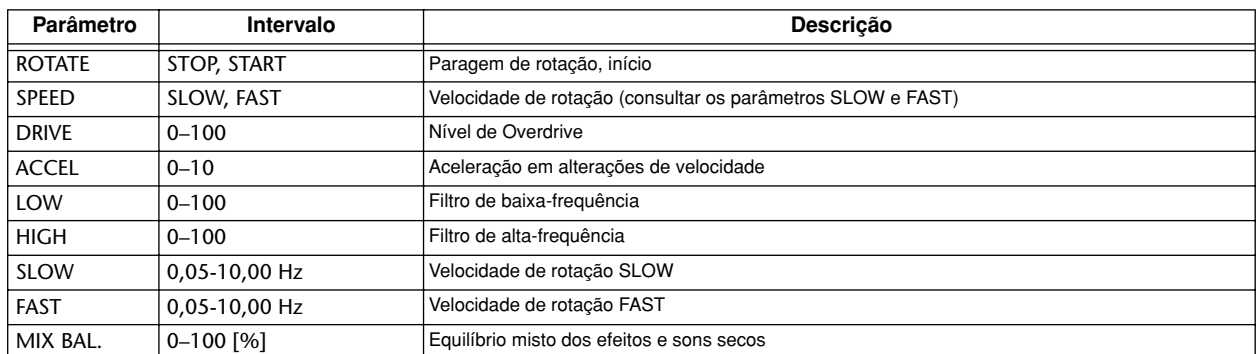

# ■ **RING MOD** ■ **RING MOD**

Modulador de timbre Modulador de timbre

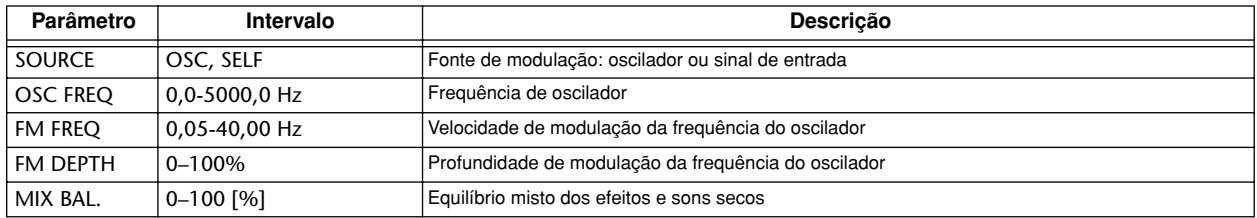

# ■ **MOD.FILTER** ■ **MOD.FILTER**

Modulación LFO-tipo de filtro. Modulação LFO - tipo de filtro.

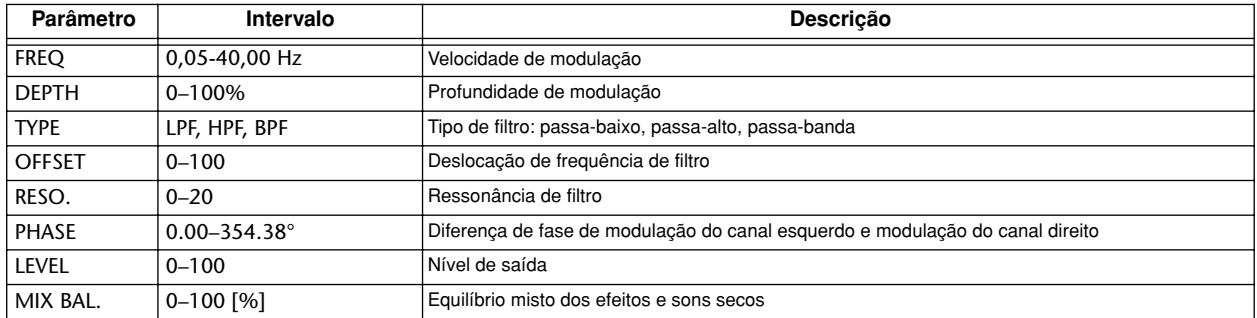

# ■ **DISTORTION** ■ **DISTORTION**

#### Efeito Distorção.

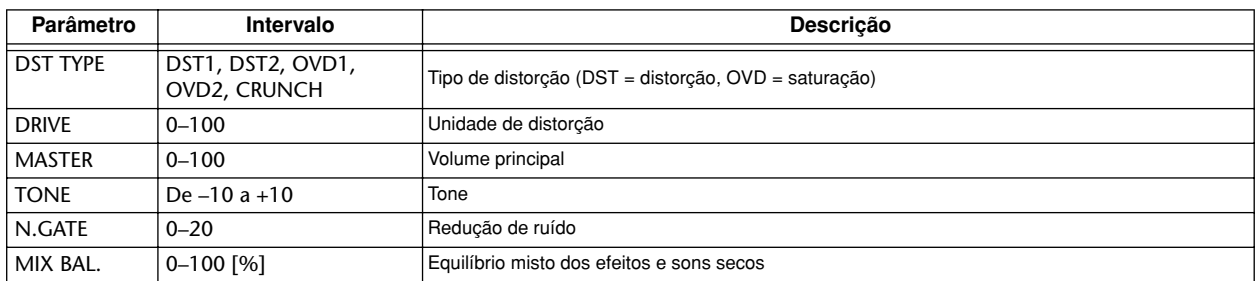

# ■ **AMP SIMULATE** ■ **AMP SIMULATE**

Simulador de amplificador de guitarra Simulador de amplificador de guitarra

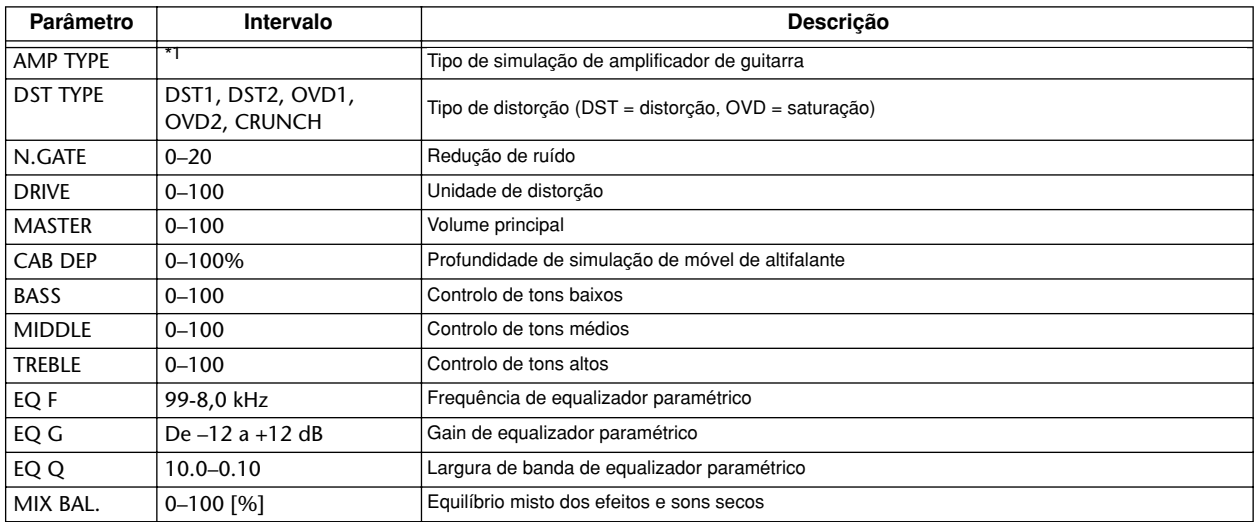

\*1. STK-M1, STK-M2, THRASH, MIDBST, CMB-PG, CMB-VR, CMB-DX, CMB-TW, MINI, FLAT

# ■ **DYNA.FILTER** ■ **DYNA.FILTER**

Filtro controlado dinámicamente Filtro controlado dinamicamente

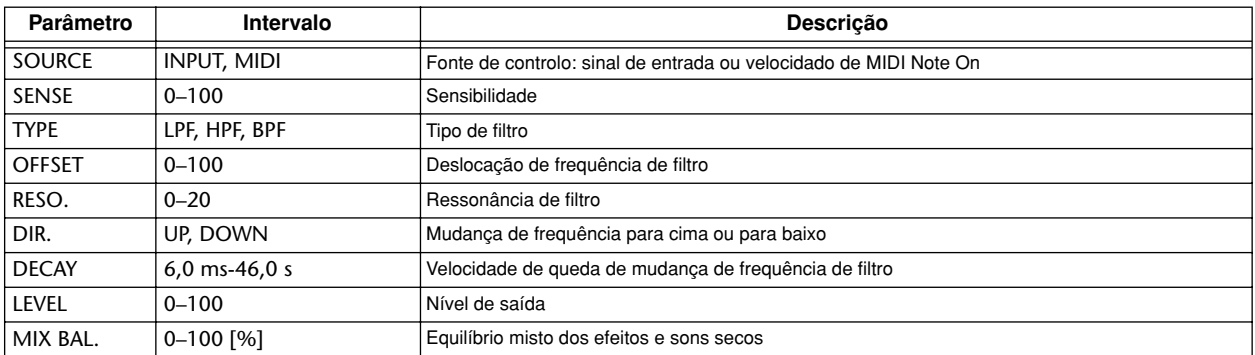

# ■ **DYNA.FLANGE** ■ **DYNA.FLANGE**

Flanger controlado dinámicamente Flanger controlado dinamicamente

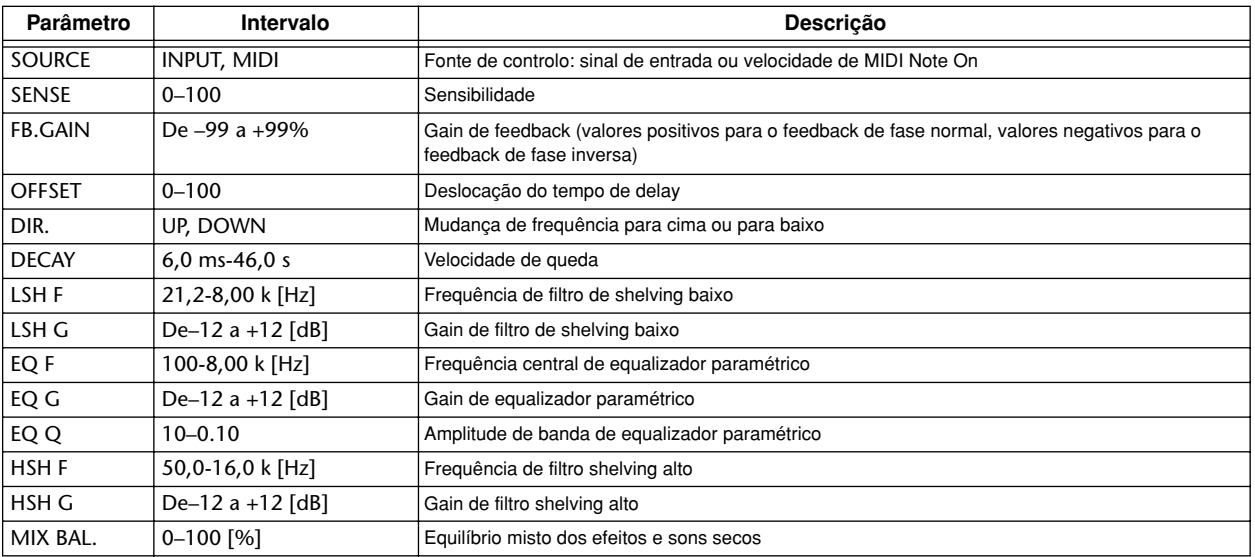

# ■ **DYNA.PHASER** ■ **DYNA.PHASER**

Phaser controlado dinámicamente Phaser controlado dinamicamente

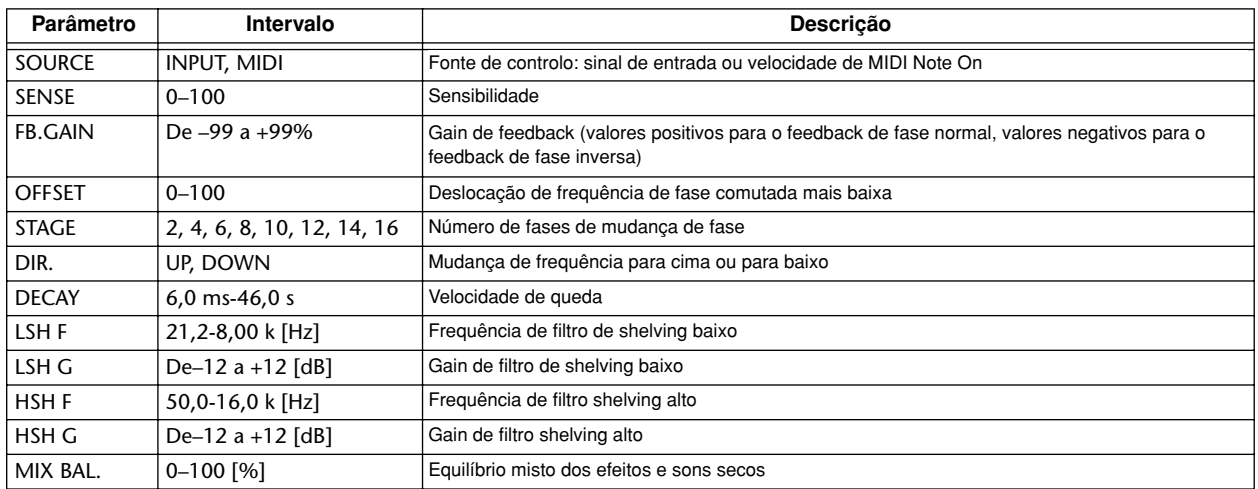

# ■ **REV+CHORUS** ■ **REV+CHORUS**

Efeitos reverb e chorus em paralelo

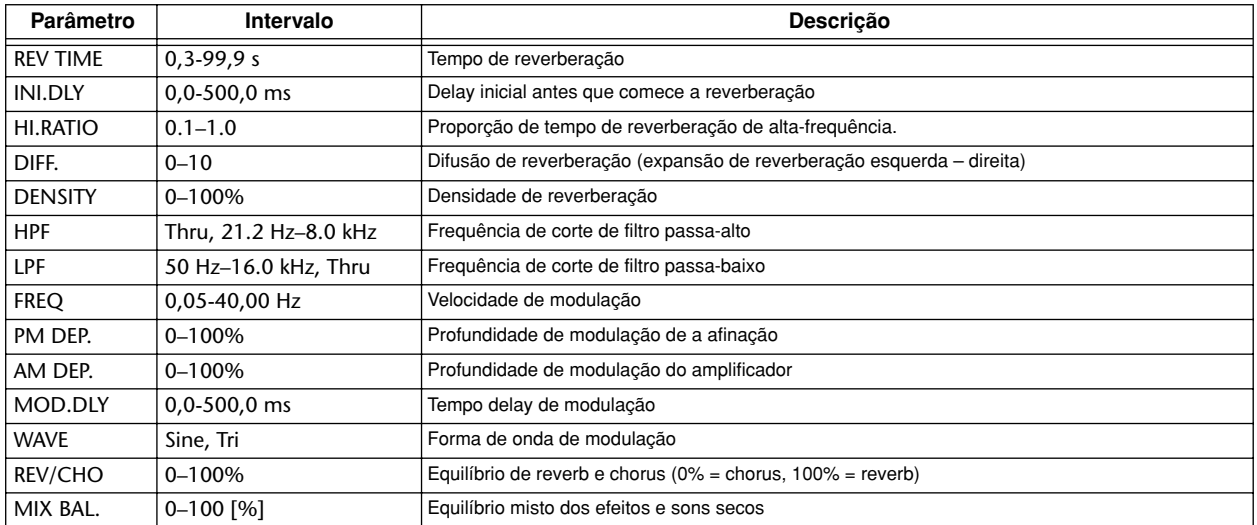

# ■ **REV->CHORUS** ■ **REV->CHORUS**

Efeitos reverb e chorus em série.

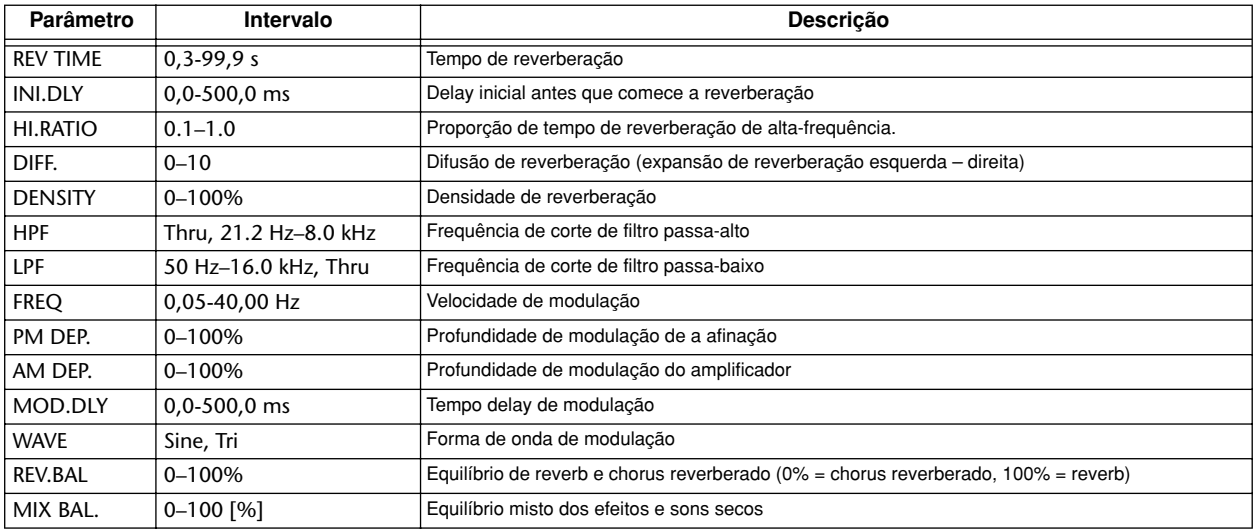

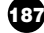

# ■ **REV+FLANGE** ■ **REV+FLANGE**

Efeitos reverb e flanger em paralelo

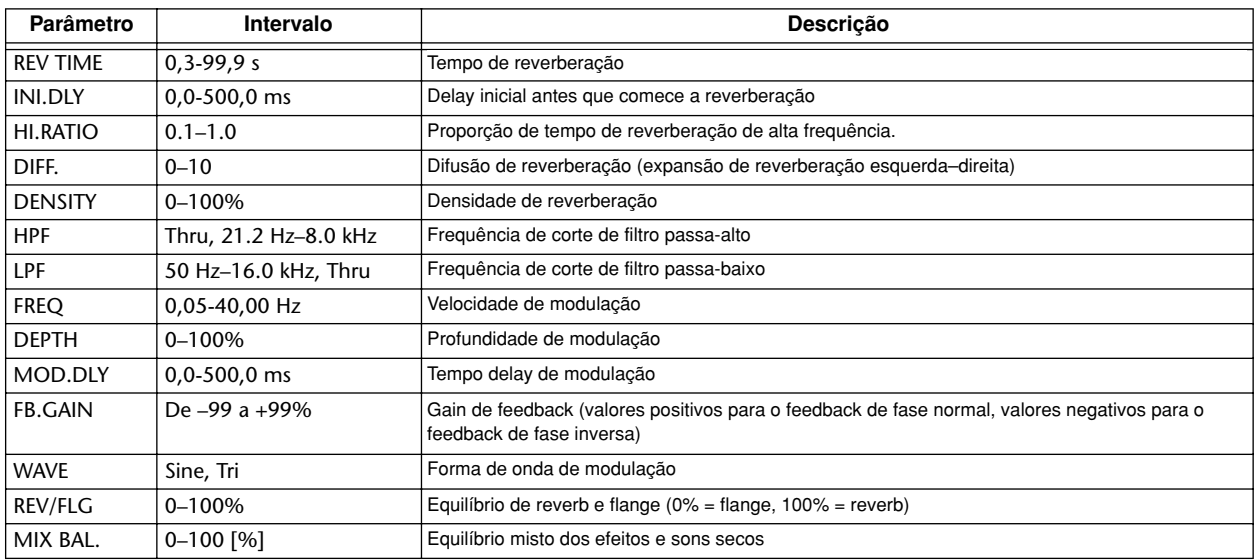

# ■ **REV->FLANGE** ■ **REV->FLANGE**

Efeitos reverb e flanger em série.

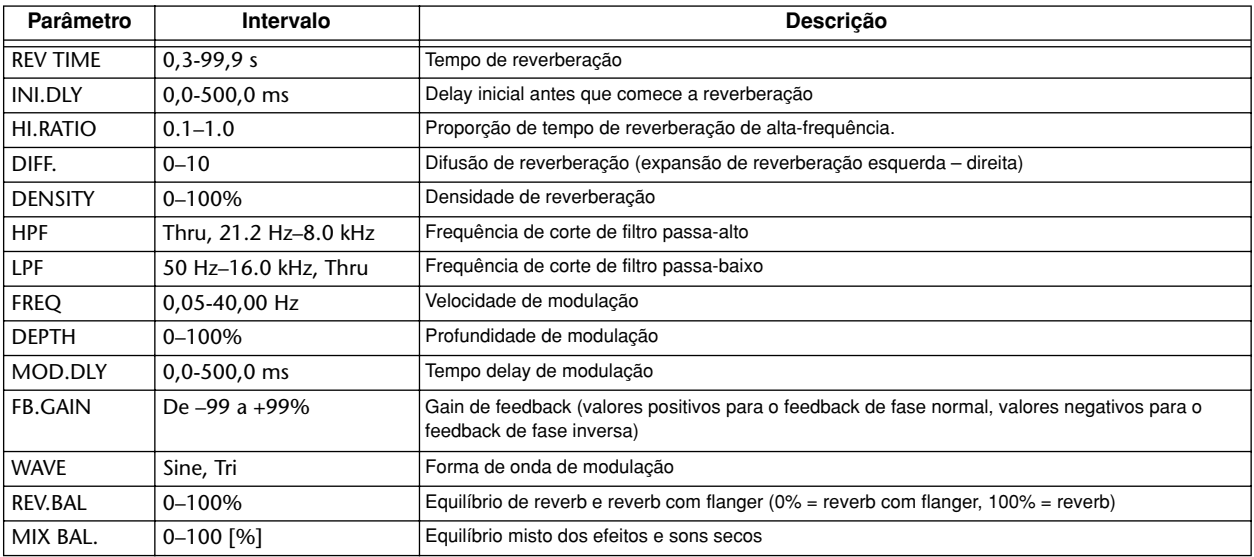

# ■ **REV+SYMPHO.** ■ **REV+SYMPHO.**

Efeitos reverb e sinfónicos em paralelo

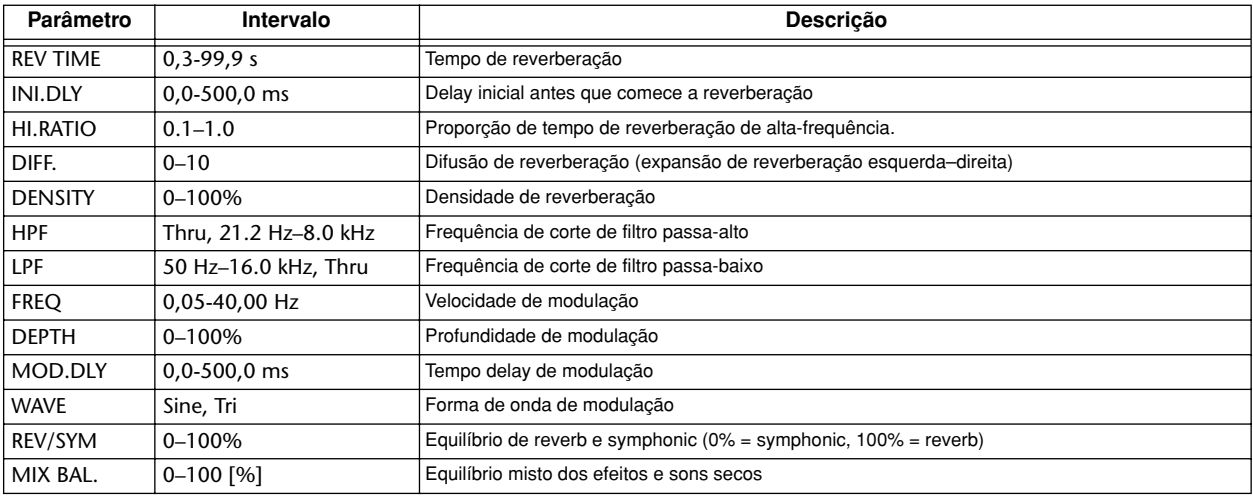

# ■ **REV->SYMPHO.** ■ **REV->SYMPHO.**

Efeitos reverb e sinfónicos em série.

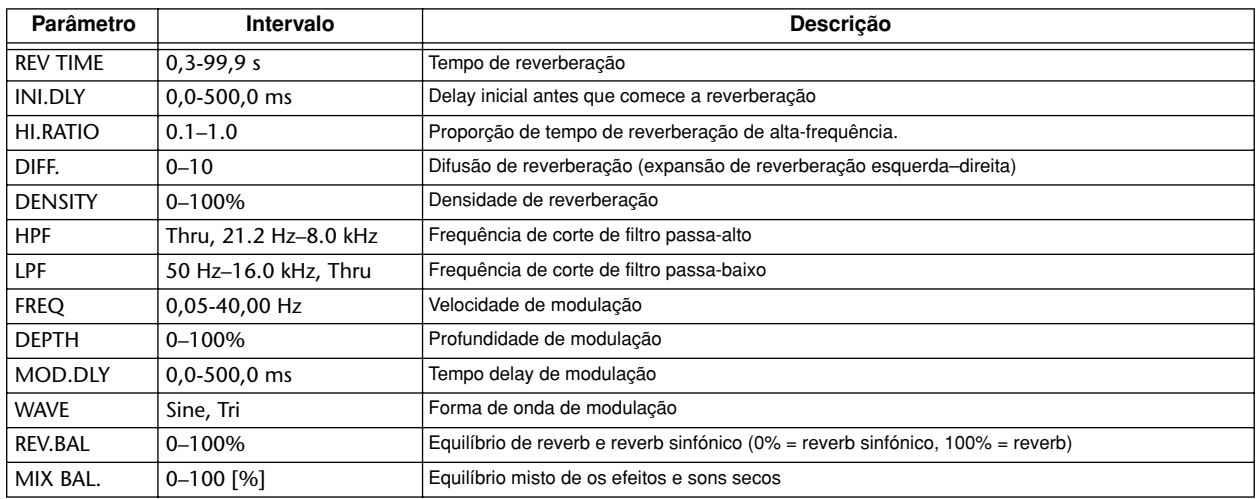

# ■ **REV->PAN**

Efeitos reverb e panoramização automática em paralelo.

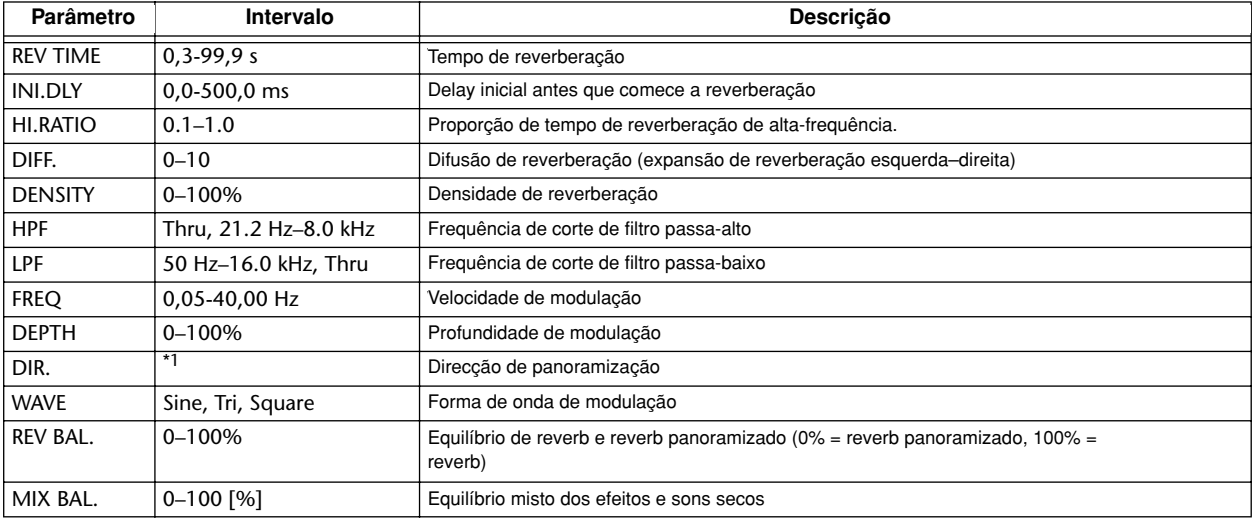

\*1. L<->R, L—>R, L<—R, Turn L, Turn R

# ■ **DELAY+ER.**

Efeitos delay e reflexões antecipadas em paralelo

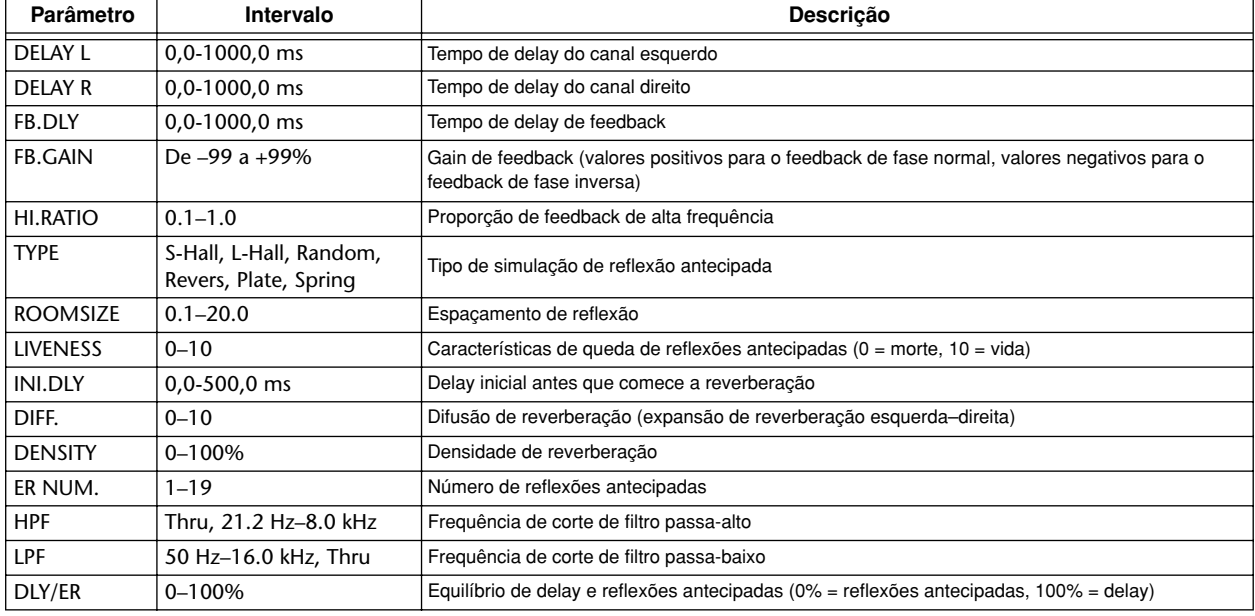

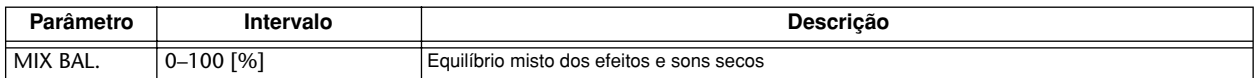

# ■ **DELAY->ER.** ■ **DELAY->ER.**

Efeitos delay e reflexões antecipadas em série.

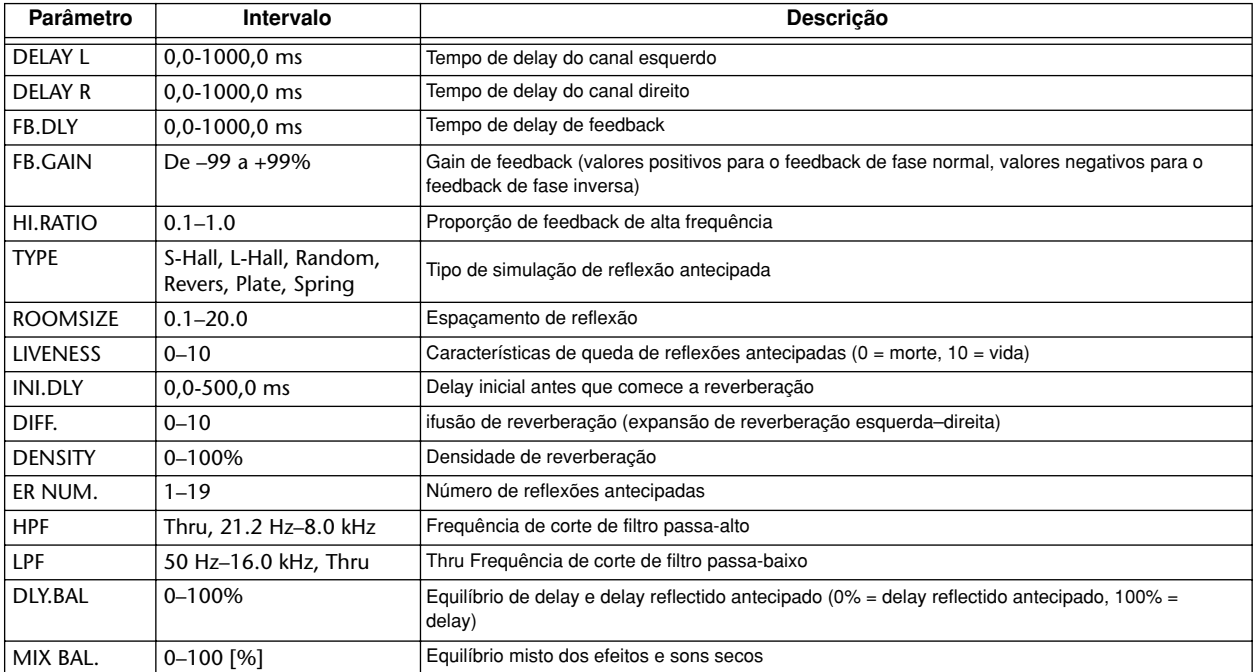

# ■ **DELAY+REV** ■ **DELAY+REV**

Efeitos delay e reverb em paralelo

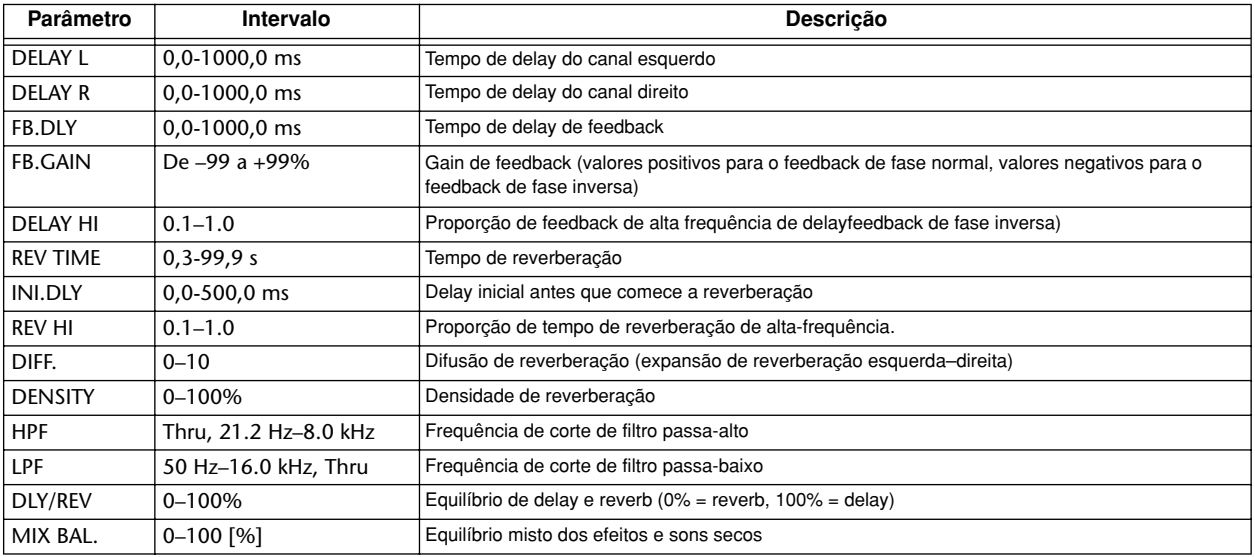

# ■ **DELAY->REV** ■ **DELAY->REV**

Efeitos delay e reverb em série

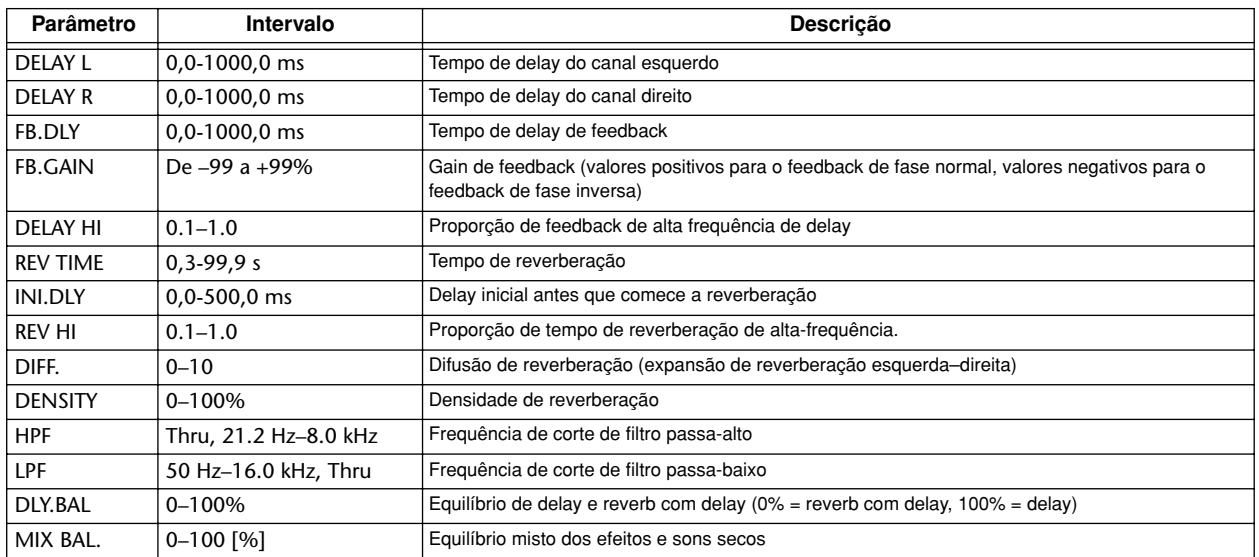

# ■ **DIST->DELAY** ■ **DIST->DELAY**

Efeitos de distorção e delay em série.

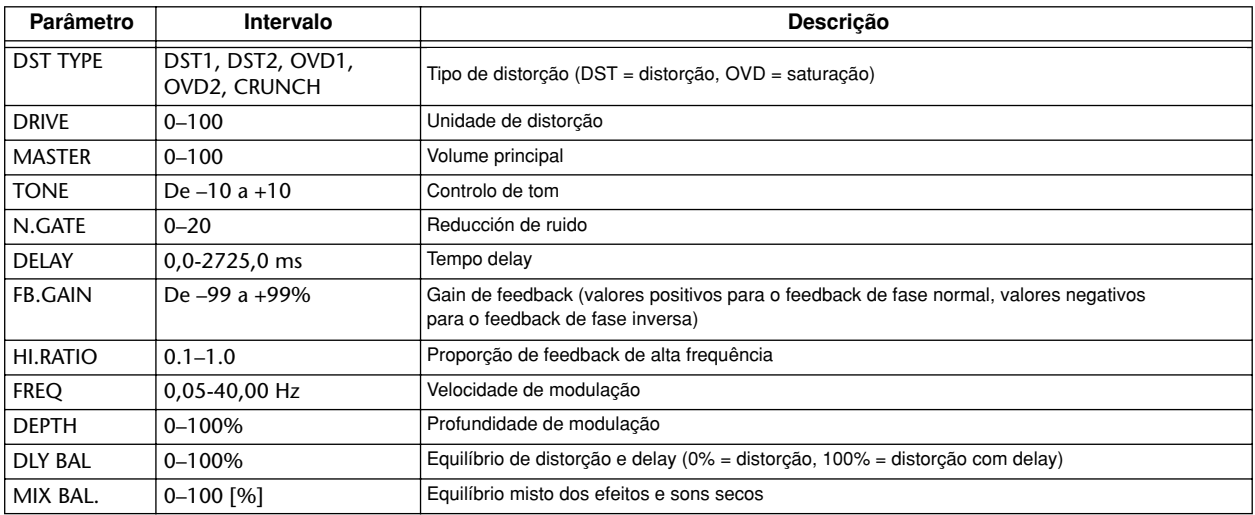

# ■ **MULTI FILTER** ■ **MULTI FILTER**

Filtro paralelo de três bandas (24 dB/oitava)

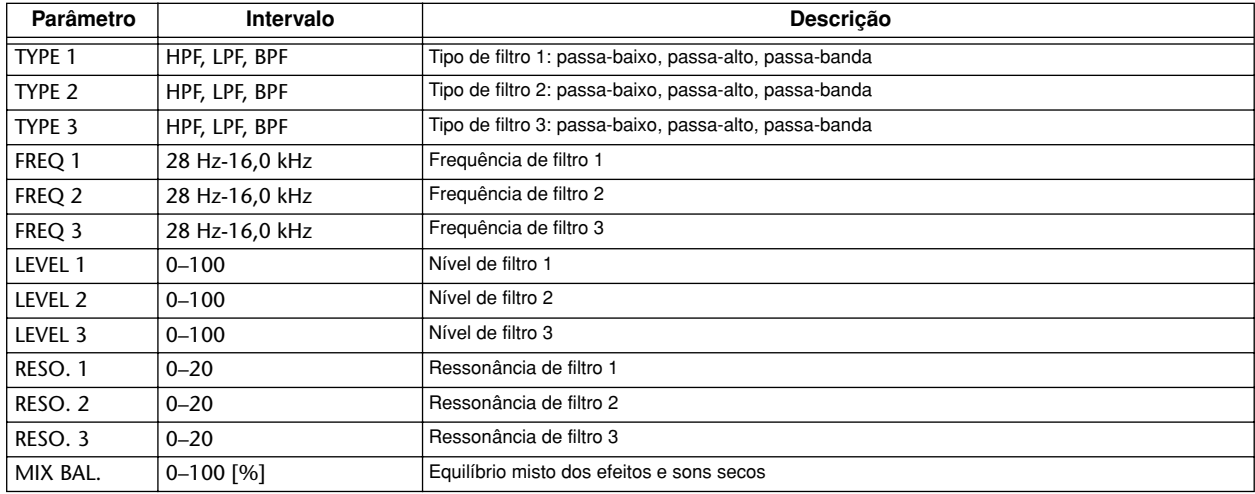

# **Lista de biblioteca de samples**

É uma lista das bibliotecas de samples que estão instaladas no disco rígido interno com os ajustes originais do AW16G. A lista imprime-se aqui segundo a ordem que se indica pelo botão OLD.

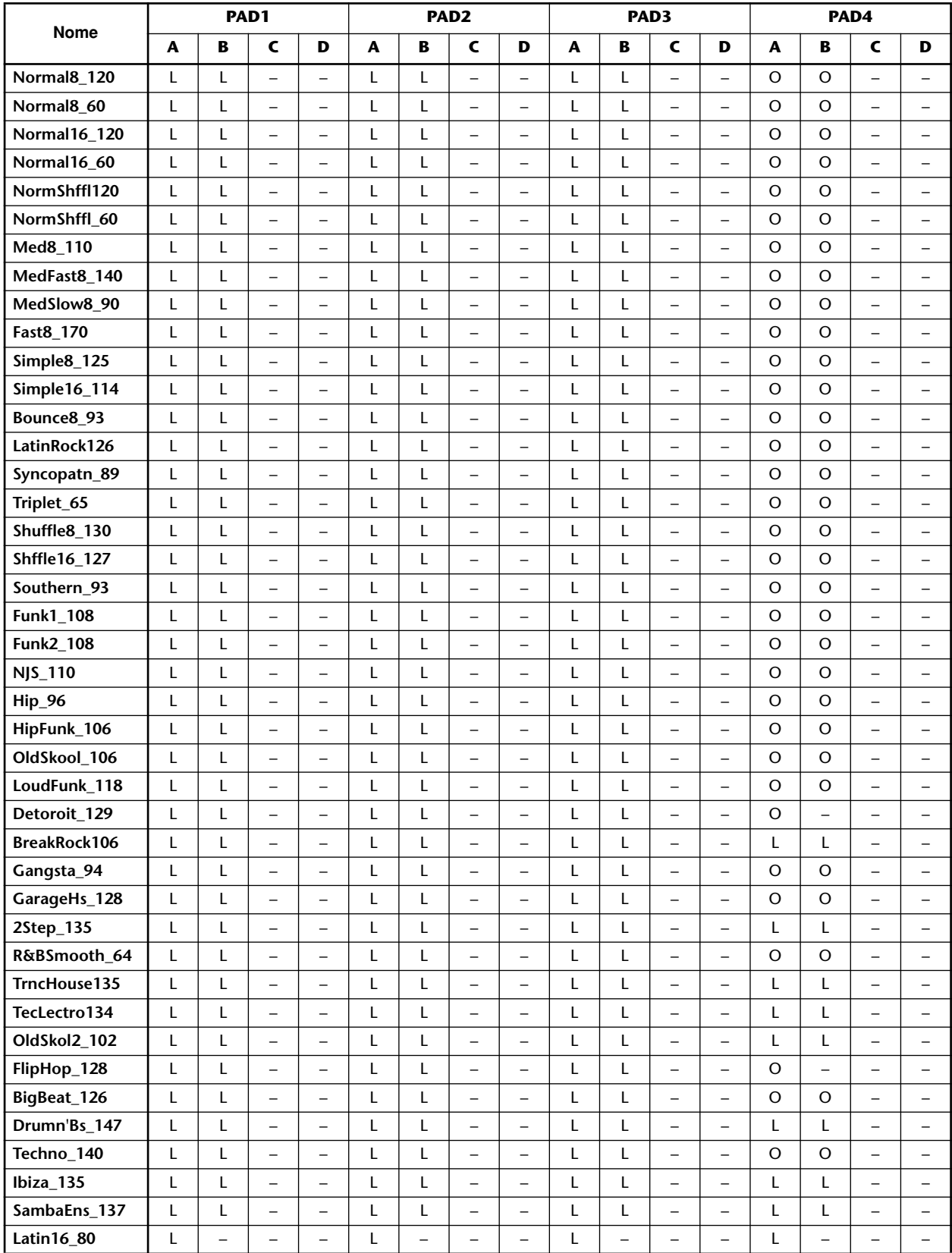

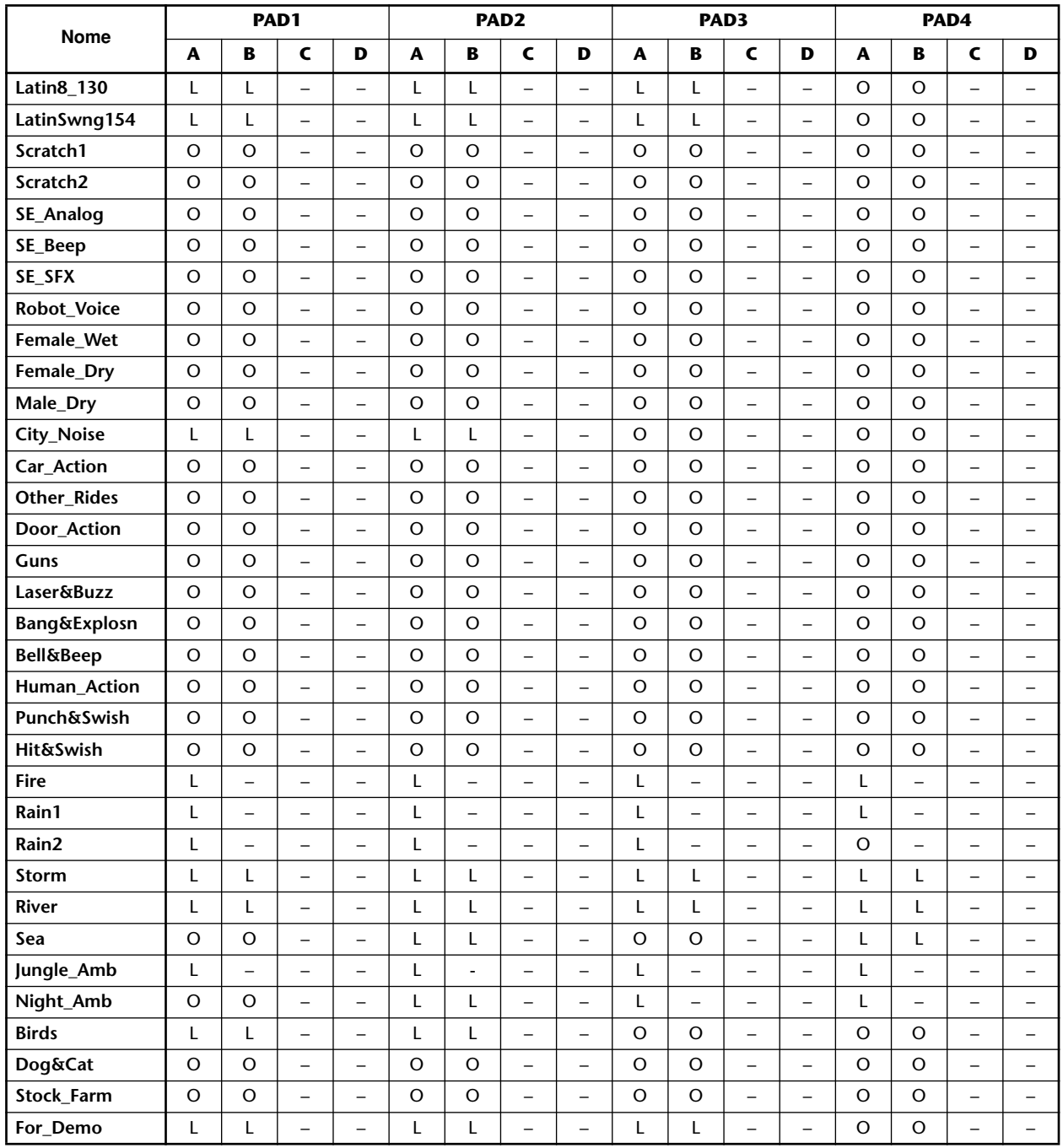

 $\mathcal{L}: \text{LOOP}$  (Reprodução em  $\text{loop}$ ) L: LOOP (Reprodução em loop)

 $\sigma$ . ONESHOT (Reprodução de um disparo) O: ONESHOT (Reprodução de um disparo)

–: Sem atribuições

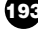

# **Solucionar problemas**

Se a AW16G não funcionar como se esperava, ou se suspeitar que existe um problema, consultar os pontos descritos a seguir e executar a acção adequada.

#### ■ **O** equipamento não se activa

- O transformador de corrente está ligado a uma tomada com a tensão correcta?
- O comutador POWER encontra-se na posição ON?
- Se o equipamento continuar sem se activar, contactar o seu distribuidor Yamaha.

#### ■ **O** monitor LCD está difuso ou escurecido

- Utilizar o comando do contraste situado na parte inferior direita do monitor para ajustar o contraste.
- **Não é possível utilizar o sintonizador [DATA/JOG] para controlar os parâmetros no monitor**
- É possível que a tecla [JOG ON] esteja activada.
- Alguns parâmetros não funcionam em certos estados como, por exemplo, enquanto se utiliza o gravador.

# **Sem som**

#### ■ Sem som, ou um som demasiado débil

- Estão os auscultadores e microfones ligados correctamente?
- Está activado o amplificador e outros dispositivos externos?
- Desloca-se o contador do canal de saída estéreo?
- Subiu o cursor deslizante do canal de saída estéreo? Está activado?
- É possível que o ganho EQ esteja ajustado num valor extremamente baixo.
- É possível que o processador esteja ajustado num limite ou proporção extremos.
- Se ligar uma guitarra eléctrica, esta está ligada ao jack Hi-Z?
- Encontra-se o atenuador do monitor EQ ou o monitor VIEW num valor alto?
	- \* Conferir o nível (movimento do contador) na página METER do monitor VIEW.
	- \* Se premir a tecla [SEL] na página INIT do monitor MONITOR, o referido canal inicializar-se-á nos valores por defeito que permitem a saída do som.
	- \* Se ajustar DIGITAL IN a um valor diferente de DISABLE na página D.IN HDD do monitor UTILITY, e não se receber nenhum sinal no jack DIGITAL INPUT, aparecerá uma mensagem de "WRONG WORD CLOCK", e não se escutará som.

#### ■ **Não se ouve o som de entrada**

- Está a receber o sinal do dispositivo externo?
- É possível que o cabo de ligação do dispositivo externo esteja danificado.
- Está ajustado o controlo [GAIN] no nível adequado?
- Subiu o cursor deslizante do canal de entrada? Está activado?
- É possível que se tenha ajustado o canal de entrada para DIGITAL IN.
- Ao gravar, subiu o cursor deslizante da pista destino de gravação (que ajusta o nível do monitor)? \* Se está a gravar, o som do referido canal de
	- entrada não se escutará ao reproduzir-se.

#### ■ **Não se ouve o som gravado**

- Foram gravados os dados de áudio no o gravador?
- Está a pista virtual ajustada para a pista gravada?
- Não se reproduzirá uma região gravada de menos de 10 mseg.
- As Pistas 1 16 não se reproduzirão se a AW16G se encontrar no modo de reprodução Stereo Track, Sound Clip ou Audio CD.
- **Não é possível reproduzir a pista STEREO** \* Está activada a pista estéreo da página ST.TRACK no monitor MONITOR?

#### ■ **Não se pode ouvir o metrónomo**

- O som do metrónomo é enviado normalmente só ao MONITOR OUT e aos auscultadores.
- O metrónomo não será ouvido enquanto o gravador estiver parado.
- No modo Sound Clip, o metrónomo só soará durante a gravação.

# **Não é possível gravar, há algum erro no som gravado**

#### ■ **Não é possível gravar**

- Há suficiente espaço livre no disco rígido interno? \* Pode-se verificar o tempo de gravação restante ajustando a visualização do contador para REMAIN na página SETUP do monitor SONG.
- A composição pode estar protegida.
- É possível que a pista estéreo se encontre no modo de reprodução.
- Está direccionado de forma adequada o sinal de entrada para o gravador?
- Verificou a fonte de gravação e o destino de gravação do monitor RECORD da página QUICK NAVIGATE?
- Épossível que tenha ajustado DIGITAL REC para OFF na página PREFER do monitor UTILITY.
- Ler com atenção os avisos do copyright  $(\rightarrow p. 5)$ antes de utilizar os sinais de entrada digital.

#### ■ **Não se pode gravar na pista STEREO**

• Não se pode gravar na pista STEREO enquanto está a gravar noutras pistas.

# ■ **Existem interferências no a sinal gravado**

• É possível que esteja a funcionar o oscilador.

• Está correcto o ajuste do word clock para a AW16G e o(s) dispositivo(s) externo(s)?

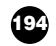

• Ir à página RECORD do monitor QUICK NAVIGATE e confirmar a fonte e o destino de gravação.

# **Existem erros no som**

### ■ **O** sinal do jack **INPUT 8 é demasiado alto**

• É possível que um sinal de nível-linha convencional esteja ligado ao jack Hi-Z.

#### ■ **O** som distorce-se

- Está o controlo [GAIN] ajustado correctamente?
- É possível que o cabo de ligação do dispositivo externo esteja danificado.
- É possível que o cursor deslizante do canal de entrada ou o canal de monitorização tenha subido demasiado.
- É possível que o cursor deslizante do canal de saída estéreo tenha subido demasiado.
- É possível que o atenuador do canal de saída estéreo se encontre num valor demasiado alto.
- Pode ser que o equalizador ou processador de dinâmicas estejam ajustados para produzir um realce do gain extremo.
- Gravou num nível adequado?
- Está correcto o ajuste do word clock para a AW16G e o(s) dispositivo(s) externo(s)?
- É possível que esteja em uso um efeito como Distortion ou Amp Simulate.
	- \* Ir à página METER do monitor VIEW e confirmar o nível (movimento do contador).

#### ■ **O** volume de um canal determinado aumenta ou **diminui**

- Estão correctos os ajustes do processador de dinâmicas?
- Pode ser que se tenha especificado uma recuperação de cenário no TEMPO MAP do monitor SONG.

#### ■ **Não é possível guardar um cenário**

- O cenário destino de guardado pode estar protegido.
- Não se pode guardar um cenário no número de cenário 00.

#### ■ **Não é possível reproduzir um cenário**

• É possível que um ou mais canais estejam ajustados em Recall Safe.

#### ■ **Não se pode guardar numa biblioteca**

- Não se pode guardar nas bibliotecas predefinidas.
- **Os contadores movem-se embora os cursores deslizantes estejam descidos**
- É possível que o monitor do indicador de volume esteja ajustado para PRE FADER.

#### ■ **A deslocação do cursor deslizante não altera o nível**

- Na página FADER do monitor [VIEW], confirmar se a visualização se move conforme as operações do cursor deslizante.
	- \* Não se pode controlar o nível até que a posição do cursor deslizante do painel coincida com a posição mostrada no monitor.
- Na página PREFER do monitor UTILITY, FADER FLIP está ajustado correctamente?
	- \* Quando se activar o equipamento, FADER FLIP ajustar-se-á a TRACK.
- É possível que o cursor deslizante esteja ajustado para PRE FADE em AUX.
- **Especificou-se o emparelhamento, mas a sinal é monoaural**
- O canal de numeração impar está panoramizado ao máximo à esquerda e o de numeração par ao máximo à direita?
- **Especificou-se o emparelhamento, mas a fase de sinal não coincide**
- Embora os canais estejam emparelhados, o ajuste de fase não está vinculado.

#### ■ **O** sinal retarda-se

• Pode ser que se tenha inserido um efeito como delay.

#### ■ **Não é possível utilizar os efeitos internos**

- É possível que BYPASS se encontre na posição ON.
- Pode ser que se tenha inserido o efeito num canal diferente.
- O nível dos cursores deslizantes EFF.RTN 1, 2 está subido?
- 019. HQ. A afinação pode utilizar-se só com EFFECT 2.
- Isto não afecta a reprodução da pista estéreo, corte do som, ou CD de áudio.

#### ■ **A afinação da reprodução é incorrecta**

- É possível que se tenha seleccionado VARI.
- O funcionamento do dispositivo externo está sincronizado na mesma frequência de amostragem (44.1 kHz)?
- O dispositivo principal funciona de forma estável?
- Pode-se ter executado o comando PITCH do monitor EDIT.
- Está seleccionado um efeito como HQ.Pitch ou Dual Pitch para um canal de monitorização?

# **Operações do gravador**

- **Prime-se a tecla [PLAY] e esta pisca, mas não se inicia a reprodução**
- A AW16G está ajustada para MTC SLAVE? \* Aceder à página MIDI do monitor UTILITY, e confirmar o ajuste.

#### ■ **Algo está mal com o som quando se utilizam as teclas [FF] ou [REW]**

• As diferenças no número de pistas gravadas simultaneamente afectarão a forma como se ouve o som quando se trabalha com estes controlos.

### ■ **Não se pode editar uma pista gravada**

- A composição pode estar protegida.
- Seleccionou a pista virtual que gravou?

#### ■ Os resultados de edição não se ouvem no som

- Seleccionou a pista virtual que gravou?
- Está a utilizar o comando de edição adequado? \* \* Para mais detalhes acerca dos comandos de edição, consultar o "monitor EDIT."

#### ■ **A** visualização do contador não é 0 quando volta **ao início da composição**

- O modo de visualização pode estar ajustado para REMAIN (tempo de gravação restante).
- Se o modo de visualização estiver ajustado para REL (tempo relativo), é possível que se especifique o ponto de início.
	- \* Ir até SETUP, página POINT do monitor SONG e confirmar os ajustes.
- **O** monitor indica DISK FULL, MEMORY FULL **ou TOO MANY REGIONS, e não pode gravar nem editar**
- Não há suficiente espaço livre, ou há demasiadas regiões de gravação. Limpar as pistas desnecessárias e efectuar a operação Optimize para libertar mais espaço.
- **O** monitor mostra a mensagem DISK BUSY **durante a reprodução**
- Pode ser que a informação gravada se tenha fragmentado, de forma que não seja possível lê-la bastante rápido. Pode-se tomar medidas como, por exemplo, repetir a gravação, limpar pistas, ou efectuar cópias de segurança da informação e a seguir formatar o disco rígido.

# **Operações do sampler**

- **Ao premir um pad não se escuta som, ou ouve-se o banco incorrecto**
- Seleccionou um banco ao qual se tenha atribuído a forma de onda?
- Pode ser que se tenha especificado uma mudança de banco na página TEMPO MAP do monitor SONG.
- **O** som não é o que se abriu, ou o som é diferente **conforme está parado ou a reproduzir**
- Se o modo de reprodução estiver ajustado para LOOP, o som reproduzir-se-á conforme o tempo do monitor especificado na página SETUP do monitor SAMPLE enquanto o gravador estiver parado, e reproduzir-se-á conforme o tempo da composição enquanto o gravador estiver a reproduzir.

#### ■ Só se reproduz uma parte do som aberto

- Definiu ajustes de recorte de forma que a região Principio – Fim seja mais curta?
- Se o modo de reprodução estiver ajustado para GATE, o *sample* só se reproduzirá enquanto continuar a premir o pad.
- Se o modo de reprodução estiver ajustado para LOOP e Slice estiver desactivado, o *sample* só se reproduzirá para o comprimento de um compasso.
- **O monitor visualiza MEMORY FULL e não é possível fazer sampling nem importar**
- Aceder à página MEMORY do monitor SAMPLE, e confirmar a quantidade de memória utilizada. Executar ERASE ou EXTRACT para aumentar a quantidade de memória livre.

# **Operações MIDI**

# ■ **Não é possível intercambiar informação MIDI**

- Os cabos MIDI estão bem ligados?
- Um cabo MIDI pode estar danificado.
- A alimentação para os dispositivos de transmissão e recepção está activada?
- Coincidem os ajustes de canal para os dispositivos de transmissão e recepção?
- Definiu os ajustes correctos na página MIDI do monitor UTILITY?
	- \* A informação MIDI não pode ser transmitida nem recebida a menos que se active o botão MIDI.
- Está-se a transmitir um cenário atribuído ao número de mudança de programa?

# ■ As mensagens MTC não são transmitidas

- Na página MIDI do monitor UTILITY, foi activado o botão MTC?
- Está MTC SYNC ajustado em MASTER?
- **A AW16G não se sincroniza com as mensagens MTC de entrada**
- O cabo MIDI está ligado à ficha MIDI IN?
- Na página MIDI do monitor UTILITY, foi ajustado MTC Sync para SLAVE?
	- \* A informação MIDI não pode ser transmitida nem recebida a menos que se active o botão MIDI.

#### ■ **A sincronização MTC desloca-se**

- Está a ser recebida uma grande quantidade de informação MIDI (notas, etc.) juntamente com as mensagens MTC?
- Coincide a proporção de fracção entre a AW16G e o dispositivo externo?
- É possível que se tenha ajustado SYNC OFFSET.
- Se se produzirem saltos no tempo sincronizado, alterar o ajuste SYNC AVE. da página MIDI do monitor UTILITY e tentar de novo.

#### ■ **As mensagens MMC não são transmitidas**

- O cabo MIDI está ligado à MIDI OUT?
- Na página MIDI do monitor UTILITY, ajustou-se MMC para MASTER? O DEVICE NO. coincide?

#### ■ **Não se podem receber mensagens MMC**

- O cabo MIDI está ligado à ficha MIDI IN?
- Na página MIDI do monitor UTILITY, foi ajustado MMC para SLAVE? O DEVICE NO. coincide?

#### ■ **Não é possível utilizar os ajustes remote predefinidos.**

Conforme o sequenciador que desejar controlar, pode ser que necessite de definir os ajustes no sequenciador.

Para mais detalhes, consultar a página 200.

• A informação MIDI não poderá ser transmitida a menos que o botão MIDI esteja activado na página MIDI do monitor UTILITY.

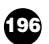

# **Operações de composição**

#### ■ **Não se pode guardar um ficheiro**

- Há suficiente espaço livre no disco rígido interno?
- Seguiu o processo correcto para fechar da última vez que desactivou o equipamento? \*
	- \* Se desactivar o equipamento sem executar a operação de encerramento, diminuirá a duração do disco rígido e da unidade CD-RW, pode danificar o disco rígido e a unidade CD-RW e o disco, e pode provocar uma perda de informação.

#### ■ **O tamanho do ficheiro de composições é invulgarmente grande**

• Inclusivamente depois de utilizar as operações de edição do gravador para eliminar uma pista ou outra informação, o referido ficheiro de som permanecerá no disco. Executar o comando Optimize na página LIST do monitor SONG.

# **Operações do CD**

- **Não é reconhecida a unidade CD-RW**
- A unidade CD-RW está ligada correctamente?
- **Não se pode criar um CD de áudio**
- A unidade CD-RW está instalada correctamente? Ter-se-ão desapertado os parafusos de fixação?
- Inseriu um suporte R/RW?
- O CD-R inserido pode ter finalizado.
- Está gravado um sinal na pista estéreo?
- A pista estéreo deve ter pelo menos quatro segundos de duração.
- Guardou uma composição na qual se tenh gravado uma pista estéreo?
- O monitor visualiza a mensagem DISK FULL?
- Criar espaço suficiente no disco rígido.
- Limpar as pistas desnecessárias e executar Optimize para aumentar o espaço disponível.

#### ■ **Um CD** de áudio criado não se reproduz num **leitor convencional**

- Um CD de áudio que foi criado não se reproduz num leitor convencional a menos que o disco tenha finalizado.
- **O** áudio gravado num suporte CD-RW não se **reproduz em alguns leitores**
- Para que os dados de áudio gravados no suporte CD-RW se reproduzam, o leitor deve aceitar CD-RW. Contactar o fabricante do leitor para saber se suporta CD-RW.
- **O** som salta enquanto se está a reproduzir um **CD de áudio criado**
- Conforme o suporte CD-R que utilizar, pode haver diferenças na qualidade do CD completado.

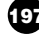

# **Lista de mensagens do monitor**

#### ■ **Mensagens**

**MARK POINT ERASED** A marca foi eliminada. **MARK POINT SET** A marca foi estabelecida.

**TOO MANY REGIONS!!** Há demasiadas regiões gravadas.

**A/B POINTS NOT FOUND** Não é possível executar Repeat Playback porque não estão especificados os pontos A/B. **BULK: BYTE COUNT MISMATCH!** O tamanho da informação especificada na informação exclusiva do sistema recebida não corresponde ao tamanho da informação que na realidade foi recebida. **BULK: CHECK SUM MISMATCH!** A soma de verificação da informação exclusiva do sistema recebida é incorrecta. **BULK: MEMORY PROTECTED!** A memória de cenário que tenta receber está protegida. **CANNOT REDO** Não é possível executar Redo (refazer de uma operação). **CANNOT SET MARK** Não é possível especificar uma marca numa posição já especificada. **CANNOT UNDO** Não é possível executar Undo (anulação de uma operação). **CD PLAY MODE NOW** Devido a que a AW16G se encontra no modo CD Play, não é possível executar esta operação. **CH. PARAMETER INITIALIZED** Foram inicializados os parâmetros do misturador do canal. **DIFFERENT TC FRAME TYPE** Recebe-se o ajuste de MTC de um tipo de aro diferente do ajuste interno. **DIGITAL-ST-IN REC PROHIBIT.** É proibida a gravação do sinal que se recebe de DIGITAL STEREO IN. **DISK BUSY!!** A velocidade de leitura do disco rígido interno não é suficientemente rápida, ou a velocidade de leitura diminuiu devido à fragmentação da informação guardada. **DISK FULL!!** Há suficiente espaço livre no disco rígido interno? **IN/OUT POINTS NOT FOUND** Não é possível executar a gravação Auto-punch porque não se especificadram os pontos in/out. **IN/OUT POINTS TOO CLOSE** O intervalo de picagem de entrada/saída automática é demasiado curto. Não se pode ajustar a menos de 100 mseg. aproximadamente. **LOCATE POINT ERASED** O ponto de localização foi eliminado. **LOCATE POINT SET** Foi estabelecido o ponto de localização. **MEMORY FULL!!** A composição não dispõe de suficiente espaço livre. Uma composição pode utilizar um máximo de 6,4 GB. **MIDI BULK RECEIVED** Foi recebida informação de transmissão geral. **MIDI IN: DATA FRAMING ERROR!** Foi recebida informação inválida na ficha MIDI IN. **MIDI IN: DATA OVERRUN!** Foi recebida informação inválida na ficha MIDI IN. **MIDI: RX BUFFER FULL!** Está a ser recebida mais informação MIDI do que se pode gerir. **MIDI: TX BUFFER FULL!** Está-se a tentar transmitir mais informação MIDI do que a que se pode gerir. **MTC SLAVE MODE NOW** Esta operação não se pode executar porque a AW16G se encontra no modo MTC Slave. **NO MARK LEFT** Foi ultrapassado o número de marcas permitido. **NO MEDIA!!** Não foi inserido qualquer suporte. **RECORDER BUSY** Não é possível executar a operação já que o gravador está em funcionamento. **RECORDER RUNNING** Não é possível executar a operação já que o gravador está a gravar ou a reproduzir. **RECORD TRACK NOT SELECTED** Não é possível efectuar a gravação porque não foi seleccionada uma pista de gravação. **REDO COMPLETE** Foi completada Redo (refazer da operação anterior). **REPEAT POINTS TOO CLOSE** O intervalo de repetição é demasiado curto. Não é possível ajustá-lo a menos de um segundo. **SOUND CLIP MODE NOW** Embora esteja no modo Sound Clip, não é possível executar esta operação. **STEREO TRACK PLAYBACK MODE** Embora esteja no modo de reprodução Stereo Track, não é possível executar esta operação. **SYSTEM ERROR!!** Ocorreu um erro interno do sistema. **THIS SONG IS PROTECTED.** Esta composição está protegida, e não se pode editar nem gravar.

**TRIGGER LIST RECORDING** Está-se a gravar uma lista de disparo do pad de amostragem.

**UNDO COMPLETE** Foi executado Undo (cancelamento da operação anterior).

**WRONG WORD CLOCK!!** Foi recebido um word clock inadequado do dispositivo ligado ao que está a sincronizar..

#### ■ **Mensagens emergentes**

**Recognized AW4416- Formatted Media!** É o suporte de formato da AW4416.

**ATAPI Error!** Ocorreu um problema de comunicação com a unidade CD-RW. **Can't Select Current Song!** Não se pode seleccionar a composição actual. **CD Size Full!** Não se pode adicionar a informação que exceder o espaço livre do CD. **CD Track Over!** Foi alcançado o número máximo de pistas, e não é possível adicionar mais. **CD-RW Drive Error!** Ocorreu um problema com a unidade CD-RW. **CD-RW Drive Not Found!** Não foi instalada qualquer unidade CD-RW. **CD Write Error!** Não foi possível escrever correctamente a informação no CD. **Change Media, Invalid Order.** Mudar o suporte. A ordem dos volumes do suporte está incorrecta. **Change Media, Not 1st Media.** Mudar o suporte. Não é o volume do primeiro suporte. **Change Media, Please.** O suporte é de um tipo incorrecto. Mudá-lo. **Compare Error!** A informação não foi escrita correctamente. Disk Full! **Disk Full!** O disco não dispõe de espaço livre. **End Range Over!** A operação não se pôde executar, já que o final da composição teria ultrapassado as 24 horas. **Exchange Next Media.** Inserir o volume seguinte do suporte. **File Number Full!** Não é possível criar nem recuperar mais composições, já que tal excederia o número máximo de ficheiros. **File System Error!** Ocorreu um erro no sistema de ficheiro do disco rígido interno. **For Effect2 Only!** Não se pode recuperar porque só pode ser utilizado com EFFECT 2. **HDD Error!** Ocorreu um problema com o disco rígido interno. **IDE Error!** Ocorreu um problema de comunicação com o disco rígido interno. **Invalid Parameter!** O ajuste do parâmetro ultrapassa o intervalo admissível. **Media Error!** Ocorreu um problema no suporte. **Media Full!** O suporte não dispõe de espaço livre. **Memory Full!** A composição não dispõe de suficiente espaço livre. Uma composição pode utilizar um máximo de 6,4 GB. **Memory Full!** Não se dispõe de mais espaço livre na memória do pad de amostragem. **No Data to Backup!** Não foi seleccionada informação para copiar. **No Data to Restore!** Não foi seleccionada informação para restaurar. No Data! A região seleccionada não contém informação. **No Data!** Dado que não se guardou qualquer informação, não é possível recuperar, eliminar ou editar o título. **No Media!** Não foi inserido qualquer suporte. **No Song to Write!** Não foram seleccionadas composições para escrever no CD. **No Stereo Track!** Não existe qualquer composição que inclua uma pista master mais longa que quatro segundos. **Not 44.1kHz/16bit Song!** Não é possível recuperar a composição dado que não é uma composição de 44.1 kHz/16 bits. **Prohibit CD Import!** Não é possível importar de um CD porque DIGITAL REC é proibido. **Protected!** Não é possível guardar, eliminar nem editar o título porque a composição está protegida. **Read Only!** Não é possível guardar, eliminar nem editar o título porque a composição é só de leitura. **Recognized AW2816- Formatted Media!** É o suporte de formato da AW2816. **Song Number Full!** Não é possível criar nem recuperar mais composições, já que tal excederia o número máximo de composições. **System Error!** Ocorreu um erro interno do sistema. **Too Small File!** Não é possível importar os ficheiros WAVE mais curtos que 200 mseg. **Too Small Region!** Não é possível executar a compressão/ampliação do tempo devido a que a região é demasiado curta. **Track Length Too Short!** Dado que o tamanho da composição dividida pelos marcadores seria menor que quatro segundos, não é possível dividi-la com um marcador.

**Track Not Recorded!** A pista seleccionada não contém informação gravada.

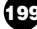

# **Acerca do CD-ROM incluído com a AW16G**

# **Precaução**

- Este disco é um CD-ROM. Não tentar reproduzir o disco num leitor de CDs de áudio. Se o fizesse, poderia provocar danos irreparáveis no seu leitor de CD de áudio.
- Todos os direitos de copyrights deste software são propriedade da Yamaha Corporation.
- A cópia ou modificação, parcial ou total, deste software são proibidas.
- Yamaha Corporation não se responsabiliza pelos resultados ou danos que possam ser produzidos com este software.
- Cubase VST é uma marca comercial de Steinberg Media Technologies AG.
- Logic Audio é uma marca comercial de Emagic Soft-und Hardware Gmbh.
- SONAR e Cakewalk ProAudio são marcas comerciais de Twelve Tone Systems, Inc.
- ProTools é uma marca comercial ou uma marca comercial registada de Avid Technology, Inc. ou empresas suas associadas.
- Windows é uma marca comercial registada de Microsoft Corporation USA, nos Estados Unidos e noutros países.
- Macintosh é uma marca comercial registada de Apple Computer, Inc. USA, nos Estados Unidos e noutros países.
- Outros nomes de empresas e de produtos neste documento são marcas comerciais ou marcas comerciais registadas das respectivas empresas.

# **Conteúdos do CD-ROM**

O CD-ROM contém um ficheiro de segurança que pode utilizar para recuperar a AW16G com os seus ajustes predefinidos, e ajustar ficheiros que permitam utilizar a função MIDI remota da AW16G com vários sequenciadores de software.

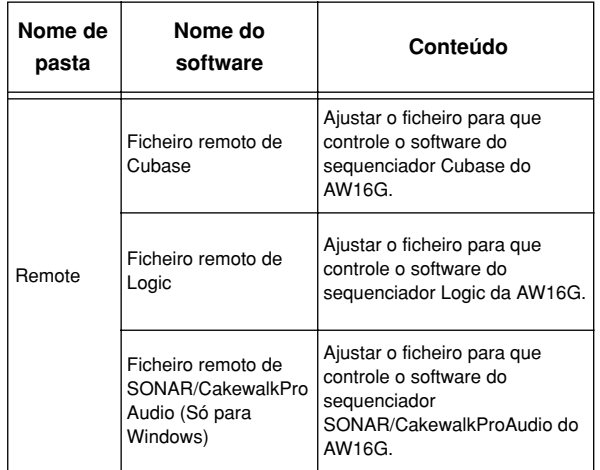

Quando visualizar este CD-ROM em Windows, no directório base aparecerá um ficheiro com o nome de Aw\_00000.16g. Trata-se de um ficheiro de segurança da composição de demonstração e das bibliotecas de *samples* que estão instaladas no disco rígido interno com os ajustes originais da AW16G. Este ficheiro não pode ser aberto em Windows nem em Macintosh.

# **Restaurar o disco rígido interno com os ajustes originais**

Para recuperar o disco rígido com os ajustes originais, deverá efectuar os seguintes dois processos.

- 1) Inicializar o disco rígido interno
- 2) Abrir a composição de demonstração e a biblioteca de samples

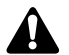

*Este método de extracción sirve en caso de emergencias Como este processo eliminará toda a informação do tales como que no pueda extraer el disco debido a un disco rígido interno, certificar-se de criar uma cópia funcionamiento incorrecto de la bandeja del disco o a un de segurança de qualquer informação importante antes de executar este processo.*

# ■ **Inicializar o disco rígido interno**

Inicializar o disco rígido interno.  $(\rightarrow p. 160)$ Quando inicializa o disco rígido interno, os ajustes do sistema voltarão ao seu estado por defeito de fábrica.

### ■ **Abrir a composição de demonstração e a biblioteca de samples**

- Inserir o CD-ROM anexo na unidade CD-RW da AW16G. *1*
- Na secção Work Navigate, premir repetidamente a tecla [CD] para aceder à página RESTORE. *2*
- Confirmar que o cursor esteja situado no botão READ CD INFO e premir a tecla [ENTER]. Iniciar-se-á a abertura do CD-ROM. Finalizada a abertura, o conteúdo do monitor mudará da seguinte forma. *3*

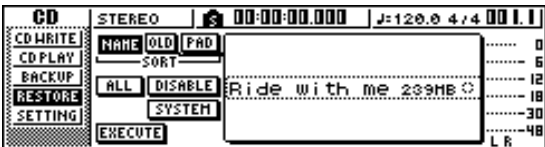

- Mover o cursor para o botão DISABLE e premir a tecla [ENTER]. O botão DISABLE mudará para ENABLE, e o símbolo à direita da lista mudará para ●. *4*
- Mover o cursor para o botão PAD e premir a tecla [ENTER]. *5*

De novo, iniciar-se-á a abertura do o CD-ROM. Finalizada a abertura, o conteúdo do monitor mudará da seguinte forma.

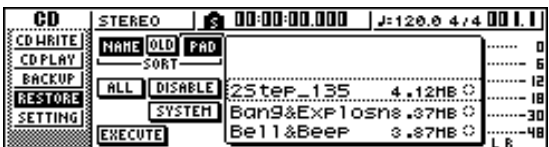

Mover o cursor até ao botão ALL e premir a tecla [ENTER]. *6*

Mover o cursor para o botão DISABLE e premir a tecla [ENTER]. O botão DISPLAY mudará para ENABLE, e todos os símbolos à direita da lista mudarão para ●. Seleccionar todas as composições e bibliotecas de *samples. 7*

Mover o cursor para o botão EXECUTE e *8* premir a tecla [ENTER].

Uma janela emergente pedirá confirmação, *9* pelo que deverá deslocar o cursor até ao botão YES ou NO e premir a tecla [ENTER]. Durante a execução da operação Restore, mostrar-se-á o estado do progresso numa janela emergente.

A operação terá sido completada quando se fechar esta janela emergente.

# **Instalar um ficheiro remoto**

Ter em conta que os nomes dos menus e os monitores que aparecem na explicação seguinte podem ser diferentes conforme o software que utilizar.

# ■ **Utilizadores de Windows**

Para utilizar um ficheiro remoto, deverá instalar o software correspondente.

**Instalar o ficheiro de configuração remoto de Cubase**

- Iniciar Cubase. *1*
- Na a barra de menus, clicar em [Option]  $\rightarrow$ [Remote Setup]  $\rightarrow$  [Setup]. *2*
- Aparecerá a janela VST Remote. Definir os seguintes ajustes e clicar no botão [OK]. *3*

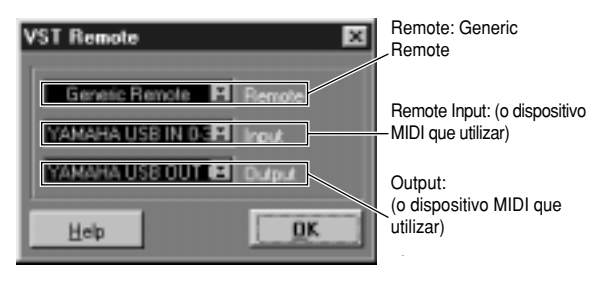

**Note Notea**

*O conteúdo que se apresenta para "Input" e "Output" dependerá do(s) dispositivo(s) MIDI que esteja a utilizar. Para mais detalhes, consultar o manual do utilizador para o(s) dispositivo(s) MIDI que estiver a utilizar.*

Aparecerá a janela Generic Remote. Clicar no botão [EDIT]. *4*

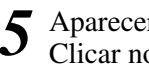

Aparecerá a janela Generic Remote Setup. Clicar no botão [Import].

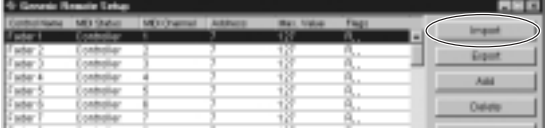

Aparecerá um quadro de diálogo como o seguinte. Seleccionar o ficheiro de configuração remota de Cubase (Yamaha AW16G Remote.xml) a partir do CD-ROM incluído, e clicar no botão [Open]. *6*

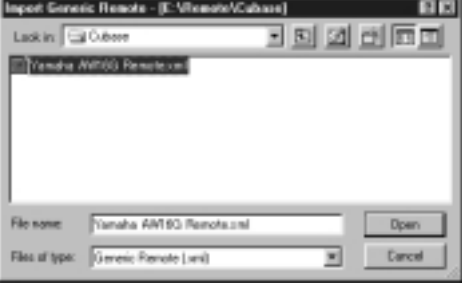

Fechar a janela Generic Remote Setup. *7*

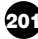

#### **Instalar o ficheiro de preferências de Logic**

Iniciar Logic.  $\boldsymbol{j}$  Iniciar Logic.<br>  $\boldsymbol{j}$  Na barra de menus, clicar em [Option]  $\rightarrow$  $[Settings] \rightarrow [Key Commons...]$ . *2*

Abrir-se-á a janela Key Commands. Na barra de menus, clicar em [Option]  $\rightarrow$ [Import Key Commands...]. *3*

A Aparecerá um quadro de diálogo.<br>Seleccionar o ficheiro de preferên Seleccionar o ficheiro de preferências de Logic (Logic32.prf) do CD-ROM incluído, e clicar no botão [Open]. Ao importar o ficheiro, serão definidos os

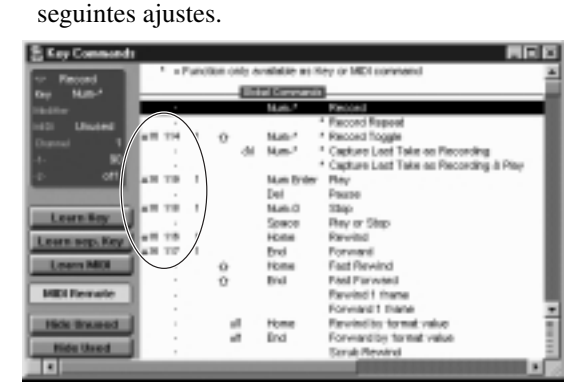

Recordar que serão inicializados todos os comandos chave especificados anteriormente. Se não desejar alterar os ajustes de comando chave de utilizador já existentes, pode definir manualmente o canal MIDI e os ajustes CC# mostrados anteriormente.

#### **Modelo SONAR/CakewalkProAudio (Instalação/ajustes)**

Copiar o modelo na pasta de instalação de SONAR/CakewalkProAudio. *1*

Iniciar SONAR/CakewalkProAudio. *2*

*3*

Na barra de menus, clicar em [Option]  $\rightarrow$ 

[Audio].

Aparecerá o quadro de diálogo Cakewalk DirectShow Audio. Alterar o "Number of Aux Busses" (cujo valor por defeito é 2) para [3], e clicar no botão [OK]. Com isto se completam as preparações para o modelo. *4*

#### **Modelo SONAR 2/CakewalkProAudio (Abrir o modelo)**

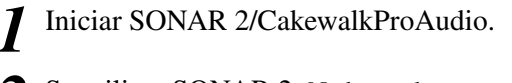

Se utilizar SONAR 2: Na barra de menus, clicar em [File]  $\rightarrow$  [Open]. *2*

Se utilizar Cakewalk: Na barra de menus, clicar em [File]  $\rightarrow$  [New].

Se utilizar SONAR 2: Aparecerá o quadro de diálogo "Open file". *3*

Seleccionar os ficheiros de modelo de Cakewalk como tipo de ficheiro a abrir. Da lista do quadro de diálogo, seleccionar Yamaha AW16G Remote e clicar no botão [OK].

Se utilizar Cakewalk: Aparecerá o quadro de diálogo "New Project File".

Da lista do quadro de diálogo, seleccionar Yamaha AW16G Remote e clicar no botão [OK]. Abrir-se-á o modelo, e aparecerão três janelas; a janela Track, a janela Control e a janela Panel.

- Na barra de menus, clicar em [Option]  $\rightarrow$ [MIDI Devices]. *4*
- Abrir-se-á a janela MIDI Ports. No campo Input Ports, designar o dispositivo MIDI utilizado. *5*

Com isto se completam as preparações para controlar SONAR/CakewalkProAudio a partir da AW16G.

- **Se tiver alterado a estrutura das pistas a partir dos ajustes por defeito do modelo...** Com o modelo Yamaha AW16G Remote activado, clicar no botão [CONFIG] na janela do painel. Abrir-se-á um cluster à direita. Arrastar o comando [SET MIDI First Track] até ao primeiro número de pista das pistas MIDI.
	- \* Se utilizar este modelo não poderá controlar as pistas correctamente a partir da AW16G, a menos que as pistas MIDI sejam contínuas desde 1 – 16.
	- \* Se ajustar o valor para uma pista incorrecta (não utilizada), os comandos, botões ou cursores deslizantes do painel podem aparecer escurecidos. Neste caso, voltar a ajustar o valor na pista correcta.

#### **Software Pro Tools**

Pode-se controlar remotamente o software Pro Tools a partir da AW16G. Não é necessário nenhum ficheiro de ajustes especial. O processo de ajuste é o mesmo que para a versão de Mac.

Consultar a secção "Utilizadores de Macintosh"  $\degree$ "Software Pro Tools" ( $\rightarrow$  p. 203).

# ■ **Utilizadores de Macintosh**

Para utilizar um ficheiro remoto, deverá instalar o software correspondente.

#### **Instalar o ficheiro de configuração remota de Cubase**

Para Cubase, o processo é o mesmo que para a versão de Windows. Consultar "Utilizadores de Windows" ➛ "Instalar o ficheiro de configuração remota de Cubase" ( $\rightarrow$  p. 201).

#### **Instalar o ficheiro de preferências de Logic**

Iniciar Logic. *1*

- Clicar em [Option]  $\rightarrow$  [Settings]  $\rightarrow$  [Key Commands...]. *2*
- Abrir-se-á a janela Key Commands. Na janela Key Commands, clicar em [Option]  $\rightarrow$  [Import Key Commands]. *3*
- Aparecerá um quadro de diálogo. *4* Seleccionar o ficheiro de preferências de Logic (Logic Preferences) do CD-ROM incluído, e clicar no botão [Open]. Ao importar o ficheiro, serão definidos os seguintes ajustes.

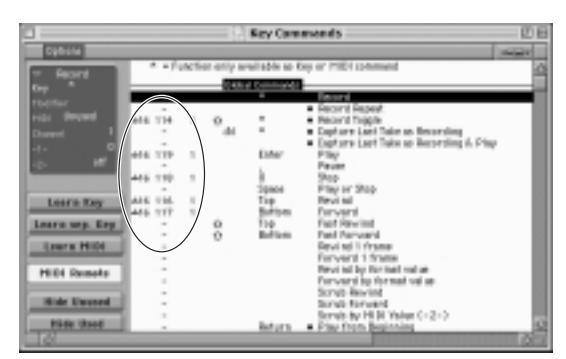

Recordar que se inicializarão todos os comandos chave especificados anteriormente. Se não desejar alterar os ajustes de comando chave de utilizador já existentes, pode definir manualmente o canal MIDI e os ajustes CC# mostrados anteriormente.

#### **Softwares Pro Tools**

Pode-se controlar remotamente o software Pro Tools a partir da AW16G. Não é necessário nenhum ficheiro de ajustes especial. Utilizar o processo seguinte para definir ajustes.

- Na barra de menus, clicar em [Setup] \_¨ [Peripherals...]. *1*
- *2*

Abrir-se-á a janela Peripherals. Clicar no botão [MIDI Controllers].

Na janela MIDI Controllers, definir os seguintes ajustes.

Nos campos Receive From e Send, especificar o dispositivo MIDI que está a utilizar.

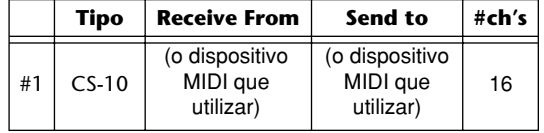

Assim se completam as preparações para utilizar a função MIDI Remote da AW16G para controlar o software Pro Tools.

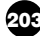

# **MIDI Data Format**

# **1. Functions**

#### **1.1. Scene Change**

The settings of the [MIDI PROGRAM CHANGE TABLE] specify the scene that is recalled when a Program Change message is received. The settings of the [MIDI PROGRAM CHANGE TABLE] specify the program number that is transmitted when a scene is recalled. If more than one program number has been assigned to that scene memory number, the lowest-numbered program number will be transmitted.

#### **1.2. MMC Control**

These messages allow basic recorder operations such as STOP/PLAY/ REC/LOCATE.

If you select the MIDI SETUP menu item MMC MASTER, MMC commands will be transmitted according to the operation of the transport. If you select MMC SLAVE, the internal recorder will operate according to the received MMC commands.

#### **1.3. Effect Control**

Depending on the type of effect, note-on/off messages can be used for control.

These settings are made for the parameters of each effect.

#### **1.4. MIDI Clock transmission**

If you set MIDI OUT to MIDI CLOCK, MIDI clock messages can be transmitted during playback or recording.

In MIDI Clock transmission mode, Song Position Pointer and Start/ Stop/Continue commands will also be issued, and during playback or recording, MIDI Clock will be transmitted according to the MIDI Tempo Map.

#### **1.5. MTC transmission (MTC Master)**

If you set MIDI OUT to MTC, MTC can be transmitted during playback or recording.

#### **1.6. MTC reception (MTC Slave)**

If you set MTC MODE to SLAVE, the internal recorder will operate in synchronization with MTC messages received from the MIDI IN connector.

### **1.7. Realtime control of parameters**

Control changes can be used to send/receive internal parameters in realtime.

#### **1.8. Transmission of scene memories or data**

The bulk dump function can be used to send data to another device, or copy settings from another device to the AW16G.

#### **1.9. MIDI Remote**

The faders, SEL keys, and RTZ / FF / REW / STOP / PLAY / REC keys can be used to control an external MIDI device.

In PRESET mode, operating the above controllers will transmit MIDI data according to the preset settings of the AW16G. In USER mode, operating the above controllers will transmit the MIDI data that you specify.

# **2. MIDI data flow diagram**

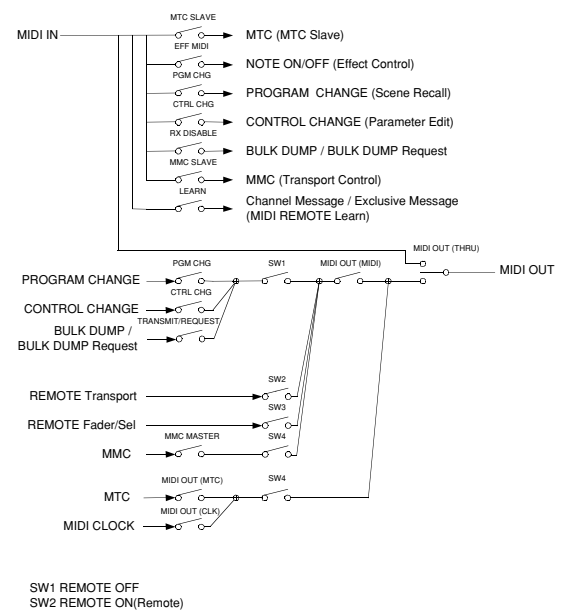

SW3 REMOTE ON SW4 REMOTE OFF or REMOTE ON(Normal)

# **3. AW16G settings and operation**

#### **3.1. MIDI Setup**

Set basic MIDI operation.

#### **3.1.1. MIDI OUT**

Specify the function of the MIDI OUT connector.

#### **3.1.2. MMC MODE**

Select whether the AW16G will be the MMC MASTER or SLAVE.

#### **3.1.3. MMC Dev.**

Specify the ID number that will be used when transmitting or receiving MMC commands.

#### **3.1.4. MTC SYNC MODE**

Select whether the AW16G will be the MTC MASTER or SLAVE.

#### **3.1.5. MTC SYNC AVERAGE**

When the AW16G is functioning as a MTC SLAVE, this setting specifies how it will follow the MTC data. Set this to 0 if the incoming MTC data has a highly accurate timing; set this to 1 or 2 if the timing of the incoming MTC data is not as accurate (such as when receiving MTC from a software sequencer).

#### **3.1.6. MTC SYNC OFFSET**

When the AW16G is functioning as a MTC SLAVE, this setting adds an offset to the received MTC data. The received time code value shifted by this amount will correspond to the location indicated by the internal time code of the AW16G.

#### **3.1.7. MIDI Tx Ch**

This sets the MIDI channel that will normally be used. However, transmission in response to a request will occur on the Receive Channel, in order to specify the device that transmitted the request.

#### **3.1.8. MIDI Rx Ch**

This sets the MIDI channel that will be used for reception. If this is set to ALL, data of all MIDI channels will be receive d.

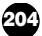

#### **3.1.9. Program Change Mode**

Enable/disable reception and transmission. If MIDI Rx Ch is set to ALL, these messages will be received regardless of their MIDI channel.

#### **3.1.10. Control Change Mode**

If this is enabled, you can specify the correspondence between control numbers and operations of the mixer section. For mode 1, transmission and reception will occur without regard to the MIDI Tx Ch and MIDI Rx Ch settings. For modes 2 and 3, reception will occur without regard to MIDI channel if you set MIDI Rx Ch to ALL.

#### **3.2. MIDI BULK DUMP**

Controls transmission of Bulk Dump and Bulk Dump Request.

#### **3.2.1. BULK DUMP Category**

Selects the type of parameters for Dump or Dump Request.

#### **3.2.1.1. SCENE**

Mixer scene settings. E.BUF is the current state, 01-96 are stored scenes. ALL selects all scenes.

#### **3.2.1.2. LIBRARY**

All memory settings for all libraries (EQ / EFFECT / DYNAMICS / CHANNEL).

#### **3.2.1.3. SYSTEM**

Settings that apply to the entire AW16G.

#### **3.2.1.4. REMOTE**

Settings for the MIDI Remote function.

#### **3.2.1.5. PROGRAM CHANGE TABLE**

This is the Program Change Table.

#### **3.2.1.6. ALL**

All of the above settings.

#### **3.2.2. INTERVAL**

Specifies the interval at which consecutive Bulk Dump or Bulk Dump Request messages will be transmitted. Increase this setting if the receiving device fails to receive all of the bulk data.

#### **3.2.3. RX DISABLE**

If RX Disable is turned on, no Bulk Dump or Bulk Dump Request messages will be received.

#### **3.2.4. REQUEST**

Transmits the selected Bulk Dump Request.

#### **3.2.5. TRANSMIT**

Transmits the selected Bulk Dump.

#### **3.3. MIDI PROGRAM CHANGE TABLE**

This table allows you to freely specify the correspondence between Program Change No. and Scene No.

This table is used for conversion for both transmission and reception.

# **4. MIDI format list**

### **4.1. CHANNEL MESSAGE**

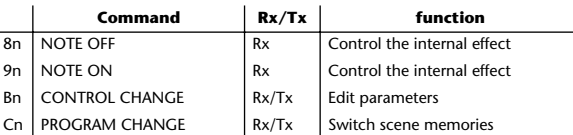

#### **4.2. SYSTEM COMMON MESSAGE**

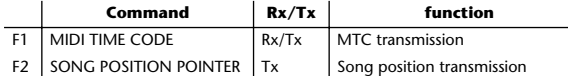

#### **4.3. SYSTEM REALTIME MESSAGE**

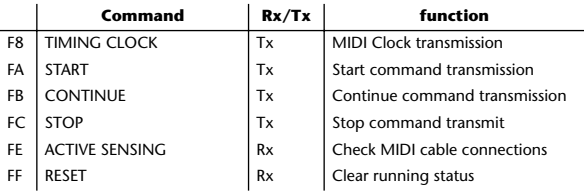

#### **4.4. SYSTEM EXCLUSIVE MESSAGE 4.4.1. REALTIME SYSTEM EXCLUSIVE 4.4.1.1. MMC**

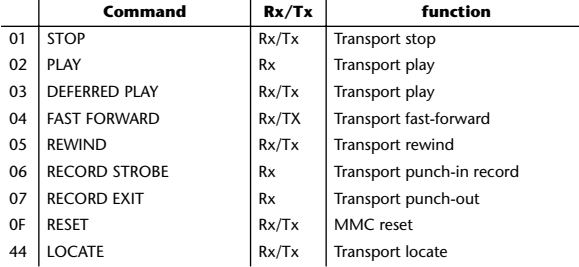

#### **4.4.2. BULK DUMP / BULK DUMP REQUEST**

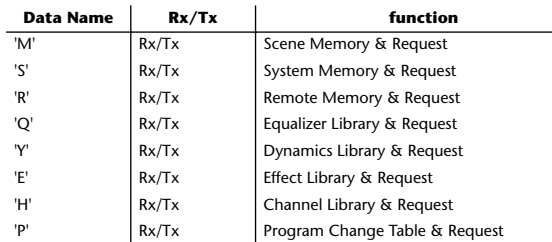

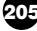

# **5. MIDI format details**

#### **5.1. NOTE OFF (8n)**

#### **< Reception >**

Received when [Rx CH] matches. Used to control effects. Refer NOTE ON for details.

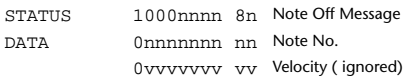

#### **5.2. NOTE ON (9n)**

#### **< Reception >**

Received when [Rx CH] matches. Used to control effects. Refer below for details. Velocity of 0x00 is equivalent to Note-Off.

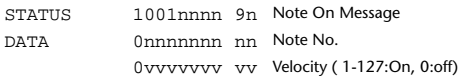

\* Effect control by Note

1: Dynamic Flange/Dynamic Phase/Dynamic Filter When the SOURCE parameter is set to MIDI, the note velocity (both note-on and note-off) is used to control the Modulation frequency width.

# **5.3. CONTROL CHANGE (Bn)**

#### **< Reception >**

Control change messages will be received if the [Control Change Mode] is RX or TX/RX and the [MIDI Rx Ch] matches. However if [MIDI Rx Ch] is ALL, this message is received regardless of the channel.

#### **< Transmission >**

If [Control Change Mode] is TX or TX/RX, control change messages will be transmitted on the [MIDI Tx Ch] channel when you operate a parameter.

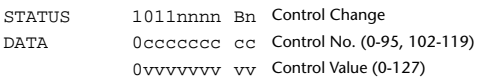

The control value is converted into a parameter value according to the following equation.

S= total number of steps in the parameter's variable range  $128 / S = X$  remainder Y  $INT((Y+1)/2) = Z$ If (MIDI DATA -  $Z$ ) < 0, then Value = 0 If ((MIDI DATA -  $Z$ )/X) > MAX, then Value = MAX Otherwise, Value = INT  $((MIDI DATA - Z)/X)$ 

# **5.4. PROGRAM CHANGE (Cn)**

#### **< Reception >**

Program change messages will be received if the [Program Change Mode] is RX or TX/RX and the [MIDI Rx Ch] matches. However if [MIDI Rx Ch] is ALL, this message is received regardless of the channel.

A scene memory will be recalled according to the [PROGRAM CHANGE TABLE] settings.

#### **< Transmission >**

If [Program Change Mode] is TX or TX/RX, a program change will be transmitted on the [MIDI Tx Ch] according to the [PROGRAM CHANGE TABLE] settings when you recall a memory number. If the recalled memory number has been assigned to more than one program number, the lowest-numbered program number will be transmitted.

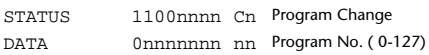

#### **5.5. MIDI TIME CODE QUARTER FRAME (F1) < Transmission >**

If [MIDI OUT] is set to MTC, Quarter Frame messages will be transmitted according to the time code movements of the recorder when the recorder is playing or recording.

#### **< Reception >**

This message is received if [MTC SYNC MODE] is set to SLAVE. Quarter Frame messages received in realtime are internally assembled into time code that controls the recorder.

STATUS 11110001 F1 Quarter Frame Message DATA 0nnndddd dd nnn = message type (0-7) dddd = data

# **5.6. SONG POSITION POINTER (F2)**

#### **< Transmission >**

If [MIDI OUT] is set to CLK, a song position message will be transmitted when STOP or LOCATE is performed on the recorder, to indicate the song position from which the song should start at the next START or CONTINUE message.

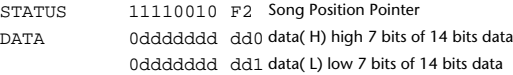

# **5.7. TIMING CLOCK (F8)**

# **< Transmission >**

If [MIDI CLK] is ON, this message is transmitted according to the MIDI Tempo Map from when the recorder begins playing or recording, until it stops.

STATUS 11111000 F8 Timing Clock

#### **5.8. START (FA) < Transmission >**

If [MIDI CLK] is ON, this message is transmitted when the recorder begins playing or recording at a location other than the first measure.

STATUS 11111010 FA Start

# **5.9. CONTINUE (FB)**

#### **< Transmission >**

If [MIDI CLK] is ON, this message is transmitted when the recorder begins playing or recording at a location other than the first measure.

STATUS 11111011 FB Continue

# **5.10. STOP (FC)**

### **< Transmission >**

If [MIDI CLK] is ON, this message is transmitted when the recorder stops.

STATUS 11111100 FC Stop

#### **5.11. ACTIVE SENSING (FE)**

#### **< Reception >**

Once this message is received, subsequent failure to receive any message for a period of 300 ms will cause Running Status to be cleared, and MIDI communications to be initialized.

STATUS 11111110 FE Active Sensing

# **5.12. RESET (FF)**

#### **< Reception >**

When a Reset message is received, MIDI communications will be initialized by clearing Running Status etc.

STATUS 11111111 FF Reset

#### **5.13. EXCLUSIVE MESSAGE (F0-F7) 5.13.1. MMC 5.13.1.1. MMC STOP < Transmission >**

When the STOP key is pressed, this message is transmitted with a device number of 7F.

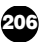

#### **< Reception >**

If the AW16G is operating as an MMC Slave, the transport will stop when this message is received with a matching device number or a device number of 7F.

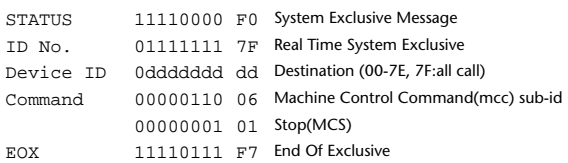

#### **5.13.1.2. MMC PLAY**

#### **< Reception >**

If the AW16G is operating as an MMC Slave, the transport will begin playback when this message is received with a matching device number or a device number of 7F.

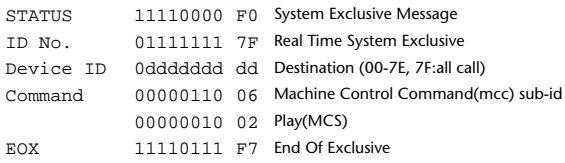

#### **5.13.1.3. MMC DEFERED PLAY**

#### **< Transmission >**

This message is transmitted with a device number of 7F when the PLAY key is pressed.

#### **< Reception >**

If the AW16G is operating as an MMC Slave, the transport will begin playback when this message is received with a matching device number or a device number of 7F.

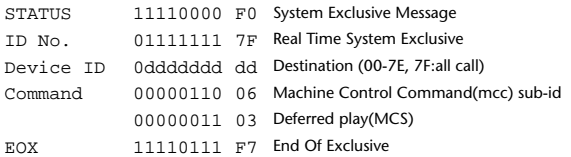

#### **5.13.1.4. MMC FAST FORWARD**

#### **< Transmission >**

This message is transmitted with a device number of 7F when the FF key is pressed or when the Shuttle is rotated toward the right to enter Cue mode.

#### **< Reception >**

If the AW16G is operating as an MMC Slave, the transport will begin fast-forward when this message is received with a matching device number or a device number of 7F.

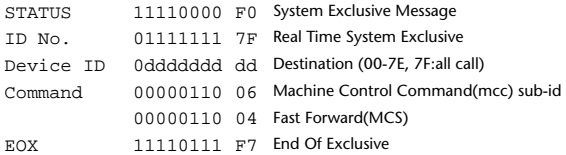

#### **5.13.1.5. MMC REWIND**

#### **< Transmission >**

This message is transmitted with a device number of 7F when the REWIND key is pressed or when the Shuttle is rotated toward the left to enter Review mode.

#### **< Reception >**

If the AW16G is operating as an MMC Slave, the transport will begin rewind when this message is received with a matching device number or a device number of 7F.

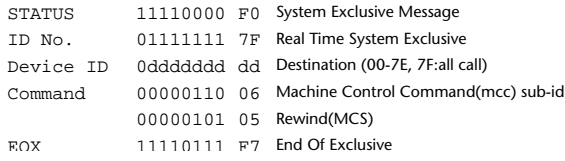

# **5.13.1.6. MMC RECORD STROBE**

#### **< Reception >**

This message is received if the AW16G is operating as an MMC Slave and the device number matches or is 7F. If the transport is stopped, then recording will begin. If the transport is playing, then punch-in will occur.

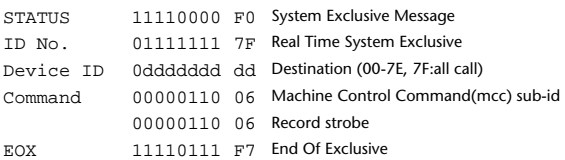

#### **5.13.1.7. MMC RECORD EXIT < Reception >**

This message is received if theAW16G is operating as an MMC Slave and the device number matches or is 7F. If the transport is recording, then punch-out will occur.

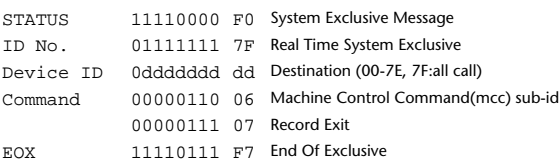

#### **5.13.1.8. MMC RESET**

#### **< Transmission >**

This message is transmitted with a device number of 7F when song loading is finished.

#### **< Reception >**

This message is received if the AW16G is operating as an MMC Slave and the device number matches or is 7F. MMC-related internal settings will be reset to the power-on state.

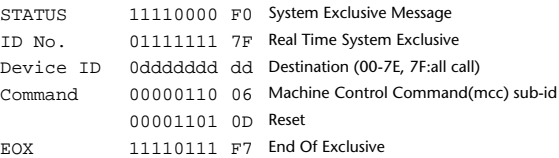

# **5.13.1.9. MMC LOCATE (TARGET)**

#### **< Transmission >**

This message is transmitted with a device number of 7F when a locate-related key such as MARK SEARCH/IN/OUT is pressed, a FF/ REW/shuttle operation is performed, when the transport returns to the auto-punch pre-roll point, or when repeating.

#### **< Reception >**

This message is received if the AW16Gis operating as an MMC Slave and the device number matches. The transport will locate to the time code position specified within the command data.

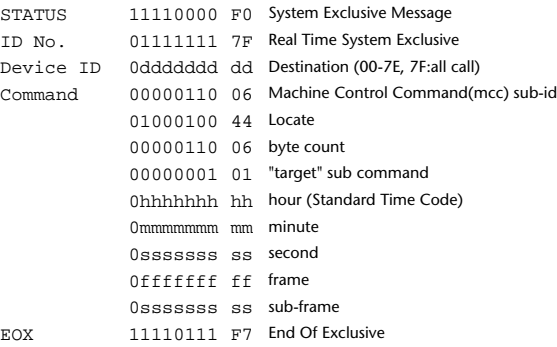

#### **5.13.2. BULK DUMP / BULK DUMP REQUEST**

This message inputs/outputs the contents of various internal memories. The unique header is used to distinguish whether the data belongs to the AW16G.

The check sum is calculated by adding the bytes starting after BYTE COUNT (LOW) and ending before CHECK SUM, then inverting the bits and adding 1 (binary complement), and setting bit 7 to 0. CHECK  $SUM = (-sum)$  & 0x7F

#### **< Reception >**

This message is received if [RX DISABLE] is off, and the [MIDI Rx Ch] matches the MIDI channel included in the Sub Status. When a bulk dump is received, it is immediately written into the specified memory.

When a bulk dump request is received, a bulk dump will be transmitted immediately.

System Memory Bulk Dump is not received while the recorder is running.

#### **< Transmission >**

Bulk Dump messages are transmitted on the [Tx CH] in response to key operations in the [MIDI BULK DUMP] screen.

Bulk Dump messages are transmitted on the received MIDI channel in response to a Bulk Dump Request.

#### **5.13.2.1. Scene Memory Bulk Dump Format**

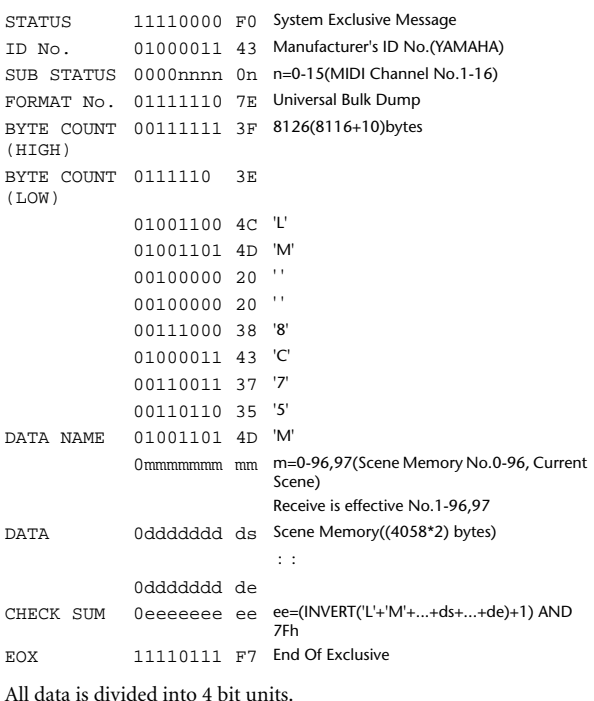

#### **5.13.2.2. Scene Memory Bulk Dump Request Format**

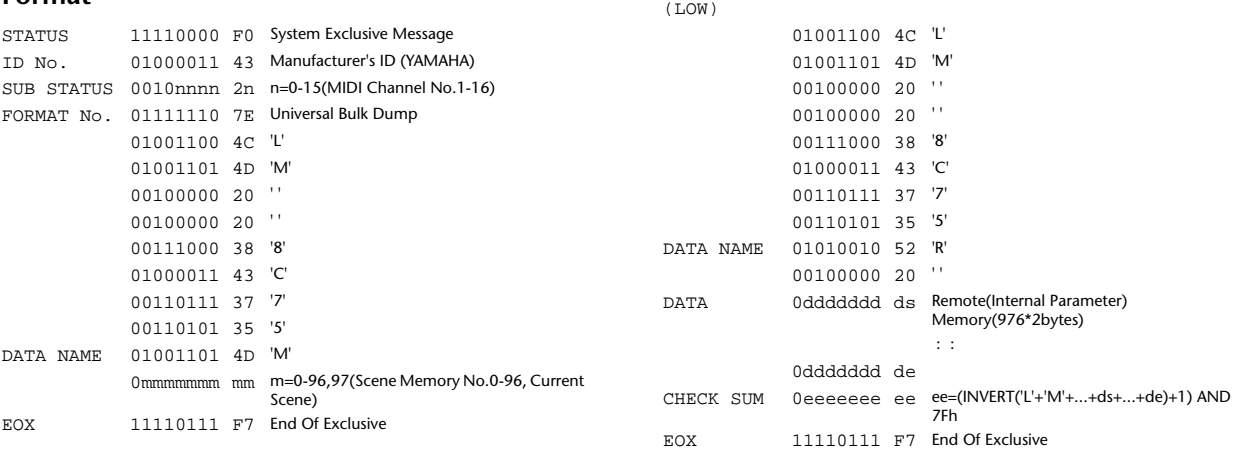

(HIGH)

BYTE COUNT 00101010 2A

#### **5.13.2.3. System Memory Bulk Dump Format**

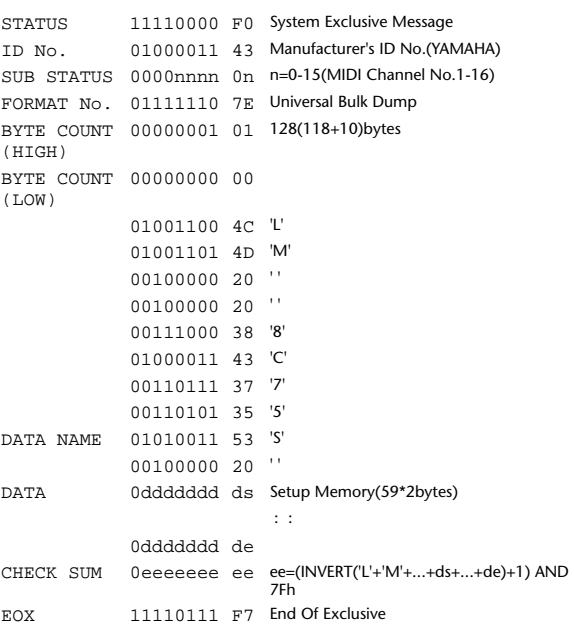

All data is divided into 4 bit units.

#### **5.13.2.4. System Memory Bulk Dump Request Format**

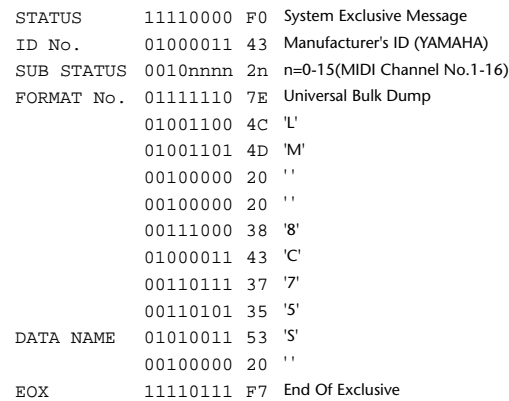

STATUS 11110000 F0 System Exclusive Message ID No. 01000011 43 Manufacturer's ID No.(YAMAHA) SUB STATUS 0000nnnn 0n n=0-15(MIDI Channel No.1-16) FORMAT No. 01111110 7E Universal Bulk Dump BYTE COUNT 00001111 0F 1962(1952+10)bytes

#### **5.13.2.5. Remote Memory Bulk Dump Format**

#### **5.13.2.6. Remote Memory Bulk Dump Request Format**

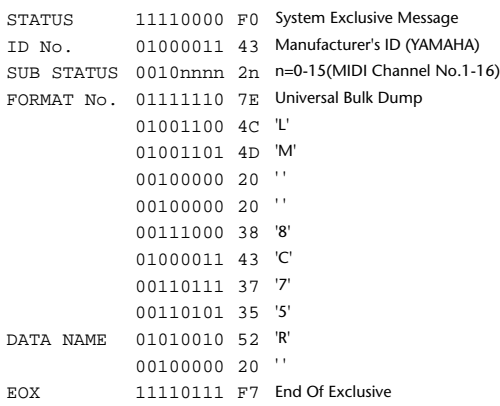

# **5.13.2.7. Equalizer Library Bulk Dump Format**

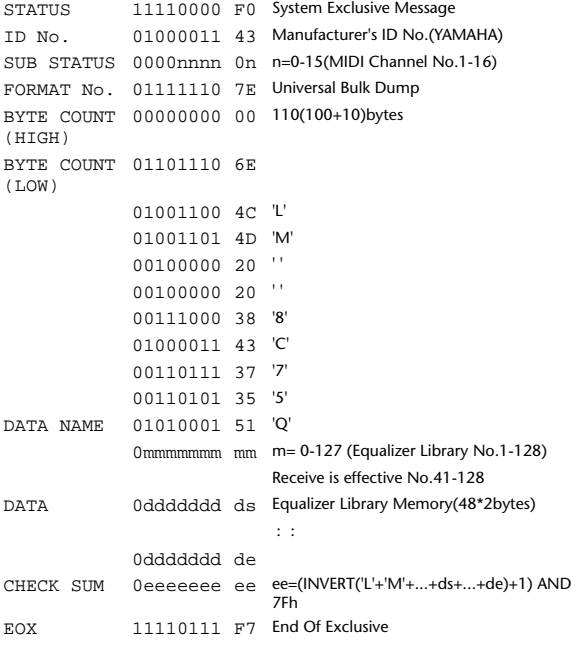

All data is divided into 4 bit units.

#### **5.13.2.8. Equalizer Library Bulk Dump Request Format**

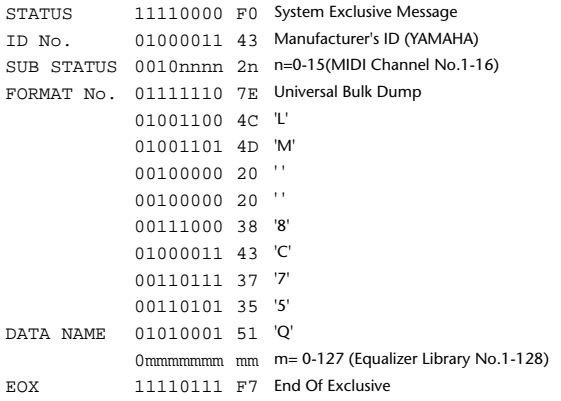

# **5.13.2.9. Dynamics Library Bulk Dump Format**

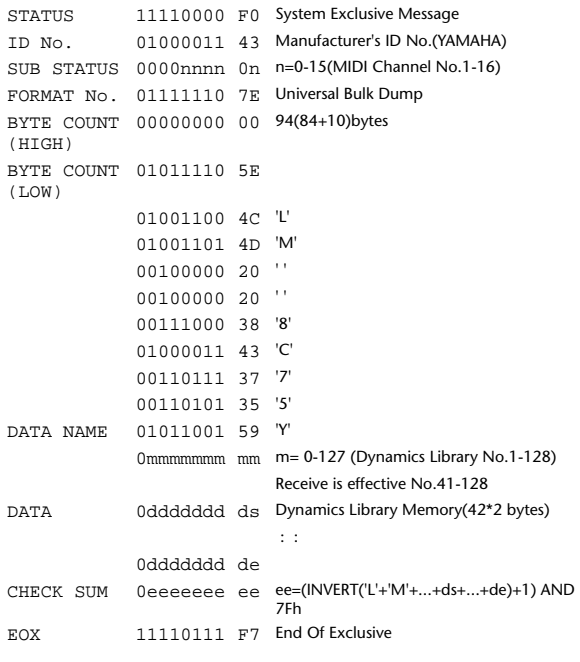

All data is divided into 4 bit units.

#### **5.13.2.10. Dynamics Library Bulk Dump Request Format**

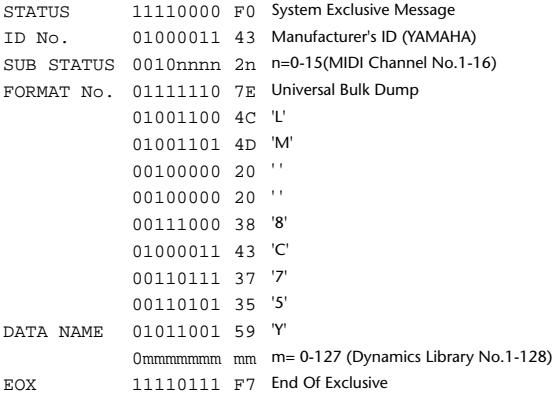

### **5.13.2.11. Effect Library Bulk Dump Format**

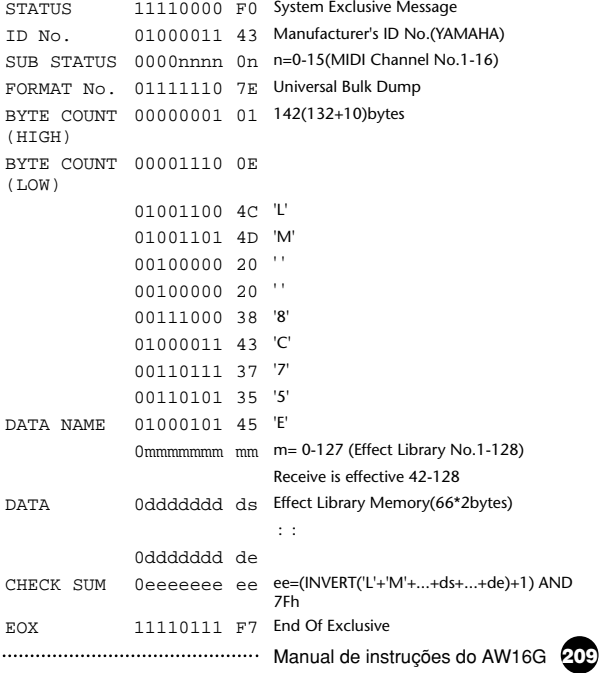

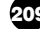

#### **5.13.2.12. Effect Library Bulk Dump Request Format**

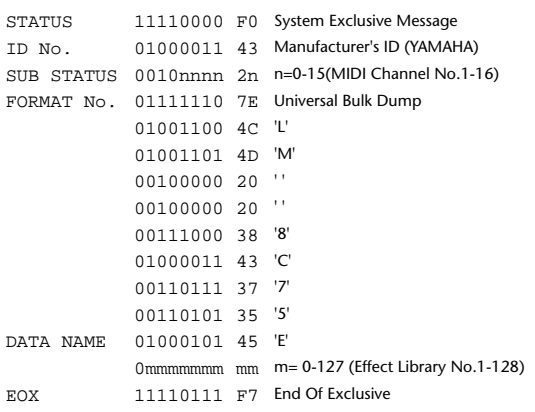

#### **5.13.2.13. Channel Library Bulk Dump Format**

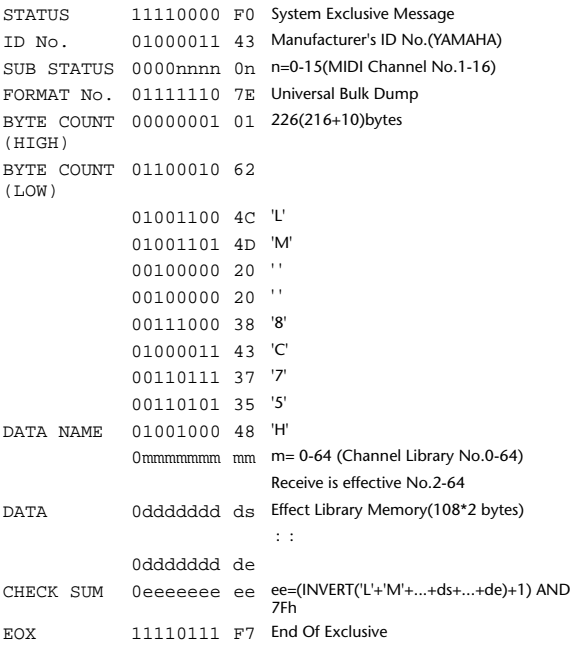

All data is divided into 4 bit units.

#### **5.13.2.14. Channel Library Bulk Dump Request Format**

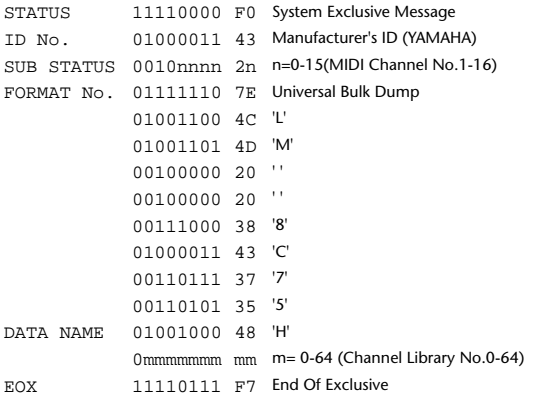

### **5.13.2.15. Program Change Table Bulk Dump Format**

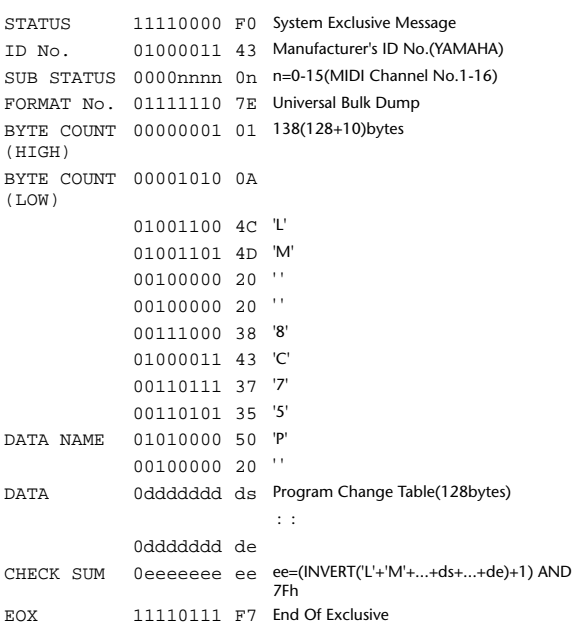

All data is divided into 7 bit units.

#### **5.13.2.16. Program Change Table Bulk Dump Request Format**

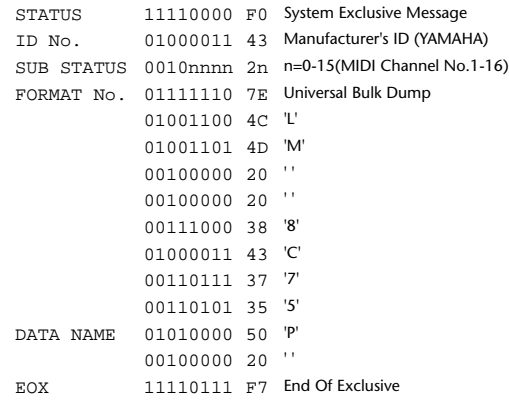

#### **YAMAHA [PROFESSIONAL AUDIO WORKSTATION] Date: Jan 30, 2002**

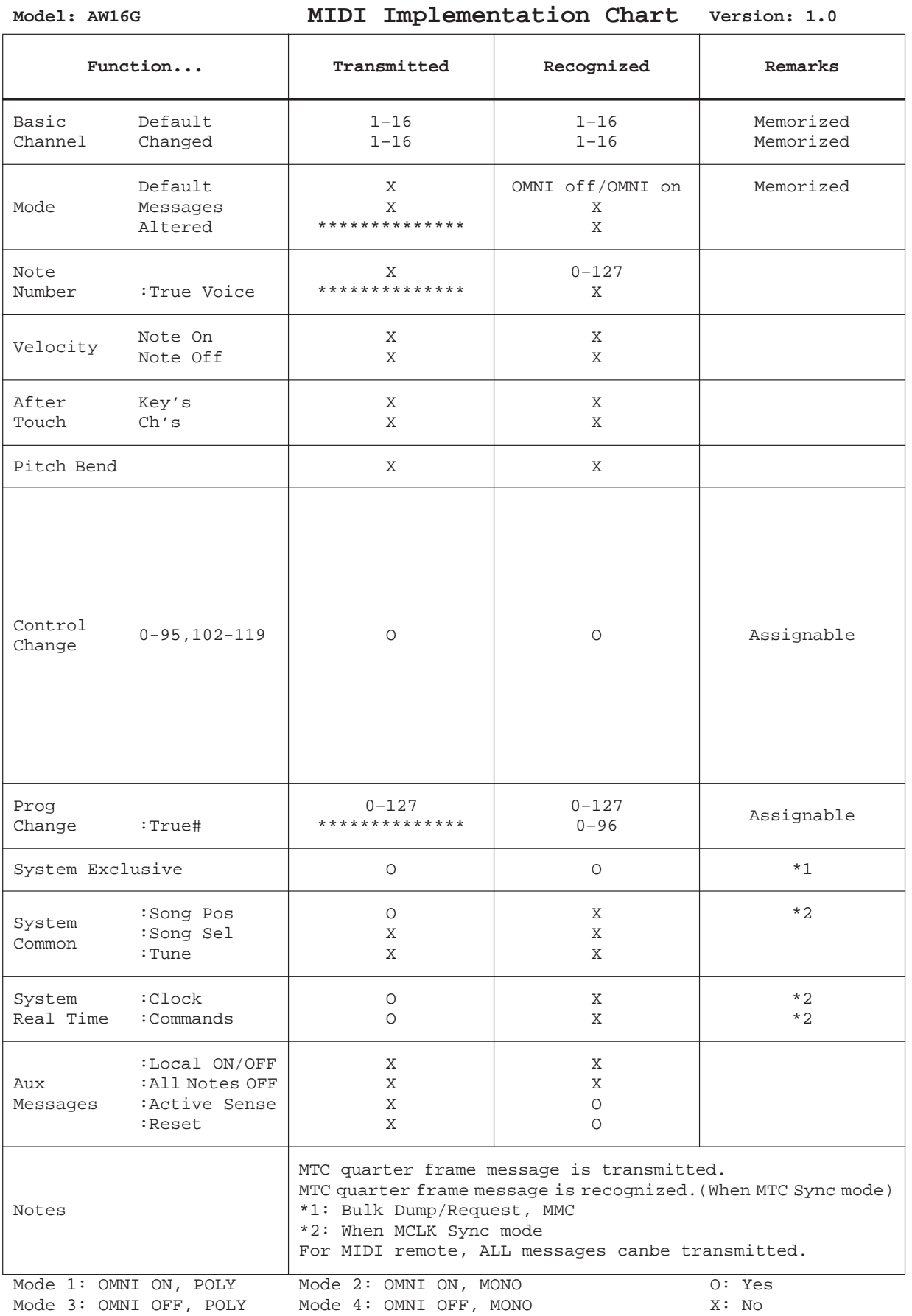

# **Especificações**

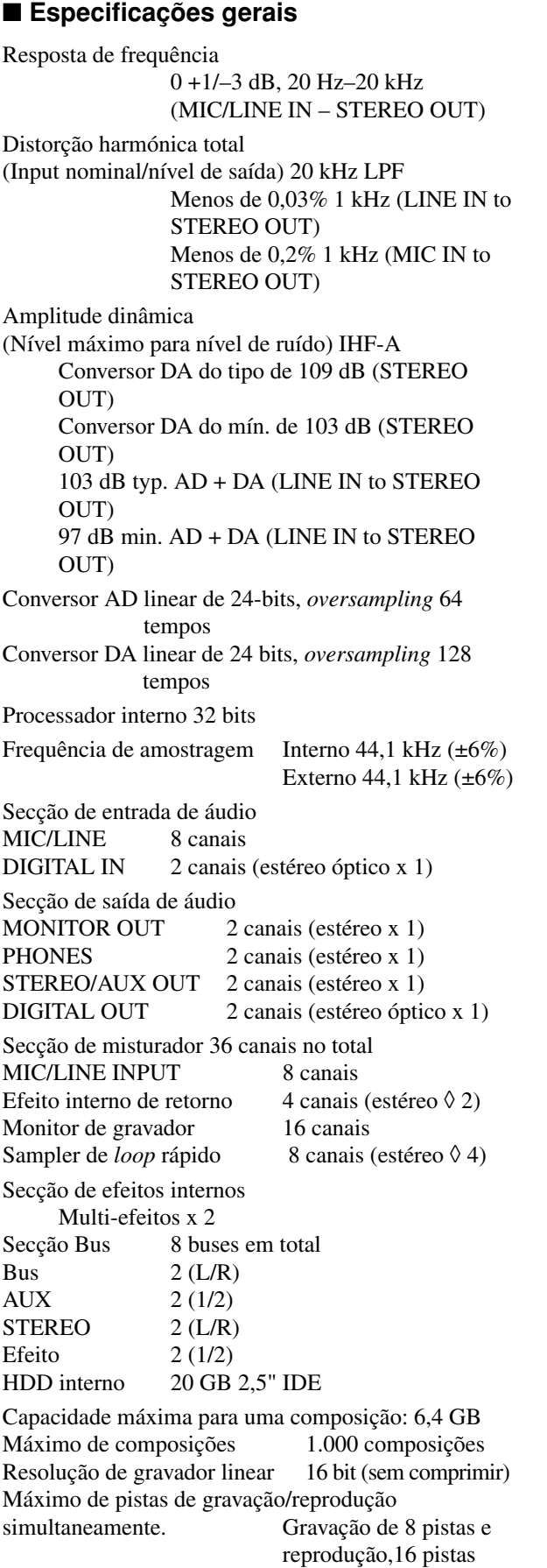

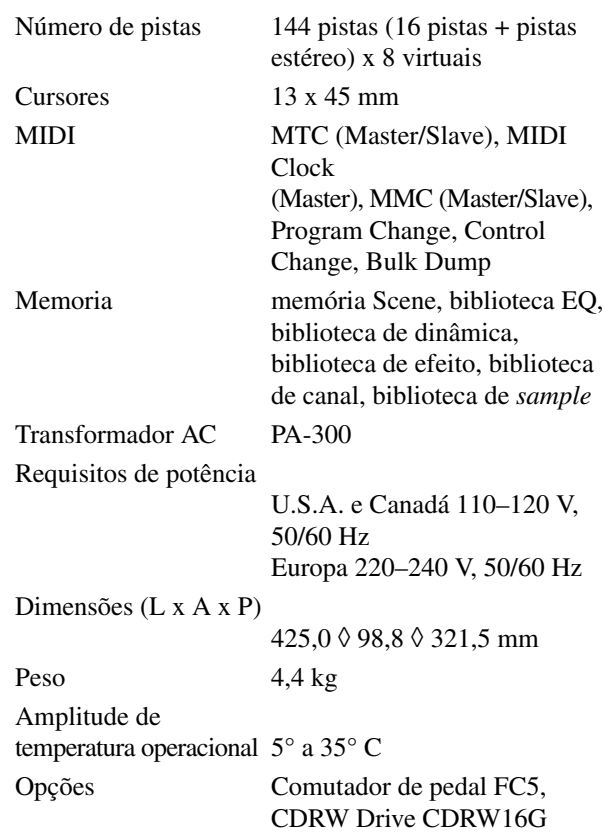

.

#### ■ **Secção de misturador**

#### ● **Entrada/saída**

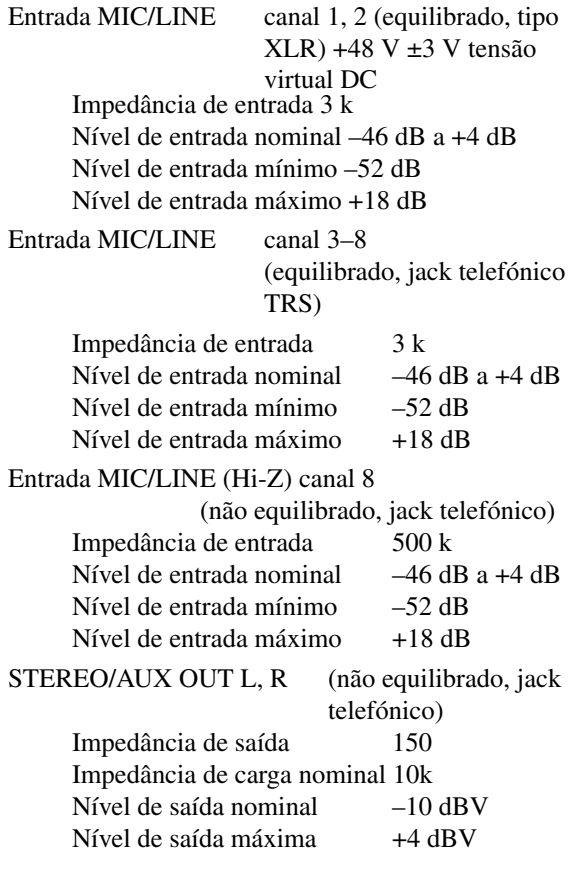

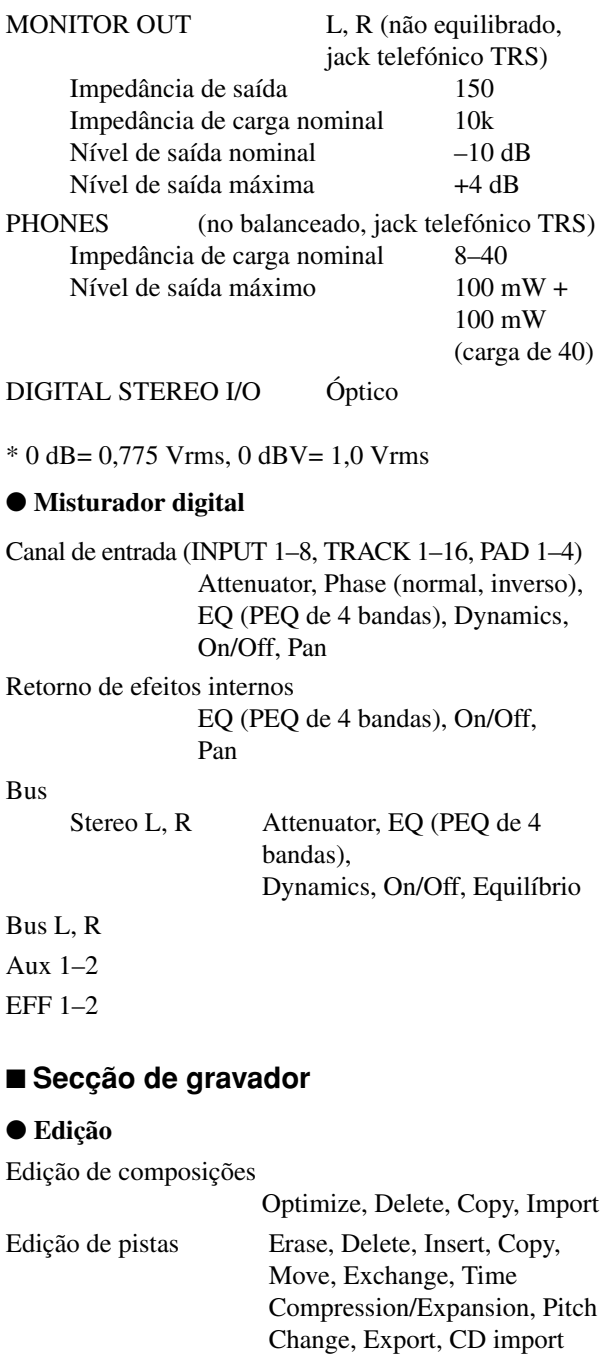

### ● **Outros**

Localizar Localização rápida: RTZ, A/B,

Last REC In/Out Marca: 1–99 Picagem de entrada/saída

Manual Punch I/O, Auto Punch I/O

# ■ **Sampler de** *loop* **rápido**

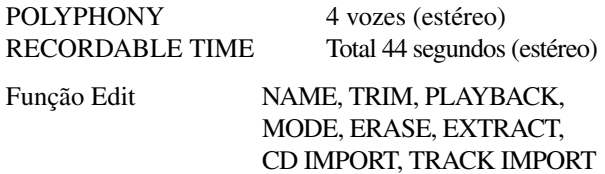

### ■ **Controles**

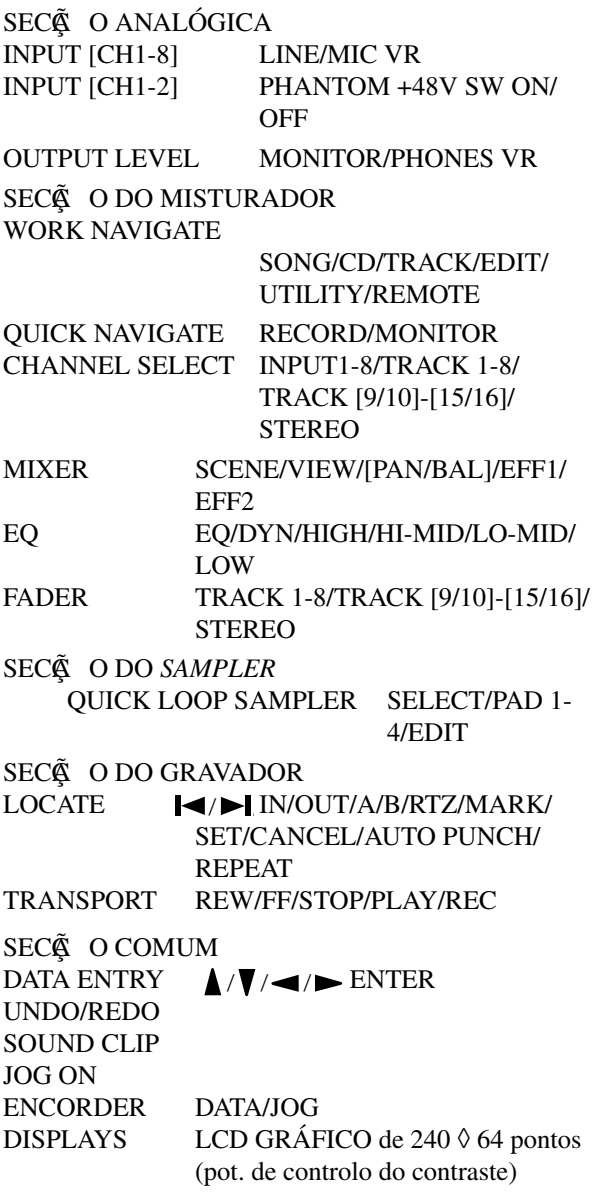

# ■ **Controlo de E/S**

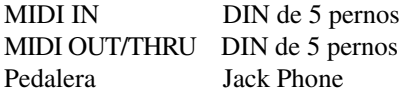

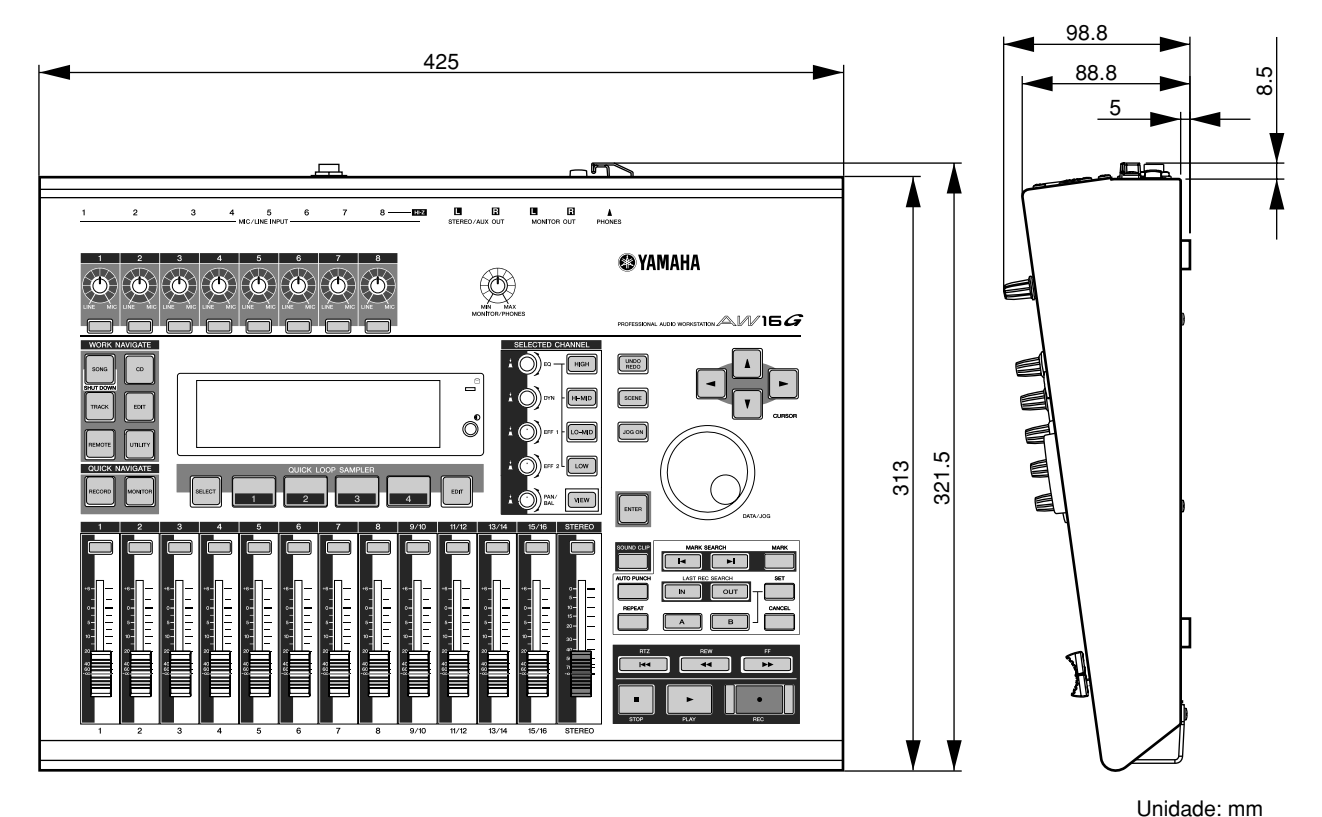

As especificações e a aparência externa estão sujeitas a alterações sem áviso prévio. Para o modelo europeu

Informação do comprador/utilizador especificada em EN55103-1 e EN55103-2.

Entrada de corrente: 70A

Ambiente conforme com: E1, E2, E3 e E4

# **Índice**

# **A**

A-B Repeat **70** Aceder a um monitor/página/canal **23** Activar/desactivar o equipamento **12** Comutador POWER **22** Activar/desactivar um botão **24** Ajustar o nível de entrada **34** Ajustes de entrada digital **160** Ajustes gerais **161** AMP **72** Ampliador **175** Área de visualização do ponto do localizador/marcador **68** Atribuir sinais de entrada (Gravação directa) **42** Atribuir sinais de entrada (Gravação em bus) **45** AUDIO WRITE SPEED **99** AVRG (Media) **150**

# **B**

Equilíbrio de mistura **57** Equilibrar **57** Comando PAN/BALANCE **91** Bancos de *samples* **107** Bancos de *samples* e *samples* terminologia **16** Biblioteca **73** Atribuir um nome **76** Biblioteca de canal **79** Biblioteca de dinâmicas **57, 78** Biblioteca de efeitos **78** Biblioteca de entrada **77** Biblioteca de masterização **78** Biblioteca de *samples* **78** Biblioteca EQ **56, 77** Borrar **75** Detalhes **77** Funcionamento básico **74** Guardar **74** Recuperar **75** Terminologia **16** Biblioteca de canal **79** Recuperar **79** Biblioteca de dinâmicas **53, 57, 78**

Lista de biblioteca **177** Recuperar **78** Recuperar **57** Biblioteca de efeitos **78** Lista de biblioteca **178** Parâmetros de efeitos **180** Recuperar **78** Biblioteca de entrada **50, 77** Lista de biblioteca **171** Biblioteca de masterização **78** Lista de biblioteca **172** Recuperar **78** Biblioteca de *samples* **78, 109** Fazer uma cópia de segurança **145** Lista de biblioteca **192** Recuperar **79, 147** Biblioteca do equalizador Lista de biblioteca **173** Biblioteca EQ **52, 56, 77** Recuperar **77** Block diagram **218** Botão CD PLAY **106** Botão COMPARE **99** Botão D.OUT COPYRIGHT ON/OFF **161** Botão de ejecção **22** Botão do metrónomo **36, 47** Botão DIGITAL REC ON/OFF **160** Botão DYN **53** Botão EQ **52** Botão FORMAT **161** Botão INPUT CH MUTE/MIX **106** Botão LATCH **158** Botão LEARN **158** Botão LIBRARY **50** Botão LISTEN **72** Botão LOCATOR **68** Botão MARKER **68** Botão MOTOR ON ACCESS/DISC IN **99** Botão OPTIMZ **141** Botão PERFECTLY **105** Botão PROTECT **139** Botão SIMPLY **105** Botão STORE CONFIRM ON/OFF **161** Botão TEST **99** Botão UNDERRUN PROTECT **99** Botão UNLATCH **158**

Botão VARI PITCH ON/ OFF **160** Botão WAVE **48** Botão WRITE **99** BPM **120** Bus terminologia **16**

# **C**

Campo SORT **28** Campo TRACK **48** Canal seleccionado **23** Canais emparelhados terminologia **16** Composição **137** AW2816 **148** AW4416 **148** Borrar **140** Copiar **140** Editar ajustes **139** Editar o nome da composição **138** Gestão de **137** Fazer uma cópia de segurança **145** Importar dados **144** Mapa de tempo **142** Optimizar **141** Recuperar **147** Terminologia **16** Composição Abrir **64** Guardar **63** Composição actual **28** Composição de demonstração **28** Abrir **28** Misturar **30** Reproduzir **29** Abrir uma composição **64** Casa de entrada de texto **24** CD de áudio **97** Ajustes básicos **99** Disc At Once **98** Eliminar **105** Finalizar **104** Métodos **98** Reprodução **106** Track At Once **98** CD-ROM incluído com a AW16G **200** CD-RW MEDIA ERASE **99** Fechar **12** CH RECALL SAFE **80** Clip de som **33**

Gravar/reproduzir **35**

Comando de edição **123** COPY **128** DELETE **127** ERASE **126** EXCHANGE **130** EXPORT **131** INSERT **127** Lista **126** MOVE **129** PITCH CHANGE **131** TIME COMP/EXP (Compressão/ampliação de tempo) **130** Combinação **81** Combinação Funções adequadas **89** Compander **175** Compressor **174** Ligar o transformador de corrente **12** Ficha DC IN **22** Ligar o instrumento ou micro **33** Ligar os dispositivos externos **27** Ficha DC IN **22** Ficha MIDI IN **22** Ficha MIDI OUT/ THRU **22** Comutador de atribuição do bus estéreo **34** Comutador de pedal **59** Comutador PHANTOM +48V **22** Comutador POWER **22** Contador **23 COUNTER** DISPLAY **139** Control change **151** Controlo de um módulo gerador de tons **166** Copyright **9** Aviso **5 COUNTER** DISPLAY **139** Criar uma nova composição **39**

# **D**

DATA WRITE SPEED **99** Cursor STEREO **19** Sintonizador DATA/JOG **20** DIGITAL IN PATCH **160** Dimensões **214**

Manual de instruções do AW16G **215**

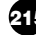

Dinâmicas **50** Disc At Once **98** Escrever **102** Dispositivos externos **163** Efeitos externos **167** Gravador MD **169** Módulo gerador de tons **166** Sintetizador estação de trabalho **163** Ducking **176**

#### **E**

Edição de pistas **123** Procedimento básico **124** Editar **92, 93, 94** Parâmetros de dinâmicas **93** Parâmetros de EQ **92** Parâmetros de um efeito interno **94** Editar um valor no monitor **24** Efeito **96** BYPASS **94** USED AS **94** Efeito interno **50, 84** EFF. **85** PRE/POST **85** Efeitos externos **167** Exemplo de ligações **27** Elementos incluídos **9** Emparelhar **49, 83** EQ **50** Cenário Atribuir um nome **76** Botão PROTECT **79** Função Recall Safe **80** Espaço livre no disco rígido **141** Eventos do mapa de tempo **47, 142** Exportar ficheiros WAV e importar ficheiros de CD de áudio ou WAV **132**

# **F**

Fader **19** FADER FLIP **162** FADER RECALL SAFE **80** Finalizar **98, 104** Forma de onda **72** Função CD Play **106** Função Nudge **71** Função Slice **120** Função Undo **61** Funcionamento básico **23** Aceder a um monitor/ página/canal **23**

Activar/desactivar um botão **24** Editar um valor no monitor **24** Introduzir texto **24** Utilizar a secção Selected Channel **25** Visualizar a monitor **23** Funções **13** Secção de gravador **14** Secção do misturador **13** Secção Quick Loop Sampler **14** Unidade CD-RW **14** Funções de utilidade **149** Ajustes de entrada digital **160** Botão D.OUT COPYRIGHT ON/OFF **161** Botão STORE CONFIRM ON/OFF **161** Verificação **160** Disco rígido interno **160** FADER FLIP **162** Inicializar o disco rígido interno **160** NUDGE MODE **162** NUDGE TIME **162** PARAM DISP TIME **162** POSTROLL TIME **162** PREROLL TIME **162** SOUND CLIP TIME **162** Tom de teste **159**

# **G**

Gate **176** Gravação directa **40** Gravação em bus **41** Gravação Ping-pong **81, 87** Gravação por combinação **87** Gravador MD **169** Gravar numa pista **48** Gravar pistas **39** Botão NAME **48** Botão WAVE **48** Campo TRACK **48** Campo V.TR **48** Criar uma nova composição **39** Emparelhar **49** Gravação directa **40** Gravação em bus **41** Nome de pista **48** Visualização da pista **48** Gravar/reproduzir num clip de som **35** Guardar a composição actual **63**

### **H**

Fazer uma cópia de segurança **145** Fazer uma cópia de segurança Responsabilidade **9**

# **I**

Índice **215** Indicador de acesso **18, 22** Informação do sistema terminologia **16** Inicializar um canal **91** Introduzir texto **24**

# **J**

Jack DIGITAL IN DIGITAL IN PATCH **160** Jack DIGITAL STEREO IN/OUT **22** Jack FOOT SW **22, 59** Jack MIC/LINE INPUT **21,33** Jack MIC/LINE INPUT (Hi-Z) **21, 34** Jack MONITOR OUT **22** Jack PHONES **22** Jacks STEREO/AUX OUT **21**

# **L**

Lista de mensagens **198** Lista de mensagens do monitor **198** Localizador **65** Ajustar a posição **68** Área de visualização do ponto do localizador/ marcador **68** Botão LOCATOR **68** Botão MARKER **68** Eliminar **69** Ícone **66** Marcador **67** POSITION **68** Ponto A/B **65** Ponto zero relativo **65** Ponto de entrada/saída **65** Ponto de início/fim **65** Pontos de situação **68**

# **M**

Comando [EFF 1] **19, 25** Comando [EFF 2] **19, 25** Comando [MONITOR/ PHONES] **18** Comando ATT **160**

Comando do metrónomo **36** Comando DYN **19, 25** Comando EQ **19, 25** Comando GAIN **18** Comando INPUT LEVEL **34** Comando PAN/BAL **19, 25** Comando VARI PITCH **160** Mapa de tempo Eventos do mapa de tempo **47** Terminologia **16** Marcador **67** Ajustar a posição **68** Área de visualização do ponto do localizador/marcador **68** Botão LOCATOR **68** Botão MARKER **68** Eliminar **69** Ícone **67** Lista **69** MARKER **69** MEAS **69** POSITION **68, 69** Pontos de situação **68** MEAS **68** Memória de cenário **73, 79** Acerca de **73** Detalhes **77** Funcionamento básico **74** Guardar **74** Recuperar **79** Terminologia **16** Metrónomo **47** Mistura **81** Mistura verificar o nível **90** Funções adequadas **89** Gravação **86** Preparação **83** Visualizar todos os parâmetros **90** MIDI **149** Ajustes **150** Básicos **150** CTRL CHG MODE **151** DEV (número de dispositivo) **150** MIDI CH **151** MIDI OUT **150** MIDI Remote **155** MMC MODE **150** MTC MODE **150** PGM CHG MODE **151** Transferência geral **154** MIDI Remote **149, 155** Função Remote definida pelo utilizador **157**
MMC MODE **150** Modo Gate **108** Modo Loop **108, 119** Modo One shot **108, 119** Modo Trigger **108** Módulo gerador de tons **166** MONITOR TEMPO **120** MTC MODE **150** AVRG (Media) **150** OFST (Offset) **151** Sampling de um sinal de entrada externa **115** *Sampling* **115** Cortar **118** Editar o nome do *sample* **117**

#### **N**

NUDGE MODE **71, 162** NUDGE TIME **71, 162** Número de dispositivo MMC **150**

## **O**

OFST (Offset) **151** Orifício de ejecção **22**

#### **P**

Pad **107, 112** Modo de reprodução **119** Pads 1-4 **18** Página SHUTDOWN **12** Paleta de texto **24** Pan **84** Painel frontal **22** Painel posterior **21** Painel superior **17** Monitor **18** Secção data entry/control **20** Secção de entrada/saída **18** Secção do misturador **19** Secção Locate **20** Secção Quick Loop Sampler **18** Secção Selected Channel **19** Secção Transport **21** Secção Work Navigate **18** Panoramização **57** PARAM DISP TIME **162** Parâmetro de dinâmicas KEYIN SOURCE **93** Parâmetros de dinâmicas **174** PHASE **83** Picagem de entrada/saída **59**

Picagem de entrada/saída automática **59** Ensaiar **60** Picagem de entrada/saída manual **59** Pista de pad **108** Terminologia **16** Pista virtual **62** Alterar **62** Terminologia **15** POSITION **68** POSTROLL TIME **162** PRECAUÇÕ ES **3** PREROLL TIME **162** Program change **151** Ponto A/B **65** Ponto zero relativo **65** Ponto de entrada/saída **65** Ponto de início/fim **65** Pontos de situação **68**

#### **Q**

Quick loop sampler **14, 107** Ficheiro WAV **112** Eliminar **122** Alterar o modo de reprodução **119** Editar o nome do *sample* **117** Função Slice **120** Gate **119** Importar **112** Importar de uma pista de áudio/pista estéreo **114** Modo Gate **108** Modo Loop **108, 119** Modo One Shot **119** Modo One shot **108** Modo Trigger **108** Pista de pad **108** Trigger **119** Um CD de áudio **112**

#### **R**

Recall Safe **80** Reprodução **65** A-B Repeat **70** Responsabilidade pela perda de informação **4, 9**

## **S**

Secção Selected Channel **25** Sintetizador estação de trabalho **163** Site web **9** SLICE **120** Sobregravar **55, 58**

Atribuir o sinal de entrada **56** Picagem de entrada/saída automática **59** Picagem de entrada/saída manual **59** Pista virtual **62** Solucionar problemas **194** Suporte **97** Eliminar **105** Sound Clip **14** SOUND CLIP TIME **162**

#### **T**

Tecla [A]/[B] **20** Tecla [EDIT] **18** Tecla [HIGH] **19** Tecla [MONITOR] **18** Tecla [PAD SEL] **18** Tecla [SOUND CLIP] **20** Tecla AUTO PUNCH **20** Tecla CANCEL **20** Tecla CD **18** Tecla CURSOR **20** Tecla ENTER **20** Tecla FF **21** Tecla HI-MID **19** Tecla IN/OUT **20** Tecla INPUT SEL **18** Tecla JOG ON **20, 71** Tecla LO-MID **19** Tecla LOW **19** Tecla MARK **20** Tecla MARK SEARCH **20** Tecla PLAY **21** Tecla REC **21** Tecla RECORD **18** Tecla REMOTE **18** Tecla REPEAT **20** Tecla REW **21** Tecla RTZ **21** Tecla SAMPLE EDIT **18** Tecla SCENE **20** Tecla SET **20** Tecla SONG **18** Tecla STEREO SEL **19** Tecla STOP **21** Tecla TRACK **18** Tecla TRACK SEL **19** Tecla UNDO/REDO **20** Tecla UTILITY **18** Tecla VIEW **19** Terminal de terra **22** Terminologia **15** Bancos de *samples* e *samples* **16** Biblioteca **16** Bus **16** Canal **15** Canais emparelhados **16**

Composição **16** Cenários e memórias de cenário **16** Informação do sistema**16** Mapa de tempo **16** Pista de pad **16** Pistas **15** Pistas emparelhadas **15** Situar pontos/marcadores **15** TIME **72** TIME CODE BASE **139** Tom de teste **159** Track At Once **98** Escrever **100**

# **U**

Undo List **61** Unidade CD-R/RW Manejar o suporte **4** Unidade CD-RW **10, 22** Ajustes básicos **99** Botão de ejecção **22** Disc At Once **98** Extrair **11** Indicador de acesso **22** Instalar **10** Manuseamento **10** Métodos **98** Orifício de ejecção **22** Suporte **97** Track At Once **98** Utilizar **11**

# **V**

Janela emergente Janela emergente INPUT LIBRARY **77** Janela emergente INPUT SETTING **77** Janela emergente INPUT LIBRARY **77** Janela emergente INPUT SETTING **34, 77** Janela emergente MASTERING LIBRARY **78** Janela emergente UNDO LIST **61** Janela emergente WAVE DISPLAY **72** Visualizar o monitor **23** Transferência geral **149, 154** Indicador de Volume **34, 90** Botões PRE/POST **90**

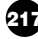

# Diagrama de bloco

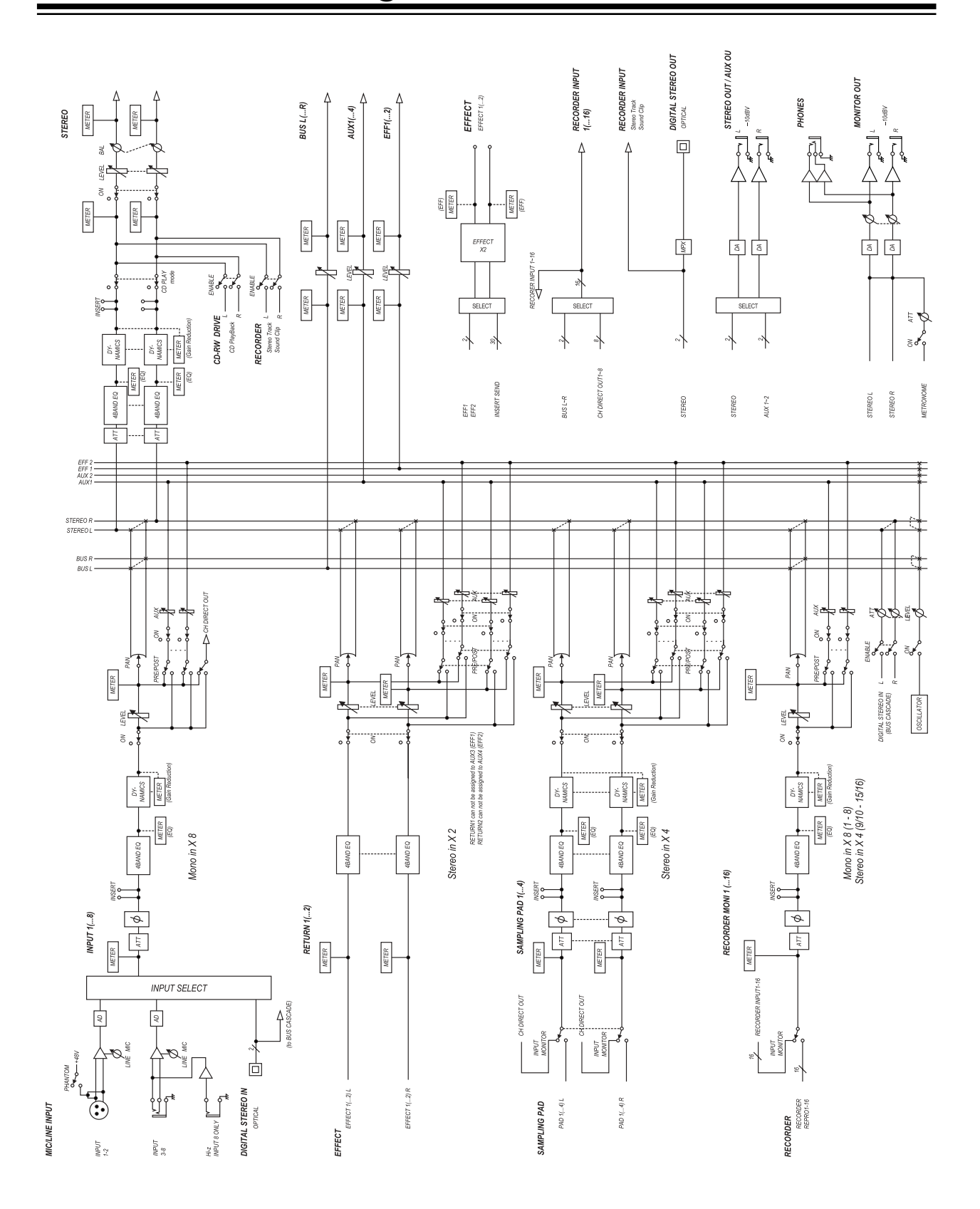

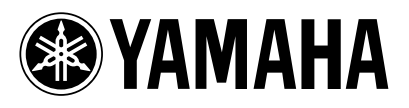

V905350 XXXIPXXX.X-XXC0